# **RCS-**100

**Инструкция за употреба Návod k použití Brugsanvisning Οδηγίες χρήσης Használati utasítás Naudojimo instrukcija Lietošanas instrukcija Gebruiksaanwijzing Bruksanvisning Instrukcja użytkowania Instruções de Utilização Instrucțiuni de utilizare Návod na použitie Navodila za uporabo Bruksanvisning**

 $C \in$ 

Japanes (e)

**Collage** 

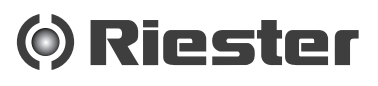

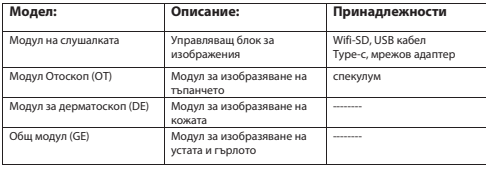

#### **Информация Съдържание**

**за пациента на файла**  Инструкция за употреба  $\Omega$ RCS-100

- 1 RCS-100 с оптични лещи и принадлежности
- 2 Важна информация
- + 2.1 Важни символи
- 2.2 Работа с камерата
- 2.3 Кондензация (когато обективът или мониторът са замъглени)
- запотени,<br>3 Предупреждения и противопоказания!
- 3.1 Когато се използва
- 3.2 Зареждане на акумулатора
- 3.3 Защита
- 4 Използване по предназначение
- 5 Какво да правите преди първата употреба<br>6 Основен възел
- 6 Основен възел<br>7 Инструкция за
- 7 Инструкции за работа
- 7.1 Смяна на обективи:
- 7.2 Замяна на ушна фуния
- 7.3 Смяна на акумулатора
- 7.4 Включване
- 7.5 Светодиод на индикатора
- 7.6 Настройка на параметри
- 7.7 Система за управление на записите
- 7.8 Информация за пациента
- 7.9 Свържете компютъра
- 7.10 Wifi-SD
- 8 Създаване на изображения чрез оптичен модул OT
- 8.1 Стъпки за изобразяване на тъпанчето
- 9 Създаване на изображения чрез оптичен модул DE
- 9.1 Стъпки за изобразяване на кожата
- 10 Създаване на изображения чрез оптичен модул GE
- 10.1 Стъпки за общо изобразяване
- 11 Почистване и дезинфекция
- 12 Отстраняване на неизправности<br>13 Информация за устройството
- 13 Информация за устройството
- Технически данни
- 15 Околна среда
- 16 Стандарти

# **2 Важна информация - прочетете преди стартирането**

Вие сте закупили висококачествен продукт на Riester, който е произведен в съответствие с Директива 93/42/ЕИО за медицински изделия и подлежи на най-строг контрол на качеството по всяко време. Прочетете внимателно тези инструкции за употреба преди да пуснете уреда в експлоатация и ги съхранявайте на сигурно място. Ако имате някакви въпроси, ние сме на разположение да отговорим на запитвания по всяко време. Нашият адрес може да се намери в тези инструкции за употреба. Адресът на нашия търговски партньор ще бъде предоставен при поискване. Моля, обърнете внимание, че уредите, описани в тези инструкции за употреба, трябва да се използват само от подходящо обучен персонал. Перфектното и безопасно функциониране на този уред е гарантирано само когато се използват оригинални части и принадлежности от Riester.

#### **2.1 Важни символи**

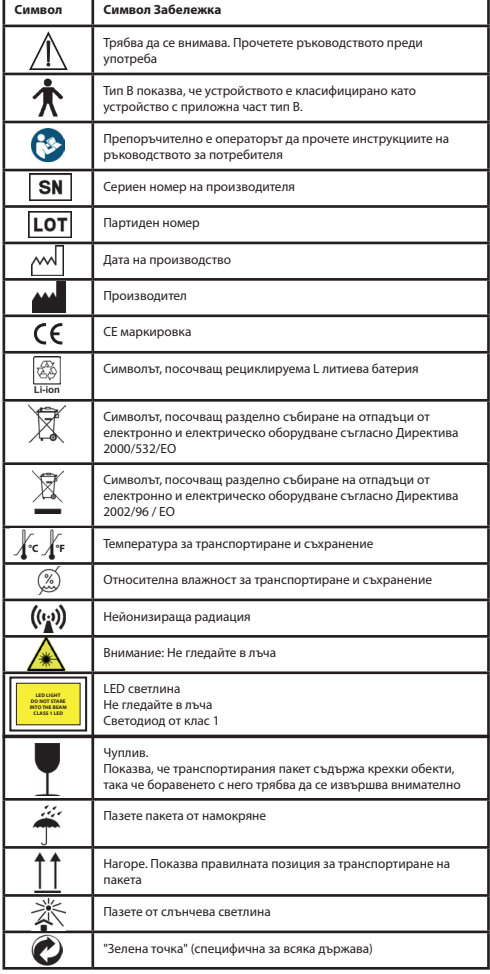

# **2.2 Работа с камерата**

Защитете камерата от прекомерни вибрации, сила или натиск.

Избягвайте да използвате камерата при следните условия, които могат да повредят обектива, слушалката и също могат да причинят неизправност на камерата или да предотвратят запис:

- Падане или удрянето на камерата върху твърда повърхност.
- Прилагане на прекомерна сила върху обектива.

Камерата не е устойчива на прах или пръски и не е водоустойчива. Избягвайте да използвате камерата на места с прекомерно много прах, пясък или там, където водата може да влезе в контакт с камерата. Особено внимание трябва да се обърне на обектива и междините около бутоните.

На изключително прашни или песъчливи места, или излагането на камерата на дъжд или влага, може да доведе до повреда, която може да не бъде поправима.

# **2.3 Кондензация**

# **(когато обективът или мониторът са замъглени)**

Може да се получи кондензация, когато камерата е изложена на внезапни промени на температурата или влажността. Избягвайте тези условия, защото те могат да замърсят обектива или монитора, причиняват мухъл или повреждане на камерата. Ако възникне кондензация, изключете камерата и изчакайте около два часа, преди да я използвате. След като камерата се приспособи към околната температура, замъгляването ще се изчисти естествено.

# **3 Предупреждения и противопоказания!**

#### **3.1 Когато се използва**

- Камерата може да се загрее, ако се използва за продължителен период от време.
- Дръжте камерата възможно най-далече от електромагнитно оборудване (като микровълнови печки, телевизори, видео игри и др.).
- Не използвайте камерата близо до радиопредаватели или високоволтови линии.
- Никога не оставяйте камерата и батерията в кола или на покрив на кола през лятото. Това може да причини изтичане на електролита на батерията, прегряване, пожар или експлозия на батерията поради високата температура.
- Ако оптичният обектив и устройството за управление се намокри, не се опитвайте да сушите с нагревател, микровълнова печка, автоклав или ултравиолетова светлина.
- Не удължавайте доставените кабели. Не дръжте захранващия кабел близо до източник на топлина.
- Изхвърлянето на използваните ушни фунии трябва да се извършва в съответствие с действащата медицинска практика или местните разпоредби относно изхвърлянето на заразени, биологични медицински отпадъци.
- Изхвърлянето на изразходваните литиеви батерии трябва да се извършва в съответствие с местните разпоредби за изхвърляне на отпадъци от литиеви батерии.

# **3.2 Зареждане на акумулатора**

- Времето, необходимо за зареждане, варира в зависимост от условията на използване на акумулатора. Зареждането отнема повече време при високи или ниски температури и когато акумулаторът не е бил използван известно време.
- Акумулаторът ще се загрее по време на зареждане и ще остане топъл за известно време след това.
- Акумулаторът ще се разреди напълно, ако не се използва за дълги периоди от време, дори след като е бил зареден.
- Използвайте само литиево-йонен акумулатор 3,6 V и 2 600 mAh, предоставен от производителя. Акумулаторът има интегрирана защитна верига. За да се гарантира безопасността на работата на изделието, ако батерията достигне своя живот, моля свържете се с производителя, за да закупите резервна батерия.

#### **3.3 Защита**

- Не се опитвайте да изваждате корпуса от изделието, за да предотвратите изделието от неизправна работа.
- Не се допускат модификации на това устройство. Производителността ще бъде обект на каквито и да е модификации и може да доведе до опасно излагане на радиация.

#### **4 Използване по предназначение**

Системата на камерата на Riester (RCS-100) е преносима и многофункционална електронна диагностична система, която се състои от три заменяеми модула OT, DE и GE. Тази система на камерата е проектирана да бъде управлявана от всеки, който е на осемнадесет години или по-възрастен, или медицински специалисти, за да заснемат изображения и видеоклипове в определена работна среда.

### **Отоскоп (OT):**

предназначен за заснемане на изображения и видеоклипове на тъпанчето на ухото.

#### **Дерматоскоп (DE):**

предназначен за заснемане на изображения и видеоклипове на кожата.

### **Общ обектив (GE):**

предназначен за записване на цифрови изображения и видеоклипове на устата / гърлото.

### **Определена работна среда:**

• Околна среда на професионално здравно заведение:

Лекарски кабинети, Стоматологични кабинети, Клиники, Центрове за ограничени грижи, Автономни хирургически центрове; Автономни родилни домове; Многобройни пречиствателни съоръжения; Болници (спешни отделения, стаи за пациенти, интензивни отделения, хирургични стаи, освен близо до ВЧ ХИРУРГИЧНО ОБОРУДВАНЕ, извън РЧ защитеното помещение на МЕ СИСТЕМА за изображения с ядреномагнитен резонанс).

#### **5 Какво да правите преди първата употреба**

- Извадете системата на камерата на Riester от търговската опаковка и проверете дали всички части не са повредени
- Инсталирайте акумулатора, както е указано в точка 7.3 от настоящото ръководство.

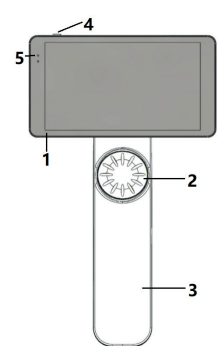

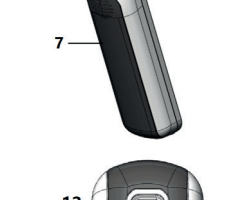

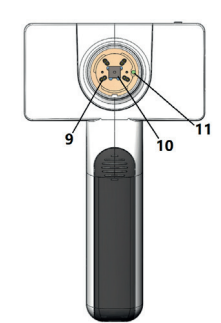

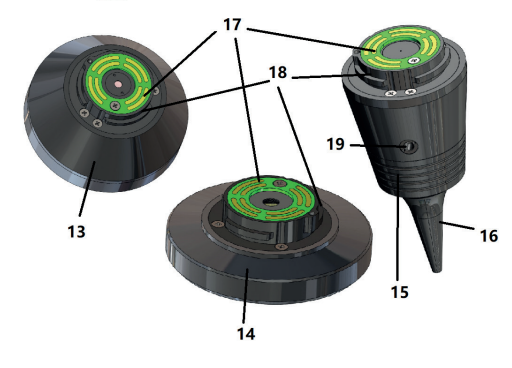

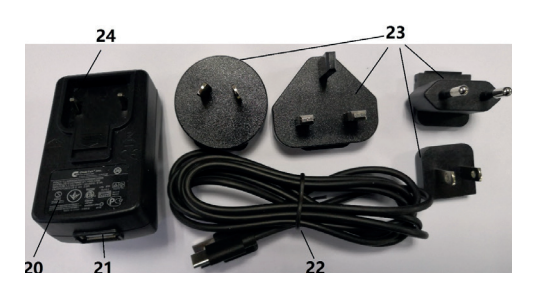

- 1. Сензорен екран
- 2. Диск 3. Дръжка
- 
- 4. Бутон за включване/изключване 5. LED-дисплей
- 6. Монтиране на обектива
- 7. Капак на акумулатора
- 8. Слот за Wifi-SD
- 9. Съединителни щифтове за обектива
- 10. CMOS
- 11. Фиксирана точка за позициониране
- 12. USB конектор тип-C
- 13. DE модул
- 14. GE модул
- 15. OT модул
- 16. Фуния за еднократна употреба
- 17. Контактен блок на програмното управление
- 18. Конектор за обективи
- 19. Отвор за пневматично изпитване
- 20. Адаптер за зареждане
- 21. USB конектор
- 22. USB кабел тип-C
- 23. Преходник на адаптера
- 24. Закрепване на преходника на адаптера

# **7 Инструкции за работа**

### **7.1 Смяна на обективи:**

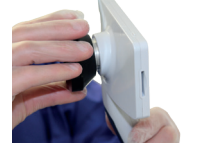

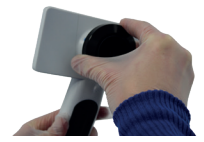

а) Монтаж на обектива:

- 1) Дръжте слушалката в лявата ръка, а обектива за монтиране в дясната ръка
- 2) Подравнете маркировките на обектива с маркировките на слушалката
- 3) Задръжте и завъртете обектива по посока на часовниковата стрелка и го поставете на място

#### б) Сваляне на обектива:

- 1) Дръжте слушалката в лявата ръка, а обектива в дясната<br>2) Завъртете обектива обратно на часовниковата стрелка в
- 2) Завъртете обектива обратно на часовниковата стрелка и извадете обектива

# **7.2 Замяна на ушна фуния**

a) Монтиране на фуния:

Стиснете с пръсти фунията, който трябва да се монтира, подравнете OT и внимателно натиснете и заключете фунията.

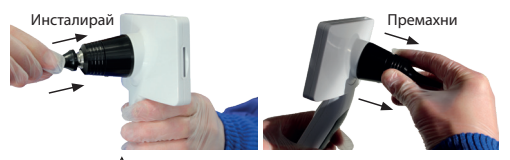

# **Внимание:**  Използвайте само фуния, предоставена от производителя.

# **Внимание:**

Проверете принадлежностите и техните опаковки за каквито и да е признаци на повреда, не ги използвайте, ако откриете някакви повреди.

б) Сваляне на фуния:

- 1) Дръжте слушалката в лявата ръка, а обектива в дясната и Докоснете Ф, за ръка.
- 2) Пръстите притискат устройството за подмяна на фуния и го издърпват навън, докато фунията не падне.

# **Внимание:**

Изхвърлянето на фуниите трябва да отговаря на изискванията на местните закони и наредби. "Patientendaten " kann aktiviert werden. De aktiviert werden werden werden. De aktiviert werden. De aktivi

# **7.3 Смяна на акумулатора**

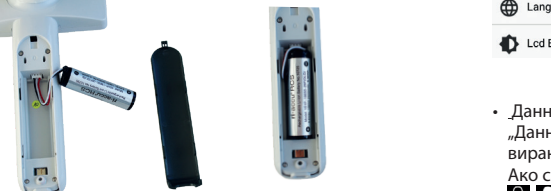

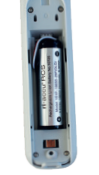

- 1) Задръжте и избутайте капака на акумулатора с пръсти и и саните снимки/в свалете капака на батерията.
- евалете капака на ватерита.<br>2) Отстранете оригиналния акумулатор и кабела на акуму- невидима и деакт латора.
- 3) Хванете кабела на акумулатора с палеца и показалеца си и го свържете към конектора в правилната посока.
- 4) Поставете батерията в отделението за батерии и подре-  $\quad \bullet \,$  Формат на им $\epsilon$ дете кабела. Вижте 3.2 за типа на акумулатора.
- 5) Поставете обратно капака на акумулатора, като го на- милият тиснете в заключено положение.

# **Внимание:**

Ако е малко вероятно устройството да се използва за продължителен период от време, извадете акумулаторите преди транспортиране или съхранение от квалифицирано или обучено лице.

#### **7.4 Включване/изключване на захранването**

- 1) Натиснете бутона за захранване за 3 секунди, за да включите/изключите системата.
- 2) След включване на захранването на екрана се показва началното изображение.
- 3) За около 25 секунди системата завършва стартирането и автоматично разпознава обектива (ако е инсталиран обектив) и показва съответната главна страница.

# **7.5 Светодиод на индикатора**

Индикатор в горния ляв ъгъл на устройството се променя в бяло и зелено, за да покаже състоянието на устройството.

- Слушалката работи в режим на заспиване: мига зелена светлина
- Изтощен акумулатор: мига бяла светлина
- Акумулаторът се зарежда: бялата светлина е включена
- Пълно зареждане: свети зелена светлина

# **7.6 Настройки**

Потребителят може да зададе параметър чрез избиране на елемент в списъка с настройки и докосне екрана. Препоръчва се всички настройки да са зададени според изискванията на потребителя за първоначална употреба.

Докоснете, за да влезете в страницата с настройки.

# Докоснете , за да влезете в страницата с настройки.

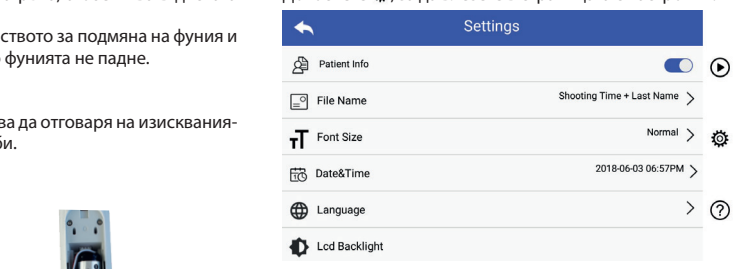

# • Данни за пациента:

вирани. а.<br>"Данните за пациента" могат да бъдат активирани/деакти-

вирани.<br>Ако са деактивирани, иконата за информация за пациента **Х. Е 4** няма да бъде показана на екрана, а името на запипациента, настройката за името на файла също ще бъде.<br>Пациента, настройката за името на файла също ще бъде нацистна, настроиката за и<br>невидима и деактивирана. саните снимки/видеоклипове изключва фамилното име на **Модел: Описание: Принадлежности**

Ако са активирани, настройката за името на файла ще бъде видима за избор.

# • Формат на името на файла:

Потребителят може да избере момента за снимане или фамилията да се появи първо в името на записа.

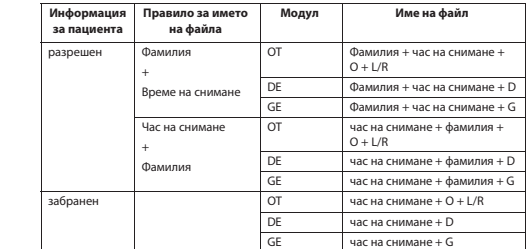

• Размер на шрифта: Потребителят може да настрои размера на шрифта на системата на малък, нормален, голям или много голям.

- Дата и час: . .<br>Потребителят може да зададе текушата дата и час.
- Език:

Потребителят може да настрои системния език като "английски, китайски, немски, испански, руски, френски, италиански, арабски".

- Подсветка на LCD дисплея: Потребителят може да настрои яркостта на LCD екрана.
- Режим на заспиване

Потребителят може да зададе времето за режима на заспиване. Режимът на заспиване служи за оптимизиране на живота на батерията и се активира автоматично, ако RCS-100 не работи. Опциите са 2, 5, 10, 30 минути или никога.

• Баланс на бялото

Балансът на бялото представлява настройване на камерата към цветовата температура на светлината за специфичните изисквания при работа с RCS-100.

#### Предлагат се следните опции:

- 1. Автоматичен баланс на бялото
- 2. Светлина от лампа с нажежаема жичка (лампа с нажежаема жичка 2800 келвини)
- 3. Дневна светлина (дневна светлина 5600 келвини)
- 4. Флуоресцентна светлина (неонова светлина 4500 келвини)
- 5. Облачно (облачно 7500 келвини)
- 6. Здрач (здрач 10000 келвини)
- 7. Сянка (сянка 9000 келвини)
- 8. Топла флуоресцентна светлина (неонова светлина 6500 келвини)
- Режим с дясна ръка:

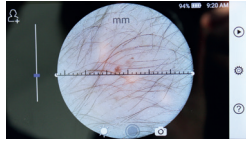

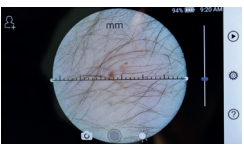

за лява ръка за дясна ръка

Потребителят може да настрои режима на работа с лява / дясна ръка според навиците си на работа.

- Запазване на настройката на обектива:
- Системата може да бъде настроена на режим "по подразбиране" или "съхранение на записи". Когато обективът се сменя в режим "по подразбиране", системата ще се върне към параметрите по подразбиране. Когато обективът се сменя в режим "съхранение на записи", параметрите на последния използван обектив ще бъдат запазени.
- Продължителност на визуализацията на изображението: Потребителят може да зададе времето за преглед, за което се показва снимката, след като снима. Времето за преглед може да се настрои на 2, 3, 5 секунди и да се фиксира. Ако е зададено да се фиксира, изображението ще се показва до задаване на следващата команда (с използване на контролния диск или с докосване на дисплея).
- Устройство за управление на дерматоскопи:
- В главния интерфейс на дерматоскопа има софтуерна линийка, потребителят може да настрои единиците на софтуерната линийка на mm или инч.
- $\bullet \,$  Корекция на фокуса на дерматоскопа:

В режим на дерматоскоп, потребителят може да коригира die Einheiten des Software-Lineals auf mm oder Zoll einstellen. фокусното разстояние.

Поставете DE обектива на желаната повърхност, при желаното фокусно разстояние. Системата автоматично ще литете препуста присоедините системата на селатите на средните се се на селоторете. Когато изображението се вижда ясно, докоснете "SET FOCUS" (установете фокуса), за да запишете данните за фокусиране и след това да се върнете в главното меню.

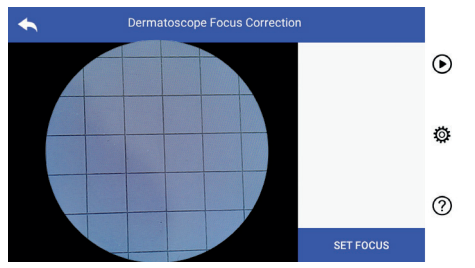

• Наименование на болницата:

Когато е въведено името на болницата, то ще се покаже в долния десен ъгъл на протокола от изпитването.

• Справка: *Warnung: Bei einem Zurücksetzen auf die Werksdaten werden die* 

Елементът "Справка" показва версията на модела, версията на софтуера, версията на хардуера, данни за съхранението и връщане към фабричните настройки.

• Връщане към фабрични настройки:

# **Внимание:**

Изпълняването на връщане към фабричните данни ще доведе до загуба на записаните файлове.

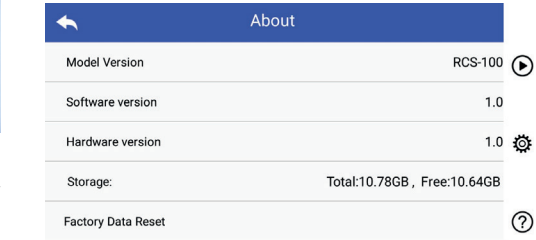

#### **7.7 Система за управление на записите**

режим на обърнато време. Докоснете ( $\triangleright$ ), за да влезете в страницата за управление на записи. Всички записи се показват в списъка на записите в Tippen Sie auf um die Seite "Aufzeichnungs-Manager" aufzurufen: Alle

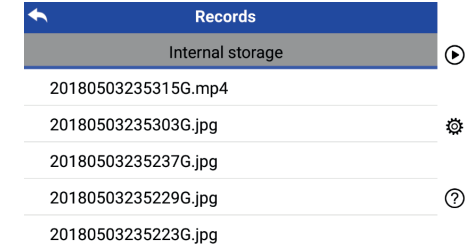

- а) Преглед на запис: **Видетения** в регионалисти Кликнете върху записа, който искате да прегледате и въведете страницата за преглед на записа.
- 1) Плъзнете пръста върху сензорния екран наляво/надясно, за да прегледате предишния/следващия запис.
- екран, за да се придвижите по-близо (приближаване) 2) Приближете или отдалечете два пръста върху сензонрия или по-далеч (отдалечаване), за да промените мащаба на изображението на сензорния екран. Когато изображението е увеличено, използвайте пръст, за да преместите изображението около екрана, така че да можете да видите цялото изображение.

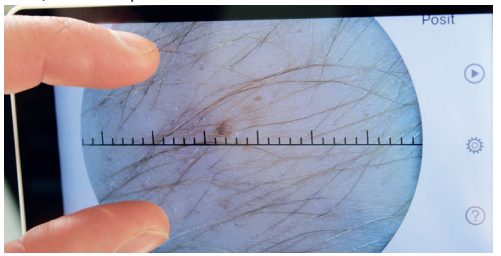

- 3) Докоснете Ш<u>,</u> за да изтриете картината.
- 4) Докоснете  $\Box$ , за да въведете страница, на която всички 4) докоснете <sub>199</sub> за да въведете страница, на к<br>Снимки се показват в квадратна форма.
- стинните поназват в надаратна форма.<br>5) Докоснете Са, за да се върнете към главната страница.

# б) Изтриване на записи:

та за изтриване на записи. Продължително натиснете запис, за да влезете в страница-

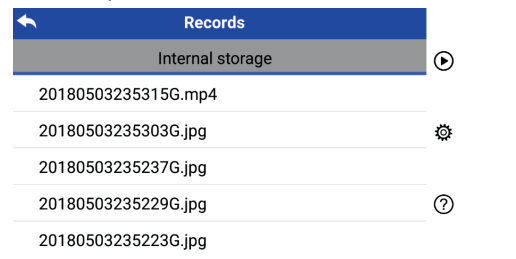

1) Докоснете <u>зап</u>ис, за да изберете/откажете избора си.

1) Докоснете запис, за да изберете, откажете избора си:<br>2) Докоснете [1], за да изберете/откажете всички записи.

- 3) Докоснете Ш, за да изтриете избраните записи. С тани с тани с т  $\sim$   $\sim$
- 4) Докоснете С, за да се върнете към главната страница. 4) Докоснете <sub>→</sub> з

# 7.8 Информация за пациента

т.**э тиформация за пац**иента<br>а) Данни за пациента:

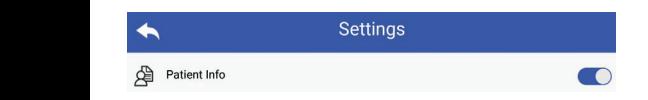

atient Info" (Информация за пациента) в страницата за настройка на параметри, • активира на информацията за па-"Patient Info" (Информация за пациента) в страницата за нациента и ○ деактивира на информацията за пациента.

- формация за пациента  $\blacktriangle$  ): б) Информация за пациента **О добавяне/редактиране (ин-**
	- Ако пациентът не е добавен (показва се от):
- 1) Докоснете 2, за да въведете страницата за добавяне на исла и Манста информация за пациента.
	- ден ден, пол<u>.</u> информация за нациента.<br>2) Въведете правилното фамилно име, собствено име, рож- (к 2) Geben Sie Nachname, Vorname, Geburtstag und Geschlecht korrekt ein.
		- ция за пациента. 3) Докоснете  $\Box$ , за да завършите добавянето на информа-

- дил за пациентът вече е добавен (показва се от **В.**);<br>Ако пациентът вече е добавен (показва се от В.); на информацията за пациента. , и продавител в страницате страницата за редактиране 1) Докоснете 23 за да въведете страницата за редактиране
- 2) Въведете правилното фамилно име, собствено име, рож- $\overline{\phantom{a}}$ ден ден, пол.
- 3) Докоснете [1], за да завършите редактирането на инфор- Когато V мацията за пациента.

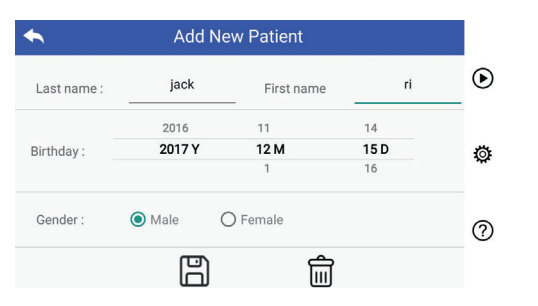

#### **7.9 Свързване на компютъра**

#### а) Режим USB диск:

Методът за пренос на данни за изображения към компютър е подобен на този с USB флашка. Когато е свързан към компютър, работещ под Microsoft Windows, операционната система показва избор на режим на работа.

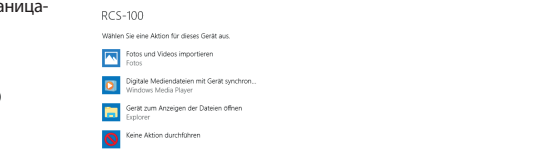

Възможно е да изберете подходяща програма за преглед на изображения или просто да отворите папката, за да прегледате и прехвърлите файлове към компютъра. б) UVC режим: Установ-Ботов и Союза в 1999 године и 1999 године в 1999 године и страна в 1999 године и страна

- Камерата може да работи в UVC режим.
- 1) Моля, активирайте UVC-режима в настройките.
- 2) Отворете системния UVC компонент на компютъра.
	- 3) Камерата се свързва към компютъра чрез USB кабел.
		- 4) Включете камерата.
		- 5) Windows UVC компонентът автоматично свързва камерата и показва изображението на камерата.

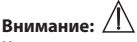

Компютърът трябва да отговаря на стандарта EN 60950-1.

### **7.10 Wifi-SD**

Това устройство поддържа само TOSHIBA FlashAir Wifi-SD карта (не влиза в комлекта за доставка), за да разшири вътрешната памет или за да поддържа Wlan. Можете също да използвате ръководството за настройка на центъра TOSHIBA FlashAir. Повече информация за картата можете да намери-verwenden. Weitere Informationen zu dieser Karte finden Sie auf den TOSHIBA те в интернет страниците на TOSHIBA: http://www.toshibamagnina sa na ministerne en ministerne en ministerne en ministerne en minister en minister en minister en minis<br>Internetseiten: en minister en minister en minister en minister en minister en minister en minister en ministe

# **Внимание:**

<sup>2</sup> Не се гарантира използването на други марки Wifi-SD / SD карти

- a) Инсталиране на Wifi-SD карта:
- Поставете Wifi-SD картата в слота за карта на слушалката (както е показано по-долу) и я поставете на място.

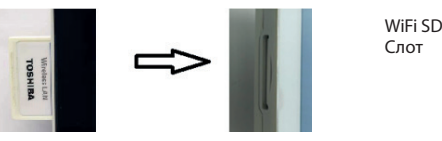

б) Използване Wifi-SD на слушалката:

Записи на VIII-SD, до пейното запълване, а елед това<br>темата записва записите на вътрешната памет. Когато Wifi-SD е инсталирана, системата първо записва записи на Wifi-SD, до нейното запълване, а след това сис-

авите в) Свързване на компютър с Wifi-SD:

**C** ра (с функцията Wifi) изберете името на "flashair На страницата за управление на Wifi на компютъ-XXXXXXXXXXX" връзката и въведете паролата (първоначална парола е 12345678).

 След като връзката е успешна, компютърът автоматично показва страницата за управление на файлове и можете да преглеждате записаните записи, които са били записани на Wifi-SD / SD на страницата за управление на файлове.

#### **8 Създаване на изображения с оптичен модул на отоскоп (OT)**

RCS-100 камерата с отоскоп обектив е предназначена за заснемане на цифрови изображения и видеоклипове на тъпанчето.

# **Състои се от:**

- Слушалка с камера.
- Прикачен модул за отоскоп.
- Фуния за еднократна употреба (по подразбиране Ø 4).

Отоскопът поддържа настройка на яркостта, ръчен/автоматичен фокус, режим ляво/дясно ухо.

Яркостта на картината може да се регулира автоматично от системата в зависимост от интензитета на осветяване на обекта в реално време и може да се регулира ръчно.

Нивото на яркост може да се регулира ръчно в 6 стъпки. Осветяването ще се изключи, когато нивото на яркост е на най-ниското ниво, и ще се включи, когато нивото на яркост е повече от най-ниското ниво.

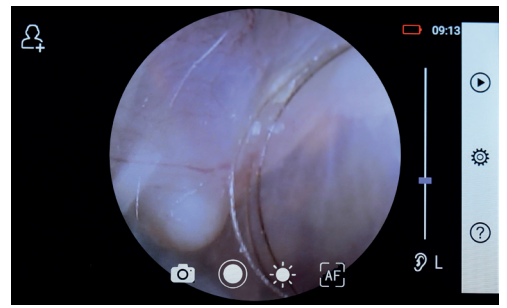

#### **8.1 Стъпки за изобразяване на тъпанчето:**

- 1) Свържете системата за нагнетяване на въздух (когато се изисква пневматично изпитване).
- 2) Монтирайте фуния за еднократна употреба.
- 3) Докоснете  $\mathcal{D} \cup \mathcal{D} \subseteq \mathcal{D}$ , за да изберете лявото или дясното ухо за проверка.
- 4) Докоснете L/M/H, за да изберете диаметъра фунията, малък (L), среден (M), голям (H)
- 5) Обследващият лекар дърпа ушната мида, използвайки едната си ръка, за да изправи ушния канал колкото е възедната си ръка, за да изправи ушния капал колкото е въз<br>можно повече, а с другата ръка леко поставя обектива във външния слухов канал, докато предният край на ОТ вы выпалии служив какал, докато предпили пратика в .<br>достигне хрущялното място. можно повече, а с другата ръка леко поставя обектива
- та на процеса, за да регулирате яркостта на картината. oder ziehen Sie die Fokusleiste, um die Helligkeit des Bildes anzupassen. 6) Докоснете , за да активирате функцията за регулира-den äußeren Gehörgang, bis das vordere Ende des OT die Knorpelstelle erreicht. den äußeren Gehörgang, bis das vordere Ende des OT die Knorpelstelle erreicht. den äußeren Gehörgang, bis das vordere Ende des OT die Knorpelstelle erreicht. 5) Der Untersucher zieht die Ohrmuschel mit einer Hand, um den Gehörgang so weit wie möglich zu begradigen und steckt das Objektiv mit der anderen Hand sanft in 4) Tippen Sie auf um die Größe des Spekulums zu wählen. 2) Installieren Sie das Einwegspekulum. 4) Tippen Sie auf um die Größe des Spekulums zu wählen. 3) Tippen Sie auf / um das linke oder rechte Ohr zu untersuchen. 3) Tippen Sie auf / um das linke oder rechte Ohr zu untersuchen. не на яркостта ﴿ اللَّهُ и завъртете диска или плъзнете лен-
	- 7) Докоснете  $\mathbb{F}^2$ ,  $\mathbb{F}^2$ ,  $\mathbb{A}^2$ , за да изберете ръчен/автоматичен фокус.  $T$

чен фокус.<br>Когато е избрано <sup>[AF</sup>], щракнете върху позицията в об- искате да системата автоматично ще фокусира според избраната позиция. ластта за визуализация, където искате да фокусирате, и и 2) Др oder ziehen Sie die Fokusleiste, um die Helligkeit des Bildes anzupassen.

тата за напредък на фокуса на сензорния екран, за да заauf dem Touchscreen, um den Fokus manuell einzustellen. Wenn ausgewählt ist, drehen Sie das Rad oder ziehen Sie die Fokusleiste Wenn ausgewählt ist, drehen Sie das Rad oder ziehen Sie die Fokusleiste auf dem Touchscreen, um den Fokus manuell einzustellen. Wenn ausgewählt ist, drehen Sie das Rad oder ziehen Sie die Fokusleiste auf dem Touchscreen, um den Fokus manuell einzustellen. Когато е избрано , завъртете диска или плъзнете лен-Position, an der Sie fokussieren möchten. Das System fokussiert automatisch entsprechend der ausgewählten Position. 7) Tippen Sie auf / / um manuellen/automatischen Fokus zu wählen. Position, an der Sie fokussieren möchten. Das System fokussiert automatisch entsprechend der ausgewählten Position. Wenn Sie ausgewählt haben, klicken Sie im Vorschaubereich auf die 7) Tippen Sie auf / / um manuellen/automatischen Fokus zu wählen. Position, an der Sie fokussieren möchten. Das System fokussiert automatisch вършите ръчното фокусиране.

:) Натиснете [o] [ ], за да изберете режим на заснемане.  $\qquad \qquad$  д 8) Натиснете **(O), 3**а да из

# **За да снимате**

lTippen Sie auf um in den Foto-Modus zu wechseln . lTippen Sie auf um in den Foto-Modus zu wechseln . lTippen Sie auf um in den Foto-Modus zu wechseln . lTippen Sie auf um in den Foto-Modus zu wechseln . a) Wenn der Foto-Modus ausgewählt ist: a) Wenn der Foto-Modus ausgewählt ist: а) Когато е избран режим на снимка : a) Wenn der Foto-Modus ausgewählt ist: 8) Tippen Sie auf / um einen Aufnahmemodus auszuwählen. Wenn ausgewählt ist, drehen Sie das Rad oder ziehen Sie die Fokusleiste auf dem Touchscreen, um den Fokus manuell einzustellen.

- Докоснете  $\bigcirc$ , за да влезете в режим на снимка.
- Докоснете отново ) или завъртете диска, за да заснемете снимката. lTippen Sie erneut auf oder drehen Sie das Rad, um ein Foto ltippen Sie in Sie erneut auf oder Sie der Sie der Rad, um ein Foto
- След като снимката бъде направена,  $\bigcirc$  ще се промени на  $\cdot$  Док ⊙ и изображението ще бъде записано чрез Wi-Fi-SD (ако das Bild wird wird wird verwendet in in internet in internet in internet internet internet internet internet in internet in internet internet in internet internet internet internet internet inte gespeichert. gespeichert. das Bild wird wird wird verwendet) oder im internet im internet im internet im internet im internet aufzunehmen. das Bild wird über Wifi-SD (falls verwendet) oder im internen Speicher  $\cup$   $\cup$   $\cup$   $\cup$   $\cup$   $\cup$

е налично) или във вътрешната памет, ако в изскачащия прозорец се избере "Запиши". Ако се избере "Не записвай", проворец се изосређашнити на се изосређне записвану.<br>изображението ще бъде отхвърлено.

# иссервительно до седо ситерного.<br>За да запишете видеоклип

- б) Когато е избран [\_\_\_] режим на видеоклип:
- a) Wenn der Foto-Modus ausgewählt ist: видеоклип . lTippen Sie auf um den Videoaufnahmemodus aufzurufen . lTippen Sie auf um den Videoaufnahmemodus aufzurufen . • Докоснете (, за да влезете в режим на заснемане на lTippen Sie auf um den Videoaufnahmemodus aufzurufen .
- $\cdot\,$  Докоснете  $\bigcirc$  или завъртете диска, за да стартирате доковнете с тип завертете днека, за да с
- Докоснете или завъртете диска, за да спрете видеоклипа не. И видеоклипа ще бъде записан в Wifi-SD (ако се използва) или във вътрешната памет. с показване на информацията за напомняне за записва-
- или да започнете следващата снимка. 9) Докоснете  $\bigcirc$ , за да прегледате резултатите от снимката

#### 9 Създаване на изображения с оптичен модул на дер**матоскоп (DE)**

дерматоскопа) на страницата Setting (настройки), потреби-RCS-100 камерата с обектив за дерматоскоп е предназначена кожата. Позицията на фокуса на DE е фабрично настроена, на за заснемане на цифрови изображения и видеоклипове а в "Dermatoscope Focus Correction" (корекция на фокуса на телят може да нулира позицията на фокуса (виж подробностите в раздел 8.6). Дерматоскопът има линийка, която може да измери дължината на частта, която трябва да бъде снимана. Яркостта на картината може да се регулира автоматично от системата в зависимост от интензитета на осветяване на обекта в реално време и може да се регулира ръчно. Нивото на яркост може да се регулира ръчно от 0 до 6 (по подразбиране е 2). Осветяването ще се изключи, когато нивото на яркост е на най-ниското ниво, и ще се включи, когато нивото на яркост е повече от най-ниското ниво.

Настроеното устройство за изобразяване на кожата се състои от:

- Слушалка с камера
- Прикачен DE

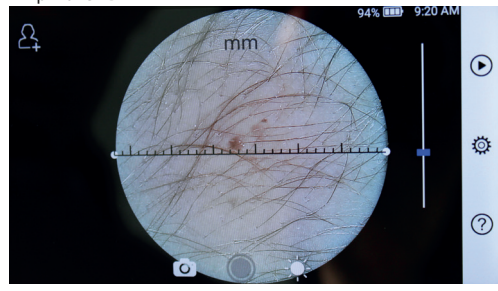

# етта на картината.<br><sub>В</sub> ръчен/автомати- **9.1 Стъпки за изобразяване на кожата**

- 1) Почистете обектива и частта от областта на кожата, която искате да снимате.
	- у позицията в со<br>ге да фокусирате, 2) Дръжте слушалката и задръжте обектива срещу областта ед избраната и на кожата на пациента, който ще бъде тестван.
	- $\frac{1}{2}$  3) Докоснете  $\frac{1}{2}$ , за да активирате функцията за  $\frac{1}{2}$  регуплъзнете лен- пиране на яркостта и завъртете диска или плъзнете ленoder ziehen Sie die Fokusleiste, um die Helligkeit des Bildes anzupassen. тата на процеса, за да регулирате яркостта на картината. Wenn Sie ausgewählt haben, klicken Sie im Vorschaubereich auf die 7) Tippen Sie auf / / um manuellen/automatischen Fokus zu wählen.
		- 4) Кликнете и плъзнете единия край на линийката или заза да регулирате линийката до подходящия ъгъл на измерване и позиция. заснемане. Пръжте средата на линийката и я преместете успоредно,
		- За да снимате  $\sqrt{ }$ 5) Докоснете Wenn ausgewählt ist, drehen Sie das Rad oder ziehen Sie die Fokusleiste auf dem Touchscreen, um den Fokus manuell einzustellen. 8) Tippen Sie auf / um einen Aufnahmemodus auszuwählen. , за да изберете режим на заснемане. Wenn ausgewählt ist, drehen Sie das Rad oder ziehen Sie die Fokusleiste 8) Tippen Sie auf / um einen Aufnahmemodus auszuwählen.
	- а) Когато е избран <sup>(\_\_\_)</sup> режим на снимка:

lTippen Sie erneut auf oder drehen Sie das Rad, um ein Foto

- $\frac{1}{2}$  Tippen  $\frac{1}{2}$  businesses by permitting einem  $\boldsymbol{\cdot}$  Докоснете  $\mathbb{O}$ , за да влезете в режим на снимка  $\mathbb{O}$  .
- lTippen Sie erneut auf oder das Rad, um ein Poton Sie das Rad, um ein Foton Foton Ein ein Fo • Докоснете  $\bigcirc$  отново или завъртете диска, за да заснеlTippen Sie auf um in den Foto-Modus zu wechseln .

мете снимката. me ie erne

• пете спишната.<br>• След като снимката бъде направена, ⊙ ще се промени • Докосн  $Ha$  и изображението ще бъде записано чрез Wi-Fi-SD и мете снимката (ако е налично) или във вътрешната памет, ако в изскачащия прозорец се избере "Запиши". Ако се избере "Не анции пресервата с посервители и посервить с посервить с поседа и по-

# За да запишете видеоклип

- а) Когато е избран режим [ ] на видеоклип:
- $\cdot$  Докоснете  $\circ$ , за да влезете в режим на заснемане на и в Когат l $\Box$ Tippen  $\Box$ видео  $\bigcirc$ b) Wenn der Video-Modus ausgewählt ist: lTippen Sie auf um den Videoaufnahmemodus aufzurufen .
	- . .<br>рате видеоклипа, и ще се промени на ●. видео (О.<br>• Докоснете © отново или завъртете диска, за д • Докоснете • отново или завъртете диска, за да старти- видеоклип
	- .<br>Докоснете или завъртете диска, за да спрете видеоклипа не. И видеоклипа ще бъде записан в Wifi-SD (ако се използва) или във вътрешната памет, с показване на информацията за напомняне за записва-
		- 6) Докоснете (>), за да прегледате резултатите от снимката или да започнете следващата снимка.
		- 7) След като снимката бъде заснета, почистете частта от обектива, с която камерата контактува с пациента.

#### 10 Създаване на изображения с използване на оптичен **модул с общ обектив (GE)**

жения и видеоклип на устата и гърлото. **125 июдул с общ обектив (GE)**<br>Фотоапаратът RCS-100 с общ обектив има обектен обхват от 30 mm ~ 4 m, предназначен за улавяне на цифрови изобра-

Яркостта на картината може да се регулира автоматично от системата в зависимост от интензитета на осветяване на обекта в реално време и може да се регулира ръчно.

Нивото на яркост може да се регулира ръчно от 0 до 6 (по подразбиране е 2). Осветяването ще се изключи, когато ниmap dem part of an external manner and the manner my metale in property in Boro Ha яркост е на най-ниското ниво, и ще се включи, когато нивото на яркост е повече от най-ниското ниво.

#### Настроеното устройство за общо изобразяване се състои от:

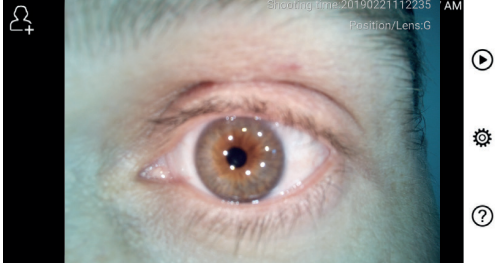

# 10.1 Стъпки за общо изобразяване

1) Дръжте ръкохватката и се придвижете към желаната позиция. Обективът трябва да е на около 35 mm от желаното изображение.

3) Tippen Sie auf / um das linke oder rechte Ohr zu untersuchen.

- то изооражение.<br>2) Докоснете , за да настроите  $\stackrel{\circ}{\swarrow}$  яркостта. Завъртете яркостта на картината. диска или плъзнете лентата на процеса, за да регулирате  $\mu$ onochele  $\mu$ , sa  $\mu$ a haciponie  $\pi$  apnocita. Sabbp
- 3) Докоснете  $\boxed{\mathbb{E}_{f}$   $\boxed{\mathbb{E}_{f}}$   $\boxed{\mathbb{A}_{f}}$  за да изберете ръчен/автомати- $\mathbf{S}$ ) Tippen  $\mathbf{S}$  auf /  $\mathbf{S}$  automatischen Fokus  $\mathbf{S}$  wählen. Fokus  $\mathbf{S}$ Wenn Sie ausgewählt haben, klicken Sie im Vorschaubereich auf die Vorschaubereich auf die Vorschaubereich auf die Vorschaubereich auf die Vorschaubereich auf die Vorschaubereich auf die Vorschaubere чен фокус. В отношении по полной принципии и полной и производительно Position, an der Sie fokussieren möchten. Das System fokussiert automatisch Wenn Sie ausgewählt haben, klicken Sie im Vorschaubereich auf die Vorschaubereich auf die vorschauber<br>Die vorschaubereich auf die vorschaubereich auf die vorschaubereich auf die vorschaubereich auf

Когато <sup>[АГ]</sup> е избрано, щракнете върху позицията в областта за визуализация, където искате да фокусирате, системата автоматично ще фокусира според избраната позиция.

……………<br>Когато е избрано, завъртете диска или плъзнете лензавършите ръчното фокусиране. horare <sub>Leg</sub>e hoopano, завертете днека *пититивн*етелен.<br>тата за напредък на фокуса на сензорния екран, за да auf dem Touchscreen, um den Fokus manuell einzustellen.

Докоснете <sup>( 2</sup>), за да изберете режим на заснемане. 4) Докосне<u>т</u>е صالات Докосне<u>т</u>е

8) Tippen Sie auf / um einen Aufnahmemodus auszuwählen.

lTippen Sie erneut auf oder drehen Sie das Rad, um ein Foto lTippen Sie erneut auf oder drehen Sie das Rad, um ein Foto lTippen Sie auf um in den Foto-Modus zu wechseln . a) Wenn der Foto-Modus ausgewählt ist: aufzunehmen. lTippen Sie erneut auf oder drehen Sie das Rad, um ein Foto а) Когато [o]е избран режим на снимка:

- $\cdot\,$  Докоснете  $\mathbb O$ , за да влезете в режим на снимка.
	- Докоснете © отново или завъртете диска, за да заснемете снимката.
- ко в изска- $\cdot$  След като снимката бъде направена,  $\circledcirc$  ще се промени на  $\odot$  и изображението ще бъде записано чрез Wi-Fi-SD хвърлено. (ако е налично) или във вътрешната памет, ако в изскаland chain mo, или вве вырешната намет, ако в изска ащиги пресервательство ще бъде отхвърлено.
	- записваи , изооражението ще оъде отхвърле<br>б) Когато е избран арежим на видеоклип:
- нице оклип Виде оклада Виде оклада Виде оклада Виде оклада Виде оклада Виде оклада Виде оклада Виде оклада В  $\cdot$  Докоснете  $\circledcirc$ , за да влезете в режим на заснемане на
	- $\cdot$  Докоснете  $\circ$  отново или завъртете диска, за да стартиwird sich ändern zu . lTippen Sie auf oder drehen Sie das Rad, um das Video zu starten. рате видеоклипа, и ще се промени на . lTippen Sie auf oder drehen Sie das Rad, um das Video zu starten.
		- писване. И видеоклипа ще бъде записан в Wifi-SD (ако се • Докоснете • или завъртете диска, за да спрете видеокделевнего совмистворить дистру стандете отдети.<br>липа с показване на информацията за напомняне за заизползва) или във вътрешната памет.
		- RCS-100 Rev E 26 / 38 b) Wenn der Video-Modus ausgewählt ist: lTippen Sie auf oder drehen Sie das Rad, um das Video zu starten. или да започнете следващата снимка. 5) Докоснете (▶), за да прегледате резултатите от снимката

#### $\sqrt{N}$ **11 Почистване и дезинфекция**

.<br>Устройството е прецизен фотоелектронен уред, който трябва да се използва внимателно.

Моля, обърнете внимание на следните инструкции за почистване:

- Изключете уреда, преди да го почистите.
- Дезинфекцирайте блока за управление и зарядното устройство с мека кърпа с малко алкохол (70% етилов алкохол). Изчакайте почистващата течност да се изпари, преди да включите захранването и да свържете зарядното устройство и USB кабела към блока за управление.
- Препоръчва се почистване на оптичния обектив с кърпа за почистване или тъкан за почистване на лещи, като например THORLABS Inc. (www.thorlabs.com) тъкан за почистване на лещи.

Почиствайте позицията на лещата на дерматоскопа, която е била в контакт с пациента преди всяка употреба:

• Дезинфекцирайте главата на обектива на дерматоскопа с мека кърпа с алкохол (70% етилов алкохол). Изчакайте почистващата течност да се изпари преди свързване с слушалка.

Сменяйте фунията преди всяка употреба. Ако е необходима подмяна на фунията, моля свържете се с производителя или търговеца.

**Забележка:**

Устройството не е предназначено за стерилизация.

#### **12 Отстраняване на неизправности**

- Неуспешно разпознаване на обектива: Когато главният интерфейс на екрана не съвпада със свързания обектив, изключете обектива, за да потвърдите дали щифтовете и повърхностите на връзката на обектива са неправилни или не. След като потвърдите, свържете отново обектива.
- Осветлението не работи: Проверете другите обективи и потвърдете дали осветлението може да се управлява.
- Слушалката не може да се включи: Уверете се, че акумулаторът е зареден.
- Времето за работа на акумулатора е твърде кратко: Проверете дали акумулаторът е в добро състояние.

#### **13 Информация за устройството**

RCS-100 е преносима и многофункционална система за електронна диагностика. Състои се от слушалка (5,0 инча, 720 p, сензорен дисплей, акумулатор 3,6 V 2 600 mAh, капацитет за съхранение на снимки 1000), три вида сменяеми обективи (отоскоп, дерматоскоп, общ).

#### **14 Технически данни**

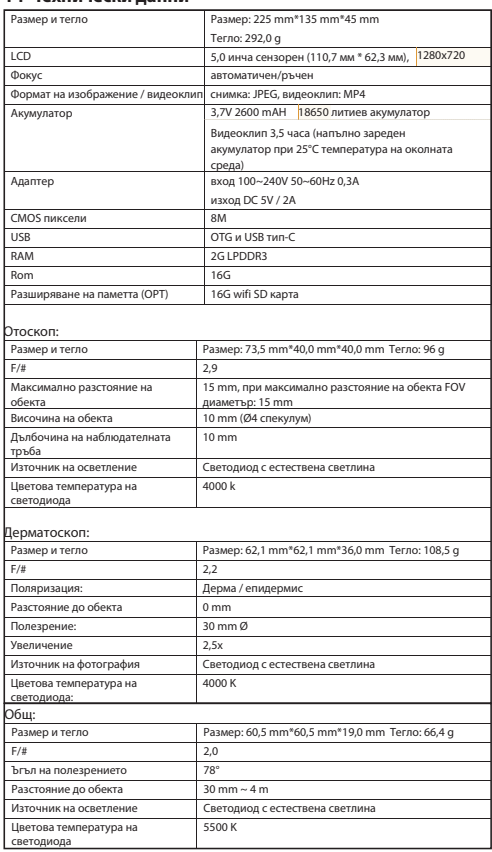

Условия за работа:

- Само за вътрешна употреба
- Температура на околната среда: от 10° C до + 40° С
- Относителна влажност: 15% до 95%, без кондензация
- Атмосферно налягане: 700 hPa ~ 1060 hPa
- Условия за съхранение:
- Температура на околната среда: от 0° C до + 45° С
- Относителна влажност: 15% до 95%, без кондензация

# **Забележка:**

Препоръчително е да извадите акумулатора, ако устройството се съхранява над 2 седмици.

#### **15 Околна среда**

- Следвайте местните наредби и планове за рециклиране относно изхвърлянето или рециклирането на компонентите на устройството.Особено когато се изхвърля литиево-йонен акумулатор, платката, пластмасовите части, които съдържат бромиран огнеустойчив материал, LCD или захранващ кабел, бъдете уверени да спазвате местните наредби.
- Когато изхвърляте опаковъчните материали, сортирайте ги по материал и спазвайте местните наредби и регламенти за рециклиране.
- Неподходящото изхвърляне може да замърси околната среда.
- Когато изхвърляте фунията или контактната пластина,

следвайте процедурите за обезвреждане на медицински отпадъци като игли, инфузионни тръби, метални инструменти за хирургическа намеса, както е определено от Вашето медицинско заведение, за да избегнете инфекция извън съоръжението и замърсяване на околната среда.

# **16 Стандарти**

Електрическа безопасност IEC 60601-1 2005 (EN 60601-1 2006)

EMC и регулаторно съответствие IEC60601-1-2: 2014

### ЕЛЕКТРОМАГНИТНА СЪВМЕСТИМОСТ ПРИЛОЖИМИ ДОКУМЕНТИ СЪГЛАСНО

IEC 60601-1-2, 2014, изд. 4.0

#### **EMC (електромагнитна съвместимост)**

Инструментът отговаря на изискванията за електромагнитна съвместимост. Моля, имайте предвид, че под въздействието на неблагоприятни напрегнатости на полето, например при работа с безжични телефони или радиологични инструменти, не могат да бъдат изключени неблагоприятните ефекти върху функционирането.

Електромагнитната съвместимост на това устройство е проверена чрез изпитване съгласно изискванията на IEC60601- 1-2: 2014.

- По време на инсталирането и работата на устройството, спазвайте следните инструкции:
- Не използвайте устройството едновременно с друго електронно оборудване, за да избегнете електромагнитни смущения в работата на устройството.
- Не използвайте и не подреждайте устройството близо до, върху или под друго електронно оборудване, за да избегнете електромагнитни смущения в работата на устройството.
- Не използвайте устройството в една и съща стая с друго електронно оборудване, като например оборудване за поддържане на живота, което има сериозни последици за живота на пациента и резултатите от лечението, или всяко друго оборудване за измерване или лечение, което включва слаб електрически ток.
- Не използвайте кабели или принадлежности, които не са посочени за устройството, защото това може да увеличи емисиите на електромагнитни вълни от устройството и да намали устойчивостта на устройството към електромагнитни смущения.
- Не докосвайте щифтовете, свързващи устройството за управление с обективите или сигналната подложка върху обективите без специални предпазни мерки.

# **Внимание:**

Медицинското електрическо оборудване (ME) е обект на специални предпазни мерки по отношение на електромагнитната съвместимост (ЕМС).

Преносимите и мобилните устройства за радиочестотна комуникация могат да засегнат медицинското електрическо оборудване. ME устройството е предназначено за работа в електромагнитна среда за грижи за домашното здраве и е предназначено за професионални заведения като индустриални зони и болници.

Потребителят на устройството трябва да се увери, че то работи в такава среда.

# **Внимание:**

ME устройството не може да бъде нареждано на куп, подреждано или използвано директно до или с други устройства. Когато е необходимо да се работи близо до или наредено на куп с други устройства, ME устройството и другите ME устройства трябва да се проследяват, за да се гарантира правилното функциониране в рамките на това споразумение. Това ME устройство е предназначено за употреба само от медицински специалисти. Това устройство може да причини радио смущения или да попречи на работата на близките устройства. Може да се наложи да се предприемат подходящи коригиращи мерки, като например пренасочване или пренареждане на МЕ устройството или екрана.

Оценяваното ME устройство не показва никакви съществени характеристики по смисъла на EN60601-1, което би представлявало неприемлив риск за пациентите, операторите или трети страни в случай, че трябва да представи прекъсване или захранването трябва да се изключи.

# **Внимание:**

Преносимото оборудване за радиочестотна комуникация (радиостанции), включително принадлежностите, като антенните кабели и външните антени, не трябва да се използва в близост до модули, отколкото е определено от производителя на части и линии на RCS-100 30 cm (12 инча). Неспазването на изискванията може да доведе до намаляване на характеристиките на устройството.

### **Насоки и декларация на производителя - електромагнитни емисии**

RCS-100 е в съответствие за всеки тест за ЕМИСИИ, определен от стандарта, напр. Клас и група ЕМИСИИ.

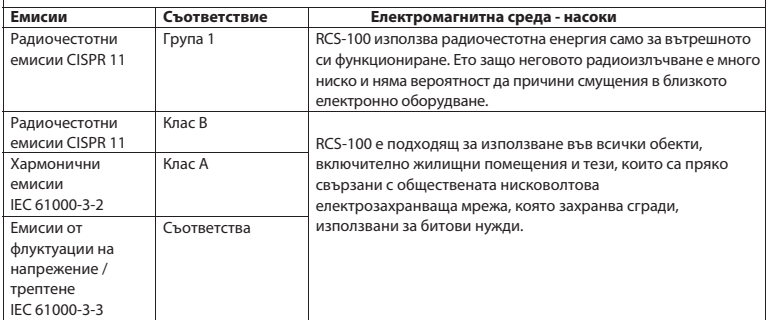

Таблица 2

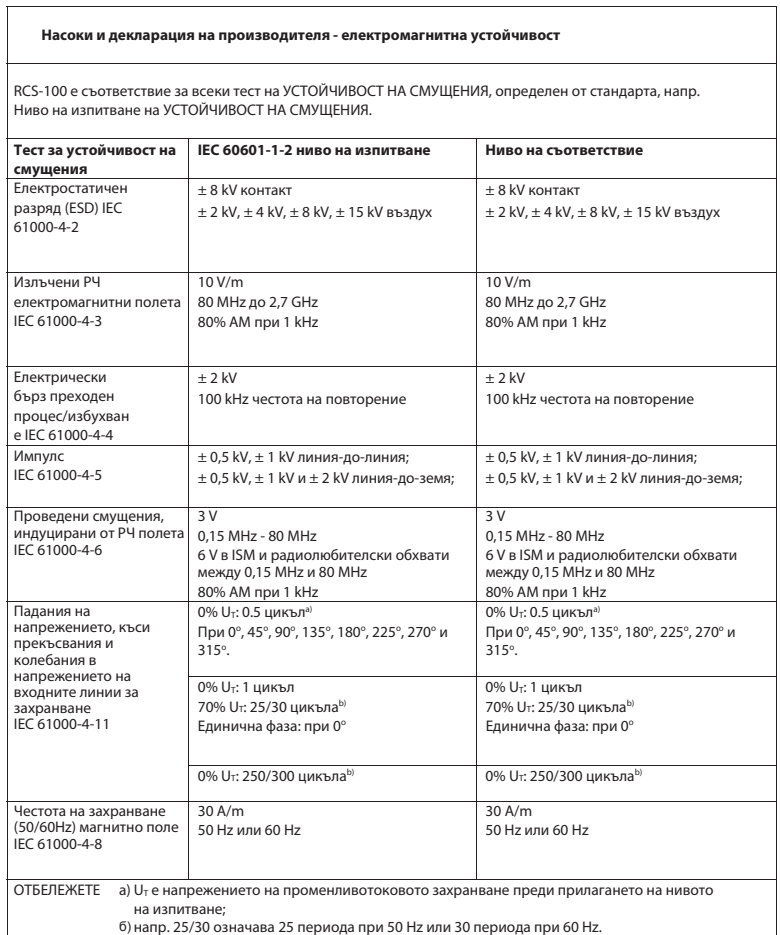

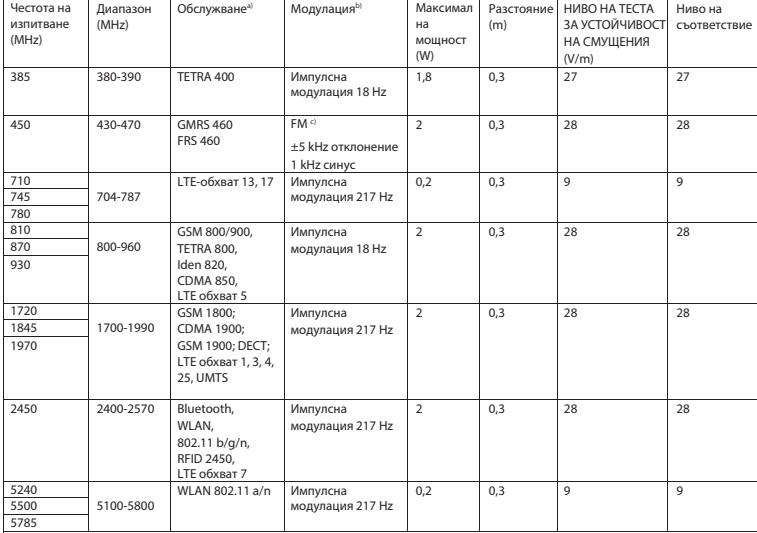

#### Таблица 3 - Спецификации за изпитване за УСТОЙЧИВОСТ НА СМУЩЕНИЯ НА ПОРТ НА КОРПУСА на безжично радиочестотно комуникационно оборудване

ЗАБЕЛЕЖКА:

a) За някои услуги са включени само честотите на предаване.

b) Носителят се модулира, като се използва квадратен вълнов сигнал с 50% работен цикъл. б)

в) Като алтернатива на FM модулацията може да се използва 50% импулсна модулация при 18 Hz, защото докато тя не

представлява действителна модулация, това би било най-лошия случай.

### **ГАРАНЦИЯ**

Този продукт е произведен по най-строгите стандарти за качество и е преминал цялостна проверка на качеството, преди да напусне завода ни. Ето защо с удоволствие можем да предоставим гаранция от 2 години от датата на покупката на всички дефекти, които могат да бъдат доказани, че се дължат на материални или производствени грешки. Иск за гаранция не се прилага в случай на неправилна работа със стетоскопа. Всички дефектни части на продукта ще бъдат подменени или ремонтирани безплатно в рамките на гаранционния период.

Това не се отнася за износващите се части. За R1 shock-proof (удароустойчив) предоставяме допълнителна гаранция от 5 години за калибрирането, което се изисква от CE-сертификацията. Гаранционен иск може да бъде предоставен само ако настоящата гаранционна карта е била попълнена и подпечатана от дилъра и е приложена към продукта. Моля, не забравяйте, че всички гаранционни искове трябва да бъдат направени по време на гаранционния период.

Разбира се, ние ще се радваме да извършим проверки или ремонти след изтичане на гаранционния период срещу такса. Можете също така да заявите безплатна предварителна оценка на разходите от нас. В случай на гаранционен иск или ремонт, моля, върнете продукта Riester с попълнена гаранционна карта на следния адрес:

Rudolf Riester GmbH Dept. Repairs RR Bruckstr. 31 72417 Jungingen Германия

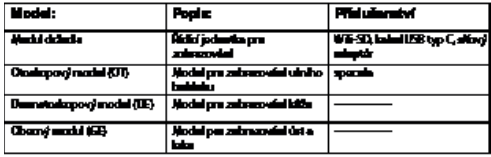

### **Obsah**

Návod k použití RCS-100

- 1 RCS-100 s optickými čočkami a příslušenstvím<br>2 Důležité informace
- 2 Důležité informace<br>21 Důležité symboly
- 2.1 Důležité symboly<br>2.2 Ovládání kamery
- 2.2 Ovládání kamery
- 2.3 Kondenzace (při zamlžení objektivu nebo monitoru)
- 3 Varování a kontraindikace!<br>3.1 Při použití
- 3.1 Při použití<br>3.2 Nabíjení b
- 3.2 Nabíjení baterie<br>3.3 Ochrana
- Ochrana
- 4 Použití v souladu s určením<br>5 Pokyny před prvním použit
- 5 Pokyny před prvním použitím
- 6 Hlavní jednotka<br>7 Návodk obsluze
- 7 Návod<sup>k</sup> obsluze<br>7.1 Výměna obiektiv
- 7.1 Výměna objektivu:
- 7.2 Výměna specula<br>7.3 Výměna baterie
- výměna baterie
- 7.4 Zapnutí
- 7.5 Kontrolka LED<br>7.6 Nastavení para
- 7.6 Nastavení parametrů
- 7.7 Správce záznamů
- 7.8 Informace o pacientovi<br>7.9 Připojení k PC
- Připojení k PC
- 7.10 Wifi-SD
- 8 Zobrazování pomocí optického modulu OT<br>81 Postup pro zobrazování ušního bubínku
- 8.1 Postup pro zobrazování ušního bubínku
- 9 Zobrazování pomocí optického modulu DE<br>9.1 Postup pro zobrazování kůže
- 9.1 Postup pro zobrazování kůže<br>10. Zobrazování pomocí optické
- 10 Zobrazování pomocí optického modulu GE
- 10.1 Postup pro obecné zobrazování
- 11 Čištění a dezinfekce<br>12 Řešení problémů
- 12 Řešení problémů<br>13 lnformace o zaříz
- 13 Informace o zařízení<br>14 Technické údaje
- 14 Technické údaje<br>15 Životní prostřed
- 15 Životní prostředí<br>16 Normy
- **Normy**

# **2 Důležité informace před spuštěním**

Zakoupili jste si vysoce kvalitní přístroj Riester RCS-100, který byl vyroben podle směrnice 93/42 EEC a vždy podléhá nejpřísnějším kontrolám kvality. Před uvedením přístroje do provozu si pečlivě přečtěte tento návod k použití a uložte jej na bezpečném místě. Na jakékoli dotazy Vám vždy rádi odpovíme. Naši adresu najdete v tomto návodu k použití. Adresu našeho prodejního partnera Vám poskytneme na vyžádání. Mějte na paměti, že všechny přístroje popsané v tomto návodu k použití smí používat pouze vyškolený personál. Dokonalé a bezpečné fungování tohoto přístroje je zaručeno pouze při použití originálních dílů a příslušenství od firmy Riester.

# **2.1 Důležité symboly**

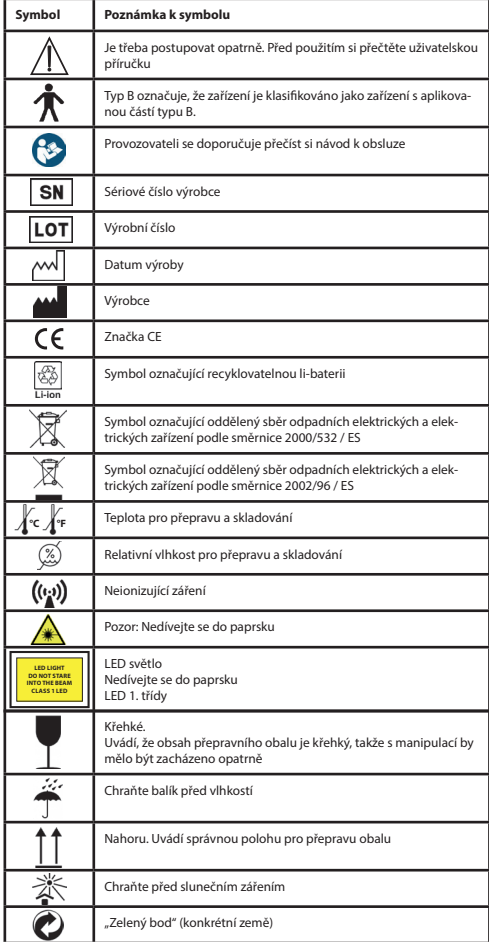

# **2.2 Zacházení s kamerou**

Chraňte kameru před nadměrnými vibracemi, silou nebo tlakem.

Nepoužívejte kameru za následujících podmínek, které mohou poškodit objektiv, držadlo a mohou také způsobit poruchu kamery nebo zabránit záznamu:

- Upuštění kamery nebo zásah proti tvrdému povrchu.
- Vyvíjení nadměrné síly na objektiv.

Kamera není odolná proti prachu nebo stříkající vodě, ani není vodotěsná. Nepoužívejte kameru na místech s nadměrným prachem, pískem nebo na místech, kde by kamera mohla přijít do styku s vodou. Zvláštní pozornost je třeba věnovat objektivu a mezerám kolem tlačítek.

V extrémně prašném nebo písčitém prostředí nebo vystavení kamery dešti nebo vlhkosti může dojít k nenapravitelnému poškození.

# **2.3 Kondenzace**

**(zamlžení objektivu nebo monitoru)**

Kondenzace může nastat, když je kamera vystavena náhlým

změnám teploty nebo vlhkosti. Vyhněte se těmto podmínkám, protože by mohly způsobit znečištění objektivu nebo monitoru plíseň nebo poškození kamery. Pokud dojde ke kondenzaci, vypněte kameru a vyčkejte přibližně dvě hodiny před dalším použitím. Jakmile se kamera přizpůsobí okolní teplotě, zamlžení se přirozeně vyčistí.

# **3 Varování a kontraindikace!**

## **3.1 Při použití**

- Kamera se může při delším používání zahřívat.
- Kameru udržujte co nejdále od elektromagnetických přístrojů (např. mikrovlnné trouby, televizory, videohry atd.).
- Nepoužívejte kameru v blízkosti rádiových vysílačů nebo vedení vysokého napětí.
- V létě nikdy nenechávejte kameru a baterii v automobilu nebo na automobilu. Mohlo by dojít k úniku elektrolytu akumulátoru, přehřátí, požáru nebo výbuchu akumulátoru v důsledku vysoké teploty.
- Pokud se optická čočka a řídicí jednotka navlhnou, nepokoušejte se je sušit ohřívačem, mikrovlnnou troubou, autoklávem ani ultrafialovým osvětlením.
- Dodávané kabely neroztahujte. Neponechávejte napájecí kabel v blízkosti zdrojů tepla.
- Likvidace použitých ušních speculum musí probíhat v souladu s platnými lékařskými postupy nebo místními předpisy o nakládání s infekčním biologickým zdravotním odpadem.
- Likvidace použité lithiové baterie musí být provedena v souladu s místními předpisy týkajícími se likvidace li-baterií.

# **3.2 Nabíjení baterie**

- Doba potřebná pro nabíjení závisí na podmínkách používání baterie. Nabíjení trvá déle při vysokých nebo nízkých teplotách a v případě, že baterie nebyla delší dobu používána.
- Baterie se během nabíjení zahřívá a zůstává teplá po určitou dobu po nabití.
- Pokud se baterie delší dobu nepoužívá, bude zcela vybitá, a to i po nabití.
- Používejte pouze Li-ion baterii 3,6 V a 2,600 mAh dodanou výrobcem. Baterie má integrovaný ochranný elektrický obvod. K zajištění bezpečného provozu výrobku, pokud baterie dosáhne limity své životnosti, obraťte se na výrobce a zakupte náhradní baterii.

# **3.3 Ochrana**

- Nepokoušejte se sejmout kryt z výrobku, aby nedošlo k poruše.
- Žádné úpravy tohoto zařízení nejsou povoleny. Mohlo by dojít k jakékoli změně výkonu, která by mohla způsobit nebezpečné ozáření.

### **4 Použití v souladu s určením**

Kamerový systém Riester (RCS-100) je přenosný a multifunkční elektronický diagnostický zobrazovací systém, který se skládá ze tří vyměnitelných modulů OT, DE a GE. Tento kamerový systém je navržen tak, aby ho mohla obsluhovat každá osoba starší osmnácti let nebo zdravotnický personál k zachycení snímků a videa ve specifickém provozním prostředí.

# **Otoskop (OT):**

určený k zachycení snímků a videa ušního bubínku. **Dermatoskop (DE):**  určený k pořizování snímků a videa kůže. **Obecné čočky (GE):** určené k zachycení digitálních snímků a videa úst / krku.

# **Specifikované provozní prostředí:**

• Prostředí profesionálního zdravotnického zařízení: Lékařské ordinace, Zubní ordinace, Kliniky, Zařízení s omezenou péčí, Samostatná chirurgická centra; Samostatná porodní centra; Zařízení pro vícenásobné ošetření; Nemocnice (pohotovostní oddělení, pokoje pro pacienty, intenzivní péče, operační sály s výjimkou blízkosti vysokofrekvenčních lékařských přístrojů, mimo stíněnou místnost RF ME systému MRI).

# **5 Pokyny před prvním použitím**

- Vyjměte kamerový systém Riester z prodejního balení a zkontrolujte, zda jsou všechny díly nepoškozené
- Nainstalujte baterii podle pokynů uvedených v bodě 7.3 tohoto návodu.

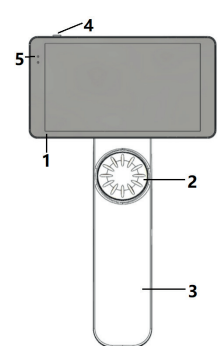

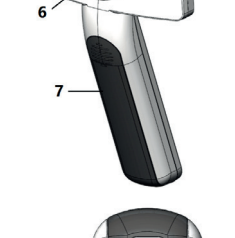

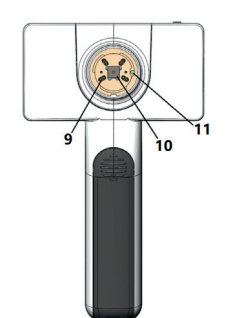

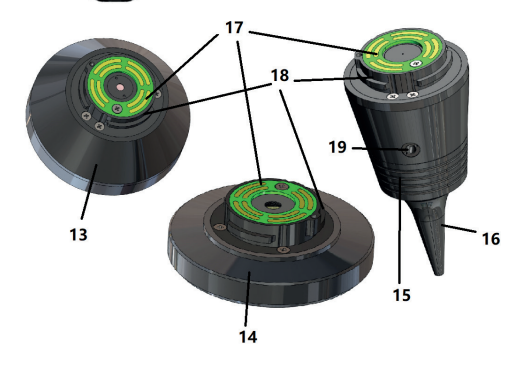

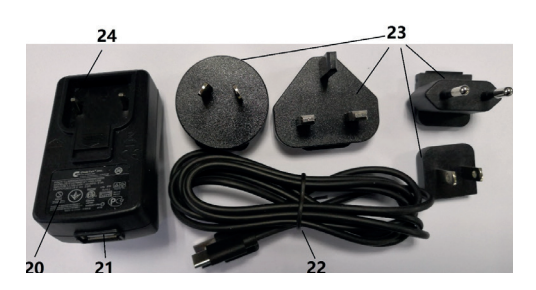

- 1. Dotyková obrazovka
- 2. Kolo
- 3. Rukojeť
- 4. Tlačítko napájení (zapnuto / vypnuto)
- 5. LED displej
- 6. Montáž objektivu
- 7. Kryt baterie
- 8. slot na Wifi-SD
- 9. Spojovací kolíky objektivu
- 10. CMOS
- 11. Umístění pevného bodu
- 12. Konektor USB typu C
- 13. Modul DE
- 14. Modul GE
- 15. Modul OT
- 16. Jednorázové speculum
- 17. Kontakt základní desky
- 18. Konektor objektivu
- 19. Otvor pro pneumatickou zkoušku
- 20. Nabíječka
- 21. Konektor USB
- 22. USB kabel typu C
- 23. konektor na adaptér
- 24. Úchyt adaptérového konektoru
- **7 Návod k obsluze**

# **7.1 Výměna objektivu:**

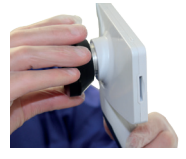

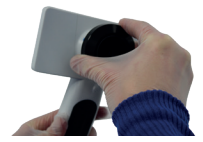

- a) Sestava objektivu:<br>1) Držte držadlo v lev
- 1) Držte držadlo v levé ruce a objektiv k nasazení uchopte do pravé ruky
- 2) Zarovnejte značky objektivu se značkami na držadle<br>3) Držte objektiv a otáčením ve směru hodinových ruč
- 3) Držte objektiv a otáčením ve směru hodinových ručiček jej instalujte na místo
- b) Vyjmutí objektivu:<br>1) Držte držadlo v lev
- 1) Držte držadlo v levé ruce a objektiv uchopte do pravé ruky<br>2) Otočte objektivem proti směru hodinových ručiček a vyjmě
- 2) Otočte objektivem proti směru hodinových ručiček a vyjměte jej

# **7.2 Výměna specula**

a) Nasaďte speculum: Prsty sevřete speculum, která si přejete instalovat, zarovnejte OT, jemně jej zatlačte dovnitř a zajistěte.

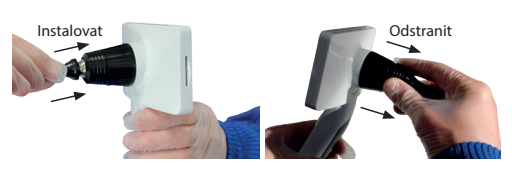

# **Upozornění:**

Používejte pouze specula dodaná výrobcem.

# **Upozornění:**

Zkontrolujte, zda příslušenství a jeho balení neobsahuje známky poškození a nepoužívejte je, pokud nějaké zjistíte.

b) Odstraňte speculum:

- 1) Držte držadlo v levé ruce a objektiv uchopte do pravé ruky<br>2) Sevřete prstv nástroj na výměnu specula a vytábněte jej. do
- 2) Sevřete prsty nástroj na výměnu specula a vytáhněte jej, dokud nevypadne.

# **Upozornění:**

Likvidace vzorků musí splňovat požadavky místních zákonů a předpisů. und ausgeblendet.

# **7.3 Výměna baterie**

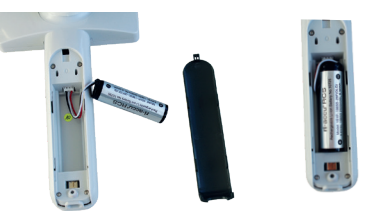

- 1) Držte kryt baterií stisknutý, vytáhněte jej a sejměte jej.<br>2) Nyiměte původní baterii s kabelem
- 2) Vyjměte původní baterii s kabelem.
- 3) Držte kabel baterie palcem a ukazováčkem a připojte jej ke konektoru ve správném směru.
- 4) Vložte baterii do prostoru pro baterie a vyčistěte kabel. Typ baterie viz bod 3.2.
- 5) Vložte kryt baterie zpět zatlačením nahoru.

# **Upozornění:**

Pokud se nechystáte přístroj delší dobu používat, vyjměte baterii před jeho uložením nebo uskladněním kvalifikovanou nebo vyškolenou osobou.

# **7.4 Zapnutí / vypnutí**

- 1) Pro zapnutí / vypnutí systému stiskněte tlačítko napájení po dobu 3 sekund.
- 2) Po zapnutí se na obrazovce objeví úvodní obrázek.
- 3) Spouštěcí proces se dokončí přibližně 25 sekund po spuštění a systém automaticky rozpozná objektiv (je-li nainstalován) a zobrazí příslušnou hlavní stránku.

#### **7.5 Kontrolka LED** Der Benutzer kann Parameter einstellen, indem er über den Touchscreen die

Indikátor v levém horním rohu zařízení se změní na bílou a zelenou, aby zobrazil stav zařízení.

- Držadlo pracuje v režimu spánku: bliká zelené světlo
- Slabá baterie: bliká bílá 8.6 Parameter-Einstellungen
	- Baterie se nabíjí: svítí bílá
- enten se nabyl: sviti blid<br>• Plně nabitá baterie: svítí zelené světlo

# **7.6 Nastavení**

Kliknutím @ vstoupíte na stránku nastavení.

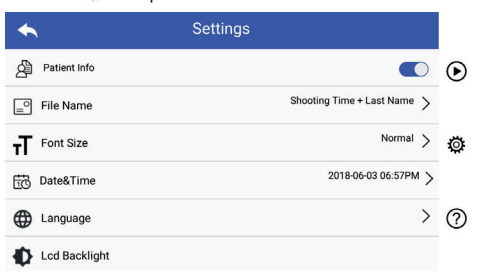

dotykové obrazovce. Doporučuje se, aby všechny položky byly Kliknutím vstoupíte na stránku nastavení. Parametry lze nastavit výběrem položek v seznamu nastavení na nastaveny podle požadavků uživatele pro první použití.

Údaje o pacientovi:

"Data pacienta" lze aktivovat / deaktivovat.

Je-li tato možnost vypnuta<u>, na o</u>brazovce se nezobrazí ikona s informacemi o pacientovi **XX, F** a název záznamu fotografie / momitechnic pacientem **emplomitecturierum i provincial**<br>videa neobsahuje příjmení pacienta, nastavení názvu souboru m Bildschirm patientenname provincentenname provincentenname rover provincentenname rover rover rover

august – baue romez nevianenne a deaktivovane.<br>Je-li tato možnost povolena, bude nastavení názvu souboru viditelné.

• Formát názvu souboru:

Uživatel může zvolit, zdali název záznamu bude obsahovat nejprve čas záznamu nebo příjmení.

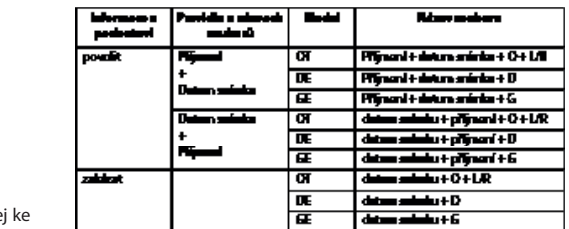

- Velikost písma: Uživatel může nastavit velikost písma systému na malé, normální, velké nebo extra velké.
- Datum a čas: Uživatel může nastavit aktuální datum a čas.
- Jazyk:

Uživatel může nastavit systémový jazyk jako "angličtina, čínština, němčina, španělština, ruština, francouzština, italština, arabština".

- Podsvícení LCD<sup>.</sup> Uživatel může nastavit jas podsvícení LCD obrazovky.
- Režim spánku

Uživatel může nastavit čas pro režim spánku. Režim spánku slouží k optimalizaci životnosti baterie a aktivuje se automaticky, pokud zařízení RCS-100 není v provozu. Možnosti jsou 2, 5, 10 a 30 minut nebo nikdy.

• Vyvážení bílé

Vyvážením bílé se fotoaparát nastaví na teplotu barev světla podle konkrétních požadavků při práci se zařízením RCS-100. K dispozici jsou následující možnosti

- 1. Automatické vyvážení bílé
- 2. Žárovka (žárovka 2 800 K)
- 3. Denní světlo (denní světlo 5 600 K)
- 4. Zářivka (neonové světlo 4 500 K)
- 5. Zataženo (zataženo 7 500 K)
- 6. Soumrak (soumrak 10 000 K)
- 7. Stín (stín 9 000 K)
- 8. Teplá zářivka (neonové světlo 6 500 K)
- Režim pro praváky:

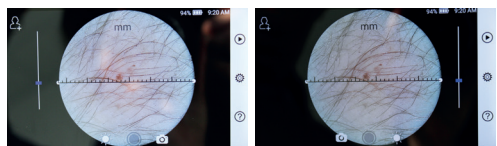

ovládání pro praváky / leváky.

Uživatel může nastavit provozní režim pro levou / pravou ruku dle svých zvyklostí.

• Zachování nastavení objektivu:

Systém může být nastaven na režim "výchozí" nebo "uchovat nastavení". Když je objektiv nastaven na režim "výchozí", systém se vrátí k výchozím parametrům. Je-li objektiv v režimu "uchovat nastavení", zachovávají se parametry naposledy použitého objektivu.

• Trvání náhledu obrázku:

Uživatel může nastavit dobu, po kterou se fotografie po pořízení snímku zobrazí. Čas náhledu lze nastavit na 2, 3, 5 sekund a zmrazit. Pokud nastavíte zmrazení, obraz se zobrazí do dalšího příkazu (použití ovládacího kolečka nebo dotyku na displej).

• Dermatoskopická stupnice:

e emmerem promerce prose.<br>V hlavním rozhraní dermatoskopu je softwarové měřítko, kde uživatel může nastavit jednotku délky na mm nebo palce. Korekce zaostření na dermatoskopu:

V režimu dermatoskop lze korigovat vzdálenost zaostření. Zaměřte objektiv DE na požadovaný povrch, v požadované vzdálenosti zaostření. Systém se automaticky zaostří. Pokud je zaostření špatné, uchopte kameru a opakujte postup. Když je obraz jasný, klikněte na tlačítko "SET FOCUS" pro uložení zaostřovacích dat a návrat do hlavní nabídky.

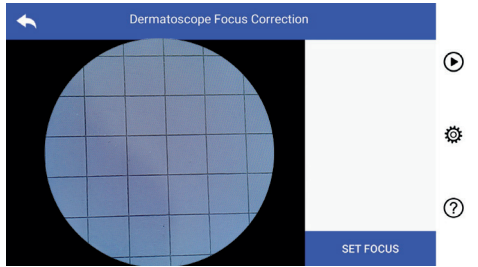

• Jméno nemocnice:

Po zadání jména nemocnice se jméno zobrazí v pravém dol-<br>Po zadání jména nemocnice se jméno zobrazí v pravém dolním rohu zkušebního protokolu.

• Informace:

................<br>V položce About se zobrazí verze modelu, verze softwaru, verze hardwaru, uložení a obnovení továrního nastavení.

• Obnovení továrního nastavení:

# **Upozornění: <u>/ I einem auf die werden auf die werden werden werden werden werden werden werden d**</u>

**Při obnovení továrního nastavení přijdete o uložené soubory.** 

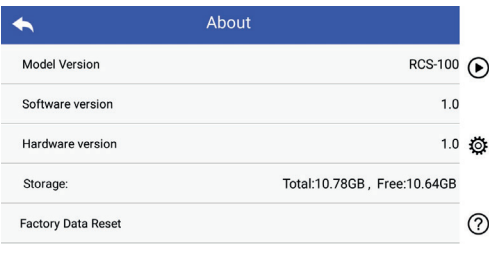

# **7.7 Správce záznamů**

vějšího k nejstaršímu. Kliknutím (D) přejdete na stránku správy záznamů. Všechny záznamy se zobrazují v seznamu záznamů podle data, od nejno-

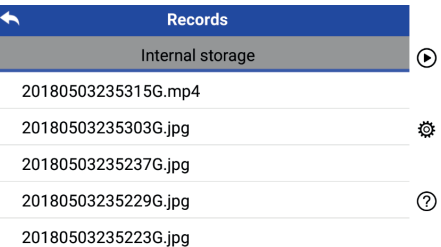

- a) Kontrola záznamu: Klikněte na záznam, který chcete zkontrolovat, a přejděte na stránku pro zobrazení záznamu.
	- 1) Posouvejte prst na dotykové obrazovce doleva / doprava pro prohlížení předchozího / dalšího záznamu.
	- 2) Pomocí dvou prstů si můžete přiblížit (zvětšit) nebo vzdálit (zmenšit) zobrazení na dotykové obrazovce.

Když je obrázek zvětšený, lze prstem pohybovat obrazem po obrazovce, takže můžete prohlédnout celý snímek.

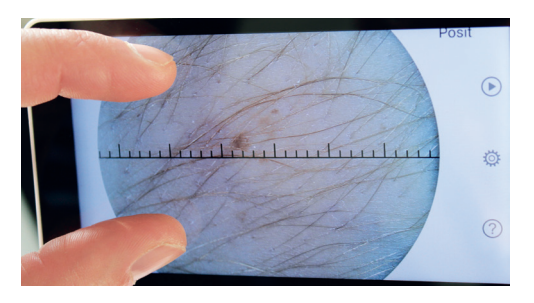

- 3) Kliknutím IIII odstraníte obrázek.
- 4) Kliknutím **Z** přejdete na stránku, na které se všechny fotografie zobrazí ve čtvercové podobě.
- 5) Kliknutím  $\sum$  se vrátíte na hlavní stránku.
- b) Smazat záznamy: záznamu. Dlouhým stiskem na záznam vstoupíte na stránku vymazání

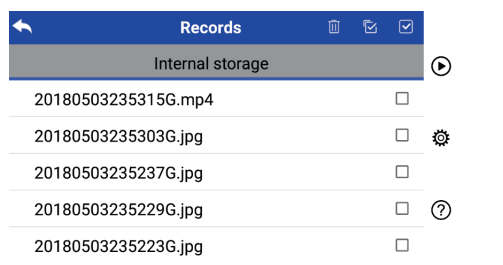

- 1) Klikněte n<u>a z</u>áznam a vyberte / zrušte výběr.<br>2) Kliknutím **M** vyberte / zrušte výběr všech zá 1) Tippen Sie auf eine Datei, um sie auszuwählen oder die Auswahl aufzuheben. 1) Tippen Sie auf eine Datei, um sie auszuwählen oder die Auswahl aufzuheben. 1) Klikněte na záznam a vyberte / zrušte výběr.<br>2) Tippentín **Sie autorum (změte výběre**nče zák
	- 2) Kliknutím 2) Kliknutím vyberte / zrušte výběr všech záznamů.
- 3) Kliknutím III odstraníte vybrané záznamy.
- 4) Kliknutím Se vrátíte na hlavní stránku.

# **7.8 Informace o pacientovi**

a) Údaje o pacientovi: Klicken Sie auf die Datei, die angezeigt werden soll, damit die 1) Ein Wischen mit dem Finger auf dem Touchscreen nach links oder rechts zeigt

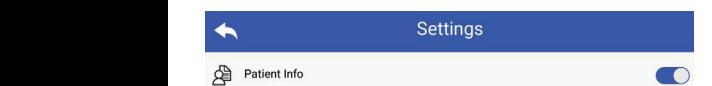

"Patient Info" (Informace o pacientovi) na stránce nastavení parametrů, povolení informací o pacientovi ca vypnutí informací o pacientovi **die Patienten aktiv in deaktivieren .** b) Patientendaten hinzufügen/bearbeiten (Patientendaten aktiv ):

- b) Doplňte / upravte informace o pacientovi C: Nejsou-li data o pacientovi uložena (zobrazeno  $\triangle$  ): schieben Sie sie hinein.
	- 1) Kliknutím **2.** přejdete na stránku s informacemi o paciento-2) Geben Sie Nachname, Vorname, Geburtstag und Geschlecht korrekt ein. 1) Tippen Sie auf um die Eingabeseite für die Patientendaten aufzurufen. Die Patienten aufzurufen. D<br>1) Tippen aufzurufen aufzurufen. Die Patienten aufzurufen. Die Patienten aufzurufen. Die Patienten auf Wenn der Patient noch nicht hinzugefügt wurde (Anzeige ): vi.
	- pohlaví. 2) Zadejte správné příjmení, křestní jméno, datum narození, 1) Tippen Sie auf um die Eingabeseite für die Patientendaten aufzurufen.
		- Porilavi.<br>3) Kliknutím **□** dokončete zadávání <u>inf</u>ormací o pacientovi. Je-li již pacient uložen (zobrazeno
	- 1) Kliknutím **La** vstoupíte na stránku úpravy informací o pacientovi. Tippen Sie auf um die Patientendaten entovi  $\mathcal{L}$  ,  $\mathcal{L}$  ,  $\mathcal{L}$  and  $\mathcal{L}$  and  $\mathcal{L}$  .
	- 2) Zadejte správné příjmení, křestní jméno, datum narození, z znamy na pohlaví.
	- 3) Kliknutím [14] dokončete úpravu informací o pacientovi.

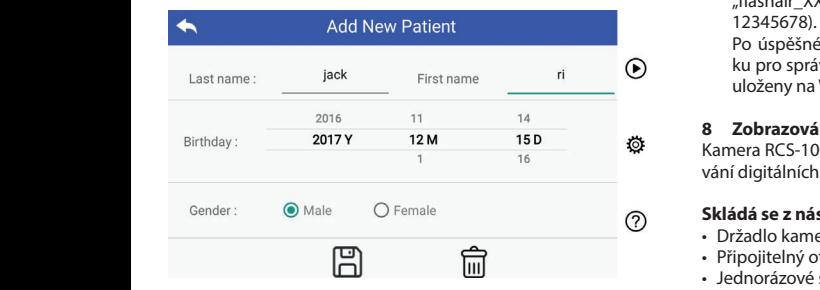

# **7.9 Připojení k PC**

a) Režim USB disku:

Metoda přenosu obrazových dat do PC je podobná jako u USB  $RCS-100$ Windows, operační systém zobrazí volitelný režim provozu. flashky. Je-li přístroj připojen k počítači se systémem Microsoft

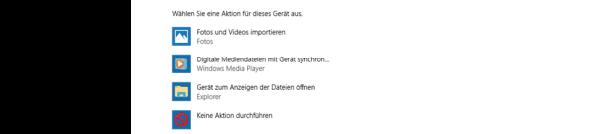

Je možné zvolit vhodný program pro prohlížení obrázků, nebo jednoduše otevřít složku pro zobrazení a přenos souborů do počítače. Verbunden Microsoft windows verbunden ist, zeigt das verbunden ist, zeigt das verbunden

b) UVC režim:

RCS-100 Rev E 23 / 38 RCS-100 Rev E 23 / 38 RCS-100 Rev E 23 / 38 Kamera může pracovat v UVC režimu.

- 1) Aktivujte UVC režim v nastavení.
- 2) Na počítači otevřete UVC komponentu v systému windows.
- 3) Kamera se připojuje k počítači pomocí kabelu USB.
- 4) Zapněte kameru.
- zobrazí náhled obrazu kamery. 5) Komponenta Windows UVC automaticky připojí kameru a

# **Upozornění:**

PC by mělo splňovat normu EN 60950-1.

# **7.10 Wifi-SD**

Toto zařízení podporuje pouze kartu TOSHIBA FlashAir Wifi-SD (volitelná) pro rozšíření interního úložiště nebo na podporu Wlan. Můžete také použít průvodce nastavením TOSHIBA

**verwenden. Verwenden. Weitere Informací o kartě naleznete na internetových karte Finden Sie auf den Tos** stránkách TOSHIBA: http://www.toshiba-personalstorage.cn Internetseiten: http://www.toshiba-personalstorage.cn

# **Upozornění:**

Nezaručujeme správnou funkci při použití jiných značek Wifi-SD *Achtung: Die Verwendung anderer Marken von Wifi-SD/SD-Karten wird*  / SD karet.

a) Instalace karty WiFi-SD: Vložte kartu WiFi-SD do slotu pro kartu (viz obrázek níže) a zatlačte ji na místo.

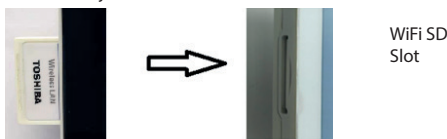

b) Použití Wifi-SD na držadle:

c) Připojení Wifi-SD k PC: Je-li instalováno Wifi-SD, systém bude nejprve ukládat záznamy na Wifi-SD, dokud není plné, a poté do interní paměti.

ientovi. Na stránce Správa PC (s funkcí Wifi) vyberte název spojení "flashair\_XXXXXXXXXXX<sup>"</sup> a zadejte heslo (výchozí heslo:

> Po úspěšném připojení počítač automaticky zobrazí stránku pro správu souborů, kde lze zobrazit záznamy, které byly uloženy na Wifi-SD / SD.

### **8 Zobrazování pomocí optického modulu otoskop (OT)**

Kamera RCS-100 s otoskopovým objektivem je určena k pořizování digitálních snímků a videí ušního bubínku.

# **Skládá se z následujícího:**

- Držadlo kamery.
- Připojitelný otoskopový modul.
- Jednorázové speculum (výchozí Ø 4).

Otoskop umožňuje nastavení jasu, ruční / automatické zaostřování, režim levého / pravého ucha.

Systém může automaticky nastavit jas obrazu podle intenzity osvětlení objektu v reálném čase a lze jej také nastavit ručně. Úroveň jasu lze nastavit ručně v 6 krocích. Osvětlení se vypne, je-li úroveň jasu na nejnižší úrovni, a rozsvítí se, když je úroveň jasu vyšší, než nejnižší úroveň.

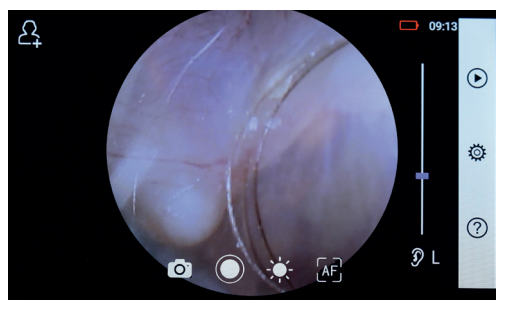

# **8.1 Postup pro zobrazování ušního bubínku**

- 1) Připojte nafukovací systém (je nutná pneumatická zkouška).
- 2) Instalujte jednorázové speculum.
- 3) Kliknutím  $\mathfrak{D} \vdash \varphi \mathbb{R} \mathbb{Q}$  zvolte vyšetření levého nebo pravého ucha.
- 4) Klikněte na L / M / H pro výběr specula: nízké (L), střední (M), vysoké (H)
- 5) Vyšetřující táhne lalůček jednou rukou, aby co nejvíce narovnal zvukovod, a druhou rukou jemně vloží čočku do vnějšího den äußeren Gehörgang, bis das vordere Ende des OT die Knorpelstelle erreicht.

zvukovodu, dokud přední konec OT nedosáhne ke chrupavce. enta.

- 6) Kliknutím  $\frac{1}{\sqrt{2}}$  vstoupíte do funkce nastavení jasu  $\frac{1}{\sqrt{2}}$  a otá- 3) Kliknutím  $\frac{1}{\sqrt{2}}$  vsto čením kolečka nebo posunutím kurzoru nastavíte jas obra- čením kolečka nebo posunutím kurzoru nastavíte jas obrazu. oder ziehen Sie die Fokusleiste, um die Helligkeit des Bildes anzupassen. den äußeren Gehörgang, bis das vordere Ende des OT die Knorpelstelle erreicht. wie zu begradigen und steckt das Objektiv mit der anderen mit der anderen mit der anderen Hand wie das möglich zu begradigen und steckt das Objektiv mit der anderen mit der anderen Hand sanft 5) Der Untersucher zieht die Ohrmuschel mit einer Hand, um den Gehörgang so weit 5) Der Untersucher zieht die Ohrmuschel mit einer Hand, um den Gehörgang so weit
	- 7) Tippen Sie auf / / um manuellen/automatischen Fokus zu wählen. 7) Tippen Sie auf / / um manuellen/automatischen Fokus zu wählen. 7) Kliknutím zvolte ruční / automatické ostření. 6) Tippen Sie auf um die Helligkeit einzustellen und drehen Sie das Rad oder ziehen Sie die Fokusleiste, um die Helligkeit des Bildes anzupassen. wie möglich zu begradigen und steckt das Objektiv mit der anderen Hand sanft in 6) Tippen Sie auf um die Helligkeit einzustellen und drehen Sie das Rad 6) Tippen Sie auf um die Helligkeit einzustellen und drehen Sie das Rad den äußeren Gehörgang, bis das vordere Ende des OT die Knorpelstelle erreicht. 4) Tippen Sie auf um die Größe des Spekulums zu wählen. 5) Der Untersucher zieht die Ohrmuschel mit einer Hand, um den Gehörgang so weit 6) Tippen Sie auf um die Helligkeit einzustellen und drehen Sie das Rad oder ziehen Sie die Fokusleiste, um die Helligkeit des Bildes anzupassen. den äußeren Gehörgang, bis das vordere Ende des OT die Knorpelstelle erreicht. wie möglich zu begradigen und steckt das Objektiv mit der anderen Hand sanft in wie möglich zu begradigen und steckt das Objektiv mit der anderen Hand sanft in den äußeren Gehörgang, bis das vordere Ende des OT die Knorpelstelle erreicht. 5) Der Untersucher zieht die Ohrmuschel mit einer Hand, um den Gehörgang so weit wie möglich zu begradigen und steckt das Objektiv mit der anderen Hand sanft in  $\tau = \tau / \tau \rightarrow \tau$  (see automatic)  $\tau > 1$   $\tau > 2$   $\tau$  and  $\tau$  $\tau \rightarrow \tau$  ,  $\tau \rightarrow \tau$  and  $\tau$ den äußeren Gehörgang, bis das vordere Ende des OT die Knorpelstelle erreicht.  $\alpha = \alpha + \beta = -\frac{1}{R(\alpha - \beta)}$  $\alpha = \frac{1}{2}$  is  $\alpha = \frac{1}{2}$  $= -1 - \frac{1}{2}$  $d = d \cdot \rho$ is das  $\eta$ is  $d \cdot \rho$ is die  $\eta$

**Example 2018** Fotografování Je-li zvoleno  $\left| \begin{smallmatrix} \text{AF} \end{smallmatrix} \right|$ , klikněte na pozici v oblasti náhledu, na  $\frac{1}{2}$  is a positive to the politic vertical intensity rate of  $\frac{1}{2}$  bondard production ( $\frac{1}{2}$ ) le vybrané pozice. streα pravitka a para<br>Je-li zvoleno <sup>[AF]</sup>, klikněte na pozici v oblasti náhledu, na povídalo příslušnémi

re vybrane pozice.<br>Je-li zvoleno E, otočte kolečkem nebo přetáhněte kurzor a) Je-li zvolen zaostřování na dotykové obrazovce a provedte zaostření v Kliknutím O otev  $ru\check{c}n\check{e}$ .  $\blacksquare$ wenn ist, drehen Sie das Rad oder ist, drehen oder ist, die Fokusleiste ziehen Sie die Fokusleis auf  $\alpha$ 

8) Kliknutím  $\bigcirc$   $\Box$  vyberte režim snímání.  $P^{\text{rel}}$  $\int \frac{1}{2} \, du$  der  $\int$ 

# **Fotografování Alexandria Exercípional Alexandria (Alexandria Alexandria Alexandria Alexandria Alexandria Alexandria Alexandria Alexandria Alexandria Alexandria Alexandria (Alexandria Alexandria Alexandria Alexandria A**

a) Je-li zvolen režim fotografie  $\lceil \bigcirc \rceil$ :

Kliknutím O otevřete režim fotografování O.

- · Opětovným kliknutím <sub>i</sub> nebo otočením kolečka pořidte fo-<br>• Opětovným kliknutím i nebo otočením kolečka pořidte fotografii. lTippen Sie erneut auf oder drehen Sie das Rad, um ein ein Foton Sie das Rad, um ein ein ein lTippen Sie erneut auf oder drehen Sie das Rad, um ein Foto
	- prostřednictvím Wi-Fi-SD (je-li k dispozici) nebo do interní-b) ho úložiště, pokud je v rozbalovacím okně vybrána možnost kliknutím straněn. Logram.<br>Po pořízení fotografie se © změní na © a snímek se uloží **Nahrávání videa** "Uložit". Je-li vybrána možnost "Neukládat", snímek bude odaufzunehmen. Wenn ist, drehen Sie das Rad oder ziehen Sie die Fokusleiste ziehen Sie die Fokusleiste ziehen  $\alpha$  is  $\alpha$  in  $\alpha$  internet internet internet internet internet internet internet internet internet internet internet internet internet internet internet internet internet internet internet internet internet internet in das Bild wird wird wird wird wird verwendet) oder im internet oder im internet internet im in

#### Nahrávání videa ltippen Sie aufzurufen  $\mathbf{v}$  $\blacksquare$ Tippen Sie aufzurufen  $\blacksquare$ gespeichert.

- lTippen Sie auf um den Videoaufnahmemodus aufzurufen . lTippen Sie auf um den Videoaufnahmemodus aufzurufen . lTippen Sie auf um den Videoaufnahmemodus aufzurufen . b) Je-li zvolen der videa:<br>Litterature der site ausgewählt ist der Sie das Sie das Sie das Sie der Sie der Sie der Sie der Sie der Sie de b) Je-li zvolen U i režim videa: b) Wenn der Video-Modus ausgewählt ist: b) Wenn der Video-Modus ausgewählt ist: which is the video-Modus ausgewählt is the video-Modus ausgewählt i
- $I$ nutim $\bigcup$  vstoupite do rezimu snimani videa  $\bigcup$ lTippen Sie auf oder drehen Sie das Rad, um das Video zu starten. lTippen Sie auf um den Videoaufnahmemodus aufzurufen . lTippen Sie auf um den Videoaufnahmemodus aufzurufen .  $\mathcal T$ vstoupite do rezimu snimani videa  $\mathcal T$ . zvolen □ režim videa:<br>nutím ● vstoupíte do režimu snímání videa ●.  $\theta$  do rezimu shimani videa $\blacktriangledown$ . lTippen Sie auf oder drehen Sie das Rad, um das Video zu starten.  $\sigma$  be a zvolen  $\sim$  rezult video.  $\sim$   $\sim$   $\sim$   $\sim$   $\sim$ e-II zvolen الصطde-II zvolen<br>Niknutím © vstoupíte do د Kliknutím ∙ lTippen Sie auf um in den Foto-Modus zu wechseln . vstoupíte do režimu snímání videa lTippen Sie auf um den Videoaufnahmemodus aufzurufen .  $\text{NIRN}$ um ( ) vstoupite do rezimu sniman ) De-li zvolen UU rezim videa:<br>b) Rliknutím O vstouníte do režimu snímání videa
- External tinha in a nebo otočením kolečka spustíte video a  $\bigcirc$  $z$ mění se na  $\bullet$ .
	- Chcete-li video zastavit, klikněte na nebo otáčejte kolečdo Wifi-SD (pokud je použito) nebo v interní paměti. kem. Zobrazí se připomínka o uložení. Video bude uloženo
	- 9) Kliknutím izobrazíte výsledky fotografie nebo přejdete na další fotografii.

#### 9 Zobrazování pomocí optického modulu dermatoskop  $\Omega$ Tippen Sie aufzurufen videoaufnahmen  $\Omega$ lTippen Sie auf oder drehen Sie das Rad, um das Video zu starten. **(DE)**

nastavit jas obrazu podle intenzity osvětlení objektu v reálném námera nes ros s dermatoskopovým objektívem je dreená k<br>pořizování digitálních snímků a videí pokožky. Pozice zaostření DE je přednastavena z výroby a v "Dermatoscope Focus Correcpodrobnosti v kapitole 8.6). Dermatoskop má pravítko, kterým Kamera RCS-100 s dermatoskopovým objektivem je určena k tion" na stránce nastavení lze polohu zaostření resetovat (viz lze změřit délku fotografované části. Systém může automaticky čase a lze jej také nastavit ručně.The Úroveň jasu lze nastavit ručně od 0 do 6 (výchozí hodnota je 2). Osvětlení se vypne, je-li úroveň jasu na nejnižší úrovni, a rozsvítí se, když je úroveň jasu vyšší, než nejnižší úroveň.

Sada zařízení pro zobrazování pokožky se skládá z následujícího: • Držadlo kamery.

• Připojitelný DE

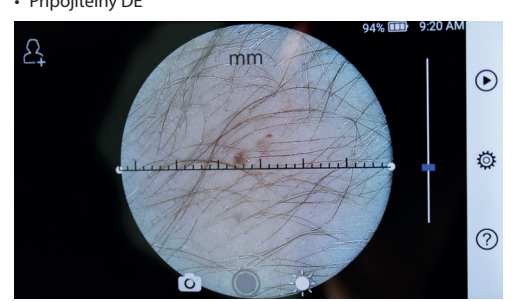

# **9.1 Postup pro zobrazování pokožky**

- 1) Vyčistěte objektiv i část pokožky, kterou chcete fotografovat.
- 2) Držte držadlo a objektiv proti oblasti kůže testovaného paci-

den äußeren äußeren Gehörgang, bis das vordere Ende des OT die Knorpelstelle erreicht. Die Knorp oder ziehen Sie die Fokusleiste, um die Helligkeit deutscheid die Helligkeit des Bildes anzupasse den äußeren Gehörgang, bis das vordere Ende des OT die Knorpelstelle erreicht. oder ziehen Sie die Fokusleiste, um die Helligkeit des Bildes anzupassen.

e. wie enta. Wie das Objektiv mit das Objektiv mit der anderen in der anderen mit der anderen in 3) Kliknutím <sup>2</sup>, vstoupíte do funkce nastavení jasu  $\gg$  a otáčením kolečka nebo posunutím kurzoru nastavite jas obrazu. 6) Tippen Sie auf um die Helligkeit einzustellen und drehen Sie das Rad oder ziehen Sie die Fokusleiste, um die Helligkeit des Bildes anzupassen. 7) Tippen Sie auf / / um manuellen/automatischen Fokus zu wählen. 7) Tippen Sie auf / / um manuellen/automatischen Fokus zu wählen. 6) Tippen Sie auf um die Helligkeit einzustellen und drehen Sie das Rad Wenn Sie ausgewählt haben, klicken Sie im Vorschaubereich auf die 7) Tippen Sie auf / / um manuellen/automatischen Fokus zu wählen. oder ziehen Sie die Fokusleiste, um die Helligkeit des Bildes anzupassen. 6) Tippen Sie auf um die Helligkeit einzustellen und drehen Sie das Rad 6) Tippen Sie aufum die Helligkeit einzustellen und drehen Sie das Rad oder ziehen Sie die Fokusleiste, um die Helligkeit des Bildes anzupassen. Wenn Sie ausgewählt haben, klicken Sie im Vorschaubereich auf die Sie im Vorschaubereich auf die S<br>Wenn die Sie im Vorschaubereich auf die Sie im Vorschaubereich auf die Sie im Vorschaubereich auf Wenn Sie ausgewählt haben, klicken Sie im Vorschaubereich auf die Vorschaubereich auf die die die 6) Tippen Sie auf um die Helligkeit einzustellen und drehen Sie das Rad oder ziehen Sie die Fokusleiste, um die Helligkeit des Bildes anzupassen. den äußeren Gehörgang, bis das vordere Ende des OT die Knorpelstelle erreicht. 7) Tippen Sie auf / / um manuellen/automatischen Fokus zu wählen. oder ziehen Sie die Fokusleiste, um die Helligkeit des Bildes anzupassen. 6) Tippen Sie auf um die Helligkeit einzustellen und drehen Sie das Rad den äußeren Gehörgang, bis das vordere Ende des OT die Knorpelstelle erreicht. 6) Tippen Sie auf um die Helligkeit einzustellen und drehen Sie das Rad oder ziehen Sie die Fokusleiste, um die Helligkeit des Bildes anzupassen. oder ziehen Sie die Fokusleiste, um die Helligkeit deutscheid die Helligkeit des Bildes anzupasse oder ziehen Sie die Fokusleiste, um die Helligkeit deutschen anzupassen.<br>Die Bildes anzupassen.  $\mathbf{z}$ u.

6) Tippen Sie auf um die Helligkeit einzustellen und drehen Sie das Rad

- ické ostření. 4) Klikněte a přetáhněte jeden konec pravítka, nebo přidržte a povídalo příslušnému úhlu a poloze měření. stred pravitka a paralelně jej nastavte tak, aby pravitko od-Wenn ist, drehen Sie das Rad oder ziehen Sie das Rad oder ziehen Sie die Fokusleiste ziehen S<br>Sie die Fokusleiste ziehen Sie die Fokusleiste ziehen in die Fokusleiste ziehen von die Fokusleist
	- cky zaostří pod-<br>ky zaostří pod- 5) Kliknutím (O) vyberte režim snímání. auf dem Touchscreen, um dem Touchscreen, um dem Touchscreen, um den Fokus manuell einzustellen. De

## auf dem Touchscreen, um den Fokus manuell einzustellen.

- Wenn ausgewählt ist, drehen Sie das Rad oder ziehen Sie die Fokusleiste Wenn ausgewählt ist, drehen das Rad oder ziehen Sie die Fokusleiste a) Wenn der Foto-Modus ausgewählt ist: a) Je-li zvolen režim fotografie: a) Wenn der Foto-Modus ausgewählt ist: a) Wenn der Foto-Modus ausgewählt ist: 8) Tippen Sie auf / um einen Aufnahmemodus auszuwählen. Wenn ausgewählt ist, drehen Sie das Rad oder ziehen Sie die Fokusleiste auf dem Touchscreen, um den Fokus manuell einzustellen. a) Wenn der Foto-Modus ausgewählt ist: wie möglich zu begradigen und steckt das Objektiv mit der anderen Hand sanft in 6) Tippen Sie auf um die Helligkeit einzustellen und drehen Sie das Rad Wenn ausgewählt ist, drehen Sie das Rad oder ziehen Sie die Fokusleiste auf dem Touchscreen, um den Fokus manuell einzustellen. 8) Tippen Sie auf / um einen Aufnahmemodus auszuwählen. auf dem Touchscreen, um den Fokus manuell einzustellen.
- auf dem Touchscreen, um den Fokus manuell einzustellen. auf dem Touchscreen, um den Fokus manuell einzustellen. 8) Tippen Sie auf / um einen Aufnahmemodus auszuwählen. Kliknutím otevřete režim fotografování . a) Wenn der Foto-Modus ausgewählt ist: lTippen Sie auf um in den Foto-Modus zu wechseln . den äußeren Gehörgang, bis das vordere Ende des OT die Knorpelstelle erreicht. oder ziehen Sie die Fokusleiste, um die Helligkeit des Bildes anzupassen. a) Wenn der Foto-Modus ausgewählt ist: 8) Tippen Sie auf / um einen Aufnahmemodus auszuwählen. 8) Tippen Sie auf / um einen Aufnahmemodus auszuwählen. Wenn Sie ausgewählt haben, klicken Sie im Vorschaubereich auf die
- e de procede zaosnem diminium de ocerre realmologialovam di fotografii. lTippen Sie auf um in den Foto-Modus zu wechseln . We were well . We were well . We were well . We were
- $\cdot$  Po pořízení fotografie se  $\odot$  změní na  $\odot$  a snímek se uloží prostredníctvní v rímsky († ne dobyvána možnost bole ná ho úložiště, pokud je v rozbalovacím okně vybrána možnost "
"Uložit". Je-li vybrána možnost "Neukládat", snímek bude odstraněn. prostřednictvím Wi-Fi-SD (je-li k dispozici) nebo do interní-Wenn Sie drehen Sie das Rad oder Australien Sie die Fokusleiste Sie die Fokusleiste Sie die Fokusleiste Sie die Fokusleiste Sie die Fokusleiste Sie die Fokusleiste Sie die Fokusleiste Sie die aloziste, pokad je v lozbalovacim okre vystana možnost<br>ožit". Je-li vybrána možnost "Neukládat", snímek bude

#### ltippen Sie aufzurufen Sie aufzurufen video um den video um den video um den video um den video loží **Nahrávání videa** ravani videa aufzurufen Sie aufzurufen video lTippen Sie aufzurufen Sie aufzurufen videoaufnahmen aufzurufen videoaufnahmen videoaufnahmen . b) Wenn der Video-Modus ausgewählt ist:

- ltippen Sie auf den video zu starten. den video zu starten. den video zu starten. den video zu<br>.<br>. b) Wenn der Video-Modus ausgewählt ist: lTippen Sie auf oder drehen Sie das Rad, um das Video zu starten. b) Je-li zvolen 8) Tippen Sie auf / um einen Aufnahmemodus auszuwählen. režim videa: b) Wenn ausgewählt ist: wenn der Video-Modus ausgewählt ist: wenn der Video-Modus ausgewählt ist: wenn der  $\Omega$  do interní – b) le  $\mathbb{R}$  melen $\Box$ 
	- um vided<br>i zvolen J režim videa:<br>:nutím vstoupíte do režimu snímání videa . im videa:<br>píte do režimu snímání videa (**C**).  $\frac{1}{2}$ ltippen  $\frac{1}{2}$ um  $\frac{1}{2}$ um lTippen Sie auf oder drehen Sie das Rad, um das Video zu starten.  $\sim$   $\sim$   $\sim$   $\sim$ De-ii zvoien ∪J rezim videa:<br>• Kliknutím ∧ vstoupíte do režimu snímání videa ∧.  $\text{C}$ liknutím  $\textcircled{a}$  vstoupíte do režimu snímání videa  $\textcircled{a}$ . lTippen Sie auf um den Videoaufnahmemodus aufzurufen . b) Wenn der Video-Modus ausgewählt ist:
- $video, obraz \bullet se změní na  $\bullet$$ ek bude od- · Opětovným kliknutím · nebo otočením kolečka spustíte
- Chcete-li video zastavit, klikněte na nebo otáčejte koleč- $\bullet$  do Wifi-SD (pokud je použito) nebo v interní paměti. kem. Zobrazí se připomínka o uložení. Video bude uloženo  $\lim_{\delta \to 0} \log \Theta$ . (do Wifi-SD (
	- další fotografii. 6) Kliknutím i zobrazíte výsledky fotografie nebo přejdete na
		- taktu s pacientem. 7) Po pořízení fotografie vyčistěte část objektivu, která je v kon-

## 10 Zobrazování pomocí optického modulu obecný objektiv **(GE)**

Kamera RCS-100 s obecným objektivem má rozsah objektů 30 z úst a krku.<br>
Einen von Allgemeine von Allgemeine von 30 mm bis 4 mm bis 4 mm bis 4 mm bis 4 mm bis 4 mm ~ 4 m a je určena k pořizování digitálních snímků a videa

bystem maze dutomáticky hastavit jas oblaza podle intern<br>osvětlení objektu v reálném čase a lze jej také nastavit ručně. z ast a mita.<br>Systém může automaticky nastavit jas obrazu podle intenzity Úroveň jasu lze nastavit ručně od 0 do 6 (výchozí hodnota je 2). Osvětlení se vypne, je-li úroveň jasu na nejnižší úrovni, a rozsvítí se, když je úroveň jasu vyšší, než nejnižší úroveň.

Sada zařízení pro obecné zobrazování se skládá z následujícího: e dans dans die 1972 voor die 1972 van die 1978 van die 1978 van die 1976 van die 1976 van die 1976 van die 19<br>+ Držadlo kamery.

• Připojitelný GE

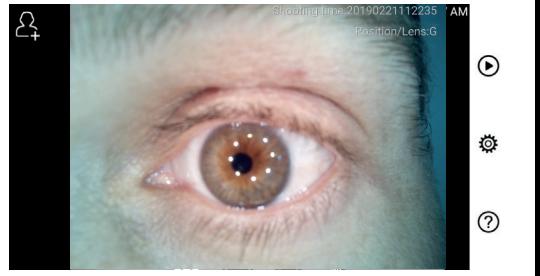

# 10.1 Postup pro obecné zobrazování

- brzte rakujet a posanie ji do pozadovanie polony. Objektiv<br>by měl být asi 35 mm od požadovaného objektu. 1. Držte rukojeť a posuňte ji do požadované polohy. Objektiv
- otáčejte kolečkem nebo přetáhněte kurzor. 2) Kliknutím  $\psi$  nastavíte jas. Chcete-li upravit jas  $\psi$  obrazu,
- 3) Kliknutím $\left[\overline{\mathbb{R}_2^n}\right]$ ,  $\left[\overline{\mathbb{R}_2^n}\right]$  ar zvolte ruční / automatické ostření. 7) Tippen Sie auf / / um manuellen/automatischen Fokus zu wählen.  $\gamma = \gamma - \gamma$

Je-li zvoleno <sup>[AF]</sup>, klikněte na pozici v oblasti náhledu, na vybrané pozice. kterou chcete zaostřit, systém se automaticky zaostří podle 7) Tippen Sie auf / / um manuellen/automatischen Fokus zu wählen. entsprechend der ausgewählten Position.

Je-li zvoleno  $\widehat{[\mathbb M]^2}_\nu$  otočte kolečkem nebo přetáhněte kurzor zaostřování na dotykové obrazovce a provedte zaostření **kontrologie do** 8) Tippen Sie auf / um einen Aufnahmemodus auszuwählen. ručně. V protokové protokové protokové protokové protokové protokové protokové protokové protokové protokové p<br>Protokové protokové protokové protokové protokové protokové protokové protokové protokové protokové protokové auf dem Touchscreen, um dem Touchscreen, um dem Fokus manuell einzustellen. Um den Fokus manuell e Position, an der Sie fokussieren möchten. Das System fokussiert automatisch auf dem Touchscreen, um den Fokus manuell einzustellen. wenn ist, drehen Sie das Rad oder ist, drehen Sie das Rad oder oder ziehen Sie die Fokusleist<br>Die eerste stelling van die Fokusleiste van die Fokusleiste stelling van die Fokusleiste van die Fokusleis

- 4) Kliknutím  $\bigcirc$  vyberte režim snímání. 8) Tippen Sie auf / um einen Aufnahmemodus auszuwählen.  $\overline{\mathcal{D}}$  der Untersucher die Ohrmuschel mit einer Hand, um den Gehörgang so weit einer so weit weit einer so weit einer weit einer weit einer weit einer weit einer weit einer weit einer
- $\alpha$ ) Je-li zvolen $\odot$  režim fotografie:

entsprechend der ausgewählten Position.

- → Kliknutím ◎ otevřete režim fotografování.
- lTippen Sie erneut auf oder drehen Sie das Rad, um ein Foto • Opětovným kliknutím ○ nebo otočením kolečka pořiďte fotografii. lTippen Sie erneut auf oder drehen Sie das Rad, um ein Foto

 $\overline{\phantom{a}}$ 

- Po pořízení fotografie se ◎ změní na ◎ a snímek se uloží prostřednictvím Wi-Fi-SD (je-li k dispozici) nebo do interního úložiště, pokud je v rozbalovacím okně vybrána možnost "Uložit". Je-li vybrána možnost "Neukládat", snímek bude b) Wenn der Video-Modus ausgewählt ist:  $\mu$ buanen. odstraněn. b) Wenn der Video-Modus ausgewählt ist: b) Wenn ausgewählt ist: wenn ausgewählt ist: wenn ausgewählt ist: wenn ausgewählt ist: wenn ausgewählt ist: wenn ausgewählt ist: wenn ausgewählt ist: wenn ausgewählt ist: wenn ausgewählt ist: wenn ausgewählt ist: wenn ausg
- b) Je-li zvolen i režim videa:
	- U SUR LIGITA DE LETTRA VIACA.<br>Vikinutím i vstoupíte do režimu snímání videa ●.
	- Opětovným kliknutím (\* nebo otočením kolečka spustite<br>video a (\* nebo otočením kolečka spustite konference nebo otočením kolečka spustite konference nebo otočením kolečka spustite kontext video a  $\bigcirc$  změní se na  $\bigcirc$ .
		- Chcete-li video zastavit, klikněte na nebo otáčejte kolečkem. Zobrazí se připomínka o uložení. Video bude uloženo do Wifi-SD <u>(</u>pokud je použito) nebo v interní paměti.
		- další fotografii. 5) Kliknutím i zobrazíte výsledky fotografie nebo přejdete na RCS-100 Rev E 26 / 38

#### 11  $\,$ Čištění a dezinfekce $\,$ ltipsen Sie aufzurufen Sie aufzurufen  $\mathcal{N}$

Jde o citlivý fotoelektronický přístroj, se kterým je třeba zacházet opatrně.

opatme:<br>Dodržujte prosím následující pokyny pro čištění:

- · Před čištěním přístroj vypněte.
- řídicí jednotce vyčkejte, až se čistící kapalina vypaří. malým množstvím alkoholu (70% ethylalkoholu). Před zapnu-• Dezinfikujte řídicí jednotku a nabíječku měkkým hadříkem s tím napájení a připojením nabíjecího adaptéru a kabelu USB k
	- Doporučujeme čistit optickou čočku čistícím hadříkem nebo čistící tkaninou, například THORLABS Inc. (www.thorlabs.com) lens cleaning tissue.

Před každým použitím vyčistěte místo na objektiv dermatoskopu, který byl v kontaktu s pacientem:

• Dezinfikujte hlavu objektivu dermatoskopu měkkým hadříkem s alkoholem (70% ethylalkoholu). Před nasazením držadla počkejte, až se čisticí kapalina vypaří.

Před každým použitím vyměňte speculum. Je-li nutné nahradit speculum, kontaktujte laskavě výrobce nebo prodejce.

# **Poznámka:**

Přístroj není určen ke sterilizaci.

# **12 Řešení problémů**

- Neúspěšné rozpoznání objektivu: Pokud hlavní rozhraní na obrazovce neodpovídá připojenému objektivu, odpojte objektiv, abyste se zjistili, zda na připojovacích kolíkách či na povrchu objektivu není nějaká anomálie. Po potvrzení objektiv opět nasaďte.
- Osvětlení nefunguje: Otestujte laskavě ostatní objektivy a ověřte, zda lze osvětlení ovládat.
- Nelze zapnout držadlo: Zkontrolujte, zda je baterie nabitá.
- Provozní doba baterie je příliš krátká: Zkontrolujte, zda je baterie v dobrém stavu.

#### **13 Informace o zařízení**

RCS-100 je přenosný a multifunkční elektronický zobrazovací diagnostický systém. Skládá z držadla (5,0 palce, 720 p, multi- -dotykový displej, akumulátor 3,6 V 2,600 mAh, ukládací kapacita 1000 snímků), tří druhů výměnných objektivů (Otoskop, Dermatoskop, Obecný).

#### **14 Technické údaje**

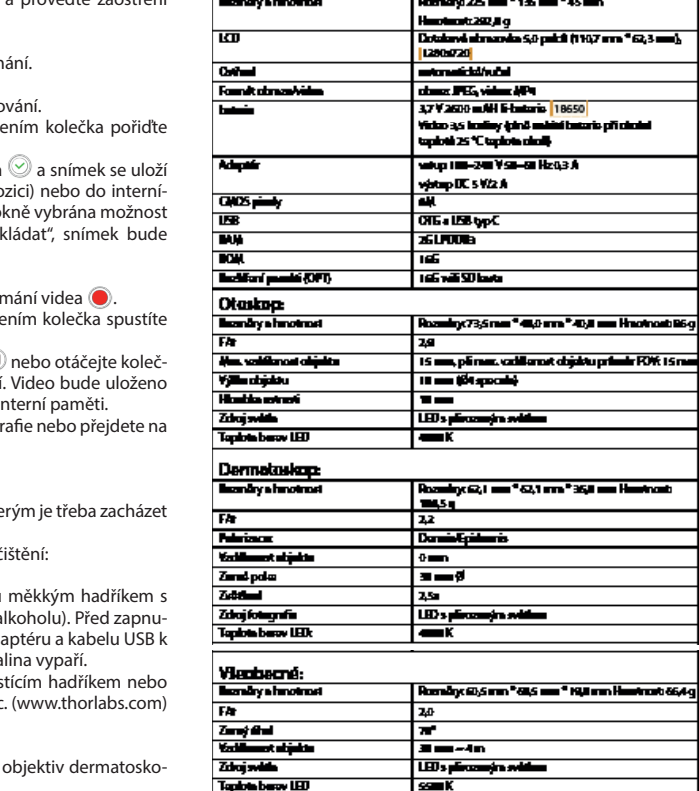

Provozní podmínky:

- Pouze pro vnitřní použití
- Teplota okolí: 10°C až + 40°C
- Relativní vlhkost: 15% až 95%, rel. nekondenzující
- Atmosférický tlak: 700 hPa ~ 1060 hPa
- Podmínky skladování:
- Teplota okolí: 0°C až + 45°C
- Relativní vlhkost: 15% až 95%, rel. nekondenzující

# **Poznámka:**

Doporučuje se vyjmout baterii, je-li zařízení skladováno po dobu 2 týdnů a déle.

### **15 Životní prostředí**

- Dodržujte místní předpisy a plány recyklace týkající se likvidace nebo recyklace součástí zařízení.Zvláště při likvidaci lithium-iontové baterie, obvodové desky, plastových dílů, které obsahují bromovaný zpomalovač hoření, LCD nebo napájecí kabel, se ujistěte, že se řídíte místními předpisy.
- Při likvidaci obalového materiálu jej třiďte podle materiálu a dodržujte místní předpisy a předpisy o recyklaci.
- Nesprávná likvidace může kontaminovat životní prostředí.
- Při likvidaci vzorku nebo kontaktní desky se řiďte postupy likvidace zdravotnického odpadu, jako jsou jehly, infuzní trubice, kovové nástroje pro chirurgický zákrok, jak je stanovuje Vaše zdravotnické zařízení, aby se zabránilo infekci mimo zařízení a znečištění životního prostředí.

# **16 Normy**

Elektrická bezpečnost IEC 60601-1 2005 (EN 60601-1 2006) EMC a shoda s normami IEC60601-1-2: 2014

ELEKTROMAGNETICKÁ KOMPATIBILITA DOPROVODNÉ DOKUMENTY PODLE IEC 60601-1-2, 2014, Ed. 4.0

### **EMC (Elektromagnetická kompatibilita)**

Přístroj splňuje požadavky na elektromagnetickou kompatibilitu. Vezměte prosím na vědomí, že pod vlivem nepříznivých intenzit pole, např. při provozu bezdrátových telefonů nebo radiologických přístrojů, nelze vyloučit nepříznivý vliv na funkci přístroje.

Elektromagnetická kompatibilita tohoto zařízení byla ověřena testem podle požadavků normy IEC60601-1-2: 2014.

- Při instalaci a provozu zařízení dodržujte následující pokyny:
- Nepoužívejte zařízení současně s jiným elektronickým zařízením, aby nedošlo k elektromagnetickému rušení při provozu.
- Nepoužívejte ani neskladujte zařízení v blízkosti, nad nebo pod jiným elektronickým zařízením, aby nedošlo k elektromagnetickému rušení při provozu.
- Nepoužívejte přístroj ve stejné místnosti jako jiná elektronická zařízení, jako jsou přístroje pro podporu života, které mají zásadní vliv na život pacienta a výsledky ošetření, nebo jakékoli jiné měřicí nebo ošetřovací zařízení, které pracují s malými elektrickými proudy.
- Nepoužívejte kabely ani příslušenství, které nejsou určeny pro toto zařízení, protože tím může dojít ke zvýšenému vyzařování elektromagnetických vln ze zařízení a snížení odolnost zařízení proti elektromagnetickému rušení.
- Nedotýkejte se kolíků připojujících řídicí jednotku k objektivům nebo signální podložce na objektivech bez zvláštních opatření.

# **Upozornění:**

Zdravotnické elektrické přístroje (ME) podléhají zvláštním opatřením týkajícím se elektromagnetické kompatibility (EMC). Přenosná a mobilní radiofrekvenční komunikační zařízení mohou ovlivnit elektrické zdravotnické přístroje. Zařízení ME je určeno pro provoz v elektromagnetickém prostředí nebo domácí zdravotní péči a profesionálním zařízení, jako jsou průmyslové areály a nemocnice.

Uživatel zařízení by měl zajistit, že jej používá v takovém prostředí.

# **Upozornění:**

Zařízení ME nesmí být naskládáno, uspořádáno nebo používáno v blízkosti nebo spolu s jinými zařízeními. Je-li nutné přístroj používat v blízkosti nebo v těsném sousedství s jinými zařízeními, musí být ME zařízení i ostatní ME přístroje sledovány, aby byla zajištěna správná funkce v rámci tohoto uspořádání. Toto ME zařízení je určeno pouze pro použití zdravotnickými profesionály. Tento přístroj může způsobit rušení rádiového signálu nebo rušit provoz blízkých přístrojů. Může být nezbytné přijmout vhodná nápravná opatření, jako je přesměrování nebo přeskupení ME zařízení nebo stínění.

Posuzované zařízení ME nevykazuje žádné podstatné vlastnosti ve smyslu normy EN60601-1, které by představovaly nepřijatelné riziko pro pacienty, operátory nebo třetí osoby v případě, že by došlo k výpadku napájení nebo k jeho odpojení.

# **Upozornění:**

Přenosné vysokofrekvenční komunikační přístroje (rádia), včetně příslušenství, jako jsou anténní kabely a externí antény, by neměly být používány v menší vzdálenosti od modulů, než je uvedeno výrobcem dílů a vedení RCS-100, tj. 30 cm (12 palců). Nedodržení těchto pokynů může mít za následek snížení funkčních vlastností zařízení.

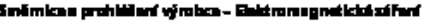

RCS-140 vyhovuje všem zlavaškím EMISÍ specifikovaným narmou, např. třída a slupina EMISSIONS.

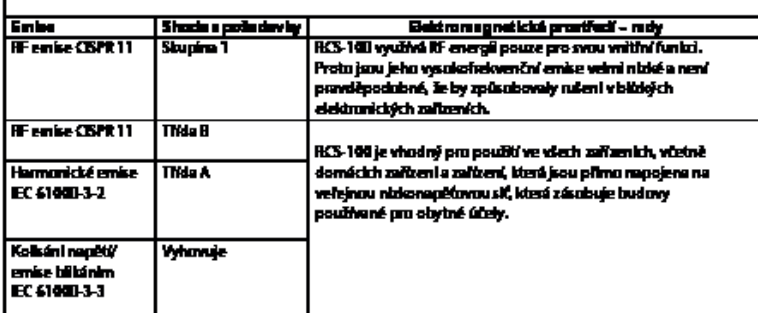

# Stől 2

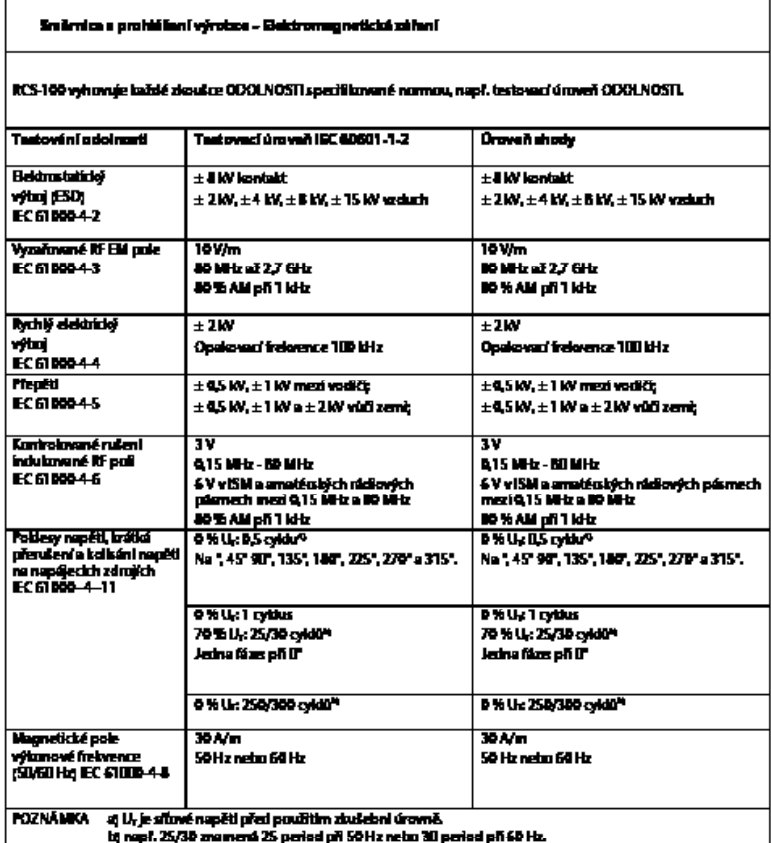

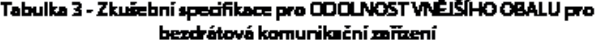

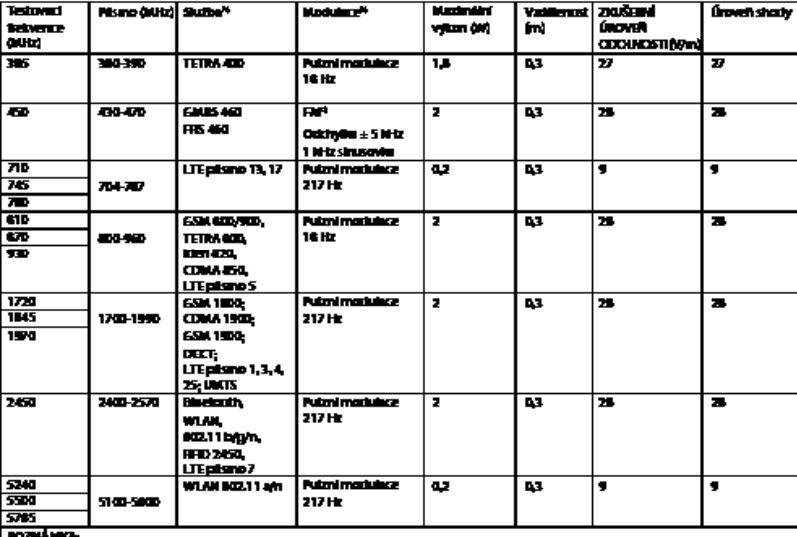

rozovosto<br>a) francūzanė skūty jasu zahmuly pusar upilniavė ficivenas.<br>a) kivai mesi byt muziskovin signiem sposemiuvos vima stykiuvym pamirem 50 %.<br>a) kiva alientaliva konziskai FM mūže byt použis 50 % putari modulius pil

# **ZÁRUKA**

Tento přístroj byl vyroben podle nejpřísnějších norem kvality a před opuštěním naší továrny prošel podrobnou finální kontrolou kvality. Je nám potěšením poskytnout záruční lhůtu dvou let od data zakoupení, která se vztahuje na všechny vady prokazatelně vzniklé v důsledku závady materiálu nebo výrobní chyby. Záruka se nevztahuje na vady vzniklé v důsledku nesprávného zacházení. Veškeré vadné součásti výrobku budou během záruční doby bezplatně nahrazeny nebo opraveny.

Toto neplatí pro opotřebovatelné součásti. Na model R1 odolný proti nárazům poskytujeme dodatečnou pětiletou záruku na kalibraci, kterou vyžaduje certifikace CE. Reklamace v záruční lhůtě může být schválena pouze v případě, že je k výrobku přiložena tato záruční karta – vyplněná prodejcem a opatřená razítkem. Nezapomeňte, že reklamace musí být uplatněna během záruční lhůty.

Po uplynutí záruční lhůty rádi provedeme kontrolu nebo opravu za poplatek. Můžete požádat také o předběžný odhad nákladů, který provedeme zdarma. V případě reklamace nebo opravy prosím odešlete produkt Riester spolu s vyplněnou záruční kartou na následující adresu:

Rudolf Riester GmbH Oddělení Opravy RR Bruckstr. 31 72417 Jungingen Německo

### **1 RCS-100 med optiske linser og tilbehør**

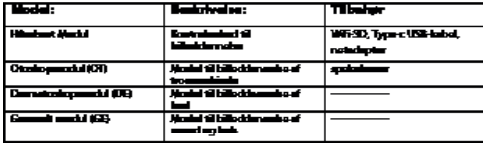

# **Indholdsfortegnelse**

Brugsanvisning RCS-100

- 1 RCS-100 med optiske linser og tilbehør<br>2 Vigtige oplysninger
- Vigtige oplysninger
- 2.1 Vigtige symboler
- 2.2 Håndtering af kameraet
- 2.3 Kondensation (når linsen eller skærmen bliver dugget)
- 3 Advarsler og kontraindikationer!
- 3.1 Når det er i brug
- 3.2 Opladning af batteri
- 3.3 Beskyttelse
- 4 Tiltænkt anvendelse<br>5 Hyad skal man gøre
- 5 Hvad skal man gøre før første ibrugtagning
- 6 Hovedenhed
- 7 Brugsanvisning
- 7.1 Udskiftning af linser:
- 7.2 Udskiftning af spekulum
- 7.3 Udskiftning af batteri
- 7.4 Tænd
- 7.5 Indikator-LED
- 7.6 Parameterindstilling
- 7.7 Håndtering af registreringer
- 7.8 Patientoplysninger
- 7.9 Tilslut pc
- 7.10 Wifi-SD
- 8 Billedbehandling ved hjælp af optikmodul OT
- 8.1 Trin til billeddannelse af trommehinde<br>9 Billedontagelse ved biæln af ontikmog
- 9 Billedoptagelse ved hjælp af optikmodul DE
- 9.1 Trin til billeddannelse af hud
- 10 Billedbehandling ved hjælp af optikmodul GE
- 10.1 Trin til generel billeddannelse
- 11 Rengøring og desinfektion
- 12 Fejlfinding<br>13 Oplysnings
- 13 Oplysninger om enheden<br>14 Tekniske data
- 14 Tekniske data<br>15 Miliø
- 15 Miljø
- standarder

# **2 Vigtige oplysninger - læs før opstart**

Du har købt et Riester-produkt af høj kvalitet, der er fremstillet i henhold til direktiv 93/42/EØF og som til enhver tid er underlagt den strengeste kvalitetskontrol. Læs denne brugsanvisning nøje, inden du sætter enheden i drift, og gem den et sikkert sted. Hvis du har spørgsmål, står vi til rådighed for at besvare forespørgsler til enhver tid. Vores adresse findes i denne brugsanvisning. Adressen på vores salgspartner kan oplyses ved henvendelse. Vær opmærksom på, at alle de instrumenter, der beskrives i denne brugsanvisning, kun må anvendes af behørigt uddannet personale. Perfekt og sikker funktion af dette instrument er kun garanteret, når der anvendes originale dele og tilbehør fra Riester.

# **2.1 Vigtige symboler**

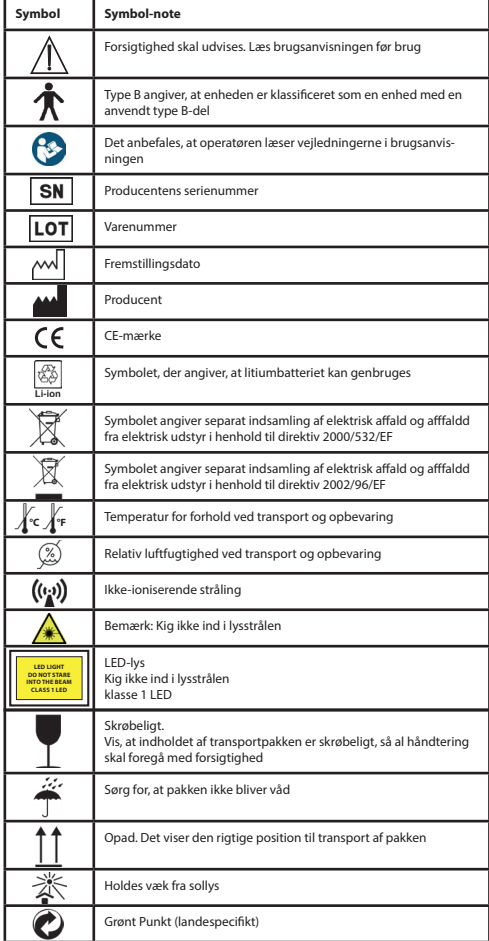

# **2.2 Håndtering af kameraet**

Beskyt kameraet mod for stor vibration, kraft eller tryk. Undgå at bruge kameraet under følgende forhold, som kan beskadige linsen, håndsættet og muligvis også forårsage funktionsfejl eller forhindre optagelse:

- Hvis kameraet tabes eller slås imod en hård overflade.
- Hvis der bruges for mange kræfter på linsen.

Kameraet er ikke støv- eller stænkbestandigt eller vandtæt. Undgå at bruge kameraet på steder med for meget støv, sand eller hvor vand kan komme i kontakt med kameraet. Særlig forsigtighed bør udøves i forhold til linsen og huller omkring knapper.

På ekstremt støvede eller sandede steder eller hvis kameraet udsættes for for regn eller fugt, kan det resultere i skader, der muligvis ikke kan repareres.

# **2.3 Kondensation**

#### **(når linsen eller skærmen bliver dugget til)**

Kondensation kan forekomme, når kameraet udsættes for pludselige ændringer i temperatur eller luftfugtighed. Undgå disse forhold, da de kan tilsmudse linsen eller skærmen, årsag forme eller beskadige kameraet. Hvis der opstår kondens, skal du slukke for kameraet og vente i ca. to timer, inden du bruger det. Når kameraet har tilpasset sig til omgivelsernes temperatur, vil duggen forsvinde af sig selv.

# **3 advarsler og kontraindikationer!**

# **3.1 Når det er i brug**

- Kameraet kan blive varmt, hvis det bruges i længere tid.
- Hold kameraet så langt væk som muligt fra elektromagnetisk udstyr (såsom mikrobølgeovne, tv, videospil osv.).
- Brug ikke kameraet nær radiosendere eller højspændingsledninger.
- Lad aldrig kameraet og batteriet ligge i en bil eller på bilens kølerhjelm om sommeren. Hvis du gør det, kan det føre til lækage af batterielektrolytten, overophedning, brand eller batterieksplosion på grund af den høje temperatur.
- Hvis den optiske linse og styreenheden bliver våde, må du ikke forsøge at tørre med et varmeapparat, mikrobølgeovn, autoklav eller UV-lys.
- Forlæng ikke de medfølgende kabler. Lad ikke strømkablet være i nærheden af varmekilder.
- Bortskaffelse af brugte ørespekulumer skal ske i overensstemmelse med gældende medicinsk praksis eller lokale bestemmelser om bortskaffelse af infektiøst, biologisk medicinsk affald.
- Bortskaffelse af brugt litiumbatteri skal ske i overensstemmelse med lokale bestemmelser om bortskaffelse af litiumbatterier

# **3.2 Opladning af batteri**

- Den nødvendige tid til opladning varierer afhængigt af batteriforbruget. Opladning tager længere tid ved høje eller lave temperaturer, og når batteriet ikke er blevet brugt i nogen tid.
- Batteriet bliver varmt under opladning og forbliver varmt i et stykke tid derefter.
- Batteriet vil blive drænet helt, hvis det ikke bruges i længere perioder, selv efter opladning.
- Brug kun Li-ion-batteri 3,6 V og 2,600 mAh fra producenten. Batteriet har et integreret beskyttelseskredsløb. For at sikre sikkerheden ved produktets drift, hvis batteriet når udløbet af dets levetid, bedes du kontakte producenten for at købe et ekstra batteri.

# **3.3 Beskyttelse**

- Forsøg ikke at fjerne boksen fra produktet for at forhindre, at produktet går i stykker.
- Ingen ændring af denne enhed er tilladt. Ydeevnen vil blive påvirket af ændringer, hvilket kan forårsage farlig strålingseksponering.

#### **4 Tiltænkt anvendelse**

Riester-kamerasystemet (RCS-100) er et bærbart og multifunktionelt elektronisk billeddiagnostisk system, der består af OT, DE og GE, tre udskiftelige moduler. Dette kamerasystem er beregnet til at blive betjent af enhver, der er18 år og ældre eller medicinske fagfolk, til at optage billeder og video i specificeret driftsmiljø.

# **Otoskop (OT):**

beregnet til at optage billeder og videoer af trommehinde i øret. **Dermatoskop (DE):**  beregnet til at optage billeder og videoer af huden. **Generel linse (GE):** beregnet til at optage digitale billeder og video af mund/hals.

# **Specificeret driftsmiljø:**

• Professionelt sundhedsfagligt miljø: Lægehuse, tandlæger, klinikker, begrænsede plejefaciliteter, uafhængige kirurgiske centre; uafhængige fødselscentre; flere behandlingsfaciliteter; hospitaler (akutrum, patientrum, intensivpleje, kirurgiske rum undtagen nær HF-kirurgisk udstyr, uden for RF-afskærmet rum til et ME-system til magnetisk resonansbilleddannelse).

### **5 Hvad skal man gøre før første ibrugtagning**

- Tag Riester-kamerasystemet ud af salgsemballagen og kontrollér, at alle dele er ubeskadigede
- Installér batteriet som beskrevet i punkt 7.3 i denne vejledning.

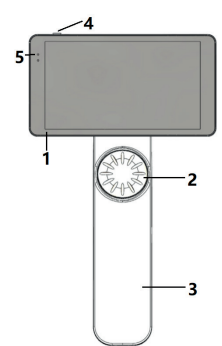

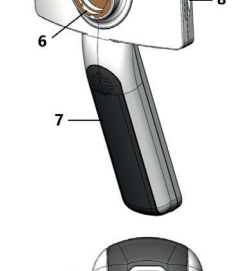

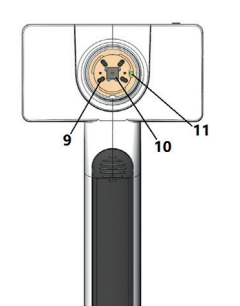

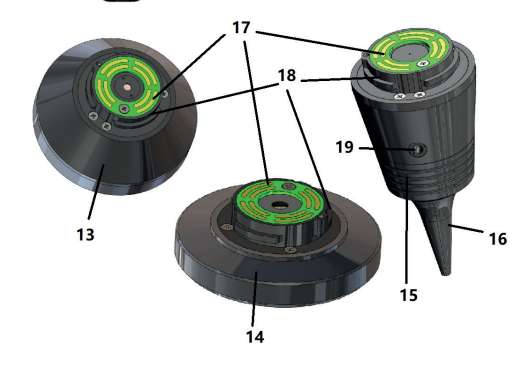

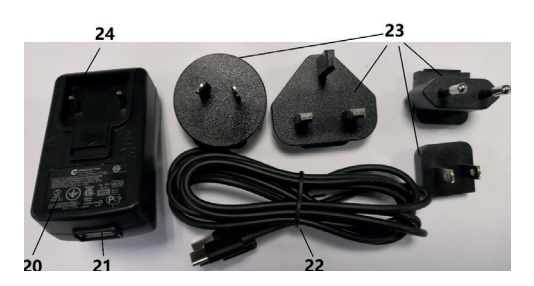

- 1. Touch-skærm
- 2. Hiul
- 3. Håndtag
- 4. Tænd/sluk-knap (on/off)
- 5. LED-display
- 6. Montering af linse
- 7. Batteridæksel
- 8. Wifi-SD-stik
- 9. Tilslutningsstifter for linsen
- 10. CMOS
- 11. Positionering af fast punkt
- 12. Type-C USB-stik
- 13. DE-modul
- 14. GE-modul
- 15. OT-modul
- 16. Engangsspekulumer
- 17. Kontakt-printkort
- 18. Linse-stik
- 19. Hul til pneumatisk test
- 20. Adapter til opladning
- 21. USB-stik
- 22. Type-C USB-kabel
- 23. Adapter-stik
- 24. Montering af adapter-stik

# **7 Brugsanvisning**

# **7.1 Udskiftning af linse:**

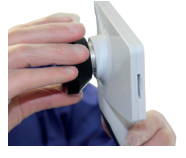

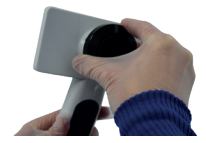

- a) Montering af linse:<br>1) Hold håndsættet i v
- 1) Hold håndsættet i venstre hånd og linsen, der skal monteres, i højre hånd
- 2) Tilpas linsemarkeringer med håndsætmarkeringer<br>3) Hold og drei linsen med uret og sæt den på plads
- 3) Hold og drej linsen med uret og sæt den på plads
- b) Fjernelse af linse:<br>1) Hold håndsættet
- 1) Hold håndsættet i venstre hånd og linsen i højre hånd<br>2) Drei linsen mod uret og fiern linsen
- Drej linsen mod uret og fjern linsen

# **7.2 Udskiftning af spekulum**

a) Installér spekulum:

Klem med fingrene om det spekulum, der skal installeres, tilpas OT og skub det forsigtigt ind og lås spekulumet.

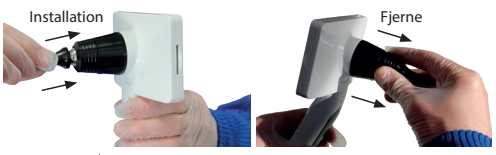

# **Advarsel:**

Brug kun det spekulum, der leveres af producenten.

# **Advarsel:**

Tjek tilbehøret og emballagen for ethvert tegn på skader, og brug dem ikke, hvis der ses nogen skade.

- b) Fjern spekulum:
- 1) Hold håndsættet i venstre hånd og linsen i højre hånd
- 2) Klem med fingrene spekulumets udskiftningsenhed og træk den udad, indtil spekulumet falder af.

# **Advarsel:**

Bortskaffelse af spekulumer skal opfylde kravene i lokale love og forskrifter.

# **7.3 Udskiftning af batteri**

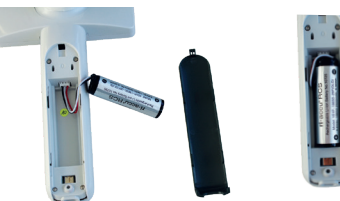

- 1) Hold nede og skub batteridækslet ud med fingrene og tag batteridækslet af.
- 2) Tag det originale batteri og batterikablet af.
- 3) Hold batterikablet med tommelfingeren og pegefingeren og tilslut den til stikket i den rigtige retning.
- 4) Sæt batteriet i batterirummet og ordn kablet. Se 3.2 for batteritype.
- 5) Udskift batteridækslet ved at trykke det i låseposition.

# **Advarsel:**

Hvis det forventes, at enheden ikke vil blive brugt i længere tid, skal batterierne fjernes af en uddannet eller trænet person, før enheden afsendes eller gemmes væk.

# **7.4 Tænd/sluk**

- 1) Tryk på tænd/sluk-knappen i 3 sekunder for at tænde/slukke for systemet.
- 2) Når den er tændt, viser skærmen opstartsbilledet.
- 3) Efter omkring 25 sekunder fuldfører systemet opstart og genkender automatisk linsen (hvis der er installeret en linse) og viser den relevante hovedside.

#### **7.5 Indikator-LED** Der Benutzer kann Parameter einstellen, indem er über den Touchscreen die

En indikator øverst til venstre på enheden skifter mellem hvid og grøn for at vise enhedens status. alle Einstellungen gemäß den Anforderungen des Benutzers für die erstmalige

- Håndsættet virker i sleep-tilstand: grønt lys blinker
- Lavt batteri: hvidt lys blinker
- Batteriopladning: hvidt lys er tændt
- Fuldt opladet: grønt lys er tændt

# **7.6 Indstillinger**

Tryk for at komme ind på indstillingssiden.

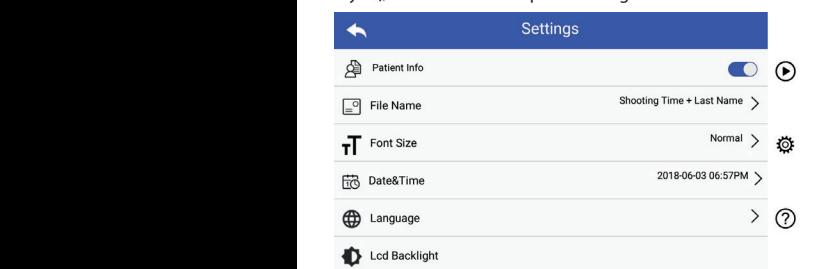

lingsliste og touch-skærm. Det anbefales, at alle indstillingsele-Tryk for at komme ind på indstillingssiden. Bruger kan indstille parametre ved at vælge element i indstilmenter er indstillet efter brugerens krav til førstegangsbrug.

### Patientdata:

"Patientdata" kan aktiveres/deaktiveres.

Hvis de deaktiveres, vises patientinformationsikonet Bei Deaktivierung wird das Symbol für Patientendaten / nicht mehr auf ikke på skærmen, og fotoets/videoens registreringsnavn udelukker patientens efternavn. Indstillingen for filnavn vil også være usynlig og deaktiveret.

Hvis de aktiveres, vil indstillingerne for filnavn være synlige og kan vælges.

der Benutzer kann auswählen, ob die Aufnahmezeit oder der Nachnamezeit oder der Nachnamezeit oder<br>Die Nachnamezeit oder der Nachnamezeit oder der Nachnamezeit oder der Nachnamezeit oder der Nachn • Format for filnavn:

Anfang des Dateinamen stehen. **Patientendaten Regel für Dateinamen Modul Dateiname** Bruger kan vælge, at optagetid eller efternavn vises først i re-+  $\overline{\phantom{a}}$ gistertitlen.

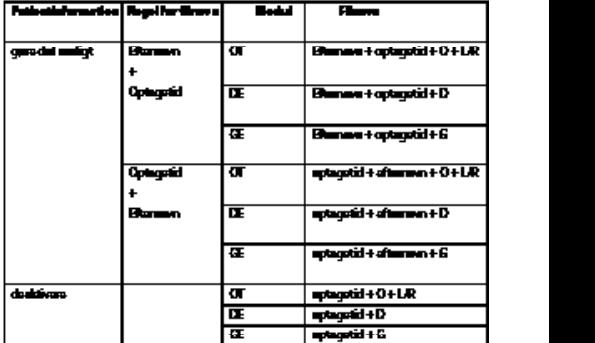

• Skriftstørrelse:

Brugeren kan indstille systemets skriftstørrelse til små, normale, store eller ekstra store.

- Dato og tid:
- Bruger kan indstille den aktuelle dato og klokkeslæt.
- Sprog:

Bruger kan indstille systemsprog som "engelsk, kinesisk, tysk, spansk, russisk, fransk, italiensk, arabisk".

- LCD-baggrundsbelysning: Bruger kan indstille LCD-skærmens baggrundslysstyrke.
- Dvaletilstand

 Brugeren kan indstille tiden for dvaletilstanden. Dvaletilstanden optimerer batteriets levetid og aktiveres automatisk, når RCS-100 ikke bruges. Du kan vælge mellem 2, 5, 10, 30 minutter eller aldrig.

• Hvidbalance

Hvidbalancen justerer kameraet til lysets farvetemperatur og de specifikke krav, når man arbejder med RCS-100. Man kan vælge mellem følgende

- 1. Automatisk hvidbalance
- 2. Glødelampe (glødelampe 2800 Kelvin)
- 3. Dagslys (dagslys 5600 Kelvin)
- 4. Fluorescerende (neonlys 4500 Kelvin)
- 5. Overskyet (overskyet 7500 Kelvin)
- 6. Tusmørke (tusmørke 10000 Kelvin)
- 7. Skygge (skygge 9000 Kelvin)
- 8. Varmt fluorescerende (neonlys 6500 Kelvin)
- Højrehåndet tilstand:

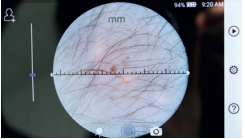

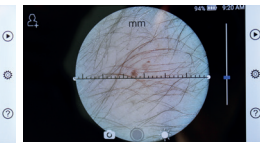

venstrehånds højrehånds

Brugeren kan indstille venstre/højrehånds-funktion som ønsket i forhold til betjeningsvaner.

• Bevar linseindstilling:

Systemet kan indstilles til tilstanden "standard" eller tilstand, hvor der "føres register". Når linsen ændres i standard-tilstand, nulstilles systemet til standardparametre. Når linsen ændres i den tilstand, hvor der "føres register", bevares parametrene for den sidst anvendte linse.

• Så længe vises eksemplet:

Brugeren kan indstille den tid, som billedet vises i, efter at billedet er taget. Gennemsynstiden kan stilles til 2, 3 eller 5 sekunder og frys. Når man vælger Frys, vises billedet, indtil den næste kommando gives (ved at bruge kontrolhjulet eller røre skærmen).  $\kappa$ ærmen). Die Haltezeit wird. Die 2, 3 oder 5 oder 5 Sekunden eingestellt 5 Sekunden eingestellt

• Dermatoskop-linial-enhed:

Der er en software-lineal i hovedgrænsefladen af dermatoskopet, og brugeren kan sætte enheden for software-lineal til mm eller tommer.

umm einer tommer.<br>• Korrektion af dermatoskop-fokus:

I dermatoskoptilstand kan brugeren rette fokuseringslængden. Im Dermatoskop-Modus kann der Benutzer die Fokussierlänge korrigieren.

Placer DE-linsen på den ønskede overflade, med den ønskede fokusafstand. Systemet vil automatisk fokusere. Hvis fokus er dårligt, skal du tage kameraet op og gentage. Når billedet kan ses klart, tryk på "SET FOCUS" for at gemme fokusdataene og vende tilbage til hovedmenuen.

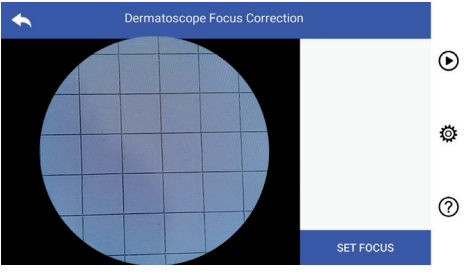

• Hospitalets navn:

1 rospitalets navn.<br>Når hospitalets navn er indtastet, vises det nederst til højre på testrapporten.

 $\cdot$  Om:

- ....<br>"Om elementet" viser modelversion, softwareversion, hard-Unit chementet Wisch modelversion, softwareversion, hardware, en und annual ware version, hardware, when the w

• Gendannelse af fabriksindstillinger:

# **Advarsel:**

**Huvarsei:** 222<br>Hvis du gennemfører gendannelse af fabriksindstillinger, vil du miste lagrede filer. *gespeicherten Dateien gelöscht.*

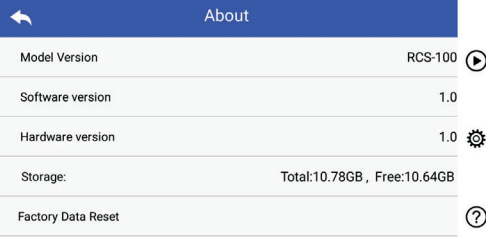

# **7.7 Håndtering af registreringer**

Tryk  $\left( \mathbf{F} \right)$  for at komme ind på siden med administrering af registreringer. Alle registreringer vises i registreringslisten, sorteret Tippen Sie auf um die Seite "Aufzeichnungs-Manager" aufzurufen: Alle efter tidspunkt.

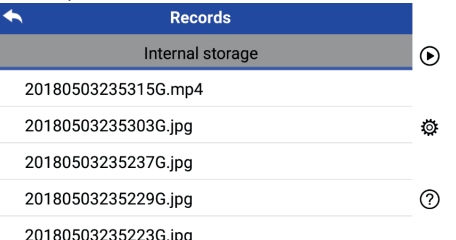

- a) Gennemgå en registrering:
	- Klik på den registrering, der ønskes gennemgået, og indtast sidevisning af registreringen.
	- 1) Skift med fingrene mellem dias på touchskærmen til venstre/højre for at gennemgå tidligere/næste post.
	- 2) Brug to fingre til at se tættere på (zoom ind) eller længere væk (zoom ud) for at se billedet på touch-skærmen.

billedet rundt på skærmen, så hele billedet kan ses. Når billedet er zoomet ind, skal du bruge en finger til at flytte

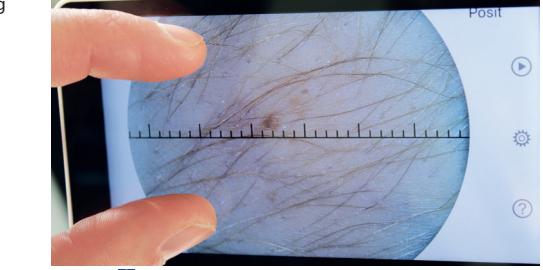

- 3) Tryk  $\frac{1}{2}$  for at slette billedet.
- 4) Tryk **D** for at indtaste en side, hvor alle billeder vises i firkantet form.
- $\alpha$  5) Tryk  $\sum$  for at komme tilbage til hovedsiden.
- b) Slet poster:

ning af en post. zu bzw. voneinander weg, um das betrachtete Bild zu verkleinern oder zu Tryk langsomt på en post for at komme ind på siden for slet-Ansichtsseite aufgerufen wird.

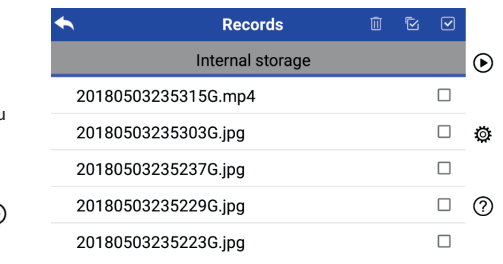

- $R$  1) Tryk på en post for at vælge/fravælge den.
	- 2) Tryk m for at vælge/fravælge alle poster.
		- 3) Tryk  $EB$  for at slette de valgte poster.
	- 4) Tryk  $\bigcirc$  for at komme tilbage til hovedsiden.

#### quadratischer Form angezeigt werden. **7.8 Patientoplysninger**

a) Patientoplysninger:  $\alpha$ ,  $\alpha$ 

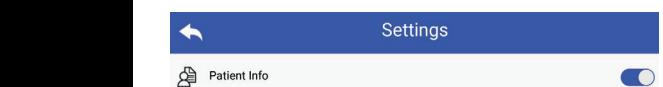

På "Patientinfo"-siden for indstilling af parametre kan du aktivere og deaktivere opatientoplysninger. b) Patienten e eta patiente prinsipen.

- b) Patientoplysninger tilføj/rediger (patientoplysninger (C): Hvis patienten ikke tilføjede (vist ved  $\sum$ ):
	- 1) Tryk **A** for at komme ind på siden, hvor der kan tilføjes patientoplysninger.  $W = \frac{1}{2}$
	- 2) Indtast det rigtige efternavn, fornavn, fødselsdag, køn.
	- Hvis patienten allerede har tilføjet (vist ved  $\sum$ ):<br>1) Tryk  $\prod$  for at komme ind på siden, hvor patientoplysninger Når Wifi-SD er insta 3) Tryk **E** for at afslutte tilføjelse af patientoplysninger. 3) Tippen Sie auf um das Hinzufügung der Patientendaten abzuschließen. Triples der riguge enerhavit, forhavit, i*b*dselsdag, køn.<br>Tryk all for at afslutte tilføjelse af patientoplysninger.<br>Hvis patienten allerede har tilføiet (vist ved **A**nze
	- kan redigeres. Tippen symmetry seitendaten die Patienten für die Patienten en die Patienten en die Pat 1) Tryk 1) Tryk **A** for at komme ind på siden, hvor patientoplysninger 11 Julie au Komme mu pa siuen, nvor patientopiysminger in an ivan vinne.<br>Ion rodigoros
	- 2) Indtast det rigtige efternavn, fornavn, fødselsdag, køn.
		- 3) Tryk  $\Box$  for at afslutte redigering af patientoplysninger.

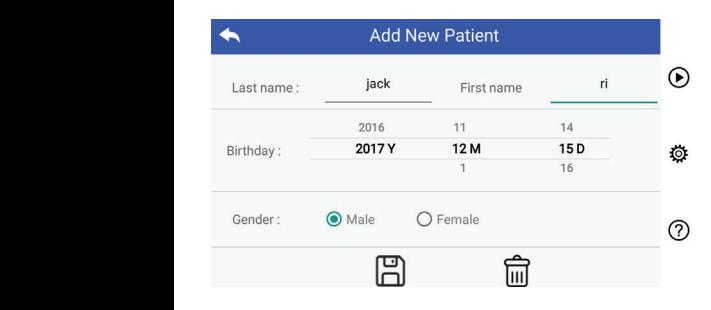

### **7.9 Tilslut pc**

# a) Tilstanden USB-disk:

Metoden for overførsel af billeddata til en pc er den samme som med et USB-stik. Når der er tilsluttet en pc, der kører Microsoft Windows, viser operativsystemet valgfri funktionsmåde.

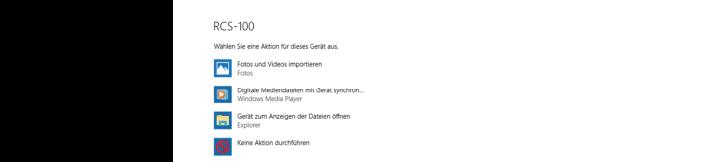

Det er muligt at vælge et passende billedvisningsprogram eller blot åbne mappen for at se og overføre filer til pc'en.

- b) UVC-tilstand:
	- Kameraet kan arbejde med UVC-tilstand.<br>1) Aktivér venligst LIVC-tilstanden i indstillir
- $\mathbf{r}$ Ramentet Kan ansejde med 6 ve tilstande.<br>1) Aktivér venligst UVC-tilstanden i indstillingerne.
	- 2) Åbn Windows-systemets UVC-komponent på computeren.
	- 3) Kameraet tilsluttes computeren via USB-kabel.
	- 4) Tænd for kameraet.
	- 5) Windows UVC-komponenten tilslutter automatisk kameraet og viser kameraets forhåndsvisning.

# **Advarsel:**

PC skal følge EN 60950-1 standard.

# **7.10 Wifi-SD**

Denne enhed understøtter kun TOSHIBA FlashAir Wifi-SD-kort (valgfrit) for at udvide internt lager ellerunderstøtte Wlan. Du kan også bruge TOSHIBA FlashAir Center opsætningsvejledningen. Flere oplysninger om kortet findes på TOSHIBAs internetsider: http://www.toshiba-personalstorage.cn

# **Advarsel:**

**Achtung:** *Die Garanterer ikke brug af andre mærker for Wifi-SD/SD-kort.* 

- a) Installation af Wifi-SD-kort:
- Sæt Wifi-SD-kortet i håndsættets kortspor (som vist heruni du aktive-<br>
Setzen og skub det på plads.

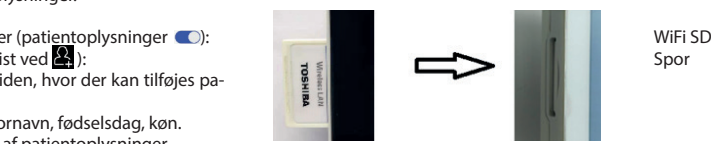

b) Brug Wifi-SD på håndsæt: Når Wifi-SD er installeret, gemmer systemet først registrerin-

wenn Wifi-South and the set of the system is generally speed by the system is generally speed to die  $\mu$ ger på Wifi-SD, indtil det er fuldt, og derefter gemmer syste-

auf der Wifi-SD, bis sie voll ist, und dann im internen Speicher. c) PC-tilslutning til Wifi-SD:

c) Verbindung zum PC per Wifi-SD: "flashair\_XXXXXXXXXXX"-forbindelsen, og indtast ad- I pc'ens (Wifi-funktion) Wifi-kontrolside, vælg navnet på gangskoden (startadgangskode 12345678).

 Når forbindelsen er fuldført, viser pc'en automatisk filhåndteringssiden, og du kan se de optagne registreringer, der var gemt på Wifi-SD/SD på filhåndteringssiden.

# **8 Billedbehandling ved hjælp af optikmodul-otoskop (OT)**

RCS-100 kamera med otoskop-linsen er beregnet til at optage digitale billeder og videoer af trommehinden.

### **Det består af:**

- Kamera-håndsæt.
- Otoskopmodul, som kan påsættes.
- Engangsspekulum (standard Ø 4).

Otoskopet understøtter justering af lysstyrken, manuelt/ auto-fokus, tilstand for venstre/højre øre.

Billedets lysstyrke kan automatisk justeres af systemet i henhold til motivets belysningsintensitet i realtid, og det kan indstilles manuelt.

Lysstyrkeniveauet kan indstilles manuelt i 6 trin. Belysningen slukker, når lysstyrkeniveauet er på det laveste niveau, og det tændes, når lysstyrkeniveauet er mere end det laveste niveau.

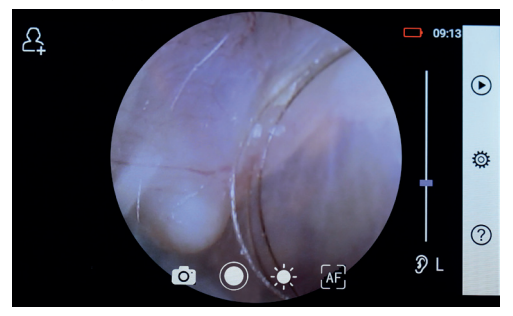

# **8.1 Trin til billeddannelse af trommehinde:**

- 1) Tilslut inflationssystemet (når en pneumatisk test er påkrævet).
- 2) Installer engangsspekulum.
- -kort  $\qquad$  3) Tryk  $\mathcal{D} \sqcup_{f} R \mathcal{C}$  for at vælge venstre eller højre øre, der skal undersøges.
- lnin- 4) Tryk let på L/M/H for at vælge spekulum, lavt (L), medium (M), højt (H)
- ets.<br>5) Undersøgeren trækker i auriklen med én hånd for at rette oriensbyeren treatment realment med en name for at rette

hånd lægges linsen forsigtigt ind i den eksterne auditive ka- res. nal, indtil den forreste ende af OT når brusk-stedet. 2) Hold ved hån

- 6) Tryk  $\frac{1}{2}$  for at komme ind og justere lysstyrkefunktionen det sted på patient ्रैं, og drej hjulet eller skub procesknappen for at justere and all the solit for at kor billedets lysstyrke. oder ziehen Sie die Fokusleiste, um die Helligkeit deutscheid deutscheid des Bildes anzupassen. Die Bildes anzupassen der Bildes anzupassen. Die Bildes anzupassen. Die Bildes anzupassen. Die Bildes an 3) Tippen Sie auf / um das linke oder rechte Ohr zu untersuchen.  $\sum_{i=1}^{\infty}$  die  $\sum_{i=1}^{\infty}$ 4) Tippen Sie auf um die Größe des Spekulums zu wählen. wie das die möglich das das Objektiv mit der anderen mit der anderen mit der anderen in der ande
	- $\frac{1}{2}$ , by any njune of the system.<br>
	Tryk $\left[\mathbf{w}_i^T\right]_i$  (or at vælge manuelt/auto-fokus.  $\sigma = \sigma / \sigma \rightarrow \mu$ manuellen Fokus –  $\sigma$  $T_{\rm c}$  Tippen  $S$ ، خَبِّ الْعَالَمَ billedets lysstyrke.<br>Dilled: تَالَّ الْمَرَّاضِيَّ الْمَالِيُّ الْمَالِيُّ الْمَالَ الْمَالِيُّ الْمَالِيُّ الْمَالِيُّ الْمَالِيُّ

6) Tippen Sie auf um die Helligkeit einzustellen und drehen Sie das Rad

den äußeren Gehörgang, bis das vordere Ende des OT die Knorpelstelle erreicht.

Nik og træk den en<br>Når dette er valgt <sup>lar</sup>, skal du klikke på positionen i det andre nealen og bevæg de stemet vil automatisk fokusere i henhold til den valgte 5) Tryk  $\circled{2}$  for forhåndsvisningsområde, hvor du ønsker at fokusere. Sy- relevante målin  $position.$ 6) Tippen Sie auf um die Helligkeit einzustellen und drehen Sie das Rad  $\overline{\phantom{a}}$ 

wie möglich zu begradigen und steckt das Objektiv mit der anderen mit der anderen Hand sanft i

position.<br>Når det er valgt  $\boxed{\mathbb{H}^2_\square}$ , skal du dreje hjulet eller trække fo- Så**da** kuslinjen på touch-skærmen for at fuldføre manuel foku-a) Når der e auf dem Touchscreen, um den Fokus manuell einzustellen.  $S = \lim_{n \to \infty} S$ sering. Wesmijdir på toder Sitemien Tor de rata<br>Sering. Wenn ist, drehen Sie das Rad oder ist, drehen Sie die Fokusleiste ziehen Sie die Fokusleiste i<br>Die Fokusleiste in die Fokusleiste in die Fokusleiste in die Fokusleiste in die Fokusleiste in die auf dem Touchscreen, um den Touchscreen, um den Fokus manuell einzustellen. Den Fokus einzustellen in Wenn Sie ausgewählt haben, klicken Sie im Vorschaubereich auf die Position, an der Sie fokussieren möchten. Das System fokussiert automatisch Position, and Sustem for System for der System for for for for for an optimation and also der position.<br>Når det er valgt , skal du dreje hjulet eller trække fo-**Sådan tages fotos**  $S$ ering.  $\blacksquare$ 

8) Tryk  $\bigcirc$  for at vælge en optagetilstand. 8) Tryk $\circ$ sering.  $\begin{array}{c} 3 \rightarrow 0 \rightarrow 0 \end{array}$  and  $\begin{array}{c} 7 \rightarrow 0 \rightarrow 0 \end{array}$  for at vælge en optagetilstand. wie die möglich das stel technischen und stellt das Objektiv mit der anderen mit der anderen sanft

# $\frac{1}{2}$  or at verge en optage

a) Når der er valgt fototilstand  $\circ$ :  $\mathbb{R}$  Tippen  $\mathbb{R}$ den äußeren Gehörgang, bis das vordere Ende des OT die Knorpelstelle erreicht. a) Wenn der Foto-Modus ausgewählt ist: ist: ist: ist: ist: ist: ist: ist: ist: ist: ist: ist: i<br>The state walked is the state walked is the state walked is the state walked is the state walked is the state

Tryk to for at komme ind og vælge tilstanden optagelse af fotos aufzunehmen. l $\cup$ ). The single state  $\cup$ lTippen Sie erneut auf oder drehen Sie das Rad, um ein Foto ◯).<br>• Tryk ◯ igen eller drej hjulet for at optage foto. 8) Tippen Sie auf / um einen Aufnahmemodus auszuwählen. Tryk in the change recent and control of the contract of the contract of the contract of the contract of the c  $\sigma$  automatischen Fokus  $\sigma$  $\mathcal{T}_{\mathcal{T}}$ 

- lTippen Sie auf um in den Foto-Modus zu wechseln . m<br>Tryk © igen eller drej hjulet for at optage foto. **At optage for a f**
- **Example 2018** The Supervisor of the Sudge loce.<br>• Når billedet er taget, skifter  $\bigcirc$  til  $\bigcirc$ , og billedet gemmes via a) Når der er valgt vi Wi-Fi-SD (hvis dette er tilgængeligt) eller via den interne hukommelse, hvis man vælger "Gem" i pop op-vinduet. Hvis man<br>vælger "Gem ikke," kasseres billedet. kommelse, hvis man vælger "Gem" i pop op-vinduet. Hvis man b) Wenn der Video-Modus ausgewählt ist:

# At optage video and the same state of the same state of the same state of the same state of the same state of the same state of the same state of the same state of the same state of the same state of the same state of the

- a) Når der er valgt videotilstand  $\Box$ : :
- wird in der andern zu .  $\cdot$  Tryk  $\odot$  for at gå i videooptagelsestilstand  $\odot$ . lTippen Sie auf um den Videoaufnahmemodus aufzurufen .
- $\frac{1}{2}$  der skiftes til  $\Box$ • Tryk ◎ for at gå i videooptagelsestilstand ◎.<br>• Tryk ◎ igen eller drej hjulet for at starte videoen, og ◎ • Tryk  $\bigcirc$  igen eller drej hjulet for at starte videoen, og
	- af påmindelse om at gemme. Og videoen gemmes i Wifi-SD • Tryk ideler drej hjulet for at stoppe videoen med visning (hvis <u>d</u>en bruges) eller i intern hukommelse.
		- 9) Tryk (→ for at gennemgå resultaterne af billedet eller starte det næste billede. RCS-100 Rev E 26 / 38

#### RCS-100 Rev E 26 / 38 9 Billedbehandling ved hjælp af optikmodul-derma**toskop (DE)**

mare rængden af den der, der skar revegnareres sinedets ryssty.<br>ke kan automatisk justeres af systemet i henhold til motivets roskop (DE)<br>RCS-100 kamera med dermatotoskop-linsen er beregnet til at for DE er fabriksindstillet, og i "Korrektion af dermatoskop-fokus" på indstillingssiden kan brugeren nulstille fokuspositionen optage digitale billeder og videoer af huden. Fokuspositionen (se detaljer i afsnit 8.6). Dermatoskopet har en lineal, som kan måle længden af den del, der skal fotograferes. Billedets lysstyrbelysningsintensitet i realtid, og det kan indstilles manuelt.The Lysstyrkeniveauet kan indstilles manuelt fra 0 til 6 (standard er 2). Belysningen slukker, når lysstyrkeniveauet er på det laveste niveau, og det tændes, når lysstyrkeniveauet er mere end det laveste niveau.

Enhedsindstillingen til billeddannelse af hud består af:

- Kamera-håndsæt
- DE, der kan påsættes

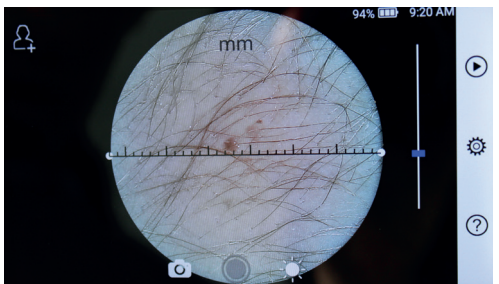

#### **9.1 Trin til billeddannelse af hud:**

1) Rengør linsen og den del af hudområdet, der skal fotografe-

res. wie möglich zu begradigen und steckt das Objektiv mit das Objektiv mit der anderen Hand sanft  $rac{m}{\sqrt{2}}$  $rac{1}{\sqrt{2}}$ 

- 2) Hold ved håndsættet og hold linsen mod hudområdet på 5) Der Untersucher zieht die Ohrmuschel mit einer Hand, um den Gehörgang so weit wie möglich zu begradigen und steckt das Objektiv mit der anderen Hand sanft in 5) Der Untersucher zieht die Ohrmuschel mit einer Hand, um den Gehörgang so weit 6) Tippen Sie auf um die Helligkeit einzustellen und drehen Sie das Rad 5) Der Untersucher zieht die Ohrmuschel mit einer Hand, um den Gehörgang so weit den äußeren Gehörgang, bis das vordere Ende des OT die Knorpelstelle erreicht. den äußeren Gehörgang, bis das vordere Ende des OT die Knorpelstelle erreicht. wie möglich zu begradigen und steckt das Objektiv mit der anderen Hand sanft in 4) Tippen Sie auf um die Größe des Spekulums zu wählen. 6) Tippen Sie auf um die Helligkeit einzustellen und drehen Sie das Rad 6) Tippen Sie auf um die Helligkeit einzustellen und drehen Sie das Rad den äußeren Gehörgang, bis das vordere Ende des OT die Knorpelstelle erreicht. den äußeren Gehörgang, bis das vordere Ende des OT die Knorpelstelle erreicht. den äußeren Gehörgang, bis das vordere Ende des OT die Knorpelstelle erreicht. wie möglich zu begradigen und steckt das Objektiv mit der anderen Hand sanft in det sted på patienten, der skal undersøges. 6) Tippen Sie auf um die Helligkeit einzustellen und drehen Sie das Rad
	- justere 3) Tryk <sup>3</sup> for at komme ind og justere lysstyrkefunktionen  $\frac{1}{2}$ , og drej hjulet eller skub procesknappen for at justere fokus. billedets lysstyrke. oder ziehen Sie die Fokusleiste, um die Helligkeit des Bildes anzupassen.
- 4) Klik og træk den ene ende af linealen, eller hold midt på li-Sy- relevante målingsvinkel og position. på positionen i det nealen og bevæg den parallelt for at tilpasse linealen til den
	- $\frac{1}{2}$  in the community of the community of the contract of position. auf dem Touchscreen, um den Fokus manuell einzustellen.

# eller trække fo-<br>
Sådan tages fotos

- $f_{\text{u}}$  and  $f_{\text{u}}$  and  $f_{\text{u}}$  a
- $\cdot$  Tryk  $\odot$  for at gå i billedoptagelsestilstand  $\odot$ .
- Tryk ◉ for at gå i billedoptagelsestilstand ↓.<br>• Tryk ☉ igen eller drej hjulet for at optage foto.
	- Når billedet er taget, skifter  $\bigcirc$  til  $\bigcirc$ , og billedet gemmes via Wi-Fi-SD (hvis dette er tilgængeligt) eller via den interne man vælger "Gem ikke," kasseres billedet. a) Wenn der Foto-Modus ausgewählt ist: n optagelse af fotos hukommelse, hvis man vælger "Gem" i pop op-vinduet. Hvis lWenn das Foto aufgenommen wurde, wird sich zu ändern und

# foto. **At optage video**

a) Når der er valgt videotilstand <u>al</u>:

- via den interne hu-<br> $\bullet$  Tryk $\bullet$  for at gå i videooptagelsestilstand  $\bullet$ .
- $p$ -vinduet. Hvis man  $\cdot$  Tryk  $\bullet$  igen eller drej hjulet for at starte videoen, og  $\bullet$  $\mathsf{der}$  skiftes til  $\textcircled{\textsf{}}$ .
- der skiftes til ( $\blacksquare$ ).<br>• Tryk ( $\blacksquare$ ) eller drej hjulet for at stoppe videoen med visning af påmindelse om at gemme. Og videoen gemmes i Wifi-SD b) Wenn der Video-Modus ausgewählt ist:  $\mathsf{Id}$  (hvis den bruges) eller i intern hukommelse. ltipen Sie aufzurufen Sie aufzurufen  $\mathcal{L}_{\mathcal{A}}$ 
	- eoen, og  $\bigcirc$  6) Tryk  $\bigcirc$  for at gennemgå resultaterne af billedet eller starte det næste billede.
		- 7) Når billedet er taget, skal du rengøre den del af linsen, som kameraet berører patienten med.

### RCS-100 Rev E 26 / 38 **(GE)** 10 Billedbehandling ved brug af optikmodul generel linse

RCS-100 kamera med generel linse har et objektområde på 30 e i mund og svælg. mm ~ 4 m, og det er beregnet til at optage digitale billeder og

> til motivets belysningsintensitet i realtid, og det kan indstilles Billedets lysstyrke kan automatisk justeres af systemet i henhold manuelt.

> -nander.<br>Lysstyrkeniveauet kan indstilles manuelt fra 0 til 6 (standard er 2). Belysningen slukker, når lysstyrkeniveauet er på det laveste niveau, og det tændes, når lysstyrkeniveauet er mere end det laveste niveau.

Enhedsindstillingen til generel billeddannelse består af:

- Kamera-håndsæt
- GE, der kan påsættes

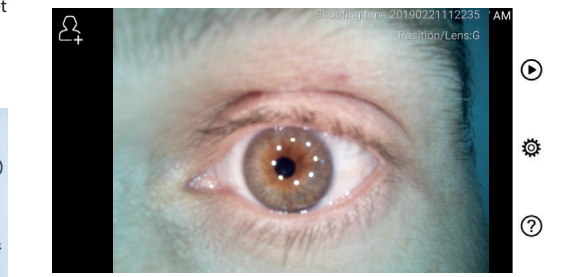

# **Example 10.1 Trin til generel billeddannelse**

- Linsen skal være ca. 35 mm fra det ønskede billede. 1) Hold ved håndtaget og bevæg mod den ønskede position.
- processing for at justere billedets lysstyrke. **2)** Tryk  $\psi$  for at justere lysstyrken  $\psi$ . Drej hjulet eller træk
- 3) Tryk  $\left[\mathbb{H}^2\right]$   $\left[\mathbb{H}^2\right]$  for at vælge manuelt/auto-fokus.  $\overline{y}$  Tippen  $\overline{y}$  and  $\overline{y}$  and  $\overline{y}$ 7) Tippen Sie auf / / um manuellen/automatischen Fokus zu wählen. 7) Tippen Sie auf / / um manuellen/automatischen Fokus zu wählen.

Når dette er valgt <sup>[AF]</sup>, skal du klikke på positionen i det

forhåndsvisningsområde, hvor du ønsker at fokusere. Sy- **14 Tekniske dat** stemet vil automatisk fokusere i henhold til den valgte  $position.$ 7) Tippen Sie auf / / um manuellen/automatischen Fokus zu wählen.

 $\frac{1}{2}$ Når det er valgt $\frac{1}{2}$ , skal du dreje hjulet eller trække fokuslinjen på touch-skærmen for at fuldføre manuel fokusering. auf dem Touchscreen, um den Fokus manuell einzustellen.

- 4) Tryk  $\bigodot$   $\Box$  for at vælge en optagetilstand.  $\leftrightarrow$   $\rightarrow$   $\rightarrow$  $\overline{a}$  automodus aufnahmen Sie aufnahmen Aufnahmen Aufnahmemodus auszuwählen.  $\overline{a}$ 
	- a) Når der er valgt fototilstand  $\bigcirc$ :
- $\cdot$  Tryk  $\odot$  for at komme ind og vælge tilstanden optagelse af  $\blacksquare$ fotos. lTippen Sie erneut auf oder drehen Sie das Rad, um ein ein Foto  $\Gamma$ , we have any extreme  $\Gamma$  and  $\Gamma$  and  $\Gamma$  are  $\Gamma$  and  $\Gamma$  are  $\Gamma$  and  $\Gamma$  are  $\Gamma$  and  $\Gamma$  and  $\Gamma$  are  $\Gamma$  and  $\Gamma$  are  $\Gamma$  and  $\Gamma$  are  $\Gamma$  and  $\Gamma$  are  $\Gamma$  and  $\Gamma$  and  $\Gamma$  are  $\Gamma$  and  $\Gamma$  and  $\Gamma$  a
	- Tryk ◯ igen eller drej hjulet for at optage foto.
	- Når billedet er taget, skifter  $\bigcirc$  til  $\bigcirc$ , og billedet gemmes hukommelse, hvis man vælger "Gem" i pop op-vinduet. Hvis manonimesse, mis man værger "denn", pop op vindaden mis<br>man vælger "Gem ikke," kasseres billedet. via bindete et taget, bindet et tilgængeligt) eller via den interne b) Wenn ausgewählt ist: Wenn ausgewählt ist: Wenn ausgewählt ist: Wenn ausgewählt ist: Wenn ausgewählt ist: Wen aufzunehmen.
	- b) Når der er valgt videotilstand all:
		- $\cdot$  Tryk  $\odot$  for at gå i videooptagelsestilstand  $\odot$ .
	- Tryk igen eller drej hjulet for at starte videoen, og **Symbongwegt**  $der$  skiftes til  $\Box$ . • Tryk
	- der skiltes til da.<br>Tryk **in** eller drei hiulet for at stoppe videoen med visning. (hvis den bruges) eller i intern hukommelse. af påmindelse om at gemme. Og videoen gemmes i Wifi-SD  $\cdot$  Tryk  $\bullet$  eller drej hjulet for at stoppe videoen med visning
		- (hvis den bruges) eller i intern hukommelse.<br>5) Tryk  $\bigcirc$  for at gennemgå resultaterne af billedet eller starte gespeichert. Eine am eine an der eine am einer der eine starte af billedet eller starte det næste billede.

# 11 Rengøring og desinfektion  $\Box$

Enheden er et præcisionsfoto-elektronisk instrument, der skal håndteres med omhu.

nanateres med omna.<br>Bemærk venligst følgende rengøringsinstruktioner:

- Sluk for enheden, før du rengør den.
- tilslut opladningsadapteren og USB-kablet til styreenheden. bløde klud med lidt sprit (70 % ethylalkohol). Vent på, at ren-• Desinficér styreenheden og opladningsadapteren med den gøringsvæsken fordamper, før du tænder for strømmen, og
	- Det anbefales at rengøre den optiske linse med en rengøringsklud eller rengøringsserviet til linser, som fx THORLABS Inc. (www.thorlabs.com) rengøringsserviet til linser.

Rens det sted på dermatoskoplinsen, som har været i kontakt med patienten, før hver brug:

• Desinficér dermatoskoplinsen med den bløde klud med sprit (70 % ethylalkohol). Vent på, at rengøringsvæsken fordamper, før du sætter den sammen med håndsættet.

Udskift spekulumet før hver brug. Hvis der er behov for en udskiftning af spekulumet, bedes du kontakte producenten eller forhandleren.

# **Bemærk:**

Enheden er ikke beregnet til at blive steriliseret.

# **12 Fejlfinding**

- Fejl ved linsegenkendelse: Hvis hovedgrænsefladen på skærmen ikke stemmer overens med den påsatte linse, skal linsen afmonteres for at kontrollere, om linsens tilslutningsstifter og overflader er unormale eller ej. Efter kontrollen skal du montere linsen igen.
- Belysningen virker ikke: Prøv de andre linser og kontrollér, om belysningen kan styres.
- Håndsættet kan ikke tænde: Kontrollér, at batteriet er opladet.
- Batteriets driftstid er for kort: Kontrollér, at batteriet er i god stand.

# **13 Oplysninger om enheden**

RCS-100 er et bærbart og multifunktionelt elektronisk system til billeddiagnosticering. Det består af et håndsæt (5,0 tommer, 720 p, multi-touch-skærm, 3,6 V 2,600 mAh genopladeligt batteri, kapacitet på lagring af 1000 fotos), tre typer udskiftelige linser (otoskop, dermatoskop, generel).

#### **14 Tekniske data**

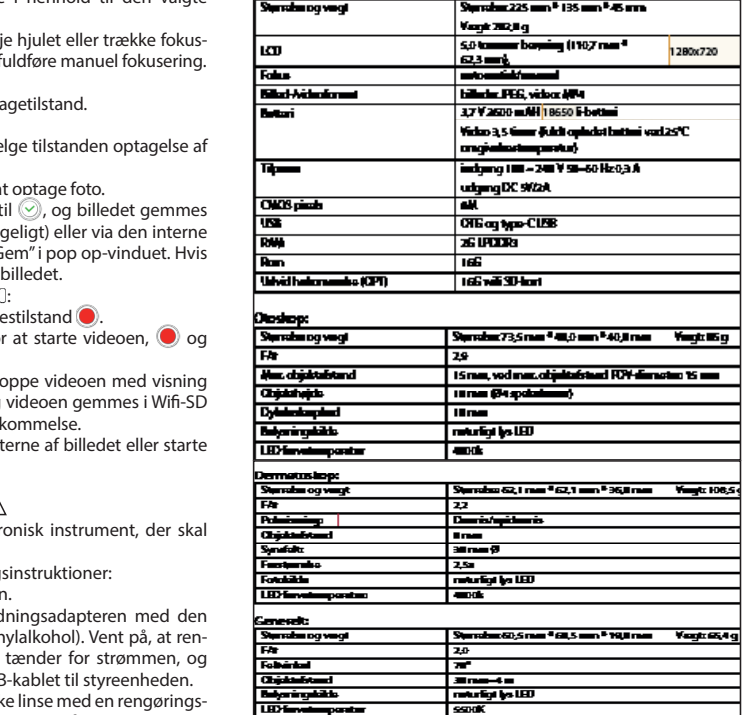

Driftstilstand:

- Kun til indendørs brug
- Omgivelsestemperatur: 10°C til +40°C
- Relativ luftfugtighed: 15 % til 95 % relativ ikke-kondenserende
- Atmosfærisk tryk: 700 hPa ~ 1060 hPa
- Opbevaringsforhold:
- Omgivelsestemperatur: 0°C til +45°C
- Relativ luftfugtighed: 15 % til 95 % relativ ikke-kondenserende

# **Bemærk:**

Det anbefales at fjerne batteriet, hvis enheden skal opbevares i mere end to uger.

# **15 Miljø**

- Følg de lokale forordninger og regler for genbrug vedrørende bortskaffelse eller genbrug af komponenter fra enhederne. Specielt når man fjerner lithiumionbatteriet, printplade, plastdele, der indeholder bromeret flammehæmmer, LCD eller netledning, skal man følge de lokale myndigheders bestemmelser.
- Ved bortskaffelse af emballagematerialer, skal disse sorteres efter materiale, og lokale bestemmelser og regler for genbrug skal overholdes.
- Uhensigtsmæssig bortskaffelse kan forurene miljøet.
- Ved bortskaffelse af spekulum eller kontaktplade skal du følge bortskaffelsesprocedurerne for medicinsk affald såsom nåle, infusionsrør, metalinstrumenter til kirurgi som angivet af din medicinske institution, for at undgå såvel infektion uden for institutionen samt miljøforurening.

# **16 standarder**

Elektrisk sikkerhed IEC 60601-1 2005 (EN 60601-1 2006) EMC og lovgivningsmæssig overensstemmelse IEC60601-1- 2:2014

# ELEKTROMAGNETISK KOMPATIBILITET

MEDFØLGENDE DOKUMENTER I OVERENSSTEMMELSE MED IEC 60601-1-2, 2014, Ed. 4.0

# **EMC (elektromagnetisk kompatibilitet)**

Instrumentet opfylder kravene til elektromagnetisk kompatibilitet. Bemærk, at under påvirkning af ugunstige feltstyrker, fx ved betjening af trådløse telefoner eller radiologiske instrumenter, kan der ikke udelukkes påvirkning af enhedens funktion.

Denne enheds elektromagnetiske kompatibilitet er blevet verificeret ved test i henhold til kravene i IEC 60601-1-2:2014.

- Under installationen og betjeningen af apparatet skal du følge nedenstående anvisninger:
- Brug ikke enheden samtidigt med andet elektronisk udstyr, for at undgå elektromagnetiske forstyrrelser i enhedens funktion.
- Undgå at bruge eller stable enheden i nærheden af, på eller under andet elektronisk udstyr, for at undgå elektromagnetiske forstyrrelser i enhedens funktion.
- Brug ikke enheden i samme rum som andet elektronisk udstyr, såsom livredningsudstyr, der har væsentlige indvirkninger på patientens levetid og resultat af behandlingen, eller andet måle- eller behandlingsudstyr, der involverer lav elektrisk strømstyrke.
- Brug ikke kabler eller tilbehør, der ikke er specificeret for enheden, da det kan øge udledningen af elektromagnetiske bølger fra enheden og mindske enhedens immunitet over for elektromagnetiske forstyrrelser.
- Rør ikke de stifter, der forbinder styreenheden med linserne eller signalpuden på linserne uden særlige forholdsregler.

# **Bemærk:**

Medicinsk elektrisk udstyr (ME) er underlagt særlige forholdsregler vedrørende elektromagnetisk kompatibilitet (EMC). Bærbare og mobile radiofrekvenskommunikationsapparater kan påvirke medicinsk elektrisk udstyr. ME-enheden er beregnet til drift i et elektromagnetisk miljø eller hjemmepleje og er beregnet til faglige faciliteter som industriområder og hospitaler. Brugeren af enheden skal sikre, at den drives i et sådant miljø.

# **Advarsel:**

ME-enheden må ikke stables, arrangeres eller bruges direkte ved siden af eller sammen med andre enheder. Når anvendelse er nødvendig tæt på eller stablet med andre enheder, skal ME-enheden og de andre ME-enheder holdes under opsyn for at sikre korrekt drift inden for dette arrangement. Denne ME-enhed er kun beregnet til brug af lægefaglige personer. Denne enhed kan forårsage radiointerferens eller forstyrre driften af enheder i nærheden. Det kan blive nødvendigt at foretage passende foranstaltninger, såsom omdirigering eller omplacering af ME-enheden eller -afskærmningen.

Den vurderede ME-enhed har ikke nogen væsentlige præstationsegenskaber i forhold til EN60601-1, hvilket ville indebære en uacceptabel risiko for patienter, operatører eller tredjeparter, hvis der skulle opstå et strømsvigt eller strømforsyningen bliver afbrudt.

# **Advarsel:**

Bærbart RF-kommunikationsudstyr (radioer) inklusive tilbehør, som fx antennekabler og eksterne antenner, må ikke bruges tættere på moduler end de 30 cm, der er specificeret af producenten af RCS-100-serien og dele dertil. Manglende overholdelse kan resultere i en reduktion af enhedens ydeevnefunktioner.

# Tabel 1

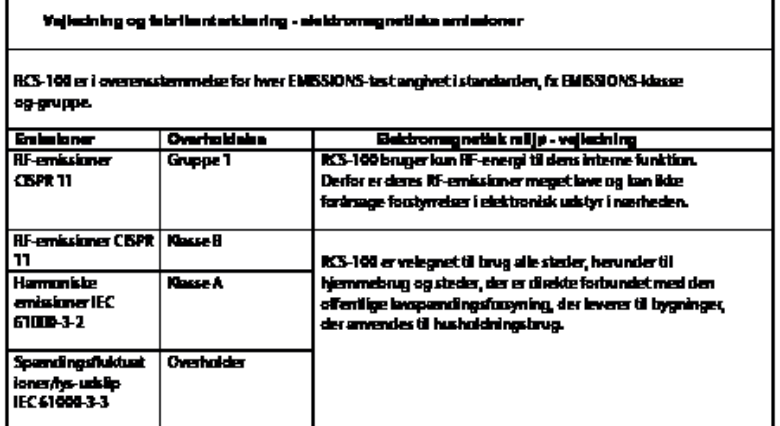

T.

# Table 2

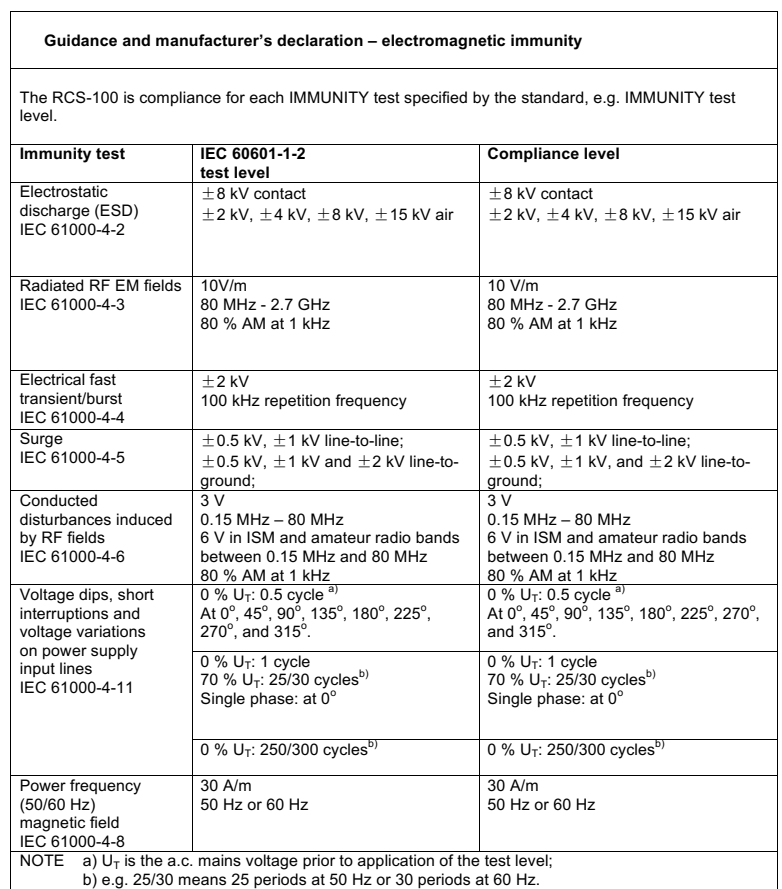

35

 $\overline{\phantom{a}}$ 

# Tabel 3 - Testspecificationer for ENCLOSURE PORT IMMUNITY til RF-tradiest kommunikat braudstyr

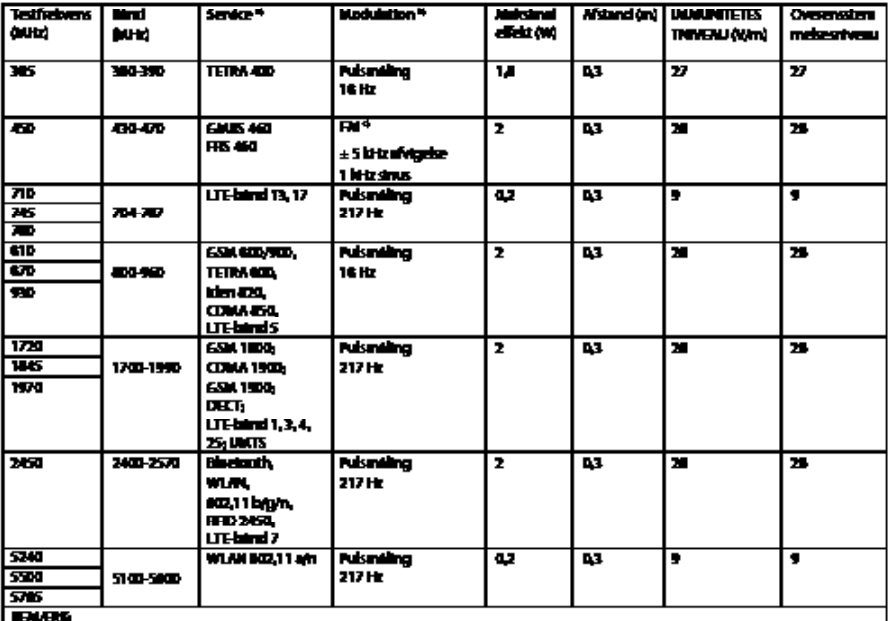

sowow<br>i) For nagle tjenester er kun uplinkfødversene inkluderet<br>i) Beresen skalmales ved trog af et 50 % fleksbalgesignal for arbejdsgirks.<br>i) Sum et allemativitil FM-modulation kun 50 % pulsmudalation ved 14 Hz anvendes,
#### **GARANTI**

Dette produkt er fremstillet i henhold til de strengeste kvalitetsstandarder, og det har undergået en grundig, endelig kvalitetskontrol, inden det forlod vores fabrik. Vi er derfor glade for at kunne yde en garanti på to år fra købsdatoen på alle defekter, hvor det kan påvises, at det med sikkerhed skyldes materialeeller produktionsfejl. Et reklamationskrav gælder ikke i tilfælde af ukorrekt håndtering. Alle defekte dele af produktet vil blive udskiftet eller repareret gratis inden for garantiperioden.

Dette gælder ikke for sliddele. For r1-stødsikkerhed yder vi en yderligere garanti på fem år for den kalibrering, som kræves af CE-certificering. Et reklamationskrav kan kun godkendes, hvis dette garantibevis er udfyldt og stemplet af forhandleren og vedlagt produktet. Husk, at alle reklamationskrav skal foretages indenfor garantiperioden.

Vi vil selvfølgelig være glade for at udføre eftersyn eller reparationer efter udløb af garantiperioden, mod et gebyr. Du er også velkommen til at bestille et gratis, foreløbigt prisoverslag hos os. I tilfælde af reklamationskrav eller reparation, skal du returnere Riester-produktet med det udfyldte garantibevis til følgende adresse:

Rudolf Riester GmbH Dept. Repairs RR Bruckstr. 31 72417 Jungingen Tyskland

#### **1 RCS-100 με οπτικούς φακούς και αξεσουάρ**

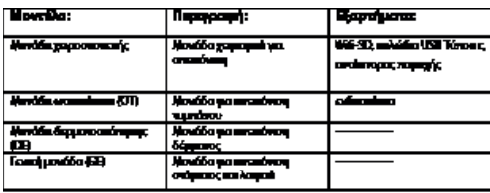

#### **Πίνακας περιεχομένων**

#### Οδηγίες χρήσης

RCS-100

- 1 RCS-100 με οπτικούς φακούς και αξεσουάρ
- 2 Σημαντικές πληροφορίες
- 2.1 Σημαντικά σύμβολα
- 2.2 Χειρισμός της κάμερας
- 2.3 Υγρασία (όταν ο φακός ή η οθόνη έχει θολώσει)
- 3 Προειδοποιήσεις και αντενδείξεις!
- 3.1 Κατά τη διάρκεια της χρήσης
- 3.2 Φόρτιση της μπαταρίας
- 3.3 Προστασία
- 4 Προβλεπόμενη χρήση
- 5 Τι να κάνετε πριν από την πρώτη χρήση
- 6 Κεντρική μονάδα
- 7 Οδηγίες λειτουργίας
- 7.1 Ανταλλαγή φακού:
- 7.2 Αντικατάσταση ενδοσκόπιου
- 7.3 Αντικατάσταση μπαταρίας
- 7.4 Ενεργοποίηση
- 7.5 Ενδεικτική λυχνία LED
- 7.6 Ρύθμιση παραμέτρου
- 7.7 Διαχείριση αρχείων
- 7.8 Πληροφορίες ασθενούς
- 7.9 Σύνδεση Η/Υ
- 7.10 Wifi-SD
- 8 Απεικόνιση με τη χρήση οπτικής ενότητας OT
- 8.1 Βήματα για την απεικόνιση του τυμπάνου
- 9 Απεικόνιση με τη χρήση οπτικής ενότητας DE
- 9.1 Βήματα για την απεικόνιση του δέρματος
- 10 Απεικόνιση με τη χρήση οπτικής ενότητας GE
- 10.1 Βήματα για γενική απεικόνιση
- 11 Καθαρισμός και απολύμανση
- 12 Αντιμετώπιση προβλημάτων
- 13 Πληροφορίες για τη συσκευή
- 14 Τεχνικά δεδομένα
- 15 Περιβάλλον
- 16 Πρότυπα

#### **2 Σημαντικές πληροφορίες που πρέπει να διαβάσετε πριν από την εκκίνηση**

Έχετε αγοράσει ένα Riester RCS-100 υψηλής ποιότητας, που κατασκευάστηκε σύμφωνα με την Οδηγία 93/42 EEC και υποβάλλεται συνεχώς στους πιο αυστηρούς ποιοτικούς ελέγχους. Διαβάστε αυτές τις οδηγίες χρήσης προσεκτικά πριν να θέσετε τη μονάδα σε λειτουργία και διατηρήστε τις σε ασφαλές σημείο. Εάν έχετε απορίες, βρισκόμαστε στη διάθεσή σας για να απαντήσουμε στα ερωτήματά σας. Μπορείτε να βρείτε τη διεύθυνσή μας σε αυτές τις οδηγίες χρήσης. Η διεύθυνση του συνεργάτη πωλήσεών μας θα δίνεται κατόπιν αιτήματος. Παρακαλείστε να σημειώσετε ότι όλα τα εργαλεία που περιγράφονται σε αυτές τις οδηγίες χρήσης πρέπει να χρησιμοποιούνται μόνο από κατάλληλα καταρτισμένο προσωπικό. Η τέλεια και ασφαλής λειτουργία αυτού του εργαλείου είναι εγγυημένη μόνο όταν χρησιμοποιούνται αυθεντικά μέρη και εξαρτήματα από την Riester.

#### **2.1 Σημαντικά σύμβολα**

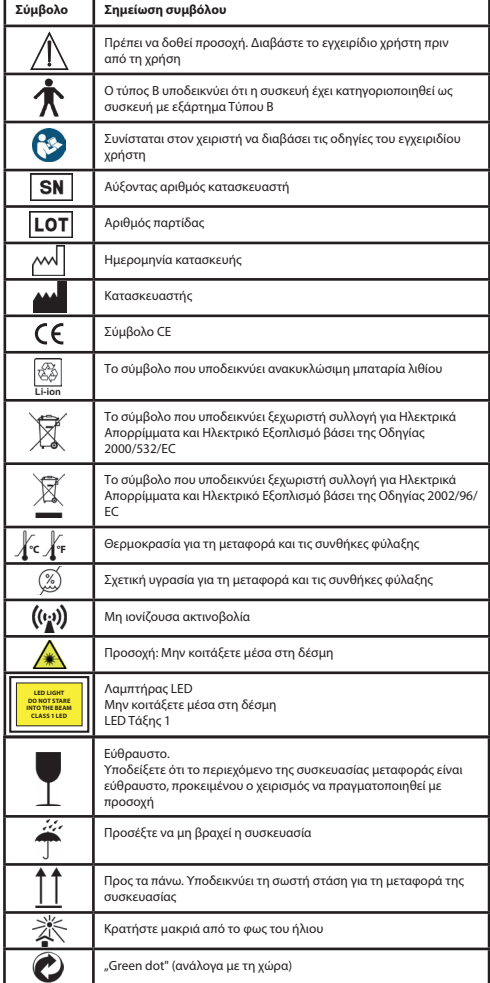

# **2.2 Χειρισμός της κάμερας**

Προστατέψτε την κάμερα από υπερβολικούς κραδασμούς, ισχύ ή πίεση.

Αποφύγετε να χρησιμοποιήσετε την κάμερα υπό τις ακόλουθες συνθήκες, οι οποίες ενδέχεται να βλάψουν τον φακό, τη χειροσυσκευή και ενδέχεται επίσης να προκαλέσουν δυσλειτουργία ή να αποτρέψουν την καταγραφή με την κάμερα: • Πτώση ή κρούση της κάμερας σε σκληρή επιφάνεια.

• Άσκηση υπερβολικής ισχύος στον φακό.

Η κάμερα δεν είναι ανθεκτική στην σκόνη, τα υγρά ή αδιάβροχη. Αποφύγετε να χρησιμοποιήσετε την κάμερα σε μέρη με υπερβολική ποσότητα σκόνης, άμμου ή όπου θα μπορούσε νερό να έρθει σε επαφή με την κάμερα. Θα πρέπει να δοθεί ιδιαίτερη προσοχή στον φακό και τα κενά γύρω από τα κουμπιά. Σε περιοχές με μεγάλες ποσότητες σκόνης ή άμμου ή κατά την έκθεση της κάμερας στη βροχή ή την υγρασία, ενδέχεται να προκληθεί βλάβη που δεν επισκευάζεται.

# **2.3 Υγρασία**

#### **(όταν θολώνει ο φακός ή η οθόνη)**

Ενδέχεται να εμφανιστεί υγρασία όταν η κάμερα εκτεθεί σε απότομες αλλαγές της θερμοκρασίας ή της υγρασίας ατμόσφαιρας. Αποφύγετε αυτές τις συνθήκες καθώς ενδέχεται να βλάψουν τον φακό ή την οθόνη, να προκαλέσουν μούχλα ή βλάβη στην κάμερα. Εάν παρουσιαστεί υγρασία, απενεργοποιήστε την κάμερα και περιμένετε για περίπου δύο ώρες πριν να τη χρησιμοποιήσετε. Μόλις προσαρμοστεί η κάμερα στην περιβάλλουσα θερμοκρασία, το θόλωμα θα εξαφανιστεί φυσικά.

#### **3 Προειδοποιήσεις και αντενδείξεις!**

#### **3.1 Κατά τη διάρκεια της χρήσης**

- Η κάμερα ενδέχεται να ζεσταθεί εάν χρησιμοποιηθεί για εκτεταμένο χρονικό διάστημα.
- Διατηρήστε την κάμερα όσο το δυνατόν πιο μακριά από ηλεκτρομαγνητικό εξοπλισμό (όπως φούρνους μικροκυμάτων, τηλεοράσεις, βιντεοπαιχνίδια κ.λ.π.).
- Μη χρησιμοποιείτε την κάμερα κοντά σε μεταδότες ραδιοκυμάτων ή γραμμές υψηλής τάσης.
- Ποτέ μην αφήνετε την κάμερα και την μπαταρία μέσα σε αυτοκίνητο ή σε ένα καπό αυτοκινήτου κατά τους καλοκαιρινούς μήνες. Εάν το κάνετε αυτό ενδέχεται να προκληθεί διαρροή των ηλεκτρολυτών της μπαταρίας, υπερθέρμανση, φωτιά ή έκρηξη της μπαταρίας λόγω της υψηλής θερμοκρασίας.
- Εάν βραχούν ο φακός και η μονάδα ελέγχου, μην προσπαθήσετε να τα στεγνώσετε με θερμάστρα, μικροκύματα, κλίβανο ή λαμπτήρα UV.
- Μην εκτείνετε τα παρεχόμενα καλώδια. Μη διατηρείτε το καλώδιο ισχύος κοντά σε πηγές θερμότητας.
- Η απόρριψη των μεταχειρισμένων ωτικών ενδοσκόπιων πρέπει να πραγματοποιείται σε συμμόρφωση με τις υφιστάμενες ιατρικές πρακτικές ή τους τοπικούς κανονισμούς αναφορικά με την απόρριψη λοιμωδών, βιολογικών ιατρικών απορριμμάτων.
- Η απόρριψη των αποφορτισμένων μπαταριών λιθίου πρέπει να πραγματοποιείται σε συμμόρφωση με τους τοπικούς κανονισμούς αναφορικά με την απόρριψη μπαταριών λιθίου.

#### **3.2 Φόρτιση της μπαταρίας**

- Ο χρόνος που απαιτείται για τη φόρτιση διαφοροποιείται ανάλογα με τις συνθήκες της χρήσης της μπαταρίας. Η φόρτιση διαρκεί περισσότερο σε υψηλές ή χαμηλές θερμοκρασίες και όταν η μπαταρία δεν έχει χρησιμοποιηθεί για κάποιο χρονικό διάστημα.
- Η μπαταρία θα ζεσταθεί κατά τη διάρκεια της φόρτισης και θα

παραμείνει ζεστή για κάποιο χρονικό διάστημα μετά από αυτό.

- Η μπαταρία θα αποφορτιστεί πλήρως εάν δε χρησιμοποιηθεί για μεγάλο χρονικό διάστημα, ακόμα και εάν έχει φορτιστεί.
- Να χρησιμοποιείτε μόνο τις Μπαταρίες Li-ion 3,6 V και 2,600 mAh που παρέχει ο κατασκευαστής. Η μπαταρία περιλαμβάνει ένα ενσωματωμένο κύκλωμα προστασίας. Προκειμένου να διασφαλιστεί η ασφάλεια της λειτουργίας του προϊόντος, εάν η μπαταρία υπερβεί τη διάρκεια ζωής της, παρακαλείστε να επικοινωνήσετε με τον κατασκευαστή ώστε να αγοράσετε μια ανταλλακτική μπαταρία.

#### **3.3 Προστασία**

- Μην προσπαθήσετε να αφαιρέσετε τη θήκη του προϊόντος προκειμένου να αποτρέψετε ενδεχόμενη δυσλειτουργία του προϊόντος.
- Δεν επιτρέπονται τροποποιήσεις αυτής της συσκευής. Η απόδοση θα εξαρτηθεί από τυχόν τροποποιήσεις και ενδέχεται να προκαλέσει έκθεση σε επικίνδυνη ακτινοβολία.

#### **4 Προβλεπόμενη χρήση**

Το σύστημα κάμερας Riester (RCS-100) είναι ένα φορητό και πολυλειτουργικό διαγνωστικό σύστημα ηλεκτρονικής απεικόνισης που αποτελείται από τρία αντικαταστάσιμα τμήματα OT, DE και GE. Αυτό το σύστημα κάμερας έχει σχεδιαστεί προκειμένου να το χειρίζεται οποιοσδήποτε είναι δεκαοκτώ ετών και άνω ή επαγγελματίες υγείας για τη λήψη εικονών και βίντεο από ένα συγκεκριμένο λειτουργικό περιβάλλον.

#### **Ωτοσκόπιο (OT):**

Προορίζεται για τη λήψη εικονών και βίντεο του τυμπάνου του αυτιού.

#### **Δερματοσκόπιο (DE):**

Προορίζεται για τη λήψη εικόνων και βίντεο του δέρματος. **Γενικός φακός (GE):**

Προορίζεται για τη λήψη ψηφιακών εικόνων και βίντεο από το στόμα / τον λαιμό.

#### **Καθορισμένο λειτουργικό περιβάλλον:**

• Περιβάλλον επαγγελματικής υγειονομικής εγκατάστασης:<br>Γραφεία ιατρών. γραφεία οδοντιάτρων. κλινικές. Γραφεία ιατρών, γραφεία οδοντιάτρων, κλινικές, εγκαταστάσεις περιορισμένης φροντίδας, ανεξάρτητα χειρουργικά κέντρα, ανεξάρτητα κέντρα μαιευτικής, εγκαταστάσεις πολλαπλών θεραπειών, νοσοκομεία (ΤΕΠ, δωμάτια ασθενών, ΜΕΘ, δωμάτια χειρουργικής εκτός από σημεία πλησίον ΧΕΙΡΟΥΡΓΙΚΟΥ ΕΞΟΠΛΙΣΜΟΥ HF, έξω από το προστατευμένο δωμάτιο RF ενός ME SYSTEM για τη λήψη μαγνητικής τομογραφίας).

#### **5 Τι να κάνετε πριν από την πρώτη χρήση**

- Αφαιρέστε το σύστημα κάμερας Riester από τη συσκευασία πώλησης και ελέγξτε εάν όλα τα εξαρτήματα είναι άθικτα
- Εγκαταστήστε τη μπαταρία σύμφωνα με τις οδηγίες στο σημείο 7.3 του παρόντος εγχειριδίου.

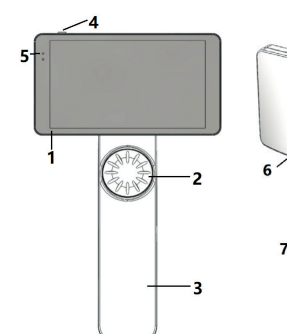

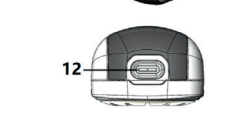

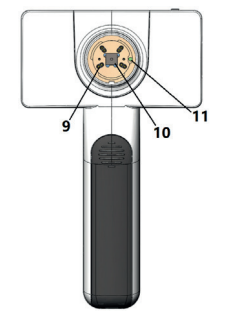

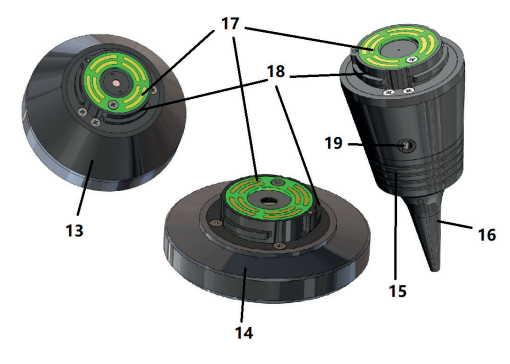

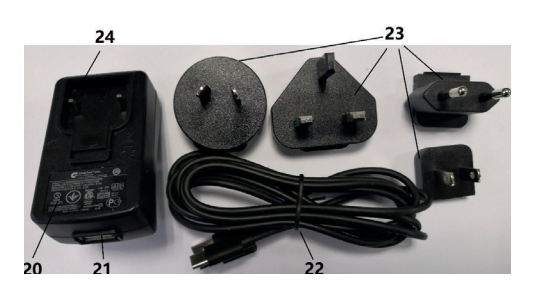

- 1. Οθόνη αφής
- 2. Τροχός
- 3. Λαβή
- 4. Κουμπί ισχύος (ενεργοποίηση/απενεργοποίηση)
- 5. Οθόνη LED
- 6. Υποδοχή φακού
- 7. Κάλυμμα μπαταρίας
- 8. Υποδοχή Wifi-SD
- 9. Πείροι σύνδεσης φακού
- 10. CMOS
- 11. Σταθερό σημείο τοποθέτησης
- 12. Συνδετήρας USB Τύπου C
- 13. Μονάδα DE
- 14. Μονάδα GE
- 15. Μονάδα OT
- 16. Ενδοσκόπια μίας χρήσης
- 17. Επικοινωνία με PCB
- 18. Συνδετήρας φακού
- 19. Οπή για πνευματική δοκιμή
- 20. Αντάπτορας φόρτισης
- 21. Συνδετήρας USB
- 22. Καλώδιο USB Τύπου C
- 23. Συνδετήρας αντάπτορα
- 24. Υποδοχή συνδετήρα αντάπτορα

# **7 Οδηγίες λειτουργίας**

#### **7.1 Ανταλλαγή φακού:**

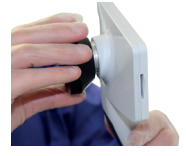

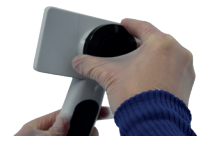

- α) Συναρμολόγηση φακού:
- 1) Κρατήστε τη χειροσυσκευή στο αριστερό χέρι και τον φακό προς τοποθέτηση στο δεξί χέρι
- 2) Ευθυγραμμιστε τα σημάδια του φακού με τα σημάδια της χειροσυσκευής
- 3) Κρατήστε και περιστρέψτε δεξιόστροφα τον φακό και τοποθετήστε τον στη θέση του
- β) Αφαίρεση του φακού:
- 1) Κρατήστε τη χειροσυσκευή στο αριστερό χέρι και τον φακό στο δεξί χέρι
- 2) Περιστρέψτε τον φακό αριστερόστροφα και αφαιρέστε τον φακό

#### **7.2 Αντικατάσταση ενδοσκόπιου**

α) Τοποθέτηση ενδοσκόπιου

Με τα δάκτυλα πιάστε το ενδοσκόπιο προς τοποθέτηση, ευθυγραμμίστε το OT και πιέστε το απαλά προς τα μέσα και κλειδώστε το ενδοσκόπιο.

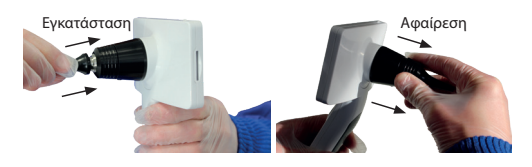

**Προσοχή:**  Να χρησιμοποιείτε μόνο ενδοσκόπια που παρέχει ο κατασκευαστής.

# **Προσοχή:**

--μ-----<sub>Α-μ</sub>.........<br>Ελέγξτε τα εξαρτήματα και τις συσκευασίες τους για τυχόν σημάδια φθοράς, μην τα χρησιμοποιήσετε εάν εντοπίσετε κάποια φθορά. Der Benutzer kann Parameter einstellen, indem er über den Touchscreen die entsprechenden Einstellungslisten aufruft. Es wird empfohlen, dass

- β) Αφαιρέστε τα ενδοσκόπια:
- μ, τα προστατα τα στο συσκατα...<br>1) Κρατήστε τη χειροσυσκευή στο αριστερό χέρι και τον φακό στο δεξί χέρι.
- 2) Με τα δάκτυλα πιάστε τη συσκευή αντικατάστασης του το το ειδι ενδοσκοπίων και τραβήξτε την προς τα έξω μέχρι να πέσει το ενδοσκόπιο.

## **Προσοχή:**

Η απόρριψη του ενδοσκοπίου θα πληροί τις προϋποθέσεις της τοπικής νομοθεσίας και των τοπικών κανονισμών.

#### **7.3 Αντικατάσταση μπαταρίας**

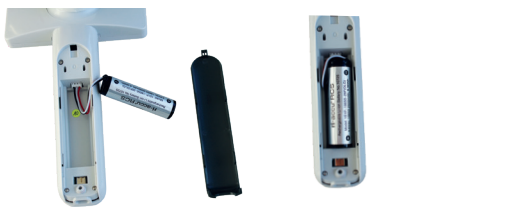

- 1) Κρατήστε και πιέστε προς τα έξω το κάλυμα της μπαταρίας Wenn aktiviert, sind die Einstellungen für Dateinamen sichtbar. με τα δάκτυλά σας και αφαιρέστε το κάλυμμα της μπαταρίας.
- 2) Αφαιρέστε την αρχική μπαταρία και το καλώδιο της μπαταρίας. • Μορφή ονόματος αρχείου:
- 3) Κρατήστε το καλώδιο της μπαταρίας με τον αντίχειρά και τον δείκτη σας και συνδέστε το με τον συνδετήρα προς την **Γερατήρα προς την Γερατήρα το χώρι το**<br>τον δείκτη σας και συνδέστε το με τον συνδετήρα προς την **Ε**πώνυμ σωστή κατεύθυνση.
- 4) Τοποθετήστε την μπαταρία στην υποδοχή μπαταρίας και τακτοποιήστε το καλώδιο. Βλ. 3.2 για το είδος μπαταρίας.
- 5) Αντικαταστήστε το κάλυμμα της μπαταρίας πιέζοντας το προς τα πάνω, σε θέση κλειδώματος.

# **Προσοχή:**

Εάν η συσκευή πιθανότατα δε θα χρησιμοποιηθεί για μεγάλο χρονικό διάστημα, αφαιρέστε τις μπαταρίες πριν την αποστολή ή τη φύλαξη από καταρτισμένο ή εκπαιδευμένο προσωπικό.

#### **7.4 Ενεργοποίηση/Απενεργοποίηση**

- 1) Πιέστε το κουμπί ισχύος για 3 δευτερόλεπτα προκειμένου να ενεργοποιήσετε/απενεργοποιήσετε το σύστημα.
- 2) Μετά από την ενεργοποίηση, η οθόνη θα εμφανίσει την εικόνα εκκίνησης.
- 3) Μετά από περίπου 25 δευτερόλεπτα, το σύστημα ολοκληρώνει την εκκίνηση και αυτόματα αναγνωρίζει τον φακό (εάν έχει εγκατασταθεί φακός) και απεικονίζει την αντίστοιχη κεντρική σελίδα.

#### **7.5 Ενδεικτική λυχνία LED**

Μια ενδεικτική λυχνία στον πάνω αριστερή γωνία της συσκευής αλλάζει μεταξύ άσπρου και πράσινου προκειμένου να υποδείξει την κατάσταση της συσκευής. Der Benutzer kann Parameter einstellen, indem er über den Touchscreen die

- Η χειροσυσκευή λειτουργεί σε κατάσταση νάρκης: πράσινο φως που αναβοσβήνει
- Χαμηλή μπαταρία: λευκό φως που αναβοσβήνει
- Φόρτιση μπαταρίας: λευκό φως σταθερό
- Πλήρως φορτισμένη: πράσινο φως σταθερό

#### **7.6 Ρυθμίσεις**

Πατήστε για να εισέλθετε στη σελίδα ρυθμίσεων.

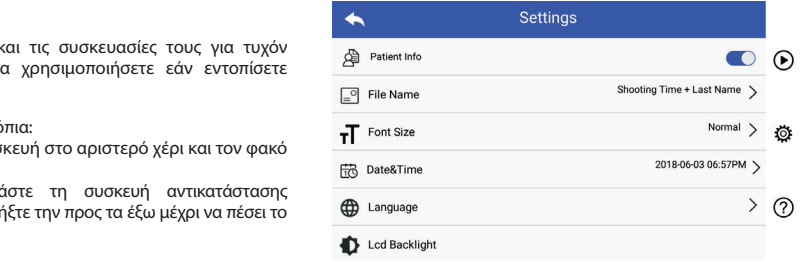

Ο χρήστης μπορεί να ρυθμίσει παραμέτρους επιλέγοντας και αγγίζοντας την οθόνη. Συνίσταται όλα τα αντικείμενα ρυθμίσεων να ρυθμίζονται σύμφωνα με τις απαιτήσεις του , κατά την πρώτη χρήση.<br>χρήστη για την πρώτη χρήση. το αντικείμενο που επιθυμεί στον κατάλογο ρυθμίσεων

χρηστη για την πρωτη χρηση.<br>Πατήστε για να εισέλθετε στη σελίδα ρυθμίσεων.

#### Δεδομένα ασθενούς:

Τα "Δεδομένα ασθενούς" μπορούν να ενεργοποιηθούν/ Anfang des Dateinamen stehen. **Patientendaten Regel für Dateinamen Modul Dateiname** απενεργοποιηθούν.

.<br>ασθενούς, ενώ και το όνομα του αρχείου δε θα εμφανίζεται και Εάν απενεργοποιηθούν, το εικονίδιο πληροφοριών ασθενούς δε θα εμφανιστεί στην οθόνη και το όνομα αρχείου των **ΕΙΣΤΟΥ ΟΠΑΛΜΑΜΑΜΑ ΜΑΛΜΑΜΑ ΜΑΛΜΑΜΑ ΜΑΛΜΑΜΑ ΜΑΛΜΑΜΑ ΜΑΛΜΑΜΑ ΜΑΛΜΑΜΑ ΜΑΛΜΑΜΑ ΜΑΛΜΑΜΑ ΜΑΛΜΑΜΑ ΜΑΛΜΑΜΑ ΜΑΛΜΑΜΑ ΜΑΛΜ**<br>Φωτογραφιών/βίντεο δε θα περιλαμβάνουν το επώνυμο του ασσενσος, ενώ και το σνομο<br>θα είναι απενεργοποιημένο.

Εάν ενεργοποιηθούν, οι ρυθμίσεις του ονόματος αρχείου θα εμφανίζονται προς επιλογή.

επώνυμο θα εμφανίζεται πρώτο στο όνομα του αρχείου. Ο χρήστης μπορεί να επιλέξει εάν ο χρόνος απεικόνισης ή το

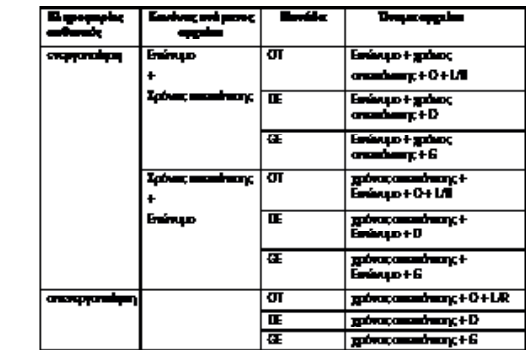

• Μέγεθος γραμματοσειράς:

Ο χρήστης μπορεί να ρυθμίσει το μέγεθος της γραμματοσειράς συστήματος σε μικρό, κανονικό, μεγάλο ή πολύ μεγάλο.

• Ημερομηνία & ώρα:

Ο χρήστης μπορεί να ρυθμίσει την τρέχουσα ημερομηνία & ώρα.

• Γλώσσα;

Ο χρήστης μπορεί να ρυθμίσει τη γλώσσα συστήματος σε "Αγγλικά, Κινέζικα, Γερμανικά, Ισπανικά, Ρώσικα, Γαλλικά, Ιταλικά, Αραβικά".

• Οπισθοφωτισμός LCD:

Ο χρήστης μπορεί να ρυθμίσει τη φωτεινότητα του οπισθοφωτισμού της οθόνης LCD.

• Κατάσταση αναστολής

Ο χρήστης μπορεί να ρυθμίσει την ώρα για την κατάσταση αναστολής λειτουργίας.

Η κατάσταση αναστολής λειτουργίας βελτιστοποιεί τη διάρκεια ζωής της μπαταρίας και ενεργοποιείται αυτόματα εάν το RCS-100 δεν λειτουργεί.

Οι επιλογές είναι 2, 5, 10, 30 λεπτά ή ποτέ.

• Ισορροπία λευκού χρώματος

Η ισορροπία λευκού χρησιμοποιείται στην προσαρμογή της κάμερας στη θερμοκρασία χρώματος του φωτός για τις συγκεκριμένες απαιτήσεις όταν εργάζεστε με το RCS-100. Οι ακόλουθες επιλογές είναι διαθέσιμες

- 1. Αυτόματη ισορροπία λευκού
- 2. Πυράκτωσης (λαμπτήρας πυράκτωσης 2800 Kelvin)

 $\widehat{\mathbf{r}}$  $\ddot{\circ}$ 

 $\odot$ 

- 3. Φως ημέρας (φως ημέρας 5600 Kelvin)
- 4. Φθορισμού (φως νέον 4500 Kelvin)
- 5. Συννεφιά (συννεφιά 7500 Kelvin)
- 6. Λυκόφως (λυκόφως 10000 Kelvin)
- 7. Σκιά (σκιά 9000 Kelvin)
- 8. Ζεστό φθορισμού (φως νέον 6500 Kelvin)

#### • Λειτουργία για δεξιόχειρες:

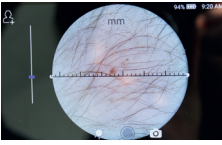

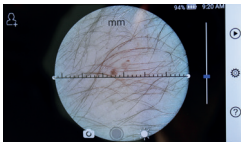

αριστερόχειρας δεξιόχειρας

Ο χρήστης μπορεί να ρυθμίσει τη λειτουργία για αριστερόχειρες/δεξιόχειρες σύμφωνα με τις προτιμήσεις του. Διατήρηση ρύθμισης φακού:

Το σύστημα μπορεί να τεθεί σε "προεπιλεγμένη" λειτουργία ή σε λειτουργία "διατήρησης αρχείου". Όταν ο φακός αλλάζει σε "προεπιλεγμένη" λειτουργία, το σύστημα θα επανεκκινήσει με τις προεπιλεγμένες παραμέτρους. Όταν ο φακός αλλάζει σε λειτουργία "διατήρησης αρχείου", θα διατηρηθούν οι παράμετροι από τον πιο πρόσφατα χρησιμοποιημένο φακό.

• Διάρκεια προεπισκόπησης εικόνας:

Ο χρήστης μπορεί να ρυθμίσει τον χρόνο προεπισκόπησης για τον οποίο εμφανίζεται η φωτογραφία μετά τη λήψη. Ο χρόνος προεπισκόπησης μπορεί να ρυθμιστεί σε 2, 3, 5 δευτερόλεπτα και πάγωμα.

Εάν οριστεί σε πάγωμα, η εικόνα θα εμφανίζεται έως ότου δοθεί η επόμενη εντολή (χρήση τροχού ελέγχου ή άγγιγμα στην οθόνη).

• Μονάδα χάρακα δερματοσκόπιου:

Στη βασική διεπαφή του δερματοσκοπίου περιλαμβάνεται ένας λογισμικός χάρακας, ο χρήστης μπορεί να ρυθμίσει τη μονάδα μέτρησης του λογισμικού χάρακα σε mm ή ίντσες.

• Διόρθωση εστίασης δερματοσκόπιου:

Στη λειτουργία δερματοσκόπιου, ο χρήστης μπορεί να διορθώσει την απόσταση εστίασης.

Τοποθετήστε τον φακό DE στην επιθυμητή επιφάνεια, στην επιθυμητή απόσταση εστίασης. Το σύστημα θα εστιάσει αυτόματα. Εάν η εστίαση δεν είναι ευκρινής, απομακρύνετε την κάμερα και δοκιμάστε ξανά. Όταν μπορείτε να δείτε καθαρά την εικόνα, πατήστε το 'SET FOCUS' για να αποθηκεύσετε τα δεδομένα εστίασης και στη συνέχεια να επιστρέψετε στο κεντρικό μενού.

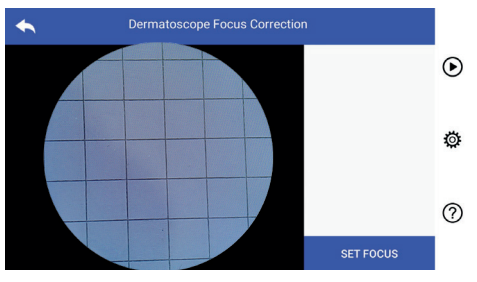

• Όνομα νοσοκομείου:

Όταν εισαγάγετε το όνομα του νοσοκομείου, θα εμφανιστεί στην κάτω δεξιά γωνία της αναφοράς δοκιμής.

• Σχετικά με:

Das Über-Element zeigt die Version des Modells, die Version der Software, die Version der Hardware, Lagerung und Zurücksetzen auf Werksdaten an. Η επιλογή Σχετικά με προβάλει την έκδοση του μοντέλου, την έκδοση του λογισμικού, την έκδοση του εξοπλισμού, τον *Warnung: Bei einem Zurücksetzen auf die Werksdaten werden die*  αποθηκευτικό χώρο και την επαναφορά σε εργοστασιακές ρυθμίσεις.

• Επαναφορά εργοστασιακών ρυθμίσεων:

# **Προσοχή:**

Η επαναφορά εργοστασιακών ρυθμίσεων θα διαγράψει τα αποθηκευμένα αρχεία σας. *gespeicherten Dateien gelöscht.*

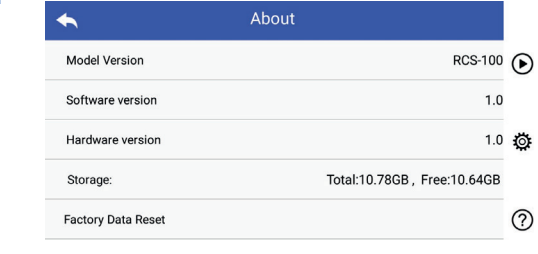

#### **7.7 Διαχείριση αρχείων**

ται μεταιριστο στον κατάλογο αρχείων κατά διαφορά του κατά στον κατάλογο αρχείων κατά Πατήστε για να εισέλθετε στη σελίδα διαχείρισης αρχείων. αντίστροφη χρονολογική σειρά.

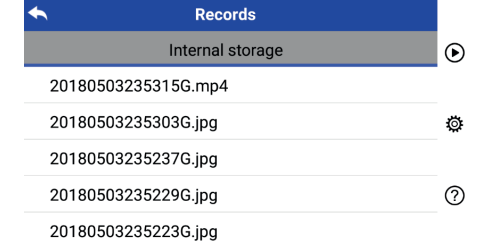

- α) Προβολή ενός αρχείου: Κάντε κλικ στο αρχείο που επιθυμείτε να δείτε και εισέλθετε στη σελίδα προβολής αρχείου.
	- 1) Σύρετε το δάκτυλο αριστερά/δεξιά στην οθόνη αφής για να δείτε το προηγούμενο/επόμενο αρχείο.
- να σμικρύνετε (ζουμ άουτ) την εικόνα στην οθόνη αφής. 2) Χρησιμοποιήστε δύο δάκτυλα για να μεγεθύνετε (ζουμ ιν) ή

Όταν η εικόνα έχει μεγεθυνθεί, χρησιμοποιήστε ένα δάκτυλο για να μετακινήσετε την εικόνα σε όλη την επιφάνεια της οθόνης

#### ώστε να δείτε ολόκληρη την εικόνα.

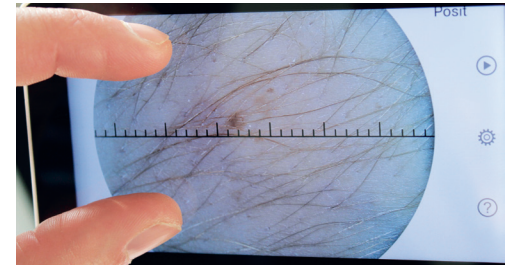

- 3) Πατήστε ШΙγια διαγραφή της εικόνας.
- 4) Πατήστε <mark>Σ</mark> για να εισέλθετε σε μια σελίδα που εμφανίζονται 2) Tippen auf die Dateien oder de plandering.<br>Το δλες οι φωτογραφίες σε μορφή τετραγώνων.

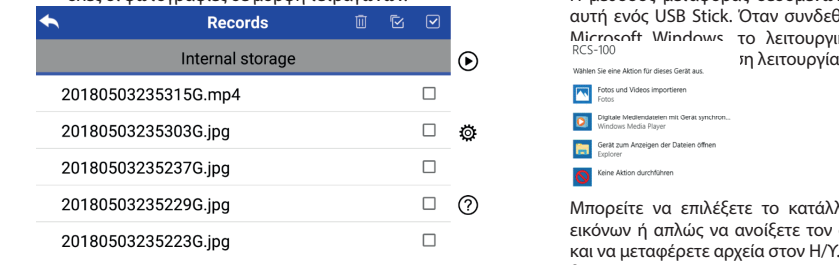

1) Πατήστε ένα αρχείο για να το επιλέξετε/αποεπιλέξετε.

- , η παιτρίτε ενά αρχειο για να το επικεςετε, αποεπικεςετε.<br>2) Πατήστε <mark>II</mark>Ι για να επιλέξετε/αποεπιλέξετε όλα τα αρχεία.
- $\frac{3}{2}$  Times production  $\frac{3}{2}$  and  $\frac{3}{2}$  are  $\frac{3}{2}$  and  $\frac{3}{2}$  and  $\frac{3}{2}$  are  $\frac{3}{2}$  and  $\frac{3}{2}$  are  $\frac{3}{2}$  and  $\frac{3}{2}$  are  $\frac{3}{2}$  and  $\frac{3}{2}$  are  $\frac{3}{2}$  and  $\frac{3}{2}$  are  $\frac{3}{2}$  an 3) Πατήστε  $\boxdot$  για να διαγράψετε τα επιλεγμένα αρχεία. ا الس السابر (ت
	- 4) Πατήστε ς για να επιστρέψετε στην κεντρική σ 5) Πατήστε <del>65</del> για να οιαγραφέτε τα επικεγμένα αρχεια.<br>4) Πατήστε <del>≤</del> για να επιστρέψετε στην κεντρική σελίδα. τε σα για τα επηραφωτε τα απατηριστα αρχεται.<br>πε → για να επιστρέψετε στην κεντρική σελίδα.  $\mathbf{y}$  for the ends the spectrum is  $\mathbf{y}$

# 7.8 Πληροφορίες ασθενούς

α) Δεδομένα πληροφοριών ασθενούς: klichen die Datei, die Datei, die die die datei, datei, danie danie danie danie danie danie dan<br>Geografie a) Patientendaten aktivieren/deaktivieren:

> Ansichtsseite aufgerufen wird. 1) Ein Wischen mit dem Finger auf dem Touchscreen nach links oder rechts zeigt a) Patientendaten aktivieren/deaktivieren: a) Patientendaten aktivieren/deaktivieren: 8.8Patientendaten

### **Settings**

 $\bigoplus$  Patient Info

8.8Patientendaten

σενεργοποίηση πληροφοριών ασθεν "Πληροφορίες ασθενούς" στη σελίδα ρύθμισης παραμέτρων, ο στηματισμού της προφοριών ασθενούς και στηματισμού του της προφοριών ασθενούς. ⊃ενεργοποίηση πληροφοριών ασθενούς και ◯

- β) Προσθήκη/Επεξεργασία πληροφοριών ασθενούς  $(\pi\lambda\eta\rho\sigma\phi\rho)$ ες ασθενούς (c): πληροφοριών ασθενούς
- 1) Tippen Sie auf um die Eingabeseite für die Patientendaten aufzurufen. 2) Geben Sie Nachname, Vorname, Geburtstag und Geschlecht korrekt ein. RCS-100 Rev E 22 / 38 1) Tippen Sie aufum die Eingabeseite für die Patientendaten aufzurufen. 2) Geben Sie Nachname, Vorname, Geburtstag und Geschlecht korrekt ein. 2) Geben Sie Nachname, Vorname, Geburtstag und Geschlecht korrekt ein. 2) Geben Sie Nachname, Vorname, Geburtstag und Geschlecht korrekt ein. ):1) Πατήστε για να εισέλθετε στη σελίδα προσθήκης Εάν ο ασθενής δεν πρόσθεσε (εμφάνιση κατά **ΣΕ**): *Στηρησιμοπο* 
	- πληροφοριών ασθενούς.
	- 2) Εισαγάγετε το σωστό επώνυμο, όνομα, ημερομηνία, φύλο.
	- RCS-100 Rev E 22 / 38 RCS-100 Rev E 22 / 38 1) Tippen Sie auf um die Eingabeseite für die Patientendaten aufzurufen. 2) Geben Sie Nachname, Vorname, Geburtstag und Geschlecht korrekt ein. 3) Πατήστε 3) Tippen Sie auf um das Hinzufügung der Patientendaten abzuschließen. για να ολοκληρώσετε την προσθήκη πληροφοριών ασθενούς. Σου του Κοντετ Κορτιντικής στην Κορτιντική στην Πρι Εάν ο ασθενής έχει προστεθεί ήδη (εμφάνιση κατά **| 4**):
	- Σαν ο ασσενής εχει προστεσει ήση τεμφανίση κατά <del>και</del>.<br>1) Πατήστε **Γει** για να εισέλθετε στη σελίδα επεξεργασίας πληροφορίων ασθενούς.<br>
	<u>πληροφορίων</u> ασθενούς.  $T_{\alpha\pi\alpha}$
	- 2) Εισαγάγετε το σωστό επώνυμο, όνομα, ημερομηνία, φύλο.
	- 3) Πατήστε Εη για να ολοκληρώσετε την επεξεργασία τη πληροφοριών ασθενούς. 3) Tippen Sie auf um die Bearbeitung der Patientendaten abzuschließen.

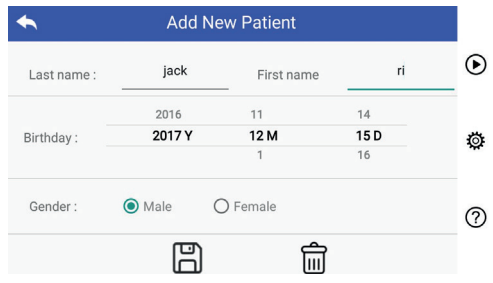

#### **7.9 Σύνδεση Η/Υ**

#### a) Λειτουργία δίσκου USB:

Η μέθοδος μεταφοράς δεδομένων σε Η/Υ είναι παρόμοια με 8.9Verbindung Constitution der Karang Gertin aus αυτή ενός USB Stick. Όταν συνδεθεί σε Η/Υ που χρησιμοποιεί Microsoft Windows το λειτουργικό σύστημα εμφανίζει την πη λειτουργίας.

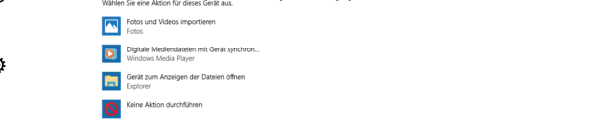

Μπορείτε να επιλέξετε το κατάλληλο πρόγραμμα προβολής εικόνων ή απλώς να ανοίξετε τον φάκελο ώστε να προβάλετε

β) Λειτουργία UVC:

- Η κάμερα μπορεί να λειτουργήσει σε λειτουργία UVC. 1) Öffnen Sie die UVC-Komponente des Windows-Systems auf dem Computer.
- χεία. 1) Παρακαλείστε να ενεργοποιήσετε τη λειτουργία UVC στις ρυθμίσεις.
- 2) Ανοίξτε το πρόγραμμα συστήματος windows UVC στον 3) Schalten Sie die Kamera ein. υπολογιστή.  $\frac{1}{2}$  windows verbindet verbindet die  $\frac{1}{2}$ 
	- 3) Η κάμερα συνδέεται με τον υπολογιστή μέσω καλωδίου USB.
		- 4) Ισχύς στην κάμερα.
		- 5) Το πρόγραμμα Windows UVC αυτόματα συνδέεται με την κάμερα και απεικονίζει την εικόνα προεπισκόπησης της Κάμερας.

#### **Προσοχή:**

**CO** 

Ο Η/Υ θα πρέπει να ακολουθεί το πρότυπο EN 60950-1.

#### **7.10 Wifi-SD**

Aυτή η συσκευή υποστηρίζει μόνο την κάρτα TOSHIBA Flasι σασθενούς γ hAir Wifi-SD (προαιρετικά) για επέκταση του εσωτερικού χώρου αποθήκευσης ή υποστήριξης Wlan. Μπορείτε επίσης να χωρου αποσηκευσης η υποστηριςης wan. winopειτε επισης να<br>χρησιμοποιήσετε τον κωδικό εγκατάστασης κέντρου TOSHIBA α επιτρεπει τον προσθήκης της περισσότερες του πάσικο εγκατάστασης κοντροσήσουν.<br>δα προσθήκης ΓlashAir center setup guide. Μπορείτε να βρείτε περισσότερες πληροφορίες για την κάρτα στις διαδικτυακές ιστοσελίδες της TOSHIBA: http://www.toshiba-personalstorage.cn

# **Προσοχή:**  *Achtung: Die Verwendung anderer Marken von Wifi-SD/SD-Karten wird*

Δεν εγγυάται τη χρήση καρτών Wifi-SD/SD άλλων εταιρειών.

- α) Εγκατάσταση κάρτας Wifi-SD:
- Τοποθετήστε την κάρτα Wifi-SD στην υποδοχή κάρτας της χειροσυσκευής (όπως απεικονίζεται παρακάτω) και πιέστε Setzen Sie die Wifi-SD-Karte in den Kartensteckplatz ein (wie unten gezeigt) und την προς τα μέσα.

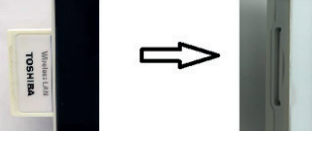

WiFi SD Υποδοχή

 $\sigma$  and  $\sigma$ β) Χρησιμοποιήστε το Wifi-SD στη χειροσυσκευή: Όταν έχει εγκαταστηθεί Wifi-SD, το σύστημα πρώτα αποθηκευέι

τα αρχεία στο Wifi-SD μέχρι να είναι πλήρες και στη συνέχεια το **τρατούδεστο το το το το** Όταν είναι επ σύστημα αποθηκεύει τη αρχεία στον εσωτερικό αποθηκευτικό τη περιοχής προε oder ziehen Sie die Fokusleiste, um die Helligkeit des Bildes anzupassen. χώρο.

C) Σύνδεση Η/Υ με Wifi-SD:

 $\mathcal{S}'$ επιλέξτε το όνομα της σύνδεσης "flashair\_XXXXXXXXXXXXIII τη entsprechend der ausgewählten Position. Wenn Sie ausgewählt haben, klicken Sie im Vorschaubereich auf die και εισαγάγετε τον κωδικό (αρχικός κωδικός 12345678). τη σελίδα διαχείρισης αρχείων και μπορείτε να προβάλετε στη διανιές SD μέσα πό τη σελίδα διαχείρισης αρχείων. **Επαλή** πατετειγάγετε το πατάπε <sub>(Αρχατεχάμεται</sup>ς του του σχουσισμού του του προσηματού.<br>Μετά από επιτυχή σύνδεση, ο Η/Υ εμφανίζει αυτόματατα 8) Πατήστε ⊙</sub> αποθηκευμένα αρχεία που έχουν αποθηκευτεί στο Wifi-SD/ Στη σελίδα διαχείρισης Wifi του Η/Υ (με λειτουργία Wifi),

### 8 Απεικόνιση με τη χρήση μονάδας οπτικού ωτοσκόπιου (OT) ①

- Απτικτιστισημα τη <sub>Κ</sub>ρησημοτικοίς σπιτισσιατοποιησος (οι)<br>Η κάμερα RCS-100 με φακό ωτοσκόπιου προορίζεται για τη **Α**πτι λήψη ψηφιακών εικόνων και βίντεο του τυμπάνου.<br>Δήψη ψηφιακών εικόνων και βίντεο του τυμπάνου.

#### **Αποτελείται από:**

- Χειροσυσκευή κάμερας.
- Προσαρτώμενη μονάδα ωτοσκόπιου.
- Ενδοσκόπια μίας χρήσης (προεπιλογή Ø 4).

Το ωτοσκόπιο υποστηρίζει την προσαρμογή της φωτεινότητας, **Για κατα**γ την χειροκίνητη/αυτόματη εστίαση, τη λειτουργία αριστερού/ δεξιού αυτιού.

wird sich ändern zu . lTippen Sie auf oder drehen Sie das Rad, um das Video zu starten. Η φωτεινότητα της εικόνας μπορεί να προσαρμοστεί αυτόματα από το σύστημα ανάλογα με την ένταση φωτεινότητας του αντικειμένου σε πραγματικό χρόνο και μπορεί να προσαρμοστεί χειροκίνητα.

Το επίπεδο φωτεινότητας μπορεί να προσαρμοστεί χειροκίνητα με 6 βήματα. Η φώτιση θα απενεργοποιηθεί όταν το επίπεδο φωτεινότητας βρίσκεται στο χαμηλότερο επίπεδο και θα ενεργοποιηθεί όταν το επίπεδο φωτεινότητας είναι μεγαλύτερο από το χαμηλότερο επίπεδο.

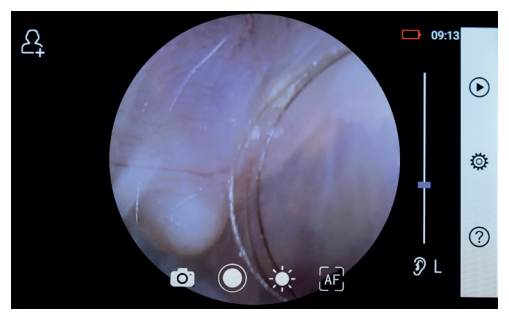

#### **8.1 Βήματα για την απεικόνιση του τυμπάνου:**

- 1) Συνδέστε το σύστημα εμφύσησης (όταν απαιτείται πνευματική δοκιμή).
- 2) Εγκαταστήστε το ενδοσκόπιο μίας χρήσης.
- 3) Πατήστε  $\mathfrak{g} \models_{\mathfrak{g}} \mathfrak{g}$  για να επιλέξετε αν θα εξετάσετε το αριστερό ή δεξί αυτί.
- 4) Πατήστε L/M/H για να επιλέξετε το ενδοσκόπιο, χαμηλό (L), μέτριο (M), υψηλό (H)
- 5) Ο εξεταστής τραβάει το πτερύγιο του αυτιού με τη χρήση ενός χεριού προκειμένου να ευθυγραμμίσει όσο το δυνατόν περισσότερο τον ακουστικό πόρο και χρησιμοποιώντας ακουστικό πόρο, μέχρι να φθάσει το μπροστινό άκρο του σται στην προσπάθεια το μπροσπολιτικού.<br>Ο στο σημείο του χόνδρου. το άλλο χέρι, τοποθετεί απαλά τον φακό στον εξωτερικό
- ς φωτεϊνότητας και γυρίστε τον τροχό ή κυλήστε τη μπάρα προόδου για να προσαρμόσετε τη φωτεινότητα της 6) Πατήστε - για να εισέλθετε στη λειτουργία προσαρμογής εικόνας. **Ε**ικόνας εικόνας του επιστείτε του επιστείτε του επιστείτε του επιστείτε του επιστείτε του επιστείτε το
- 7) Πατήστε $\left[\begin{smallmatrix}\text{MF}\\ \text{MF}\end{smallmatrix}\right]_{\ell}$ [μF] για να επιλέξετε χειροκίνητη/αυτόματη εστίαση.  $\text{Cov}(u)$ . Wenn die ausgewählt ist die Ausgewählt in die Ausgewählt von die Ausgewählt von die Ausgewählt von die Ausgewählt von die Ausgewählt von die Ausgewählt von die Ausgewählt von die Ausgewählt von die Ausgewählt von die Ausge

ήρες και στη συνέχεια το <sup>Όταν</sup> είναι επιλεγμένο [AF], κάντε κλικ στη θέση της ικό περιοχής προεπισκόπησης που επιθυμείτε να εστιάσετε conceptivo anonpico tino entreproximativo processorio entre el controllo en el controllo en el medio en el con  $\theta$ έση. Δείτε της διάθεσης της διάθεσης της διάθεσης της διάθεσης της διάθεσης της διάθεσης της διάθεσης της διάθεσης της διάθεσης της διάθεσης της διάθεσης της διάθεσης της διάθεσης της διάθεσης της διάθεσης της διάθεσ 7) Tippen Sie auf / / um manuellen/automatischen Fokus zu wählen. 7) Tippen Sie auf / / um manuellen/automatischen Fokus zu wählen. 7) Tippen Sie auf / / um manuellen/automatischen Fokus zu wählen. .<br>:χεια το Όταν είναι επιλεγμένο <mark>ΑF</mark> , κάντε  $\Theta$  sie die  $\Theta$ elligkeit is die sie datum  $\Theta$ elligkeit is das  $\Theta$ wie das begradigen und steckt das Objektiv mit der anderen Hand sanft in der anderen Hand sanft

Wenn ausgewählt ist, drehen Sie das Rad oder ziehen Sie die Fokusleiste Όταν είναι επιλεγμένο , γυρίστε τον τροχό ή κυλήστε Position, an der Sie fokussieren möchten. Das System fokussiert automatisch entsprechend der ausgewählten Position. Wenn Sie ausgewählt haben, klicken Sie im Vorschaubereich auf die Wenn Sie ausgewählt haben, klicken Sie im Vorschaubereich auf die 6) Tippen Sie auf um die Helligkeit einzustellen und drehen Sie das Rad Wenn Sie ausgewählt haben, klicken Sie im Vorschaubereich auf die oder ziehen Sie die Fokusleiste, um die Helligkeit des Bildes anzupassen. 6) Tippen Sie auf um die Helligkeit einzustellen und drehen Sie das Rad den äußeren Gehörgang, bis das vordere Ende des OT die Knorpelstelle erreicht. 6) Tippen Sie auf um die Helligkeit einzustellen und drehen Sie das Rad den äußeren Gehörgang, bis das vordere Ende des OT die Knorpelstelle erreicht. ashair\_XXXXXXXXXXXX" τη μπάρα προόδου εστίασης στην οθόνη αφής ώστε να ολοκληρώσετε τη χειροκίνητη εστίαση.

- ατα β) Πατήστε ⊙ς για να επιλέξετε λειτουργία λήψης.
- πε a) Όταν έχετε επιλέξει ⊙λειτουργία φωτογραφίας: 8) Tippen Sie auf / um einen Aufnahmemodus auszuwählen. entsprechend der ausgewählten Position.

# - Για λήψη φωτογραφιών<br>Για λήψη φωτογραφιών

- Πατήστε <sub>ο</sub> για να εισέλθετε σε λειτουργία λήψης φωτογραφιών<br>Πατήστε <sub>ο</sub> για να εισέλθετε σε λειτουργία λήψης φωτογραφιών lTippen Sie erneut auf oder drehen Sie das Rad, um ein Foto  $\bigcap_{i=1}^n$  vectors in  $\bigcap_{i=1}^n$  and  $\bigcap_{i=1}^n$  $\mathbb{C}$ iehen  $\mathbb{S}$ auf dem Touchscreen, um den Fokus manuell einzustellen. and  $\alpha$ 

- **)Τ)** .<br>τη Πατήστε ξανά ή γυρίστε τον τροχό για να λάβετε τη lWenn das Foto aufgenommen wurde, wird sich zu ändern und ου. φωτογραφία. oder ziehen Sie die Fokusleiste, um die Helligkeit des Bildes anzupassen.
- Μόλις τραβήξετε τη φωτογραφία, το  $\mathbb O$  θα αλλάξει σε  $\mathbb O$ και η εικόνα θα αποθηκευτεί μέσω Wi-Fi-SD (εάν υπάρχει) , Αποθήκευση" στο αναδυόμενο παράθυρο. Εάν επιλεγεί "Να "," "ποσήπευση" στο ανασσομένο παρασόμο. Εαν επιπεγει ", τα<br>μην αποθηκευτεί", η εικόνα θα απορριφθεί. ή στον εσωτερικό χώρο αποθήκευσης, εάν επιλεγεί lTippen Sie auf um den Videoaufnahmemodus aufzurufen .  $\cdot$  Μόλις τραβήξετε τη φωτονραφία, το  $\odot$  θα

### Για καταγραφή βίντεο

- ς φωτεινοτητας, **Για καταγραφη ριντεο**<br>γγία αριστερού/ β) Όταν έχετε επιλέξει ြ\_ີ λειτουργία βίντεο:
- ια προτερού, τη πειτουργία αριστερού, τη πειτουργία λήψης βίντεο<br>- Πατήστε Ο για να εισέλθετε σε λειτουργία λήψης βίντεο RCS-100 Rev E 26 / 38 lTippen Sie auf um den Videoaufnahmemodus aufzurufen . b) Wenn der Video-Modus ausgewählt ist: Wenn der Video-Modus ausgewählt ist: Wenn der Video-Modus ausgewäh
	- και  $\bigcirc$  θα αλλάξει σε  $\bigcirc$ . Ο.<br>• Πατήστε Ο ή γυρίστε τον τροχό για να ξεκινήσ .<br>• Πατήστε ● ή γυρίστε τον τροχό για να ξεκινήσετε το βίντεο
	- ....<br>- Πατήστε ( ) ή γυρίστε τον τροχό για να σταματήσετε ιησης. Και το βίντεο θα αποθηκευτεί στ<mark>ο</mark> V (εάν χρησιμοποιηθεί) ή στην εσωτερική μνήμη. το βίντεο εμφανίζοντας τις πληροφορίες υπενθύμισης εξοικονόμησης. Και το βίντεο θα αποθηκευτεί στο Wifi-SD
	- RCS-100 Rev E 26 / 38 b) Wenn der Video-Modus ausgewählt ist: lTippen Sie auf um den Videoaufnahmemodus aufzurufen . RCS-100 Rev E 26 / 38 RCS-100 Rev E 26 / 38 RCS-100 Rev E 26 / 38 9) Πατήστε για επισκόπηση των αποτελεσμάτων της φωτογραφίας ή μετάβαση στην επόμενη φωτογραφία.

### 9 Απεικόνιση με τη χρήση μονάδας οπτικού δερματοσκόπιου (DE)

λεπτομέρειες στην ενότητα 8.6). Το δερματοσκόπιο έχει έναν τη λήψη ψηφιακών εικόνων και βίντεο του δέρματος. Η θέση στη σελίδα Ρυθμίσεων "Διόρθωση εστίασης δερματοσκόπιου", Η κάμερα RCS-100 με φακό δερματοσκόπιου προορίζεται για εστίασης του DE είναι προρυθμισμένη από το εργοστάσιο και ο χρήστης μπορεί να επαναφέρει τη θέση εστίασης (βλ. χάρακα που μπορεί να μετρήσει το μήκος του μέρους που θα φωτογραφηθεί.

Η φωτεινότητα της εικόνας μπορεί να προσαρμοστεί αυτόματα από το σύστημα ανάλογα με την ένταση φωτεινότητας του αντικειμένου σε πραγματικό χρόνο και μπορεί να προσαρμοστεί χειροκίνητα.Το επίπεδο φωτεινότητας μπορεί να προσαρμοστεί χειροκίνητα από το 0 έως το 6 (η προεπιλογή είναι 2). Η φώτιση θα απενεργοποιηθεί όταν το επίπεδο φωτεινότητας βρίσκεται στο χαμηλότερο επίπεδο και θα ενεργοποιηθεί όταν το επίπεδο φωτεινότητας είναι μεγαλύτερο από το χαμηλότερο επίπεδο.

Το σετ συσκευής για απεικόνιση δέρματος αποτελείται από:

- Χειροσυσκευή κάμερας
- Προσαρτώμενο DE

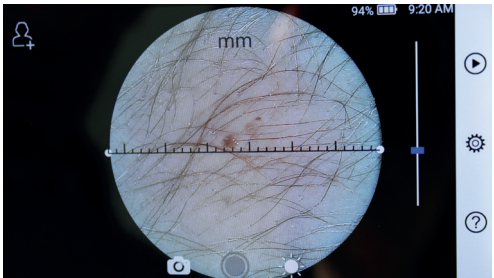

#### 9.1 Βήματα για την απεικόνιση του δέρματος:

- 1) Καθαρίστε τον φακό και το σημείο του δέρματος που θα φωτογραφηθεί.  $\overline{\phantom{a}}$  1)
- φωτογραφησει.<br>2) Κρατήστε τη χειροσυσκευή και τοποθετήστε τον φακό στην επιφάνεια του δέρματος τους ασθενούς προς εξέταση.
- 3) Πατήστε για να εισέλθετε στη λειτουργία 6) Tippen Sie auf um die Helligkeit einzustellen und drehen Sie das Rad 5) Der Untersucher zieht die Ohrmuschel mit einer Hand, um den Gehörgang so weit den äußeren Gehörgang, bis das vordere Ende des OT die Knorpelstelle erreicht. 5) Der Untersucher zieht die Ohrmuschel mit einer Hand, um den Gehörgang so weit wie möglich zu begradigen und steckt das Objektiv mit der anderen Hand sanft in 4) Tippen Sie auf um die Größe des Spekulums zu wählen. 5) Der Untersucher zieht die Ohrmuschel mit einer Hand, um den Gehörgang so weit 3) Tippen Sie auf / um das linke oder rechte Ohr zu untersuchen. wie möglich zu begradigen und steckt das Objektiv mit der anderen Hand sanft in den äußeren Gehörgang, bis das vordere Ende des OT die Knorpelstelle erreicht. 3) Tippen Sie auf / um das linke oder rechte Ohr zu untersuchen. 2) Installieren Sie das Einwegspekulum. 2) Installieren Sie das Einwegspekulum. προσαρμογής φωτεινότητας και γυρίστε τον τροχό ή φωτεινότητα της εικόνας.<br>Φωτεινότητα της εικόνας. κυλήστε τη μπάρα προόδου για να προσαρμόσετε τη  $2$ , induspekulum.
- το μέσο του χάρακα και κινήστε το παράλληλα ώστε να προσαρμόσετε τον χάρακα προς την κατάλληλη γωνία 4) Κάντε κλικ και σύρετε το ένα άκρο του χάρακα ή κρατήστε προσέρμασεις τον χαράπα προς την πατάντηση.<br>μέτρησης και τοποθέτησης. φωτεινοτητα της εικονας.<br>4) - Κάντε κλικ και σύρετε το ένα άκρο του χάρακα ή κρατήστε entsprechend der ausgewählten Position.
	- βετρήσης και τοποσετήσης.<br>5) Πατήστε [⊙] Γαι να επιλέξετε λειτουργία λήξης.  $\overline{\phantom{a}}$ auf dem Touchscreen, um dem Touchscreen, um den Fokus manuell einzustellen.<br>Listen auf dem Fokus einzustellen. Wenn ausgewählt ist, drehen Sie das Rad oder ziehen Sie die Fokusleiste entsprechend der ausgewählten Position. Wenn Sie ausgewählt haben, klicken Sie im Vorschaubereich auf die Wenn ausgewählt ist, drehen Sie das Rad oder ziehen Sie die Fokusleiste auf dem Touchscreen, um den Fokus manuell einzustellen. 2) Installieren Sie das Einwegspekulum. 3) Tippen Sie auf / um das linke oder rechte Ohr zu untersuchen. Wenn Sie ausgewählt haben, klicken Sie im Vorschaubereich auf die 7) Tippen Sie auf / / um manuellen/automatischen Fokus zu wählen. oder ziehen Sie die Fokusleiste, um die Helligkeit des Bildes anzupassen. 7) Tippen Sie auf / / um manuellen/automatischen Fokus zu wählen. oder ziehen Sie die Fokusleiste, um die Helligkeit des Bildes anzupassen.

## Για λήψη φωτογραφιών

τια **ληφη φωτογραφιών**<br>α) Όταν έχετε επιλέξει *િ* ) λειτουργία φωτογραφίας:

- α, σταν εχετε επικεςει σηματουργία φωτογράφιας.<br>• Πατήστε ο για να εισέλθετε σε λειτουργία λήψης τι Γυρίστε φωτογραφίας ... . a) Wenn der Foto-Modus ausgewählt ist: ist: ist: ist: ist: ist: ist: ist: ist: ist: ist: ist: i
	- Πατήστε ◎ ξανά ή γυρίστε τον τροχό για να λάβετε τη  $\frac{1}{2}$  φωτογραφία.
	- lTippen Sie erneut auf oder drehen Sie das Rad, um ein Foto aufzunehmen. lTippen Sie erneut auf oder drehen Sie das Rad, um ein Foto aufzunehmen. das Bild wird über Wifi-SD (falls verwendet) oder im internen Speicher gespeichert. lTippen Sie erneut auf oder drehen Sie das Rad, um ein Foto aufzunehmen. lWenn das Foto aufgenommen wurde, wird sich zu ändern und lTippen Sie erneut auf oder drehen Sie das Rad, um ein Foto • Μόλις τραβήξετε τη φωτογραφία, το lTippen Sie auf um in den Foto-Modus zu wechseln . θα αλλάξει σε lWenn das Foto aufgenommen wurde, wird sich zu ändern und oder ziehen Sie die Fokusleiste, um die Helligkeit des Bildes anzupassen. 7) Tippen Sie auf / / um manuellen/automatischen Fokus zu wählen. lTippen Sie auf um in den Foto-Modus zu wechseln . a) Wenn der Foto-Modus ausgewählt ist: 8) Tippen Sie auf / um einen Aufnahmemodus auszuwählen. a) Wenn der Foto-Modus ausgewählt ist: 8) Tippen Sie auf / um einen Aufnahmemodus auszuwählen. 6) Tippen Sie auf um die Helligkeit einzustellen und drehen Sie das Rad oder ziehen Sie die Fokusleiste, um die Helligkeit des Bildes anzupassen. ή στον εσωτερικό χώρο αποθήκευσης, εάν επιλεγεί θα εστιάσει αυτόματ "," στον σεωτερίπο χωρο αποσήπεσοις," εαν επίπεις.<br>"Αποθήκευση" στο αναδυόμενο παράθυρο. Εάν επιλεγεί,,Να "Αποσηκευση Το το ανασυσμενο παρασυρο. Εαν επιλεγει<br>μην αποθηκευτεί", η εικόνα θα απορριφθεί. και η εικόνα θα αποθηκευτεί μέσω Wi-Fi-SD (εάν υπάρχει) lTippen Sie auf um den Videoaufnahmemodus aufzurufen .

### Για καταγραφή βίντεο

- rια καταγραφή ριντεσ<br>β) Όταν έχετε επιλέξει τ) λειτουργία βίντεο:
- ναι εχεις επιτείχει της πειτουργία λήψης βίντεο της πατήστε.<br>Ο για να εισέλθετε σε λειτουργία λήψης βίντεο της πατήστε. wird sich ändern ändern ändern ändern ändern ändern ändern ändern ändern ändern ändern ändern än lTippen Sie auf um in den Foto-Modus zu wechseln . . lTippen Sie aufzurufen Sie aufzurufen  $\mathcal{S}$  $\sum_{i=1}^n$  wenn  $\sum_{i=1}^n$ a) Wenn der Foto-Modus ausgewählt ist:
	- · Πατήστε ( εανά ή γυρίστε τον τροχό για να ξεκινήσετε το βίντεο και ● θα αλλάξει σε ●.
		- εξοικονόμησης. Και το βίντεο θα αποθηκευτεί στο Wifi-SD το βίντεο εμφανίζοντας τις πληροφορίες υπενθύμισης (εάν χρησιμοποιηθεί) ή στην εσωτερική μνήμη. · Πατήστε ( ) ή γυρίστε τον τροχό για να σταματήσετε
	- 6) Πατήστε <sup>(Ο</sup> για επισκόπηση των αποτελεσμάτων της φωτογραφίας ή μετάβαση στην επόμενη φωτογραφία. \_\_\_\_\_\_\_\_\_\_\_\_\_\_\_\_\_\_\_\_\_\_\_\_\_\_\_\_\_\_\_\_\_
		- 7) Μετά από τη λήψη της φωτογραφίας, καθαρίστε το μέρος του φακού που ήρθε σε επαφή με τον ασθενή.

#### 10 Απεικόνιση με τη χρήση της οπτικής ενότητας φακού **γενικής χρήσης (GE)**

RCS-100 Rev E 26 / 38 ψηφιακών εικόνων και βίντεο του στόματος και του λαιμού. RCS-100 Rev E 26 / 38 RCS-100 Rev E 26 / 38 Η κάμερα RCS-100 με τον φακό γενικής χρήσης έχει εύρος αντικειμένου 30 mm ~ 4 m και προορίζεται για τη λήψη

Η φωτεινότητα της εικόνας μπορεί να προσαρμοστεί αυτόματα  $\qquad \quad$  5) από το σύστημα ανάλογα με την ένταση φωτεινότητας του αντικειμένου σε πραγματικό χρόνο και μπορεί να προσαρμοστεί χειροκίνητα.

Το επίπεδο φωτεινότητας μπορεί να προσαρμοστεί χειροκίνητα από το 0 έως το 6 (η προεπιλογή είναι 2). Η φώτιση θα απενεργοποιηθεί όταν το επίπεδο φωτεινότητας βρίσκεται στο χαμηλότερο επίπεδο και θα ενεργοποιηθεί όταν το επίπεδο φωτεινότητας είναι μεγαλύτερο από το χαμηλότερο επίπεδο.

Το σετ συσκευής για γενική απεικόνιση αποτελείται από:

- Χειροσυσκευή κάμερας
- Προσαρτώμενο GE

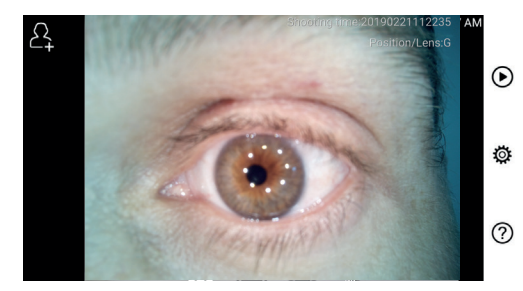

#### 10.1 Βήματα για γενική απεικόνιση:

- η κρατήστε τη λάμη και κινήσειτε πρός την επισομήτη σεσή. Ο<br>φακός θα πρέπει να βρίσκεται περίπου 35 mm από την εικόνα 1) Κρατήστε τη λαβή και κινηθείτε προς την επιθυμητή θέση. Ο 4) Tippen Sie auf um die Größe des Spekulums zu wählen. 4) Tippen Sie auf um die Größe des Spekulums zu wählen. 4) Tippen Sie auf um die Größe des Spekulums zu wählen. 4) Tippen Sie auf um die Größe des Spekulums zu wählen. 2) Installieren Sie das Einwegspekulum. 3) Tippen Sie auf / um das linke oder rechte Ohr zu untersuchen. 3) Tippen Sie auf / um das linke oder rechte Ohr zu untersuchen. *που επιθυμείτε.* **επιφυμείτε επιφυμείτε που επιφυμείτε που επιφυμείτε που επιφυμείτε που επιφυμείτε που επιφυμείτε που επιφυμείτε που επιφυμείτε που επιφυμείτε που επιφυμείτε που επιφυμείτε που**
- που επισυμετιε.<br>2) Πατήστε : για να προσαρμόσετε τη φωτεινότητα. ε λειτουργία λήψης Γυρίστε τον τροχό ή κυλήστε τη μπάρα προόδου για να<br>προσαρμόσετε τη φωτεινότητα της φωτογραφίας. λήψης Γυρίστε τον τροχό ή κυλήστε τη μπάρα προόδου για να
	- oder ziehen Sie die Helligkeitsleiste, um die Helligkeit des Bildes anzupassen. 7) Tippen Sie auf / / um manuellen/automatischen Fokus zu wählen. 3) Πατήστε 7) Tippen Sie auf / / um manuellen/automatischen Fokus zu wählen. για να επιλέξετε χειροκίνητη/αυτόματη 6) Tippen Sie auf um die Helligkeit einzustellen und drehen Sie das Rad den äußeren Gehörgang, bis das vordere Ende des OT die Knorpelstelle erreicht. oder ziehen Sie die Fokusleiste, um die Helligkeit des Bildes anzupassen. den äußeren Gehörgang, bis das vordere Ende des OT die Knorpelstelle erreicht. 5) Der Untersucher zieht die Ohrmuschel mit einer Hand, um den Gehörgang so weit 6) Tippen Sie auf um die Helligkeit einzustellen und drehen Sie das Rad oder ziehen Sie die Fokusleiste, um die Helligkeit des Bildes anzupassen. den äußeren Gehörgang, bis das vordere Ende des OT die Knorpelstelle erreicht. wie möglich zu begradigen und steckt das Objektiv mit der anderen Hand sanft in 4)Tippen Sie aufum die Größe des Spekulums zu wählen. 5) Der Untersucher zieht die Ohrmuschel mit einer Hand, um den Gehörgang so weit wie möglich zu begradigen und steckt das Objektiv mit der anderen Hand sanft in den äußeren Gehörgang, bis das vordere Ende des OT die Knorpelstelle erreicht. 5) Der Untersucher zieht die Ohrmuschel mit einer Hand, um den Gehörgang so weit wie möglich zu begradigen und steckt das Objektiv mit der anderen Hand sanft in ⊗ Γεντικές.<br>⊘ Γοταν είναι επιλεγμένο <sup>| ΑF</sup>Ι, κάντε κλικ στη θέση της περιοχής εστίαση. <u>Ευρωπηριού</u> του κατά του κατά του κατά του κατά του κατά του κατά του κατά του κατά του κατά του κατά  $\overline{I}$ ,  $\overline{I}$   $\overline{I}$  /  $\overline{I}$   $\overline{I}$  /  $\overline{I}$   $\overline{I}$  7) Tippen Sie auf / / um manuellen/automatischen Fokus zu wählen.  $n.$  Tippen and die  $n$ elligkeit is denoted by  $n$  $\epsilon$ ottabil. bis vordere Ende des Vordere Ende  $\epsilon$ norpelstelle erreicht.  $\epsilon$

ηροεποποιηγής που επισυμείτε να ευτιασετεται το συστήμα<br>θα εστιάσει αυτόματα στην επιλεγμένη θέση. σταν είναι επειδήμενο παιχνικά στη σεσή της περιοχής<br>πάρχει) προεπισκόπησης που επιθυμείτε να εστιάσετε και το σύστημα

ολοκληρώσετε τη χειροκίνητη εστίαση. ς, εαν επιλεγει οι οι ευτιασει αυτοματα στην επιλεγμένη σεση.<br>.Εάν επιλεγεί"Να οι Όταν είναι επιλεγμένο [μ], γυρίστε τον τροχό ή κυλήστε τη μπάρα προόδου εστίασης στην οθόνη αφής ώστε να  $\frac{1}{2}$  Tippen  $\frac{1}{2}$  and  $\frac{1}{2}$  and  $\frac{1}{2}$  are  $\frac{1}{2}$  and  $\frac{1}{2}$  and  $\frac{1}{2}$  are  $\frac{1}{2}$  and  $\frac{1}{2}$  are  $\frac{1}{2}$  and  $\frac{1}{2}$  are  $\frac{1}{2}$  and  $\frac{1}{2}$  are  $\frac{1}{2}$  and  $\frac{1}{2}$  are  $\frac{1}{2}$ 

- $\mathcal{A}$ ) Πατήστε  $\lceil \cap \rceil$   $\lceil \cdots \rceil$  νια να επιλέξετε λειτουργία  $\mathcal{S}$  Tippen is an  $\mathcal{S}$  and  $\mathcal{S}$  and  $\mathcal{S}$  are  $\mathcal{S}$  automorphic. 4) Πατήστε  $\bigcirc$  Για να επιλέξετε λειτουργία λήψης. στο τη χοιροπτητη σε παση.<br>ি∏ για να επιλέξετε λειτουργία λήψης.<br>επιλέξει [⊙] λειτουργία φωτογραφίας: 8) Tippen Sie auf / um einen Aufnahmemodus auszuwählen. 4) Πατήστε  $\textcircled{\scriptsize{\textcircled{\small{}}}}$ νια να ε 1 νια να επιλέξετε λειτουρνία λήψης. ιτηστε <u>| Ο || - ' μ</u>α να επιλεςετε λειτουργια ληψης.<br>mu*tue*rs s<del>u</del>rkéser @ λειτουργία φωτονοαφίας.  $\theta$  Den  $\alpha$ re  $\alpha$   $\alpha$  ordere  $\alpha$  and  $\beta$  des  $\beta$  or  $\alpha$  $\overline{a}$ ) Πατήστεί $\cap$  Γ $\cap$ νια Πατηστε *ως για* να επιλεξετε λειτουργια ληψης.<br>'' entsprechend der ausgewählten Position.
	- ταν έχετε επιλέξει Γ⊙ | λειτουρνία a) Wenn der Foto-Modus ausgewählt ist:  $\sim$  Menooppig  $\varphi$ wioppg $\varphi$ ig: α) Όταν έχετε επιλέξει Oτάν εχετε επιλεςει⊺⊖ ∣λειτα  $\alpha$ ,  $\alpha$  is  $\alpha$  is  $\alpha$  is  $\alpha$  is  $\alpha$  is the signal dependent of  $\alpha$ a) Wenn der Foto-Modus ausgewählt ist: α) Όταν εχετε επιλεςει ση λειτουργια φωτογρα α) Όταν έχετε επιλέξει *δ*ολειτουργία φωτογρ Wenn (1) Ταν ένετε επιλέλει LOU λειτουρνία φω
		- φωτογραφιών. Είναι το προϊόντο του κατά του κατά του κατά του κατά του κατά του κατά του κατά του κατά του κατ · Πατήστε (Ο) για να εισέλθετε σε λειτουργία λήψης
	- lifipie () cuvu η γυριστε τον τροχο για να λάρετε τη<br>Σευραφία *φωτογραφία*. • Πατήστε ◯ ξανά ή γυρίστε τον τροχό για να λάβετε τη
	- και η εικόνα θα αποθηκευτεί μέσω Wi-Fi-SD (εάν υπάρχει) εί στο Wifi-SD ή στον εσωτερικό χώρο αποθήκευσης, εάν επιλεγεί b) Wenn der Video-Modus ausgewählt ist: b) Wenn der Video-Modus ausgewählt ist: b) Wenn der Video-Modus ausgewählt ist: b) Wenn der Video-Modus ausgewählt ist: b) Wenn der Video-Modus ausgewählt ist: lWenn das Foto aufgenommen wurde, wird sich zu ändern und μην αποθηκευτεί", η εικόνα θα απορριφθεί. auf dem Touchscreen, um den Fokus manuell einzustellen. 8) Tippen Sie auf / um einen Aufnahmemodus auszuwählen. das Bild wird über Wifi-SD (falls verwendet) oder im internen Speicher gespeichert. lWenn das Foto aufgenommen wurde, wird sich zu ändern und gespeichert. lWenn das Foto aufgenommen wurde, wird sich zu ändern und das Bild wird über Wifi-SD (falls verwendet) oder im internen Speicher φωτογραφία.<br>σταματήσετε → Μόλις τραβήξετε τη φωτογραφία, το ◯ θα αλλάξει σε ♡ η. Αποθήκευση" στο αναδυόμενο παράθυρο. Εάν επιλεγεί "Να ∙ Μόλις τραβήξετε τη φωτογραφία, το ○ aufzunehmen. • Μόλις τραβήξετε τη φωτογραφία, το ۞ θα αλλάξε
		- $\beta$ ) Όταν έχετε επιλέξει  $\Box$  λειτουργία βίντεο:
	- ίστε το μέρος <sup>1</sup> Πατήστε ω για να εισέλθετε σε λειτουργία λήψης βίντεο lTippen Sie auf oder drehen Sie das Rad, um das Video zu starten. b) Wenn der Video-Modus ausgewählt ist:  $\bullet$ . We note that  $\bullet$  $\cup$  aufzurufen Sie aufzurufen  $\cup$
	- βίντεο και θα αλλάξει σε ●. .<br>• Πατήστε ● ξανά ή γυρίστε τον τροχό για να ξεκινήσετε το
		- εςεποτομήσης: παι το ρίττο σα αποσηποστα<br>(εάν χρησιμοποιηθεί) ή στην εσωτερική μνήμη. το ριντεο εμφανιζοντας τις *π*ιηροφορίες οπενοσμισης.<br>εξοικονόμησης. Και το βίντεο θα αποθηκευτεί στο Wifi-SD το βίντεο εμφανίζοντας τις πληροφορίες υπενθύμισης · Πατήστε ( ή γυρίστε τον τροχό για να σταματήσετε
		- 5) Πατήστε ( ) για επισκόπηση των αποτελεσμάτων της ,<br>φωτογραφίας ή μετάβαση στην επόμενη φωτογραφία. lTippen Sie auf oder drehen Sie das Rad, um das Video zu starten.

#### $\Lambda$ 11 Καθαρισμός και απολύμανση  $\angle$ ! $\searrow$

του οποίου ο χειρισμός θα πρέπει να πραγματοποιείται με προ-Αυτή η συσκευή είναι ένα φωτοηλεκτρονικό εργαλείο ακριβείας, σοχή.

Παρακαλείστε να σημειώσετε τις ακόλουθες οδηγίες καθαρισμού:

- . `Απενεργοποιήστε τη συσκευή πριν τη χρησιμοποιήσετε.
- Απολυμάνετε τη μονάδα ελέγχου και τον αντάπτορα φόρτισης με ένα μαλακό πανί με λίγη αλκοόλη (70% αιθυλική αλκοόλη). Περιμένετε να εξατμιστεί το υγρό καθαρισμού πριν να ενεργοποιήσετε τη συσκευή και να συνδέσετε τον αντάπτορα φόρτισης και το καλώδιο USB στη μονάδα ελέγχου.
- Συνίσταται να καθαρίσετε τον οπτικό φακό με ένα πανί καθαρισμού ή ένα μαντήλι καθαρισμού φακών, όπως το μαντήλι καθαρισμού φακού THORLABS Inc. (www.thorlabs.com).Καθαρίστε το σημείο του φακού του δερματοσκόπιου που έχει

έρθει σε επαφή με τον ασθενή πριν από κάθε χρήση:

• Απολυμάνετε την κεφαλή του φακού του δερματοσκόπιου με ένα μαλακό πανί με αλκοόλη (70 % αιθυλική αλκοόλη). Περιμένετε να εξατμιστεί το υγρό καθαρισμού πριν να το συνδέσετε με τη χειροσυσκευή.

Αντικαταστήστε τα ενδοσκόπια πριν από κάθε χρήση. Εάν απαιτείται αντικατάσταση των ενδοσκοπίων, παρακαλείστε να επικοινωνήσετε με τον κατασκευαστή ή τον πωλητή.

# **Σημείωση:**

Η συσκευή δεν προορίζεται για αποστείρωση.

#### **12 Αντιμετώπιση προβλημάτων**

- Αποτυχία αναγνώρισης φακού: Όταν η κεντρική διεπαφή της οθόνης δεν αντιστοιχεί με τον συνδεδεμένο φακό, αποσυνδέστε τον φακό και επιβεβαιώστε εάν οι πείροι σύνδεσης του φακού και οι επιφάνειές του είναι σε φυσιολογική ή μη κατάσταση. Αφότου επιβεβαιώσετε, συνδέστε ξανά τον φακό.
- Ο φωτισμός δε λειτουργεί: Παρακαλείστε να δοκιμάσετε τους άλλους φακούς και να επιβεβαιώσετε εάν μπορεί να ελεγχθεί ο φωτισμός.
- Η χειροσυσκευή δεν μπορεί να ενεργοποιηθεί: Επιβεβαιώστε ότι η μπαταρία είναι φορτισμένη.
- Ο χρόνος λειτουργίας της μπαταρίας είναι πολύ μικρός: Ελέγξτε εάν η μπαταρία είναι σε καλή κατάσταση.

#### **13 Πληροφορίες για τη συσκευή**

Το RCS-100 είναι ένα φορητό και πολυλειτουργικό ηλεκτρονική σύστημα διαγνωστικής απεικόνισης. Που αποτελείται από μία χειροσυσκευή (5,0 ιντσών, 720 p, οθόνη αφής πολλαπλών σημείων, 3,6 V 2,600 mAh επαναφορτιζόμενη μπαταρία, δυνατότητα αποθήκευσης 1000 φωτογραφιών), τρία είδη φακών που εναλλάσσονται (Ωτοσκόπιο, Δερματοσκόπιο, Γενικής χρήσης).

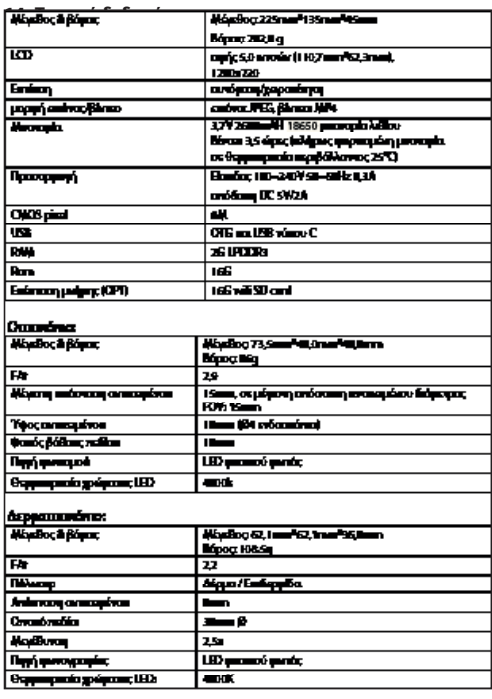

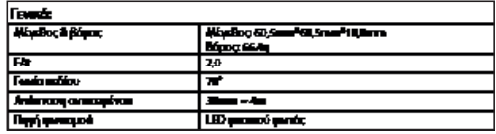

Συνθήκες λειτουργίες:

- Μόνο για χρήση σε εσωτερικούς χώρους
- Θερμοκρασία περιβάλλοντος: 10°C έως +40°C
- Σχετική υγρασία: σχετ. 15 % έως 95 % χωρίς υγρασία
- Ατμοσφαιρική πίεση: 700 hPa ~ 1060 hPa
- Συνθήκες αποθήκευσης:
- Θερμοκρασία περιβάλλοντος: 0°C έως +45°C
- Σχετική υγρασία: σχετ. 15 % έως 95 % χωρίς υγρασία

# **Σημείωση:**

Συνίσταται να αφαιρέσετε την μπαταρία εάν αποθηκεύετε τη συσκευή για περισσότερο από 2 εβδομάδες.

#### **15 Περιβάλλον**

- Ακολουθήστε τις τοπικές κυβερνητικές οδηγίες και τα σχέδια ανακύκλωσης αναφορικά με την απόρριψη ή την ανακύκλωση των εξαρτημάτων της συσκευής.Ειδικά κατά την απόρριψη της μπαταρίας λιθίου ιόντων, της πλακέτας κυκλωμάτων, των πλαστικών μερών που περιέχουν βρωμιούχα επιβραδυντικά φλόγας, την LCD, ή το καλώδιο τροφοδοσίας, βεβαιωθείτε ότι ακολουθείτε τις τοπικές κυβερνητικές οδηγίες.
- Κατά την απόρριψη των υλικών συσκευασίας, ταξινομήστε τα βάσει υλικού και ακολουθήστε τις τοπικές οδηγίες και τους κανονισμούς αναφορικά με την ανακύκλωση.
- Η ακατάλληλη απόρριψη ενδέχεται να μολύνει το περιβάλλον.
- Κατά την απόρριψη των ενδοσκοπίων ή της πλακέτας επαφής, ακολουθήστε τις διαδικασίες απόρριψης ιατρικών αποβλήτων όπως βελόνες, φιαλίδια έγχυσης, μεταλλικά χειρουργικά εργαλεία, όπως ορίζεται από το υγειονομικό σας ίδρυμα, προκειμένου να αποτρέψετε τις λοιμώξεις εκτός του ιδρύματος και τη μόλυνση του περιβάλλοντος.

#### **16 Πρότυπα**

Ηλεκτρική ασφάλεια IEC 60601-1 2005 (EN 60601-1 2006) EMC και συμμόρφωση με τις ρυθμιστικές αρχές IEC60601-1- 2:2014

ΗΛΕΚΤΡΟΜΑΓΝΗΤΙΚΗ ΣΥΜΒΑΤΟΤΗΤΑ ΣΥΝΟΔΕΥΤΙΚΑ ΕΓΓΡΑΦΑ ΣΥΜΦΩΝΑ ΜΕ IEC 60601-1-2, 2014, Έκ. 4.0

Το όργανο πληροί τις προϋποθέσεις ηλεκτρομαγνητικής συμβατότητας. Παρακαλείστε να σημειώσετε ότι υπό την επίδραση μη ωφέλιμων εντάσεων πεδίου, π.χ. κατά τη διάρκεια της λειτουργίας ασύρματων τηλεφώνων ή ακτινολογικών οργάνων, δεν μπορεί να αποκλειστεί το ενδεχόμενο ανεπιθύμητων συμβάντων αναφορικά με τη λειτουργία.

Η ηλεκτρομαγνητική συμβατότητα αυτής της συσκευής έχει επαληθευτεί με δοκιμή σύμφωνα με τις προϋποθέσεις του IEC60601-1-2:2014.

#### **EMC (ηλεκτρομαγνητική συμβατότητα)**

Κατά τη διάρκεια της εγκατάστασης και της λειτουργίας της συσκευής, παρατηρήστε τις ακόλουθες οδηγίες:

- Μη χρησιμοποιείτε τη συσκευή ταυτόχρονα με άλλο ηλεκτρονικό εξοπλισμό ώστε να αποφύγετε τις ηλεκτρομαγνητικές διαταραχές με τη λειτουργία της συσκευής.
- Μη χρησιμοποιείτε ή τοποθετείτε τη συσκευή κοντά, επάνω

ή κάτω από άλλο ηλεκτρονικό εξοπλισμό ώστε να αποφύγετε τις ηλεκτρομαγνητικές διαταραχές με τη λειτουργία της συσκευής.

- Μη χρησιμοποιείτε τη συσκευή στο ίδιο δωμάτιο με άλλο ηλεκτρονικό εξοπλισμό, όπως εξοπλισμό μηχανικής υποστήριξης που έχει σοβαρή επίδραση στη ζωή του ασθενούς και τα αποτελέσματα της θεραπείας ή οποιονδήποτε άλλο εξοπλισμό μέτρησης ή θεραπείας που περιλαμβάνει ηλεκτρικό ρεύμα χαμηλής τάσης.
- Μη χρησιμοποιείτε καλώδια ή εξαρτήματα που δεν προορίζονται για αυτήν τη συσκευή καθώς ενδέχεται να αυξήσουν την εκπομπή ηλεκτρομαγνητικών κυμάτων από τη συσκευή και να μειώσουν την ανοσία της συσκευής στις ηλεκτρομαγνητικές διαταραχές.
- Μην αγγίζετε τους πείρους που συνδέουν τη μονάδα ελέγχου με τους φακούς ή τη μονάδα σήματος των φακών χωρίς ειδικές προφυλάξεις.

# **Προσοχή:**

Ο ιατρικός ηλεκτρικός εξοπλισμός (ME) υπόκειται σε ειδικές προφυλάξεις αναφορικά με την ηλεκτρομαγνητική συμβατότητα (EMC).

Οι φορητές και κινητές συσκευές επικοινωνίας ραδιοσυχνοτήτων ενδέχεται να επηρεάσουν τον ιατρικό ηλεκτρικό εξοπλισμό. Η συσκευή ME προορίζεται για λειτουργία σε ηλεκτρομαγνητικό περιβάλλον οικιακής φροντίδας υγείας και για επαγγελματικές εγκαταστάσεις όπως βιομηχανικές περιοχές και νοσοκομεία.

Ο χειριστής της συσκευής θα πρέπει να διασφαλίζει ότι λειτουργεί σε τέτοιο περιβάλλον.

# **Προσοχή:**

Η συσκευή ME δεν μπορεί να τοποθετηθεί, διαμορφωθεί ή χρησιμοποιηθεί ακριβώς δίπλα ή σε συνδυασμό με άλλες συσκευές. Όταν για τη λειτουργία της απαιτείται να βρίσκεται κοντά ή επάνω σε άλλες συσκευές, η συσκευή ME και οι υπόλοιπες συσκευές ME θα πρέπει να ελέγχονται ώστε να επιβεβαιωθεί η ορθή χρήση τους σε αυτήν τη διάταξη. Αυτή η συσκευή ME προορίζεται μόνο για χρήση από επαγγελματίες υγείας. Αυτή η συσκευή ενδέχεται να προκαλέσει επιβλαβείς παρεμβολές ή να επηρεάσει τη λειτουργία συσκευών που βρίσκονται πλησίον της. Ενδέχεται να είναι απαραίτητο να λάβετε κατάλληλα μέτρα, όπως να ανακατευθύνετε ή να αλλάξετε τη διάταξη της συσκευής ME ή του καλύμματος προστασίας.

Η συσκευή ME που αξιολογήθηκε δεν εμφάνισε ουσιαστικά χαρακτηριστικά απόδοσης βάσει του EN60601-1, που θα παρουσίαζε μη αποδεκτό κίνδυνο προς τους ασθενείς, τους χειριστές ή τρίτους σε περίπτωση διακοπής ρεύματος ή αποσύνδεσης της παροχής ρεύματος.

# **Προσοχή:**

Ο φορητός εξοπλισμός τηλεπικοινωνιών RF (ράδιο), συμπεριλαμβανομένων εξαρτημάτων όπως καλώδια κεραίας και εξωτερικές κεραίες, δε θα πρέπει να χρησιμοποιείται πλησίον σε ενότητες που καθορίζονται από τον κατασκευαστή του RCS-100 εξαρτημάτων και γραμμών 30 cm (12 ίντσες). Αποτυχία συμμόρφωσης ενδέχεται να οδηγήσει σε μείωση των χαρακτηριστικών απόδοσης της συσκευής.

#### Οδηγίας και δήλωση ταιραστικιαστή - ηλεκτρομογιητικές καταμπές

Το RCS-100 είναι σε συμμάρφωση με κάθε δοκιμή EMSSKNS που αρίζεται από το πρότωπο, π.χ. τάξη και ophile BARNINUM

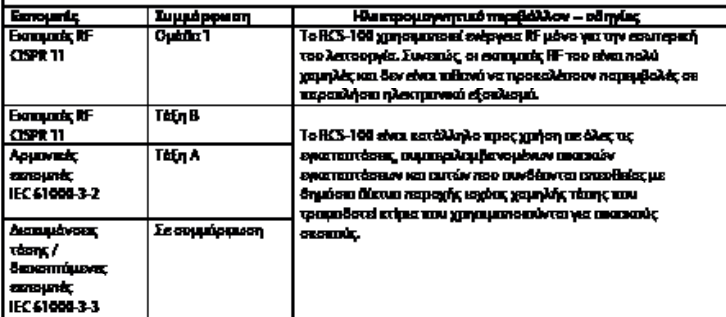

**HIVEKBCZ** 

Οδηγίες και δήλωση παρασταυαστή - ανασία στον ηλεκτρομογνητισμό

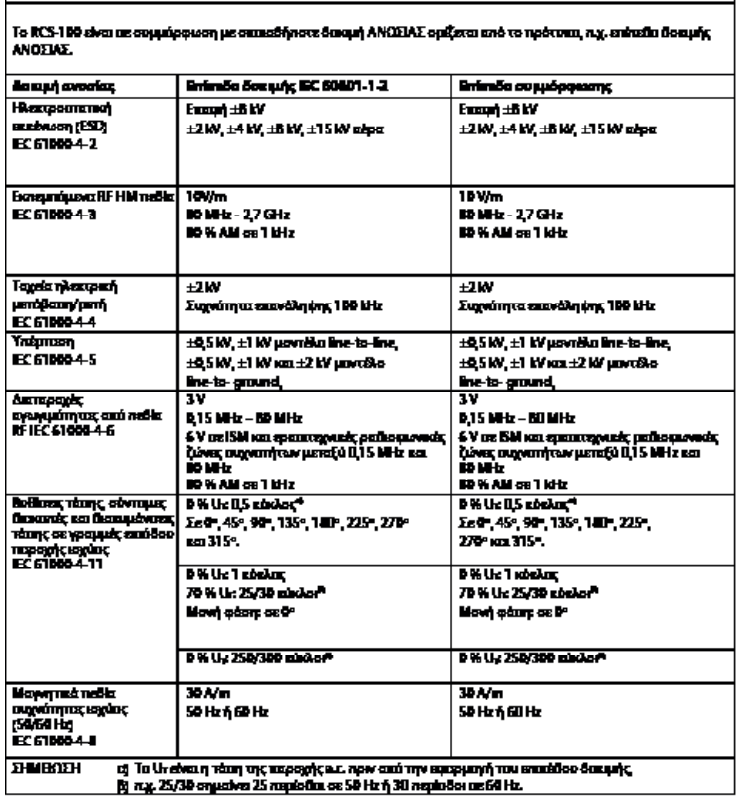

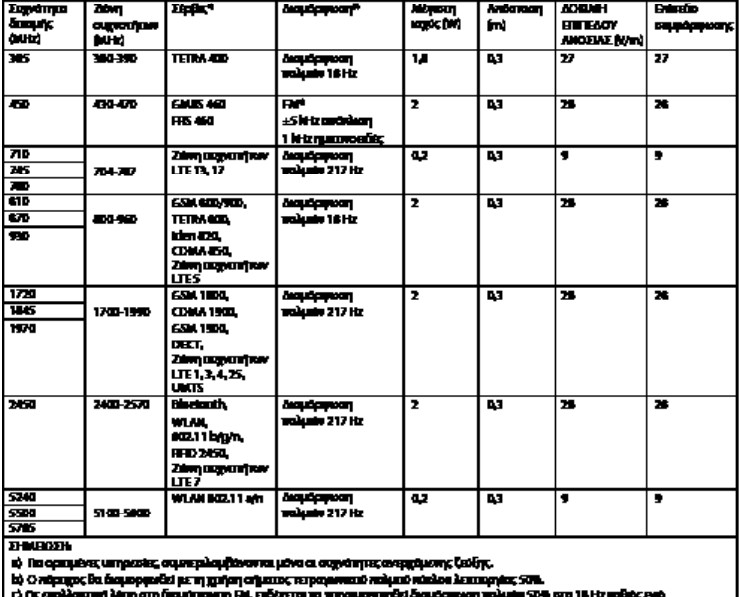

#### Πίνακας 3 - Ρυθμίσεις δοκιμής για ΑΝΟΣΙΑ ΘΥΡΑΣ ΠΕΡΙΒΛΗΜΑΤΟΣ σε ασύρματο RF **EE CONNAINAL ETTERBOARDING**

ber mandel upayana) öngdepvar, ün magne ve gepromer.<br>Der mandel upayana) öngdepvar, ün frar n gejana uspirnan,

#### **ΕΓΓΥΗΣΗ**

Το προϊόν αυτό έχει κατασκευαστεί σύμφωνα με τα αυστηρότερα πρότυπα ποιότητας και έχει υποβληθεί σε λεπτομερή τελικό ποιοτικό έλεγχο προτού εγκαταλείψει το εργοστάσιό μας. Είμαστε λοιπόν ευχαριστημένοι που μπορούμε να παράσχουμε εγγύηση 2 ετών από την ημερομηνία αγοράς για όλα τα ελαττώματα, τα οποία μπορούν να αποδειχθούν επαληθεύσιμα λόγω υλικών ή κατασκευαστικών βλαβών. Η απαίτηση εγγύησης δεν ισχύει σε περίπτωση ακατάλληλου χειρισμού. Όλα τα ελαττωματικά μέρη του προϊόντος θα αντικατασταθούν ή θα επισκευαστούν δωρεάν εντός της περιόδου εγγύησης.

Αυτό δεν ισχύει για τα αναλώσιμα μέρη. Για τα ανθεκτικά σε κραδασμούς R1 παρέχουμε μια πρόσθετη εγγύηση 5 ετών για τη βαθμονόμηση, η οποία απαιτείται από την πιστοποίηση CE. Μια απαίτηση εγγύησης μπορεί να χορηγηθεί μόνο εάν αυτή η Κάρτα Εγγύησης έχει ολοκληρωθεί και σφραγιστεί από τον αντιπρόσωπο και είναι εσώκλειστη μαζί με το προϊόν. Λάβετε υπόψη ότι όλες οι αξιώσεις εγγύησης πρέπει να γίνουν κατά τη διάρκεια της περιόδου εγγύησης.

Φυσικά, θα χαρούμε να πραγματοποιήσουμε εξετάσεις ή επισκευές μετά τη λήξη της περιόδου εγγύησης με χρέωση. Μπορείτε επίσης να ζητήσετε δωρεάν μια προσωρινή εκτίμηση κόστους από εμάς. Σε περίπτωση αξίωσης ή επισκευής εγγύησης, επιστρέψτε το προϊόν Riester με την συμπληρωμένη κάρτα εγγύησης στην ακόλουθη διεύθυνση:

Rudolf Riester GmbH Dept. Repairs RR Bruckstr. 72417 Jungingen Γερμανία

#### **1 RCS-100 optikai lencsékkel és tartozékokkal**

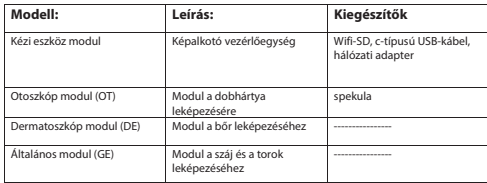

#### **Tartalomjegyzék**

Használati utasítás  $RCS-100$ Páciens adatok Fájlnév szabály Modul Fájlnév

- 1 RCS-100 optikai lencsékkel és tartozékokkal
- 2 Fontos információk
- 2.1 Fontos szimbólumok
- 2.2 Kamera kezelése
- ziz Kamela Rzelese<br>2.3 Kondenzáció (amikor a lencse vagy a monitor bepárásodik)
- nde termények manak a termés hagy a mennev vependesan,<br>3 Figyelmeztetések és ellenjavallatok!
- 3.1 Használat közben +
- 3.1 Tiaszfialat Közben<br>3.2 Az akkumulátor töltése
- 3.3 Védelem
- 4 Rendeltetésszerű használat
- 5 Első használatot megelőző teendők
- 6 Fő egység
- 7 Üzemeltetési utasítások
- 7.1 Objektív cseréje
- 7.2. Spekula cseréje
- 7.3 Az akkumulátor cseréje
- 7.4 Bekapcsolás
- 7.5 Jelző LED
- 7.6 Paraméter-beállítás
- 7.7 Adatkezelő
- 7.8 Páciens információk
- 7.9 Számítógéphez való csatlakoztatás
- 7.10Wifi-SD
- 8 Képalkotás OT optikai modul használatával
- 8.1 A dobhártya képalkotásának lépései
- 9 Képalkotás DE optikai modullal
- 9.1 Bőr képalkotásának lépései
- 10 Képalkotás GT optikai modul használatával
- 10.1 Általános képalkotási lépések
- 11 Tisztítás és fertőtlenítés
- 12 Hibaelhárítás
- 13 Információ a készülékről
- 14 Műszaki adatok
- 15 Környezet
- 16 Szabványok

#### **2 Fontos információk az üzembe helyezés előtt**

Ön egy kiváló minőségű Riester RCS-100 terméket vásárolt, amely a 93/42 EGK irányelv szerint készült, és folyamatosan a legszigorúbb minőség-ellenőrzésnek van alávetve. Mielőtt üzembe helyezné a készüléket, olvassa el figyelmesen az utasításokat és tartsa azokat biztonságos helyen. Ha kérdése adódna, bármikor szívesen állunk a rendelkezésére. Címünket megtalálja ebben a használati útmutatóban. Értékesítési partnereink címét kérésre megadjuk. Kérjük, vegye figyelembe, hogy a jelen használati útmutatóban leírt összes eszközt csak megfelelően képzett személyzet használhatia. A készülék tökéletes és biztonságos működése csak akkor garantálható, ha a Riester eredeti alkatrészeit és tartozékait használja.

#### **2.1 Fontos szimbólumok**

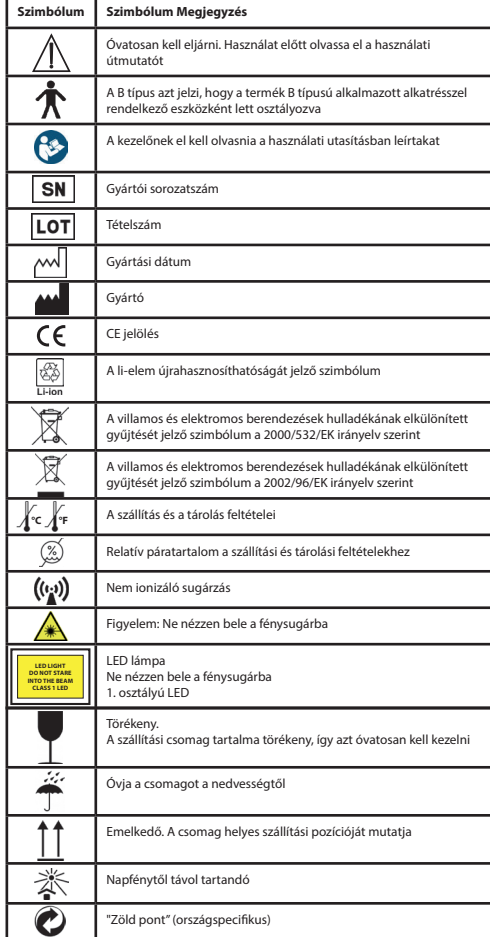

# **2.2 Kamera kezelése**

Óvja a kamerát a túlzott vibrációtól, erőtől vagy nyomástól. Mellőzze a kamera használatát az alábbi körülmények között, mivel ezek károsíthatják a lencsét, a kézibeszélőt és a kamera hibás működését is okozhatják, illetve megakadályozhatják a felvételt:

- A fényképezőgép kemény felülethez való ütődése vagy leejtése.
- Túlzott erő gyakorlása az objektívre.

A kamera nem por, fröccsenés vagy vízálló. Ne használja a kamerát olyan helyeken, ahol túlzott por, homok van, vagy ahol vízzel érintkezhet. Különös figyelmet kell fordítani a lencse és a gombok közötti résekre. Rendkívül poros vagy homokos helyeken, illetve eső vagy nedvesség hatására a fényképezőgép olyan károsodást szenvedhet, amely nem javítható.

# **2.3 Kondenzáció**

#### **(ha a lencse vagy a monitor párásodik)**

Kondenzáció léphet fel, ha a fényképezőgép hirtelen

hőmérséklet, vagy páratartalom-változásnak van kitéve. Kerülje el ezeket a körülményeket, mert beszennyezhetik az objektívet vagy a monitort, ezzel a kamera penészedését, vagy károsodását okozhatják. Ha páralecsapódás következik be, kapcsolja ki a kamerát, és várjon körülbelül két órát a használat előtt. A párásodás természetesen megszűnik, amint a kamera alkalmazkodott a környező hőmérséklethez.

### **3 Figyelmeztetések és ellenjavallatok!**

#### **3.1 Használat közben**

- A kamera a hosszabb ideig tartó használat esetén felmelegedhet.
- Tartsa a kamerát a lehető legtávolabb az elektromágneses berendezésektől (pl. mikrohullámú sütő, TV, videójáték, stb.).
- Ne használja a kamerát rádióadók vagy nagyfeszültségű vezetékek közelében.
- Soha ne hagyja nyáron a kamerát és az akkumulátort autóban, vagy a motorháztetőn. Ez a magas hőmérséklet miatt az akkumulátor elektrolitjának szivárgását, túlmelegedést, tüzet vagy akkumulátor robbanását okozhatja.
- Ha az optikai lencse és a vezérlőegység nedves, ne próbálja hősugárzóval, mikrohullámú sütővel, autoklávval vagy UV-fénnyel szárítani.
- Ne hosszabbítsa meg az eszközhöz kapott kábeleket. Ne tartsa a tápkábelt hőforrás közelében.
- A fül spekula hulladékként való elhelyezését az aktuális orvosi gyakorlatokkal, vagy a fertőző, biológiai orvosi hulladékokra vonatkozó helyi rendeletekkel összhangban kell elvégezni.
- A kimerült lítium akkumulátor hulladékként való elhelyezését a li-elem hulladékokra vonatkozó helyi rendeletekkel összhangban kell elvégezni.

# **3.2 Az akkumulátor feltöltése**

- A töltéshez szükséges idő az akkumulátor használatának feltételeitől függ. A töltés hosszabb ideig tart magas vagy alacsony hőmérsékleten, illetve ha az akkumulátor huzamosabb ideig nem volt használatban.
- Az akkumulátor töltés közben felmelegszik, aztán egy ideig meleg marad.
- Az akkumulátor teljesen kimerül, ha hosszabb ideig nincs használatban, még töltés után is.
- Csak a gyártó által biztosított 3.6 V és 2.600 mAh Li-ion akkumulátort használjon. Az akkumulátor beépített védelmi áramkörrel rendelkezik. Ha az akkumulátor élettartama lejárt, a termék működésének biztonsága érdekében kérjük, hogy a tartalék akkumulátor vásárlása érdekében forduljon a gyártóhoz.

#### **3.3 Védelem**

- A termék meghibásodásának megakadályozása érdekében ne kísérelje meg eltávolítani a készülék burkolatát.
- A készülék módosítása nem engedélyezett. Bárminemű módosítás ronthatja a teljesítményt, és veszélyes sugárzásnak való kitettséget okozhat.

#### **4 Rendeltetésszerű használat**

A Riester kamerarendszer (RCS-100) egy hordozható és multifunkcionális elektronikus képalkotó diagnosztikai rendszer, amely három OT, DE és GE cserélhető modulból áll. Ezt a kamerarendszert bármely tizennyolc évesnél idősebb személy, vagy egészségügyi szakembereket használhatja képek és videók rögzítésére megadott működési környezetben.

#### **Otoszkóp (OT):**

a fül dobhártyájáról készült képek és videók rögzítésére szolgál. **Dermatoszkóp (DE):** 

a bőrről készült képek és videók rögzítésére szolgál. **Általános lencse (GE):**

digitális képek és videó készítésére szolgál a szájról / torokról

#### **Meghatározott működési környezet:**

• Professzionális egészségügyi létesítmény környezet: Orvosi rendelők, fogorvosi rendelők, klinikák, korlátozott gondozási létesítmények, szabadon álló műtéti központok; szabadon álló születési központok; több kezelési létesítmény; kórházak (sürgősségi szobák,betegszobák, intenzív osztály, műtők, kivéve HF sebészeti felszerelés közelében, ME mágneses<br>rezonancia-képalkotás RF-árnyékolt helyiségén kívül) rezonancia-képalkotás RF-árnyékolt helyiségén

#### **5 Első használatot megelőző teendők**

- Távolítsa el a Riester kamerarendszert az értékesítési csomagból, és ellenőrizze az összes alkatrész épségét.
- Szerelje be az akkumulátort a kézikönyv 7.3. pontjában leírtak szerint.

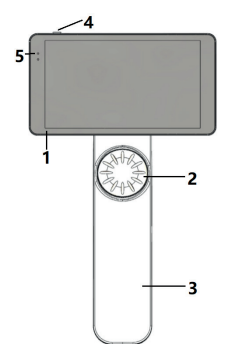

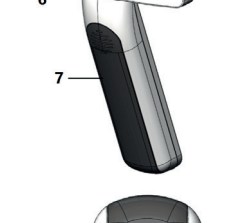

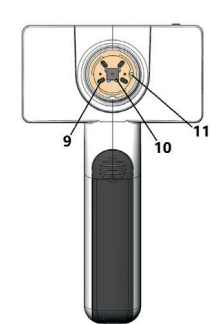

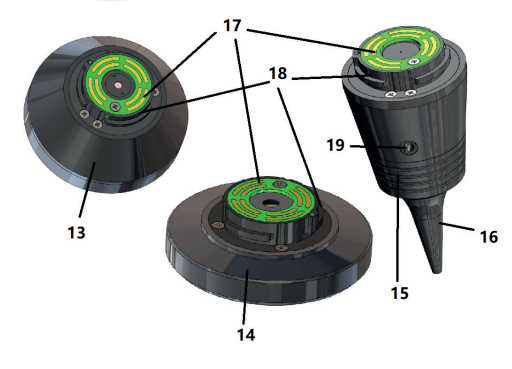

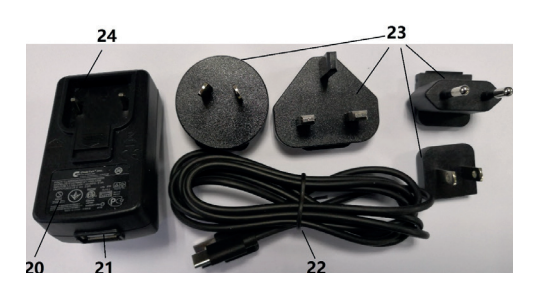

- 1. Érintőképernyő
- 2. Kerék
- 3. Fogantyú<br>4. Bekancsol
- 4. Bekapcsoló gomb (on/off)<br>5. LED-kijelző
- LED-kijelző
- 6. Objektív tartó<br>7. Akkumulátorf
- 7. Akkumulátorfedél
- 8. Wifi-SD nyílás
- 9. Lencse-összekötő csapok
- 10. CMOS
- 11. Helymeghatározás rögzített pontja
- 12. C-típusú USB-csatlakozó
- 13. DE modul
- 14. GE modul
- 15. OT modul
- 16. Eldobható spekulák
- 17. PCB kontakt
- 18. Objektív csatlakozó
- 19. Lyuk pneumatikus vizsgálathoz
- 20. Töltőkábel
- 21. USB-csatlakozó
- 22. C-típusú USB-kábel
- 23. Adapter csatlakozó
- 24. Adapter csatlakoztató

#### **7 Üzemeltetési utasítások 7.1 Objektív cseréje:**

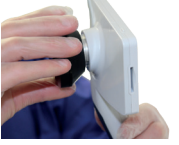

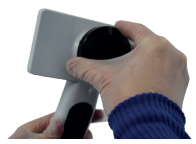

- a) Objektív felszerelése:<br>1) Fogia a kézi készüléke
- 1) Fogja a kézi készüléket a bal kezében, a felszerelendő objektívet pedig a jobb kezében
- 2) Igazítsa az objektív jelöléseit a kézi készülék jelzéseihez<br>3) Tartsa, és forgassa, az objektívet, az óramutató járás
- Tartsa és forgassa az objektívet az óramutató járásával megegyező irányba, és nyomja a helyére
- b) Objektív eltávolítása:
- 1) Fogja a kézi készüléket a bal kezében, az objektívet pedig a jobb kezében
- 2) Forgassa el az objektívet az óramutató járásával ellentétes irányba, és távolítsa el

#### **7.2 Spekula cseréje**

a) Spekula behelyezése:

Ujjaival csippentse össze a felszerelendő spekulákat, igazítsa meg az OT-t, majd óvatosan tolja be és rögzítse a spekulát.

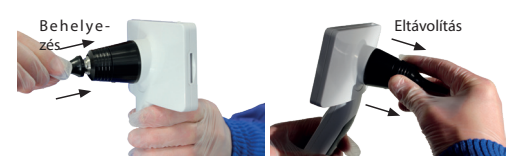

# **Figyelmeztetés!**

Kizárólag a gyártó által rendelkezésre bocsátott spekulákat használja.

# **Figyelmeztetés!**

Ellenőrizze a tartozékok, és a csomagolás épségét, ne használja őket, ha bármilyen sérülést észlel.

- b) Spekula eltávolítása:
- 1) Fogja a kézi készüléket a bal kezében, az objektívet pedig a jobb kezében
- 2) Ujjaival nyomia össze a spekulát, és húzza addig, amíg a az le nem esik.

# **Figyelmeztetés!**

A spekula hulladékként való elhelyezésének meg kell felelnie a helyi törvények és rendeletek követelményeinek.

## **7.3 Az akkumulátor cseréje**

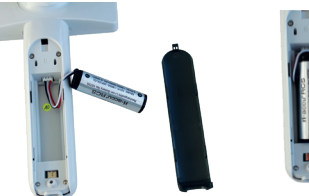

- 1) Tartsa lenyomva és nyomja ki az akkumulátorfedelet az ujjaival, majd távolítsa el az akkumulátor fedelét.
- 2) Távolítsa el az eredeti akkumulátort és az akkumulátor ká $h<sub>0</sub>$
- 3) Tartsa az akkumulátorkábelt a hüvelykujjával és a mutatóujjával, és csatlakoztassa a konnektorhoz a megfelelő irányban.
- 4) Helyezze az akkumulátort az elemtartó rekeszbe, és rendezze el a kábelt. Az akkumulátor típushoz lásd a 3.2 fejezetet.
- 5) Helyezze vissza az elemtartó fedelét záró helyzetbe nyomva azt.

# **Figyelmeztetés!**

Ha a készülék előreláthatólag hosszabb ideig nem lesz használva, szakképzett személy vegye ki az elemeket a szállítás vagy tárolás előtt.

### **7.4 Bekapcsolás/kikapcsolás**

- 1) A rendszer bekapcsolásához/kikapcsolásához tartsa 3 másodpercig lenyomva a bekapcsológombot.
- 2) A kijelzőn a bekapcsolás után megjelenik az indítási képernyő.
- 3) Körülbelül 25 másodperc múlva a rendszer befejezte az indítást, és automatikusan felismeri a lencsét (ha van telepítve objektív), és megjeleníti a megfelelő főoldalt.

#### 7.5 Jelző LED entsprechenden Einstellungslisten aufruft. Es wird empfohlen, dass

Az eszköz állapotának megjelenítése érdekében a készülék bal mi eszköz alapotanak megyetmesse erdekezen a kes<br>felső sarkában lévő jelzőfény fehér és zöld színűre vált.

- A kézi készülék alvó üzemmódban működik: zöld fény villog
- A Rezi Reszulek und uzenmiduban in<br>• Alacsony töltöttség: fehér fény villog
- Akkumulátor töltés: fehér fény világít
- Teljesen feltöltve: zöld fény világít

### **7.6 Beállítások**

Koppintson a @ beállítási oldal megnyitásához.

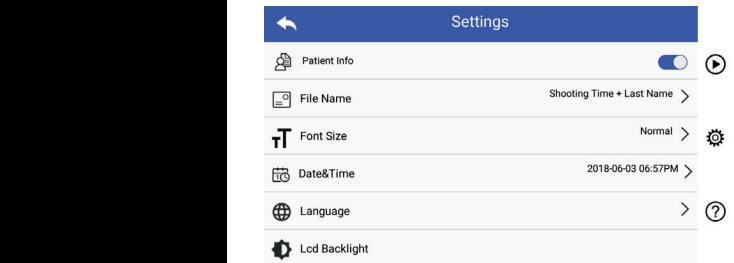

A tétel kiválasztásával a felhasználó beállíthatja a paramétert a beállítási listában és az érintőképernyőn. Javasoljuk, hogy az első használathoz minden beállítási tételt a felhasználói követelményeknek megfelelően állítson be. Koppintson a beállítási oldal megnyitásához.

### Páciens adatok:

A "Páciens adat" engedélyezhető/letiltható. Ha letiltja, a páciens információs ikon **XI, A l** nem jelenik meg a képernyőn, és a fényképek/videófelvételének neve nem jeleníti meg a vizsgálandó személy vezetéknevét, a fájlnév beállítás is láthatatlan és deaktivált lesz.

Ha engedélyezi, a fájlnév-beállítás látható lesz. Dermatoszkóp modul (DE) Modul a bőr leképezéséhez ----------------

### • Fájlnév formátuma:

A felhasználó kiválaszthatja, hogy először a felvétel ideje, vagy Anfang des Dateinamen stehen. **Patientendaten Regel für Dateinamen Modul Dateiname** a vezetéknév jelenjen meg a feljegyzés nevében.

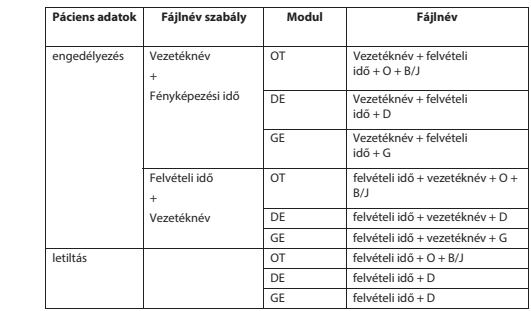

• Betűméret:

A felhasználó beállíthatia a rendszer betűméretét kis, normál, nagy, illetve extra nagy méretűre.

- Dátum és idő: A felhasználó beállíthatja az aktuális dátumot és időt.
- Nyelv:
- A felhasználó a rendszer nyelvét "angol, kínai, német, spanyol, orosz, francia, olasz, arab" nyelvekre állíthatja be.
- LCD háttérvilágítás:

A felhasználó beállíthatja az LCD képernyő háttérvilágításának fényerejét.

• Alvó üzemmód

A felhasználó beállíthat egy időt, amely eltelte után a rendszer alvó üzemmódba lép.

Az alvó üzemmód optimalizálja az akkumulátor élettartamát, és automatikusan aktiválódik, ha az RCS-100 nem működik. A választható lehetőségek 2, 5, 10, 30 perc, vagy soha.

• Fehéregyensúly

A fehéregyensúly célja, hogy a kamerát a fény színhőmérsékletére állítsa be az RCS-100-at érintő speciális követelményeknek megfelelően.

A következő lehetőségek állnak rendelkezésre

- 1. Automatikus fehéregyensúly
- 2. Világos (izzólámpa, 2800 Kelvin)
- 3. Nappali fény (nappali fény, 5600 Kelvin)
- 4. Fluoreszkáló (neonfény, 4500 Kelvin)
- 5. Felhős (felhős, 7500 Kelvin)
- 6. Szürkület (szürkület, 10000 Kelvin)
- 7. Árnyék (árnyék 9000Kelvin)
- 8. Meleg fluoreszkáló (neonfény, 6500 Kelvin)

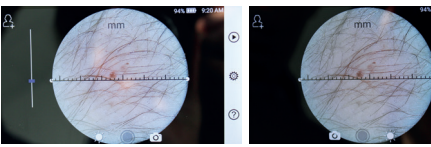

 balkezes jobbkezes A felhasználó beállíthatja a bal/jobbkezes üzemmódot a használati szokásainak megfelelően.

• Az objektív beállításának megőrzése:

A rendszer "alapértelmezett" vagy "nyilvántartási" módba állítható. Ha a lencsét az "alapértelmezett" üzemmódban cseréli, a rendszer visszaáll az alapértelmezett paraméterekre. Ha a lencsét , nyilvántartási 'módban cseréli, az utoljára használt lencse paraméterei megmaradnak.

• A kép előnézeti időtartama:

A felhasználó beállíthatja azt az időtartamot, amely ideig a fénykép annak elkészítése után megjelenik és ellenőrizhetővé válik. Az ellenőrzési idő beállítható 2, 3, 5 másodpercre, vagy a kép a képernyőn marad.

Ha képernyőn maradásra van állítva, akkor a kép mindaddig a képernyőn marad, amíg a következő parancs meg nem érkezik (használja a vezérlőtárcsát vagy megérinti meg a képernyőt).

• Dermatoszkóp vonalzó egység:

Bermatoszkóp vonalzó egység.<br>A dermatoszkóp fő felületén található egy szoftver vonalzó, ennek egységét a felhasználó mm vagy inch (hüvelyk) értékre állíthatja be.

• Dermatoszkóp fókusz korrekció:

Dermatoszkóp módban a felhasználó korrigálhatja a fókuszálási hosszt.

Helyezze a DE lencsét a kívánt felületre a kívánt fókusztávon. A rendszer automatikusan fókuszál. Ha a fókusz gyenge, vegye rendszei datomatikusan lokaszai. Ha a lokasz gyenge, vegye<br>fel a kamerát és ismételje meg. Amikor a kép tisztán látható, koppintson a "FÓKUSZ BEÁLLÍTÁSA" gombra a fókuszadatok mentéséhez, majd térjen vissza a főmenübe.

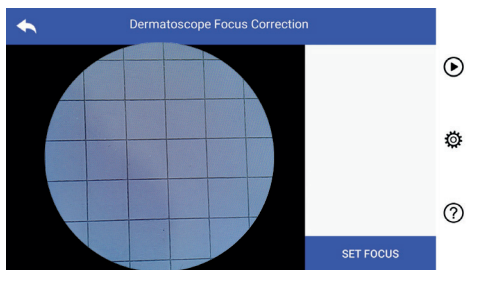

• Kórház neve:

Ha a kórház neve be van írva, megjelenik a tesztjelentés jobb alsó sarkában.

• Adatok:

Auatok:<br>Az "Adatok" megjeleníti a modell verziót, a szoftver verziót, a hardver verziót, a tárhelyet és a gyári adatok visszaállítását.

• Gyári adatok visszaállítása:

# **Figyelmeztetés!**

A gyári adatok visszaállításával elvesznek a tárolt fájlok.

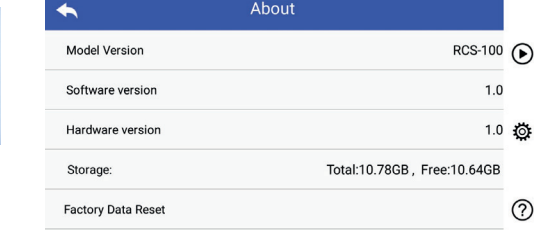

#### **7.7 Adatkezelő**

G,

ndben jelenik meg. Koppintson a (D) gombra nyilvántartás-kezelő megjelenítéséhez. A nyilvántartásban lévő összes bejegyzés fordított időre-

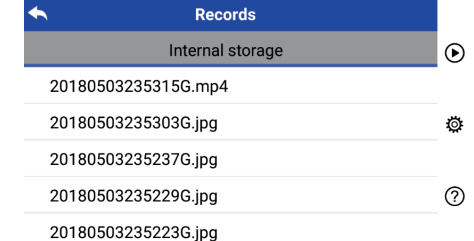

- a) Egy bejegyzés megtekintése:
- Kattintson a kívánt bejegyzés megtekintéséhez és lépjen be a nyilvántartási oldalra.
- 1) Ujjával csúsztassa az érintőképernyőt balra/jobbra az előző/ következő bejegyzés megtekintéséhez.
- hoz (kicsinyítés), a kép érintőképernyőn való megtekintésé-2) Használja két ujját a közelítéshez (nagyítás) vagy távolításhez.

Amikor ránagyít a képre, ujjával mozgassa a képet a képernyő körül, így láthatja a teljes képet.

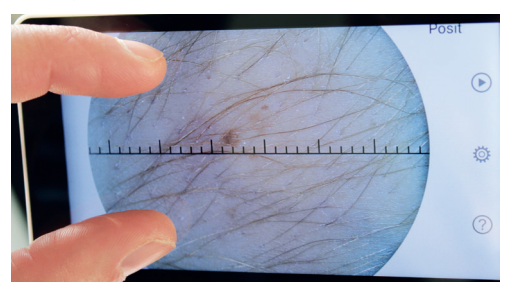

- 3) Koppintson a III gombra kép törléséhez.
- 3) Koppintson a <mark>illi</mark> gombra kép törléséhez.<br>4) A <mark>[@</mark> gombra kattintással egy olyan oldalra kerül, ahol min-1, Tippen Batan Ratamassan Cay Siyah Sidana Refai,<br>den fénykép négyzet alakban jelenik meg.
- 5) Koppintson a <a>Sigombra főoldalra való visszatéréshez.
- a b) Adatok törlése: t.<br>Az adattörlési oldalra való lépéshez nyomjon hosszan a kívánt bejegyzésre. zu bzw. voneinander weg, um das betrachtete Bild zu verkleinern oder zu

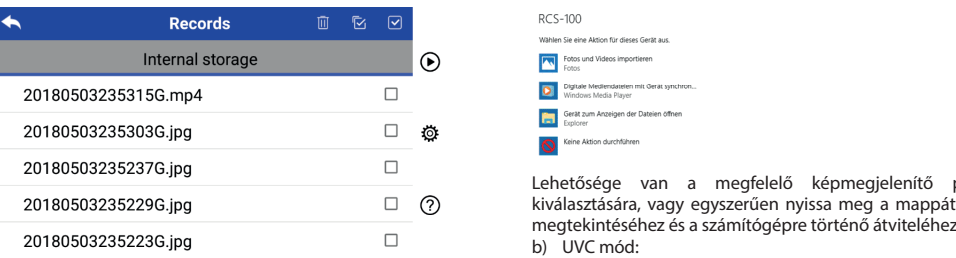

- 1) Koppintson a bejegyzésre a kijelöléshez/kijelölés törléséhez.
- 2) Koppintson a mjesence a mjeroresneg mjesence tenesence.<br>2) Koppintson a mjegombra az összes bejegyzés kijelöléséhez/ kijelölés törléséhez.
	- Kijeloles torieseriez.<br>3) Koppintson a <sup>88</sup> gombra kijelölt bejegyzések törléséhez.
- 4) Koppintson a 5 gombra főoldalra való visszatéréshez.

#### 7.8 Páciens információk 5) Tippen Sie auf um zur Hauptseite zurückzukehren.

RCS-100 Rev E 22 / 38

a) Páciens információs adatok: a) Patientendaten aktivieren/deaktivieren:

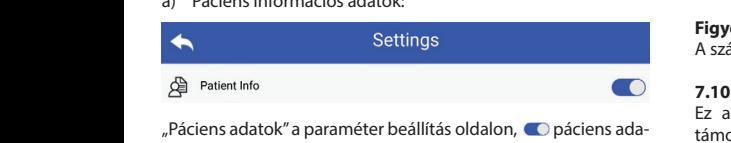

tok engedélyezése és  $\bigcirc$  páciens adatok letiltása.  $\qquad \qquad$  Wlan

b) Vizsgálandó személy adatainak hozzáadása/szerkesztése T (páciens infó  $\bigcirc$ ):  $\mathcal{L}$   $\mathcal{L}$ die Patientendaten aktivieren oder deaktivieren .

Ha a vizsgálandó személy nem lett hozzáadva (a következővel  $\mathcal{V}$  Geben  $S$  Sie  $\mathcal{V}$ 1) Tippen Sie auf um die Eingabeseite für die Patientendaten aufzurufen.  $\geq$   $\leq$   $\geq$   $\geq$  $2$ ) Geben Sie s Nachname, Vorname, Geschlecht korrekt ein.  $\mathcal{S}$ Ha a vizsgálandó személy nem lett hozzáadva (a következővel<br>Azk 2) Geben Sie Nachname, Vorname, Geschlecht korrekt ein. Geschlecht korrekt eine Geschlecht korrekt eine Wenn der Patient noch nicht hinzugefügt wurde (Anzeige ): Anzeige ): Anzeige ): Anzeige ): Anzeige wenn der Patient noch nicht hinzugefügt wurde an Patient in der Patient in der Patient wurde (An  $\{\lambda\}$ 

- 1) Koppintson a **34** gombra vizsgálandó személy adatok hozzáadása oldal megnyitásához.
	- nozzaadasa oldal megnyitasanoz.<br>2) Adja meg a pontos vezetéknevet, keresztnevet, születésna- a) Wifi-SI  $\alpha$  pot, nemet.
		- $\mathcal{L}$ 3) Koppintson a di gombra vizsgálandó személy adatok (a hozzáadása befejezéséhez.

Wenn der Patient bereits hinzugefügt wurde (Anzeige ): Ha már hozzáadta a vizsgálandó személyt (a következővel: 3) Tippen Sie auf um das Hinzufügung der Patientendaten abzuschließen.  $\Box$  $\sum_{j=1}^{\infty}$  Tippen Tippen abzusachten abzuspanden der Berneryt (absolution

1) Koppintson a  $\blacksquare$  gombra vizsgálandó személy adatok szerkesztése oldal megnyitásához.

- 2) Adja meg a pontos vezetéknevet, keresztnevet, születésna- $\frac{1}{2}$  pot, nemet.
- 3) Koppintson a El gombra vizsgálandó személy adatok szerkesztésének befejezéséhez.

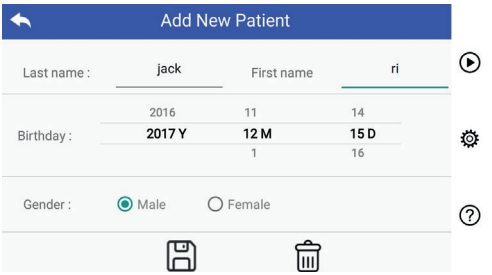

#### einen neuen Patienten verwendet wird und die Patientendaten aktiviert sind. **7.9 Számítógéphez való csatlakoztatás**

a) USB lemez mód:

USB-meghajtó esetén. Ha Microsoft Windows rendszert futtató üzemmódot jelenít meg. .<br>A képadatok átvitelének módja a számítógépre hasonló, mint az számítógéphez csatlakozik, az operációs rendszer opcionális

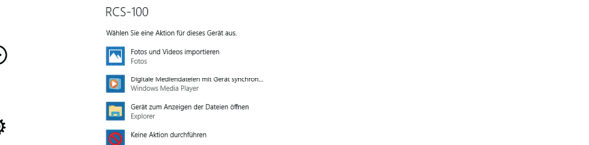

Lehetősége van a megfelelő képmegjelenítő program en egyszere magasztat magyaran program program.<br>2) kiválasztására, vagy egyszerűen nyissa meg a mappát a fájlok megtekintéséhez és a számítógépre történő átviteléhez.

- a kamera képes az UVC üzemmódban való működésre.
	- 1) Kérjük, aktiválja az UVC-módot a beállításokban.
- 2) Nyissa meg a Windows rendszer UVC összetevőjét a 4) Windows UVC-Komponente verbindet die Kamera automatisch und zeigt das z, ryissa meg<br>számítógépen.
	- 3) A kamera USB-kábellel csatlakozik a számítógéphez.
	- 4) Kapcsolja be a kamerát.<br>5) A Windows LIVC összet
	- 5) A Windows UVC összetevő automatikusan csatlakoztatja a kamerát, és megjeleníti a kamera előnézeti képét.

# **Figyelmeztetés!**

A számítógépnek meg kell felelnie az EN 60950-1 szabványnak.

#### **7.10 Wifi-SD**

Ez a készülék kizárólag a TOSHIBA FlashAir Wifi-SD kártyát D paciens ada-<br>
támogatja (opcionális) a belső tárhely bővítéséhez, vagy a Wlan támogatáshoz. Használhatja a TOSHIBA FlashAir központ WLAN. Sie können auch die Installationsanleitung für das TOSHIBA FlashAir Center beállítási útmutatóját is. További információt a kártyáról a meg hagyaromációt a kartyáról a hagyaromációt a kértyáról a hagyaromációt a kártyáról a hagyaromációt a kértyáról a hagyaromációt a kértyáról a hagyaromációt a k TOSHIBA internetes oldalain találhat: http://www.toshibapersonalstorage.cn Internetseiten: http://www.toshiba-personalstorage.cn

# **Figyelmeztetés!**  $\angle$   $\overline{\phantom{a}}$   $\angle$

Nem garantálja más márkájú Wifi-SD/SD kártyák használatát.

a) Wifi-SD kártya telepítése:

zzan zetten.<br>Helyezze a Wifi-SD kártyát a kézibeszélő kártyanyílásába (az alább látható módon), és nyomja be a helyére.

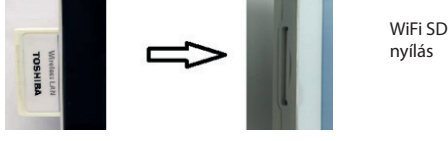

b) Wifi-SD használata az eszközön:

<sup>2</sup> Behelyezett Wifi-SD kártya esetén a rendszer addig menti a kártyára az adatokat, amíg meg nem telik, ezután a belső<br>August das System die August 2008 (1999) memóriában tárol.

auf memorialism taren.<br>C) Wifi-SD csatlakoztatása számítógéphez:

c) Verbindung 2013 verbindung 2013 a "flashair\_XXXXXXXXXXXI" kapcsolatot, és adja meg a jelszót A számítógép (Wi-fi funkciós) Wi-fi kezelő oldalán válassza ki (kezdeti jelszó: 12345678).

A kapcsolat sikeres létrejötte után a számítógép<br>automatikusan megjeleníti a fájlkezelő oldalt. és automatikusan megjeleníti a fájlkezelő oldalt, és megtekintheti a Wifi-SD/SD-re mentett rögzített bejegyzéseket a fájlkezelő oldalon.

#### **8 Képalkotás optikai modulos otoszkóp (OT) használatával**

Az otoszkóp lencsével ellátott RCS-100 kamera digitális képeket és videofelvételeket készít a dobhártyáról.

#### **Az alábbiakat tartalmazza:**

- Kamera kézi készülék.
- Csatlakoztatható otoszkóp modul.
- Eldobható spekula (alapértelmezett Ø 4).

Az otoszkóp támogatja a fényerő, kézi/automatikus fókusz, a bal/jobb fül üzemmód beállításokat.

A kép fényerejét a rendszer valós időben a tárgy megvilágítási intenzitása alapján automatikusan is beállíthatia, valamint ez manuálisan is elvégezhető.

A fényerő szintjét manuálisan 6 lépésben lehet beállítani. A megvilágítás kikapcsol, ha a fényerő a legalacsonyabb szinten van, és bekapcsol, ha a fényerő magasabb, mint a legalacsonyabb szint.

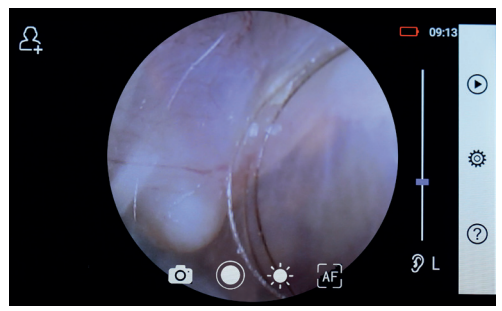

#### **8.1 A dobhártya képalkotásának lépései:**

- 1) Csatlakoztassa az inflációs rendszert (ha pneumatikus teszt szükséges).
- 2) Helyezze be az eldobható spekulát.
- 3) Koppintson a  $\mathcal{Y} \models$  / R  $\mathcal{C}$  gombra bal vagy jobb fül kiválasztásához.
- 4) Tippen Sie auf um die Größe des Spekulums zu wählen. 4) Az alacsony (L), közepes (M), magas (H) spekula 2) Installieren Sie das Einwegspekulum. 2) Installieren Sie das Einwegspekulum. 2) Installieren Sie das Einwegspekulum. kiválasztásához érintse meg az L/M/H gombot.
- a fülcsatorna kiegyenesítéséhez, a másik kezével óvatosan a racsatorna kiegyerestesenez, a masik kézével ovátosán<br>behelyezi a lencsét a külső hallójáratba, hogy az OT elülső 5) Der Untersucher zieht die Ohrmuschel mit einer Hand, um den Gehörgang so weit 5) A vizsgáló személy az egyik kezével meghúzza a fülkagylót 4) Tippen Sie auf um die Größe des Spekulums zu wählen. 4) Tippen Sie auf um die Größe des Spekulums zu wählen. 4) Tippen Sie auf um die Größe des Spekulums zu wählen. 3) Tippen Sie auf / um das linke oder rechte Ohr zu untersuchen. vége elérje a porc területét. 2) Installieren Sie das Einwegspekulum.
- 6) Érintse meg a  $\frac{1}{2}$  gombot a fényerő  $\frac{1}{2}$  funkció 1) Tisztítsa meg a let  $\frac{1}{2}$  Tippen is  $\frac{1}{2}$  in  $\frac{1}{2}$  in  $\frac{1}{2}$  in  $\frac{1}{2}$  in  $\frac{1}{2}$  in  $\frac{1}{2}$  in  $\frac{1}{2}$  in  $\frac{1}{2}$  in  $\frac{1}{2}$  in  $\frac{1}{2}$  in  $\frac{1}{2}$  in  $\frac{1}{2}$  in  $\frac{1}{2}$  in  $\frac{1}{2}$  in  $\frac{1}{2}$  in  $\frac{1}{$ beállításához, és forgassa el a kereket, vagy csúsztassa el a területét. anuz, es iurgassa er a kereket, vagy csusztassa folyamatsávot a kép fényerejének beállításához. 6) Tippen Sie auf um die Helligkeit einzustellen und drehen Sie das Rad oder ziehen Sie die Fokusleiste, um die Helligkeit des Bildes anzupassen. den äußeren Gehörgang, bis das vordere Ende des OT die Knorpelstelle erreicht.  $\frac{1}{2}$  Konnistation a kép fényerejének beállításáhol a kép fényesz 2) Installieren Sie das Einwegspekulum. folyamatsávot a kép fényerejének beállításáho<br>7) Konpintson a kez kez combokra kéz 3) Tippen Sie auf / um das linke oder rechte Ohr zu untersuchen.
- Weiz Kivalasztasanoz. A Kivalasztas utan **imilli** Kattintson a fókuszálni kívánt előnézeti területen látható pozícióra, beállításához, ma a rokuszalni kiválit előlezéti területeti látható pozicióla, a bedilitásárloz, ir<br>a rendszer automatikusan a kiválasztott pozíciónak a folyamatsávot 20) Tippen Sie War Manuellen Fokus zu wählen. Sie auf / wählen. Sie wählen<br>Tippen Sie wählen. Wählen. Wählen. Wählen. Wählen. Wählen. Wählen. Wählen. Wählen. Wählen. Wählen. Wenn die Ausgewählt im Bilten Sie in vorscheiden Sie in vorschaubereich auf die vorschaubereich auf 7) Koppintson a oder ziehen Sie die Fokusleiste, um die Helligkeit des Bildes anzupassen. oppintson a WEJ, MEJ gombokra kézi/automatikus megfelelően fog fókuszálni. fókusz kiválasztásához. A kiválasztás után rhoken kózi/automatikus – hőrfolületébez után <sup>Ali</sup> kattintson 3) Koppintson a  $\frac{1}{2}$  Tippen  $\frac{1}{2}$   $\frac{1}{2}$   $\frac{$ ntson a WEJ UFF ar gombokra kezi/automatil<br>- liurilaartistikas nyerejenek bealiitasanoz.<br>F<sub>ala</sub>k ja gombokra kézi/automatikus ből<br>Talakiválasztás után Afrikattintson – 2) Kor oder ziehen Sie die Fokusleiste, um die Helligkeit des Bildes anzupassen. TURUSZ KIVAIASZLASATIUZ. A KIVAIASZLAS ULAIT I Tolyama<br>7) Koppin oder ziehen Sie die Fokusleiste, um die Helligkeit des Bildes anzupassen. 7) Tippen Sie auf / / um manuellen/automatischen Fokus zu wählen. olyamatsávot a kep lenyerejenek beallításánoz.<br>Koppintson a MF, UF, AF gombokra kézi/autc<br>ókusz kiválasztásához. A kiválasztás után AF, ka  $3)$  Konnintson  $S^{\text{int}}$  um  $\blacksquare$  doe TUNUSZ NIVAIASZLASATIUZ. 6) Tippen Sie auf um die Helligkeit einzustellen und drehen Sie das Rad yerejenek beallitasanoz.<br>Jarlan Lombokra kézi/automatikus do bőrfelületéhez.<br>Jarlánsztás után lél kattintson a 3) Koppintson a s oder ziehen Sie die Fokusleiste, um die Helligkeit des Bildes anzupassen. pintson a <sub>Der M</sub>ar gombokra ke*m*atioma<br>sz kiválasztásához. A kiválasztás után <sup>AF</sup> kattir 4) Tippen Sie auf um die Größe des Spekulums zu wählen. 5) Der Untersucher zieht die Ohrmuschel mit einer Hand, um den Gehörgang so weit wie möglich zu begradigen und steckt das Objektiv mit der anderen Hand sanft in den äußeren Gehörgang, bis das vordere Ende des OT die Knorpelstelle erreicht. 2) Installieren Sie das Einwegspekulum.  $\frac{1}{2}$  Tippen  $\frac{1}{2}$  Sie das  $\frac{1}{2}$  and  $\frac{1}{2}$  in  $\frac{1}{2}$  in  $\frac{1}{2}$  in  $\frac{1}{2}$  in  $\frac{1}{2}$  in  $\frac{1}{2}$  in  $\frac{1}{2}$  in  $\frac{1}{2}$  in  $\frac{1}{2}$  in  $\frac{1}{2}$  in  $\frac{1}{2}$  in  $\frac{1}{2}$  in  $\frac{1}{2}$  in  $\frac$

A kiválasztás után **[aF]** fordítsa el a kereket, vagy húzza az **az kiválasztás után [aF]** fordítsa el a kereket, vagy húzza az kereketeset elenyomva a vonalzo érintőképernyőn lévő folyamatsávot a manuális fókusz elvégzéséhez. Position, an der Sie fokussieren möchten. Das System fokussiert automatisch Wenn Sie ausgewählt haben, klicken Sie im Vorschaubereich auf die Position, an der Sie fokussieren möchten. Das System fokussiert automatisch 2) Installieren Sie das Einwegspekulum. entsprechend der ausgewählten Position.  $\mathcal{L}$  fokussieren  $\mathcal{L}$  fokussieren  $\mathcal{L}$ 

 $\frac{1}{2}$  gombokia letveteli mod<br>**Fotók készítéséhez** 8) Koppintson a (O) gombokra felvételi móc  $\frac{1}{2}$  substitution in the set of section  $\frac{1}{2}$  substitution in the set of set of set of set of set of set of set of set of set of set of set of set of set of set of set of set of set of set of set of set of set of a) Wenn ausgewählt ist: der Foto-Modus ausgewählt ist: der Foto-Modus ausgewählt ist: der Foto-Modus ausg<br>St: der Foto-Modus ausgewählt ist: der Foto-Modus ausgewählt ist: der Foto-Modus ausgewählt ist: der Fo 8) Tippen Sie auf / um einen Aufnahmemodus auszuwählen. 8) Tippen Sie auf / um einen Aufnahmemodus auszuwählen. gombokra felvételi mód entsprechend der ausgewählten Position. 3) Tippen Sie auf / um das linke oder rechte Ohr zu untersuchen. 5) Der Untersucher zieht die Ohrmuschel mit einer Hand, um den Gehörgang so weit entsprechend der ausgewählten Position. Wenn Sie ausgewählt haben, klicken Sie im Vorschaubereich auf die Position, an der Sie fokussieren möchten. Das System fokussiert automatisch entsprechend der ausgewählten Position. 7) Tippen Sie auf / / um manuellen/automatischen Fokus zu wählen. felvételi mód waterwater is the sie is deep the signal of  $\alpha$  $\overline{2}$ ,  $\overline{2}$ wenn is to derement is the signal of  $\alpha$ 

#### $\frac{1}{2}$  Fotók készítéséhez 5) Der Untersucher zieht die Ohrmuschel mit einer Hand, um den Gehörgang so weit

 $\sim$ otok keszttesenez<br>a) A fénykép mód kiválasztása esetén  $\circled{ }$ :

n a <sub>●</sub> ombra fénykép-készítő módba lépéshez **bendék a hatáló a hatáló a hatáló a hatáló a hatáló a hatáló a h<br>a a → hatáló a hatáló a hatáló a hatáló a hatáló a hatáló a hatáló a hatáló a hatáló a hatáló a hatáló a hatál**  $\Box$ Tippen  $\Box$  erneut auf oder drehen Sie das Rad, um ein  $\Box$ lTippen Sie erneut auf oder drehen Sie das Rad, um ein Foto 8) Tippen Sie auf / um einen Aufnahmemodus auszuwählen. Koppintson a gombra fénykép-készítő módba lépéshez auf dem Touchscreen, um den Fokus manuell einzustellen. den äußeren Gehörgang, bis das vordere Ende des OT die Knorpelstelle erreicht. oder ziehen Sie die Fokusleiste, um die Helligkeit des Bildes anzupassen. a) Wenn der Foto-Modus ausgewählt ist: 8) Tippen Sie auf / um einen Aufnahmemodus auszuwählen.  $a \bigcirc$  gombra. 8) Tippen Sie auf / um einen Aufnahmemodus auszuwählen. a) Wenn der Foto-Modus ausgewählt ist: Wenn ausgewählt ist, drehen Sie das Rad oder ziehen Sie die Fokusleiste auf dem Touchscreen, um den Fokus manuell einzustellen.

- a  $\bigcirc$  gombra.<br>• A fénykép rögzítéséhez koppintson újra a  $\bigcirc$  gombra, vagy  $\bullet$ forditsa el a kereket. das Bild wird über Wifi-SD (falls verwendet) oder im internen Speicher 7) Tippen Sie auf / / um manuellen/automatischen Fokus zu wählen. énykép rögzítéséhez koppintson újra a © gombra, vagy baranga<br>Jú
- Video rogatese a Wi-Fi-SD-re (ha elérhető) vagy a belső tárolóba, ha a felbukkanó lehe a ministra lehetőséget választja. Ha a "Nincs mentés" **Videó rövertés** lehetőséget választja, a képet törli a rendszer. das Bild wird über Wifi-SD (falls verwendet) oder im internen Speicher gespeichert. gespeichert. das Bild wird über Wifi-SD (falls verwendet) oder im internen Speicher gespeichert. das Bild wird über Wifi-SD (falls verwendet) oder im internen Speicher gespeichert. das Bild wird über Wifi-SD (falls verwendet) oder im internen Speicher gespeichert. lTippen Sie erneut auf oder drehen Sie das Rad, um ein Foto aufzunehmen. lWenn das Foto aufgenommen wurde, wird sich zu ändern und lTippen Sie erneut auf oder drehen Sie das Rad, um ein Foto aufzunehmen. • A fénykép elkészítése után a lTippen Sie auf um in den Foto-Modus zu wechseln . átvált lWenn das Foto aufgenommen wurde, wird sich zu ändern und -ra, és a képet elmenti Wenn Sie ausgewählt haben, klicken Sie im Vorschaubereich auf die lTippen Sie auf um den Videoaufnahmemodus aufzurufen . ansa er a kereker.<br><sub>É</sub>nykép elkészítése után a ○ átvált ♡-ra, és a képet elmenti a a a b) Wenn der Video-Modus ausgewählt ist: lTippen Sie auf um in den Foto-Modus zu wechseln . lTippen Sie erneut auf oder drehen Sie das Rad, um ein Foto aufzunehmen. a) Wenn der Foto-Modus ausgewählt ist: al Belso tarolosa, ha a relisantario<br>det választia. Ha a "Nincs mentés" **Vide**r

#### · Videó rögzítése

- $\blacksquare$  . These regiments of the state of  $\Box$ :
	- Koppintson a gombra videófelvétel módba lépéshez ● ● Ko
- A videó elindításához koppintson a vogombra, vagy elin forgassa el a kereket, o és átváltozik erre: ...
	- el a kereket. A videó pedig a Wifi-SD-ben (ha használ ilyet) A videó leállításához a mentési emlékeztető információk megjelenítésével koppintson a O gombra, vagy forgassa  $R$ vagy a belső memóriába kerül mentésre. megjelennesever koppmison a Gygombia, vagy lorgassa<br>el a kereket. A videó pedig a Wifi-SD-ben (ha használ ilyet)

9) Koppintson a (D) gombra fénykép eredményeinek áttekintéséhez vagy a következő fénykép készítéséhez.

#### **9 Képalkotás optikai modulos dermatoszkóp (DE) használatával**

Az dermatoszkóp lencsével ellátott RCS-100 kamera digitális képeket és videofelvételeket készít a bőrről. A DE fókuszpozíciója gyárilag került beállításra, és a "Dermatoszkóp fókusz korrekció" (Beállítás) oldalon a felhasználó alaphelyzetbe állíthatja a fókuszpozíciót (lásd a 8.6 fejezetben található részleteket). A dermatoszkóp egy vonalzóval rendelkezik, amely képes lemérni a fényképezendő rész hosszát. A kép fényerejét a rendszer valós időben a tárgy megvilágítási intenzitása alapján automatikusan is beállíthatja, valamint ez manuálisan is elvégezhető.A a fényerő szintje manuálisan 0-tól 6-ig állítható (az alapértelmezett érték 2). A megvilágítás kikapcsol, ha a fényerő a legalacsonyabb szinten van, és bekapcsol, ha a fényerő magasabb, mint a legalacsonyabb szint.

A bőr-képalkotó készülék a következőket tartalmazza:

- Kamera kézi készülék
- Csatlakoztatható DE

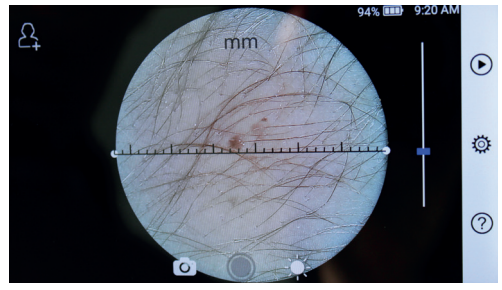

## $9.1$  Bőr képalkotásának lépései:

pyerő  $\phi$  funkció 1) Tisztítsa meg a lencsét és a fényképezendő bőrrészlet sa el a contra területét. 5) Der Untersucher zieht die Ohrmuschel mit einer Hand, um den Gehörgang so weit den äußeren Gehörgang, bis das vordere Ende des OT die Knorpelstelle erreicht. wie möglich zu begradigen und steckt das Objektiv mit das Objektiv mit der anderen Hand sanft

3) Tippen Sie auf / um das linke oder rechte Ohr zu untersuchen.

- 2) Tartsa a kézi készüléket és a lencsét a páciens vizsgálandó atikus bőrfelületéhez.
- **All kattintson** 3) Koppintson a  $\psi$  *z* and *s* a fényerő funkció n látható pozícióra, beállításához, majd forgassa el a kereket, vagy csúsztassa el ciónak a folyamatsávot a fényerő beállításához.
- a lolyamásávot a lenyelv bealmásávoz.<br>4) Kattintson és húzza el a vonalzó egyik végét, vagy tartsa n vagy hazza az a a henyemve a vonalzo középet, és pamazamosan mozgassa a<br>nanuális fókusz a vonalzót a megfelel<u>ő</u> mérési szöghöz és pozícióhoz. i, vagy húzza az lenyomva a vonalzó közepét, és párhuzamosan mozgassa a
- $\frac{1}{2}$  (3) Koppintson a  $\frac{1}{2}$  gom Koppintson a **OCC** gombokra felvételi mód kiválasztásához. Wenn ausgewählt ist, drehen Sie das Rad oder ziehen Sie die Fokusleiste auf dem Touchscreen, um den Fokus manuell einzustellen. Position, an der Sie fokussieren möchten. Das System fokussiert automatisch entsprechend der ausgewählten Position. 8) Tippen Sie auf / um einen Aufnahmemodus auszuwählen. wie möglich zu begradigen und steckt das Objektiv mit der anderen Hand sanft in auf dem Touchscreen, um den Fokus manuell einzustellen. entsprechend der ausgewählten Position. Position, an der Sie fokussieren möchten. Das System fokussiert automatisch  $5$ der  $U$ ntersucher  $\mathcal{D}$  and  $\mathcal{D}$  and  $\mathcal{D}$  and  $\mathcal{D}$  weither  $\mathcal{D}$  weither  $\mathcal{D}$  weither  $\mathcal{D}$  weither  $\mathcal{D}$  and  $\mathcal{D}$  weither  $\mathcal{D}$  and  $\mathcal{D}$  weither  $\mathcal{D}$  and  $\mathcal{D}$  weither  $\math$

- $\frac{1}{2}$  Technology and the set of  $\frac{1}{2}$  Technology and the set of  $\frac{1}{2}$  Technology and the set of  $\frac{1}{2}$  Technology and the set of  $\frac{1}{2}$  Technology and the set of  $\frac{1}{2}$  Technology and the set of  $\frac{1$
- $\cdot$  Koppintson a  $\odot$  gombra kép rögzítéséhez  $\odot$ .
	- fordítsa el a kereket. éshez A fénykép készítéséhez koppintson újra a Ogombra, vagy
	- a Wi-Fi-SD-re (ha elérhető) vagy a belső tárolóba, ha a felbukkanó ablakban a "Mentés" lehetőséget választja. Ha a "Nincs mentés" a felbukkanó lehetőséget választja, a képet törli a rendszer.  $\circledcirc$ . gombra, vagy  $\bullet$  A fénykép elkészítése után a  $\circledcirc$  átvált  $\circledcirc$ -ra, és a képet elmenti

- $\frac{1}{2}$  a  $\frac{1}{2}$  and  $\frac{1}{2}$  and  $\frac{1}{2}$  b) Videó mód kiválasztása esetén  $\Box$ :
- gespeitert.<br>• Koppintson a (@) gombra videofelvétel módba lépé wird is der nach der nach der nach der nach der nach lTippen Sie auf oder drehen Sie das Rad, um das Video zu starten. · Koppintson a @ gombra videofelvétel módba lépéshez b) Wenn der Video-Modus ausgewählt ist: Wenn der Video-Modus ausgewählt ist: W . b) Wenn der Video-Modus ausgewählt ist: lTippen Sie auf um den Videoaufnahmemodus aufzurufen . lTippen Sie auf um den Videoaufnahmemodus aufzurufen .
	- lépéshez  $\bigcirc$   $\bullet$  Koppintson a  $\bigcirc$  gombra vagy forgassa el a kereket a videó elindításához, · és megváltozik erre: ... lTippen Sie auf um den Videoaufnahmemodus aufzurufen .
		- megjelenítésével érintse meg vagy forgassa el a kereket ( wird von der gesung der minden den men der alleren am der den mannen der alleren den mannen der alleren den mannen der alleren den mannen der alleren den mannen der alleren den mannen der alleren den mannen der alleren den · A videó leállításához a mentési emlékeztető információk A videó pedig a Wifi-SD-ben (ha van ilyen) vagy a belső
			- memóriában kerül mentésre.<br>6) Koppintson a (▶) gombra fénykép eredményeinek RCS-100 Rev E 26 / 38

áttekintéséhez vagy a következő fénykép indításához.

7) A fénykép elkészítése után tisztítsa meg az objektív azon részét, ahol a kamera érintkezik a vizsgálandó személlyel.

#### **10 Képalkotás optikai modulos általános objektív használatával (GE)**

Az általános lencsével ellátott RCS-100 fényképezőgép 30 mm  $\sim$  4 m objektumtartománnyal rendelkezik, célja, hogy digitális képeket és videókat rögzítsen a szájról és a torokról.

A kép fényerejét a rendszer valós időben a tárgy megvilágítási intenzitása alapján automatikusan is beállíthatja, valamint ez manuálisan is elvégezhető.

A fényerő szintje manuálisan 0-tól 6-ig állítható (az alapértelmezett érték 2). A megvilágítás kikapcsol, ha a fényerő a legalacsonyabb szinten van, és bekapcsol, ha a fényerő magasabb, mint a legalacsonyabb szint.

Az általános képalkotásra tervezett készülék a következőket tartalmazza:

- Kamera kézi készülék
- Csatlakoztatható GE

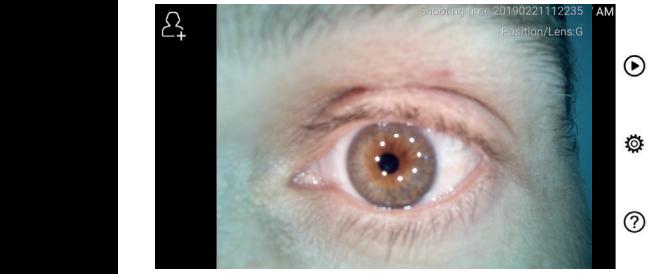

### **10.1 Általános képalkotási lépések:** 5) Der Untersucher zieht die Ohrmuschel mit einer Hand, um den Gehörgang so weit 4) Tippen Sie auf um die Größe des Spekulums zu wählen. 3) Tippen Sie auf / um das linke oder rechte Ohr zu untersuchen. 2) Installieren Sie das Einwegspekulum. 2) Installieren Sie das Einwegspekulum. 2) Installieren Sie das Einwegspekulum. 2) Installieren Sie das Einwegspekulum.

- 10. Findramos Repundousi repesen.<br>1) Tartsa a fogantyút és mozgassa a kívánt helyzetbe. A sellenőr lencsének körülbelül 35 mm-re kell lennie a kívánt képtől. • A 1) Tartsa a fogantyút és mozgassa a kívánt helyzetbe. A sellenőrizze, hogyan
- e chesenen normalisetat so mini e nem tem e normalisetat pedi.<br>2) Koppintson a √∳ gombra fényerő beállításához. A kép akkumulátor fel var  $\leftarrow$   $\leftarrow$ húzza el a folyamatsávot.  $\overline{a}$ wie das möglich zu begradigen und steckt das Objektiv mit das Objektiv mit das anderen Hand san
- $\frac{1}{2}$  Koppintson a  $\frac{1}{2}$   $\frac{1}{2}$   $\frac{1}{2}$   $\frac{1}{2}$  gombokra kézi/automatikus fókusz  $kiválasztásához.$ 7) Tippen Sie auf / / um manuellen/automatischen Fokus zu wählen. den äußeren Gehörgang, bis das vordere Ende des OT die Knorpelstelle erreicht. **13 Információ a készülékről** den äußeren Gehörgang, bis das vordere Ende des OT die Knorpelstelle erreicht. 6) Tippen Sie auf um die Helligkeit einzustellen und drehen Sie das Rad  $\nabla$

kívakusztásanoz.<br>A kiválasztás után kattintson a fókuszálni kívánt előnézeti Az RCS Wenn Sie ausgewählt haben, klicken Sie im Vorschaubereich auf die Position, an der Sie fokussieren möchten. Das System fokussiert automatisch entsprechend der ausgewählten Position. Wenn Sie ausgewählt haben, klicken Sie im Vorschaubereich auf die Position, an der Sie fokussieren möchten. Das System fokussiert automatisch kiválasztott pozíciónak megfelelően fog fókuszálni. entsprechend der ausgewählten Position. Wenn Sie ausgewählt haben, klicken Sie im Vorschaubereich auf die Wenn Sie ausgewählt haben, klicken Sie im Vorschaubereich auf die 7) Tippen Sie auf / / um manuellen/automatischen Fokus zu wählen. 6) Tippen Sie auf um die Helligkeit einzustellen und drehen Sie das Rad oder ziehen Sie die Fokusleiste, um die Helligkeit des Bildes anzupassen. Position, an der Sie fokussieren möchten. Das System fokussiert automatisch 2) Installieren Sie das Einwegspekulum. Wenn Sie ausgewählt haben, klicken Sie im Vorschaubereich auf die 7) Tippen Sie auf / / um manuellen/automatischen Fokus zu wählen. oder ziehen Sie die Fokusleiste, um die Helligkeit des Bildes anzupassen. területen látható pozícióra [AF], a rendszer automatikusan a képalkotó diagnosz

elvégzéséhez. A kiválasztás után fordítsa el a kereket  $\mathbb{R}$ , vagy húzza az mAh ú A Kivalasztás után forultsa el a keleket <sub>tély</sub>, vagy huzza az azt hikit újratottnető aki<br>érintőképernyőn lévő folyamatsávot a manuális fókusz a es három féle cseréll Menn ist, drehen Sie das Altalános). auf dem Touchscreen, um den Fokus manuell einzustellen.  $\delta$ ition, an der Sie is  $\delta$ 4) Tippen Sie auf um die Größe des Spekulums zu wählen. Position, an der Sie fokussieren möchten. Das System fokussiert automatisch  $\mathcal{L}$ .

- ntson a  $\textcircled{1}$  gombokra felvételi mód 4) Koppintson a **O**CO gombokra felvét  $kiválasztásához.$  $\mathbf{S}$  Tippen  $\mathbf{S}$ wenn ist, drehen ist, dans ist, drehen ist, das Poeter ist, die Fokusleiste ziehen Sie die Foku Position, an der Sie fokussieren möchten. Das System fokussiert automatisch den äußeren Gehörgang, bis das vordere Ende des OT die Knorpelstelle erreicht. Wenn ist, drehen Sie das Rad oder ist, drehen Sie das Rad oder oder ziehen Sie die Fokusleist  $\mathcal{L}$  is the simulation of the singlet  $\mathcal{L}$ auf dem Touchscreen, um dem Touchscreen, um dem Fokus manuell einzustellen. Dem How manuell einzust  $\nabla$ 
	- $\alpha$  and  $\alpha$  and  $\alpha$  and  $\alpha$  and  $\alpha$  and  $\alpha$  and  $\alpha$  and  $\alpha$  and  $\alpha$  and  $\alpha$  are  $\alpha$  and  $\alpha$  are  $\alpha$  and  $\alpha$  and  $\alpha$  are  $\alpha$  and  $\alpha$  are  $\alpha$  are  $\alpha$  are  $\alpha$  are  $\alpha$  are  $\alpha$  are  $\alpha$  are  $\alpha$  are  $\alpha$ 
		- → Maria Maria Maria de La Correira de la propia de la pesa de la Regna de la Regna de la Regna de la Regna de
		- Fénykép készítéséhez koppintson (vára vagy fordítsa el a kereket.
- A fénykép elkészítése után a ◎ átvált ◎-ra, és a képet elmenti a Wi-Fi-SD-re (ha elérhető) vagy a belső tárolóba, ha a felbukkanó a m nos re (ha elemeto) ragy a sebo tarotoszyna a rebahatano<br>ablakban a "Mentés" lehetőséget választja. Ha a "Nincs mentés" dalahadir dijintentes tenetsseget tahusztjar na diji mites mentes<br>lehetőséget választja, a képet törli a rendszer. wilasztása esetén  $\bigodot$ :<br>
i gombokra félvételi mód<br>
i gombra fénykép-rögzítés módba lépéshez.<br>
éhez koppintson  $\bigcirc$  újra, vagy fordítsa el a<br>
se után a  $\bigcirc$  átvált  $\bigcirc$ -ra, és a képet elmenti<br>
irhető) vagy a belső tár
	- b) Videó mód kiválasztása esetén <sub>[...</sub>...]:
		- Frintse meg a © gombot a videófelvétel módba lépéshez lTippen Sie auf um den Videoaufnahmemodus aufzurufen . b) Wenn der Video-Modus ausgewählt ist: lTippen Sie auf oder drehen Sie das Rad, um das Video zu starten.  $\bullet$
		- Koppintson újra a gombra, vagy forgassa el a kereket a videó elindításához, a vátváltozik erre: values
			- A videó leállításához a mentési emlékeztető információk megjelenítésével koppintson a vogombra, vagy forgassa el a kereket. A videó pedig a Wifi-SD-ben (ha használ ilyet) vagy

a belső memóriába kerül mentésre.

5) Koppintson a  $\left(\bigtriangledown\right)$  gombra fénykép eredményeinek áttekintéséhez vagy a következő fénykép készítéséhez.

# **11 Tisztítás és fertőtlenítés**

A készülék precíziós fotóelektronikus eszköz, amelyet óvatosan kell kezelni.

Kérjük, tartsa be az alábbi tisztítási utasításokat:

- Tisztítás előtt kapcsolja ki a készüléket.
- Fertőtlenítse a vezérlőegységet és a töltőadaptert kevés alkohollal (70% etil-alkohol) átitatott puha ronggyal. A készülék bekapcsolása, és a töltőadaptert, valamint az USBkábel vezérlőegységhez való csatlakoztatása előtt várjon, amíg a tisztítófolyadék elpárolog.
- Javasoljuk, hogy az optikai lencsét tisztító kendővel vagy lencsetisztító szövettel törölje le, mint például a THORLABS Inc. (www.thorlabs.com) lencsetisztító szövete.

Minden használat előtt tisztítsa meg a dermatoszkóp lencse azon részét, amely a vizsgálandó személlyel érintkezik:

• Fertőtlenítse a dermatoszkóp lencsefejét puha, alkohollal (70% etil-alkohol) átitatott ronggyal. Várja meg, amíg a tisztítófolyadék elpárolog, mielőtt csatlakoztatná a készüléket.

Minden használat előtt cserélje ki a spekulát. Ha a spekula cseréje szükséges, kérjük, forduljon a gyártóhoz vagy a kereskedőhöz.

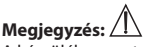

A készülék nem sterilizálható.

#### **12 Hibaelhárítás**

- az objektívet. • Sikertelen lencse-felismerés: Ha a képernyő fő interfésze nem illeszkedik a csatlakoztatott objektívhez, húzza ki az objektívet, és ellenőrizze, hogy a lencsék csatlakozó csapjai és felületei nem rendellenesek-e. Az ellenőrzés után csatlakoztassa újra
	- A megvilágítás nem működik: Nézze át a többi lencsét, és ellenőrizze, hogy a megvilágítás szabályozható-e.
	- ennie a kívánt képtől.  $\hspace{1cm}$  + A kézi készülék nem kapcsol be: Ellenőrizze, hogy az akkumulátor fel van-e töltve.
- oder 1986) Tippen akkumulátor jó állapotban van-e.<br>akkumulátor jó állapotban van-e. • Az akkumulátor üzemideje túl rövid: Ellenőrizze, hogy az

Az RCS-100 egy hordozható és multifunkcionális elektronikus képalkotó diagnosztikai rendszer. Tartalmaz egy 5,0 hüvelykes 720 p kézi készüléket, egy multi-touch kijelzőt, egy 3,6 V 2,600 mAh újratölthető akkumulátort 1000 fotótárolási kapacitással, és három féle cserélhető objektívet (Otoszkóp, Dermatoszkóp,

#### **14 Műszaki adatok**

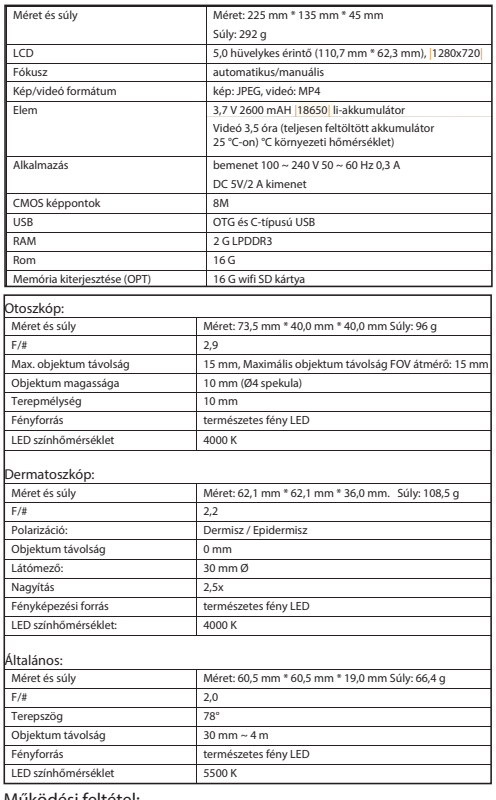

Működési feltétel:

- Kizárólag beltéri használatra
- Környezeti hőmérséklet: 0 C°-tól + 40 C°-ig
- Relatív páratartalom: 15% 95%, rel. nem-kondenzálódó
- $\cdot$  Légköri nyomás: 700 hPa ~ 1060 hPa
- Tárolási feltételek:
- Környezeti hőmérséklet: 0 C°-tól + 45 C°-ig
- Relatív páratartalom: 15% 95%, rel. nem-kondenzálódó

# **Megjegyzés:**

Javasoljuk, hogy távolítsa el az akkumulátort, ha a készüléket 2 hétnél tovább tárolja.

#### **15 Környezet**

- Kövesse a helyi szabályozásokat és az újrahasznosítási terveket a hulladékként való elhelyezés vagy az eszközelemek újrahasznosításával kapcsolatban.Különösen akkor, ha lítium-ion akkumulátort, áramkört, brómozott égésgátlót, műanyag alkatrészeket, LCD-t vagy tápkábelt tartalmazó műanyag alkatrészeket ártalmatlanít, ügyeljen arra, hogy kövesse a helyi szabályozásokat.
- A csomagolóanyagok ártalmatlanításakor anyagrendszer szerint rendezze őket, és kövesse a helyi rendeleteket, valamint az újrahasznosítási előírásokat.
- A nem megfelelő hulladékként való elhelyezés szennyezheti a környezetet.
- Az intézményen kívüli fertőzések és a környezetszennyezés elkerülése érdekében a spekulák, vagy kontakt lemezek ártalmatlanításakor kövesse orvosi intézménye egészségügyi hulladékokra - például tűk, infúziós csövek, műtéti fémeszközök - vonatkozó előírásait.

#### **16 Szabványok**

Elektromos biztonság IEC 60601-1 2005 (EN 60601-1 2006) EMC és szabályozó megfelelés IEC60601-1-2: 2014

ELEKTROMÁGNESES KOMPATIBILITÁS KIEGÉSZÍTŐ DOKUMENTUMOK A IEC 60601-1-2, 2014, Ed. 4.0 SZERINT

#### **EMC (elektromágneses kompatibilitás)**

A készülék megfelel az elektromágneses összeférhetőség követelményeinek. Kérjük, vegye figyelembe, hogy a kedvezőtlen terepi erősségek hatása alatt, pl. vezeték nélküli telefonok vagy radiológiai műszerek működése során a funkcióra gyakorolt káros hatások nem zárhatók ki.

A készülék elektromágneses kompatibilitását az IEC60601-1-2: 2014 követelményeinek megfelelően tesztelték.

- A készülék telepítése és üzemeltetése során tartsa be az alábbi utasításokat:
- A készülék működtetésével járó elektromágneses interferencia elkerülése érdekében ne használja az eszközt más elektromos készülékkel egyidejűleg.
- A készülék működtetésével járó elektromágneses interferencia elkerülése érdekében ne használja vagy helyezze az eszközt más elektromos berendezés közelébe, tetejére, vagy az alá.
- Ne használja a műszert más elektronikus eszközökkel azonos helyiségben (mint például olyan létfenntartó eszközök, amelyek jelentős hatást gyakorolnak az páciens életére, valamint a kezelés eredményére), illetve olyan berendezések közelében, amelyek elektromos áramot tartalmaznak.
- Ne használjon olyan kábeleket vagy tartozékokat, amelyek nem az eszközhöz valók, mert ezek növelhetik a készülék elektromágneses hullámainak kibocsátását, és csökkenthetik az elektromágneses zavarok elleni védelmet.
- Különleges óvintézkedések elvégzése nélkül ne érjen hozzá a vezérlőegységet az objektívhez csatlakoztató tűkhöz, vagy a lencséken lévő jelzőpanelhez.

# **Figyelem:**

Az egészségügyi elektromos berendezésekre (ME) az elektromágneses kompatibilitásra (EMC) vonatkozó különleges óvintézkedések vonatkoznak.

A hordozható és mobil rádiófrekvenciás kommunikációs eszközök befolyásolhatják az orvosi elektromos berendezéseket. Az ME eszközt az otthoni egészségügyi ellátás elektromágneses környezetében való működésre tervezték, és professzionális létesítmények - mint például ipari területek és kórházak - számára készült.

Az eszköz felhasználójának gondoskodnia kell arról, hogy az eszköz ilyen környezetben működjön.

# **Figyelmeztetés!**

Az ME eszköz nem helyezhető más eszközökre, és nem használható közvetlenül más eszközök mellett vagy más eszközökkel. Amennyiben a működtetés más eszközökkel szükséges, illetve más eszközre kell helyezni, az ME eszközt és a másik ME eszközt meg kell figyelni annak biztosítása érdekében, hogy a megfelelő működés zavartalan ebben az elrendezésben. Ez az ME eszköz kizárólag egészségügyi szakemberek általi használatra készült. Ez az eszköz ártalmas interferenciát okozhat, vagy megzavarhatja a közelben lévő eszközök működését. Szükségessé válhat a megfelelő intézkedések elvégzése, mint például az ME eszköz vagy pajzs átirányítása vagy átrendezése.

Az értékelt ME eszköz nem mutat semmi olyan lényeges teljesítmény funkciót az EN60601-1 értelmében, amely elfogadhatatlan kockázatot jelentene a páciensek, az üzemeltetők vagy harmadik felek számára abban az esetben, ha leállítaná a berendezést, vagy a tápegységet lecsatlakoztatná.

# **Figyelmeztetés!**

A hordozható rádiófrekvenciás kommunikációs berendezéseket (rádiókat), beleértve az antennakábeleket és a külső antennákat nem szabad közelebb használni a modulokhoz, mint az RCS-100 alkatrészek és termékcsaládok gyártója által meghatározott 30 cm (12 hüvelyk). Ennek elmulasztása az eszköz teljesítményének csökkenését eredményezheti.

1. táblázat

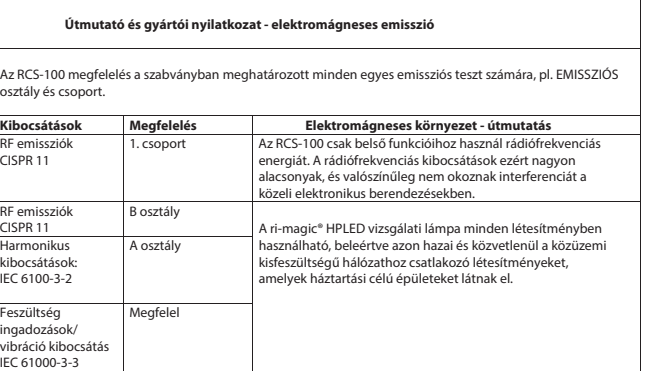

2. táblázat

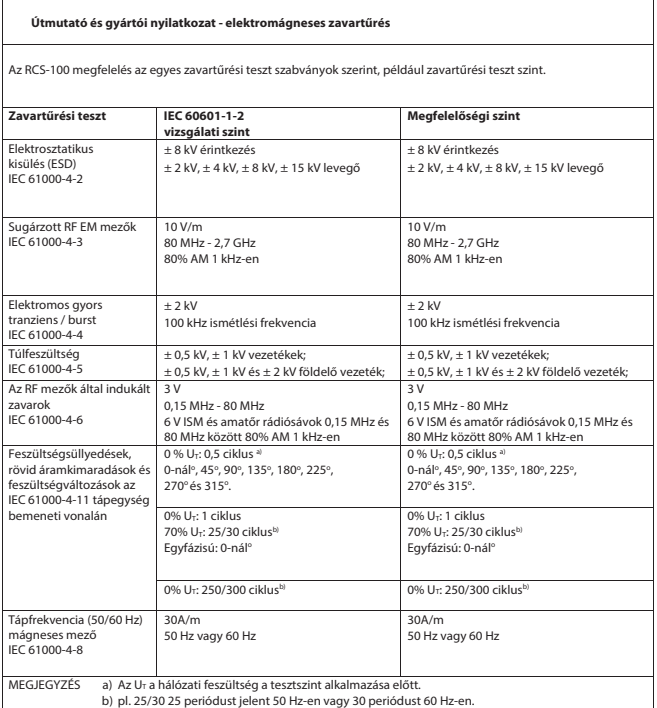

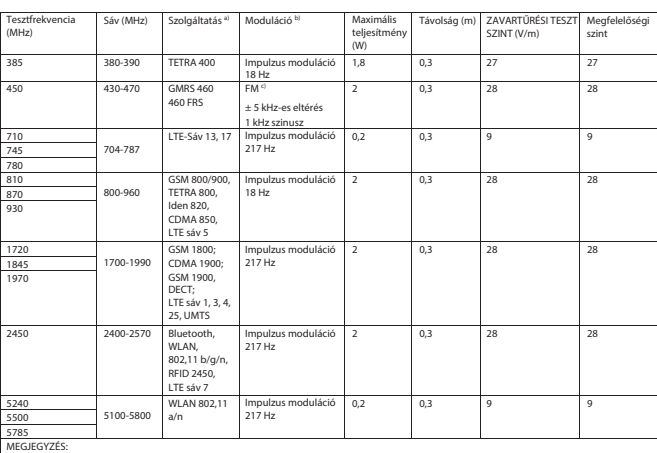

#### 3. Táblázat - műszaki adatok teszt az RF-vezeték nélküli vezetékkötéshez kommunikációs berendezések

MEGJEGYZÉS: a) Egyes szolgáltatások esetében csak a felfelé irányuló frekvenciák szerepelnek.

b) A hordozót egy 50% -os ciklushullámú jel segítségével kell modulálni. c) Az FM moduláció alternatívájaként 50% -os impulzus modulációt lehet használni 18 Hz-en, mert bár nem jelent tényleges modulációt,

Az I IVI IIIouulacio alterriativajak

#### **GARANCIA**

Ezt a terméket a legszigorúbb minőségi előírásoknak megfelelően gyártották, és gyárunk elhagyása előtt alapos végső minőségellenőrzésen ment keresztül. Örömünkre szolgál, hogy a vétel időpontjától számított 2 év garanciát adhatunk minden olyan meghibásodásra, amely bizonyíthatóan anyag- vagy gyártási hibákból ered. A garanciaigény nem megfelelő kezelés esetén nem érvényesíthető. A termék összes meghibásodott alkatrészét a garanciaidő alatt ingyenesen cseréljük vagy javítjuk.

Ez nem vonatkozik a kopó alkatrészekre. Az R1 ütésálló termék esetében további 5 év garanciát adunk a kalibrálásra, melyet a CE-tanúsítvány megkövetel. A jótállási igény csak akkor érvényesíthető, ha ezt a jótállási adatlapot a kereskedő kitöltötte és lebélyegezte, és azt a termékhez mellékeli. Ne feledje, hogy minden jótállási igényt a jótállási időszak alatt kell érvényesíteni.

Természetesen a jótállási időszak lejárta után díjfizetés ellenében örömmel végzünk felülvizsgálatot vagy javítást. Ön díjmentesen is kérhet tőlünk előzetes költségbecslést. Garanciaigény vagy javítás esetén küldje vissza a Riester terméket a kitöltött jótállási adatlappal együtt a következő címre:

Rudolf Riester GmbH Dept. Repairs RR Bruckstr. 31 72417 Jungingen Németország

#### **1 RCS-100 su optiniais lęšiais ir priedais**

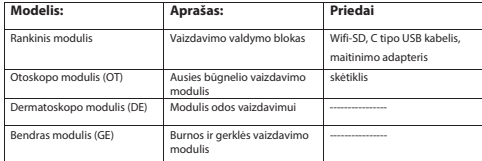

#### **Turinys**

**Paciento informacija**  Naudojimo instrukcija **taisyklė**   $\sigma$ RCS-100

- 1 RCS-100 su optiniais lęšiais ir priedais
- 2 Svarbi informacija
- 2.1 Svarbūs simboliai
- 2.2 Kameros valdymas
- 2.2 Kameros valdymas<br>2.3 Kondensacija (kai objektyvas arba monitorius aprasoja) 3 Įspėjimai ir kontraindikacijos!
- 3.1 Naudojant
- 3.2 Baterijos įkrovimas
- 3.3 Apsauga
- 4 Numatytas naudojimas
- 5 Ką daryti prieš naudojant pirmą kartą
- 6 Pagrindinis įrenginys<br>7 Naudojimo įnstrukcij
- Naudojimo instrukcijos
- 7.1 Objektyvo keitimas:
- 7.2 Skėtiklių keitimas
- 7.3 aterijos keitimas
- 7.4 Įjungimas
- 7.5 Indikatoriaus LED lemputė
- 7.6 Parametrų nustatymas
- 7.7 Įrašų tvarkymo priemonė
- 7.8 Paciento informacija
- 7.9 Kompiuterio prijungimas
- $7.10$ . Wifi-SD"
- 8 Vaizdai naudojant optikos modulį OT
- 8.1 Ausies būgnelio vaizdavimo veiksmai
- 9 Vaizdavimas naudojant optikos modulį DE
- 9.1 Odos vaizdavimo etapai
- 10 Vaizdavimas naudojant optinį modulį GE
- 10.1Bendrojo vaizdavimo etapai
- 11 Valymas ir dezinfekavimas
- 12 Trikčių šalinimas
- 13 Informacija apie prietaisą
- 14 Techniniai duomenys
- 15 Aplinka
- 16 Standartai

#### **2 Svarbi informacija – perskaitykite prieš pradėdami naudotis**

Jūs įsigijote aukštos kokybės "Riester RSC-100" gaminį, kuris buvo pagamintas vadovaujantis Direktyvos 93/42 EEB dėl medicinos prietaisų nurodymais, ir kurio tikrinimui visada naudojamos griežčiausios kokybės kontrolės priemonės. Prieš pradėdami naudotis prietaisu, atidžiai perskaitykite šias instrukcijas ir laikykite jas saugioje vietoje. Jei turite klausimų, mes visada galime atsakyti į jūsų užklausas. Mūsų adresą galima rasti šiose naudojimo instrukcijose. Mūsų pardavimų partnerio adresą nurodysime jums paprašius. Atkreipkite dėmesį, kad visus šiose naudojimo instrukcijose aprašytus prietaisus gali naudoti tik tinkamai apmokyti darbuotojai. Puikus ir saugus šio prietaiso veikimas garantuojamas tik tada, kai naudojamos originalios "Riester" dalys ir priedai.

#### **2.1 Svarbūs simboliai**

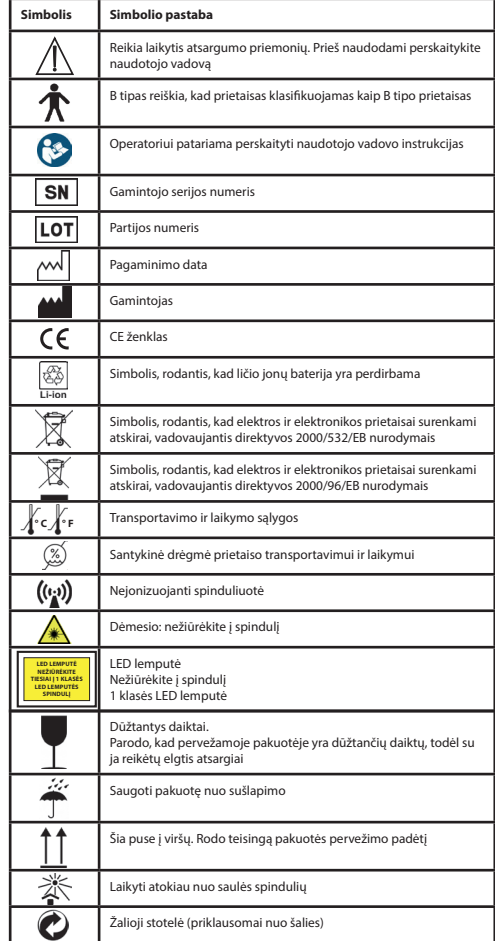

# **2.2 Kameros valdymas**

Apsaugokite kamerą nuo per didelio vibracijos, jėgos ar slėgio. Kameros stenkitės nenaudoti esant tokioms sąlygoms, kurioms esant galite apgadinti objektyvą, patį prietaisą ar dėl kurių kamera gali sugesti arba nustoti fiksuoti vaizdą:

- kameros nenumeskite ir netrenkite į kietą paviršių.
- objektyvo stipriai nespauskite.

Kamera nėra atspari dulkėms ar vandeniui. Kameros nenaudokite tokiose vietose, kur daug dulkių, smėlio ar kur ant kameros gali patekti vandens. Ypač atsargiai reikia elgtis su objektyvu ir angomis aplink mygtukus.

Nenaudokite ypač dulkėtose ar smėlėtose vietose, saugokite kamerą nuo lietaus ar drėgmės, kad jos nepataisomai nesugadintumėte.

# **2.3 Kondensacija**

#### **(kai objektyvas arba monitorius yra aprasoję)**

Kondensacija gali susidaryti kamerą laikant tokioje vietoje, kurioje staiga pasikeičia temperatūra arba drėgmė. Venkite tokių sąlygų, nes taip galite išpurvinti objektyvą arba monitorių gali supelyti arba apgadinti kamerą. Susidarius kondensacijai, kamerą išjunkite ir palaukite maždaug dvi valandas prieš ją naudodami. Kamerai prisitaikius prie aplinkos temperatūros, rūkas išsisklaidys savaime.

# **3 Įspėjimai ir kontraindikacijos!**

#### **3.1 Naudojant**

- Naudojant ilgą laiko tarpą, kamera gali įkaisti.
- Laikykite fotoaparatą kuo toliau nuo elektromagnetinės įrangos (pvz., mikrobangų krosnelės, televizoriaus, vaizdo žaidimų ir kt.).
- Nenaudokite fotoaparato prie radijo siųstuvų ar aukštos įtampos linijų.
- Niekada nepalikite fotoaparato ir baterijos automobilyje ar automobilio gaubto vasarą. Taip gali ištekėti baterijos elektrolitas, baterija gali perkaisti, užsidegti arba sprogti dėl aukštos temperatūros.
- Optiniam lęšiui ir valdymo įrenginiui sušlapus, nebandykite jo džiovinti šildytuvu, mikrobangų krosnelėje, autoklave ar naudodami UV spindulius.
- Nejunkite pridedamų laidų. Maitinimo laido nelaikykite prie šilumos šaltinio.
- Panaudotus ausų skėtiklius būtina išmesti vadovaujantis šiuolaikine medicinos praktika ar vietos taisyklėmis dėl užkrečiamų, biologinių medicininių atliekų šalinimo.
- Panaudotas ličio baterijas išmesti reikia vadovaujantis vietos reglamentais dėl ličio baterijų atliekų išmetimo.

### **3.2 Baterijos įkrovimas**

- Ikrovimui reikalingas laikas priklauso nuo baterijos naudojimo sąlygų. Įkrovimas užtrunka ilgiau esant aukštai arba žemai temperatūrai ir kai baterija tam tikrą laiko tarpą nebuvo naudojama.
- Įkrovimo metu baterija įšyla ir po to tam tikrą laiką lieka šilta.
- Baterijos ilgą laiką nenaudojant, net ir jei ji buvo pilnai įkrauta, ji bus visiškai išsikrovusi.
- Naudokite tik gamintojo pateiktą 3,6 V ir 2,600 mAh ličio jonų bateriją. Baterijoje yra integruota apsaugos grandinė. Jei norite užtikrinti gaminio veikimo saugumą, pasibaigus baterijos tarnavimo laikui, kreipkitės į gamintoją, kad įsigytumėte atsarginę bateriją.

#### **3.3 Apsauga**

- Nebandykite nuo gaminio nuimti korpuso, kad gaminys nesugestų.
- Šį prietaisą draudžiama modifikuoti. Prietaiso veikimas priklauso nuo atliktų modifikacijų ir gali sukelti pavojingą radiacijos poveikį.

#### **4 Numatytas naudojimas**

"Riester" kameros sistema (RCS-100) vra nešiojama ir daugiafunkcinė elektroninė vaizdo diagnostikos sistema, kurią sudaro trys keičiamieji moduliai: OT, DE ir GE. Ši kameros sistema sukurta taip, kad ja galėtų naudotis kiekvienas aštuoniolikos metų ir vyresnis asmuo arba medicinos specialistas, vaizdams fotografuoti ir filmuoti specialioje darbo aplinkoje.

#### **Otoskopas (OT):**

skirtas ausies būgneliui fotografuoti ir filmuoti.

#### **Dermatoskopas (DE):**

skirtas odai fotografuoti ir filmuoti.

#### **Įprasto naudojimo objektyvas (GE):**

skirtas burnai / gerklei fotografuoti ir filmuoti skaitmeniniu būdu.

#### **Speciali darbo aplinka:**

• Profesionali sveikatos priežiūros įstaigų aplinka:

gydytojų kabinetai, stomatologijos įstaigos, klinikos, ribotos priežiūros įstaigos, nepriklausomi chirurginiai centrai; nepriklausomi gimdymo centrai; įvairių ligų gydymo įstaigos; ligoninės (skubios pagalbos skyriai, pacientų palatos, intensyviosios terapijos skyriai, operacinės, išskyrus šalia HF CHIRURGINĖS IRANGOS, už radijo ryšio ekranuotų palatų, skirtų magnetinio rezonanso vaizdavimo sistemai).

#### **5 Ką daryti prieš naudojant pirmą kartą**

- "Riester" kameros sistema išimkite iš pakuotės ir patikrinkite. ar nepažeistos jokios dalys
- Įdėkite bateriją, kaip nurodyta šio vadovo 7.3 punkte.

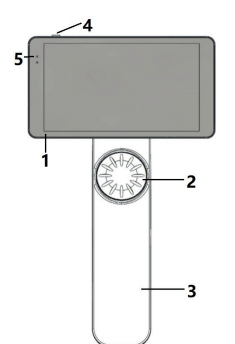

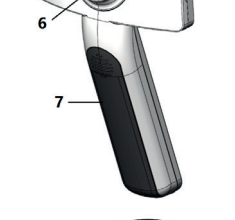

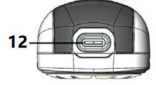

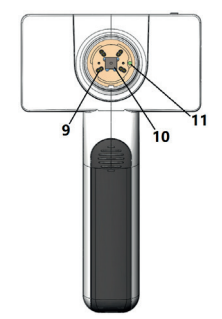

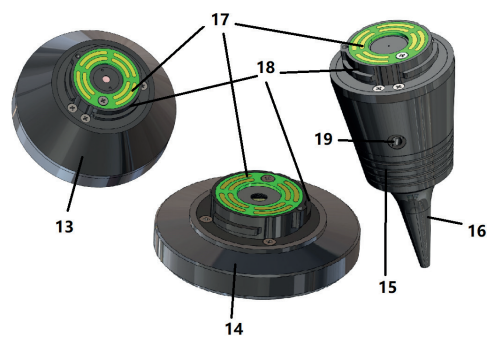

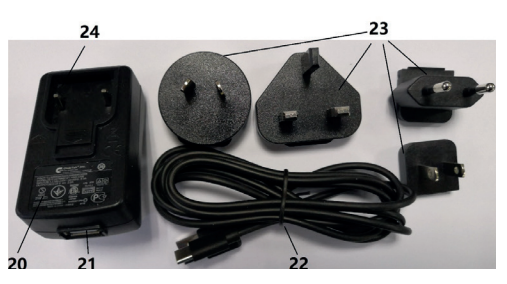

- 1. Jutiklinis ekranas
- 2. Ratas
- 3. Rankena<br>4 Maitinim
- Maitinimo mygtukas (ijungimas / išjungimas)
- 5. LED ekranas
- 6. Objektyvo laikiklis
- 7. Baterijos dangtelis
- 8. .Wifi-SD" lizdas
- 9. Objektyvo jungiamieji kaiščiai
- 10. CMOS
- 11. Fiksuoto taško pozicionavimas
- 12. C tipo USB jungtis
- 13. DE modulis
- 14. GE modulis
- 15. OT modulis
- 16. Vienkartinis skėtiklis
- 17. Susisiekite su PCB
- 18. Objektyvo jungtis
- 19. Anga pneumatiniam bandymui
- 20. Įkrovimo adapteris
- 21. USB jungtis
- 22. C tipo USB laidas
- 23. Jungties adapteris
- 24. Jungties adapterio laikiklis

#### **7 Naudojimo instrukcijos 7.1 Objektyvo keitimas:**

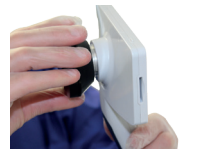

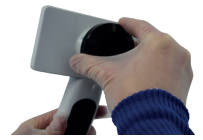

- a) Objektyvo surinkimas:
- 1) Prietaisą laikykite kairėje rankoje, o objektyvą montuokite kairiaja
- 2) Objektyvo žymes sulygiuokite su žymėmis ant prietaiso
- 3) Objektyvą laikykite ir pasukite pagal laikrodžio rodyklę, kol jis užsifiksuos
- b) Objektyvo nuėmimas:
- 1) Prietaisą laikykite kairėje rankoje, o objektyvą dešinėje
- 2) Objektyvą pasukite prieš laikrodžio rodyklę ir nuimkite objektyvą

## **7.2 Skėtiklių keitimas**

a) Skėtiklio uždėjimas:

Pirštais suspauskite skėtiklį, kurį norite uždėti, sulygiuokite OT ir švelniai įstumkite bei užfiksuokite skėtiklį.

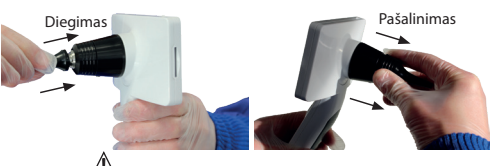

#### **Įspėjimas:**  Naudokite tik gamintojo pateiktus skėtiklius.

# **Įspėjimas:**

Patikrinkite, ar priedai ir jų pakuotės nėra apgadinti, o jei pamatysite pažeidimo ženklų, nebenaudokite jų.

- b) Skėtiklio nuėmimas:
- 1) Prietaisą laikykite kairėje rankoje, o objektyvą dešinėje.
- 2) Pirštais suspauskite skėtiklio keitimo prietaisą ir patraukite
- 
- -
	-
- 

į išorę, kol skėtiklis iškris.

# **Įspėjimas:**

Skėtiklį reikia išmesti vadovaujantis vietos įstatymais ir reglamentais.

#### **7.3 Baterijos keitimas**

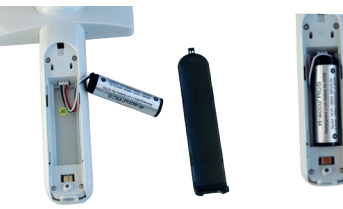

- 1) Laikykite nuspaustą ir ištraukite baterijos dangtelį pirštais, o tada nuimkite baterijos dangtelį.
- 2) Išimkite originalią bateriją ir ištraukite baterijos laidą.
- 3) Laikykite baterijos laidą nykščiu ir smiliumi, ir prijunkite ji prie jungties teisinga kryptimi.
- 4) Bateriją įdėkite į baterijų skyrių ir sutvarkykite laidą. Baterijos tipą žr. 3.2 skyriuje.
- 5) Baterijos dangtį uždėkite jį paspausdami ir užfiksuodami.

# **Įspėjimas:**

Jei tikėtina, kad prietaisas nebus naudojamas ilgesnį laiką, prieš prietaisą pervežant arba jį sandėliuojant, baterijas turi išimti kvalifikuotas arba apmokytas asmuo.

#### **7.4 Įjungimas / išjungimas**

- 1) Norėdami įjungti / išjungti sistemą, 3 sekundes palaikykite paspaudę įjungimo / išjungimo mygtuką.
- 2) Jjungus prietaisą, ekrane pasirodo darbo pradžios ekranas.
- 3) Apie 25 sekundes sistema baigia paleidimą ir automatiškai atpažįsta objektyvą (jei objektyvas uždėtas) ir rodomas atitinkamas pagrindinis puslapis.

#### **7.5 Indikatoriaus LED lemputė** Der Benutzer kann Parameter einstellen, indem er über den Touchscreen die

Indikatorius prietaiso viršutiniame kairiajame kampe persijungia iš balto į žalią, rodydamas prietaiso būseną.

- Prietaisas veikia miego režimu: mirksi žalia lemputė
- Frietaisas veikia miego rezimu: mir<br>• Sėda baterija: mirksi balta lemputė
- Baterijos įkrovimas: šviečia balta lemputė
- Visiškai įkrauta: dega žalia lemputė

#### **7.6 Nustatymai**

Norėdami �� pereiti prie nustatymų puslapio, bakstelėkite.

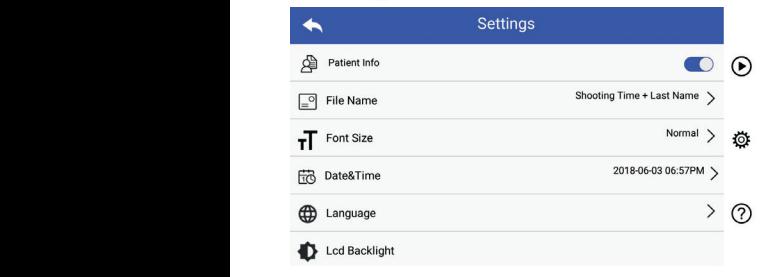

**Patientendaten Regel für Dateinamen Modul Dateiname** mezeotojas s<sub>i</sub> patamettą gair nestatyti nestatymą sątase ir<br>jutikliniame ekrane. Rekomenduojama, kad visi nustatymo kartą naudojantis prietaisu. Naudotojas šį parametrą gali nustatyti nustatymų sąraše ir elementai būtų nustatyti pagal naudotojo reikalavimus pirmą

Norėdami pereiti prie nustatymų puslapio, bakstelėkite. und ausgeblendet.

Paciento duomenys:

"Paciento duomenis" galima įjungti ir išjungti. Juos išjungus, paciento informacijos piktograma  $\blacksquare$  )  $\blacktriangle$  ekrane nebus rodoma, įrašuose su nuotraukomis / vaizdo įrašais nebus nurodoma paciento pavardė, o failo pavadinimo nustatymas taip pat nebus matomas ir bus išjungtas. ekra-

Juos įjungus bus matomas vardo ir pavardės nustatymas ir jį l Dateiname: bus galima pasirinkti.

• Failo pavadinimo formatas:

rane paradinime remiatas;<br>Naudotojas gali pasirinkti, kad prie įrašo pavadinimo būtų rodomas filmavimo laikas arba pavardė.

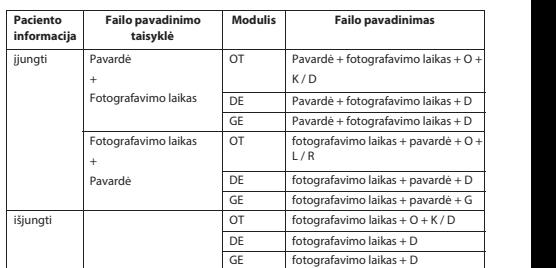

• Šrifto dydis:

Naudotojas gali nustatyti sistemos šrifto dydį kaip mažą, normalų, didelį arba labai didelį.

- Data ir laikas:
- Naudotojas gali nustatyti dabartinę datą ir laiką. • Kalba:

Naudotojas gali nustatyti sistemos kalbą kaip anglų, kinų, vokiečių, ispanų, rusų, prancūzų, italų, arabų.

- Skystųjų kristalų ekrano apšvietimas: Naudotojas gali nustatyti skystųjų kristalų ekrano apšvietimo ryškumą.
- Miego režimas

Naudotojas gali nustatyti miego režimo laiką. Miego režimas skirtas akumuliatoriaus veikimo laikui optimizuoti ir automatiškai įjungiamas, jei RCS-100 neveikia. Galima rinktis 2, 5, 10, 30 minučių arba niekada.

• Baltos spalvos balansas

Baltos spalvos balansas yra skirtas kamerai pritaikyti pagal šviesos spalvos temperatūrą, atsižvelgiant į specifinius reikalavimus dirbant su RCS-100.

Galimi tokie variantai

- 1. Automatinis baltos spalvos balansas
- 2. Kaitrinė (kaitrinė lemputė, 2800 kelvinų)
- 3. Dienos šviesos (dienos šviesos lemputė, 5600 kelvinų)
- 4. Fluorescencinė (neoninė šviesa, 4500 kelvinų)
- 5. Debesuota (debesuota, 7500 kelvinų)
- 6. Prieblanda (prieblanda, 10000 kelvinų)
- 7. Pavėsis (pavėsis, 9000 kelvinų)
- 8. Šilta fluorescencinė (neoninė šviesa, 6500 kelvinų)
- Dešinės rankos režimas:

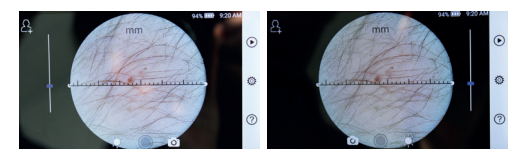

kairiarankiams ir dešiniarankiams

Naudotojas gali nustatyti kairiarankio arba dešiniarankio naudojimo režima pagal savo darbo įpročius.

• Objektyvo nustatymo išsaugojimas:

Sistemoje galima nustatyti "numatytąji" režimą arba "jrašymo" režima. Kai obiektyvas keičiamas veikiant "numatytuoju" režimu, grąžinami sistemos numatytieji parametrai. Kai objektyvas keičiamas veikiant "įrašymo" režimu, bus išsaugoti paskutinio naudoto objektyvo parametrai.

• Vaizdo peržiūros trukmė:

naudotojas gali nustatyti peržiūros laiką, kiek nuotrauka bus rodoma nufotografavus kadrą. Galima nustatyti 2, 3, 5 sekundžių peržiūros laiką ir sustabdyti.

Nustačius sustabdymą, vaizdas bus rodomas tol, kol bus duota kita komanda (naudokite valdymo ratuką arba palieskite ekraną).

emaną, nederlen, kanalistas<br>• Dermatoskopo liniuotė:

Pagrindinėje dermatoskopo sąsajoje yra programinės įrangos liniuotė, kurią naudotojas gali nustatyti matuoti milimiletrais arba coliais.

• Dermatoskopo fokusavimo koregavimas:

Bermatoskopo rokusu mno koregu mnus.<br>Veikiant dermatoskopo režimu, naudotojas gali koreguoti fokusavimo ilgį.

DE objektyvą pastatykite ant pageidaujamo paviršiaus, pageidaujamu fokusavimo atstumu. Sistema automatiškai fokusuoja. Jei fokusuotė prasta, paimkite kamerą ir pakartokite. Kai matysis aiškus vaizdas, bakstelėkite "SET FOCUS" ir išsaugokite fokusavimo duomenis, o tada grįžkite prie pagrindinio meniu. zurückzukehren.

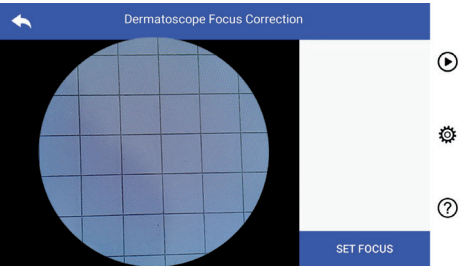

• Ligoninės pavadinimas:

l Name des Krankenhauses: Wenn der Name des Krankenhauses eingegeben wird, wird er unten rechts im Įvedus ligoninės pavadinimą, jis bus rodomas apačioje, tyrimo ataskaitos dešinėje.

• Apie:

Elementas "Apie" rodo modelio versiją, programinės įrangos ziementas "Apie" iš se modelis Versiją, programi<br>versiją, talpyklą ir gamyklinių duomenų atstatymą.

• Gamyklinių duomenų atstatymas:

# **Įspėjimas:**

Vėl nustačius gamyklinius duomenis, įrašyti failai bus prarasti. *Warnung: Bei einem Zurücksetzen auf die Werksdaten werden die* 

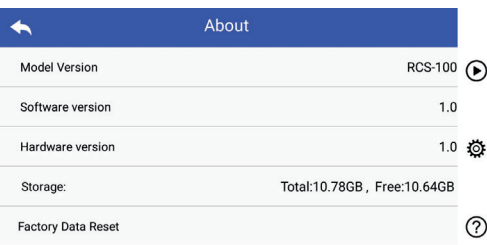

#### **7.7 Įrašų tvarkymo priemonė**

Bakstelėkite (D), jei norite patekti į įrašų tvarkymo puslapį. Visi įrašai įrašų sąraše rodomi atbuline tvarka pagal laiką.

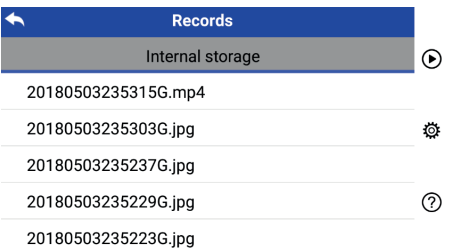

- a) Jrašo peržiūra: a) įrašo peržiūra:<br>Spustelėkite įrašą, kurį norite peržiūrėti, ir pereikite prie įrašo p peržiūros puslapio.
- 1) Jei norite peržiūrėti ankstesnį / paskesnį įrašą, pirštu slinkite jutiklinį ekraną į kairę arba į dešinę.
- dviem pirštais. 2) Vaizdą norėdami priartinti (padidinti)<br>arba nutolinti (sumažinti). peržiūrėdami arba nutolinti (sumažinti), peržiūrėdami iutikliniame

Kai vaizdas yra padidintas, naudodamiesi pirštu pereikite per ekraną, kad galėtumėte pamatyti visą vaizdą.

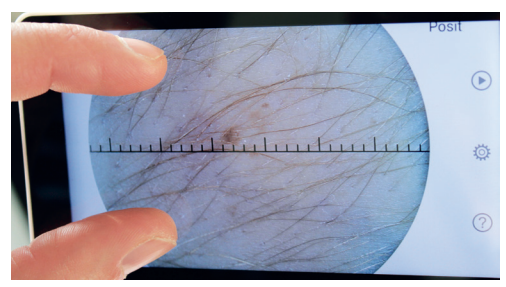

- 3) Bakstelėkite **III** jei nuotrauką norite ištrinti.
- 4) Bakstelėkite **V** jei norite pereiti prie puslapio, kuriame visos nuotraukos rodomos kvadratiniu formatu.
- 5) Palieskite N, jei norite grįžti į pagrindinį puslapį.
- b) Įrašų ištrynimas: اره: <sub>[rasq</sup>istrynimas.<br>Jei norite pereiti prie įrašų ištrynimo puslapio, ilgai palaikyki-</sub> te paspaudę įrašą.

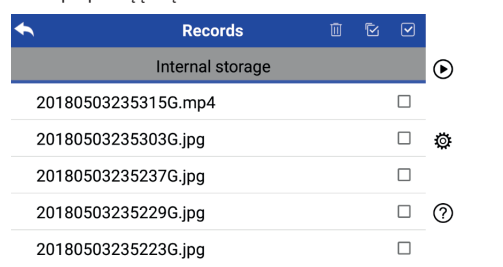

- 1) Bakstelėkite įrašą, jei norite jį pasirinkti arba panaikinti pasirinkimą.
- die panaikinti. 2) Bakstelėkite **III**, jei norite pasirinkti įrašą ar pasirinkimą
- 3) Bakstelėkite 88, jei norite ištrinti pasirinktus įrašus.
- 4) Bakstelėkite <u>→</u>, jei norite grįžti į pagrindinį puslapį.

# 7.8 Paciento informacija

8. Betehtende a) Paciento informacijos duomenys: a) Patientendaten aktivieren/deaktivieren:

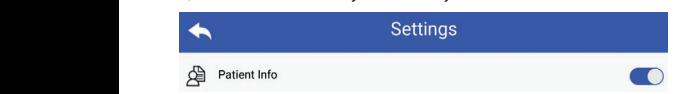

maciento informacijos įjungimas ir išjungimas **→** "Paciento informacija" parametrų nustatymo puslapyje, **O** b) Patientendaten hinzufügen/bearbeiten (Patientendaten aktiv ): šjungimas **karbeitus ir patientenas:** <u>/ l \</u>

Wenn der Patient noch nicht hinzugefügt wurde (Anzeige ): die Patientendaten aktivieren oder deaktivieren . b) Patientendaten hinzufügen/bearbeiten (Patientendaten aktiv ): Wenn der Patient noch nicht hinzugefügt wurde (Anzeige ): Wenn der Patient noch nicht hinzugefügt wurde (Anzeige ): .b) Paciento informacijos pridėjimas / redagavimas (paciento Unter "Patientendaten" in den Parameter-Einstellungen können Sie die Patientendaten aktivieren oder deaktivieren . Unter "Patientendaten" in den Parameter-Einstellungen können Sie  $\blacksquare$ informacija  $\blacksquare$ ): *nicht garantiert.*

Jei pacientas nebuvo pridėtas (rodo

- pridėjimo puslapį. 1) Bakstelekite et jei norite įvesti paciento informacijos "Wifi-SD" kortelę įdėki schieben Sie sie hinein.
- 2) lveskite teisingą pavardę, vardą, gimimo dieną ir lytį.
- $\mathcal{L}$  Bensteign  $\mathcal{L}$  , bet nonce deburge patients milion. 3) Bakstelėkite [3], jei norite užbaigti paciento informacijos 3) Tippen Sie auf um das Hinzufügung der Patientendaten abzuschließen.  $\mathbf{a}$  Tippen  $\mathbf{b}$  is anticontracted by  $\mathbf{b}$  use a  $\mathbf{b}$  index above above  $\mathbf{b}$ .
- pridėjimą. Jei pacientas jau buvo pridėtas (rodo **Matelia)**:<br>Bakstelėkite **M**, jei norite pereiti prie paciento inf redagavimo puslapį. Tippen saleikiai patientendaten ir patientendaten ir patientendaten ir patienten ir patien 1) Bakstelėkite 1) Bakstelekite • , jei norite pereiti prie paciento informacijos Wenne **Patient bereits** Hinzugefügt wurde eine price price price price price price price price price price price price price price price price price price price price price price price price pric
- 2) Įveskite teisingą pavardę, vardą, gimimo dieną ir lytį.
- 3) Bakstelėkite di, jei norite užbaigti paciento informacijos redagavimą. 3) Tippen Sie auf um die Bearbeitung der Patientendaten abzuschließen.

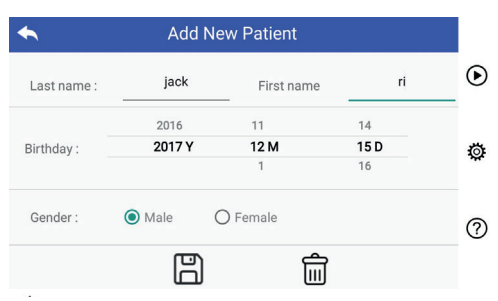

#### Warnung: es ist erforderlich, neue Patientendaten einzugeben, das Gerät für **7.9 Kompiuterio prijungimas**

#### a) USB disko režimas:

Vaizdo duomenų perdavimo į kompiuterį būdas yra panašus namanta rama<sub>m</sub>inistrationimas.<br>pasirenkamas veikimo režimas. kuriame veikia "Microsoft Windows" operacinė sistema, rodomas kaip ir naudojant USB laikmeną. Prijungus prie kompiuterio,

a) USB-Festplatten-Modus: Wählen Sie eine Aldüon für dieses Gerät aus. The Frederic start of Videos interventions of the control of the control of the control of the control of the control of the control of the control of the control of the control of the control of the control of the control **Betriebs Medienstatelen mit Gerät synchron...**<br>Betriebssystem Media Blauen wenn aus.<br>Gerät mit einem PC mit Microsoft windows verbunden ist, zwischen ist, zwischen ist, zwischen ist, Betriebssystem zusätzliche Optionsmodi an. einen verwendet verwendet wird und die Patientendaten wird und die Patientendaten aktiviert sind.<br>Die Patientendaten sind. Gerät zum Anzeigen der Dateien offnen<br>Explorer<br>Keine Attion durchführen Die Bildubertragungsmethode zu einem PC ähnelt der PC ähnelt der zu einem USB-Datenträger.<br>Die PC ähnelt der Datenträger.

kompiuterį. .<br>Galima pasirinkti atitinkamą vaizdo peržiūros programą arba tiesiog atidaryti aplanką ir peržiūrėti bei perkelti failus į

- b) UVC režimas:
	- Fotoaparatas gali veikti UVC režimu.
	- 1) Nustatymuose ijunkite UVC režima.
	- 2) Kompiuteryje atidarykite "Windows" sistemos UVC komponentą.
- amportomą.<br>3) Kamera prie kompiuterio jungiama naudojant USB laidą.
	- 4) Jjunkite kamerą.
	- 5) "Windows UVC" komponentas automatiškai prijungia kamerą ir parodo kameros vaizdą.

#### **Įspėjimas:**

Kompiuteris turi atitikti standartą EN 60950-1.

#### **7.10 "Wifi-SD"**

personalstorage.cn Sis įrenginys palaiko tik TOSHIBA "FlashAir" "Wifi-SD" kortelę (pasirenkama) vidinei atminčiai išplėsti arba "Wlan" ryšiui palaikyti. Taip pat galite naudoti "TOSHIBA FlashAir" centro erhältlich internen Speichers oder zur Erweiterung des internen von Erweiterung von Erweiterung von Die palaikyti. Taip pat galite naudoti "TOSHIBA F sąrankos vadovą. Daugiau informacijos apie kortelę galite rasti sąrankos vadovą. Daugiau informacijos apie kortelę galite rasti TOSHIBA interneto puslapiuose adresu http://www.toshiba-

kitų "Wifi-SD / SD" prekės ženklų kortelių naudojimas negarantuojamas.

o $\sum_i$ ): a) "Wifi-SD" kortelės įdiegimas:

iformacijos "Wifi-SD" kortelę įdėkite į prietaiso kortelės lizdą (kaip parodyta toliau) ir įstumkite į vietą.

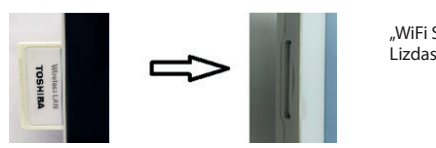

"WiFi SD"

- wifi-SD" kortelėje, kol ji bus užpildyta, o tada sistema įrašo **Wifi-Solidian installiert ist, installiert ist, speichert das System installiert installiert de System i** b) "Wifi-SD" kortelės naudojimas prietaise: Įdiegus "Wifi-SD" kortelę, sistema pirmiausia įrašus išsaugo
- c) Kompiuterio prijungimas prie "Wifi-SD": com Pasifilmung "nasilai" verbinduotovo verbindung pasifilmung pasifilmung pasifilmung pasifilmung pasifilmu<br>
įveskite slaptažodį (pradinis slaptažodis 12345678). Kompiuteryje (su "Wifi" funkcija) "Wifi" valdymo puslapyje pasirinkite "flashair\_XXXXXXXXXXXX<sup>"</sup> ryšio pavadinimą ir Sėkmingai prisijungus, kompiuteris automatiškai parodo failų tvarkymo puslapį, o jūs galite peržiūrėti įrašytus įrašus, kurie buvo išsaugoti "Wifi-SD / SD" kortelėje, failų tvarkymo puslapyje.

#### **8 Vaizdai naudojant optinio modulio otoskopą (OT)**

RCS-100 kamera su otoskopo objektyvu skirta fiksuoti ausies būgnelio skaitmeninius vaizdus ir vaizdo įrašus.

- **Sudėtis:** • Kamera.
- Pridedamas otoskopo modulis.
- Vienkartiniai skėtikliai (numatytasis Ø 4).

Otoskopas palaiko ryškumo reguliavimą, rankinį / automatinį fokusavimą, kairiosios / dešiniosios ausies režimą.

Vaizdo ryškumą sistema gali automatiškai reguliuoti pagal objekto apšvietimo intensyvumą realiu laiku, o jį galima reguliuoti rankiniu būdu.

Ryškumo lygį galima reguliuoti rankiniu būdu 6 žingsniais. Apšvietimas išsijungs, kai ryškumo lygis yra ties žemiausiu lygiu, o jis įsijungs, kai ryškumo lygis yra didesnis nei žemiausias.

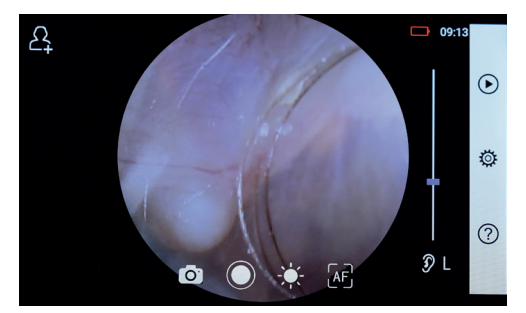

#### **8.1. Ausies būgnelio vaizdavimo veiksmai:**

- 1) Prijunkite infliacijos sistema (kai reikia atlikti pneumatinį bandymą).
- 2) Įdiekite vienkartinius skėtiklius.
- 3) Bakstelėkite  $\mathcal{D} \cup \mathcal{R} \mathcal{R}$ , jei norite pasirinkti, ar apžiūrėsite kairę, ar dešinę ausį. 2) Installieren Sie das Einwegspekulum.
- 4) Bakstelėkite L / M / H, jei norite pasirinkti skėtiklį (L žemas,  $M - \text{vidutinis}, H - \text{aukštas}$
- 5) Tyrėjas patraukiau žausies vienaranka, kad kaip įmanomalabiau ištiesintų ausies kanalą, o kita ranka švelniai įkiša objektyvą istesnitą dasės kanalą, kol priekinė OT dalis pasiekia kremzlę.
- funkcijos  $\frac{1}{\sqrt{2}}$ , ir pasukite ratuką arba paslinkite eigos juostą, kad sureguliuotumėte vaizdo ryškumą. 6) Bakstelėkite  $\psi$ , jei norite pereiti prie ryškumo reguliavimo
- 7) Bakstelėkite **(WE)** (ME) isi norite pasirinkti rankinį / 9.1 Odos vaizdavimos  $\frac{1}{2}$  $\mathcal{L}_{\text{S}}$  is a single sequence in  $\mathcal{L}_{\text{S}}$ automatinį fokusavimą. wie objektiv  $1$

Pasirinkę  $\boxed{AF}$ , spustelėkite padėtį peržiūros srityje, kurią vartos pasirinis kurią relativistas, norite fokusuoti. Sistema automatiškai susifokusuos pagal and antstelėkite Pasirinkę  $\begin{bmatrix} A_F \end{bmatrix}$ , spustelėkite padėtį peržiūros srityje, kurią pasirinktą padėtį. entsprechend der ausgewählten Position. Wenn Sie ausgewählt haben, klicken Sie im Vorschaubereich auf die Vorschaubereich auf die die die Wenn die Sie ausgewählt ist die Sie ausgewählt ist die Sie im die Sie im die Sie im die Sie im die Sie im die  $\sigma$  auf um die Helligkeit einzustellen drehen drehen  $\sigma$ 

pasimikią paueų.<br>Pasirinkę  $\mathbb{F}$ , pasukite ratuką ir vilkite fokusavimo eigos sureguliuotumėte va juostą jutikliniame ekrane, kad užbaigtumėte rankinį 4) Spustelėkite i fokusavimą. saceganisourne and in the constant of exposer saceganisourned in the problem.<br>juostą jutikliniame ekrane, kad užbaigtumėte rankinį 4) Spustelėkite ir

- Wenn Sie ausgewählt haben, klicken Sie im Vorschaubereich auf die Position, an der Sie fokussieren möchten. Das System fokussiert automatisch 8) Tippen Sie auf / um einen Aufnahmemodus auszuwählen. a) Wenn der Foto-Modus ausgewählt ist: 8) Tippen Sie auf / um einen Aufnahmemodus auszuwählen. a) Wenn der Foto-Modus ausgewählt ist: 8) Tippen Sie auf / um einen Aufnahmemodus auszuwählen. 8) Tippen Sie auf / um einen Aufnahmemodus auszuwählen. 8) Bakstelėkite , jei norite pasirinkti fiksavimo režimą. Wenn ausgewählt ist, drehen Sie das Rad oder ziehen Sie die Fokusleiste Wenn ausgewählt ist, drehen Sie das Rad oder ziehen Sie die Fokusleiste auf dem Touchscreen, um den Fokus manuell einzustellen. entsprechend der ausgewählten Position. Tippen Sie auf / um einen Aufnahmemodus auszuwählen. 5) Der Untersucher zieht die Ohrmuschel mit einer Hand, um den Gehörgang so weit den äußeren Gehörgang, bis das vordere Ende des OT die Knorpelstelle erreicht. Wenn ausgewählt ist, drehen Sie das Rad oder ziehen Sie die Fokusleiste auf dem Touchscreen, um den Fokus manuell einzustellen. Wenn ausgewählt ist, drehen Sie das Rad oder ziehen Sie die Fokusleiste Position, an der Sie fokussieren möchten. Das System fokussiert automatisch **Kaip fotografuoti** 8) Tippen Sie auf / um einen Aufnahmemodus auszuwählen.
	- a) Pasirinkus fotografavimo režimą [o]:
	- entsprechend der ausgewählten Position. Bakstelėkite (), jei norite pereiti prie fotografavimo režimo ().
	- Lei norite fotografuoti, bakstelekite o dar kartą arba pasukite Kaip fotografuoti lTippen Sie erneut auf oder drehen Sie das Rad, um ein Foto lTippen Sie erneut auf oder drehen Sie das Rad, um ein Foto ratuką. Wenn der Foto-Modus ausgewählt ist: Wenn der Vorschaubereich ausgewählt ist: Wenn vorschauberei 7) Tippen Sie auf / / um manuellen/automatischen Fokus zu wählen.
	- Nufotografavę nuotrauką, ◯ pasikeis į ♡ ir vaizdas bus Bakstelėkite ( atmintyje, jei iššokančiame lange pasirinksite "Išsaugoti". Jei branityje, jei iššokančiame lange pasirinksite "Išsaugoti". Jei branityje, jei branityje, jei iššokančiame lange pasirinksite "Išsaugoti". Jei branityje, jei edinings, yet issuedicted.ite angle passimistic <sub>m</sub>issauguers set in section<br>pasirinksite "Neišsaugoti", vaizdas bus panaikintas. Kite r aufzunehmen. išsaugotas naudojant "Wi-Fi-SD" (jei yra) arba vidinėje  $\bigcirc$ das Bild wird wird wird wird wird wird wird verwendet) oder im internen Speicher im internen S b)Wenn der Video-Modus ausgewählt ist:

#### pasininiste "tensaagoen , tansaas ses panamintes."<br>Kaip įrašyti vaizdo įrašą auf dem Touchscreen, um den Fokus manuell einzustellen.

- b) Pasirinkus fotografavimo režimą  $\Box$ :
- Bakstelėkite (b. jei norite pereiti prie vaizdo įrašymo režimo atmir  $\bullet$  Wenn  $\bullet$  Wenn  $\bullet$ lTippen Sie auf oder drehen Sie das Rad, um das Video zu starten. lTippen Sie auf oder drehen Sie das Rad, um das Video zu starten.  $\bullet$  Wenn  $\bullet$ . lTippen Sie auf um den Videoaufnahmemodus aufzurufen .
	- pasirinksite "Ne<br>Norėdami paleisti vaizdo įrašą ir jį pakeisti, bakstelėkite (**Okrajoria) Kaip įrašyti vaizd**o  $\Box$  arba pasukite ratuką  $\Box$ wird sich ändern ändern ändern ändern ändern ändern ändern ändern ändern ändern ändern ändern än<br>Einstein ändern ändern ändern ändern ändern ändern ändern ändern ändern ändern ändern ändern ände lTippen Sie auf oder drehen Sie das Rad, um das Video zu starten.
		- sustabdyti, bakstelėkite i dar kartą arba pasukite ratuką. Vaizdo įrašas bus išsaugotas "Wifi-SD" kortelėje (jei ji naudojama) arba vidinėje atmintyje. - Lie vaizdo įrašą su išsaugota priminimo informacija norite
			- 9) Palieskite (▶, jei norite peržiūrėti nuotraukos rezultatus arba paleisti kitą nuotrauką.

#### RCS-100 Rev E 26 / 38 lTippen Sie auf oder drehen Sie das Rad, um das Video zu starten. wird sich ändern zu . **9 Vaizdai naudojant optinio modulio dermatoskopą (DE)**

padėtis iš anksto nustatytoma gamykloje, o nustatymų puslapyje, būgnelio skaitmeninius vaizdus ir vaizdo įrašus. DE fokusavimo RCS-100 kamera su dermatoskopo objektyvu skirta fiksuoti ausies žr. 8.6 skyriuje). Dermatoskope yra liniuotė, kuri gali išmatuoti skiltyje "Dermatoskopo fokusavimo koregavimas" naudotojas gali iš naujo nustatyti fokusavimo padėtį (išsamią informaciją fotografuojamos dalies ilgį. Vaizdo ryškumą sistema gali automatiškai reguliuoti pagal objekto apšvietimo intensyvumą realiu laiku, o jį galima reguliuoti rankiniu būdu.Ryškumo lygį galima reguliuoti rankiniu būdu nuo 0 iki 6 (numatytasis yra 2). Apšvietimas išsijungs, kai ryškumo lygis yra ties žemiausiu lygiu, o jis įsijungs, kai ryškumo lygis yra didesnis nei žemiausias.

Prietaisą, skirtą odos vaizdavimui, sudaro:

- Kamera.
- Pridedamas GE

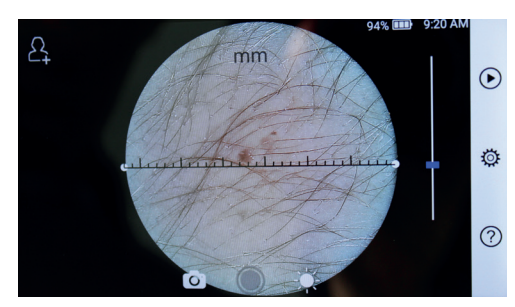

# **9.1 Odos vaizdavimo etapai:** 4) Tippen Sie auf um die Größe des Spekulums zu wählen. 4) Tippen Sie auf um die Größe des Spekulums zu wählen. 5) Der Untersucher zieht die Ohrmuschel mit einer Hand, um den Gehörgang so weit 2) Installieren Sie das Einwegspekulum. 2) Installieren Sie das Einwegspekulum. 3) Tippen Sie auf / um das linke oder rechte Ohr zu untersuchen. 2) Installieren Sie das Einwegspekulum. 2) Installieren Sie dasEinwegspekulum. 5) Der Untersucher zieht die Ohrmuschel mit einer Hand, um den Gehörgang so weit

- i and the U.S. Contract of the U.S. Nuvalykite objektyvą ir fotografuojamos odos srities dalį.
- 2) Laikykite prietaisą, o objektyvą laikykite ties ta paciento ržiūros srityje, kurią do vedos sritimi, kurią norite ištirti.  $d_{\alpha}$ 
	- 3) Bakstelėkite , jei norite sureguliuoti ryškumo funkciją oder ziehen Sie die Fokusleiste, um die Helligkeit des Bildes anzupassen. wie möglich zu begradigen und steckt das Objektiv mit der anderen Hand sanft in 6) Tippen Sie auf um die Helligkeit einzustellen und drehen Sie das Rad 5) Der Untersucher zieht die Ohrmuschel mit einer Hand, um den Gehörgang so weit wie möglich zu begradigen und steckt das Objektiv mit der anderen Hand sanft in 4) Tippen Sie auf um die Größe des Spekulums zu wählen. wie möglich zu begradigen und steckt das Objektiv mit der anderen Hand sanft in 5) Der Untersucher zieht die Ohrmuschel mit einer Hand, um den Gehörgang so weit 4) Tippen Sie auf um die Größe des Spekulums zu wählen. 5) Der Untersucher zieht die Ohrmuschel mit einer Hand, um den Gehörgang so weit 3) Tippen Sie auf / um das linke oder rechte Ohr zu untersuchen. oder ziehen Sie die Fokusleiste, um die Helligkeit des Bildes anzupassen. it pasukite ratuką arba paslinkite eigos juostą, kad eigos sureguliuotumėte vaizdo ryškumą.
		- turname nger<br>tumėte rankinį 4) Spustelėkite ir vilkite vieną liniuotės galą arba laikykite savimo režimą. Sureguliuotumėte pagal atitinkamą matavimo kampą ir liniuotės vidurį nei perkelkite jį lygiagrečiai, kad liniuotę wenn in Vorschaubereich auf die im die Vorschaubereich ausgewählt ausgewählt ausgewählt ausgewählt <br>Wenn Sie im die Vorschaubereich auf die Vorschaubereich auf die Vorschaubereich auf die Vorschaub auf dem Touchscreen, um den Fokus manuell einzustellen.  $\mathsf{p}\text{-}\mathsf{a}\text{-}\mathsf{u}\text{-}\mathsf{b}$ 2) Installieren Sie das Einwegspekulum.
			- $p$ adetį.<br>5) Bakstelėkite  $\textcircled{r}$ , jei norite pasirinkti įrašymo režimą. 5) Bakstelėkite *[o]* jei norite pasirinkti įrašymo režimą. padeų.<br>5) Bakstelėkite [⊙], jei norite pasirinkti įrašymo 5) Bakstelėkite  $\bigcirc$  , jei norite pasirinkti įrašymo režimą.

#### auf dem Touchscreen, um den Fokus manuell einzustellen. a) Wenn der Foto-Modus ausgewählt ist: **Kaip fotografuoti** 8) Tippen Sie auf / um einen Aufnahmemodus auszuwählen. Wenn ausgewählt ist, drehen Sie das Rad oder ziehen Sie die Fokusleiste Position, an der Sie fokussieren möchten. Das System fokussiert automatisch entsprechend der ausgewählten Position. 8) Tippen Sie auf / um einen Aufnahmemodus auszuwählen. Wenn ausgewählt ist, drehen Sie das Rad oder ziehen Sie die Fokusleiste auf dem Touchscreen, um den Fokus manuell einzustellen. entsprechend der ausgewählten Position. Position, an der Sie fokussieren möchten. Das System fokussiert automatisch  $\mathscr{P}$  and since for since  $\mathscr{P}$  fokussiert automatischen. Das System in das  $\mathscr{P}$

 $\frac{1}{2}$  dal Rang and pasakite and **hologial doll**<br>a) Pasirinkus fotografavimo režimą  $\odot$ : Wenn ausgewählt ist, drehen Sie das Rad oder ziehen Sie die Fokusleiste a) Wenn der Foto-Modus ausgewählt ist: wie möglich zu begradigen und steckt das Objektiv mit der anderen Hand sanft in den äußeren Gehörgang, bis das vordere Ende des OT die Knorpelstelle erreicht.6) Tippen Sie auf um die Helligkeit einzustellen und drehen Sie das Rad Wenn ausgewählt ist, drehen Sie das Rad oder ziehen Sie die Fokusleiste auf dem Touchscreen, um den Fokus manuell einzustellen. Wenn ausgewählt ist, drehen Sie das Rad oder ziehen Sie die Fokusleiste auf dem Touchscreen, um den Fokus manuell einzustellen. entsprechend der ausgewählten Position. lTippen Sie auf um in den Foto-Modus zu wechseln .

- lTippen Sie erneut auf oder drehen Sie das Rad, um ein Foto as bus · Bakstelėkite (, jei norite pereiti prie fotografavimo režimo lTippen  $S$ ie auf um  $\mathcal{S}$  auf um  $\mathcal{S}$ . a) Wenn der Foto-Modus ausgewählt ist: lTippen Sie auf um in den Foto-Modus zu wechseln .  $\bullet$  Wenn  $\text{W}$ auf dem Touchscreen, um den Fokus manuell einzustellen.
- $\sum_{i=1}^n$ iameje<br>ti". Jei • Jei norite fotografuoti, bakstelėkite ⊜ dar kartą arba pasu- $\mathsf{S}$ . 7) Tippen Sie auf / / um manuellen/automatischen Fokus zu wählen.
- $\cdot$  Nucleon and  $\cdot$  and  $\cdot$  and  $\cdot$  pasikeis  $\mathfrak{i} \otimes \mathfrak{i}$  reveals bus  $\ddot{x}$ : issaugotas naudojant "Wi-Fi-SD" (jei yra) arba vidinėje pasirinksite "Neišsaugoti", vaizdas bus panaikintas. atmintyje, jei iššokančiame lange pasirinksite "Išsaugoti". Jei aufzunehmen. - Nufotografavę nuotrauką,  $\mathbb O$  pasikeis į  $\mathbb O$  ir vaizdas bu

#### isti, bakstelėkite (b. b. **Kaip įrašyti vaizdo įrašą** auf dem Touchscreen, um den Fokus manuell einzustellen.

- $\frac{1}{2}$  harp *i* as a base contract by the particle of the particle of the particle of the particle of the particle of the particle of the particle of the particle of the particle of the particle of the particle of the gespeichert.
	- $\cdot$ Bakstelėkite (,, jei norite pereiti prie vaizdo įrašymo režimo lTippen Sie auf um den Videoaufnahmemodus aufzurufen . b) Wenn ist: Wenn ist: Wenn ist: Wenn ist: Wenn ist: Wenn ist: Wenn ist: Wenn ist: Wenn ist: Wenn ist: Wenn is<br>St: Wenn ist: Wenn ist: Wenn ist: Wenn ist: Wenn ist: Wenn ist: Wenn ist: Wenn ist: Wenn ist: Wenn ist: Wenn i lTippen  $\mathbb{S}$  auf um  $\mathbb{S}$  auto-Modus  $\mathbb{S}$  . The set of  $\mathbb{S}$  and  $\mathbb{S}$  are  $\mathbb{S}$  and  $\mathbb{S}$  and  $\mathbb{S}$  and  $\mathbb{S}$  are  $\mathbb{S}$  and  $\mathbb{S}$  and  $\mathbb{S}$  are  $\mathbb{S}$  and  $\mathbb{S}$  and  $\mathbb{S}$  are **.** b) Wenn der Video-Modus ausgewählt ist: ist: ist: ist: ist: ist: ist: ist: ist: ist: ist: ist: i
	- $\bigcirc$  dar kartą arba pasukite ratuką  $\bigcirc$ . na pasukite ratuką.<br>D″kortelėje (jei ji → Norėdami paleisti ● vaizdo įrašą ir jį pakeisti, bakstelėkite
	- sustabdyti, bakstelėkite (a) dar kartą arba pasukite ratuką. ukos rezultatus arba · Jei vaizdo įrašą su išsaugota priminimo informacija norite naudojama) arba vidinėje atmintyje. Vaizdo įrašas bus išsaugotas "Wifi-SD" kortelėje (jei ji
		- paleisti kitą nuotrauką. 6) Palieskite  $\bigcirc$ , jei norite peržiūrėti nuotraukos rezultatus arba
		- 7) Nufotografavę nuotrauką, išvalykite objektyvo dalį, kuria lTippen Sie auf oder drehen Sie das Rad, um das Video zu starten. kamera lietėsi su pacientu.

#### 10 Vaizdavimas naudojant optinio modulio įprasto **naudojimo objektyvą (GE)**

gerklės vaizdams fiksuoti. RCS-100 kamera su bendro naudojimo objektyvu, kurio objektų diapazonas yra 30 mm ~ 4 m, skirta skaitmeniniams burnos ir

Vaizdo ryškumą sistema gali automatiškai reguliuoti pagal objekto apšvietimo intensyvumą realiu laiku, o jį galima reguliuoti rankiniu būdu. Ryškumo lygį galima reguliuoti rankiniu būdu nuo 0 iki 6 (numatytasis yra 2). Apšvietimas išsijungs, kai ryškumo lygis yra ties žemiausiu lygiu, o jis įsijungs, kai ryškumo lygis yra didesnis nei žemiausias.

Prietaisą, skirtą bendram vaizdavimui, sudaro:

- Kamera.
- Pridedamas GE

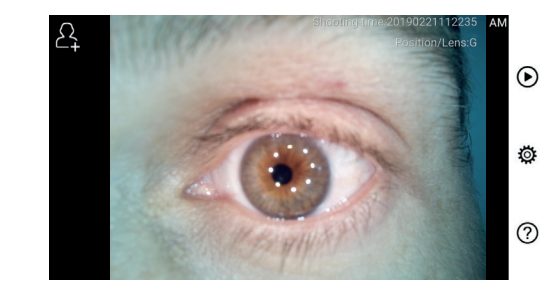

# 10.1 Bendrojo vaizdavimo etapai:

wie dat das das das das Objektiv mit der anderen und steckt das Objektiv mit der anderen in in

6) Tippen Sie auf um die Helligkeit einzustellen und drehen Sie das Rad

- 10.1 Bendrojo varzuavimo etapai:<br>1) Laikykite rankeną ir pereikite į pageidaujamą padėtį. Polity of the Baterijos veiking of the baterijos veiking of the baterijos veiking of the baterijos veiking of t<br>Pracer of bateries bateries of the bateries of the bateries of the bateries of the bateries of the state of th
- 2) Bakstelėkite is norite sureguliuoti ryškumą. Norėdami karto gero sureguliuoti vaizdo ryškumą  $\frac{1}{2}$ , pasukite ratuką arba vilkite eigos juostą. sureguliuoti vaizdo ryškumą i. pasukite ratuką arba vilkite 4) Tippen Sie auf um die Größe des Spekulums zu wählen.
	- 3) Bakstelėkite **BE, LE, AF**, jei norite pasirinkti rankinį / Wenn Sie ausgewählt haben, klicken Sie im Vorschaubereich auf die Vorschaubereich auf die Vorschaubereich auf die Vorschaubereich auf die Vorschaubereich auf die Vorschaubereich auf die Vorschaubere automatinį fokusavimą. BCS-100 yr<br>3) Bakstelėkite <sub>[BF]</sub> [LF] AF, jei norite pasirinkti rankinį / diagnostiko wie die möglich zu begradigen und steckt das Objektiv mit der anderen mit der anderen in der an

oder ziehen Sie die Fokusleiste, um die Helligkeit des Bildes anzupassen.

baterija, 1000 nuotraul<br>Iešiai (otoskopas, derm) – pasirinkę <sup>[Aa</sup>i, spustelėkite padėtį peržiūros srityje, kurią rusminę i pastelente padėjį per arbytė, karią ir lęšiai (otoskopas, d<br>norite fokusuoti. Sistema automatiškai susifokusuos pagal pasirinktą padėtį. 7) Tippen Sie auf / / um manuellen/automatischen Fokus zu wählen.

juostą jutikliniame ekrane, kad užbaigtumėte rankinį foku-Pasirinkę  $\boxed{\mathbb{R}^2}$ , pasukite ratuką ir vilkite fokusavimo eigos  $\begin{array}{c} \hline \text{14} \text{ Techn} \\ \hline \end{array}$  $3$ aviiliq.  $savimq.$ which is the size of  $\alpha$  die  $\alpha$  denotes the size of  $\alpha$  die  $\alpha$  die  $\alpha$  $\alpha$ uf  $\alpha$ Wenn ist, drehen Sie das Rad oder ist, drehen Sie das Rad oder oder ziehen Sie die Fokusleist  $\mathsf{Savning}$ . auf dem Touchscreen, um den Fokus manuell einzustellen. Wenn ausgewählt ist, derhen Sie das Rad oder Sie das Rad oder oder ziehen Sie die Fokusleiste  $S_{\alpha}$  ausgewählt ist, die Fokusleiste auf dem Touchschen  $T_{\alpha}$ 

- 4) Bakstelėkite **(2)** jei norite pasirinkti fiksavimo režimą.
- a) Pasirinkus fotografavimo režimą  $\bigcirc$ :

auf dem Touchscreen, um den Fokus manuell einzustellen.

- $\cdot$  Bakstelėkite  $\circ$ , jei norite pereiti prie fotografavimo režimo.
- Jei norite fotografuoti, bakstelekite ◎ dar kartą arba pasukite ratuką. lTippen Sie erneut auf oder drehen Sie das Rad, um ein Foto
	- Nufotografavę nuotrauką,  $\bigcirc$  pasikeis į  $\bigcirc$  ir vaizdas bus išsaugotas naudojant "Wi-Fi-SD" (jei yra) arba vidinėje  $\frac{CMOS pikseliai}{1158}$  $\frac{RAM}{ROM}$  pasirinksite, Neišsaugoti", vaizdas bus panaikintas.  $\frac{1}{2}$ biskogstab Halalojant "M. 1999 (jet. j. 1998) andat Haliteje
		- b) Pasirinkus filmavimo režimą | 73:
	- $\sim$  Bakstelėkite (b. jei norite įjungti vaizdo įrašymo režimą (b.
		- Unisterente University banga valzdo judgino rezinta versito de la diseña en la diseña en la diseña en la diseña<br>Version de la diseña en la diseña en la diseña en la diseña en la diseña en la diseña en la diseña en la dise  $\bigcirc$  pasikeis  $\bigcirc$   $\bigcirc$  and  $\bigcirc$  and lTippen Sie auf um den Videoaufnahmemodus aufzurufen . **Elternite Sie Elternite Since der Sie Darlingen Barbeite**
		- · Jei vaizdo įrašą su išsaugota priminimo informacija norite sustabdyti, bakstelėkite $\bigcirc$ dar kartą arba pasukite  $\bigcirc$ ratuką. Vaizdo įrašas bus išsaugotas "Wifi-SD" kortelėje (jei ji naudojama) arba vidinėje atmintyje.
	- 5) Palieskite (D), jei norite peržiūrėti nuotraukos rezultatus arba paleisti kitą nuotrauką. b) Wenn ausgewählt ist: Wenn ausgewählt ist: Wenn ausgewählt ist: Wenn ausgewählt ist: Wenn ausgewählt ist: We

### 11 Valymas ir dezinfekavimas  $\angle$  <u>l</u> $\angle$

Prietaisas yra tikslus fotoelektroninis prietaisas, su kuriuo reikia elgtis atsargiai.

Atkreipkite dėmesį į šias valymo instrukcijas:

- Prieš valydami išjunkite prietaisą.
- priemone. Prieš įjungdami maitinimą ir prijungdami įkrovimo • Dezinfekuokite valdymo įrenginį ir įkrovimo adapterį minkštu skudurėliu ir mažai alkoholio (70 % etilo alkoholio) turinčia adapterį ir USB laidą prie valdymo bloko, palaukite, kol išgaruos valymo skystis.
- Optinį lęšį rekomenduojama valyti valymo šluoste arba objektyvo valymo audiniu, pvz., bendrovės "THORLABS Inc." (www.thorlabs.com) pagamintą objektyvų valymo audinį.

Prieš kiekvieną naudojimą išvalykite dermatoskopo lęšio, kuris buvo sąlytyje su pacientu, padėtį:

• Dermatoskopo lęšio galvutę dezinfekuokite minkštu skudurėliu su alkoholiu (70 % etilo alkoholiu). Prieš pritvirtindami prietaisą, palaukite, kol išgaruos valymo skystis. Prieš kiekvieną naudojimą pakeiskite skėtiklius. Jei reikia keisti skėtiklius, kreipkitės į gamintoją arba mažmenininką.

# **Pastaba:**

Prietaisas nėra skirtas sterilizuoti.

#### **12 Trikčių šalinimas**

- Nepavyko atpažinti objektyvo: kai pagrindinė sąsaja ekrane neatitinka prijungto objektyvo, atjunkite objektyvą ir patikrinkite, ar objektyvo sujungimo kaiščiai ir paviršiai yra normalūs, ar ne. Patvirtinę, vėl prijunkite objektyvą.
- Apšvietimas neveikia: patikrinkite kitus lęšius ir patikrinkite, ar galima valdyti apšvietimą.
- Prietaiso neįmanoma įjungti: patikrinkite, ar įkrauta baterija.
- Baterijos veikimo laikas per trumpas: patikrinkite, ar baterija yra geros būklės.

#### 5) Der Untersucher zieht die Ohrmuschel mit einer Hand, um den Gehörgang so weit **13 Informacija apie prietaisą**

den äußeren Gehörgang, bis das vordere Ende des OT die Knorpelstelle erreicht. RCS-100 yra nešiojama ir daugiafunkcinė elektroninė vaizdo 720 pikselių, jutiklinis ekranas, 3,6 V, 2,600 mAh įkraunama nte pasimiku iarikinį / diagnostikos sistema. Ją sudaro mobilusis telefonas (5,0 colių, baterija, 1000 nuotraukų saugojimo talpa), trijų rūšių keičiamieji lęšiai (otoskopas, dermatoskopas, bendro naudojimo).

#### Position, an der Sie fokussieren möchten. Das System fokussiert automatisch Wenn Sie ausgewählt haben, klicken Sie im Vorschaubereich auf die **14 Techniniai duomenys**

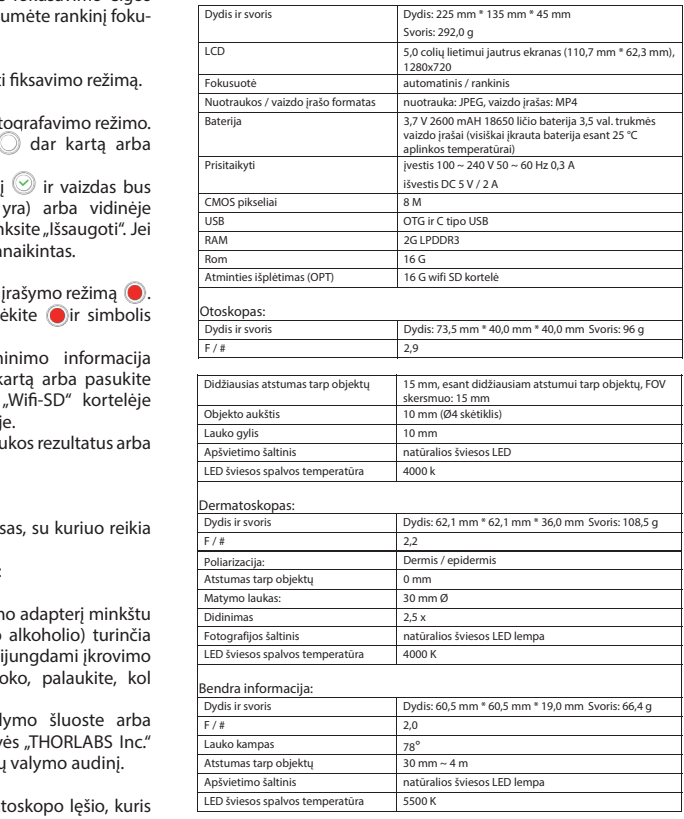

Veikimo sąlygos:

- Naudoti tik patalpų viduje
- Aplinkos temperatūra: nuo 10° C iki +40° C
- Santykinė drėgmė: nuo 15 % iki 95 %, be kondensacijos
- Atmosferinis slėgis: 700 hPa ~ 1060 hPa
- Laikymo sąlygos:
- Aplinkos temperatūra: nuo 0° C iki +45° C
- Santykinė drėgmė: nuo 15 % iki 95 %, be kondensacijos

# **Pastaba:**

Rekomenduojama išimti bateriją, jei prietaisas bus sandėliuojamas ilgiau nei 2 savaites.

#### **15 Aplinka**

- Laikykitės vietos reglamentų ir perdirbimo planų, susijusių su prietaiso komponentų šalinimu ar perdirbimu.Ypač išmetant ličio jonų baterijas, grandinės plokštę, plastikines dalis su bromintu antipirenu, skystųjų kristalų ekraną ar maitinimo laidą, būtinai laikykitės vietinių reglamentų.
- Išmetant pakavimo medžiagas, jas rūšiuokite pagal medžiagas ir laikykitės vietinių nuostatų bei perdirbimo taisyklių.
- Netinkamai išmesdami atliekas kenkiate aplinkai.
- Išmesdai skėtiklius ar kontaktinę plokštę, vadovaukitės medicininių atliekų, pvz., adatų, infuzinių vamzdelių ar metalinių chirurginių instrumentų išmetimo procedūromis, kurias nurodo vietos medicinos įstaiga, kad išvengtumėte infekcijų už įstaigos ribų ir neterštumėte aplinkos.

#### **16 Standartai**

Elektros sauga IEC 60601-1 2005 (EN 60601-1 2006) EMC ir reglamentų atitiktis IEC60601-1-2: 2014

ELEKTROMAGNETINIS SUDERINAMUMAS PAPILDOMI DOKUMENTAI PAGAL IEC 60601-1-2, 2014, 4.0 leidimas

# **EMC (elektromagnetinis suderinamumas)**

elektromagnetinio suderinamumo reikalavimus. Atkreipkite dėmesį, kad veikiant nepalankiems lauko stipriams, pvz., naudojant belaidžius telefonus ar radiologinius prietaisus, negalima atmesti neigiamo poveikio prietaiso veikimui.

Šio prietaiso elektromagnetinis suderinamumas buvo patikrintas pagal IEC60601-1-2: 2014 reikalavimus.

- Įrengdami ir naudodami prietaisą, vadovaukitės šiomis instrukcijomis:
- Prietaiso nenaudokite kartu su kita elektronine įranga, kad išvengtumėte elektromagnetinių trukdžių prietaiso veikimui.
- Nenaudokite ir nestatykite prietaiso šalia, ant ar po kita elektronine iranga, kad išvengtumėte elektromagnetinių trukdžių prietaiso veikimui.
- Nenaudokite prietaiso toje pačioje patalpoje, kurioje yra kita elektroninė įranga, pvz., gyvybės palaikymo įranga, turinti didelį poveikį paciento gyvybei ir gydymo rezultatams, ar bet kuri kita matavimo ar apdorojimo įranga, susijusi su maža elektros srove.
- Nenaudokite laidų ar priedų, kurie nėra patvirtinti naudojimui su prietaisu, nes taip gali padidėti iš prietaiso sklindančių elektromagnetinių bangų emisijai ir gali sumažėti prietaiso atsparumas elektromagnetiniams trikdžiams.
- Nelieskite kaiščių, jungiančių valdymo bloką su lęšiais, ar signalizatoriaus ant lešių, jei prieš tai nesiimate vpatingų atsargumo priemonių.

# **Dėmesio!**

Medicinos elektrinei įrangai (ME) taikomos specialios elektromagnetinio suderinamumo atsargumo priemonės (EMC). Nešiojamieji ir mobilieji radijo dažnio ryšio įrenginiai gali turėti įtakos medicinos elektros įrangai. ME prietaisas skirtas darbui elektromagnetinėje aplinkoje namų sveikatos priežiūrai ir skirtas profesionalioms patalpoms, pavyzdžiui, pramoninėms zonoms ir ligoninėms.

Prietaiso naudotojas turi užtikrinti, kad prietaisas būtų naudojamas tokioje aplinkoje.

# **Įspėjimas:**

ME prietaisą draudžiama laikyti, dėti ar naudoti tiesiogiai šalia arba su kitais prietaisais. Jei reikia, kad prietaisas veiktų šalia ar būtų dedamas kartu su kitais prietaisais, ME prietaisą ir kitus ME prietaisus reikia stebėti, kad būtų užtikrintas tinkamas veikimas tokių prietaisų veikimas. Šis ME prietaisas skirtas naudoti tik medicinos specialistams. Šis prietaisas gali sukelti žalingus trukdžius arba trukdyti netoliese esančių įrenginių veikimui. Gali prireikti imtis atitinkamų priemonių, pavyzdžiui, perorientuoti arba pertvarkyti ME prietaisą ar skydą.

Įvertintas ME prietaisas neturi jokių esminių eksploatacinių savybių, kaip apibrėžta standarte EN60601-1, kuris keltų nepriimtiną riziką pacientams, operatoriams ar trečiosioms šalims tuo atveju, jei reikėtų nutraukti elektros energijos tiekimą arba atjungti maitinimą.

# **Įspėjimas:**

Nešiojami radijo ryšio įrenginiai (radijo imtuvai), įskaitant priedus, pvz., antenos laidus ir išorines antenas, neturėtų būti naudojami arčiau modulių, nei nurodo RCS-100 dalių ir linijų gamintojas. Reikia laikytis 30 cm (12 colių) atstumo. Nesilaikant šių nurodymų, gali sumažėti prietaiso veikimo savybės.

#### **Rekomendacijos ir gamintojo deklaracija – elektromagnetinė emisija**

RCS-100 atitinka kiekvieną standartinį EMISIJŲ bandymą, pvz., EMISIJŲ klasę ir grupę.

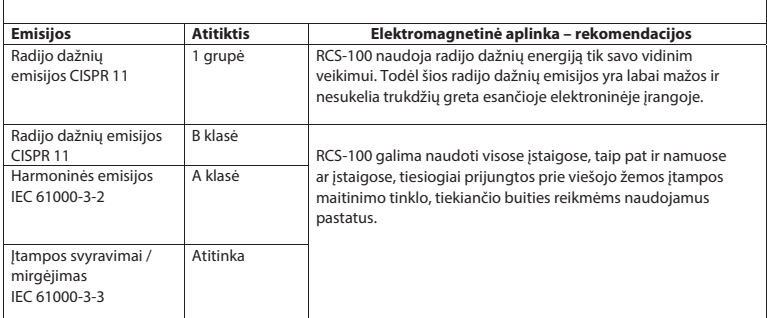

2 lentelė 2 lentelė

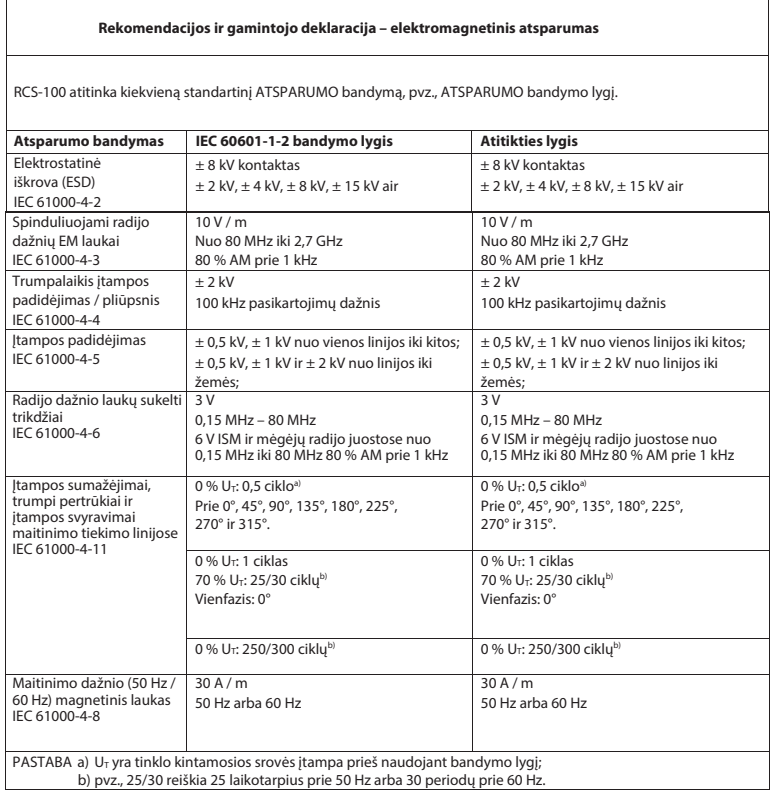

#### 3 lentelė – bandymo specifikacijos KORPUSO PRIEVADO ATSPARUMUI jungiant prie radijo dažnių belaidės komunikacijų įrangos

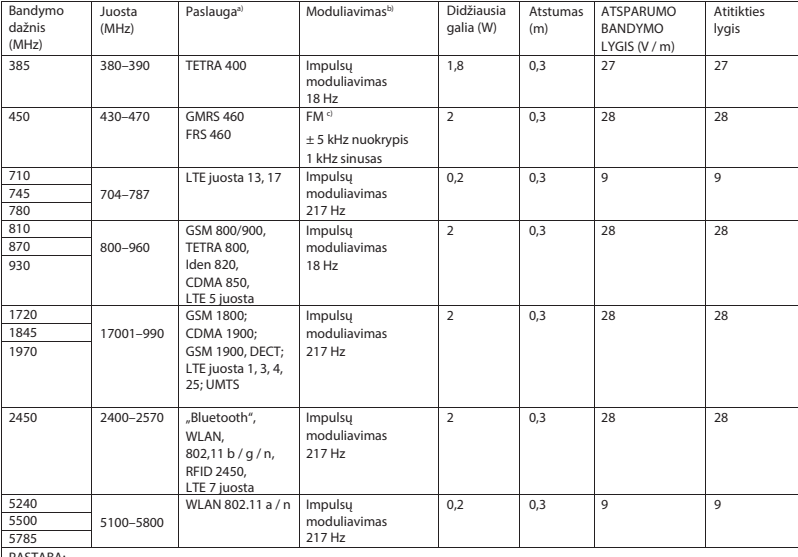

PASTABA:<br>a) Kai kurioms paslaugoms priskiriami tik "uplink" dažniai.

b) Laikiklis turi būti moduliuojamas naudojant 50 % veikimo ciklo kvadratinės bangos signalą.

c) Kaip alternatyvą FM moduliavimui galima naudoti 50 % impulsų moduliavimą prie 18 Hz, nes nors jis ir neatitinka faktinio

moduliavimo, tai būtų blogiausias variantas.

#### **GARANTIJA**

Šis gaminys buvo pagamintas pagal aukščiausius kokybės standartus ir, prieš palikdamas gamyklą, kruopščiai patikrintas. Todėl džiaugiamės, galėdami suteikti 2 metų nuo pirkimo datos garantiją visiems defektams, akivaizdžiai sąlygotiems medžiagų ar gamybos trūkumų. Garantija netaikoma netinkamo naudojimo atvejais. Visos trūkumų turinčios gaminio dalys garantiniu laikotarpiu keičiamos arba remontuojamos nemokamai.

Tai netaikoma natūraliai nusidėvėjusioms dalims. "r1 shockproof" (smūgiams atspariam) modeliui papildomai suteikiame 5 metų garantiją kalibravimui, kaip reikalaujama pagal CE sertifikavimo programą. Garantijos reikalavimas gali būti tenkinamas tik tada, kai prie produkto pridedama ši pardavėjo pilnai užpildyta ir antspauduota garantijos kortelė. Atkreipkite dėmesį, kad garantijos reikalavimai turi būti pateikti nepasibaigus garantiniam laikotarpiui.

Garantiniam laikotarpiui pasibaigus, patikrinimus bei remonto darbus mielai atliksime už užmokestį. Neįpareigojančius kainų už paslaugas pasiūlymus pagal prašymą pateikiame nemokamai. Garantijos ar remonto atveju "Riester" gaminį su išsamiai užpildyta garantijos kortele prašome atsiųsti šiuo adresu:

Rudolf Riester GmbH Dept. Repairs RR Bruckstr. 31 72417 Jungingen Vokietija

#### **1. RCS-100 ar optikas lēcām un piederumiem**

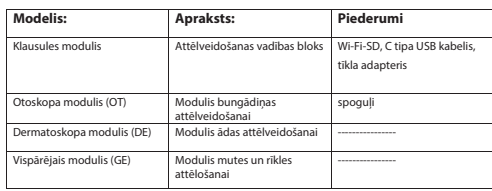

#### **Pacienta Satura rādītājs**

Lietošanas instrukcija n iespējot uzvārds uzv RCS-100

- 1. RCS-100 ar optikas lēcām un piederumiem
- 2. Svarīga informācija
- 2.1. Svarīgi simboli
- 2.2. Apiešanās ar kameru
- 2.3. Kondensācija (ja lēca vai monitors ir aizmiglojies)

as! De fotografēšanas laiks + uzvārds + De fotografēšanas laiks + De fotografēšanas laiks + De fotografēšanas

- 3. Brīdinājumi un kontrindikācijas!
- 3.1. Lietošanas laikā
- 3.2. Akumulatora uzlāde
- 3.3. Aizsardzība
- atspējot otsestāvāmas ir Lietuvijas ir Lietuvijas ir Lietuvijas ir Lietuvijas ir Lietuvijas ir Lietuvijas ir L<br>4. Maredzētais lietojums
- $\alpha$ s  $\alpha$ 5. Ko darīt pirms pirmās lietošanas<br>6. Galvenā ierīce
- 6. Galvenā ierīce
- 7. Lietošanas instrukcijas
- 7.1. Lēcas nomaiņa:
- 7.2. Piltuves nomaiņa
- 7.3. Akumulatora nomaiņa
- 7.4. Ieslēgšana
- 7.5. Indikatora LED
- 7.6. Parametru iestatīšana
- 7.7. Ierakstu pārvaldnieks
- 7.8. Informācija par pacientu
- 7.9. Savienošana ar datoru
- 7.10. WiFi SD
- 8. Attēlveidošana, izmantojot optisko moduli OT
- 8.1. Bungdobuma attēlveidošanas soļi
- 9. Attēlveidošana, izmantojot optisko moduli DE
- 9.1 Ādas attēlveidošanas posmi
- 10. Attēlveidošana, izmantojot optisko moduli GE
- 10.1. Vispārējās attēlveidošanas soļi
- 11. Tīrīšana un dezinfekcija
- 12. Traucējummeklēšana
- 13. Informācija par ierīci
- 14. Tehniskie dati
- 15. Vide
- 16. Standarti

#### **2. Svarīga informācija - izlasiet pirms darbības uzsākšanas**

Jūs esat iegādājies augstas kvalitātes Riester RCS-100, kas ražots saskaņā ar Direktīvu 93/42/EEK, un uz kuru pastāvīgi attiecas visstingrākā kvalitātes kontrole. Pirms ierīces nodošanas ekspluatācijā uzmanīgi izlasiet šīs instrukcijas, un saglabājiet tās drošā vietā. Ja jums ir kādi jautājumi, mēs vienmēr esam gatavi atbildēt. Mūsu adrese ir atrodama šajās lietošanas instrukcijās. Mūsu tirdzniecības partnera adrese tiks sniegta pēc pieprasījuma. Lūdzu, ņemiet vērā, ka šajā lietošanas instrukcijā aprakstītos instrumentus drīkst izmantot tikai atbilstoši apmācīts personāls. Šī instrumenta nevainojama un droša darbība ir garantēta tikai tad, ja tiek izmantotas Riester oriģinālās daļas un piederumi.

#### **2.1.Svarīgi simboli**

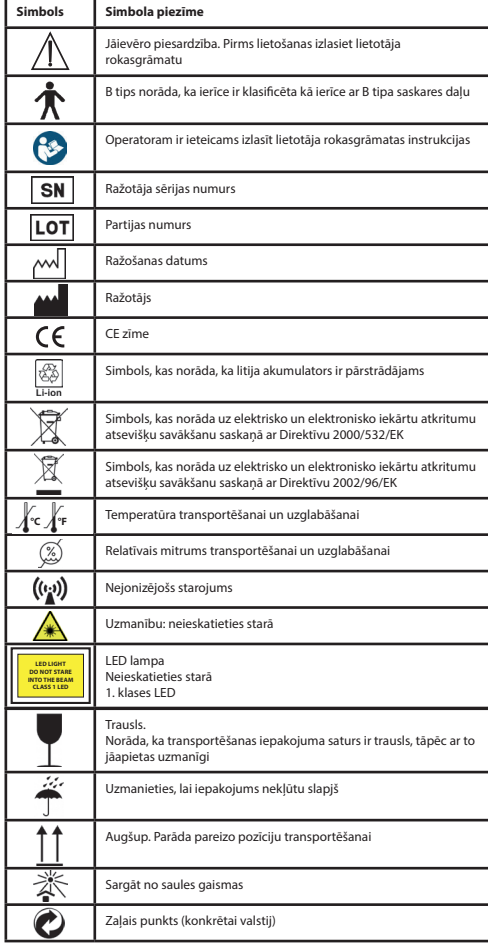

# **2.2.Apiešanās ar kameru**

Aizsargājiet kameru no pārmērīgas vibrācijas, spēka vai spiediena.

Izvairieties no kameras lietošanas šādos apstākļos, kas var sabojāt lēcu, klausuli un var arī izraisīt kameras darbības traucējumus vai novērst ierakstīšanu:

- Kameras nomešana vai atsišana pret cietu virsmu.
- Pārmērīga spēka iedarbība uz lēcu.

Kamera nav noturīga pret putekļiem vai šļakatām vai ūdensnecaurlaidīga. Izvairieties no kameras izmantošanas vietās, kur ir pārāk daudz putekļu vai smilšu vai kur kamera var saskarties ar ūdeni. Īpaša uzmanība jāpievērš lēcai un spraugām ap pogām.

Ļoti putekļainās vai smilšainās vietās, vai pakļaujot kameru lietus vai mitruma iedarbībai, var rasties bojājumi, kas var nebūt labojami.

# **2.3.Kondensācija**

**(ja lēca vai monitors ir aizmiglojies)** Kondensācija var notikt, ja kamera tiek pakļauta pēkšņām
temperatūras vai mitruma izmaiņām. Izvairieties no šiem apstākļiem, jo tie var nosmērēt lēcu vai monitoru, radīt pelējumuvai sabojāt kameru. Ja rodas kondensāts, izslēdziet fotokameru un pagaidiet apmēram divas stundas pirms tās lietošanas. Kad kamera pielāgosies apkārtējai temperatūrai, miglošanās dabiski beigsies.

### **3. Brīdinājumi un kontrindikācijas!**

### **3.1.Lietošanas laikā**

- Kamera var sasilt, ja to izmanto ilgstoši.
- Turiet kameru pēc iespējas tālāk no elektromagnētiskajām iekārtām (piemēram, mikroviļņu krāsnīm, televizoriem, videospēlēm utt.).
- Nelietojiet kameru radio raidītāju vai augstsprieguma līniju tuvumā.
- Nekad neatstājiet kameru un akumulatoru automašīnā vai uz motora pārsega vasarā. Tas var izraisīt akumulatora elektrolīta noplūdi, pārkaršanu, aizdegšanos vai akumulatora eksploziju augstās temperatūras dēļ.
- Ja optiskā lēca un vadības bloks kļūst slapjš, nemēģiniet nožāvēt to ar sildītāju, mikroviļņu krāsnī, autoklāvā vai ar UV gaismu.
- Nepagariniet piegādātos kabeļus. Neturiet barošanas vadu pie siltuma avota.
- Atbrīvošanās no izmantotām ausu piltuvēm ir jāveic saskaņā ar aktuālo medicīnisko praksi vai vietējiem noteikumiem par atbrīvošanos no infekcioziem, bioloģiskiem medicīniskajiem atkritumiem.
- Izlietota litija akumulatora utilizācija jāveic saskaņā ar vietējiem noteikumiem par atbrīvošanos no litija akumulatoru atkritumiem.

## **3.2 Akumulatora uzlāde**

- Uzlādes ilgums ir atkarīgs no akumulatora lietošanas apstākļiem. Uzlāde ir ilgāka augstā vai zemā temperatūrā vai ja akumulators ilgāku laiku nav izmantots.
- Akumulators uzlādes laikā sasilst un pēc tam kādu laiku paliek silts.
- Akumulators pilnībā iztukšosies, ja to nelietos ilgu laiku, pat pēc uzlādes.
- Izmantojiet tikai 3,6 V un 2600 mAh litija jonu akumulatoru, ko nodrošina ražotājs. Akumulatoram ir integrēta aizsardzības ķēde. Lai nodrošinātu produkta darbības drošību, ja akumulators sasniedz sava darbmūža beigas, lūdzu, sazinieties ar ražotāju, lai iegādātos rezerves akumulatoru.

### **3.3.Aizsardzība**

- Nemēģiniet noņemt korpusu no izstrādājuma, lai neizraisītu darbības traucējumus.
- Šīs ierīces modifikācija nav atļauta. Jebkādas modifikācijas var ietekmēt veiktspēju un radīt bīstamu starojumu.

### **4. Paredzētais lietojums**

Riester kameras sistēma (RCS-100) ir pārnēsājama un daudzfunkcionāla elektroniskā attēlveidošanas diagnostikas sistēma, kuru veido trīs nomaināmi OT, DE un GE moduļi. Šī kameras sistēma ir izstrādāta tā, lai to varētu izmantot jebkurš pilngadīgais vai medicīnas speciālisti, lai uzņemtu attēlus un video noteiktā darbības vidē.

### **Otoskops (OT):**

paredzēts, lai uzņemtu auss cilindra attēlus un video. **Dermatoskops (DE):**  paredzēts, lai uzņemtu ādas attēlus un video. **Vispārējā lēca (GE):** paredzēta, lai uzņemtu mutes / rīkles digitālos attēlus un video.

### **Noteiktā darbības vide:**

### **5. Ko darīt pirms pirmās lietošanas**

- Izņemiet Riester kameras sistēmu no pārdošanas iepakojuma un pārbaudiet, vai neviena detaļa nav bojāta
- Uzstādiet akumulatoru, kā norādīts šīs rokasgrāmatas 7.3. punktā.

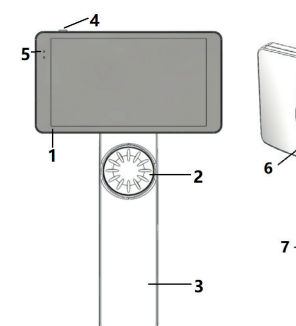

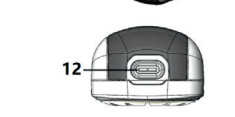

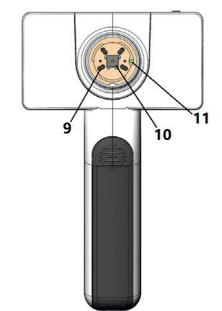

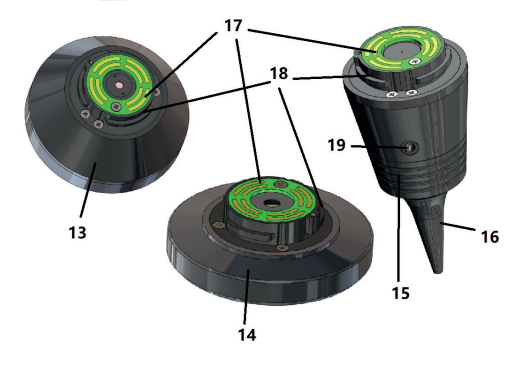

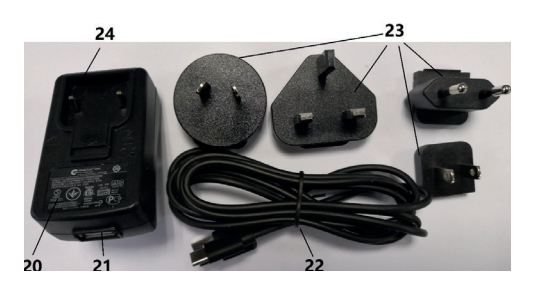

- 1. Skārienekrāns
- 2. Ritenis<br>3. Rokturi
- 3. Rokturis<br>4. Barošana
- 4. Barošanas poga (ieslēgšana / izslēgšana)
- 5. LED displejs
- 6. Lēcas stiprinājums
- 7. Akumulatora vāciņš
- 8. WiFi SD sprauga
- 9. Lēcas savienojuma tapas
- 10. CMOS
- 11. Fiksēta punkta pozicionēšana
- 12. C tipa USB savienotājs
- 13. DE modulis
- 14. GE modulis
- 15. OT modulis
- 16. Vienreizējās lietošanas piltuve
- 17. Saskares iespiedshēmas plate
- 18. Lēcas savienotājs
- 19. Caurums pneimatiskajam testam
- 20. Uzlādēšanas adapteris
- 21. USB savienotājs
- 22. C tipa USB kabelis
- 23. Adaptera savienotājs
- 24. Adaptera savienotāja stiprinājums

### **7. Lietošanas instrukcijas 7.1.Lēcas nomaiņa:**

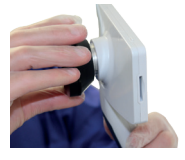

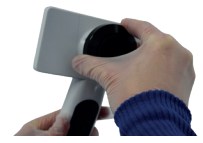

- a) Lēcas uzlikšana:<br>1) Turiet klausuli ki
- 1) Turiet klausuli kreisajā rokā un uzstādāmo lēcu labajā rokā
- 2) Centrējiet lēcas atzīmes ar klausules atzīmēm
- 3) Turiet un pagrieziet lēcu pulksteņrādītāja virzienā un uzstādiet to vietā
- b) Lēcas noņemšana:
- 1) Turiet klausuli kreisajā rokā un lēcu labajā rokā
- 2) Pagrieziet lēcu pretēji pulksteņrādītāja virzienam un noņemiet to

## **7.2.Piltuves nomaiņa**

a) Piltuves uzstādīšana:

Pirksti saspiež uzstādāmo piltuvi, centrē otoskopu un maigi to iespiež, piltuvi fiksējot.

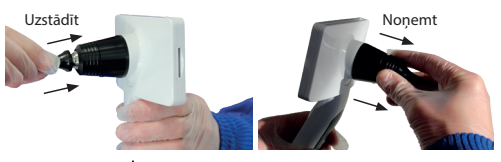

### **Brīdinājums:**  Izmantojiet tikai ražotāja sniegto piltuvi.

# **Brīdinājums:**

Pārbaudiet, vai piederumiem un to iepakojumiem nav bojājumu pazīmju; nelietojiet tos, ja tiek konstatēts jebkāds bojājums.

- b) Piltuves nonemšana:
- 1) Turiet klausuli kreisajā rokā un lēcu labajā rokā.
- 2) Pirksti saspiež piltuves nomaiņas ierīci un velk to uz āru, līdz

## **Brīdinājums:**

No piltuvēm ir jāatbrīvojas saskaņā ar vietējo tiesību aktu prasībām.

### **7.3.Akumulatora nomaiņa**

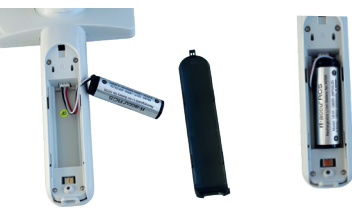

- 1) Turiet nospiestu un izvelciet akumulatora vāciņu ar pirkstiem un noņemiet akumulatora vāciņu.
- 2) Izņemiet oriģinālo akumulatoru un akumulatora kabeli.
- 3) Turiet akumulatora kabeli ar īkšķi un rādītājpirkstu un pievienojiet to savienotājam pareizajā virzienā.
- 4) Ievietojiet akumulatoru tam paredzētajā nodalījumā un sakārtojiet kabeli. Akumulatora veidu skat. 3.2. punktā.
- 5) Uzlieciet atpakaļ akumulatora vāciņu, pastumjot to augšup bloķēšanas pozīcijā.

### **Brīdinājums:**

Ja ierīce, visticamāk, netiks izmantota ilgāku laiku, izņemiet akumulatoru pirms nosūtīšanas vai novietošanas glabāšanai, ko veic kvalificēta vai apmācīta persona.

### **7.4.Ieslēgšana / izslēgšana**

- 1) Lai sistēmu ieslēgtu / izslēgtu, 3 sekundes nospiediet barošanas pogu.
- 2) Pēc ieslēgšanas ekrānā parādās startēšanas attēls.
- 3) Apmēram 25 sekunžu laikā sistēma pabeidz palaišanu un automātiski atpazīst lēcu (ja lēca ir uzstādīta), un attēlo atbilstošo galveno lapu.

### **7.5. Indikatora LED** Der Benutzer kann Parameter einstellen, indem er über den Touchscreen die entsprechenden Einstellungslisten aufruft. Es wird empfohlen, dass

Indikators ierīces augšējā kreisajā stūrī pārslēdzas baltā un zaļā krāsā, lai parādītu ierīces statusu.

- Klausule darbojas miega režīmā: mirgo zaļā gaisma
- · Zems akumulatora līmenis: mirgo baltā gaisma
	- Notiek akumulatora uzlāde: deg baltā gaisma
- · Pilnībā uzlādēts: deg zaļā gaisma

## **7.6. lestatījumi**

Pieskarieties 尊, lai atvērtu iestatījumu lapu.

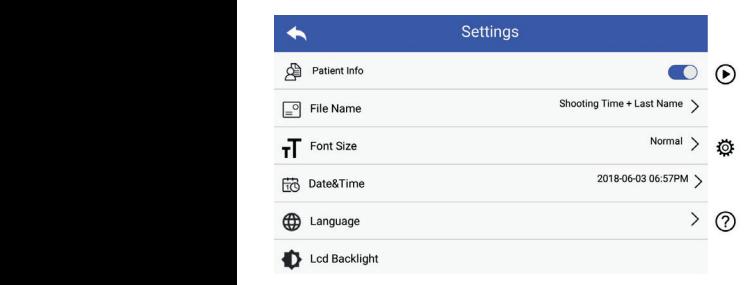

**Patientendaten Regel für Dateinamen Modul Dateiname** Lietotājs var iestatīt parametru, atlasot elementu iestatījumu iestatīt atbilstoši lietotāja prasībām pirmajai lietošanas reizei. sarakstā un skārienekrānā. Ieteicams visus iestatījumu elementus Pieskarieties, lai atvērtu iestatījumu lapu.

Pacienta dati:

"Pacienta dati" var tikt iespējoti / atspējoti.

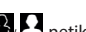

Ja tas ir atspējots, pacienta informācijas ikona **er La** netiks rādīta ekrānā, un fotoattēlu / videoklipu ieraksta nosaukums neietver pacienta uzvārdu; faila nosaukuma iestatījums būs arī neredzams un deaktivizēts.

Ja tas ir iespējots, faila nosaukuma iestatījums būs redzams izvēlei.

• Faila nosaukuma formāts:

. <sub>ana resaakama remats.<br>Lietotājs var izvēlēties attēla uzņemšanas laiku vai uzvārdu kā</sub> pirmo, kas parādās ieraksta nosaukumā.

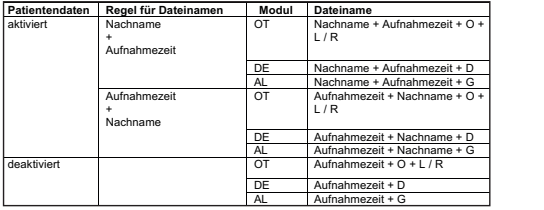

- Fonta izmērs: Lietotājs var iestatīt sistēmas fonta izmēru: mazu, normālu, lielu vai sevišķi lielu.
- Datums un laiks: Lietotājs var iestatīt pašreizējo datumu un laiku.
- Valoda: - valoda.<br>Lietotājs var iestatīt sistēmas valodu: angļu, ķīniešu, vācu, spāņu, krievu, franču, itāļu, arābu.
	- LCD fona apgaismojums: Lietotājs var iestatīt LCD ekrāna apgaismojuma spilgtumu.
- Miega režīms

Lietotājs var iestatīt miega režīma laiku.

Miega režīms paredzēts akumulatora darbības laika optimizēšanai un tiek automātiski aktivizēts, ja RCS-100 nedarbojas.

Pieejama izvēle: 2, 5, 10, 30 minūtes vai nekad.

• Baltās krāsas balanss

• baltā krāsas balariss<br>Baltā krāsas balanss ir paredzēts, lai pielāgotu kameru gaismas  $100.$ krāsu temperatūrai konkrētajiem apstākļiem darbā ar RCS-100.

Ir pieejamas šādas iespējas

- 1. Automātisks baltās krāsas balanss
- 2. Kvēlspuldze (incandescent lamp 2800 Kelvin)
- 3. Dienasgaisma (daylight 5600 Kelvin)
	- 4. Fluorescējoša (fluorescent 4500 Kelvin)
- 5. Mākoņains (cloudy 7500 Kelvin)
	- 6. Krēsla (twilight 10000 Kelvin)
- 7. Ēna (shade 9000 Kelvin)
	- 8. Silta fluorescējoša (warm fluorescent 6500 Kelvin)
	- Labās rokas režīms:

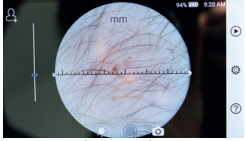

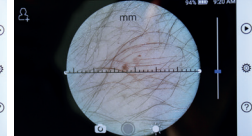

kreisā roka labā roka

Lietotājs var iestatīt kreisās / labās rokas darbības režīmu atbilstoši saviem darba paradumiem.

• Lēcas iestatījuma saglabāšana:

Sistēmu var iestatīt "noklusējuma" režīmā vai "ierakstu glabāšanas" režīmā. "Noklusējuma režīmā", kad tiek nomainīta lēca, sistēma atiestata noklusējuma parametrus. Kad lēca tiek nomainīta "ierakstu glabāšanas režīmā", tiek saglabāti pēdējās izmantotās lēcas parametri.

• Attēla priekšskatījuma ilgums:

Lietotājs var iestatīt pārskata laiku, cik ilgi fotoattēls pēc uzņemšanas tiek parādīts. Pārskata laiku var iestatīt uz 2, 3, 5 sekundēm vai fiksēt.

Izvēloties fiksēšanu, attēls tiks rādīts līdz nākamās komandas saņemšanai (izmantojot vadības riteni vai pieskaroties displejam). Benutzer Benutzer einstellen, die der der der der der der der der der

uspicjam).<br>• Dermatoskopa lineāla vienība:

Dermatoskopa galvenajā saskarnē ir programmatūras lineāls; lietotājs var iestatīt milimetrus vai collas kā programmatūras lineāla vienību. **Es software-Lineal in Software-Lineal** in der Dermatoskops. Dermatoskops. Dermatoskops.

nieda vernsu.<br>• Dermatoskopa fokusa korekcija:

Dermatoskopa režīmā lietotājs var koriģēt fokusēšanas garumu. **Im dermatoskop-Modus en Benutzer die Benutzer die Benutzer die Benutzer die Benutzer die ko** 

Novietojiet DE lēcu uz nepieciešamās virsmas vēlamajā fokusa attālumā. Sistēma automātiski fokusēsies. Ja fokuss ir slikts, paņemiet kameru un atkārtojiet. Kad attēls ir skaidri redzams, pieskarieties "SET FOCUS" (IESTATİT FOKUSU), lai saglabātu fokusa datus un tad atgrieztos galvenajā izvēlnē.

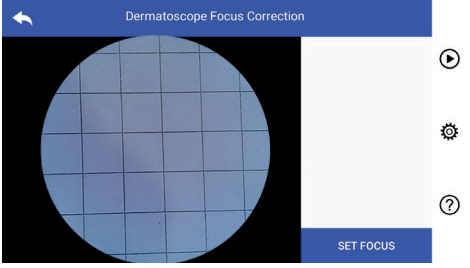

• Slimnīcas nosaukums:

Ja ir ievadīts slimnīcas nosaukums, tas tiks attēlots testa sa ir ievasno siminiešu nosasnami, tas tins attel<br>ziņojuma apakšējā labajā stūrī.

• Par:

Elements "Par" attēlo modeļa versiju, programmatūras versiju, aparatūras versiju, atmiņu un rūpnīcas datu atiestatīšanu.

• Rūpnīcas datu atiestatīšana:

## **Brīdinājums:**  $\overline{\Delta}$  **/**  $\overline{\Delta}$

Veicot rūpnīcas datu atiestatīšana, tiks zaudēti ierakstītie faili.

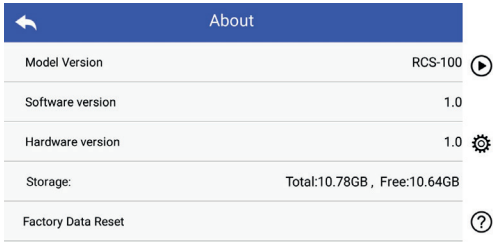

### **7.7. Ierakstu pārvaldnieks**

Pieskarieties (D), lai atvērtu ierakstu pārvaldības lapu. Visi ieraksti tiek attēloti ierakstu sarakstā, sakārtoti pēc laika.

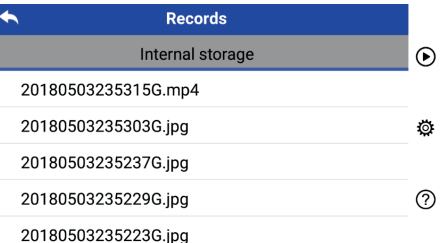

- a) leraksta pārskatīšana: Noklikšķiniet uz ieraksta, kuru vēlaties pārskatīt, un pārejiet ieraksta skatīšanas lapā.
	- 1) Velciet pirkstus uz skārienekrāna pa kreisi / pa labi, lai pārskatītu iepriekšējo / nākamo ierakstu.
	- 2) Lietojot skārienekrānu, izmantojiet divus pirkstus, lai attēlu tuvinātu vai tālinātu.

Kad attēls ir pietuvināts, izmantojiet pirkstu, lai pārvietotu attēlu pa ekrānu, lai redzētu visu attēlu.

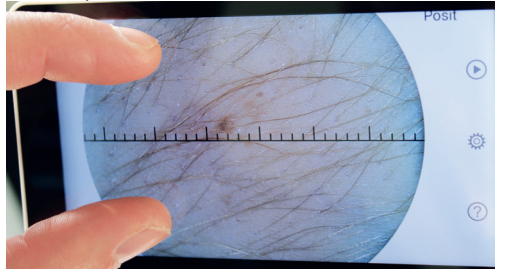

- Die skartier Dum sie aufzuher der der die Auswahl aufzuheben.
- 3) Pieskarieties **III,** lai attēlu dzēstu.<br>4) Pieskarieties **IV**, lai atvērtu lapu, kurā vi 4) Pieskarieties ) Pieskarieties <mark>IIII</mark>, lai attēlu dzēstu.<br>) Pieskarieties **IZI**, lai atvērtu lapu, kurā visi fotoattēli tiek rādīti kvadrātveida formā.
- 5) Pieskarieties ... lai atgrieztos galvenajā lapā.
- b) lerakstu dzēšana:

Lai atvērtu ieraksta dzēšanas lapu, ilgi nospiediet ierakstu. Klicken Sie auf die Datei, die angezeigt werden soll, damit die angezeigt werden soll, damit di

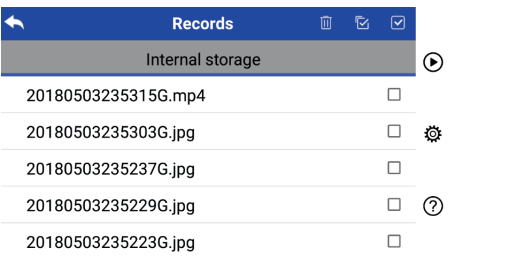

- 1) Pieskarieties ierakstam, lai to atlasītu / atceltu atlasi.
- 2) Pieskarieties **iii**, lai atlasītu / atceltu atlasi visiem ierakstiem.
- 3) Pieskarieties 88, lai dzēstu atlasītos ierakstus.
- 4) Pieskarieties j, lai atgrieztos galvenajā lapā.

# 7.8 Informācija par pacientu

2.8 met mateja par patiente

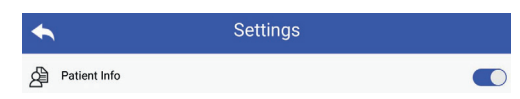

"Pacienta informācija" parametru iestatījumu lapā, **O** pacienta informācijas iespējošana un  $\bigcirc$  pacienta informācijas **Brīdinājums:**  $\angle \Gamma$ b) Patientendaten hinzufügen/bearbeiten (Patientendaten aktiv ): atspējošana.

b) Pacienta informācijas pievienošana / rediģēšana (pacienta informācija  $\bigcirc$ : schieben Sie sie hinein.

Ja pacients nepievienoja (redzams **4)**:

- su paciems nepievienoja (redzams **argi**).<br>1) Pieskarieties **3,** lai atvērtu pacienta informācijas pievienošanas lapu.
- 2) levadiet pareizo uzvārdu, vārdu, dzimšanas dienu, dzimumu. 3) Pieskarieties [8], lai pabeigtu pacienta informācijas pievienošanu.<br>RCS-100 auf um das Hinzufügung der Patientendaten abzuschließen.
- Ja pacients jau ir pievienojis (redzams $\Box$ ):
- su pacients jau ir pievienojis (iedzams presenta informācijas rediģēšanas lapu.
- 2) Ievadiet pareizo uzvārdu, vārdu, dzimšanas dienu, dzimumu.
- 3) Pieskarieties [5], lai pabeigtu pacienta informācijas rediģēšan ir atsauces at an anti-strategisticismus at an anti-strategisticismus at an anti-strategisticismus a

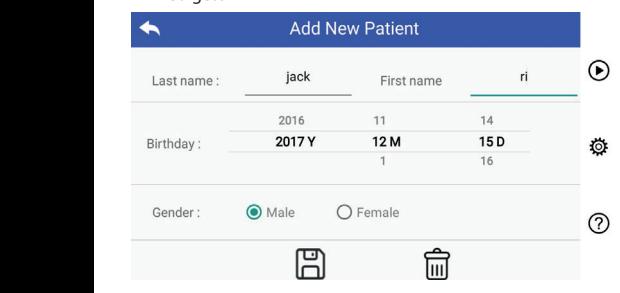

### **7.9.Savienošana ar datoru**

### a) USB diska režīms:

Attēlu datu pārsūtīšanas metode uz datoru ir līdzīga kā ar USB aanbojas mierosort v<br>režīmu. atmiņas karti. Kad ir izveidots savienojums ar datoru, kurā darbojas Microsoft Windows, operētājsistēma parāda izvēles

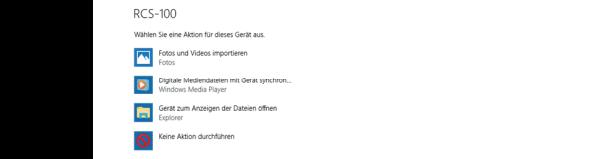

datoru. lr iespējams izvēlēties piemērotu attēlu apskates programmu vai vienkārši atvērt mapi, lai skatītu failus un pārsūtītu tos uz

- b) UVC režīms:
- Kamera var strādāt UVC režīmā.
- 1) Iestatījumos aktivizējiet UVC režīmu.
- 2) Atveriet Windows sistēmas UVC komponentu datorā.
- 3) Savienojiet kameru ar datoru, izmantojot USB kabeli.
- 4) leslēdziet kameru.
	- 5) Windows UVC komponents automātiski savieno kameru un parāda kameras priekšskatījuma attēlu.

### **Brīdinājums:**

Datoram ir jāievēro EN 60950-1 standarts.

### **7.10.WiFi SD**

Šī ierīce atbalsta tikai TOSHIBA FlashAir WiFi SD karti (papildaprīkojums), lai paplašinātu iekšējo atmiņu vai atbalstītu Wlan. Varat izmantot arī TOSHIBA FlashAir centra uzstādīšanas rokasgrāmatu. Plašāku informāciju par karti varat atrast TOSHIBA interneta vietnē: http://www.toshiba-personalstorage.cn

# *Achtures <b>Brīdinājums:*  $\Delta$

Netiek garantēta citu zīmolu WiFi SD / SD karšu izmantošana.

a) WiFi SD kartes ievietošana: a 7 redigesana (pacienta kalevietojiet WiFi SD karti klausules kartes spraugā (kā parādīts zemāk) un iebīdiet to vietā.

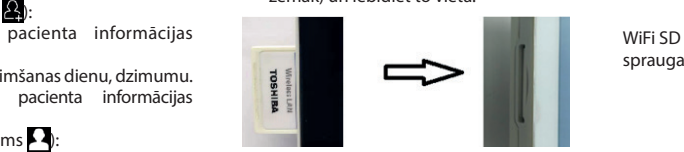

b) Wifi SD lietošana klausulē:

as ierakstus iekšējā atmiņā. Kad WiFi SD karte ir ievietota, sistēma vispirms saglabā ierakstus šajā kartē, līdz tā ir pilna, un pēc tam saglabā

c) Datora savienojums ar WiFi SD:

conception and the massive massive massive massive massive massive massive massive massive massive massive mas<br>
ievadiet paroli (sākotnējā parole 12345678). Datora (ar Wi-Fi funkciju) Wi-Fi pārvaldības lapā atlasiet savienojuma nosaukumu "flashair\_XXXXXXXXXXX" un

> Kad savienojums ir izveidots, dators automātiski parāda failu pārvaldības lapu, un jūs varat skatīt uzņemtos ierakstus, kas saglabāti WiFi SD / SD failu pārvaldības lapā.

### **8. Attēlveidošana, izmantojot optisko moduli otoskops (OT)**

RCS-100 kamera ar otoskopa lēcu ir paredzēta, lai uzņemtu auss bungdobuma digitālos attēlus un videoklipus.

### **Tās komplektā ir:**

- Kameras klausule.
- Pievienojams otoskopa modulis.
- Vienreizējās lietošanas piltuve (noklusējuma Ø 4).

Otoskops atbalsta spilgtuma regulēšanu, manuālo / automātisko fokusu, kreisās / labās auss režīmu.

Attēla spilgtumu sistēma var automātiski pielāgot atbilstoši subjekta apgaismojuma intensitātei reāllaikā, un to var regulēt manuāli.

Spilgtuma līmeni var regulēt manuāli 6 soļos. Apgaismojums izslēdzas, kad spilgtuma līmenis ir zemākajā līmenī, un ieslēdzas, kad spilgtuma līmenis ir lielāks par zemāko.

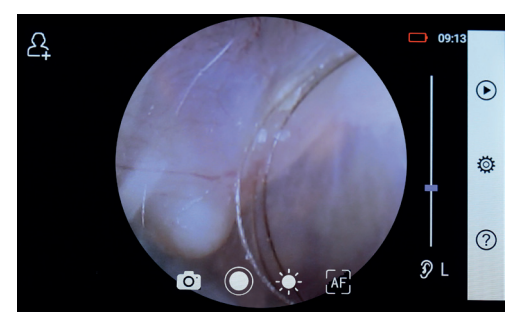

### **8.1. Bungdobuma attēlveidošanas soļi:**

- 1) Pievienojiet piepūšanas sistēmu (ja nepieciešams pneimatiskais tests).
- 2) Uzstādiet vienreizlietojamo piltuvi.
- 3) Pieskarieties  $\mathcal{D} \downarrow$  / R  $\mathcal{R}$ , lai izvēlētos kreisās vai labās auss izmeklēšanu.
- 4) Pieskarieties L / M / H, lai izvēlētos zemu (L), vidēju (M) vai augstu (H) piltuvi.
- 5) Pārbaudes veicējs velk ārējo ausi, izmantojot vienu roku, lai pēc iespējas iztaisnotu auss kanālu, un, izmantojot otru roku,

uzmanīgi ievieto lēcu ārējā dzirdes kanālā, līdz otoskopa arzzonu. priekšējais gals sasniedz skrimšļa vietu. 1998. gadā atrodas apriekšējais gals sasniedz skrimšļa vietu. 4) Tippen Sie auf um die Größe des Spekulums zu wählen. 4) Tippen Sie auf um die Größe des Spekulums zu wählen.

- ' un grieziet riteni , "أَنْ " vieskarieties , " , un grieziet riteni , " , un grieziet riteni , " , spilgtu, un grieziet riteni vai bīdiet procesa joslu, lai pielāgotu attēla o, indianciais et interventa spilgiama regulesamas rameiga et spilgiama.<br>
un grieziet riteni vai bīdiet procesa joslu, lai pielāgotu attēla apvienotiksķiniet un v<br>
enilotumu spilgtumu.  $\frac{1}{2}$
- vidu un virziet to p:<br>Pieskarieties [NF], [NF], lai izvēlētos manuālo / automātisko mērījuma lenka un Wenn ist, drehen ist, drehen Sie das Rad oder ist, drehen Sie das Allen oder ziehen Sie die  $\frac{1}{2}$  fokusu. 7) Tippen Sie auf / / um manuellen/automatischen Fokus zu wählen. 7) Tippen Sie auf / / um manuellen/automatischen Fokus zu wählen. oder ziehen Sie die Fokusleiste, um die Helligkeit des Bildes anzupassen.  $\overline{a}$  Pieskarieties  $\overline{M}$ ,  $\overline{M}$ ,  $\overline{M}$ ,  $\overline{A}$ , lai izvēlētos mar

nasa.<br>Id ir izvēlēts [AF], noklikšķiniet uz pozīcijas priekšskatījuma $\vdots$ apgabalā, kur vēlaties fokusēt; sistēma automātiski fokusējas **Lai uzņemtu foto** токusu.<br>Kad ir izvēlēts [4F], noklikšķiniet uz pozīcijas priekšskatījuma 5) Pie -<br>atbilstoši izvēlētajai pozīcijai.

d ir izvēlēts  $\left[\mathbb{H}^{\bar{p}}_{\nu}\right]$  grieziet riteni vai velciet fokusa progresa ikia ir izveidė ir ji griežie riterintai veidėti biklas progresa ir ir ir vienas progresa ir ir ir ir ir ir p<br>Joslu skārienekrānā, lai pabeigtu manuālo fokusēšanu.  $\frac{1}{2}$ Kad ir izvēlēts  $\left[\mathbb{F}\right]$ , grieziet riteni vai velciet fokusa progresa  $\left[\begin{array}{c} \bullet \end{array}\right]$ 

8) Pieskarieties ( $\bigcirc$ ), lai izvēlētos uzņemšanas režīmu. 8) Tippen Sie auf / um einen Aufnahmemodus auszuwählen. entsprechend der ausgewählten Position.  $\sum_{j}$  die  $\sum_{j}$ 

### Lai uzņemtu fotogrāfijas  $\overline{\phantom{a}}$ l ai uznemtu fotogrāfijas

- a) Ja ir izvēlēts foto režīms  $\bigcirc$ :
	- das Bild wird über Wifi-SD (falls verwendet) oder im internen Speicher lTippen Sie auf um in den Foto-Modus zu wechseln . lTippen Sie auf um in den Foto-Modus zu wechseln . lTippen Sie auf um in den Foto-Modus zu wechseln . 8) Tippen Sie auf / um einen Aufnahmemodus auszuwählen. Pieskarieties , lai atvērtu fotografēšanas režīmu a) Wenn der Foto-Modus ausgewählt ist: lTippen Sie auf um in den Foto-Modus zu wechseln . 6) Tippen Sie auf um die Helligkeit einzustellen und drehen Sie das Rad oder ziehen Sie die Fokusleiste, um die Helligkeit des Bildes anzupassen.7) Tippen Sie auf / / um manuellen/automatischen Fokus zu wählen. a) Wenn der Foto-Modus ausgewählt ist: 8) Tippen Sie auf / um einen Aufnahmemodus auszuwählen. a) Wenn der Foto-Modus ausgewählt ist: rachas co
		- lTippen Sie erneut auf oder drehen Sie das Rad, um ein Foto lTippen Sie erneut auf oder drehen Sie das Rad, um ein Foto lTippen Sie auf um in den Foto-Modus zu wechseln . lTippen Sie auf um in den Foto-Modus zu wechseln . lTippen Sie auf um in den Foto-Modus zu wechseln . lTippen Sie erneut auf oder drehen Sie das Rad, um ein Foto a) Wenn der Foto-Modus ausgewählt ist: lTippen Sie auf um in den Foto-Modus zu wechseln . lTippen Sie auf um in den Foto-Modus zu wechseln . . fotoattēlu. ltipen Sie erneut auf oder drehen Sie das Rad, um ein ein Foton Sie das Rad, um ein ein ein lTippen Sie erneut auf oder drehen Sie das Rad, um ein Foto lTippen Sie auf um in den Foto-Modus zu wechseln . • Pieskarieties  $\bigcirc$  vēlreiz vai pagrieziet riteni, lai uzņemtu lTippen Sie auf um in den Foto-Modus zu werken in den Foto-Modus zu werken. Den in den in den
		- $\cdot$  Pēc fotoattēla uzņemšanas,  $\odot$  mainīsies uz  $\odot$ , un attēls tiks b) Ja ir izv atmiņu, ja uznirstošajā logā tiks izvēlēta iespēja "Saglabāt".<br>atmiņu, ja uznirstošajā logā tiks izvēlēta iespēja "Saglabāt". Pieskarieties orien Izvēloties iespēju "Nesaglabāt", attēls tiks atmests.<br>Latinakatītu vidas atmests. saglabāts, izmantojot Wi-Fi-SD (ja tā ir pieejama) vai iekšējo **par ieguvalists** b) Wenn ausgewählt ist: Wenn ausgewählt ist: Wenn ausgewählt ist: Wenn ausgewählt ist: Wenn ausgewählt ist: We

### Lai ierakstītu video

- $\mathsf{B}$  is a lietuvelet by video režims and  $\mathbb S$ : b) Jahr Izveiets video-lezinis
	- $\mathcal{L}$ s an izveiets video rezims  $\mathcal{L}$ .  $\mathcal{L}$ . ska ska izveietis (a), lai atvērtu video uzņemšanas režīmu (a).
	- $\cdot$  Pieskarieties  $\bullet$  vēlreiz vai pagrieziet riteni, lai sāktu video,  $un$   $\odot$  pārvērtīsies par  $\odot$ .
		- skatot saglabāšanas atgādinājumu. Videoklips tiks saglabāts • Pieskarieties  $\bigcirc$  vai pagrieziet riteni, lai apturētu videoklipu, WiFi SD kartē (ja tāda tiek izmantota) vai iekšējā atmiņā.
		- nākamo fotoattēlu. 9) Pieskarieties (D, lai pārskatītu fotoattēla rezultātus vai sāktu RCS-100 Rev E 26 / 38

### RCS-100 Rev E 26 / 38 9. Attēlveidošana, izmantojot optisko moduli dermatoskops lTippen Sie auf oder drehen Sie das Rad, um das Video zu starten. **(DE)**

RCS-100 Rev E 26 / 38 spilgtumu sistēma var automātiski pielāgot atbilstoši subjekta nes too kamera ar dermatoskopa ieed ir paredzeta, iai dzijemta<br>digitālus ādas attēlus un videoklipus. DE fokusa pozīcija ir iestatīta rūpnīcā, un ar iestatījumu "Dermatoskopa fokusa (skat. detalizētu informāciju 8.6. sadaļā). Dermatoskopam RCS-100 kamera ar dermatoskopa lēcu ir paredzēta, lai uzņemtu korekcija" iestatījuma lapā lietotājs var fokusa pozīciju atiestatīt ir lineāls, kas var izmērīt fotografējamo daļu garumu. Attēla apgaismojuma intensitātei reāllaikā, un to var regulēt manuāli. Spilgtuma līmeni var manuāli regulēt no 0 līdz 6 (noklusējuma līmenis ir 2). Apgaismojums izslēdzas, kad spilgtuma līmenis ir zemākajā līmenī, un ieslēdzas, kad spilgtuma līmenis ir lielāks par zemāko.

Ādas attēlveidošanai paredzētās ierīces komplekts:

- Kameras klausule
- Pievienojams dermatoskops

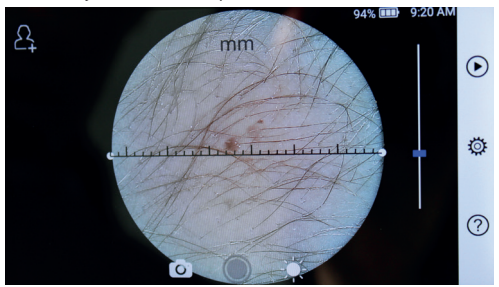

### **9.1. Ādas attēlveidošanas posmi:**

- 1) Notīriet lēcu un fotografējamo ādas daļu.
- 2) Turiet klausuli un turiet lēcu pret pārbaudāmo pacienta ādas

opa die Größe zonu.<br>5) Der Untersucher die Ohrmuschel mit einer mit einer Hand, um den Gehörgang so weit eine weit den äußeren Gehörgang, bis das vordere Ende des OT die Knorpelstelle erreicht. oder ziehen Sie die Fokusleiste, um die Helligkeit des Bildes anzupassen. onu. Sie sie die Fokusleiste, um die Helligkeit deur die Helligkeit deur die Helligkeit der Bildes 6) Tippen Sie auf um die Helligkeit einzustellen und drehen Sie das Rad den äußeren Gehörgang, bis das vordere Ende des OT die Knorpelstelle erreicht.  $5/10$ 

- 3) Pieskarieties , lai atvērtu spilgtuma regulēšanas funkciju 6) Tippen Sie auf um die Helligkeit einzustellen und drehen Sie das Rad oder ziehen Sie die Fokusleiste, um die Helligkeit des Bildes anzupassen. den äußeren Gehörgang, bis das vordere Ende des OT die Knorpelstelle erreicht. 5) Der Untersucher zieht die Ohrmuschel mit einer Hand, um den Gehörgang so weit wie möglich zu begradigen und steckt das Objektiv mit der anderen Hand sanft in oder ziehen Sie die Fokusleiste, um die Helligkeit des Bildes anzupassen. 6) Tippen Sie auf um die Helligkeit einzustellen und drehen Sie das Rad oder ziehen Sie die Fokusleiste, um die Helligkeit des Bildes anzupassen. wie möglich zu begradigen und steckt das Objektiv mit der anderen Hand sanft in den äußeren Gehörgang, bis das vordere Ende des OT die Knorpelstelle erreicht. 6) Tippen Sie auf um die Helligkeit einzustellen und drehen Sie das Rad wie möglich zu begradigen und steckt das Objektiv mit der anderen Hand sanft in den äußeren Gehörgang, bis das vordere Ende des OT die Knorpelstelle erreicht.  $\frac{1}{2}$  , in the process a program regulation remains funkciju  $\frac{1}{100}$  spilgtumu. 7) Tippen Sie auf / / um manuellen/automatischen Fokus zu wählen.
- 7) Tippen Sie auf / / um manuellen/automatischen Fokus zu wählen. 7) Tippen Sie auf / / um manuellen/automatischen Fokus zu wählen. 4) Noklikšķiniet un velciet vienu lineāla galu vai turiet lineāla Position, an der Sie fokussieren möchten. Das System fokussiert automatisch entsprechend der ausgewählten Position. 7) Tippen Sie auf / / um manuellen/automatischen Fokus zu wählen. Position, an der Sie fokussieren möchten. Das System fokussiert automatisch 7) Tippen Sie auf / / um manuellen/automatischen Fokus zu wählen. 6) Tippen Sie auf um die Helligkeit einzustellen und drehen Sie das Rad oder ziehen Sie die Fokusleiste, um die Helligkeit des Bildes anzupassen. Wenn Sie ausgewählt haben, klicken Sie im Vorschaubereich auf die Position, an der Sie fokussieren möchten. Das System fokussiert automatisch Wenn Sie ausgewählt haben, klicken Sie im Vorschaubereich auf die 7) Tippen Sie auf / / um manuellen/automatischen Fokus zu wählen. oder ziehen Sie die Fokusleiste, um die Helligkeit des Bildes anzupassen. 7) Tippen Sie auf / / um manuellen/automatischen Fokus zu wählen. den äußeren Gehörgang, bis das vordere Ende des OT die Knorpelstelle erreicht. Wenn Sie ausgewählt haben, klicken Sie im Vorschaubereich auf die mērījuma leņķa un pozīcijas. Wenn ausgewählt ist, drehen Sie das Rad oder ziehen Sie die Fokusleiste auf dem Touchscreen, um den Fokus manuell einzustellen. entsprechend der ausgewählten Position. Wenn ausgewählt ist, drehen Sie das Rad oder ziehen Sie die Fokusleiste Position, an der Sie fokussieren möchten. Das System fokussiert automatisch 7) Tippen Sie auf / / um manuellen/automatischen Fokus zu wählen. Wenn ausgewählt ist, drehen Sie das Rad oder ziehen Sie die Fokusleiste 3) Tippen Sie auf / um das linke oder rechte Ohr zu untersuchen. 4) TippenSie auf um die Größe des Spekulums zu wählen. Position, an der Sie fokussieren möchten. Das System fokussiert automatisch Wenn Sie ausgewählt haben, klicken Sie im Vorschaubereich auf die entsprechend der ausgewählten Position. Wenn Sie ausgewählt haben, klicken Sie im Vorschaubereich auf die oder ziehen Sie die Fokusleiste, um die Helligkeit des Bildes anzupassen. Position, an der Sie fokussieren möchten. Das System fokussiert automatisch vidu un virziet to paralēli, lai noregulētu lineālu pie atbilstošā Position, an der Sie fokussieren möchten. Das System fokussiert automatisch vidu un virziet to paralēli, lai noregulētu lineālu pie atbilstošā auf dem einzustellen. Der einzugen
	- zīcijas priekšskatījuma  $\qquad \qquad$ 5) Pieskarieties (2009), lai izvēlētos uzņemšanas režīmu.

### $\frac{1}{k}$ iskusējas **Lai uzņemtu fotogrāfijas**

- omatiski fokusejas arī apvienotiems ir izvēlēts foto režīms  $\bigcirc$ : Wenn ist, drehen Sie das Rad oder ist, drehen Sie das Rad oder oder ziehen Sie die Fokusleist
- $\overline{\mathbf{a}}$ u izveiets ioto rezims $\overline{\mathbf{b}}$ .  $\cup$ .  $\cdot$  Pieskarieties  $\odot$ , lai atvērtu fotoattēlu uzņemšanas režīmu lTippen Sie auf um in den Foto-Modus zu wechseln . O.  $\mathcal{Q}$  wenn  $\mathcal{Q}$  when  $\mathcal{Q}$ esa (, )) Tippen aufnahmen aufnahmen Aufnahmen Aufnahmen auszuwählen. Der auszuwählen. Der auszuwählen. De 8) Tippen Sie auf / um einen Aufnahmemodus auszuwählen.
	- $\frac{1}{2}$  fotoattelu. · Pieskarieties o vēlreiz vai pagrieziet riteni, lai uzņemtu aufzunehmen. 7) Tippen Sie auf / / um manuellen/automatischen Fokus zu wählen. lTippen Sie auf um in den Foto-Modus zu werden in den Foto-Modus zu werden . Den in den in den
- $\cdot$  Pēc fotoattēla uzņemšanas,  $\odot$  mainīsies uz  $\odot$ , un attēls tiks imu ().<br>atmiņu, ja uznirstošajā logā tiks izvēlēta iespēja "Saglabāt". uzņemtu lzvēloties iespēju "Nesaglabāt", attēls tiks atmests. saglabāts, izmantojot Wi-Fi-SD (ja tā ir pieejama) vai iekšējo a) Wenn der Foto-Modus ausgewählt ist:

## $\frac{1}{2}$  Lai ierakstītu video

- $\frac{1}{2}$  b) Ja ir izvēlēts video režīms  $\Box$ :
- $\sum$ , ai iekšējo **ai iekšējo paradzelts vace iezims EDS**.<br>
Pieskarieties (), lai atvērtu video uzņemšanas režīmu (). lTippen Sie auf oder drehen Sie das Rad, um das Video zu starten.
	- · Pieskarieties ( vēlreiz vai pagrieziet riteni, lai sāktu video, un  $\bigcirc$  pārvērtīsies par  $\bigcirc$ .
- · Pieskarieties ( ) vai pagrieziet riteni, lai apturētu videoklipu,  $skatot saglabāšanas atgādinājumu.$ wird sich ändern zu .
- izmantota) vai iekšējā atmiņā. as rezimu .<br>Iai sāktu video · Videoklips tiks saglabāts WiFi SD kartē (ja tāda tiek
	- 6) Pieskarieties (D, lai pārskatītu fotoattēla rezultātus vai sāktu nākamo fotoattēlu.
		- kamera saskaras ar pacientu. 7) Pēc fotoattēla uzņemšanas notīriet lēcas daļu, ar kuru

### 10. Attēlveidošana, izmantojot optisko moduli vispārējā **lēca (GE)**

un video uzņemšanai. RCS-100 mm ~ 4 m; tā ir paredzēta mutes un rīkles digitālo attēlu RCS-100 kamerai ar vispārējo lēcu ir objekta diapazons

Attēla spilgtumu sistēma var automātiski pielāgot atbilstoši subjekta apgaismojuma intensitātei reāllaikā, un to var regulēt manuāli. Videos und dient dient videos dient videos die Videos dient videos dient Rachenbereichs. D

Spilgtuma līmeni var manuāli regulēt no 0 līdz 6 (noklusējuma limenis ir 2). Apgaismojums izslēdzas, kad spilgtuma līmenis ir zemākajā līmenī, un ieslēdzas, kad spilgtuma līmenis ir lielāks par zemāko. **Mediatāts iz und eina sie au**f eina sie auf eine eine eine eine eine eine eine

Vispārējai attēlveidošanai paredzētās ierīces komplekts:

- Kameras klausule
- Pievienojama vispārējā lēca

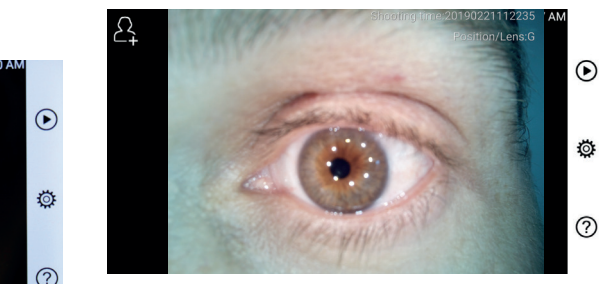

## **10.1. Vispārējās attēlveidošanas soļi**

- 1) Turiet rokturi un virzieties uz vēlamo pozīciju. Lēcai jābūt apmēram 35 mm attālumā no vajadzīgā attēla.
- 2) Pieskarieties : , lai pielāgotu spilgtumu. Grieziet riteni vai velciet procesa joslu ; ai regulētu attēla spilgtumu.

3) Pieskarieties  $\left[\mathbb{E}\right]$ ,  $\left[\mathbb{E}\right]$  ai izvēlētos manuālo /  $automatisko f<sub>o</sub>k<sub>4</sub> su.$ Pieskarieties  $\sqrt{MP}$ ,  $\sqrt{MP}$ , ai izvēlētos manuālo

automatisko pačisu.<br>Kad ir izvēlēts p<sup>ari</sup>, noklikšķiniet uz pozīcijas priekšskatījuma apgabalā, kur vēlaties fokusēt; sistēma automātiski fokusējas atbilstoši izvēlētajai pozīcijai.

Kad ir izvēlēts **ilk,** grieziet riteni vai velciet fokusa progresa joslu skārienekrānā, lai pabeigtu manuālo fokusēšanu.

- 4) Pieskarieties  $\bigcirc$  , lai izvēlētos uzņemšanas režīmu.
- a) Ja ir izvēlēts foto režīms  $\bigcirc$ :
	- e, but Everets loco rezults (E).<br>
	 Pieskarieties (E), lai atvērtu fotografēšanas režīmu.

Wenn ist, drehen Sie das Rad oder ist, drehen Sie das Rad oder oder ziehen Sie die Fokusleist<br>Die Fokusleiste die Fokusleiste die Fokusleiste die Fokusleiste die Fokusleiste die Fokusleiste die Fok

- · Pieskarieties ovelreiz vai pagrieziet riteni, lai uzņemtu lTippen Sie erneut auf oder drehen Sie das Rad, um ein Foto lTippen Sie erneut auf oder drehen Sie das Rad, um ein Foto lTippen Sie erneut auf oder drehen Sie das Rad, um ein Foto fotoattēlu. Iotoattera. Wenn Sie ausgewählt haben, klicken Sie im Vorschaubereich auf die Vorschaubereich auf die die die  $\sum_{i=1}^{n}$
- Pēc fotoattēla uzņemšanas,  $\bigcirc$  mainīsies uz  $\bigcirc$ , un attēls tiks  $\bigcirc$  RAM sagiasacs, izmanegot w 11 sp. ja ta ir pregama, variensejo<br>atmiņu, ja uznirstošajā logā tiks izvēlēta iespēja "Saglabāt".  $l$ zvěloties iespēju "Nesagl $\sum_{i=1}^{k+m}$ attēls tiks atmests. saglabāts, izmantojot Wi-Fi-SD (ja tā ir pieejama) vai iekšējo
	- $\sim$  2 increases respectively. The contract of the contract of the set of the set of the set of the set of the set of the set of the set of the set of the set of the set of the set of the set of the set of the set of the
- $\cdot$  Pieskarieties (et al. atvērtu video uzņemšanas režīmu (et al. atvērtu video uzņemšanas režīmu (et al. atvērtu video uzņemšanas režīmu (et al. atvērtu video uzņemšanas režīmu (et al. atvērtu video uzņemšanas režīmu (e
	- · Pieskarieties vēlreiz vai pagrieziet riteni, lai sāktu uzņemt video, un O pārvērtīsies par O. wird sich ändern zu .
		- Pieskarieties (D) vai pagrieziet riteni, lai apturētu videoklipu, skatot saglabāšanas atgādinājumu. Videoklips tiks saglabāts WiFi SD kartē (ja tāda tiek izmantota) vai iekšējā atmiņā.
		- 5) Pieskarieties (b, lai pārskatītu fotoattēla rezultātus vai sāktu b) Wenn der Video-Modus ausgewählt ist: nākamo fotoattēlu.

 $\Lambda$ 

## 11. Tīrīšana un dezinfekcija  $\Box$

lerīce ir precīzs fotoelektronisks instruments, ar kuru jārīkojas uzmanīgi.

Lūdzu, ievērojiet šādus tīrīšanas norādījumus:

- Pirms tīrīšanas ierīci izslēdziet.
- ieslēgšanas un uzlādes adaptera un USB kabeļa pievienošanas • Dezinficējiet vadības ierīci un uzlādes adapteri ar mīkstu drāniņu ar nelielu daudzumu spirta (70 % etilspirts). Pirms vadības ierīcei pagaidiet, līdz tīrīšanas šķidrums iztvaiko.
- Optisko lēcu ir ieteicams tīrīt ar tīrīšanas drānu vai lēcu tīrīšanas salveti, piemēram, THORLABS Inc. (www.thorlabs. com) lēcu tīrīšanas salveti.

Pirms katras lietošanas reizes notīriet dermatoskopa lēcas atrašanās vietu, kas ir bijusi saskarē ar pacientu:

• Dezinficējiet dermatoskopa lēcas galvu ar mīkstu drānu ar spirtu (70 % etilspirtu). Pirms piestiprināšanas pie klausules pagaidiet, līdz tīrīšanas šķidrums iztvaiko.

Pirms katras lietošanas reizes nomainiet piltuvi. Ja ir nepieciešams nomainīt piltuvi, lūdzu, sazinieties ar ražotāju vai mazumtirgotāju.

## **Piezīme:**

Ierīce nav paredzēta sterilizēšanai.

### **12. Traucējummeklēšana**

- Nesekmīga lēcas atpazīšana: ja galvenais interfeiss ekrānā neatbilst pievienotajai lēcai, atvienojiet lēcu, lai pārliecinātos, vai lēcas pieslēguma tapas un virsmas ir normālas vai bojātas. Pēc apstiprināšanas pievienojiet lēcu vēlreiz.
- Nedarbojas apgaismojums: lūdzu, izmēģiniet pārējās lēcas un pārbaudiet, vai apgaismojumu var regulēt.
- Nevar ieslēgt klausuli: pārliecinieties, ka akumulators ir uzlādēts.
- Akumulatora darbības laiks ir pārāk īss: pārbaudiet, vai akumulators ir labā stāvoklī.

### **13. Informācija par ierīci**

RCS-100 ir pārnēsājama un daudzfunkcionāla elektroniskā attēlveidošanas diagnostikas sistēma. Tā ietver klausuli

uzlādējams akumulators, 1000 foto glabāšanas ietilpība), trīs s priekšskatījuma veidu nomaināmas lēcas (otoskops, dermatoskops, vispārējā). (5,0 collu, 720 p, daudzskārienu displejs, 3,6 V 2600 mAh

### **14. Tehniskie dati**

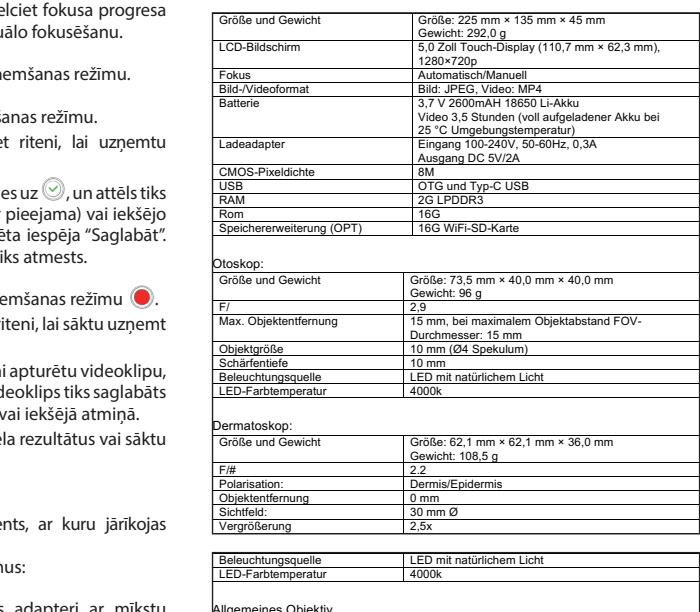

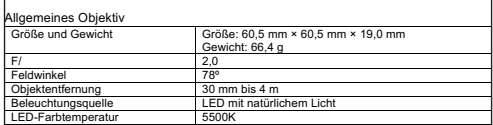

Ekspluatācijas apstākļi:

- Tikai izmantošanai telpās
- Apkārtējā temperatūra: no 0 līdz +40 °C
- Relatīvais mitrums: no 15 līdz 95 %, rel. (bez kondensācijas)
- Atmosfēras spiediens: 700 hPa ~ 1060 hPa
- Uzglabāšanas nosacījumi:
- Apkārtējā temperatūra: no 0 līdz +45 °C
	- Relatīvais mitrums: no 15 līdz 95 %, rel. (bez kondensācijas)

# **Piezīme:**

Ja ierīce tiek novietota glabāšanai ilgāk nekā 2 nedēļas, ieteicams izņemt akumulatoru.

### **15. Vide**

- Ievērojiet vietējos noteikumus un otrreizējās pārstrādes plānus attiecībā uz ierīces sastāvdaļu iznīcināšanu vai pārstrādi.Īpaši, ja atbrīvojieties no litija jonu akumulatora, shēmas plates, plastmasas daļām, kas satur bromētu liesmas slāpētāju, LCD vai strāvas vadu, ievērojiet vietējos normatīvos aktus.
- Atbrīvojoties no iepakojuma materiāliem, šķirojiet tos pēc materiāla un ievērojiet vietējos normatīvos aktus un pārstrādes noteikumus.
- Nepareiza atbrīvošanās no atkritumiem var piesārņot vidi.
- Atbrīvojoties no piltuves vai kontaktplāksnes, ievērojiet medicīnisko atkritumu, piemēram, adatu, infūzijas cauruļu, metāla ķirurģisko instrumentu, likvidēšanas procedūras, ko nosaka jūsu medicīnas iestāde, lai nepieļautu infekcijas nokļūšanu ārpus iestādes un vides piesārņošanu.

Elektriskā drošība IEC 60601-1 2005 (EN 60601-1 2006) EMC un normatīvā atbilstība IEC60601-1-2: 2014

tuvāk moduļiem, nekā noteicis RCS-100 detaļu un līniju ražotājs 30 cm. Šīs prasības neievērošana var pasliktināt ierīces darbību.

ELEKTROMAGNĒTISKĀ SAVIETOJAMĪBA PAPILDU DOKUMENTI, KAS ATTIECAS UZ IEC 60601-1-2, 2014, izdevums 4.0

### **Elektromagnētiskā savietojamība (EMC)**

Instruments atbilst elektromagnētiskās saderības prasībām. Lūdzu, ņemiet vērā, ka nelabvēlīgu lauka stiprumu ietekmē, piemēram, bezvadu telefonu vai radiācijas instrumentu darbības laikā, nevar izslēgt nelabvēlīgu ietekmi uz funkciju.

Šīs ierīces elektromagnētiskā savietojamība ir pārbaudīta saskaņā ar IEC60601-1-2: 2014 prasībām.

- Ierīces uzstādīšanas un darbības laikā ievērojiet šādus norādījumus:
- Neizmantojiet ierīci vienlaikus ar citām elektroniskām iekārtām, lai izvairītos no elektromagnētiskiem traucējumiem ierīces darbībā.
- Neizmantojiet ierīci citu elektronisko iekārtu tuvumā, uz tām vai zem tām, lai izvairītos no elektromagnētiskiem traucējumiem ierīces darbībā.
- Nelietojiet ierīci tajā pašā telpā kā citas elektroniskas iekārtas, piemēram, dzīvības uzturēšanas iekārtas, kas būtiski ietekmē pacienta dzīvi un ārstēšanas rezultātus, vai citas mērīšanas vai apstrādes iekārtas, kas saistītas ar nelielu elektrisko strāvu.
- Nelietojiet kabeļus vai piederumus, kas nav paredzēti ierīcei, jo tas var palielināt elektromagnētisko viļņu emisiju no ierīces un samazināt ierīces imunitāti pret elektromagnētiskajiem traucējumiem.
- Nepieskarieties tapām, kas savieno vadības bloku ar lēcām, vai signāla spilventiņam uz lēcām, neizmantojot īpašus piesardzības pasākumus.

# **Uzmanību:**

Medicīnas elektroiekārtām piemēro īpašus piesardzības pasākumus attiecībā uz elektromagnētisko savietojamību (EMC).

Pārnēsājamās un mobilās radiofrekvenču sakaru ierīces var ietekmēt medicīnisko elektroiekārtu darbību. ME ierīce ir paredzēta izmantošanai elektromagnētiskā vidē veselības aprūpes pakalpojumiem mājās un paredzēta profesionālām iekārtām, piemēram, rūpnieciskās zonās un slimnīcās.

Ierīces lietotājam jānodrošina, ka tā tiek izmantota šādā vidē.

## **Brīdinājums:**

ME ierīci nedrīkst sakraut ar citām ierīcēm vienu uz otras, izvietot vai izmantot tieši blakus vai kopā ar citām ierīcēm. Ja tomēr nepieciešams ierīci izmantot tuvumā citām ierīcēm vai sakraut ar citām ierīcēm vienu uz otras, ME ierīce un pārējās ME ierīces ir jānovēro, lai nodrošinātu šo iekārtu pareizu darbību tādā stāvoklī. Šo ME ierīci drīkst lietot tikai medicīnas darbinieki. Šī ierīce var izraisīt radiotraucējumus vai traucēt tuvumā esošo iekārtu darbību. Var būt nepieciešams veikt atbilstošus koriģējošus pasākumus, piemēram, ME ierīces vai vairoga pārorientēšanu vai pārvietošanu.

Novērtētajai ME ierīcei nav nekādu būtisku veiktspējas pazīmju EN60601-1 izpratnē, kas radītu nepieņemamu risku pacientiem, operatoriem vai trešajām personām, ja tai būtu jāieslēdz strāvas padeve vai ja strāvas padeve būtu atvienojama.

## **Brīdinājums:**

Pārnēsājamas RF sakaru iekārtas (radio), ieskaitot piederumus, piemēram, antenas kabeļus un ārējās antenas, nedrīkst izmantot

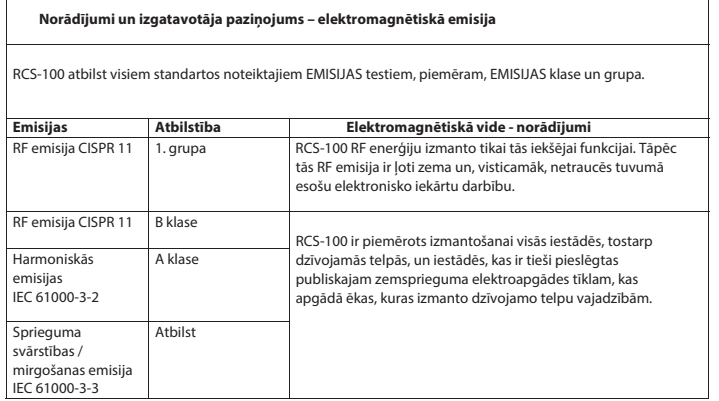

 $\overline{\mathbf{u}}$ 

### 2. tabula tabula

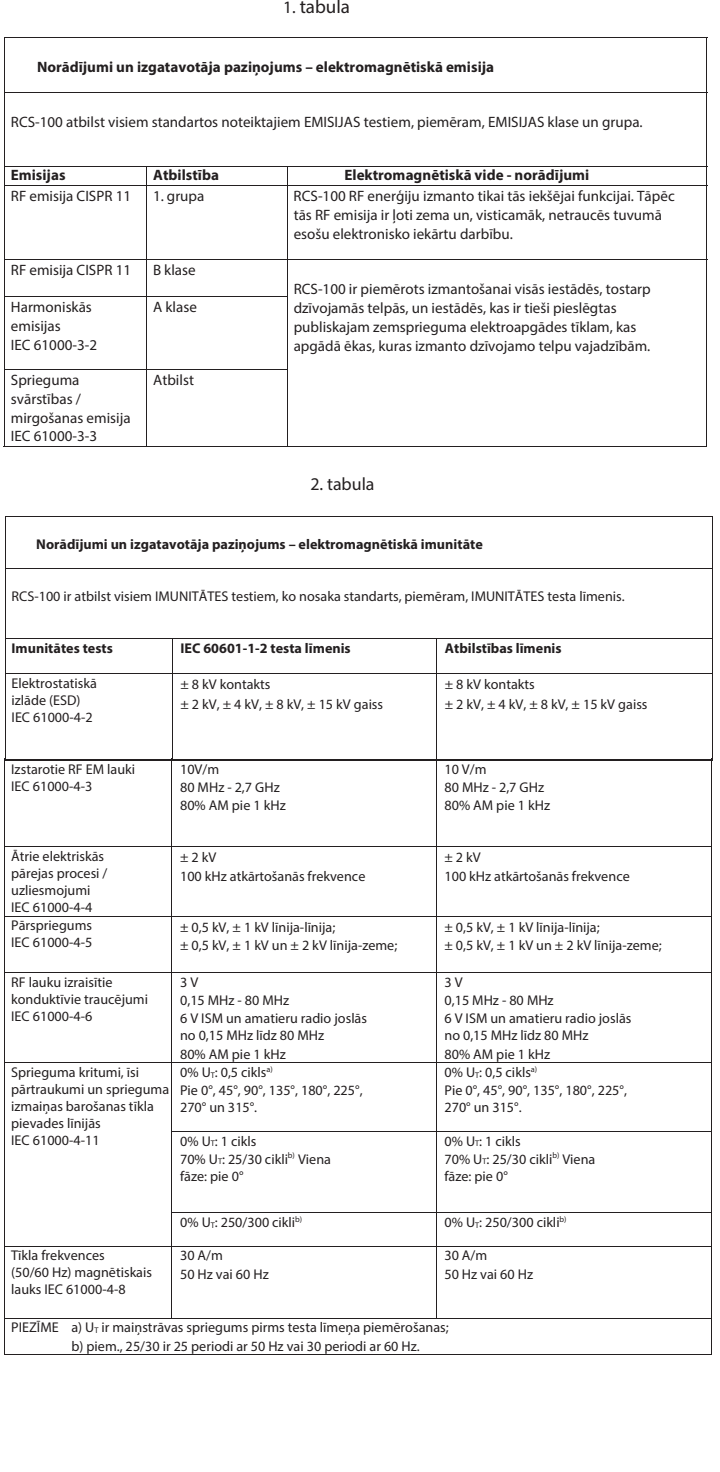

 $\mathsf{r}$ 

### 3. tabula. Testa specifikācijas, lai noteiktu KORPUSA PORTA IMUNITĀTI pret RF bezvadu sakaru iekārtām

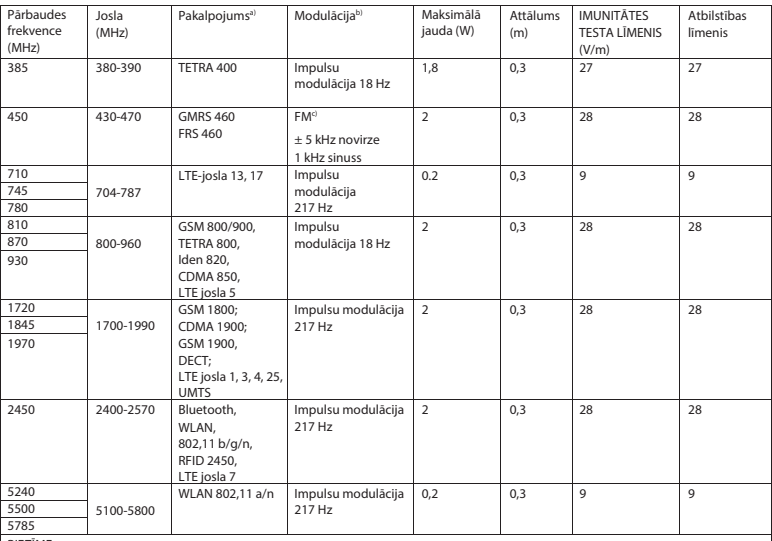

PIEZĪME:

a) Dažiem pakalpojumiem ir iekļautas tikai augšupsaites frekvences.

b) Pārvadātāju modulē, izmantojot 50% darbības cikla kvadrātveida impulsu signālu.

c) Sliktākajā gadījumā kā alternatīvu FM modulācijai var izmantot 50% impulsu modulāciju pie 18 Hz, jo, lai gan tā nav reāla modulācija.

### **GARANTIJA**

Šis produkts ir ražots saskaņā ar visstingrākajiem kvalitātes standartiem un pirms izsūtīšanas no rūpnīcas tam ir veikta rūpīga galīgā kvalitātes pārbaude. Tādēļ mēs esam gandarīti, ka varam sniegt garantiju,kas darbojas 2 gadus no iegādes dienas un attiecas par visiem defektiem, kurus var pierādīt, ka tie ir radušies nekvalitatīvu materiālu vai ražošanas dēļ. Garantija neattiecas uz nepareizu izmantošanu. Garantijas laikā visas bojātās produkta daļas tiks nomainītas vai salabotas bez maksas.

Tas neattiecas uz nolietotām daļām. Triecienizturīgajam R1 ir noteikta papildu 5 gadu garantija kalibrēšanai, ko pieprasa CE sertifikācija. Garantijas prasību var piešķirt tikai tad, ja šo Garantijas karti ir aizpildījis un apzīmogojis izplatītājs un tā ir pievienota produktam. Lūdzu, atcerieties, ka visas garantijas prasības ir jāiesniedz garantijas darbības laikā.

Mēs, protams, labprāt veiksim pārbaudes vai remontu pēc garantijas termiņa beigām par maksu. Jūs esat laipni aicināti bez maksas pieprasīt provizorisko izmaksu tāmi. Garantijas prasības vai remonta gadījumā, lūdzu, nosūtiet Riester produktu ar aizpildītu garantijas karti, uz šādu adresi:

Rudolf Riester GmbH Dept. Repairs RR Bruckstr. 31 72417 Jungingen Vācija

### **1 RCS-100 met optische lenzen en accessoires**

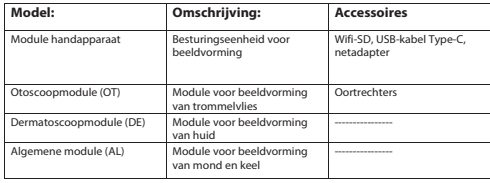

### **Patiëntinformatie Regel bestandsnaam Module Bestandsnaam Inhoudsopgave**

Gebruiksaanwijzing

Ingeschakeld Achternaam RCS-100

- 1 RCS-100 met optische lenzen en accessoires
- 2 Belangrijke informatie
- 2.1 Belangrijke symbolen
- 2.2 Hantering camera
- 2.3 Condensatie (wanneer de lens of de monitor beslagen is)
- 3 Waarschuwingen en contra-indicaties!
- 3.1 Gebruik
- 3.2 Batterij opladen
- 3.3 Bescherming
- 4 Beoogd gebruik
- 5 Wat te doen voor het eerste gebruik
- 6 Hoofdapparaat
- 7 Bedieningsinstructies
- 7.1 Wisselen van lens
- 7.2 Oortrechter vervangen
- 7.3 Batterij vervangen
- 7.4 Inschakelen
- 7.5 LED-indicator
- 7.6 Parameterinstelling
- 7.7 Bestandsbeheer
- 7.8 Patiëntinformatie
- 7.9 Pc verbinden
- 7.10 WiFi-SD
- 8 Beeldvorming met optische module OT
- 8.1 Stappen voor beeldvorming van het trommelvlies
- 9 Beeldvorming met optische module DE
- 9.1 Stappen voor beeldvorming van de huid
- 10 Beeldvorming met optische module AL
- 10.1 Stappen voor algemene beeldvorming
- 11 Reiniging en desinfectie
- 12 Probleemoplossing
- 13 Informatie over het apparaat
- 14 Technische gegevens
- 15 Milieu
- 16 Normen

### **2 Belangrijke informatie: te lezen voor het eerste gebruik**

U hebt de hoogwaardige Riester RCS-100 aangeschaft, die vervaardigd is volgens de richtlijn 93/42 EEG en te allen tijde is onderworpen aan de strengste kwaliteitscontroles. Lees deze gebruiksaanwijzing aandachtig door voordat u het apparaat in gebruik neemt en bewaar deze op een veilige plaats. Als u vragen heeft, staan we te allen tijde klaar om die te beantwoorden. Ons adres is te vinden in deze gebruiksaanwijzing. Het adres van onze verkooppartner wordt op verzoek verstrekt. Houd er rekening mee dat alle instrumenten die in deze gebruiksaanwijzing worden beschreven, alleen door daarvoor opgeleid personeel mogen worden gebruikt. De perfecte en veilige werking van dit instrument is alleen gegarandeerd als originele onderdelen en accessoires van Riester worden gebruikt.

### **2.1 Belangrijke symbolen**

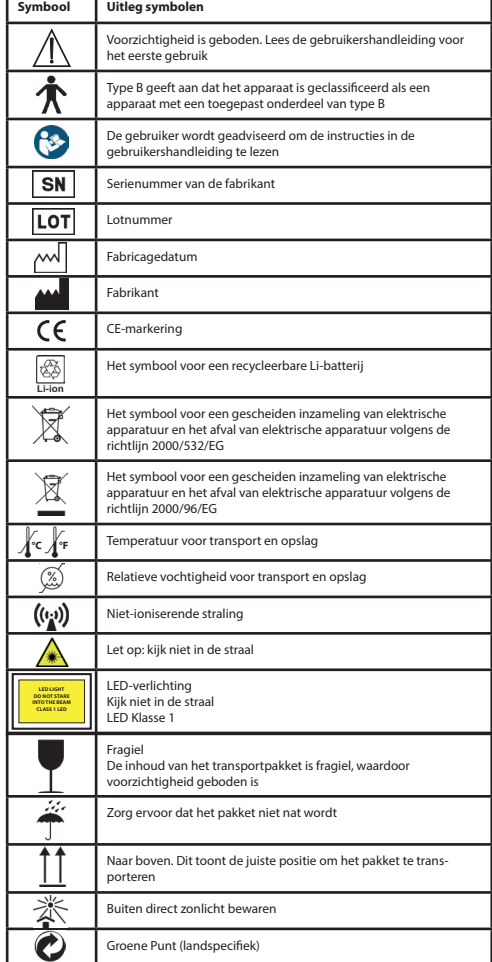

## **2.2 Hantering camera**

Voorkom dat de camera wordt blootgesteld aan hevige trillingen en dat er overmatige kracht of druk op de camera wordt uitgeoefend.

Om ervoor te zorgen dat de lens en het apparaat niet beschadigd raken en dat de werking van de camera of de opname niet worden verstoord, dient u op de volgende zaken te letten:

- Laat de camera niet vallen en stoot deze niet tegen een hard oppervlak.
- Oefen geen overmatige kracht uit op de lens.

De camera is niet stof-, spat- of waterbestendig. Gebruik de camera niet op plaatsen met veel stof of zand en op plaatsen waar deze met water in contact kan komen. Er moet bijzondere aandacht worden besteed aan de lens en de openingen rond de knoppen.

In extreem stoffige of zanderige plaatsen of als de camera wordt blootgesteld aan regen of vocht, kan schade worden veroorzaakt die niet kan worden gerepareerd.

## **2.3 Condensatie**

# **(wanneer de lens of de monitor beslagen is)**

Condensatie kan optreden wanneer de camera wordt blootgesteld aan plotselinge temperatuur- of vochtigheidswijzigingen. Vermijd deze omstandigheden omdat deze de lens of de monitor kunnen bevuilen, schimmel kunnen veroorzaken of de camera kunnen beschadigen. Als er condensatie optreedt, zet u de camera uit en wacht u ongeveer twee uur voordat u deze gebruikt. Zodra de camera zich aan de omgevingstemperatuur aanpast, verdwijnt de condensatie vanzelf.

### **3 Waarschuwingen en contra-indicaties! 3.1 Gebruik**

- De camera kan warm worden als deze gedurende langere tijd wordt gebruikt.
- Houd de camera zo ver mogelijk weg van elektromagnetische apparatuur, zoals magnetrons, tv's, spelconsoles, enz.
- Gebruik de camera niet in de buurt van radiozenders of hoogspanningslijnen.
- Laat de camera en de batterij tijdens de zomer nooit in de auto of op een motorkap achter. Als u dit wel doet, kan de hoge temperatuur ertoe leiden dat de batterij lekt, oververhit, in brand schiet of ontploft.
- Als de optische lens en de regeleenheid nat worden, probeer ze dan niet te drogen met een verwarmingstoestel, magnetron, autoclaaf of UV-licht.
- Verleng de meegeleverde kabels niet. Bewaar het netsnoer niet in de buurt van een warmtebron.
- De verwijdering van gebruikte oortrechters moet worden uitgevoerd in overeenstemming met de huidige medische praktijk of de lokale voorschriften met betrekking tot de verwijdering van infectueus, biologisch medisch afval.
- Verwijdering van gebruikte lithiumbatterijen moet worden uitgevoerd in overeenstemming met de lokale voorschriften met betrekking tot de verwijdering van lithiumbatterijafval.

## **3.2 Batterij opladen**

- De oplaadtijd is afhankelijk van de omstandigheden van het batterijgebruik. Het opladen duurt langer bij hoge of lage temperaturen en wanneer de batterij enige tijd niet is gebruikt.
- De batterij wordt tijdens het opladen warm en blijft daarna nog enige tijd warm.
- De batterij raakt volledig leeg als deze gedurende lange tijd niet wordt gebruikt, zelfs nadat deze is opgeladen.
- Gebruik alleen de Li-ion-batterij van 3,6 V en 2.600 mAh die door de fabrikant is meegeleverd. De batterij heeft een ingebouwd beschermingscircuit. Als de batterij het einde van haar levensduur heeft bereikt, dient u contact op te nemen met de fabrikant zodat de veilige werking van het apparaat gegarandeerd kan worden.

### **3.3 Bescherming**

- Indien u de behuizing van het product probeert te verwijderen, kan het zijn dat het product defect raakt.
- Het is niet toegestaan om aanpassingen aan het apparaat aan te brengen. Aanpassingen aan het apparaat kunnen leiden tot gevaarlijke blootstelling aan straling.

### **4 Beoogd gebruik**

Het Riester-camerasysteem (RCS-100) is een draagbaar en multifunctioneel diagnostisch systeem voor elektronische beeldvorming, dat bestaat uit drie vervangbare modules, nl. OT, DE en AL. Het adres van onze verkooppartner wordt op verzoek verstrekt.

### **Otoscoop (OT):**

bestemd voor het maken van foto's en video's van het trommelvlies.

### **Dermatoscoop (DE):**

bestemd voor het maken van foto's en video's van de huid.

**Algemene lens (AL):** bestemd voor het maken van digitale afbeeldingen en video's van de mond en de keel.

### **Specifieke werkomgeving:**

• Professionele gezondheidszorgomgeving:

Artsenpraktijken, tandartspraktijken, verzorgingstehuizen,<br>onafhankeliike chirurgische centra. onafhankeliike onafhankelijke kraamklinieken, poliklinieken, ziekenhuizen (spoedafdelingen, patiëntenkamers, intensive care, operatiekamers, behalve in de buurt van HF-chirurgische apparatuur, aan de buitenkant van de voor RF-energie afgeschermde ruimte van een ME-systeem voor magnetische resonantiebeeldvorming).

### **5 Wat te doen voor het eerste gebruik**

- Haal het Riester-camerasysteem uit de verpakking en controleer of alle onderdelen onbeschadigd zijn.
- Installeer de batterij volgens de instructies in punt 7.3 van deze handleiding.

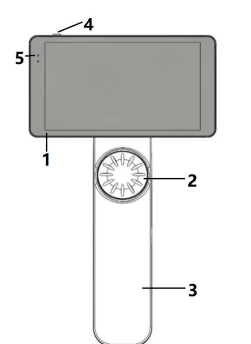

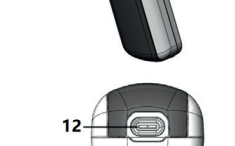

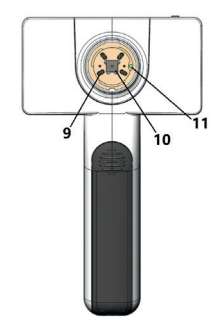

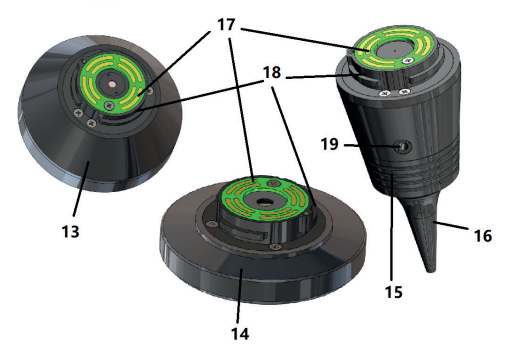

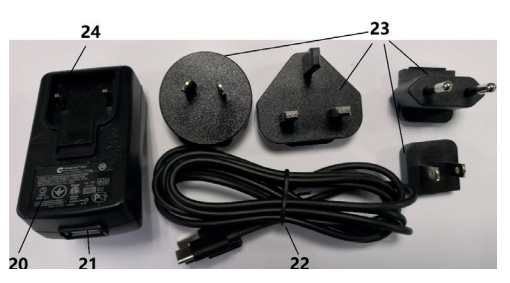

- 1. Aanraakscherm
- 2. Draaiknop
- 3. Handvat
- 4. Aan/uit-knop
- 5. LED-display
- 6. Lensbevestiging<br>7. Batteriideksel
- 7. Batterijdeksel
- 8. WiFi-SD-sleuf
- 9. Lensverbindingspennen
- 10. CMOS
- 11. Positionering van het vaste punt
- 12. USB-aansluiting Type-C
- 13. DE-module
- 14. AL-module
- 15. OT-module
- 16. Wegwerpbare oortrechter
- 17. Contact PCB
- 18. Lensaansluiting
- 19. Opening voor pneumatische test
- 20. Laadadapter
- 21. USB-aansluiting
- 22. USB-kabel Type-C
- 23. Adapterstekker
- 24. Aansluiting adapterstekker

### **7 Gebruiksaanwijzing**

### **7.1 Lens wisselen**

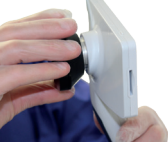

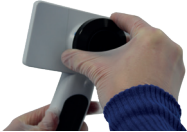

- 
- a) Lensmontage:<br>1) Houd het anna Houd het apparaat in de linkerhand en de te monteren lens in de rechterhand
- 2) Lijn de lensmarkeringen uit met de markeringen op het apparaat
- 3) Draai de lens met de klok mee en bevestig deze aan het toestel
- b) Lens verwijderen:<br>1) Houd het appara
- 1) Houd het apparaat in de linkerhand en de lens in de rechterhand
- 2) Draai de lens tegen de klok in en maak de lens los

### **7.2 Oortrechter vervangen**

### a) Oortrechter aanbrengen:

Neem de oortrechter vast, lijn deze uit op de OT, duw de oortrechter voorzichtig naar binnen en vergrendel deze.

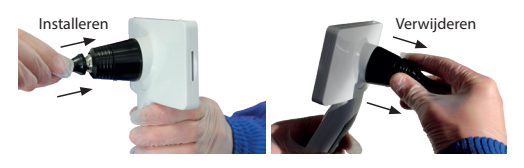

**Waarschuwing:**  Gebruik alleen oortrechters die door de fabrikant zijn verstrekt.

## **Waarschuwing:**

Controleer de accessoires en hun verpakking op schade. Gebruik deze niet als er schade wordt vastgesteld.

b) Oortrechter verwijderen:

- 1) Houd het apparaat in de linkerhand en de lens in de rechterhand.
- 2) Knijp met uw vingers in de oortrechter en trek deze naar buiten totdat de oortrechter loskomt. **Waarschuwing:**

Het verwijderen van de oortrechter moet gebeuren volgens de vereisten van de lokale wet- en regelgeving.

### **7.3 Batterij vervangen**

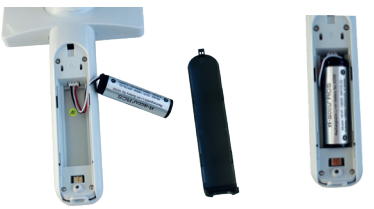

- 1) Druk het batterijklepje met uw vingers naar beneden en verwijder het batterijklepje.
- 2) Verwijder de batterij en de batterijkabel.
- 3) Houd de batterijkabel vast met uw duim en wijsvinger en verbind die in de juiste richting met de aansluiting.
- 4) Plaats de batterij in het batterijcompartiment en plaats de kabel netjes rond de batterij. Zie 3.2 voor het type batterij.
- 5) Plaats het batterijklepje terug door het omhoog te duwen in de vergrendelingsstand.

## **Waarschuwing:**

Als het apparaat waarschijnlijk niet voor langere tijd wordt gebruikt, dient een bekwaam of opgeleid persoon de batterijen te verwijderen voordat het apparaat wordt verzonden of opgeborgen.

### **7.4 In- en uitschakelen**

- 1) Druk gedurende 3 seconden op de aan/uit-knop om het systeem in of uit te schakelen.
- 2) Nadat u het apparaat hebt ingeschakeld, geeft het scherm de opstartafbeelding weer.
- 3) Het duurt ongeveer 25 seconden eer het opstarten van het systeem is voltooid waarna de lens (als er reeds een lens is geïnstalleerd) automatisch wordt herkend en de juiste hoofdpagina wordt weergegeven.

### **7.5 LED-indicator**

De indicator in de linkerbovenhoek van het apparaat geeft aan de hand van de witte en groene kleur de apparaatstatus aan. Der Benutzer kann Parameter einstellen, indem er über den Touchscreen die alle Einstellungen gemäß den Anforderungen des Benutzers für die erstmalige

- Het apparaat bevindt zich in slaapmodus: groen lampje knippert
- Lage batterij: wit lampje knippert
	- Batterij wordt opgeladen: wit lampje brandt
- enten, nordt opgeladen: mit lampje brandt.<br>• Volledig opgeladen: groen lampje brandt.

### 7.6 Instellingen

Tik op �� om de instellingenpagina te openen.

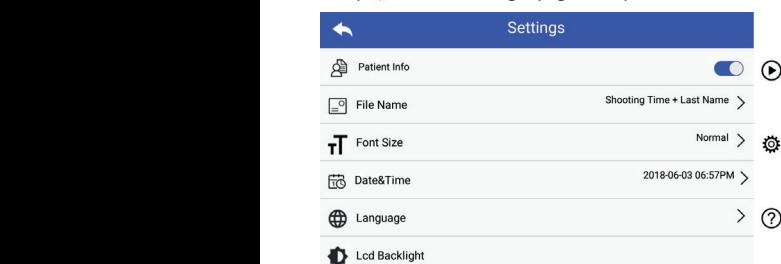

De gebruiker kan de parameter instellen door op het aanraakscherm een item te selecteren in de instellingenlijst. Het wordt aanbevolen om alle items in te stellen op basis van de gebruikersvereisten voor het eerste gebruik.

Tik op het scherm om de instellingenpagina te openen.

### Patiëntinformatie:

"Patiëntinformatie" kan worden ingeschakeld/uitgeschakeld. Als dit wordt uitgeschakeld, wordt het pictogram **24.**  $\blacktriangleright$  **4** voor Als die Horde die geschichten, Horde het precegienten **en Englischen**<br>Patiëntinformatie niet op het scherm weergegeven en wordt de Module handapparat besteigt, der en der bestandige bestandsnaam van de foto/video exclusief de achternaam van bestandsnaam van de rote, video exercisier de dentemaam van de patiënt weergegeven. Ook de instelling van de bestandsnaam wordt onzichtbaar en gedeactiveerd.

bestandsnaam zichtbaar en kunt u er een keuze voor maken. Als dit wordt ingeschakeld, wordt de instelling van de

• Indeling bestandsnaam:

De gebruiker kan kiezen of het eerste deel van de bestandsnaam de opnametijd of de achternaam is.

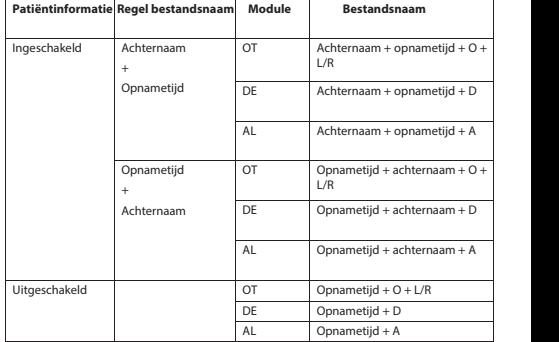

• Lettergrootte:

De gebruiker kan de lettergrootte van het systeem instellen op klein, normaal, groot of extra groot.

- Datum en tijd: De gebruiker kan de huidige datum en tijd instellen.
- Taal:

De gebruiker kan de systeemtaal instellen op Engels, Chinees, Duits, Spaans, Russisch, Frans, Italiaans of Arabisch.

- LCD-achtergrondverlichting: De gebruiker kan de helderheid van de achtergrondverlichting van het LCD-scherm instellen.
- Slaapstand

De gebruiker kan de tijd voor de slaapstand instellen. De slaapstand dient om de levensduur van de batterij te optimaliseren en wordt automatisch geactiveerd als de RCS-100 niet in werking is.

De opties zijn 2, 5, 10, 30 minuten of nooit.

• Witbalans

De witbalans is om de camera aan te passen aan de kleurtemperatuur van het licht voor de specifieke vereisten bij het werken met de RCS-100.

- De volgende opties zijn beschikbaar
- 1.Auto Witbalans
- 2.Gloeiend (gloeilamp 2800 Kelvin)
- 3.Daglicht (daglicht 5600 Kelvin)
- 4.Fluorescerend (neonlicht 4500 Kelvin)
- 5.Bewolkt (bewolkt 7500 Kelvin)

6.Schemering (schemering 10000 Kelvin)

7.Schaduw (schaduw 9000 Kelvin)

8.Warm Fluorescerend (neonlicht 6500 Kelvin)

### • Rechtshandige modus:

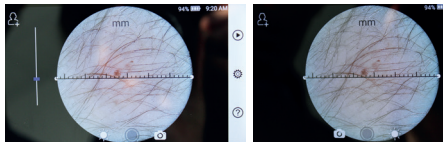

linkshandig rechtshandig

De gebruiker kan de links-/rechtshandige bedieningsmodus instellen op basis van zijn gebruiksgewoonten.

- Lensinstelling behouden:
- Het systeem kan worden ingesteld op de standaardmodus of de registratiemodus. Wanneer de lens wordt gewijzigd in de standaardmodus, wordt het systeem gereset naar de standaardparameters. Wanneer de lens wordt gewijzigd in de registratiemodus, blijven de parameters van de laatst gebruikte lens behouden.
- Duur van de preview van het beeld:

De gebruiker kan de weergavetijd van de foto na het maken van de opname instellen. De beoordelingstijd kan worden ingesteld op 2, 3, 5 seconden en bevriezen.

Indien ingesteld om te bevriezen, zal het beeld worden weergegeven totdat het volgende commando wordt gegeven (gebruik van het bedieningswiel of druk op het scherm).

- Meeteenheid dermatoscoop: De gebruiker kan in de hoofdinterface van de dermatoscoop de meeteenheid instellen op mm of inch.
- Focuscorrectie van de dermatoscoop: Es gibt ein Software-Lineal in der Oberfläche des Dermatoskops. Der Benutzer kann die Einheiten des Software-Lineals auf mm oder Zoll einstellen.

In de dermatoscoopmodus kan de gebruiker de scherpstelafstand aanpassen.

Plaats de DE-lens op het gewenste oppervlak en op de gewenste scherpstelafstand. Het systeem zal automatisch scherpstellen. Als de focus slecht is, neemt u de camera vast en herhaalt u de werkwijze. Als de afbeelding duidelijk is, tikt u op, FOCUS INSTELLEN' om de focusgegevens op te slaan en keert u vervolgens naar het hoofdmenu terug.

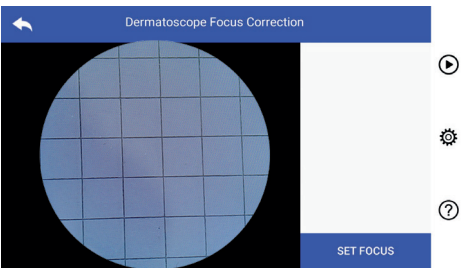

• Naam ziekenhuis:

l Name des Krankenhauses: Wenn der Name des Krankenhauses eingegeben wird, wird er unten rechts im Wanneer de ziekenhuisnaam wordt ingevoerd, wordt deze in het testrapport rechts onderaan weergegeven.

• Over:

Dit geeft de modelversie, softwareversie, hardwareversie, opslag en reset van de fabrieksgegevens weer.

• Fabrieksinstellingen herstellen:

## **Waarschuwing:**

Als de fabrieksinstellingen worden hersteld, gaan de opgeslagen bestanden verloren.

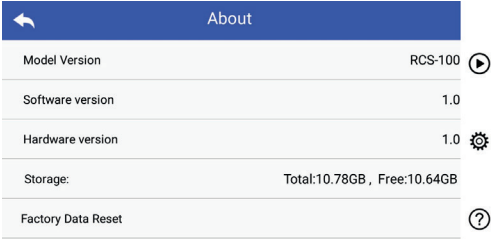

## **7.7 Bestandsbeheer**

bestanden worden in de bestandslijst weergegeven op basis van Tippen Sie auf um die Seite "Aufzeichnungs-Manager" aufzurufen: Alle 7.7 **Bestandsbeheer**<br>Tik op (D) om de pagina voor bestandsbeheer te openen. Alle het tijdstip. Het meest recente bestand bevindt zich bovenaan de<br>lijet liist.

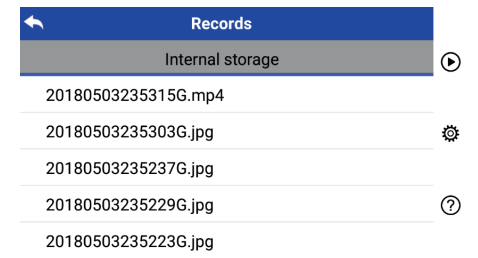

- a) Bestand bekijken: Klik op het bestand dat u wilt bekijken en ga naar de bestandsweergavepagina.
	- 1) U kunt het vorige/volgende bestand bekijken door uw vinger op het aanraakscherm naar links/rechts te bewegen.
	- 2) U kunt met uw twee vingers inzoomen en uitzoomen op de afbeelding.

Wanneer u op de afbeelding hebt ingezoomd, kunt u met één vinger de afbeelding doorheen het scherm verplaatsen, zodat de volledige afbeelding kan worden bekeken.

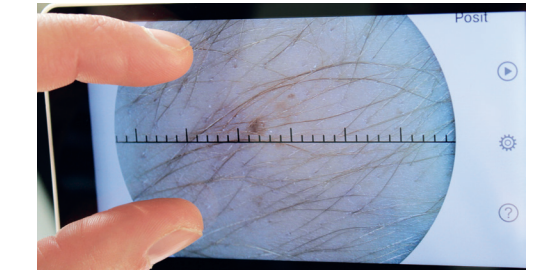

- 3) Tik op IIII om de foto te verwijderen.
- 4) Tik op **D** om over te gaan naar een pagina waar alle foto's in vierkante vorm worden weergegeven.
- 5) Tik op <a>
Tom terug te keren naar de hoofdpagina.
- b) Bestanden verwijderen:

wissen van bestanden te gaan. Druk lang op een bestand om naar de pagina voor het

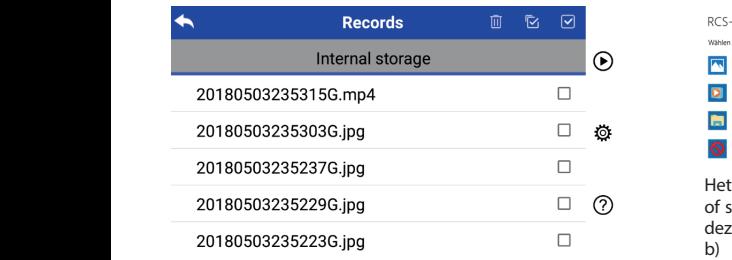

1) Tik op een bestand om het te selecteren/deselecteren.

- 2) Tik op 88 om alle bestanden te selecteren/deselecteren.
- 3) Tik op **iij** om de geselecteerde bestanden te verwijderen.  $3)$
- 4) Tik op  $\rightarrow$  om terug te keren naar de hoofdpagina. 5) Tippen Sie auf um zur Hauptseite zurückzukehren. IK op HB om alle bestanden te selecteren/deselect<br>Tik op  $\hbox{I\hspace{-0.04cm}I}$  om de geselecteerde bestanden te verwij<br>Tik op  $\hbox{I\hspace{-0.04cm}I}$  om terug te keren naar de hoofdpagina.<br>Detiäntiefermetie 4) Tik op → om terug te keren naar de hoofdpagina.

4) Tippen Sie auf um zu einer Seite zu gelangen, auf der alle Fotos in

### **7.8 Patiëntinformatie** 5) Tippen Sie auf um zur Hauptseite zurückzukehren. quadratischer Form angezeigt werden.

a) Patiëntgegevens:

8.8Patientendaten

4) Tippen Sie auf um zu einer Seite zu gelangen, auf der alle Fotos in

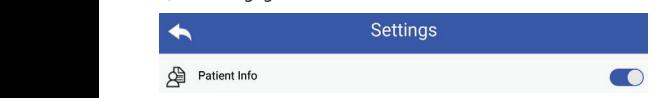

Op de instellingspagina bevindt zich "Patiëntinformatie". O betekent patiëntinformatie inschakelen en O betekent patiëntinformatie uitschakelen. die Patientendaten aktivieren oder deaktivieren . tientinformatie" **7.10 WiFi-SD** 

- b) Patiëntinformatie toevoegen/bewerken (patiëntinformatie  $\blacksquare$ ).  $\bullet$ ): die Patientendaten aktivieren oder deaktivieren . die Patientendaten aktivieren oder deaktivieren .
- **C**):<br>Als de patiënt niet is toegevoegd (weergegeven door **A**) Als de patiënt niet is toegevoegd (weergegeven door  $\blacktriangle$ ):
	- Van patiëntinformatie. 1) Tik op om naar de pagina te gaan voor het toevoegen
	- 2) Voer de juiste achternaam, voornaam, geboortedatum en G eslacht in.<br>Geslacht in.
		- 3) Tik op  $\Box$  om de toevoeging van de patiëntinformatie af te  $\Box$  WiFi-SI ronden. 3) Tippen Sie auf um das Hinzufügung der Patientendaten abzuschließen.

Als de patiënt is toegevoegd, wordt dit weergegeven door  $\blacksquare$  (zi

- 1) Timber is pagnus te gaan voor n We der Battent betegt volge, wordt dit weergegeven door wenneem van 1) Tik op **T**om naar de pagina te gaan voor het bewerken van
- 2) Voer de juiste achternaam, voornaam, geboortedatum en geslacht in. 2) Geben Sie Nachname, Vorname, Geburtstag und Geschlecht korrekt ein.
- 3) Tik op  $\Box$  om de bewerking van patiëntinformatie af te ronden. 3) Tippen Sie auf um die Bearbeitung der Patientendaten abzuschließen.

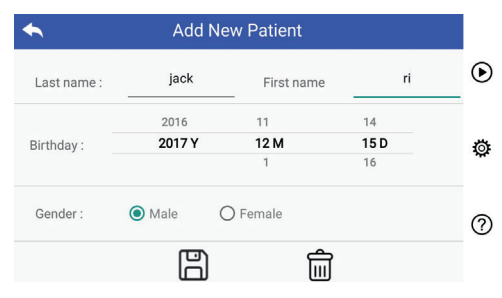

### Warnung: es ist erforderlich, neue Patientendaten einzugeben, das Gerät für **7.9 PC verbinden**

### a) USB-schijfmodus:

pc met Microsoft Windows geeft het besturingssysteem de De overdracht van beeldgegevens naar een pc is vergelijkbaar .<br>verschillende werkingsmogelijkheden weer. met de methode met een USB-stick. Bij aansluiting op een

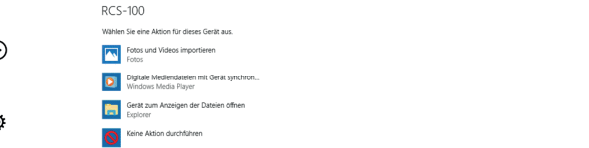

Het is mogelijk om een geschikt mediaprogramma te selecteren ?) bof simpelweg de map te openen om bestanden te bekijken en deze naar de pc over te zetten.

## b) UVC-modus:

- b) ove-modus:<br>De camera werkt ook in de UVC-modus.
- 1) Be cannela werkt ook in de overmodas.<br>3) Activeer de UVC-modus in de instellingen.
- ren. 2) Open op uw computer in Windows de UVC-component.
	- 3) Via de USB-kabel wordt de camera met de computer verbonden.
		- 4) Schakel de camera in.
		- 5) De UVC-component in WIndows verbindt automatisch de camera en geeft de voorbeeldafbeelding van de camera weer.

### **Waarschuwing:**

De pc moet de norm EN 60950-1 volgen.

n Dit apparaat ondersteunt alleen de TOSHIBA FlashAir<br>Erweiterung des Einestützungs des Speichers unterstützung des Speicherstützungs der Speicherstützung der Speic WiFi-SD-kaart (optioneel) om interne opslag uit te breiden of WLAN te ondersteunen. U kunt ook de installatiehandleiding atiëntinformatie van TOSHIBA FlashAir Center gebruiken. Meer informatie over de kaart is te vinden op deze webpagina van TOSHIBA: http://www.toshiba-personalstorage.cn

## **Waarschuwing:**  $\angle$ ! $\angle$

Garandeert geen gebruik van WiFi-SD/SD-kaarten van een ander merk.

a) WiFi-SD-kaart installeren:

Plaats de WiFi-SD-kaart in de kaartsleuf van het apparaat (zoals hieronder afgebeeld) en duw deze op zijn plaats.

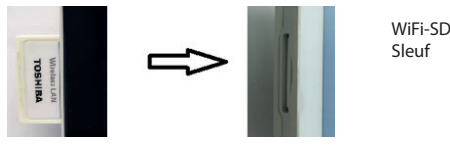

b) WiFi-SD op het apparaat installeren:

 $\bullet$  Mobilteil  $\bullet$  bestanden op de WiFi-SD op totdat de kaart vol is. Hierna slaat het systeem de bestanden op in de interne opslag. Wanneer WiFi-SD is geïnstalleerd, slaat het systeem

c) Pc met WiFi-SD verbinden: de naam "flashair\_XXXXXXXXXXXX" connection en voer het Selecteer via de WiFi-instellingen op de pc (met WiFi-functie) wachtwoord in (initieel wachtwoord is 12345678). Nadat er verbinding is gemaakt, geeft de pc automatisch

de bestandsbeheerpagina weer en kunt u via de bestandsbeheerpagina bestanden bekijken die zijn opgeslagen op de WiFi-SD/SD.

### Warnung: es ist erforderlich, neue Patientendaten einzugeben, das Gerät für **8 Beeldvorming met optische module otoscoop (OT)**

De RCS-100-camera met otoscooplens is bestemd voor het maken van digitale afbeeldingen en video's van het trommelvlies.

### **Ze bestaat uit:**

- Die Bildübertragungsmethode zu einem PC ähnelt der zu einem USB-Datenträger. • Handapparaat camera.
- $\sim$  DC  $\alpha$ • Bevestigbare otoscoopmodule.
	- Wegwerpbare oortrechters (standaard Ø 4).

De otoscoop ondersteunt het aanpassen van de helderheid, handmatige focus en autofocus, linkeroor- en rechteroormodus. De helderheid van de afbeelding kan door het systeem automatisch worden aangepast volgens de realtime lichtintensiteit en kan ook handmatig worden aangepast.

Het helderheidsniveau kan handmatig in 6 stappen worden aangepast. De verlichting wordt uitgeschakeld wanneer het helderheidsniveau zich op het laagste niveau bevindt en wordt ingeschakeld wanneer het helderheidsniveau hoger is dan het laagste niveau.

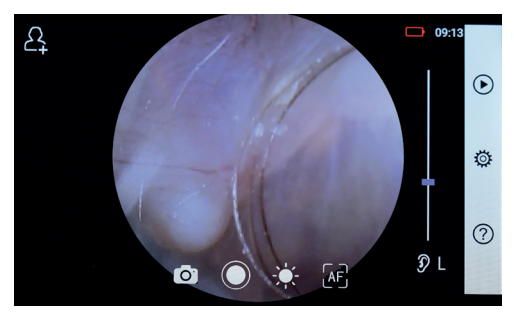

### **8.1 Stappen voor beeldvorming van het trommelvlies:**

- 1) Sluit het opblaassysteem aan (wanneer een pneumatische test vereist is).
- 2) Breng de wegwerpbare oortrechter aan.

wie das das das das das Objektiv mit der anderen und steckt das Objektiv mit der anderen in de

- 3) Tik op  $\mathcal{D} \vdash \mathcal{A} \mathcal{R}$  om het linker- of rechteroor te selecteren.
- middelgroot (M), hoog (H) 4) Tik op L/M/H om de oortrechter te selecteren, laag (L),
- gehoorgang tot de voorzijde van de OT de kraakbeenzone gehoorgang zo recht mogelijk te maken. Met de andere hand plaatst hij de lens voorzichtig in de uitwendige 5) De gebruiker trekt met één hand aan de oorschelp om de bereikt. den äußeren äußeren Gehörgang, bis das vordere Ende des OT die Knorpelstelle erreicht. Die Knorpelstelle erreicht. Die Knorpelstelle erreicht erreicht. Die Knorpelstelle erreicht. Die Knorpelstelle err
- draai aan de draaiknop of verschuif het blokje op de balk om de fotografeerd Fik op  $\frac{1}{2}$  om de helderheidsfunctie  $\frac{1}{2}$  aan te passen en de helderheid van de foto aan te passen. 2) Installieren Sie das Einwegspekulum.  $ac$  including  $\frac{1}{2}$
- $\frac{1}{2}$  Tippen  $\frac{1}{2}$  Tippen  $\frac{1}{2}$  and  $\frac{1}{2}$  and  $\frac{1}{2}$  and  $\frac{1}{2}$  and  $\frac{1}{2}$  and  $\frac{1}{2}$  and  $\frac{1}{2}$  and  $\frac{1}{2}$  and  $\frac{1}{2}$  and  $\frac{1}{2}$  and  $\frac{1}{2}$  and  $\frac{1}{2}$  and  $\frac{1}{2}$  and  $\frac{1$ Scherpstellen te selecteren. 7) Tik op Sie Mif / Mei om handmatig of au Wenn Sie ausgewählt haben, klicken Sie im Vorschaubereich auf die Vorschaubereich auf die die die Tik op WE WE WE om handmatig of automatischen Weinen te seie eter ein die sie sie die sie die vorschaubereich die vorschaubereich die vorschaubereich auf die 7) Tik op  $\text{MF}_{I}$  MF<sub>J</sub> AF om handmatig of automatisch scherpstellen te selecteren. oder Siehen Sie die Fokusleiste, um handmatig df auto  $\overline{\phantom{a}}$ ، حال ريلل <sub>ري</sub>لس die die Tianumaug or automatisci<br>nerostellen te selecteren.  $\textsf{rik}$  op  $\text{MF}_f$   $\textsf{MF}_s$  ar om hand atig o 3) Tippen Sie auf / um das linke oder rechte Ohr zu untersuchen. 4) Tippen Sie auf um die Größe des Spekulums zu wählen. 5) Der Untersucher zieht die Ohrmuschel mit einer Hand, um den Gehörgang so weit wie möglich zu begradigen und steckt das Objektiv mit der anderen Hand sanft in den äußeren Gehörgang, bis das vordere Ende des OT die Knorpelstelle erreicht. الاتال) AF om handmatig of automatisch<br>en te selecteren. التي تالي نور السنة العام 2011.<br>Scherpstellen te selecter 3) Tippen Sie auf / um das linke oder rechte Ohr zu untersuchen. The operator of the selectron of the state of automatisch debute<br>Scherpstellen te selectron. In andmatig of automatisch debute<br>scherpstellen te selectron. 33 Tik op 3) Tippen Sie auf / um das linke oder rechte Ohr zu untersuchen. scherpstellen te selectere 7) Tik op  $\begin{bmatrix} \mathbb{W}^T \\ F \end{bmatrix}$  ( $\mathbb{W}^T$ )  $\begin{bmatrix} \mathbb{A}^T \\ F \end{bmatrix}$  om handmatig of a scherpstellen te selecteren.

den äußeren Gehörgang, bis das vordere Ende des OT die Knorpelstelle erreicht.

- scrierpstelleri te selectereri.<br>draai as draai<br>Wanneer AF is geselecteerd, klikt u op de positie in de held  $\frac{1}{2}$  of the contract  $\frac{1}{2}$  of the contract of the contract of the contract of the contract of the contract of the contract of the contract of the contract of the contract of the contract of the contract of the co geselecteerde positie. systeem zal automatisch scherpstellen op basis van de de het middel 5) Der Untersucher zieht die Ohrmuschel mit einer Hand, um den Gehörgang so weit

 $\sigma$ ) Der Untersucher die Ohrmuschel mit einer Hand, um den Gehörgang so weit einer  $\sigma$ 

e stellen.  $Om\ foot$ 's te nemen $\qquad \qquad \_$ Juiste<br>Wanneer we is geselecteerd, draait u aan de draaiknop of Tik o verschuift u het blokje op de balk op het aanraakscherm om zelf handmatig scherp te stellen. wenn is de hendelt is dans Rad oder is Pokusleiste Sie die Fokusleiste in Sie die Fokusleiste i wenn is the form of the sie das Rad oder ziehen Sie das Rad oder ziehen Sie die Fokusleiste stell auf dem Touchscreen, um den Fokus manuell einzustellen.

8) Tippen Sie auf / um einen Aufnahmemodus auszuwählen.

8) Tik op  $\textcircled{3}$  om de opnamemodus te selecteren.  $\blacksquare$ 8) Tippen Sie auf / um einen Aufnahmemodus auszuwählen. Wenn die ausgewählt in die Sie ausgewählt in die Sie vorschaubereich im die Sie vorschaubereich auf die Sie au<br>Geskiedenis

### Om foto's te nemen auf dem Touchscreen, um den Fokus manuell einzustellen. entsprechend der ausgewählten Position. wie möglich zu begradigen und steckt das Objektiv mit der anderen mit der anderen Hand sanft in

waterwater ist, drehen Sie das Rad oder ist, drehen Sie das Rad oder ziehen Sie die Fokusleiste

wie das das das das das Objektiv mit der anderen und steckt das Objektiv mit der anderen sanft

a) Wanneer de fotomodus  $\bigcirc$  is geselecteerd:

 $\frac{1}{2}$  Tik op  $\odot$  om naar het maken van de foto over te gaan  $\odot$ .

- Tik opnieuw op of draai aan de draaiknop om een foto te<br>haden.<br>maken. das Bild wird über Wifi-SD (falls verwendet) oder im internen Speicher maken. 7) Tippen Sie auf / / um manuellen/automatischen Fokus zu wählen. lTippen Sie erneut auf oder der der Rad, um ein ein ein ein Foton Sie das Rad, um ein ein e
- de afbeelding worden opgeslagen via Wi-Fi-SD (indien selecteer  $\cdot$  Zodra de foto is gemaakt, zal  $\circledcirc$  veranderen in  $\circledcirc$  en zal beschikbaar) of naar het interne geheugen, als "Opslaan" om ee selecteert, wordt de afbeelding verwijderd. wordt geselecteerd in het pop-up venster. Als u"Niet opslaan"
- iecteert, wordt de albeelding verwijderd.<br>Wanneer de videomodus is geselecteerd: b) Wanneer de videomodus is geselecteerd:<br>b) Wanneer de videomodus is geselecteerd:<br>Tik o b) wanneer de videomodus <sub>au</sub> is geselecteerd
	- $\cdot$  Tik op  $\circledcirc$  om naar het maken van de video  $\circledcirc$  over te gaan.
	- $\cdot$  Tik op  $\odot$  of draai aan de draaiknop om een video maken,  $\cdot$  Tik op  $en$  overandert in  $\blacksquare$ . wird in die sich in die sich in die sich als die sich als die sich als die sich als die sich als die sich als
		- $\cdot$  Tik op (a) of draai aan de draaiknop om de video te stoppen. Er wordt informatie weergegeven over het opslaan van het wird in de

bestand. De video wordt opgeslagen op de Wifi-SD-kaart (indien gebruikt) of in het interne geheugen.

9) Tik op  $\widehat{(\triangleright)}$  om de foto te bekijken of een volgende foto te maken.

## **9 Beeldvorming met optische module dermatoscoop (DE)**

De RCS-100-camera met dermatoscooplens is bestemd voor het maken van digitale afbeeldingen en video's van de huid. De focuspositie van de DE is vooraf ingesteld. Op de instellingenpagina kunt u onder 'Focuscorrectie dermatoscoop' de focuspositie resetten (zie sectie 8.6 voor meer details). De dermatoscoop heeft een liniaal die de lengte van het te fotograferen onderwerp kan meten. De helderheid van de afbeelding kan door het systeem automatisch worden aangepast volgens de realtime lichtintensiteit en kan ook handmatig worden aangepast.Het helderheidsniveau kan handmatig worden aangepast van 0 tot 6 (standaardinstelling is 2). De verlichting wordt uitgeschakeld wanneer het helderheidsniveau zich op het laagste niveau bevindt en wordt ingeschakeld wanneer het helderheidsniveau hoger is dan het laagste niveau.

Het apparaat voor beeldvorming van de huid bestaat uit:

- Handapparaat camera
- Bevestigbare DE-lens

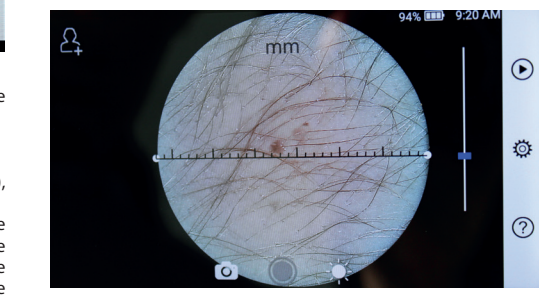

# **9.1 Stappen voor beeldvorming van de huid:** 3) Tippen Sie auf / um das linke oder rechte Ohr zu untersuchen. 3) Tippen Sie auf / um das linke oder rechte Ohr zu untersuchen. 5) Der Untersucher zieht die Ohrmuschel mit einer Hand, um den Gehörgang so weit 2) Installieren Sie das Einwegspekulum. 3) Tippen Sie auf / um das linke oder rechte Ohr zu untersuchen. 4) Tippen Sie auf um die Größe des Spekulums zu wählen.5) Der Untersucher zieht die Ohrmuschel mit einer Hand, um den Gehörgang so weit 3) Tippen Sie auf / um das linke oder rechte Ohr zu untersuchen. 2) Installieren Sie das Einwegspekulum. 3) Tippen Sie auf / um das linke oder rechte Ohr zu untersuchen. 2) Installieren Sie das Einwegspekulum.

- n 1) Reinig de lens en het gedeelte van de huid dat moet worden lik om defotografeerd.<br>Ilk om gefotografeerd. 4) Tippen Sie auf um die Größe des Spekulums zu wählen. den äußeren Gehörgang, bis das vordere Ende des OT die Knorpelstelle erreicht. 4) Tippen Sie auf um die Größe des Spekulums zu wählen.
- op de bancom en gelotografie en de language de lens tot tegen  $\frac{2}{3}$  and  $\frac{2}{3}$  are the contract of the contract of the contract of the contract of the contract of the contract of the contract of the contract of the contract of the contract of the contract of the contract of t
- $\frac{1}{2}$  automatisch and the nuit van de patient.<br>3) Tik op  $\frac{1}{2}$  om de helderheidsfunctie  $\sqrt[3]{x}$  aan te passen en  $\ldots$  draai aan de draaiknop of verschuif het blokje op de balk om itie in de helderheid van de foto aan te passen. n are nuid van de patient.<br>3) Tik op - e- om de helderheidsfunctie  $\sqrt[3]{x}$  aan te passen en
- expostellen. Het 4) Tik op een uiteinde van de liniaal en versleep het of tik op including the middle of the middle of verphalisme parameters of the parties of the parameters of the parameter sis van de finished is het midden van de liniaal en verplaats het parallel om de
	- $\frac{1}{2}$  Tik op  $\textcircled{1}$  om een opnamemodus te selecteren. entsprechend der ausgewählten Position.

### $\mathsf{n}$ um dem  $\mathsf{n}$

- $\frac{1}{2}$  a) Wanneer de fotomodus  $\textcircled{1}$  is geselecteerd:
- $\therefore$  Tik op  $\circledcirc$  om naar het maken van de foto  $\circledcirc$  over te gaan. 8) Tippen Sie auf / um einen Aufnahmemodus auszuwählen.
	- Tik opnieuw op  $\bigcirc$  of draai aan de draaiknop om een foto  $\epsilon$  te maken. a) Wenn der Foto-Modus ausgewählt ist:  $\mathsf{n}$  erneut auf oder drehen Sie das Rad, um ein  $\mathsf{n}$ aufzunehmen.
	- de afbeelding worden opgeslagen via Wi-Fi-SD (indien beschikbaar) of naar het interne geheugen, als "Opslaan" en zal wordt geselecteerd in het pop-up venster. Als u<sub>n</sub>Niet opslaan"  $\mathbb{R}$ .  $\bullet$  Zodra de foto is gemaakt, zal  $\mathbb{O}$  veranderen in  $\mathbb{O}$  en zal selecteert, wordt de afbeelding verwijderd. lTippen Sie auf um den Videoaufnahmemodus aufzurufen . b) Wenn der Video-Modus ausgewählt ist: zourd de *loto-Is* gemaakt, zart verander .

## $n^{Opslaan''}$  Om een video te maken

- pslaan" b) Wanneer de videomodus de geselecteerd:
	- $\cdot$  Tik op  $\circledcirc$  om naar het maken van de video  $\circledcirc$  over te gaan.
- $\cdot$  Tik opnieuw op  $\odot$  of draai aan de draaiknop om de video te starten en  $\bullet$  zal veranderen in  $\bullet$ .
	- Tik op of draai aan de draaiknop om de video te stoppen. Er wordt informatie weergegeven over het opslaan van het (indien gebruikt) of in het interne geheugen. bestand. De video wordt opgeslagen op de WiFi-SD-kaart
- 6) Tik op  $\left(\bigcirc$  om de foto te bekijken of een volgende foto te maken.
- 7) Na het maken van de foto, reinigt u het deel van de lens dat contact heeft gemaakt met de patiënt.

### **10 Beeldvorming met optische module algemene lens (AL)**

De algemene lens van de RCS-100-camera heeft een bereik van 30 mm  $\sim$  4 m en is bestemd voor het maken van digitale afbeeldingen en video's van de mond en de keel.

De helderheid van de afbeelding kan door het systeem automatisch worden aangepast volgens de realtime lichtintensiteit en kan ook handmatig worden aangepast.

Het helderheidsniveau kan handmatig worden aangepast van net heldelmeldsintede han namalhelig norden dangepast tan uitgeschakeld wanneer het helderheidsniveau zich op het laagste niveau bevindt en wordt ingeschakeld wanneer het helderheidsniveau hoger is dan het laagste niveau.

Het apparaat voor algemene beeldvorming bestaat uit:

- Handapparaat camera
- Bevestigbare AL-lens

7) Tippen Sie auf / / um manuellen/automatischen Fokus zu wählen.

den äußeren Gehörgang, bis das vordere Ende des OT die Knorpelstelle erreicht.

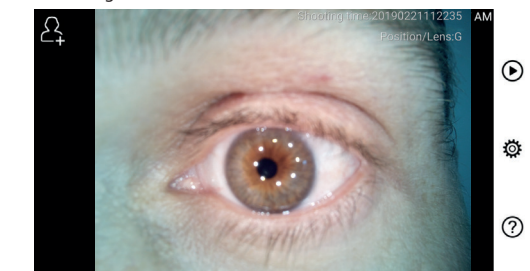

### **10.1 Stappen voor algemene beeldvorming:** 2) Installieren Sie das Einwegspekulum. 3) Tippen Sie auf / um das linke oder rechte Ohr zu untersuchen. 2) Installieren Sie das Einwegspekulum.

- gewenste positie. De lens moet ongeveer 35 mm van het te 1) Houd de handgreep vast en beweeg het apparaat naar de fotograferen onderwerp verwijderd zijn.
	- 2) Tik op  $\frac{1}{2}$  om de helderheid aan te passen. Draai aan  $\cdot$  De verl de draaiknop of verschuif het blokje op de balk om de  $\frac{1}{2}$  helderheid  $\frac{1}{2}$  van de foto aan te passen. Het appa
- 3) Tik op  $\left[\mathbb{H}^2\right]$ ,  $\left[\mathbb{H}^2\right]$  af om handmatig of automatisch scherp te batterij is 3) Tippen Sie auf / / um manuellen/automatischen Fokus zu wählen. stellen.  $\sim$   $\sim$   $\sim$   $\sim$   $\sim$   $\sim$ oder ziehen Sie die Fokusleiste, um die Helligkeit des Bildes anzupassen.  $\mathcal{L}$   $\mathcal{L}$  and  $\mathcal{L}$  $\rho$ n  $\rho$  $\mathsf{S}\mathsf{U}\mathsf{U}\mathsf{I}\mathsf{U}\mathsf{I}\mathsf{I}\mathsf{I}\mathsf{I}\mathsf{I}$

de voorbeeldafbeelding waar u wilt scherpstellen. Het 13 Inform systeem zal automatisch scherpstellen op basis van de Wanneer <sup>AF</sup> is geselecteerd, klikt u op de geselecteerde positie. Wanneer <sup>[AF]</sup> is geselecteerd, klikt u op de positie in Wanneer <sup>AT</sup> is geselecteerd, klikt u op de positie in

oder ziehen Sie die Fokusleiste, um die Helligkeit des Bildes anzupassen.

System boster and the system of the system of the system of the Wanneer [we] is geselecteerd, draait u aan de draaiknop of thandapp om zelf handmatig scherp te stellen. wanneer we is geselecteerd, draait u aan de draaikhop or han dappal<br>verschuift u het blokje op de balk op het aanraakscherm batterij va a) Wenn ist: Wenn ist: Wenn ist: Wenn ist: Wenn ist: Wenn ist: Wenn ist: Wenn ist: Wenn ist: Wenn ist: Wenn is<br>St: Wenn is t: Wenn is t: Wenn is t: Wenn is t: Wenn is t: Wenn is t: Wenn is t: Wenn is t: Wenn is t: Wenn is entsprechend der ausgewählten Position. auf dem Touchscreen, um den Fokus manuell einzustellen.

- 4) Tik op **OD** om een opnamemodus te selecteren. 4) Tik op  $\textcircled{1}$  om een opnamemodus te selecteren.
- a) Wanneer de videomodus  $\circ$  is geselecteerd:
	- $\sim$  Tik op  $\odot$  om naar het maken van de foto over te gaan.
	- $\mathbf{r}$  te maken.  $\cdot$  Tik opnieuw op  $\circledcirc$  of draai aan de draaiknop om een foto lTippen Sie erneut auf oder drehen Sie das Rad, um ein Foto aufzunehmen.  $\overline{a}$
	- te maken.<br>odra de foto is gemaakt, zal ◎ veranderen in ⊗ en beschikbaar) of naar het interne geheugen, als "Opslaan" selecteert, wordt de afbeelding verwijderd. de afbeelding worden opgeslagen via Wi-Fi-SD (indien wordt geselecteerd in het pop-up venster. Als u<sub>n</sub>Niet opslaan"  $\cdot$  Zodra de foto is gemaakt, zal  $\circled{}$  veranderen in  $\circled{}$  en zal
		- b) Wanneer de videomodus is geselecteerd:
			- $\cdot$  Tik op  $\odot$  om naar het maken van de video  $\odot$  over te gaan.
			- Tik opnieuw op of draai aan de draaiknop om een video maken, en  $\bigcirc$  verandert in  $\bigcirc$ .
				- $\cdot$  Tik op  $\bigcirc$  of draai aan de draaiknop om de video te stoppen. Er wordt informatie weergegeven over het opslaan van het

bestand. De video wordt opgeslagen op de WiFi-SD-kaart (indien gebruikt) of in het interne geheugen.

5) Tik op  $\bigcirc$  om de foto te bekijken of een volgende foto te maken.

## **11 Reiniging en desinfectie**

Het apparaat is een foto-elektronisch precisie-instrument dat met zorg moet worden gehanteerd.

Let op de volgende reinigingsinstructies:

- Schakel het apparaat uit voordat u het schoonmaakt.
- Desinfecteer de besturingseenheid en de laadadapter met een zachte doek met weinig alcohol (70% ethylalcohol). Wacht tot de reinigingsvloeistof verdampt is voordat u de stroom inschakelt en de laadadapter en USB-kabel met de besturingseenheid verbindt.
- Het wordt aanbevolen om de optische lens schoon te maken met een schoonmaakdoekje of lensreinigingsdoekje, zoals dat van THORLABS Inc. (www.thorlabs.com).

Reinig vóór elk gebruik de dermatoscooplens die daarvoor contact heeft gehad met een andere patiënt:

• Desinfecteer de lenskop van de dermatoscoop met een zacht doekje met alcohol (70% ethylalcohol). Wacht tot de reinigingsvloeistof verdampt is voordat u deze aan het handapparaat bevestigt.

Vervang de oortrechter vóór elk gebruik. Als u de oortrechter wilt vervangen, neemt u contact op met de fabrikant of de verkoper.

# **Opmerking:**

Het apparaat mag niet worden gesteriliseerd.

### **12 Probleemoplossing**

- Mislukte lensherkenning: wanneer de hoofdinterface op het scherm niet overeenkomt met de aangesloten lens, koppelt u de lens los om te bevestigen of de lensverbindingspennen en het oppervlak abnormaliteiten vertonen. Nadat u dit hebt gecontroleerd, bevestigt u de lens opnieuw.
- De verlichting werkt niet: test de andere lenzen en controleer of de verlichting bij deze wel kan worden aangepast.
- Het apparaat kan niet ingeschakeld worden: controleer of de batterij is opgeladen.
- De gebruiksduur van de batterij is te kort: controleer of de batterij in goede staat verkeert.

### **13 Informatie over het apparaat**

wenn is die systeem voor elektronische beeldvorming. Het bestaat uit een RCS-100 is een draagbaar en multifunctioneel diagnostisch handapparaat (5,0 inch, 720 p, multi-touchscherm, oplaadbare batterij van 3,6 V 2.600 mAh, opslagcapaciteit van 1000 foto's), drie soorten verwisselbare lenzen (otoscoop, dermatoscoop, algemene lens).

### **14 Technische gegevens**

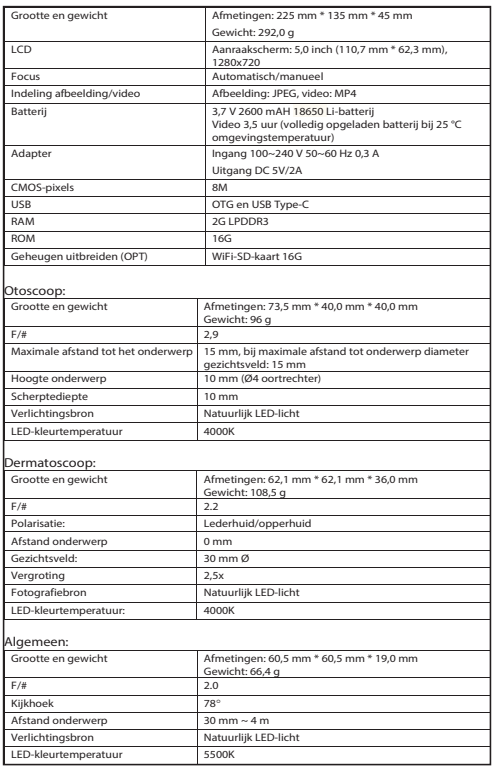

Bedrijfsomstandigheden:

- Alleen voor gebruik binnenshuis
- Omgevingstemperatuur: +10 °C tot + 40 °C
- Relatieve luchtvochtigheid: 15% tot 95%, rel. nietcondenserend
- Atmosferische druk: 700 hPa ~ 1060 hPa
- Opslagomstandigheden:
- Omgevingstemperatuur: 0 °C tot + 45 °C
- Relatieve luchtvochtigheid: 15% tot 95%, rel. nietcondenserend

# **Opmerking:**

Het wordt aanbevolen om de batterij uit het apparaat te halen als het apparaat langer dan twee weken wordt opgeborgen.

### **15 Milieu**

- Volg de lokale verordeningen en recyclingvoorschriften voor de verwijdering of recycling van apparaatonderdelen. Vooral als u de lithium-ion-batterij, de printplaat, de plastic onderdelen met een broomhoudende vlamvertrager, het LCD-scherm of het netsnoer weggooit, moet u zich houden aan de lokale verordeningen.
- Wanneer u het verpakkingsmateriaal weggooit, sorteert u het per materiaal en volgt u de lokale verordeningen en recyclingvoorschriften.
- Een verkeerde verwijdering kan leiden tot verontreiniging van het milieu.
- Volg bij het wegwerpen van oortrechters of de contactplaat de verwijderingsprocedures voor medisch afval (bv. naalden, infuusslangen, metalen chirurgische instrumenten), zoals

vastgelegd door uw medische instelling om infectie buiten de instelling en milieuvervuiling te voorkomen.

### **16 Normen**

Elektrische veiligheid IEC 60601-1 2005 (EN 60601-1 2006) EMC en naleving van regelgeving IEC60601-1-2:2014

ELEKTROMAGNETISCHE COMPABILITEIT BEGELEIDENDE DOCUMENTEN IN OVEREENSTEMMING MET IEC 60601-1-2, 2014, Ed. 4.0

### **EMC (elektromagnetische compatibiliteit)**

Het instrument voldoet aan de vereisten voor elektromagnetische compatibiliteit. Houd er rekening mee dat onder invloed van ongunstige veldsterkten, bv. tijdens het gebruik van draadloze telefoons of radiologische instrumenten, nadelige gevolgen op de werking niet kunnen worden uitgesloten.

De elektromagnetische compatibiliteit van dit apparaat is geverifieerd door een test volgens de vereisten van IEC60601-1-  $2.2014$ 

- Volg tijdens de installatie en het gebruik van het apparaat de volgende instructies:
- Gebruik het apparaat niet tegelijkertijd met andere elektronische apparatuur zodat de werking van het apparaat niet wordt verstoord door elektromagnetische interferentie.
- Gebruik of bewaar het apparaat niet in de buurt van, op of onder andere elektronische apparatuur zodat elektromagnetische interferentie de werking van het apparaat niet verstoort.
- Gebruik het apparaat niet in dezelfde kamer als andere elektronische apparatuur, zoals levensondersteunende apparatuur die een grote invloed heeft op het leven van de patiënt en de resultaten van de behandeling, of andere meetof behandelingsapparatuur met een kleine elektrische stroom.
- Gebruik geen kabels of accessoires die niet specifiek voor het apparaat bedoeld zijn, omdat dit de emissie van elektromagnetische golven vanuit het apparaat kan vergroten en de immuniteit van het apparaat voor elektromagnetische storingen kan verminderen.
- Raak de verbindingspennen die het handapparaat met de lens verbinden of het signaalpad op de lenzen niet aan zonder speciale voorzorgsmaatregelen.

# Let op:  $/$

Medische elektrische apparatuur (ME) is onderhevig aan speciale voorzorgsmaatregelen met betrekking tot elektromagnetische compatibiliteit (EMC).

Draagbare en mobiele apparatuur voor radiofrequentiecommunicatie kan invloed uitoefenen op medische elektrische apparatuur. Het ME-apparaat is bestemd voor gebruik in een elektromagnetische omgeving in de gezondheidszorg en bedoeld voor professionele faciliteiten, zoals industriële omgevingen en ziekenhuizen.

De gebruiker van het apparaat moet ervoor zorgen dat het in een dergelijke omgeving wordt gebruikt.

# **Waarschuwing:**

Het ME-apparaat mag niet direct naast andere apparaten worden bewaard of tegelijkertijd met andere apparaten worden gebruikt. Wanneer het toch zo zou zijn dat het apparaat moet worden gebruikt in de nabijheid van of tegen andere apparaten, moeten zowel het apparaat als de andere ME-apparaten worden geobserveerd om te controleren of ze in elkaars nabijheid correct werken. Dit ME-apparaat mag alleen door medische professionals worden gebruikt. Dit apparaat kan schadelijke interferentie veroorzaken of de werking van nabije apparaten

verstoren. Het kan nodig zijn om gepaste maatregelen te nemen, zoals het verplaatsen of anders richten van de MEapparaten of hun afscherming.

Dit ME-apparaat werd onderzocht en vertoont geen essentiële prestatiekenmerken zoals omschreven in EN60601-1, die in het geval van een storing of stroomuitval zouden duiden op een onaanvaardbaar risico voor patiënten, operatoren of derden.

## **Waarschuwing:**

Draagbare RF-communicatieapparatuur (radio's), waaronder accessoires, zoals antennekabels en externe antennes, mag niet dichter dan 30 cm (12 inch) van de RCS-100 worden gebruikt. Indien u dit nalaat, kan dit leiden tot verminderde prestaties van het apparaat.

Tabel 1

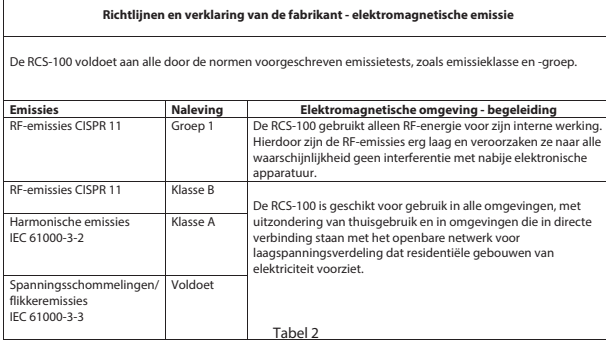

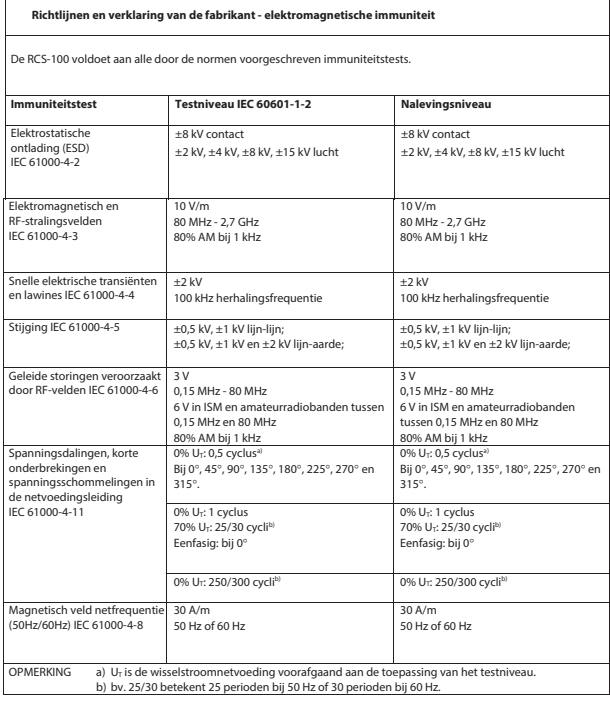

### Tabel 3 - Testspecificaties voor immuniteit van de behuizingspoort voor draadloze RF-communicatieapparatuur

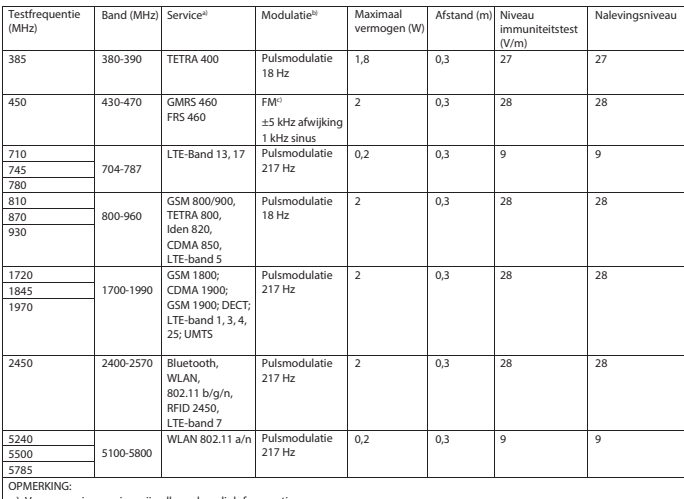

a) Voor sommige services zijn alleen de uplink-frequenties opgegeven.

b) De draaggolf wordt gedifferentieerd met behulp van een vierkant golfsignaal met een gebruiksfrequentie van 50%.<br>c) Als een alternatief voor FM-modulatie kan een pulsmodulatie van 50% bij 18 Hz worden gebruikt, omdat ho modulatie is, dit het meest ongunstige geval zou betekenen.

**GARANTIE**<br>vaardigd volgens de strengste Dit product is vervaardigd kwaliteitsnormen en heeft een grondige kwaliteitscontrole ondergaan voordat het onze fabriek mocht verlaten. We kunnen u daarom vol vertrouwen een garantie van 2 jaar vanaf de datum van aankoop bieden op alle gebreken die aantoonbaar te wijten zijn aan materiaal- of fabricagefouten. Een garantieclaim is niet van toepassing in het geval van onzorgvuldig gebruik. Alle defecte onderdelen van het product zullen binnen de garantieperiode gratis worden vervangen of gerepareerd.

Dit geldt niet voor slijtagedelen. Voor R1 shock-proof verlenen wij een aanvullende garantie van 5 jaar voor de kalibratie, zoals vereist door de CE-certificering. Een garantieclaim kan alleen worden verleend als deze garantiekaart door de verkoper is ingevuld en gestempeld en bij het product is gevoegd. Houd er rekening mee dat alle garantieaanspraken tijdens de garantieperiode moeten worden gedaan.

Uiteraard zullen wij na afloop van de garantieperiode tegen betaling graag controles of reparaties uitvoeren. U bent ook van harte welkom om kosteloos een voorlopige kostenraming bij ons aan te vragen. In het geval van een garantieclaim of reparatie, retourneert u het Riester-product samen met de ingevulde garantiekaart naar het volgende adres:

Rudolf Riester GmbH Afdeling Reparaties RR Brückstr. 31 72417 Jungingen Duitsland

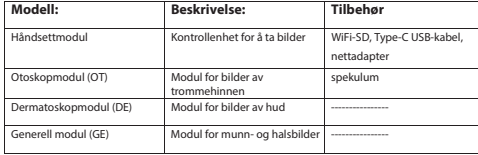

### **Pasientinformasjon Filnavnregel Modul Filnavn Innholdsfortegnelse**

aktiver Etternavn Bruksanvisning RCS-100

- 1 RCS-100 med optikklinser og tilbehør
- 2 Viktig informasjon
- 2.1 Viktige symboler
- 2.2 Kamerahåndtering
- 2.3 Kondens (når objektivet eller skjermen er tåket)
- 3 advarsler og kontraindikasjoner!
- 3.1 I bruk
- 3.2 Lading av batteriet
- 3.3 Beskyttelse
- 4 Tiltenkt bruk<br>5 Hya skal gjør
- 5 Hva skal gjøres før første gangs bruk
- 6 Hovedenhet
- **Bruksanvisning**
- 7.1 Bytte av objektiv:
- 7.2 Bytte av speculum
- 7.3 Bytte av batteri
- 7.4 Slå på
- 7.5 Indikator-LED
- 7.6 Parameterinnstilling
- 7.7 Opptakshåndtering
- 7.8 Pasientinformasjon
- 7.9 Tilkobling til PC
- 7.10 Wifi-SD
- 8 Bildetaking ved hjelp av optikkmodul OT
- 8.1 Trinn for bildetaking av trommehinnen
- 9 Bildetaking ved hjelp av optikkmodul DE
- 9.1 Trinn for bildetaking av hud
- 10 Bildetaking ved hjelp av optikkmodul GE
- 10.1 Trinn for generell bildetaking
- 11 Rengjøring og desinfisering
- 12 Feilsøking
- 13 Informasjon om enheten
- 14 Tekniske data
- 15 Miljø
- 16 Standarder

### **2 Viktig informasjon - les før oppstart**

Du har kjøpt et Riester produkt av høy kvalitet som er produsert i henhold til direktiv 93/42/EEC for medisinsk utstyr og er underlagt de strengeste kvalitetskontroller til enhver tid. Les denne bruksanvisningen nøye før du bruker enheten og oppbevar den på et trygt sted. Hvis du skulle ha spørsmål, er vi tilgjengelige for å svare på spørsmål til enhver tid. Vår adresse finner du i denne bruksanvisningen. Adresse til vår salgspartner vil bli gitt ved forespørsel. Vær oppmerksom på at instrumentene beskrevet i denne bruksanvisningen kun skal brukes av egnet opplært personell. Den perfekte og trygge funksjonen hos dette instrumentet er kun garantert når originale deler og tilbehør fra Riester brukes.

### **2.1 Viktige symboler**

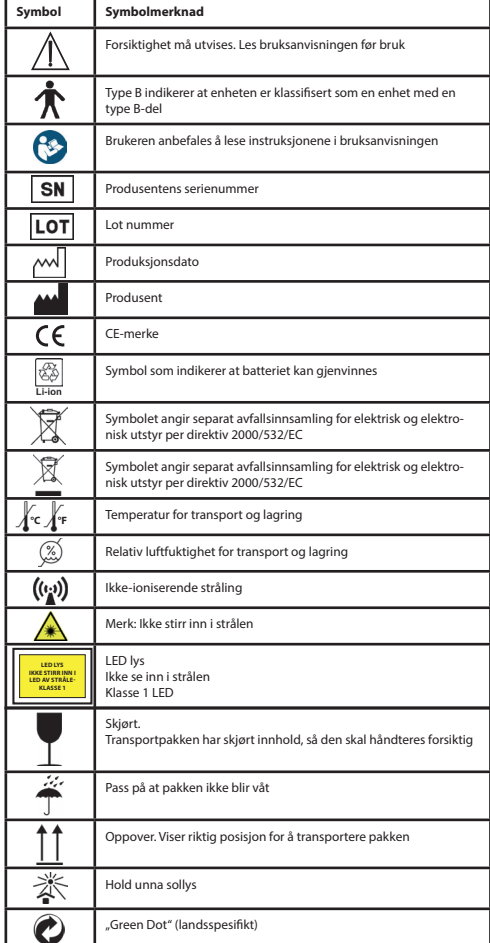

# **2.2 Kamerahåndtering**

Beskytt kameraet mot overdreven vibrasjon, makt eller trykk. Unngå å bruke kameraet under følgende forhold, som kan skade linsen, håndsettet, og også kan føre til at kameraet virker feil eller hindre opptak:

- Slippe eller slå kameraet mot en hard overflate.
- Utøve overdreven kraft på objektivet.

Kameraet er ikke støv eller sprutbestandig eller vanntett. Unngå å bruke kameraet på steder med for mye støv, sand eller hvor vann kan komme i kontakt med kameraet. Spesiell forsiktighet bør vises til objektivet og åpninger rundt knapper.

Ekstremt støvete eller sandfulle steder, eller å eksponere kameraet for regn eller fuktighet kan føre til skade som kanskje ikke kan repareres.

## **2.3 Kondens**

### **(når linsen eller skjermen er tåket)**

Kondens kan oppstå når kameraet utsettes for plutselige endringer i temperatur eller fuktighet. Unngå disse forholdene fordi de kan forurense linsen eller skjermen, og forårsake mugg eller skade på kameraet. Hvis det oppstår kondens, slår du av kameraet og venter i omtrent to timer før du bruker det. Når kameraet justerer seg til omgivelsestemperaturen, vil kondensen forsvinne naturlig.

### **3 advarsler og kontraindikasjoner! 3.1 I bruk**

- Kameraet kan bli varmt hvis det brukes i lengre tid.
- Hold kameraet så langt unna som mulig fra elektromagnetisk utstyr (som mikrobølgeovner, TV, videospill, etc.).
- Ikke bruk kameraet nær radiosendere eller høyspentledninger.
- La aldri kameraet og batteriet ligge i en bil eller på et bilpanser om sommeren. Hvis du gjør det, kan det føre til lekkasje av batterielektrolytten, overoppheting, brann eller batteriproblemer på grunn av høy temperatur.
- Hvis den optiske linsen og kontrollenheten blir våt, må du ikke forsøke å tørke den med et varmeapparat, mikrobølgeovn, autoklav eller UV-lys.
- Ikke forleng de medfølgende kablene. Ikke ha strømledningen nær en varmekilde.
- Deponering av brukt ørespekulum må skje i henhold til gjeldende medisinsk praksis eller lokale forskrifter for avhending av smittsomt, biologisk medisinsk avfall.
- Deponering av brukt litiumbatteri må utføres i samsvar med lokale forskrifter for avhending av batterier.

## **3.2 Lading av batteriet**

- Tiden som kreves for lading, varierer avhengig av bruken av batteriet. Ladingen tar lengre tid ved høye eller lave temperaturer, og når batteriet ikke har vært brukt på en stund.
- Batteriet blir varmt under lading og forblir varmt en stund etterpå.
- Batteriet vil bli helt utladet hvis det ikke brukes over lange perioder, selv etter at det er ladet.
- Bruk bare Li-ion-batteri på 3,6 V og 2.600 mAh levert av produsenten. Batteriet har en innebygget beskyttelseskrets. Hvis batteriet når slutten av levetiden må du kontakte produsenten for å kjøpe et ekstrabatteri for å sikre at produktet fungerer trygt.

### **3.3 Beskyttelse**

- Ikke forsøk å fjerne huset fra produktet for å hindre at produktet går i stykker.
- Ingen endring av denne enheten er tillatt. Ytelsen kan bli påvirket av eventuelle endringer og kan forårsake fare for stråling.

### **4 Tiltenkt bruk**

Riester-kamerasystemet (RCS-100) er et bærbart og bildediagnostikksystem som består av tre utskiftbare moduler: OT, DE og GE. Dette kamerasystemet er utformet for å bli betjent av alle som er atten år og eldre eller medisinske fagfolk for å ta bilder og video i spesifisert driftsmiljø.

### **Otoskop (OT):**

ment for å ta bilder og videoer av trommehinnen i øret. **Dermatoskop (DE):**  ment for å ta bilder og videoer av huden. **Generell linse (GE):** ment for å ta digitale bilder og video av munn/hals.

### **Spesifisert driftsmiljø:**

• Faglig helsestellmiljø: Legekontorer, tannlegekontorer, klinikker, fasiliteter med begrenset omsorg, fristående kirurgiske sentre; frittstående fødselssentre; behandlingsanlegg for flere behandlinger; sykehus (akuttmottak, pasientrom, intensivvakt, kirurgirom unntatt nær HF KIRURGISK UTENSTYR, utenfor det RF-skjermede rommet i et ME-system for magnetisk resonansbilder).

### **5 Hva skal gjøres før første gangs bruk**

- Ta ut Riester-kamerasystemet av salgspakken og kontroller at alle deler er ubeskadigede
- Monter batteriet som beskrevet i punkt 7.3 i denne håndboken.

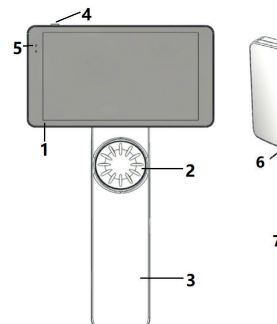

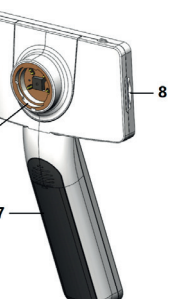

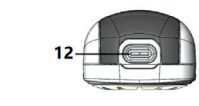

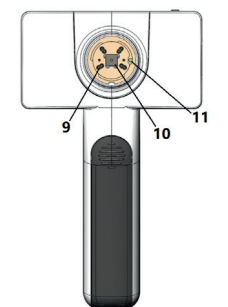

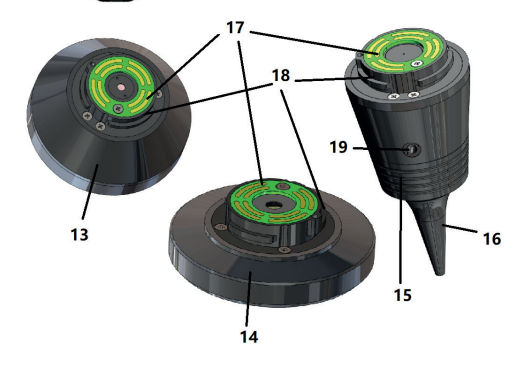

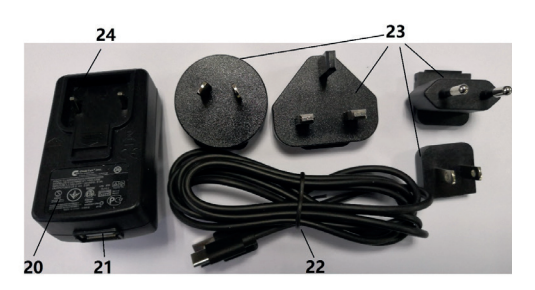

- 1. Berøringsskjerm
- 2. Hjul<br>3. Hån
- 3. Håndtak<br>4. Strømbr
- Strømbryter (på/av)
- 5. LED-skjerm
- 6. Objektivmontering
- 7. Batterideksel<br>8. Wifi-SD-spor
- 8. Wifi-SD-spor
- 9. Objektivfestepinner
- 10. CMOS
- 11. Posisjonering av fast punkt
- 12. Type-C USB-kontakt
- 13. DE-modul
- 14. GE-modul 15. OT-modul
- 16. Enbruks spekulum
- 17. Kontakt PCB
- 18. Linsekontakt
- 19. Hull for pneumatisk test
- 20. Ladeadapter
- 21. USB-kontakt
- 22. Type-C USB-kabel
- 23. Adapterkontakt
- 24. Montering for adapterkontakt

### **7 Bruksanvisning**

### **7.1 Bytte av objektiv:**

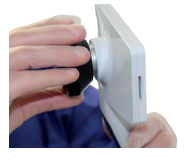

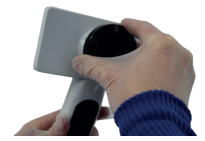

- a) Montering av objektiv:<br>1) Hold håndsettet i ven
- 1) Hold håndsettet i venstre hånd og objektivet som skal monteres i høyre hånd
- 2) Sett objektivmerkene overett med håndsettmerkene<br>3) Hold og roter linsen med urviseren og sett den på pla
- 3) Hold og roter linsen med urviseren og sett den på plass
- b) Fjerning av objektiv:<br>1) Hold håndsettet i ver
- 1) Hold håndsettet i venstre hånd og linsen i høyre hånd<br>2) Vri linsen mot urviseren og fiern linsen
- 2) Vri linsen mot urviseren og fjern linsen

### **7.2 Bytte av speculum**

a) Installer spekulum:

Klem spekulumet som skal installeres med fingrene, juster OT og skyv spekulumet forsiktig inn og lås det.

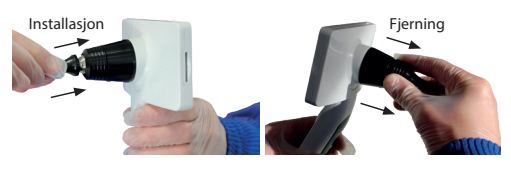

# **Advarsel:**

Bruk kun spekulum levert av produsenten.

# **Advarsel:**

Kontroller tilbehør og deres innpakning for eventuelle tegn på skade, ikke bruk dem hvis det oppdages skade.

- b) Fjerning av spekulum:
- 1) Hold håndsettet i venstre hånd og objektivet i høyre hånd.
- 2) Klem inn spekulautskifterenheten med fingrene og trekk den utover til spekulaet faller av.

# **Advarsel:**

Avhending av spekulumer skal oppfylle kravene i lokale lover og forskrifter.

### **7.3 Bytte av batteri**

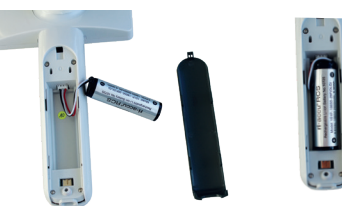

- 1) Hold nede og skyv ut batteridekselet med fingrene og fjern batteridekselet.
- 2) Fjern det originale batteriet og batterikabelen.
- 3) Hold batterikabelen med tommel og pekefinger og koble den til kontakten i riktig retning.
- 4) Sett inn batteriet i batterirommet og rydd opp kabelen. Se 3.2 for batteritype.
- 5) Sett batteridekselet tilbake på plass ved å skyve det opp i låseposisjon.

## **Advarsel:**

Hvis enheten ikke skal brukes over en lengre tidsperiode, må batteriene fjernes av faglært eller trent person før frakt eller lagring.

### **7.4 Slå på/av**

- 1) Trykk på strømknappen i 3 sekunder for å slå på/av systemet.
- 2) Etter det slås på, vil skjermen vises startbildet.<br>3) Etter 25 sekunder har systemet fullført opps
- Etter 25 sekunder har systemet fullført oppstart og gjenkjenner automatisk objektivet (hvis et objektiv er installert) og viser riktig hovedside.

### **7.5** Indikator-LED

En indikator øverst til venstre på enheten skifter mellom hvitt Litter status. Det status i verskilde på en og grønt for å vise enhetens status. alle Einstellungen Einstellung und Einstellung an Einstellungen und Einstellungen und Einstellungen und erstma<br>Einstellungen

- Håndsettet er i hvilemodus: grønt lys blinker
- Handsettet en Hivitemodus.<br>• Lavt batteri: hvitt lys blinker
- Batteret lades: hvitt lys er tent
- Fullladet: Grønt lys er tent

### **7.6 Innstillinger**

Trykk 尊 for å gå inn på innstillingssiden.<br>'

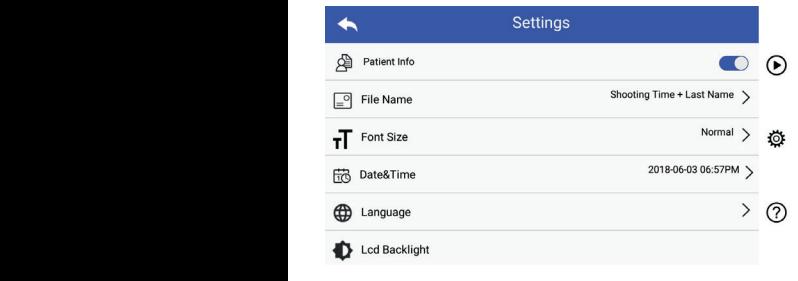

innstillingslisten og berøre skjermen. Det anbefales at alle første gangs bruk. Trykk for å gå inn på innstillingssiden. Brukeren kan angi parametre ved å velge element i innstillingselementer settes i henhold til brukerens krav for ausgeblendet und die Einstellungen für Dateinamen werden ebenfalls deaktiviert

### Pasientdata:

"Pasientdata" kan aktiveres/deaktiveres.

Hvis det deaktiveres, vises ikke informasjonsikonet  $\blacksquare$  P for pasienten på skjermen, og bildet/videoopptaksnavnet inneholder ikke pasientens etternavn, filnavninnstillingen vil også være usynlig og deaktivert.

ogsa være usynng og deakuvert.<br>Hvis det aktiveres, vil filnavninnstillingen være synlig slik at du kan velge. rivis det aktiveres, vir milavillillistillilgeri va

 $\cdot$  Filnavnformat:

Anfang des Dateinamen stehen. **Patientendaten Regel für Dateinamen Modul Dateiname** Brukeren kan velge om opptakstid eller etternavn vises først i filnavnet.

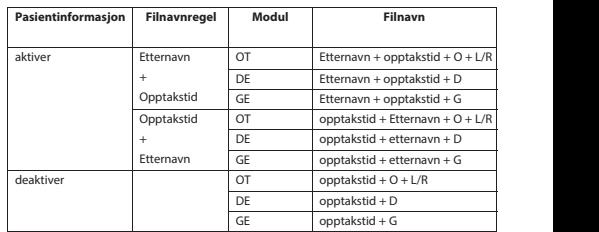

• Skriftstørrelse:

Brukeren kan sette systemskrift-størrelsen til liten, normal, stor eller ekstra stor.

- Dato og tid: Brukeren kan angi gjeldende dato og klokkeslett.
- Språk: Brukeren kan angi systemspråket som "engelsk, kinesisk, tysk, spansk, russisk, fransk, italiensk, arabisk".
- LCD-bakgrunnsbelysning: Brukeren kan angi lysstyrken på LCD-skjermen.
- Hvilemodus

Brukeren kan stille inn tid for hvilemodus. Hvilemodusen hjelper til med å optimalisere batterilevetiden og aktiveres automatisk hvis RCS-100 ikke er i drift. Alternativene er 2, 5, 10 og 30 minutter, eller aldri.

• Hvitbalanse

Hvitbalansen justerer kameraet til lysets fargetemperatur etter de spesifikke kravene når du arbeider med RCS-100. Følgende alternativer er tilgjengelige

- 1. Autohvitbalanse
- 2. Glødelampe (glødelampe 2800 Kelvin)
- 3. Dagslys (dagslys 5600 Kelvin)
- 4. Lysstofflampe (neonlys 4500 Kelvin)
- 5. Overskyet (overskyet 7500 Kelvin)
- 6. Skumring (skumring 10000 Kelvin)
- 7. Skygge (skygge 9000 Kelvin)
- 8. Varmt lysstoffrør (neonlys 6500 Kelvin)
- Høyrehendt modus:

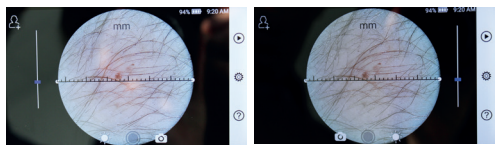

venstrehendt/ høyrehendt

Brukeren kan stille inn venstrehendt/høyrehendt operasjonsmodus i henhold til deres preferanse.

• Bevar objektivinnstilling:

Systemet kan settes til standardmodus eller, lagremodus. Når objektivet skiftes i standardmodus, tilbakestilles systemet til standardparametere. Når objektivet er skiftes i "Record Keep" -modus, vil parametrene til det sist brukte objektivet bli bevart.

• Varighet av bildeforhåndsvisning:

 Brukeren kan stille inn den tiden som bildet skal vises etter at bildet er tatt. Tiden for bildeforhåndsvisning kan settes til 2, 3 eller 5 sekunder og til frys.

Hvis den er satt til frys vil bildet vises til neste kommando blir gitt (bruk av kontrollhjul eller berøring av displayet).

• Dermatoskop linjalenhet:

Det finnes en programvarelinjal i hovedgrensesnittet til dermatoskopet. Brukeren kan stille programvarelinjalen til mm eller tommer.

• Fokuskorreksjon for dermatoskop:

I dermatoskopmodus kan brukeren korrigere fokuseringsavstanden.

Legg DE-objektivet på den ønskede overflaten, med ønsket Evagy DE buyenavet på den binnede bremåten, med binnet er dårlig, løft opp kameraet og gjenta. Når bildet kan ses klart, trykk "SET FOCUS" for å lagre fokusdata og gå deretter tilbake til hovedmenyen.

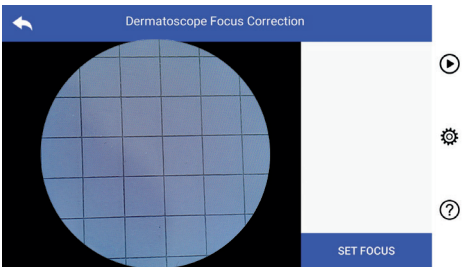

### • Sykehusnavn:

egmensensen. på testrapporten.

• Om:

Om-valget viser modellyersion. Version der Hardware, Lagerung und Zurücksetzen auf Werksdaten an. maskinvareversjon, lagring og tilbakestilling av fabrikkdata. programvareversion,

• Tilbakestill fabrikkdata:

# **Advarsel:**

*REVERSER*<br>Hvis du foretar tilbakestilling av fabrikkdata, mister du innspilte filer. *gespeicherten Dateien gelöscht.*

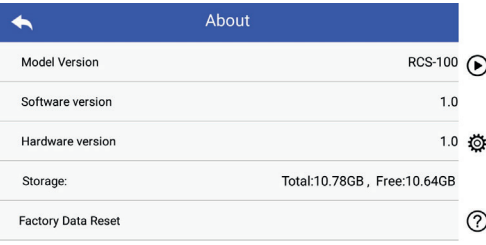

### **7.7 Opptakshåndtering**

r : Teppen Sien van Sien van Sien for opptakshåndtering. Alle filer aufzurufen: Die filer som vises i opptakslisten vises med den nyeste først.

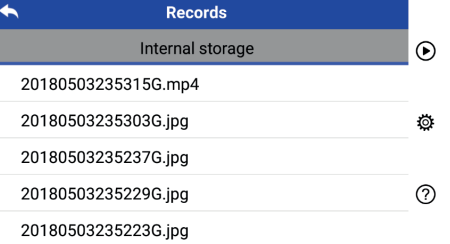

a) Se ett opptak:

Klikk på filen du ønsker å se og gå inn på opptaksvisningssiden.

- 1) Fingeren kan sveipe til venstre/høyre på berøringsskjermen for å se forrige/neste fil.
- 2) Bruk to fingre til å bevege deg nærmere (zoom inn) eller lenger unna (zoom ut) for å vise bildet på berøringsskjermen.

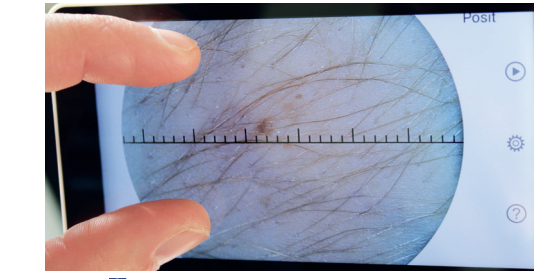

### 3) Trykk **ig** for å slette bildet.

4) Trykk  $\Box$  for å gå inn på en side der alle bildene vises i et rutenett.

5) Trykk **in** for å komme tilbake til hovedsiden.

### b) Slett filer:

Langt trykk på en fil for å gå inn på slettesiden.

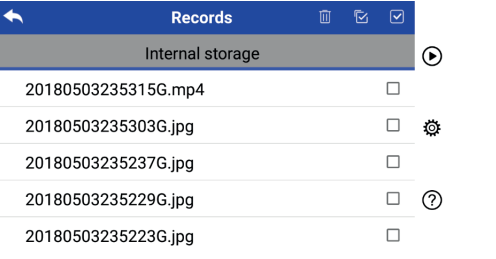

- 1) Trykk på en fil for å velge/av-velge den.
- 2) Trykk **iil** for å velge/av-velge alle filer.
- 3) Trykk for å slette de valgte filene.

4) Trykk  $\bigcirc$  for å komme tilbake til hovedsiden.

### **7.8 Pasientinformasjon**

a) Pasientinformasjonsdata:

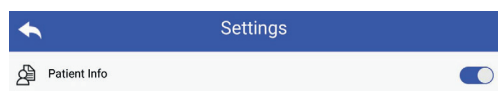

"Pasientinfo" på parameterinnstillingssiden, **O** aktivering av pasientinformasjon og deaktivering av ○ pasientinformasjon.

- b) Pasientinformasjon legg til/rediger (pasientinfo C): Hvis pasienten ikke er lagt til (vist av $\sum$ ):  $\sum$  and  $\sum$  and  $\sum$  and  $\sum$  and  $\sum$  and  $\sum$ 
	- The passence of the charge of viscov  $\mathbf{E}_1$ .<br>
	1) Trykk $\mathbf{E}_2$  for a ga in pa siden for pasientinformasjon.
	- 2) Skriv inn riktig etternavn, fornavn, fødselsdag, kjønn.
	- Hvis pasienten allerede er lagt til (vist av Q): b) Bruk Wi-Fi SD-ko 3) Trykk in for å fullføre innskriving av pasientinformasjonen.
		- The position interests of layers (the activities in the set of the set of the set of the set of the set of the SI
	- 2) Skriv inn riktig etternavn, fornavn, fødselsdag, kjønn.
	- 3) Trykk D for å fullføre redigering av pasientinformasjon.

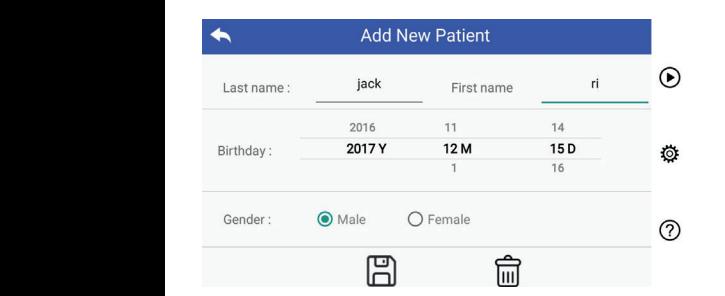

### **7.9 Tilkobling til PC**

### Warnung: es ist erforderlich, neue Patientendaten einzugeben, das Gerät für a) USB-disk modus:

Windows, viser operativsystemet en valgfri modus. einen neuen Patienten verwendet wird und die Patientendaten aktiviert sind. minnepinne. Når du er koblet til en PC som kjører Microsoft Dataoverføringsmetoden for bilder til en PC ligner på en USB-

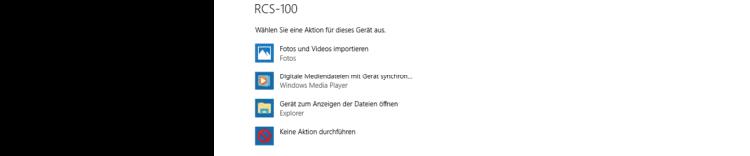

Betriebssystem zusätzliche Optionsmodi an. bare åpne mappen for å vise og overføre filer til PCen. Det er mulig å velge et passende bildevisningsprogram, eller

- b) UVC-modus:
- B, vee-modus.<br>Kameraet kan fungere i UVC-modus.
- 1) Aktiver UVC-modus i innstillingene.
	- 2) Åpne Windows system UVC component på datamaskinen.<br>3) Kameraet kobles til datamaskinen med en USB-kabel.
	- 3) Kameraet kobles til datamaskinen med en USB-kabel.
	- $\Delta$ 4) Slå på kameraet.
	- 5) Windows UVC-component kobler automatisk kameraet til og viser kameraets forhåndsvisningsbilde.

## **Advarsel:**

PCen skal følge EN 60950-1 standarden.

### **7.10 Wifi-SD**

Denne enheten støtter bare TOSHIBA FlashAir Wi-Fi SD-kort (valgfritt) for å utvide det interne minnet eller støtte Wlan. Du kan også bruke TOSHIBA FlashAir center oppsettguide. Mer informasjon om kortet finner du på TOSHIBAs internettsider: http://www.toshiba-personalstorage.cn

# Advarsel:  $\angle\hspace{-1.8mm}\mid\hspace{1mm}$

Garanteres ikke ved bruk av andre typer Wi-Fi SD/SD-kort. a) Installasjon av Wi-Fi SD-kort:

 Sett Wi-Fi SD-kortet inn i håndsettets kortspor (som vist nedenfor) og skyv det på plass.

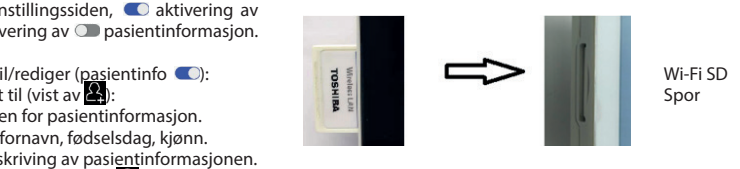

### b) Bruk Wi-Fi SD-kort i håndsettet:

Wenn Wifi-SD installiert ist, speichert das System die Aufzeichnungen zuerst på Wi-Fi SD-kortet til det er fullt, og deretter lagrer systemet Når et Wi-Fi SD-kort er installert, lagrer systemet først filer filene i det interne minnet.

auf der Wifi-SD, bis sie voll ist, und dann im internen Speicher. c) PC-tilkobling av Wi-Fi SD-kort:

c) velg navnet på "flashair\_XXXXXXXXXXX" -tilkoblingen, og I PC-ens (med Wi-Fi-funksjon) Wi-Fi-konfigurasjonsside, skriv inn passordet (standard passord er 12345678). Etter at tilkoblingen er vellykket, viser PCen automatisk en filhåndteringsside, og du kan se innspillte filer som ble lagret på Wi-Fi SD/SD på filhåndteringssiden.

### **8 Bildetaking med optikkmodul otoskop (OT)**

RCS-100 kameraet med otoskopobjektivet er beregnet på å ta digitale bilder og videoer av trommehinnen.

### **Det består av:**

- Kamerahåndsett.
- Monterbar otoskopmodul.
- Engangs-spekulum (standard Ø 4).

Otoskopet støtter justering av lysstyrken, manuell/autofokus, venstre/høyre øre modus.

Bildets lysstyrke kan automatisk justeres av systemet i sanntid i henhold til motivets belysningsintensitet eller justeres manuelt.

Lysstyrkenivået kan justeres manuelt i 6 trinn. Belysningen slås av når lysstyrkenivået er på laveste nivå, og vil slås på når lysstyrkenivået er mer enn det laveste nivået.

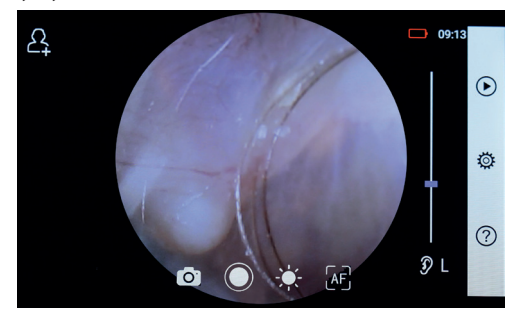

### **8.1 Trinn for bildetaking av trommehinnen**

- 1) Koble opp inflasjonssystemet (når en pneumatisk test er nødvendig).
- $\overline{P}_{\text{out}}$  2) Installer engangsspekulum.
- $\frac{5a}{10}$  3) Trykk  $\hat{y}$  L  $\theta$  R  $\hat{y}$  for å velge om venstre eller høyre øre skal undersøkes.
- 4) Trykk L/M/H for å velge spekulum, lav (L), middels (M), høy (H)
- 5) Undersøkeren drar det ytre øret med en hånd for å rette ut presentation and accept and accept and andre handen leggers but the soft many symbol act and change.<br>legges linsen forsiktig inn i den eksterne øregangen til den forrerste delen av OT når bruskstedet.
- on the state of the brasisticate.<br>Signal of the Suite of Suster also the profession of the Suite of the Suite of the Suite of the Suite of the S let eller skyv prosesslinjen for å justere bildets lysstyrke.

7) Tippen Sie auf / / um manuellen/automatischen Fokus zu wählen.

7) Trykk  $\left[\mathbb{H}\right]$  ar for å velge manuell/autofokus.

Når det <sup>AF</sup> er valgt, klikker du på posisjonen **Åtabi** i forhåndsvisningsområdet der du vil fokusere. Systemet a) Når fotom a) Wenn der Foto-Modus ausgewählt ist: entsprechend der ausgewählten Position. vil automatisk fokusere i henhold til valgt posisjon. entsprechend der ausgewählten Position. Position, an der Sie fokussieren möchten. Das System fokussiert automatisch entsprechend der ausgewählten Position. 7) Tippen Sie auf / / um manuellen/automatischen Fokus zu wählen. Wenn Sie ausgewählt haben, klicken Sie im Vorschaubereich auf die Wenn Sie ausgewählt haben, klicken Sie im Vorschaubereich auf die 7) Tippen Sie auf / / um manuellen/automatischen Fokus zu wählen. entsprechend der ausgewählten Position. 2) Installieren Sie das Einwegspekulum. 3) Tippen Sie auf / um das linke oder rechte Ohr zu untersuchen. Position, an der Sie fokussieren möchten. Das System fokussiert automatisch entsprechend der ausgewählten Position. 7) Tippen Sie auf / / um manuellen/automatischen Fokus zu wählen. Position, an der Sie fokussieren möchten. Das System fokussiert automatisch Wenn Sie ausgewählt haben, klicken Sie im Vorschaubereich auf die berøringsskjermen for å fullføre manuell fokus.<br>Derøringsskjermen for å fullføre manuell fokus.  $\frac{1}{2}$ Når det  $\frac{1}{2}$ er valgt, vri hjulet eller trekk i fokuslinjen på  $\cdot$  Trykk  $\circ$  igjen Når det <sup>AF</sup> er valgt, klikker du på posisjonen **Åtabilder** 

8) Trykk  $\bigodot_{i=1}^{\infty}$  for å velge opptaksmodus. 8) Tippen Sie auf / um einen Aufnahmemodus auszuwählen.

### $\mathring{A}$  ta bilder  $\qquad \qquad \qquad \Box$ 8) Tippen Sie auf / um einen Aufnahmemodus auszuwählen.

den äußeren Gehörgang, bis das vordere Ende des OT die Knorpelstelle erreicht.

- a) Når fotomodus er valgt  $\bigcirc$ :  $\mathcal{S}$  tippen automodus  $\mathcal{S}$ 
	- Trykk  $\bigcirc$  for å velge fotomodus  $\bigcirc$ . a) Wenn der Foto-Modus ausgewählt ist:

oder ziehen Sie die Fokusleiste, um die Helligkeit des Bildes anzupassen.

7) Tippen Sie auf / / um manuellen/automatischen Fokus zu wählen.

- $\cdot$  Trykk  $\bigcirc$  igjen eller vri hjulet for å ta ett bilde.
- Når bildet er tatt, vil  $\bigcirc$  endres til  $\odot$ , og bildet blir lagret via  $\cdot$  Trykk  $\bigcirc$  igje lges i pop-up-vinduet. Hvis du velger «Ikke lagre» · Trykk (D) elle blir bildet forkastet. Wi-Fi-SD (hvis tilgjengelig) eller til den interne lagringen, hvis skifte til khagre» velges i pop-up-vinduet. Hvis du velger «Ikke lagre» · Tryk» wenn is the sie is deep data is the sie oder Sie das Rad oder ziehen Sie die Fokusleiste stellt is d

8) Tippen Sie auf / um einen Aufnahmemodus auszuwählen.

### $A$  spille inn video  $\overline{\phantom{a}}$

- b) Når videomodus er valgt $\Box$ : das Bild wird über Wifi-SD (falls verwendet) oder im internen Speicher
	- $\sim$  10 a ga iiiii videooppiassiilouus  $\bullet$ .  $\cdot$  Trykk  $\circledcirc$  for å gå inn i videoopptaksmodus  $\circledcirc$ .
- r å starte videoen,  $\bigcirc$ vil lTippen Sie auf oder drehen Sie das Rad, um das Video zu starten. lTippen Sie auf oder drehen Sie das Rad, um das Video zu starten. skifte til **.** • Trykk ● igjen eller vri hjulet for å starte videoen, ● vil kommer i kontak
- lagringspåminnelsesinformasjonen. Videoen vil bli lagret i · Trykk ieller vri hjulet for å stoppe videoen og vise Wi-Fi SD-kortet (hvis det er brukt) eller i internminnet.
	- 9) Try 9) Trykk  $\bigcirc$  for å se resultatet av bildet eller starte neste bilde.

### 9 Bildetaking med optikkmodul dermatoskop (DE)

av systemet i sanntid i henhold til motivets belysningsintensitet beregnet på å ta digitale bilder og videoer av huden. lTippen Sie auf oder drehen Sie das Rad, um das Video zu starten. wird sich ändern zu . Fokusposisjonen til DE er forhåndsinnstilt på fabrikken, brukeren korrigere fokusposisjonen (se detaljene i avsnitt 8.6). Dermatoskopet har en linjal som kan måle lengden av den delen RCS-100 kameraet med dermatoskopobiektivet er og i "Dermatoskopfokuskorreksjon" i innstillingssiden kan som skal fotograferes. Bildets lysstyrke kan automatisk justeres eller justeres manuelt. The Lysstyrkenivået kan justeres manuelt fra 0 til 6 (standard er 2). Belysningen slås av når lysstyrkenivået er på laveste nivå, og vil slås på når lysstyrkenivået er mer enn det laveste nivået.

Settet for hudbildebehandling består av:

- Kamerahåndsett
- Monterbar DE

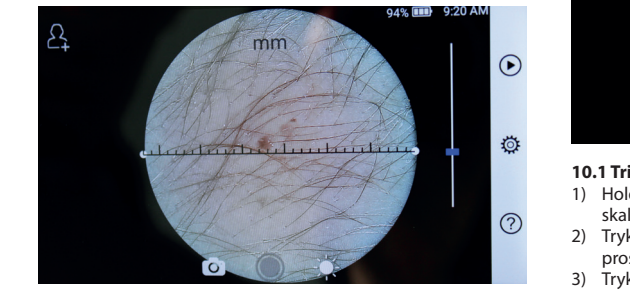

## 9.1 Trinn for bildetaking av hud:

- 1) Rengjør objektivet og den delen av huden som skal Når det AF fotograferes.
	- 2) Hold håndsettet og plasser linsen mot hudområdet som automatisk f skal testes på pasienten.
- 3) Trykk  $\mathcal{F}$  for å åpne lysstyrkefunksjonen  $\hat{\mathbb{C}}$  og vri hjulet berøringsskjeri  $\frac{1}{2}$  eller skyv prosesslinjen for å justere bildets lysstyrke.
- a) Wenn der Foto-Modus ausgewählt ist: linjalen, og flytt den parallelt for å justere linjalen til riktig 4) Klikk og dra den ene enden av linjalen, eller hold midt på målevinkel og posisjon.
	- 5) Trykk  $\bigodot$  or å velge opptaksmodus.

### jonen **Å ta bilder** and the set of the set of the set of the set of the set of the set of the set of the set of the 6) Tippen Sie auf um die Helligkeit einzustellen und drehen Sie das Rad

- a) Når fotomodus er valgt  $\bigcirc$ :
- gt posisjon.  $\cdot$  Trykk  $\odot$  for å gå inn i bildemodus  $\odot$ .
	- $\ddot{\text{p}}$  or  $\ddot{\text{p}}$  is the set of  $\ddot{\text{p}}$  in the set of  $\ddot{\text{p}}$  is a set bilde. lTippen Sie auf um in den Foto-Modus zu wechseln .
- A Frontishingen part of the Market of the Market of the Changes of the Market of the Market of the Market of the Market of the Market of the Market of the Market of the Market of the Market of the Market of the Market of den, hvis «Lagre» velges i pop-up-vinduet. Hvis du velger like lagress blir bildet forkastet. via Wi-Fi-SD (hvis tilgjengelig) eller til den interne lagrinwenn wenn Sie der hen das Rad oder Sie die Fokusleiste sie die Fokusleiste ziehen Sie die Fokusl 8) Tippen Sie auf / um einen Aufnahmemodus auszuwählen. auf dem Touchscreen, um dem Touchscreen, um den Fokus manuell einzustellen. Um den Fokus manuell e

lTippen Sie auf um in den Foto-Modus zu wechseln .

### Å spille inn video auf dem Touchscreen, um dem Touchscreen, um dem Fokus manuell einzustellen. Han dem Fokus einzustell

- $\mathsf{b}$ ) Når videomodus er valgt  $\Box$ :
	- $\cdot$  Trykk  $\odot$  for å gå inn i videoopptaksmodus  $\odot$ . lTippen Sie auf um in den Foto-Modus zu werd in den Foto-Modus zu werd .  $\frac{1}{2}$ 
		- b) Wenn der Video-Modus ausgewählt ist: et via char by king i gjen eller vri hjulet for å starte videoen, o vi by videoen, o vi skifte til a lTippen Sie auf um den Videoaufnahmemodus aufzurufen . wird sich ändern zu . a) Wenn der Foto-Modus ausgewählt ist: lTippen Sie erneut auf oder drehen Sie das Rad, um ein ein Foton Sie das Rad, um ein ein ein  $\blacksquare$ • Trykk in a gamm videoopplaksmodus ...<br>• Trykk in gjen eller vri hjulet for å starte videoen, Tippen of a gamm videoopptaksmodus ...<br>
		Tippen eller vri hjulet for å starte videoen, avil videoen, ovil • Trykk (C) igjen eller vri hjulet for a<br>skifte til (C). letten Sie auf den den videographemodus Sie General aufzurufen aufzurufen aufzurufen aufzurufe  $\text{SNNLE}$  and  $\text{U}$ .
	- lagringspåminnelsesinformasjonen. Videoen vil bli lagret i wird in Speizummen. Das internen internen internent.<br>Wi-Fi SD-kortet (hvis brukt) eller i internminnet. agringen, ivis<br>aer «Ikke lagre» • Trykk in eller vri hjulet for å stoppe videoen og vise
- $\frac{1}{2}$  Trykk  $\bigcirc$  for a se resultatet av bildet eller starte neste bilde.
	- 7) Etter at bildet er tatt, rengjør den delen av objektivet som kommer i kontakt med pasienten.

### 10 Bildetaking ved hjelp av optikkmodul generelt objektiv wird sich ändern ändern ändern ändern ändern ändern ändern ändern ändern ändern ändern ändern än **(GE)**

res<br>RCS-100 kameraet med generelt objektiv har et objektområde på 30 mm ~ 4 m, og er ment for å ta digitale bilder og video av munn og hals.

Bildets lysstyrke kan automatisk justeres av systemet i sanntid i henhold til motivets belysningsintensitet eller justeres manuelt. **Bildhelligkeit system vom System vom System automatisch entsprechend der system entsprechend der** 

> Lysstyrkenivået kan justeres manuelt fra 0 til 6 (standard er 2). Belysningen slås av når lysstyrkenivået er på laveste nivå, og vil slås på når lysstyrkenivået er mer enn det laveste nivået.

Settet for generell bildebehandling består av:

- Kamerahåndsett
- Monterbar GE

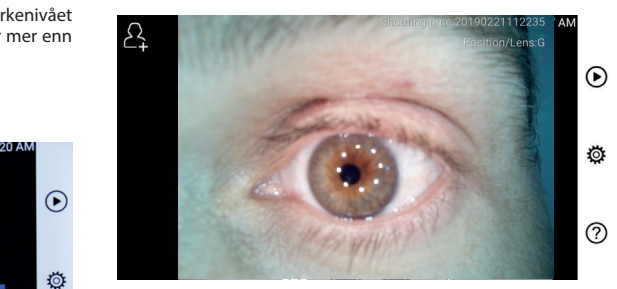

## **AND SERVIEW 10.1 Trinn for generell bildetaking:**

- 1) Hold håndtaket og beveg til ønsket posisjon. Objektivet skal være omtrent 35 mm fra ønsket motiv.
- 2) Trykk for å justere lysstyrken. Vri hjulet eller dra Objektiv und Aufnahmebereich sollte etwa 35 mm betragen. 6) Tippen Sie auf um die Helligkeit einzustellen und drehen Sie das Rad oder ziehen Sie die Fokusleiste, um die Helligkeit des Bildes anzupassen. prosesslinjen for å justere lysstyrken på bildet. oder ziehen Sie die Fokusleiste, um die Helligkeit des Bildes anzupassen. 6) Tippen Sie auf um die Helligkeit einzustellen und drehen Sie das Rad oder ziehen Sie die Fokusleiste, um die Helligkeit des Bildes anzupassen. 6) Tippen Sie auf um die Helligkeit einzustellen und drehen Sie das Rad oder ziehen Sie die Fokusleiste, um die Helligkeit des Bildes anzupassen. wie möglich zu begradigen und steckt das Objektiv mit der anderen Hand sanft in 6) Tippen Sie auf um die Helligkeit einzustellen und drehen Sie das Rad den äußeren Gehörgang, bis das vordere Ende des OT die Knorpelstelle erreicht. wie möglich zu begradigen und steckt das Objektiv mit der anderen Hand sanft in
- $\sum_{i=1}^{n}$   $\sum_{j=1}^{n}$ 3) Trykk $\left[\overline{w_{\Gamma}}\right]$   $\left[\overline{w_{\Gamma}}\right]$  and  $\left[\overline{w_{\Gamma}}\right]$  for a velge manuell/autofokus. 7) Tippen Sie auf / / um manuellen/automatischen Fokus zu wählen.

som skal 1998 Når det AF er valgt, klikker du på posisjonen som automatisk fokusere i henhold til valgt posisjon. som skar i forhåndsvisningsområdet der du vil fokusere. Systemet vil 7) Tippen Sie auf / / um manuellen/automatischen Fokus zu wählen.

som automatisk lokastie i hemlog in valge posisjon.<br>Når det  $\mathbb{R}$  er valgt, vri hjulet eller trekk i fokuslinjen på hjulet berøringsskjermen for å fullføre manuell fokus.

## dt på  $\qquad$  4) Trykk  $\bigcirc$   $\Box$  for å velge opptaksmodus.

- gaien, eiler nord midt på att for tyrke andet for a reisje oppdatsmed<br>å justere linjalen til riktig a) Når fotomodus er valgt: (O)
	- $\frac{1}{2}$  in fiktig  $\frac{1}{2}$  . Trykk  $\odot$  for å velge fotomodus.
		- $\cdot$  Trykk  $\bigcirc$  igjen eller vri hjulet for å ta ett bilde.
	- $\cdot$  Når bildet er tatt, vil  $\bigcirc$  endres til  $\odot$ , og bildet blir lagret via Wi-Fi-SD (hvis tilgjengelig) eller til den interne lagringen,

hvis «Lagre» velges i pop-up-vinduet. Hvis du velger «Ikke lagre» blir bildet forkastet.

- b) Når videomodus er valgt  $\mathsf{S}$  omodus er valgt $\Box$ :
	- Trykk  $\odot$  for å gå inn i videoopptaksmodus  $\odot$ .
	- $\cdot$  Trykk  $\odot$  igjen eller vri hjulet for å starte videoen,  $\odot$  vil • Trykk eller vri hjulet for å stoppe videoen og vise  $\mathsf{skiffe}\,\mathsf{til}$   $\blacksquare$ .
		- lagringspåminnelsesinformasjonen. Videoen vil bli lagret i Wi-Fi SD-kortet (hvis det er brukt) eller i internminnet.
- n wird is nortet (wird det er dram, einer wirden mitten.<br>5) Trykk (D) for å se resultatet av bildet eller starte neste bilde. das Bild wird wird wird wird wird verwendet) oder im internen Speicher im internen Speicher im  $\mathcal{L}$

## 11 Rengjøring og desinfisering  $\Box$

b) Wenn der Video-Modus ausgewählt ist:

Enheten er et presis fotoelektronisk instrument som skal hånd- $\blacksquare$ teres med forsiktighet.

Vær oppmerksom på følgende rengjøringsanvisninger:

- Slå av enheten før du rengjør den.
- Desinfiser kontrollenheten og ladeadapteren med en myk væsken er fordampet før du slår på strømmen og kobler laklut med litt alkohol (70% etylalkohol). Vent til rengjøringsdeadapteren og USB-kabelen til kontrollenheten.
	- · Det anbefales å rengjøre den optiske linsen med en rengjøringsklut eller linsevask, for eksempel THORLABS Inc. (www.thorlabs.com) linserengjøringsklut.

Rengjør den delen av dermatoskopobjektivet som har vært i kontakt med pasienten før hver bruk:

• Desinfiser dermatoskopobjektivhodet med en myk klut med alkohol (70% etylalkohol). Vent til rengjøringsvæsken fordamper før du kobler til håndsettet.

Bytt spekulumet før hvert bruk. Hvis du trenger et nytt spekulum, vennligst kontakt produsenten eller forhandleren.

## Merk:  $/$ !

Enheten er ikke ment å steriliseres.

### **12 Feilsøking**

- Mislykket objektivgjenkjenning: Når hovedgrensesnittet på skjermen ikke samsvarer med det tilkoblede objektivet, kobler du av objektivet for å bekrefte om objektivforbindelsespinnene og -flatene er unormale eller ikke. Etter å ha bekreftet, sett på objektivet jgjen.
- Belysningen virker ikke: Vennligst prøv de andre objektivene og bekreft om belysningen kan kontrolleres.
- Håndsettet kan ikke slås på: Bekreft at batteriet er ladet.
- Batteriets driftstid er for kort: Kontroller at batteriet er i god stand.

### **13 Informasjon om enheten**

RCS-100 er et bærbart og multifunksjonelt elektronisk diagnosesystem for bilde- og videotaking. Det består av et håndsett med 5,0 tommers, 720 p, multi-touch display, 3,6 V 2.600 mAh oppladbart batteri, 1000 bilders lagringskapasitet) og tre typer utskiftbare objektiv (Otoskop, Dermatoskop, Generelt).

### du velger «Ikke **14 Tekniske data**

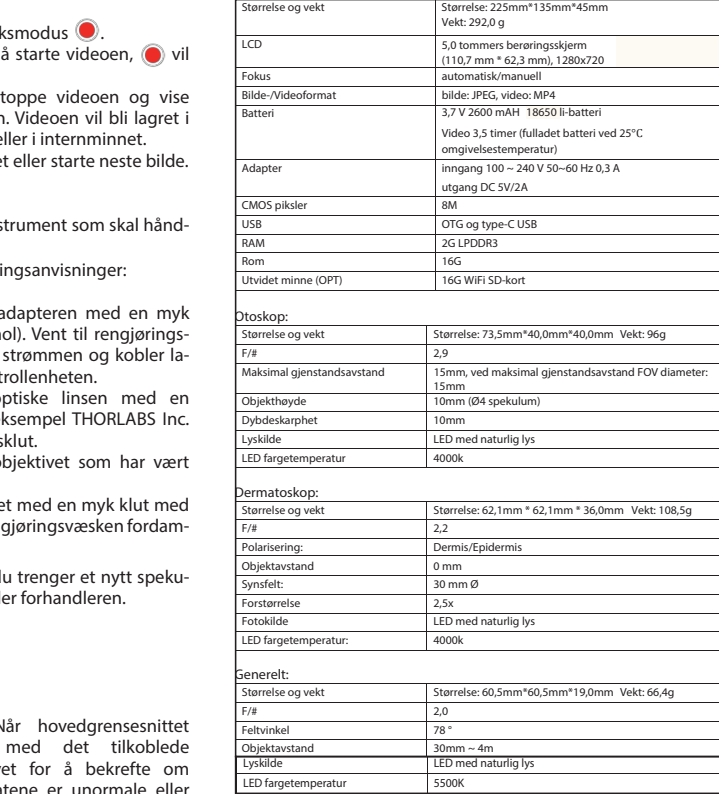

- Kun til innendørs bruk
- Omgivelsestemperatur: 10°C til + 40°C
- Bruksområde:<br>• Kun til innendørs bruk<br>• Omgivelsestemperatur: 10°C til + 40°C<br>• Relativ fuktighet: 15% til 95% (ikke-kor<br>• Atmosfærisk trykk: 700 hPa ~ 1060 hPa • Relativ fuktighet: 15% til 95% (ikke-kondenserende)
- 
- Oppbevaringsforhold:
- Omgivelsestemperatur: 0°C til + 45°C
- Relativ fuktighet: 15% til 95% (ikke-kondenserende)

# **Merk:**

Det anbefales å fjerne batteriet hvis enheten lagres i mer enn 2 uker.

### **15 Miljø**

- Følg de lokale forordninger og resirkuleringsplaner for deponering eller gjenvinning av komponentene.Spesielt når du fjerner litiumionbatteriet, kretskort, plastdeler som inneholder bromert flammehemmende middel, LCD-skjerm eller strømledning, må du følge de lokale reglementene.
- Ved deponering av innpakkingsmaterialer, sorter dem etter materiale og følg lokale bestemmelser og resirkuleringsforskrifter.
- Feil avfallsbehandling kan forurense miljøet.
- Ved deponering av spekulum eller kontaktplate, følg deponeringsprosedyrene for medisinsk avfall, for eksempel nåler, infusjonsrør, metallinstrumenter for kirurgi som spesifisert av ditt medisinske anlegg for å unngå infeksjon utenfor anlegget og miljøforurensning.

### **16 Standarder**

Elektrisk sikkerhet IEC 60601-1 2005 (EN 60601-1 2006) EMC og forskriftsmessig overholdelse IEC60601-1-2: 2014

ELEKTROMAGNETISK KOMPABILITET VEDLAGTE DOKUMENTER I HENHOLD TIL IEC 60601-1-2, 2014, Utg. 4.0

### **EMV (Elektromagnetische Kompatibilität)**

Instrumentet tilfredsstiller kravene til elektromagnetisk kompatibilitet. Vær oppmerksom på at under påvirkning av ugunstige feltstyrker, f.eks. ved bruk av trådløse telefoner eller radiologiske instrumenter, kan bivirkninger på funksjonen ikke utelukkes.

Denne enhetens elektromagnetiske kompatibilitet har blitt verifisert ved test i henhold til kravene i IEC60601-1-2: 2014.

- Følg instruksjonene under installasjon og bruk av enheten:
- Ikke bruk enheten samtidig med annet elektronisk utstyr for å unngå elektromagnetiske forstyrrelser ved bruk av enheten.
- Ikke bruk eller stable enheten i nærheten av, på eller under annet elektronisk utstyr for å unngå elektromagnetiske forstyrrelser ved bruk av enheten.
- Ikke bruk enheten i samme rom som annet elektronisk utstyr, for eksempel livsstøtteutstyr som har store effekter på pasientens liv og resultatet av behandlingen, eller annet måle- eller behandlingsutstyr som involverer lav elektrisk strøm.
- Ikke bruk kabler eller tilbehør som ikke er spesifisert for enheten, fordi det kan øke utslipp av elektromagnetisk stråling fra enheten og redusere enhetens immunitet mot elektromagnetisk forstyrrelse.
- Ikke berør pinnene som forbinder kontrollenheten med objektivene eller signalplaten på objektivene uten spesielle forholdsregler.

# **Merk:**

Medisinsk elektrisk utstyr (ME) er underlagt spesielle forholdsregler vedrørende elektromagnetisk kompatibilitet (EMC).

Bærbart og mobilt radiofrekvenskommunikasjonsutstyr kan påvirke medisinsk elektrisk utstyr. ME-enheten er beregnet for bruk i et elektromagnetisk miljø eller hjemmehelsetjeneste og er beregnet på profesjonelle fasiliteter som industriområder og sykehus.

Brukeren av enheten skal sørge for at den brukes i et slikt miljø.

# **Advarsel:**

ME-enheten skal ikke stables, plasseres eller brukes direkte ved siden av eller sammen med andre enheter. Når den må brukes nær eller stablet med andre enheter, må ME-enheten og de andre ME-enhetene observeres for å sikre riktig drift i dette arrangementet. Denne ME-enheten er kun beregnet for bruk av medisinske fagfolk. Denne enheten kan forårsake radiointerferens eller forstyrre driften av nærliggende enheter. Det kan bli nødvendig å utføre passende korrigerende tiltak, for eksempel omdirigering eller omorganisering av ME-enheten eller skjermen.

Maskinen som vurderes, viser ikke noen viktige ytelsesfunksjoner i henhold til EN60601-1, noe som ville gi en uakseptabel risiko for pasienter, operatører eller tredjeparter dersom det skulle oppstå et strømbrudd eller strømforsyningen blir koblet fra.

# **Advarsel:**

Bærbart RF-kommunikasjonsutstyr (radioer), inkludert tilbehør, som antennekabler og eksterne antenner, bør ikke brukes i nærheten av moduler enn spesifisert av RCS-100 dele- og linjeleverandør 30 cm. Manglende overholdelse kan føre til en reduksjon av enhetens ytelse.

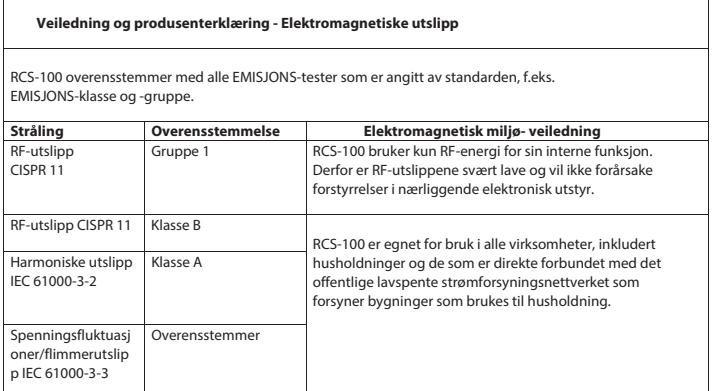

### Tabell 2

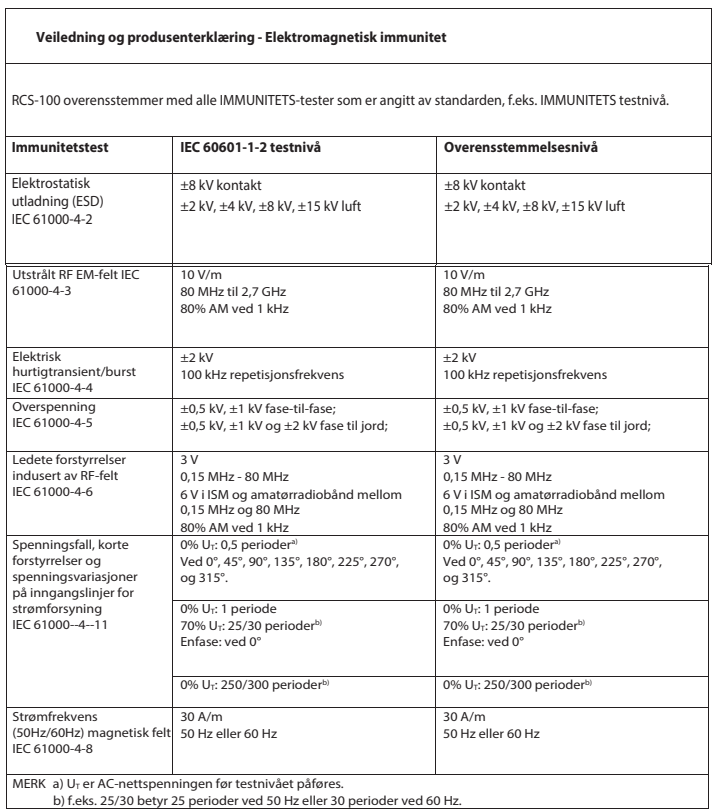

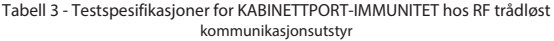

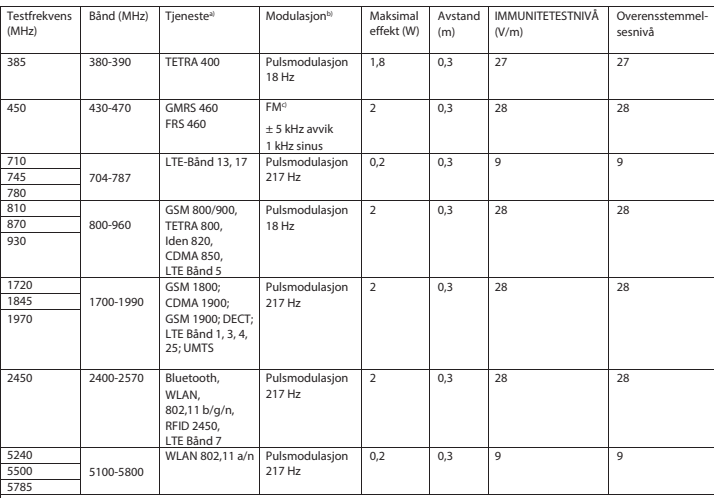

**MERK** 

a) For noen tjenester er bare uplinkfrekvensene inkludert.

b) Bærebølgen skal moduleres ved bruk av et 50% kvadratfrekvensbølge-signal.

c) Som et alternativ til FM-modulering, kan 50% pulsmodulasjon ved 18 Hz brukes fordi selv om det ikke representerer den faktiske modulasjonen vil det tilsvare den verste tenkelige strålinge

### **GARANTI**

Dette produktet er produsert etter de strengeste kvalitetsstandarder og har gjennomgått en grundig sluttkvalitetskontroll før det forlot fabrikken. Vi kan derfor med glede gi en garanti på 2 år fra kjøpedatoen for alle feil, som med verifikasjon kan vises å være på grunn av materialeller produksjonsfeil. Et garantikrav gjelder ikke i tilfelle feil håndtering. Alle defekte deler av produktet vil bli erstattet eller reparert gratis innen garantiperioden.

Dette gjelder ikke for slitasjedeler. For r1 shock-proof, gir vi en ekstra garanti på 5 år for kalibreringen, som kreves av CE-sertifiseringen. Et garantikrav kan bare innvilges hvis dette garantikortet er fylt ut og stemplet av forhandleren og er vedlagt produktet. Husk at alle garantikrav må utføres i garantiperioden.

Vi vil selvfølgelig med glede utføre sjekk eller reparasjoner etter utløpet av garantiperioden mot et gebyr. Du er også velkommen til å be om et gratis foreløpig kostnadsoverslag fra oss. I tilfelle garantikrav eller reparasjon, vennligst returner Riester-produktet sammen med det fullførte garantikortet til følgende adresse:

Rudolf Riester GmbH Dept. Repairs RR Bruckstr. 31 72417 Jungingen Tyskland

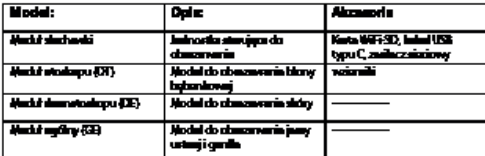

### **Spis treści**

Instrukcja użytkowania RCS-100

- 1 RCS-100 z obiektywami i akcesoriami
- 2 Ważne informacje
- 2.1 Ważne symbole
- 2.2 Obsługa kamery
- 2.3 Kondensacja (gdy obiektyw lub monitor są zamglone)
- 3 Ostrzeżenia i przeciwwskazania!
- 3.1 Podczas użytkowania
- 3.2 Ładowanie akumulatora
- 3.3 Ochrona
- 4 Przeznaczenie<br>5 Co zrobić prze
- 5 Co zrobić przed pierwszym użyciem
- 6 Jednostka główna
- 7 Instrukcja obsługi
- 7.1 Wymiana obiektywów:
- 7.2 Wymiana wzierników
- 7.3 Wymiana baterii
- 7.4 Włączanie
- 7.5 Wskaźnik LED
- 7.6 Konfiguracja parametrów
- 7.7 Menedżer dokumentacji
- 7.8 Informacje o pacjencie
- 7.9 Podłączanie komputera
- -
- 8 Obrazowanie w trybie optyki OT
- 8.1 Kroki obrazowania błony bębenkowej<br>9 Obrazowanie w trybie optyki DE 9 Obrazowanie w trybie optyki DE
- 
- 9.1 Etapy obrazowania skóry
- 10 Obrazowanie w trybie optyki GE<br>10 1 Kroki o Kroki obrazowania ogólnego
- 
- 11 Czyszczenie i dezynfekcja
- 12 Rozwiązywanie problemów 13 Informacje o urządzeniu
- 
- 14 Dane techniczne
- 15 Środowisko
- 16 Standardy

### **2 Ważne informacje do przeczytania przed uruchomieniem urządzenia**

7.10 Wifi-SD

Zakupiłeś/-aś wysokiej jakości system Riester RCS-100, który został wyprodukowany zgodnie z Dyrektywą 93/42 EWG i którego każdy egzemplarz podlega rygorystycznym kontrolom jakości. Przed pierwszym uruchomieniem urządzenia należy dokładnie przeczytać niniejszą instrukcję, a następnie umieścić do przechowania w bezpiecznym miejscu. W wypadku dowolnych pytań zawsze możesz nam na nie odpowiedzieć. W tej instrukcji obsługi podaliśmy nasz adres do kontaktu. Na Twoją prośbę możemy również podać adres naszego partnera handlowego. Pamiętaj, że wszystkie przyrządy opisane w niniejszej instrukcji obsługi mogą być używane wyłącznie przez odpowiednio przeszkolony personel. Doskonałe i bezpieczne działanie tego urządzenia możemy zagwarantować tylko wtedy, gdy używane są oryginalne części i akcesoria marki Riester.

### **2.1 Ważne symbole**

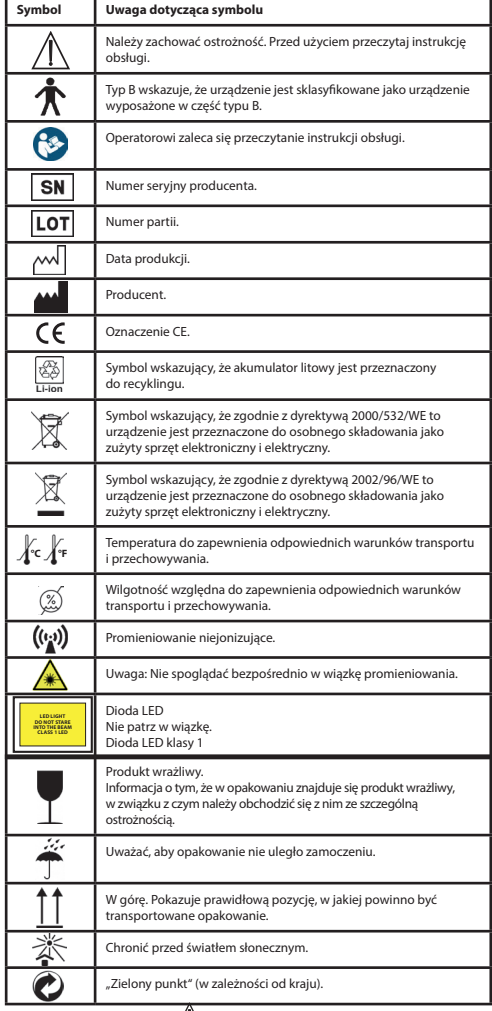

## **2.2 Obsługa kamery**

Chroń kamerę przed nadmiernymi wibracjami, uderzeniami lub ciśnieniem.

Unikaj używania kamery w niżej opisanych warunkach, które mogą doprowadzić do uszkodzenia obiektywu, słuchawki, a także spowodować nieprawidłowe działanie kamery lub uniemożliwić nagrywanie:

- Upuszczenie kamery na lub uderzenie kamerą o twardą powierzchnię.
- Wywieranie nadmiernej siły na obiektyw.

Kamera nie jest odporna na kurz czy zachlapania ani nie jest wodoszczelna. Unikaj używania kamery w miejscach o nadmiernym zapyleniu, dużej ilości piasku lub w miejscach, gdzie woda może wniknąć do kamery. Szczególną uwagę należy zwrócić na obiektyw oraz szczelinki wokół przycisków.

Nieodwracalne uszkodzenie urządzenia może wystąpić w miejscach bardzo zakurzonych lub piaszczystych albo w wypadku wystawienia kamery na działanie deszczu lub wilgoci.

## **2.3 Kondensacja**

### **(gdy obiektyw lub wyświetlacz są zamglone)**

Kondensacja może wystąpić, gdy aparat jest narażony na nagłe zmiany temperatury lub wilgotności. Należy unikać takich warunków, ponieważ mogą spowodować zabrudzenie obiektywu lub wyświetlacza.

powodować pleśnienie lub uszkodzić kamerę. Jeśli wystąpi kondensacja, wyłącz kamerę i odczekaj około dwie godziny przed ponownym użyciem. Gdy kamera dostosuje się do temperatury otoczenia, zamglenie naturalnie się wyczyści.

## **3 Ostrzeżenia i przeciwwskazania!**

### **3.1 Podczas użytkowania**

- Kamera może się nagrzewać, jeśli będzie używana przez nadmiernie długi czas.
- Przechowuj kamerę możliwie daleko od urządzeń elektromagnetycznych (takich jak kuchenki mikrofalowe, telewizory, konsole wideo itp.).
- Nie używaj kamery w pobliżu nadajników radiowych lub linii wysokiego napięcia.
- W lecie nigdy nie zostawiaj kamery i akumulatora w samochodzie ani na jego masce. Może to spowodować wyciek elektrolitów z akumulatora, przegrzanie, pożar lub eksplozję akumulatora z powodu wysokiej temperatury.
- Jeśli soczewka optyczna i jednostka sterująca ulegną zamoczeniu, nie próbuj ich suszyć na grzejniku, w kuchence mikrofalowej, autoklawem lub światłem UV.
- Nie stosuj przedłużaczy dostarczonych przewodów. Nie przechowuj przewodu zasilającego w pobliżu źródła ciepła.
- Usuwanie zużytych wzierników usznych musi przebiegać zgodnie z obowiązującymi praktykami medycznymi lub lokalnymi przepisami dotyczącymi usuwania zakaźnych, biologicznych odpadów medycznych.
- Utylizacja zużytego akumulatora litowego musi przebiegać zgodnie z lokalnymi przepisami dotyczącymi usuwania odpadów w postaci baterii litowych.

### **3.2 Ładowanie akumulatora**

- Wymagany czas ładowania zależy od warunków użytkowania akumulatora. Ładowanie trwa dłużej przy wysokich lub niskich temperaturach i wówczas gdy akumulator nie był używany przez dłuższy czas.
- Akumulator nagrzeje się podczas ładowania i pozostanie ciepły przez pewien czas.
- Bateria zostanie całkowicie rozładowana, jeśli nie będzie używana przez dłuższy czas, nawet po naładowaniu.
- Używaj wyłącznie akumulatora litowo-jonowego 3,6 V oraz 2600 mAh dostarczonego przez producenta. Akumulator jest wyposażony w zintegrowany obwód ochronny. Aby zapewnić bezpieczeństwo działania produktu, gdy żywotność akumulatora dobiegnie końca, skontaktuj się z producentem, aby kupić zapasowy akumulator.

### **3.3 Ochrona**

- Nie próbuj wyjmować obudowy z produktu, aby zapobiec nieprawidłowemu działaniu produktu.
- W żaden sposób nie wolno modyfikować tego urządzenia. Wszelkie modyfikacje mogą wpłynąć na wydajność oraz spowodować niebezpieczną ekspozycję na napromieniowanie.

### **4 Przeznaczenie**

System kamer Riester (RCS-100) to przenośny i wielofunkcyjny elektroniczny system obrazowania diagnostycznego składający się z trzech wymiennych modułów: otoskopowego (OT), dermatologicznego (DE) oraz ogólnego (GE). System kamer może być obsługiwany przez każdą osobę, która ukończyła osiemnasty rok życia oraz przez specjalistów medycznych w celu rejestrowania obrazów i nagrań wideo w określonym środowisku roboczym.

### **Otoskop (OT):**

tryb przeznaczony do rejestrowania obrazów i filmów błony bębenkowej w uchu.

### **Dermatoskop (DE):**

tryb przeznaczony do rejestrowania obrazów i filmów skóry. **Obiektyw ogólny (GE):**

tryb przeznaczony do rejestrowania cyfrowych obrazów i filmów ust/ gardła.

### **Określone środowisko operacyjne:**

• Profesjonalne środowisko ośrodka opieki zdrowotnej:

Gabinety lekarskie, gabinety stomatologiczne, kliniki, ośrodki ograniczonej opieki zdrowotnej, samodzielne ośrodki chirurgiczne; samodzielne kliniki położnicze; ośrodki wielozabiegowe; szpitale (izby przyjęć, sale chorych, oddziały intensywnej opieki medycznej, gabinety chirurgiczne, pod warunkiem, że w pobliżu nie są używane URZĄDZENIA<br>CHIRURGICZNE WYSOKIEJ CZESTOTLIWOŚCI, poza CZESTOTLIWOŚCI, pomieszczeniem ekranowanym RF systemu medycznego do obrazowania rezonansem magnetycznym).

### **5 Co zrobić przed pierwszym użyciem**

- Wyjąć system kamer Riester z opakowania i sprawdzić, czy wszystkie części pozostały nieuszkodzone.
- Zainstaluj akumulator zgodnie z opisem w punkcie 7.3 niniejszei instrukcji.

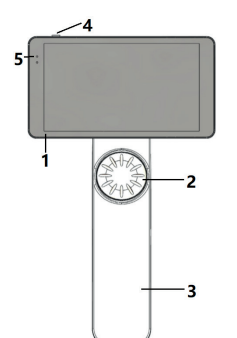

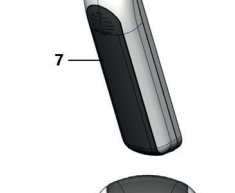

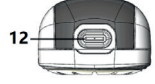

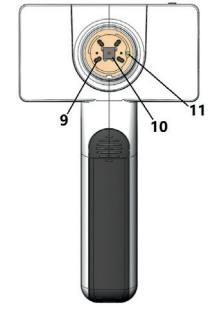

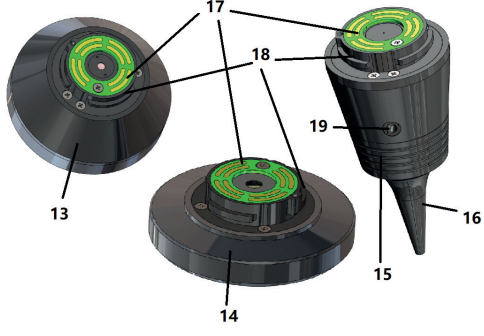

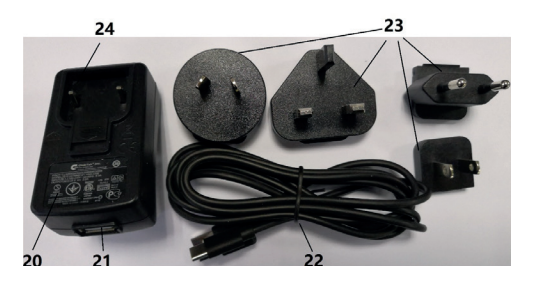

- 1. Ekran dotykowy
- 2. Pokrętło
- 3. Uchwyt<br>4 Przycisk
- 4. Przycisk zasilania (Wł./Wył.)
- 5. Wyświetlacz LED
- 6. Mocowanie obiektywu
- 7. Pokrywa akumulatora
- 8. Gniazdo Wifi-SD
- 9. Sworznie przyłączeniowe obiektywu
- 10. CMOS
- 11. Stały punkt mocowania
- 12. Złącze USB typu C
- 13. Moduł DE
- 14. Moduł GE
- 15. Moduł OT
- 16. Wziernik jednorazowy
- 17. Styk płytki drukowanej
- 18. Złącze obiektywu
- 19. Otwór do testu pneumatycznego
- 20. Adaptor ładowania
- 21. Złącze USB
- 22. Kabel USB typu C
- 23. Adaptory złączy
- 24. Mocowanie adaptorów złączy

### **7 Instrukcja obsługi**

### **7.1 Wymiana obiektywów:**

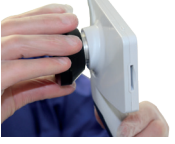

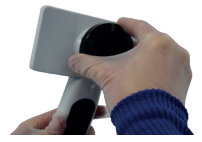

- a) Montaż obiektywu:
- 1) Weź słuchawkę do lewej ręki, a obiektyw do montażu do prawej ręki.
- 2) Dopasuj oznaczenia na obiektywie do oznaczeń na słuchawce.
- 3) Przytrzymaj i obróć obiektyw w prawo i zainstaluj go w odpowiedniej pozycji.
- 1) Weź słuchawkę do lewej ręki, a obiektyw, który ma zostać zamontowany, do prawej.
- 2) Obróć obiektyw w lewo i wyjmij obiektyw.

### **7.2 Wymiana wzierników**

### a) Zainstaluj wzierniki:

Ujmij w palce wziernik, który ma zostać zainstalowany, wyrównaj OT, po czym delikatnie go wepchnij i zablokuj wziernik.

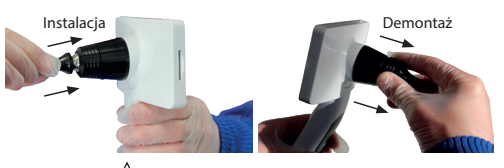

## **Ostrzeżenie:**

Używaj tylko wzierników dostarczonych przez producenta.

## **Ostrzeżenie:**

Sprawdź akcesoria i ich opakowania pod kątem wszelkich uszkodzeń, nie używaj ich, jeśli wykryte zostaną dowolne uszkodzenia.

b) Demontaż wziernika:

b) Demontaż obiektywu:

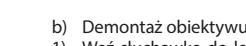

- 1) Weź słuchawkę do lewej ręki, a obiektyw, który ma zostać zamontowany, do prawej.
- 2) Zła palcami urządzenie do wymiany wzierników i pociągnij je do momentu, aż wziernik wypadnie.

## **Ostrzeżenie:**

Wzierniki należy utylizować zgodnie z lokalnymi prawami i rozporządzeniami.

### **7.3 Wymiana baterii**

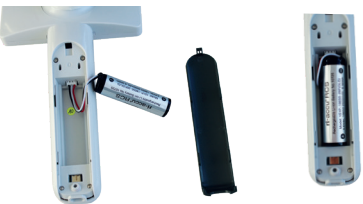

- 1) Przytrzymaj i wypchnij pokrywę akumulatora palcami, a następnie zdejmij pokrywę akumulatora. RCS-100 Rev E 17 / 38
- 2) Wyjmij oryginalny akumulator i przewód akumulatora.
- 3) Przytrzymaj przewód akumulatora kciukiem i palcem wskazującym i podłącz go do złącza we właściwym kierunku.
- 4) Włóż akumulator do komory akumulatora i wyrównaj kabel. W punkcie 3.2 opisano typy akumulatorów.
- 5) Ponownie załóż pokrywę baterii, przesuwając ją do góry do pozycji zablokowanej.

## **Ostrzeżenie:**

Jeżeli urządzenie prawdopodobnie nie będzie używane przez dłuższy czas, należy wyjąć akumulator przed wysyłką lub przechowywaniem przez wykwalifikowaną albo przeszkoloną osobę.

### **7.4 Włączanie / wyłączanie**

- 1) Naciśnij przycisk zasilania i przytrzymaj go przez 3 sekundy, aby włączyć/wyłączyć system.
- 2) Po włączeniu zasilania na ekranie zostanie wyświetlony obraz startowy.
- 3) Po około 25 sekundach w systemie dobiegnie końca proces uruchamianie i automatycznie rozpoznany zostanie obiektyw (jeśli obiektyw zainstalowano), a następnie zostanie wyświetlona odpowiednia strona główna.

### **7.5 Wskaźnik LED** Der Benutzer kann Parameter einstellen, indem er über den Touchscreen die

Wskaźnik w lewym górnym rogu urządzenia zmienia kolor na biały i zielony, co ilustruje stan urządzenia. alle Einstellungen gemäß den Anforderungen des Benutzers für die erstmalige

- Słuchawka znajduje się w trybie uśpienia: miga zielone świa-<br>tło tło.
	- Niski poziom baterii: biel i lekkie miganie.
- er der person second also normale ingenie.<br>• Ładowanie baterii: biel i światło stałe.
- entsprechenden baten in den 15 wird in State.<br>• Pełne naładowanie: zielone światło stałe

## **7.6** Ustawienia

Dotknij @, aby przejść do strony ustawień.

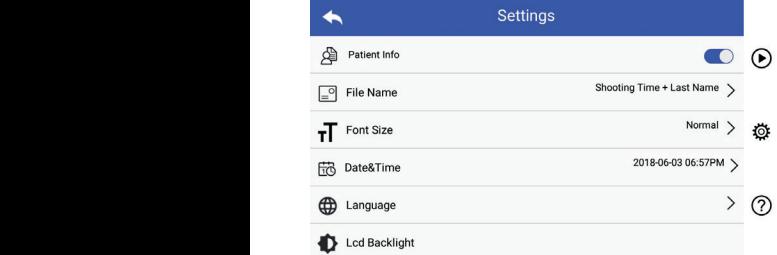

Użytkownik może ustawić parametr według wybranego elementu z listy ustawień i ekranu dotykowego. Zaleca się, aby przy pierwszym użyciu wszystkie ustawienia skonfigurować zgodnie z wymogami użytkownika.

Dotknij, aby przejść do strony ustawień.

### Dane pacjenta:

ami "Dane pacjenta" można włączyć/wyłączyć.

Jeśli opcja ta jest wyłączona, na ekranie nie będzie wyświetlana ikona informacji o pacjencie **24, 14** a nazwa zdjęcia/ wideo na normalaten bei pacjentne **kontrol das mehr auf mehr auf auf mehr auf mehr auf paciental**<br>nie będzie zawierała nazwiska pacjenta, niewidoczna i nieakme będzie zawierala nazwiska patjerna, mewia.<br>tywna będzie również nazwa pliku.

tywna będzie rownież nazwa pirku.<br>Jeśli opcja jest włączona, widoczna będzie nazwa pliku do wywenn die Einstellungen is die Einstellungen die Einstellungen von die Einstellungen von die Einstellungen von die Einstellungen von die Einstellungen von die Einstellungen von die Einstellungen von die Einstellungen von di boru.

### • Format nazwy pliku:

Użytkownik może ustawić czas rejestrowania albo nazwisko widoczne w nazwie nagrania.

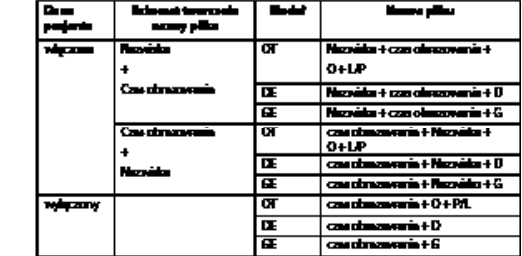

• Rozmiar czcionki: Użytkownik może ustawić rozmiar czcionki systemowej jako mały, normalny, duży lub bardzo duży.

- Data i godzina: Użytkownik może ustawić aktualną datę i godzinę.
- Język:

Użytkownik może ustawić język systemu jako "angielski, chiński, niemiecki, hiszpański, rosyjski, francuski, włoski, arabski".

- Podświetlenie LCD: Użytkownik może ustawić jasność podświetlenia ekranu LCD.
- Tryb uśpienia

Użytkownik może ustawić czas trybu uśpienia.

Tryb uśpienia pozwala zoptymalizować żywotność baterii i jest włączany automatycznie, gdy urządzenie RCS-100 nie pracuje.

Dostępne opcje to 2, 5, 10, 30 min. lub nigdy.

• Równowaga bieli

Funkcja równowagi bieli pozwala dostosować aparat do temperatury barwowej światła pod kątem konkretnych wymogów obsługi urządzenia RCS-100. Dostępne są niżej podane opcje

- 1. Automatyczna równowaga bieli
- 2. Żarówka (żarówka, 2800 kelwinów)
- 3. Światło dzienne (światło dzienne, 5600 kelwinów)
- 4. Fluorescencja (światło neonowe, 4500 kelwinów)
- 5. Pochmurno (pochmurno, 7500 kelwinów)
- 6. Zmierzch (zmierzch, 10 000 kelwinów)
- 7. Cień (cień, 9000 kelwinów)
- 8. Ciepła fluorescencja (światło neonowe, 6500 kelwinów)
• Tryb praworęczny:

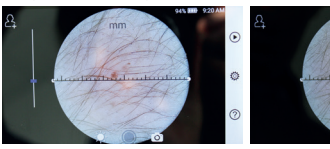

leworęczny praworęczny

Użytkownik może ustawić leworęczny/praworęczny tryb pracy zgodnie ze swoimi preferencjami.

• Zachowanie ustawienia obiektywu:

System można ustawić w trybie "domyślnym" lub "zapisywania rekordów". Po wymianie obiektywu w trybie "domyślnym" w systemie przywracane są parametry domyślne. Gdy obiektyw zostanie wymieniony w trybie "zapisywania rekordów", zachowane zostaną parametry ostatnio używanego obiektywu.

• Okres podglądu obrazu:

Użytkownik może ustawić czas podglądu, przez który wyświetlane będzie właśnie wykonane zdjęcie. Czas podglądu można ustawić na 2, 3, 5 sek. albo wybrać tryb zamrożenia. Jeżeli ustawiony zostanie tryb zamrożenia, obraz będzie wyświetlany do momentu wydania kolejnego polecenia (poprzez użycie pokrętła sterowania lub dotknięcie

wyświetlacza).

• Moduł linijki dermatoskopu: W głównym interfejsie dermatoskopu znajduje się linijka programowa, użytkownik może ustawić jednostkę linijkę programową na mm lub cal.

• Korekta ostrości dermatoskopu: Es gibt ein Software-Lineal in der Oberfläche des Dermatoskops. Der Benutzer kann die Einheiten des Software-Lineals auf mm oder Zoll einstellen.

W trybie dermatoskopu użytkownik może skorygować długość ogniskowania.

Umieść obiektyw DE na żądanej powierzchni, w żądanej odległości ogniskowania. Ostrość zostanie ręcznie ustawiona balcsiosei ogniskowania. Ostrość jest słaba, podnieś kamerię i powtórz proces. Gdy obraz jest wyraźnie widoczny, dotknij "USTAW OSTROŚĆ", aby zapisać dane ostrości, a następnie powróć do menu głównego.

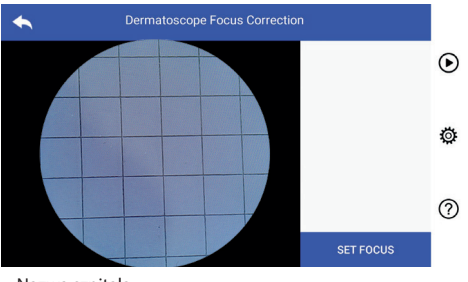

#### • Nazwa szpitala:

wazwa szpitala.<br>Wprowadzona nazwa szpitala będzie wyświetlana w prawym dolnym rogu raportu z testu.

• Informacje o produkcie:

Element informacje o produkcie obejmują wersję modelu, wersję oprogramowania, wersję sprzętu, pamięć i reset danych fabrycznych.

• Przywracanie ustawień fabrycznych:

# Ostrzeżenie:

Resetowanie do danych fabrycznych spowoduje utratę nagranych plików.

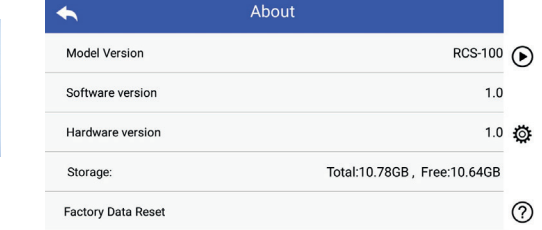

#### **7.7 Menadżer rekordów**

Wszystkie rekordy z listy są wyświetlane achronologicznie. Dotknij (b), aby przejść do strony zarządzania rekordami.

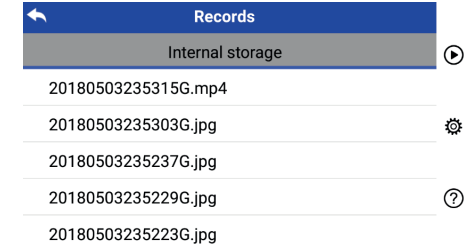

a) Przejrzyj rekord:

Kliknij wybrany rekord i przejdź do strony wyświetlania rekordu.<br>Teknologie

- 1) Przesuń palce po ekranie dotykowym w lewo/prawy, aby obeirzeć poprzedni/nastepny rekord.
- wyświetlić obraz na ekranie dotykowym. 2) Przesuń dwa palce, aby zrobić zbliżenie (powiększyć obraz) lub rozsuń je od siebie (pomniejszenie obrazu), aby

Gdy obraz jest powiększony, użyj palca, przesuwaj obraz palcem po ekranie, aby zobaczyć cały obraz.

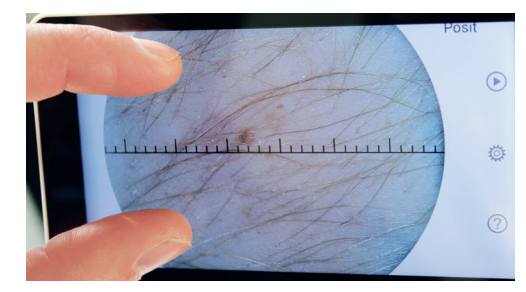

- 3) Dotknij **iii**, aby usunąć zdjęcie.
- 4) Dotknij **D**, aby przejść na stronę, na której wszystkie zdjęcia są wyświetlane w formie kwadratu.
- 5) Dotknij L, aby powrócić do strony głównej.
- b) Usuń rekordy:

z, czamienciej.<br>Długie naciśnięcie rekordu spowoduje przejście do strony usuwania rekordów.

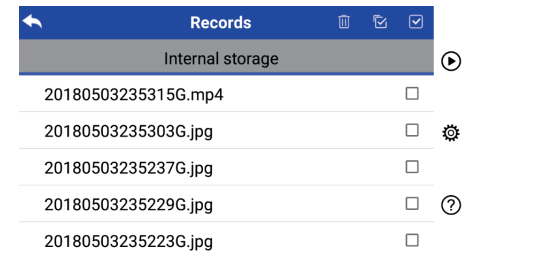

1) Dotknij rekordu, aby go zaznaczyć/odznaczyć.

- ), botknij ickorac, aby go zaznaczyc, odznaczyc.<br>2) Dotknij Ⅲ, aby zaznaczyć/odznaczyć wszystkie rekordy. 8.10 Wifi-SD
- 3) Dotknij  $\Xi$ B, aby usunąć zaznaczone rekordy.  $\sigma$  bothing  $\sigma$  aby usunge zuznaczone rekordy. 3) Tippen Sie auf um das Bild zu löschen.
	- 4) Dotknij bili aby abande za načine renevencije 4) Dotknij  $\sum$ , aby powrócić do strony głównej.

#### 7.8 Informacje o pacjencie a) Patientendaten aktivieren/deaktivieren:

a) Dane na temat pacjenta:

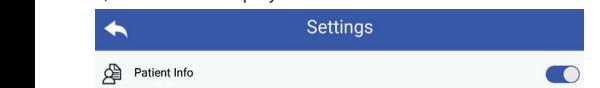

"Dane pacjenta" na stronie konfiguracji parametrów: © obszar **Ostrzeżen** włączania informacji o pacjencie i wyłączania informacji Nie gwara eingeblendet, um Details an verschiedenen Positionen anzuzeigen. o pacjencie. "Dane pacjenta" na stronie konfiguracji parametrów: © obszar **Ostr** 

- b) Dodawanie/edycja informacji o pacjencie (informacje  $\alpha$  pacjencie  $\bigcirc$ : schieben Sie Ben
- U postazano poni<br>Jeśli pacjent nie dodał (wyświetlanie według X): http://www.com/stazano poni
	- 1) Dotknij **od aby przejść do strony dodawania informacji** o pacjencie. 1) Tippen Sie auf um die Eingabeseite für die Patientendaten aufzurufen. Die Patienten aufzurufen aufzurufen. Die Patienten aufzurufen aufzurufen. Die Patienten aufzurufen. Die Patienten aufzurufen. Die
	- 2) Poprawnie wprowadź nazwisko, imię, datę urodzin, płeć.
	- 3) Dotknij █], aby zakończyć dodawanie informacji o pacjen- $\overline{\phantom{a}}$  Geburtstag  $\overline{\phantom{a}}$ cie. 3) Tippen Sie auf um das Hinzufügung der Patientendaten abzuschließen. Wenn der Patient bereits hinzugefügt wurde (Anzeige ):
	- est.<br>Jeśli pacjent już dodał (wyświetlanie według **A)**:
	- 1) Dotknij **(A** aby przejść do strony edycji informacji o pacjenndie 1910 teen die 1910 van die 1910 van die 1910 van die 1910 van die 1910 van die 1910 van die 1910 van die <br>Gebeure Wenn der Patient bereits hinzugefügt wurde (Anzeige ): cie. aufzurufen.
	- 2) Poprawnie wprowadź nazwisko, imię, datę urodzin, płeć. Po zainst
		- 3) Dotknij A, aby zakończyć edycję informacji o pacjencie.

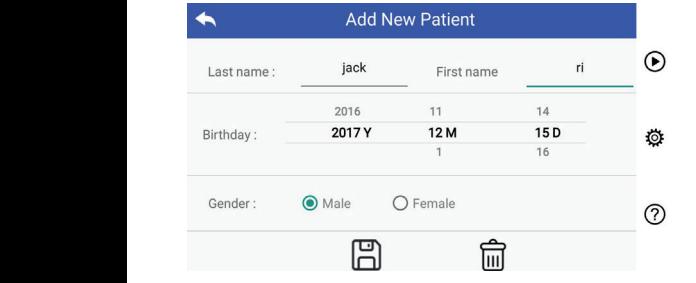

#### **7.9 Podłączanie komputera**

#### a) Tryb dysku USB: **and Für einzugeben, das Gerät für für** für für einzugeben, das Gerät für für für fü

Metoda przesyłania danych z obrazem do komputera jest podobna do przypadku pamięci USB. Po podłączeniu do einen die <sub>P</sub>raypatina patitike einzugeben, die patitierte die patientendaten benegtendaten benegtendaten benegtend<br>Komputera z systemem operacyjnym Microsoft Windows w systemie operacyjnym zostanie wyświetlony tryb pracy.

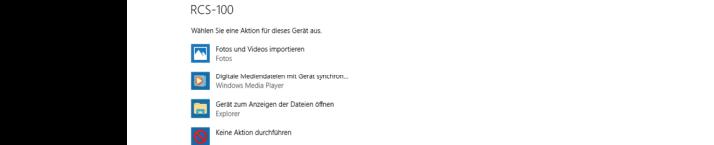

Można wybrać odpowiedni program do przeglądania obrazów albo po prostu otworzyć folder, aby wyświetlić i przesłać pliki do komputera.  $1$ ) Equation  $\mathcal{L}(\mathcal{L})$ 

- b) Tryb UVC:
- 2, 2002 2012.<br>Kamera może pracować w trybie UVC.
- 1) Aktywuj tryb UVC w ustawieniach.
- 2) Składnik UVC systemu otwartych okien w komputerze. 4) Windows UVC-Komponente verbindet die Kamera automatisch und zeigt das
	- 3) Kamera jest podłączana do komputera za pomocą kabla USB.
		- 4) Włącz kamerę.
- **1)** Tippen Sie Zie pomocą komponentu Windows UVC automatycznie sy za pomocą komponenta windows ove automatycznie zostanie podgląd obrazu z z kamery.

#### **Ostrzeżenie:**

Komputer powinien spełniać wymogi normy EN 60950-1.

#### **7.10 Wifi-SD**

W tym urządzeniu obsługiwana jest tylko karta TOSHIBA FlashAir Dieses Gerät unterstützt nur die TOSHIBA FlashAir Wifi-SD-Karte (optional wie productionalnie berhältlichen des internet zur Erweiterung der internet zur Erweiterung der inter www.com auch die bosługi WLAN. Możesz także skorzystać z przewodnika po verwenden. Weitere in die konfiguracji Centrum TOSHIBA-FlashAir. Więcej informacji na **International internet karty można znaleźć w tej witrynie internetowej: TOSHIBA:** http://www.toshiba-personalstorage.cn

### **Ostrzeżenie:**

Nie gwarantujemy konsekwencji związanych z używaniem in-*Achtung: Die Verwendung anderer Marken von Wifi-SD/SD-Karten wird*  nych marek kart Wifi-SD/SD.

acji o pacjencie (informacje i informacji) Włóż kartę Wifi-SD do gniazda na kartę w słuchawce (jak a) Instalacja karty Wifi-SD: pokazano poniżej) i przesuń ją do właściwej pozycji. a) Installation der Wifi-SD-Karte:

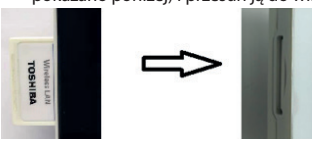

 Gniazdo WiFi SD

b) Użyj karty Wifi-SD w słuchawce:

Wenn Wifi-SD installiert ist, speichert das System die Aufzeichnungen zuerst przez system najpierw na karcie Wifi-SD, aż do jej zapełnienia, a później rekordy będą zapisywane w pamięci wewnętrznej<br>Cistory Po zainstalowaniu karty Wifi-SD rekordy zostaną zapisane systemu.

c) Połączenie komputera z Wifi-SD:

ri verbindus Kartonie zarządzania sieciami WiFi komputera (z funkcją WiFi) wybierz połaczenie o nazwie "flashair\_XXXXXXXXXXXXXXXXXII po czym wprowadź hasło (hasło początkowe 12345678). Po pomyślnym nawiązaniu połączenia w komputerze zostanie automatycznie wyświetlona strona zarządzania plikiem i będzie można wyświetlać zarejestrowane rekordy, które zostały zapisane na stronie zarządzania plikami Wifi-SD/SD.

#### **8 Obrazowanie w trybie optyki otoskopu (OT)**

Kamera RCS-100 z obiektywem otoskopowym jest przeznaczona do rejestrowania cyfrowych obrazów i wideo przedstawiających błonę bębenkową.

#### **W zestawie znajdują się:**

- Słuchawka kamery.
- Dołączany moduł otoskopu.
- Wziernik jednorazowy (domyślnie Ø 4).

Otoskop wyposażony jest w funkcję regulacji jasności, ręcznego/automatycznego ustawiania ostrości, tryb ucha lewego/ prawego.

Jasność obrazu można dostosowywać automatycznie za pomocą systemu oraz ręcznie zgodnie z natężeniem oświetlenia obiektu w czasie rzeczywisty,

Poziom jasności można regulować recznie w 6 krokach. Podświetlenie jest wyłączane, gdy poziom jasności znajduje się na najniższym poziomie, potem się włącza, gdy poziom jasności jest wyższy niż najniższy poziom.

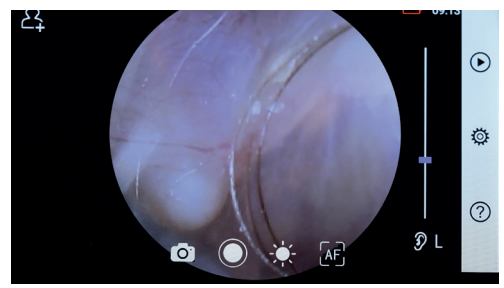

#### **8.1 Czynności w ramach obrazowania błony bębenkowej:**

- 1) Podłącz system napełniania (gdy wymagany jest test pneumatyczny).
- 2) Zainstaluj wziernik jednorazowy.
- 3) Dotknij  $\mathcal{D} \cup \mathcal{D}$  R  $\mathcal{R}$ , aby wybrać lewe lub prawe ucho, które ma zostać sprawdzone.
- 4) Dotknij L/M/H, aby wybrać wziernik, niski (L), średni (M), wysoki  $(H)$
- kanału słuchowego, aż przedni koniec modułu OT sięgnie 5) Osoba przeprowadzająca badanie rozciągnie małżowinę jedną ręką, aby maksymalnie wyprostować kanał słuchowy, a drugą ręką delikatnie włoży obiektyw do zewnętrznego<br>a drugą ręką delikatnie włoży obiektyw do zewnętrznego<br>kanału słuchowego, aż przedni koniec modułu OT sięgnie chrząstki. 5) Der Untersucher zieht die Ohrmuschel mit einer Hand, um den Gehörgang so weit
- i przekręć pokrętło lub przesuń pasek procesu, aby **S.I Czynnosci**<br>6) Dotknij - k, aby przejść do regulacji funkcji jasności - (k intervencyść ok dostosować jasność obrazu. 4) Tippen Sie auf um die Größe des Spekulums zu wählen.
- $\frac{2}{7}$  Trip (125 to 131105c obtazu:<br>7) Dotknij  $\begin{bmatrix} 1 & 0 \\ 0 & 1 \end{bmatrix}$  aby wybrać ręczne/automatyczne pacjenta, który ma b ustawianie ostrości.  $\mathcal{L}_1 =$

którym chcesz ustawić ostrość, system automatycznie al Kliknij i przeciągn entsprechend der ausgewählten Position. Position, an der Sie fokussieren möchten. Das System fokussiert automatisch entsprechend der ausgewählten Position. Position, an der Sie fokussieren möchten. Das System fokussiert automatisch entsprechend der ausgewählten Position. Wenn Sie ausgewählt haben, klicken Sie im Vorschaubereich auf die Position, an der Sie fokussieren möchten. Das System fokussiert automatisch Po wybraniu Wenn Sie ausgewählt haben, klicken Sie im Vorschaubereich auf die kliknij pozycję w obszarze podglądu, w Wenn Sie ausgewählt haben, klicken Sie im Vorschaubereich auf die 7) Tippen Sie auf / / um manuellen/automatischen Fokus zu wählen. den äußeren Gehörgang, bis das vordere Ende des OT die Knorpelstelle erreicht.6) Tippen Sie auf um die Helligkeit einzustellen und drehen Sie das Rad 7) Tippen Sie auf / / um manuellen/automatischen Fokus zu wählen. 7) Tippen Sie auf / / um manuellen/automatischen Fokus zu wählen. ustavi ostrość zgodnie z wybraną pozycją. Przez pod podkili i do dekli 6) Tippen Sie auf um die Helligkeit einzustellen und drehen Sie das Rad oder ziehen Sie die Fokusleiste, um die Helligkeit des Bildes anzupassen. den äußeren Gehörgang, bis das vordere Ende des OT die Knorpelstelle erreicht. 7) Tippen Sie auf / / um manuellen/automatischen Fokus zu wählen. oder ziehen Sie die Fokusleiste, um die Helligkeit des Bildes anzupassen. 6) Tippen Sie auf um die Helligkeit einzustellen und drehen Sie das Rad 6) Tippen Sie auf um die Helligkeit einzustellen und drehen Sie das Rad 6) Tippen Sie auf um die Helligkeit einzustellen und drehen Sie das Rad oder ziehen Sie die Fokusleiste, um die Helligkeit des Bildes anzupassen.

Po wyborze  $\left[\frac{m}{2}\right]$ obróć pokrętło lub przeciągnij pasek po-<br>Po wyborze  $\left[\frac{m}{2}\right]$ obróć pokrętło lub przeciągnij pasek po- odpowiednim l  $\sum_{i=1}^n a_i$ stępu ostrości na ekranie dotykowym , aby zakończyć 5) reczne <u>u</u>stawianie ostrości.

8) Dotknij $\bigcirc$  aby wybrać tryb rejestracji.

#### Aby robić zdjęcia  $\overline{a}$

wie das das das das das Objektiv mit der anderen anderen das Objektiv mit der anderen sanft in

den äußeren äußeren das vordere Ende des Vordere Ende des OT die Andere Ende der OT die Knorp

 $\sum_{a}^{a}$  Po wyborze trybu fotografowania  $\bigcirc$ :

 $\frac{1}{2}$ Dotknij (a), aby przejść do trybu robienia zdjęć  $\bigcirc$ . a) Wenn der Foto-Modus ausgewählt ist:

- Dotknij i ponownie lub obróć pokrętło, aby zarejestrować zdjęcie. zdjęcie. lTippen Sie erneut auf oder drehen Sie das Rad, um ein Foto lTippen Sie auf um in den Foto-Modus zu wechseln . lTippen Sie auf um in den Foto-Modus zu wechseln .
- Magrywanie wideo Charles Contractor Nagrywanie wideo - zujęcie.<br>• Po zrobieniu zdjęcia ○ zmieni się na ⊙, a obraz zostanie a zapisany albo w pamięci wewnętrznej, jeśli w okienku podręcznym bodręcznym v wybrano opcję "Zapisuj". Jeżeli wybrano opcję "Nie zapisuj", "M zapisany za pośrednictwem karty Wi-Fi SD (jeśli jest dostępna)  $\frac{1}{2}$  obraz zostanie odrzucony. Wenn ausgewählt ist, drehen Sie das Rad oder ziehen Sie die Fokusleiste b) Wenn ausgewählt ist: Wenn ausgewählt ist: Wenn ausgewählt ist: Wenn ausgewählt ist: Wenn ausgewählt ist: We

#### Aby nagrać wideo  $\blacksquare$ ltippen Sie aufzurufen videoaufnahmemodus aufzurufen  $\blacksquare$

b) Po wyborze trybu nagrywania wideo  $\Box$ :<br>b) Po wyborze trybu nagrywania wideo  $\Box$ :

- $\cdot$  Dotknij  $\odot$ , aby przejść do trybu rejestracji wideo  $\bullet$ .
- Dotknij lub obróć pokrętło, aby rozpocząć wideo, nastąpi zamiana na  $\bigcirc$ . wird sich ändern ändern ändern ändern ändern ändern ändern ändern ändern ändern ändern ändern ändern ändern ändern ändern ändern ändern ändern ändern ändern ändern ändern ändern ändern ändern än
	- anie zapisane na karcie WiFi-SD (jeśli jest używana) lub w z wyświetlanym przypomnieniem o zapisaniu. Wideo zostpamięci wewnętrznej. · Dotknij i lub obróć pokrętło, aby zatrzymać wideo lWenn das Foto aufgenommen wurde, wird sich zu ändern und
	- 9) Dotknij (▶), aby obejrzeć zdjęcie lub wykonać kolejne zdjęltippen Sie aufzurufen Sie aufzurufen videoaufnahmen aufzurufen videoaufnahmen videoaufnahmen video cie.

### 9 Obrazowanie w trybie optyki dermatoskopu (DE)

Kamera RCS-100 z obiektywem o dermatoskopowym jest

przeznaczona do rejestrowania cyfrowych obrazów i nagrań wideo skóry. Punkt ostrości w obiektywie DE jest ustawiony fabrycznie, a na stronie ustawień "Korekcia ostrości dermatoskopu" na stronie Ustawienia użytkownik może zresetować punkt ostrości (więcej informacji znajduje się w części 8.6). Dermatoskop jest wyposażony w linijkę, za pomocą której można mierzyć długość fotografowanej części. Jasność obrazu można dostosowywać automatycznie za pomocą systemu oraz ręcznie zgodnie z natężeniem oświetlenia obiektu w czasie rzeczywisty,Poziom jasności można ustawić ręcznie w skali od 0 do 6 (wartość domyślna to 2). Podświetlenie jest wyłączane, gdy poziom jasności znajduje się na najniższym poziomie, potem się włącza, gdy poziom jasności jest wyższy niż najniższy poziom. W skład zestawu do obrazowania skóry wchodzą:

- Słuchawka kamery.
- Mocowany obiektyw DE.

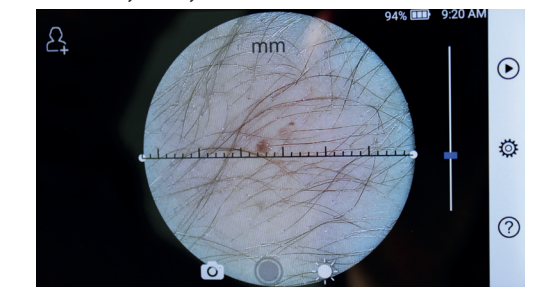

# griedin komee modula or sięgine

- 1) Przeczyść obiektyw i część skóry, która ma zostać sfotografowana. wie die Knorpelstelle erreicht. Die Knorpelstelle erreicht in der anderen mit der anderen in der anderen in der anderen und steckt mit der anderen in der anderen in der anderen in der anderen  $\frac{1}{2}$  Der  $\frac{1}{2}$  and  $\frac{1}{2}$  and  $\frac{1}{2}$  and  $\frac{1}{2}$  and  $\frac{1}{2}$  and  $\frac{1}{2}$  and  $\frac{1}{2}$  and  $\frac{1}{2}$  and  $\frac{1}{2}$  and  $\frac{1}{2}$  and  $\frac{1}{2}$  and  $\frac{1}{2}$  and  $\frac{1}{2}$  and  $\frac{1}{2}$  and  $\frac{1}{2}$  a den äußeren Gehörgang, bis das vordere Ende des OT die Knorpelstelle erreicht.  $\overline{a}$  Tippen Sie auf / um das linke  $\overline{a}$
- en. podce procesu, aby and the manus and the manus and provide biektyw do obszaru skóry z) Trzytrzymaj siuchawkę i przyłoż obiektyw do obszaru skóry<br>pacjenta, który ma być przebadana. den äußeren Gehörgang, bis das vordere Ende des OT die Knorpelstelle erreicht.
- $\sim$  3) Dotknij  $\downarrow$ , aby przejść do regulacji funkcji jasności  $\downarrow$  i przekręć pokrętło lub przesuń pasek procesu, aby dostosować dglądu, w sporosa i przez podcienia pod przez podcienia pod przez podcienia pod przez podcienia pod przez podc aby ma byl przebadana.<br>3) Dotknii - kaby przeiść do regulacji funkcji jasności - kaby przeiść do regulacji funkcji jasności - kaby pr
	- rcznie (a) Kliknij i przeciągnij jeden koniec linijki lub przytrzymaj śroodpowiednim kątem pomiaru i w odpowiednim położeniu. ozycją. Karelinie i przesujące przestawie i przesu powodegle, aby ustawić linijkę pod
		- aby zakończyć byl botknij był był wybrać tryb rejestracji. wenn ist, drehen Sie das Rad oder Sie das Rad oder ziehen Sie die Fokusleiste stellt ist, die

#### $i$ cji. **Robienie zdjęć** komponentalne za prostoru po svoje po svoje se svoje po svoje po svoje se svoje po svoje s 8) Tippen Sie auf / um einen Aufnahmemodus auszuwählen. auf dem Touchscreen, um den Fokus manuell einzustellen.

- a) Po wyborze trybu fotografowania [0]: 8) Tippen Sie auf / um einen Aufnahmemodus auszuwählen. 5) Der Untersucher zieht die Ohrmuschel mit einer Hand, um den Gehörgang so weit
	- $\cdot$  Dotknij  $\circ$ , aby przejść do trybu robienia zdjęć  $\circ$ . a) Wenn der Foto-Modus ausgewählt ist:
		- $x \neq y$  and  $x \neq z$  and  $x \neq z$  and  $x \neq z$  and  $x \neq z$  and  $x \neq z$  and  $x \neq z$  and  $x \neq z$ · Dotknij o ponownie lub obróć pokrętło, aby zarejestrować
		- anie zapisany za pośrednictwem karty Wi-Fi SD (jeśli jest li jest dostępna) dostępna) albo w pamięci wewnętrznej, jeśli w okienku dostępna, also w pamięci wewnętrznej, jest w okletnia<br>podręcznym wybrano opcję "Zapisuj". Jeżeli wybrano opcję  $\sum_{i=1}^{n}$  with  $\sum_{i=1}^{n}$  and  $\sum_{i=1}^{n}$  and  $\sum_{i=1}^{n}$  and  $\sum_{i=1}^{n}$  and  $\sum_{i=1}^{n}$  and  $\sum_{i=1}^{n}$  and  $\sum_{i=1}^{n}$  and  $\sum_{i=1}^{n}$  and  $\sum_{i=1}^{n}$  and  $\sum_{i=1}^{n}$  and  $\sum_{i=1}^{n}$  and  $\sum_{i=1}^{n}$  and y zarejestrowaczne zajęcie.<br>• Po zrobieniu zdjęcia  $\bigcirc$  zmieni się na  $\circledcirc$ , a obraz zostanie das Bild wird über Wifi-SD (falls verwendet) oder im internen Speicher

#### $\mathbf{P}$ ipen Sie aufzurufen  $\mathbf{S}$ um den Video $\mathbf{S}$ um den Video $\mathbf{S}$ um den Video um den Video um den Video um den Video um den Video um den Video um den Video um den Video um den Video um

b) Po wyborze trybu nagrywania wideo  $\Box$ :

- $\frac{1}{2}$ .<br> $\frac{1}{2}$  Dotknij (aby przejść do trybu nagrywania wideo  $\bullet$ ).
- $\begin{array}{c}\n\text{C}\n\text{C}\n\end{array}\n\quad \begin{array}{c}\n\text{C}\n\text{C}\n\end{array}\n\quad \begin{array}{c}\n\text{C}\n\text{D}\n\end{array}\n\quad \begin{array}{c}\n\text{C}\n\text{D}\n\end{array}\n\quad \begin{array}{c}\n\text{D}\n\text{D}\n\end{array}\n\quad \begin{array}{c}\n\text{D}\n\text{D}\n\end{array}\n\quad \begin{array}{c}\n\text{D}\n\text{D}\n\end{array}\n\quad \begin{array}{c}\n\text{D}\n\text{D}\n\end{array$  $\epsilon$  wideo,  $\bullet$  wideo albo zmieni $\epsilon$  na  $\bullet$ . lTippen Sie auf um in den Foto-Modus zu wechseln .
	- z wyświetlanym przypomnieniem o zapisaniu. Wideo zostpamięci wewnętrznej. anie zapisane na karcie WiFi-SD (jeśli jest używana) lub w · Dotknij lub obróć pokrętło, aby zatrzymać wideo ... *...*.
		- 6) Dotknij (a), aby obejrzeć zdjęcie lub wykonać kolejne zdjęltippen Sie aufzurufen Sie aufzurufen videoaufnahmen videoaufnahmen videoaufnahmen videoaufnahmen  $\mathcal{L}$  -26  $\mathcal{L}$ cie.
		- kamera dotyka pacjenta. 7) Po (D wykonaniu zdjęcia wyczyść część obiektywu którym

#### **10 Obrazowanie w trybie obiektywu ogólnego (GE)**

Kamera RCS-100 z obiektywem ogólnym ma zasięg 30 mm ~ 4 m, jest przeznaczona do rejestracji cyfrowych obrazów oraz nagrań wideo przedstawiających usta i gardło.

Jasność obrazu można dostosowywać automatycznie za pomocą systemu oraz ręcznie zgodnie z natężeniem oświetlenia obiektu w czasie rzeczywisty,

Poziom jasności można ustawić ręcznie w skali od 0 do 6 (wartość domyślna to 2). Podświetlenie jest wyłączane, gdy manuelle demysinatie bis in distrikt in die eingestellt gestellt wyrk de linger te der die poziom jasności znajduje się na najniższym poziomie, potem się włącza, gdy poziom jasności jest wyższy niż najniższy poziom.

W skład zestawu do obrazowania ogólnego wchodzą:

- Słuchawka kamery.
- Mocowany obiektyw GE.

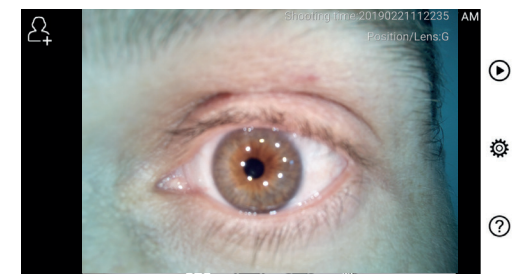

# ة!<br>10.1 Czynności wykonywane podczas obrazowania ogólnego هوا

- 1) Przytrzymaj uchwyt i przesuń do wybranej pozycji. Obiektyw powinien znajdować się około 35 mm od rejestrowanego na obrazie obiektu. 3) Tippen Sie auf / um das linke oder rechte Ohr zu untersuchen.
- go na obrazie obiektu.<br>2) Dotknij "f., aby dostosować jasność. Obróć pokrętło lub "zadowania zakłowan 2) Tippen Sie auf um die Helligkeit einzustellen und drehen Sie das Rad nata<br>przeciągnij pasek procesu, aby dostosować jasność () ob- $\sqrt{t}$  Czds  $\frac{1}{2}$  razu. wie das das objektiv möglich das Objektiv mit der anderen anderen mit der anderen Hand sanft in 5) Der Untersucher zieht die Ohrmuschel mit einer Hand, um den Gehörgang so weit
- razu.<br>3) Dotknij <sub>【<sup>观</sup>i , 【⊪i , <mark>AF</mark>, aby wybrać ręczne/automatyczne</sub>  $T_{\text{max}}$ . ustawianie ostrości. 3) Dotknij  $\left[\begin{matrix} u_F \end{matrix}\right], \left[\begin{matrix} u_F \end{matrix}\right]$  aby wybrać ręczne/automatyczne lator jest w  $\sim$  Tippen symmetry auf um  $\sim$   $\sim$

Po wybraniu AF kliknij pozycję w obszarze podglądu, w RCS-100 i którym chcesz ustawie ostrość, system automatycznie – ostrosz<br>ustawi ostrość zgodnie z wybraną pozycją. – słu którym chcesz ustawić ostrość, system automatycznie o którym chcesz ustawie ostrość, system automatycznie – ostrze<br>ustawi ostro<u>ść</u> zgodnie z wybraną pozycją. które – słucha

ustawianie ostrości. Po wyborze <sup>ME</sup> obróć pokrętło lub przeciągnij pasek postę- akumulator pu ostrości na ekranie dotykowym, aby zakończyć ręczne wym auf dem Touchscreen, um den Fokus manuell einzustellen. 5) Der Untersucher zieht die Ohrmuschel mit einer Hand, um den Gehörgang so weit wie das  $\mathcal{L}$  models and  $\mathcal{L}$  mit  $\mathcal{L}$  and  $\mathcal{L}$  and  $\mathcal{L}$  in derivative independent in the santt  $\mathcal{L}$ ogólny). entsprechend der ausgewählten Position.

- 4) Dotknij *o postoj do vojenać tryb rejestracji*.
- a) Po wyborze trybu fotografowania  $\bigcirc$ : 8) Tippen Sie auf / um einen Aufnahmemodus auszuwählen.
	- U PODRATU SA POLITICALISTA I DO SA PODRATU SA PODRATU SA PODRATU SA PODRATU SA PODRATU SA PODRATU SA PODRATU S
		- wać zdjęcie. • Dotknij <sub>○</sub> ponownie lub obróć pokrętło, aby zarejestrolTippen Sie erneut auf oder drehen Sie das Rad, um ein Foto
		- rac zujęcie.<br>o zrobieniu zdjęcia ◎ zmieni się na ♡, a obraz zostanie zapisany za pośrednictwem karty Wi-Fi SD (jeśli jest dostępna) albo w pamięci wewnętrznej, jeśli w okienku dostępna, abo w pamęti wewnętrznej, jesni w oklemia<br>podręcznym wybrano opcję "Zapisuj". Jeżeli wybrano opcję podręcznym wybrano opcję "zapisuj". Seżen wybrano wac zujęcie.<br>• Po zrobieniu zdjęcia ◎ zmieni się na ⊗, a obraz zostanie b) Wenn der Video-Modus ausgewählt ist:
	- b) Po wyborze trybu fotografowania  $\Box$ :
		- $\cdot$  Dotknij  $\odot$ , aby przejść do trybu rejestracji wideo  $\odot$ .
		- $\frac{1}{2}$  wideo,  $\bigcirc$  nastąpi zmiana na  $\bigcirc$ . · Dotknij O ponownie lub obróć pokrętło, aby rozpocząć
			- ueo, *Siastaprziniaria ia J.*<br>otknij **od** lub obróć pokrętło, aby zatrzymać wideo anie zapisane na karcie WiFi-SD (jeśli jest używana) lub w z wyświetlanym przypomnieniem o zapisaniu. Wideo zostvideo, hastapi zmlana na U.<br>• Dotknij i ub obróć pokrętło, aby zatrzymać wideo pamięci wewnętrznej.
			- zdjęcie. 5) Dotknij (D), aby obejrzeć zdjęcie lub wykonać kolejne RCS-100 Rev E 26 / 38 lTippen Sie auf oder drehen Sie das Rad, um das Video zu starten.

# 11 Czyszczenie i dezynfekcja  $\angle$  !  $\angle$

Urządzenie jest precyzyjnym przyrządem fotoelektronicznym, z którym należy obchodzić się ostrożnie.

Należy pamiętać o następujących wytycznych dotyczących czyszczenia:

- Wyłącz urządzenie przed czyszczeniem.
- Zdezynfekuj jednostkę sterującą oraz adapter ładowania miękką ściereczką nasączoną niewielką ilością alkoholu (70% alkoholu etylowego). Zanim włączysz zasilanie i podłączysz adapter ładowania i kabel USB do jednostki sterującej, poczekaj, aż płyn czyszczący wyparuje.
- Zaleca się czyszczenie obiektywu zwykłą ściereczką lub chusteczką do czyszczenia obiektywów, np. marki THORLABS Inc. (www.thorlabs.com) chusteczka do czyszczenia obiektywów.

Przed każdym użyciem oczyść obiektyw dermatoskopu, który miała kontakt z pacjentem:

• Zdezynfekuj głowicę obiektywu dermatoskopu miękką szmatką nasączoną alkoholem (70% alkohol etylowy). Poczekaj, aż ciecz czyszcząca wyparuje, a następnie przymocuj element do słuchawki.

Przed każdym ponownym użyciem wymieniaj wziernik. Jeśli konieczna jest wymiana wziernika, skontaktuj się z producentem lub sprzedawcą.

# **Uwaga:**

Urządzenie nie jest przeznaczone do sterylizacji.

#### **12 Rozwiązywanie problemów**

- Niepowodzenie rozpoznawania obiektywu: Gdy główny interfejs na ekranie nie pasuje do podłączonego obiektywu, zdemontuj obiektyw, aby sprawdzić, czy kołki i powierzchnie łączące obiektyw są prawidłowe czy nie. Po potwierdzeniu ponownie zamontuj obiektyw.
- Oświetlenie nie działa: przetestuj pozostałe obiektywy i sprawdź, czy można sterować oświetleniem.
- Słuchawki nie można włączyć: sprawdź, czy akumulator jest naładowany.
- Czas pracy akumulatora jest zbyt krótki: sprawdź, czy akumulator jest w dobrym stanie.

#### **13 Informacje o urządzeniu**

w obszarze podglądu, w RCS-100 to przenośny i wielofunkcyjny elektroniczny system 7) Tippen Sie auf / / um manuellen/automatischen Fokus zu wählen. słuchawka (5,0 cala, 720 p, wyświetlacz wielodotykowy, obrazowania diagnostycznego. W skład zestawu wchodzi akumulator 3,6 V 2600 mAh, pojemność 1000 zdjęć), trzy rodzaje wymiennych obiektywów (otoskopowy, dermatoskopowy,

#### **14 Dane techniczne**

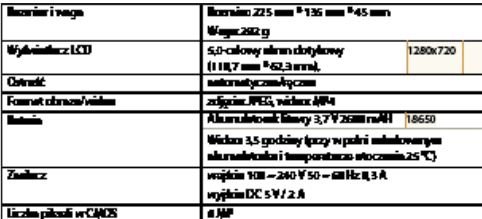

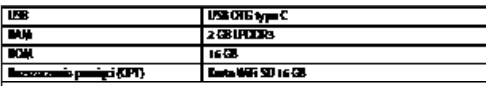

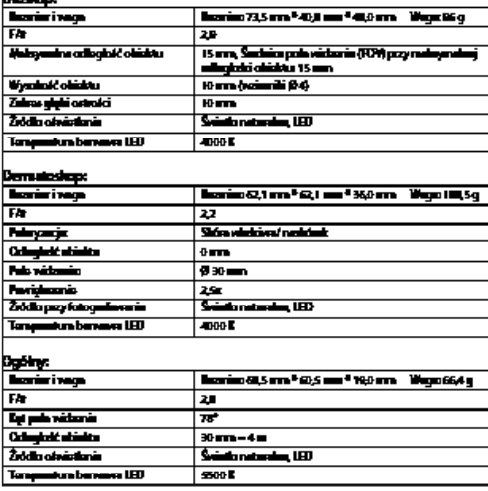

Warunki robocze:

- Wyłącznie do użytku wewnętrznego
- Temperatura otoczenia: od 10°C do +40°C
- Wilgotność względna: od 15% do 95%, względna bez kondensacji
- Ciśnienie atmosferyczne: 700 hPa ~ 1060 hPa
- Warunki przechowywania:
- Temperatura otoczenia: od 0°C do + 45°C
- Wilgotność względna: od 15% do 95%, względna bez kondensacji

# **Uwaga:**

Zaleca się wyjęcie baterii, jeśli urządzenie jest przechowywane przez 2 tygodnie.

#### **15 Środowisko**

- Postępuj zgodnie z lokalnymi przepisami i planami recyklingu dotyczącymi utylizacji lub recyklingu komponentów urządzenia.Lokalnie obowiązujących przepisów należy przestrzegać zwłaszcza podczas utylizacji akumulatora litowo-jonowego, płytki drukowanej, plastikowych części zawierających bromowaną substancję przeciwpalną, LCD lub przewodu zasilającego.
- Utylizując materiały opakowaniowe, sortuj je według rodzaju materiałów i postępuj zgodnie z lokalnymi rozporządzeniami i przepisami dotyczącymi recyklingu.
- Niewłaściwa utylizacja może prowadzić do zanieczyszczenia

środowiska.

• Podczas utylizacji wzierników lub krążka przyłożenia należy postępować zgodnie z procedurami utylizacji odpadów medycznych, takich jak igły, rurki infuzyjne, metalowe instrumenty do zabiegu chirurgicznego, zgodnie z zaleceniami placówki medycznej, aby uniknąć zakażenia poza ośrodkiem oraz zanieczyszczenia środowiska.

#### **16 Standardy**

Bezpieczeństwo elektryczne IEC 60601-1 2005 (EN 60601-1  $2005$ 

Zgodność elektromagnetyczna i regulacyjna w kontekście normy IEC60601-1-2: 2014

ZGODNOŚĆ ELEKTROMAGNETYCZNA DOKUMENTY UZUPEŁNIAJĄCE ZGODNE Z NORMĄ IEC 60601-1-2, 2014, wyd. 4.0

#### **Zgodność elektromagnetyczna (EMC)**

Przyrząd spełnia wymagania dotyczące kompatybilności elektromagnetycznej. Pamiętaj, że pod wpływem niekorzystnych sił pola, np. w przypadku działania telefonów bezprzewodowych lub przyrządów radiologicznych, może wystąpić negatywnego oddziaływanie na pracę urządzenia.

Kompatybilność elektromagnetyczna tego urządzenia została zweryfikowana na podstawie testów zgodnie z wymogami normy IEC60601-1-2: 2014.

- Podczas instalacji i obsługi urządzenia należy przestrzegać niżej opisanych instrukcji:
- Nie używaj urządzenia jednocześnie z innym sprzętem elektronicznym, aby uniknąć zakłóceń elektromagnetycznych podczas działania urządzenia.
- Nie używaj ani nie układaj urządzenia w pobliżu, na ani pod innym sprzętem elektronicznym, pozwoli to uniknąć zakłóceń elektromagnetycznych podczas działania urządzenia.
- Nie używaj urządzenia w pomieszczeniu, w którym działają inne urządzenia elektroniczne, takie jak sprzęt podtrzymujący życie, który decyduje o życiu pacjenta i wpływa na wyniki jego leczenia, zasada ta dotyczy również innego sprzętu pomiarowego lub terapeutycznego, przez który przepływa niewielki prąd elektryczny.
- Nie używaj kabli ani akcesoriów, które nie są przeznaczone do użytku z urządzeniem, ponieważ może to zwiększyć emisję fal elektromagnetycznych z urządzenia oraz obniżyć jego odporność na zakłócenia elektromagnetyczne.
- Jeżeli nie zapewniono specjalnych środków ostrożności, nie wolno dotykać styków łączących jednostkę sterującą z obiektywem ani podkładek sygnałowych na obiektywie.

# Uwaga: <sup>/</sup>

Medyczne urządzenia elektryczne (ME) podlegają specjalnym środkom ostrożności odnośnie kompatybilności elektromagnetycznej (EMC).

Przenośne i mobilne urządzenia komunikacyjne działające na częstotliwościach radiowych mogą mieć wpływ na działanie medycznych urządzeń elektrycznych. Urządzenie medyczne służy do pracy w środowisku elektromagnetycznym lub do leczenia domowego i przeznaczone do profesjonalnych ośrodków, na przykład na obszarach przemysłowych, oraz szpitali.

Osoba korzystająca urządzenia powinna zapewnić użytkowanie w takim właśnie środowisku.

# **Ostrzeżenie:**

Urządzenia medycznego nie można ustawiać, układać ani używać bezpośrednio obok innych urządzeń ani wraz z nimi. Jeśli urządzenie musi działać w pobliżu innych przyrządów lub zostać połączone z innymi przyrządami, należy obserwować urządzenie medyczne i inne przyrządy tego typu, aby zapewnić prawidłowe działanie w takiej konfiguracji. Urządzenia medycznego mogą używać wyłącznie specjaliści medyczni. Urządzenie może generować szkodliwe emisje radiowe lub zakłócać działanie pobliskich urządzeń. Konieczne może okazać się podjęcie stosownych czynności, na przykład odwrócenie lub zmiana konfiguracji urządzenia lub osłony.

Oceniane urządzenie ME nie wykazuje żadnych istotnych cech operacyjnych w rozumieniu normy EN60601-1, co stanowiłoby niedopuszczalne ryzyko dla pacjentów, operatorów czy osób trzecich w przypadku, gdyby miało to spowodować przerwę w dostawie prądu lub odłączenie zasilania.

# **Ostrzeżenie:**

Przenośne urządzenia komunikacyjne RF (radia), w tym akcesoria, takie jak przewody antenowe czy anteny zewnętrzne, nie powinny być używane w odległości bliższej od modułów niż ta wyznaczona przez producenta części i linii RCS-100, czyli mniejsza niż 30 cm (12 cali). Niezastosowanie się do tego wymogu może spowodować zmniejszenie wydajności urządzenia.

### Wytyczna i ciałówneju producantu – Emieje elaktrowagnatyczne

l<br>| Urządzenie RCS-100 przeszło wszystkie testy EMISA przewidziane przez właściwe normy, np. test blasy<br>| i grupy EMISIL

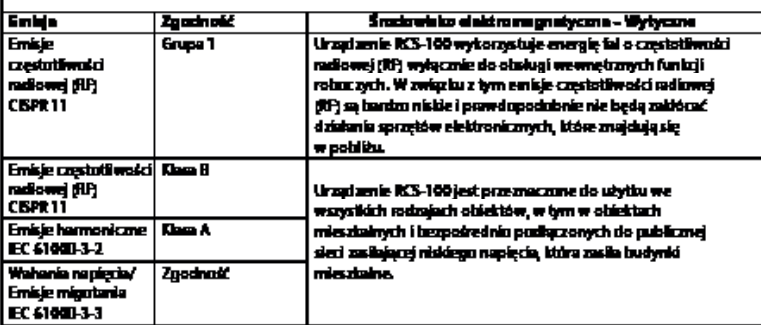

### Tabela 2

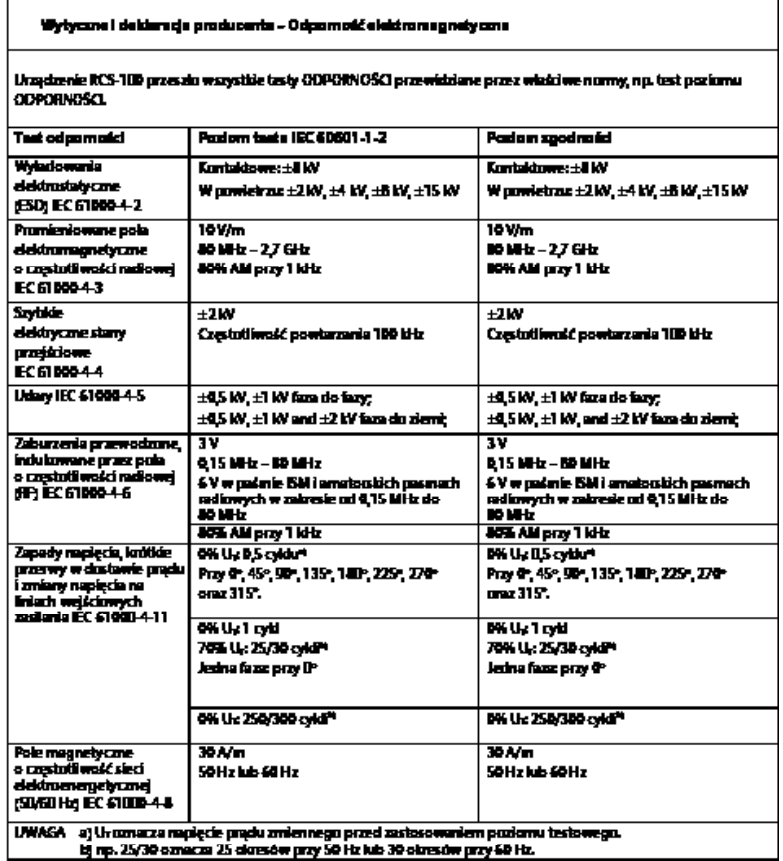

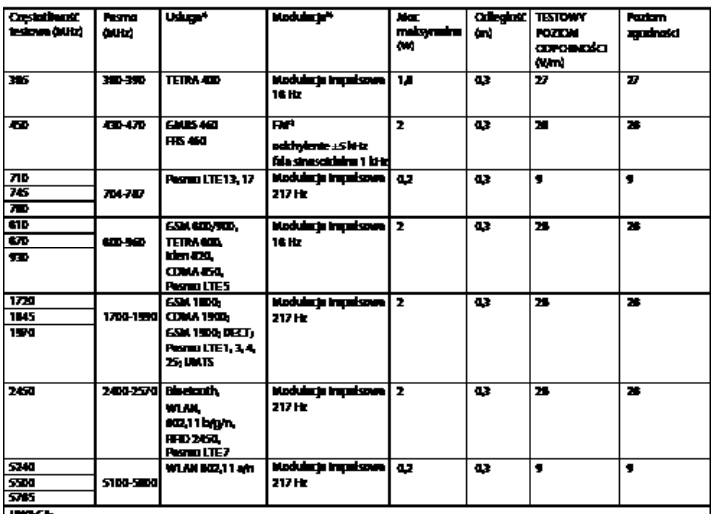

#### Tabele 3 - Specyfikacje testowe dotyczące ODPORNOŚCI PORTU OBUDOWY na bezorzewodowy sprzet komunikacyjny o czestatiwaści radiował (RF)

udkuntektoych uslug vezgięciniane są tylko caęstelinosci uplink

a p tarih 1 ie not plate modulowany za pr<br>vojadnej Kid ranova zast amang sygr<br>wanaan' Sh przy 16 Hz, bu charteżnie c) Zurulast m œ et prezvatski markit

zuprenin opcjannine rozekonnie

#### **GWARANCJA**

Niniejszy produkt został wyprodukowany zgodnie z najsurowszymi standardami jakości i przed opuszczeniem fabryki przeszedł gruntowną kontrolę jakości. W związku z tym z przyjemnością udzielamy gwarancji na dwa lata od daty zakupu w zakresie wszelkich usterek związanych z możliwymi do weryfikacji wadami materiałowymi lub produkcyjnymi. Roszczenie gwarancyjne nie ma zastosowania w przypadku niewłaściwej obsługi urządzenia. Wszystkie wadliwe części produktu zostaną wymienione lub naprawione bezpłatnie w okresie gwarancyjnym.

Nie dotyczy to części ulegających zużyciu. W przypadku odpornego na wstrząsy modelu R1 udzielamy dodatkowej 5-letniej gwarancji na kalibrację, wymaganą zgodnie z certyfikacją CE. Roszczenie z tytułu gwarancji może zostać uwzględnione wyłącznie wówczas, gdy do produktu dołączono niniejszą kartę gwarancyjną, uzupełnioną i ostemplowaną przez sprzedawcę. Należy pamiętać, że wszystkie roszczenia z tytułu gwarancji muszą zostać złożone w okresie gwarancyjnym.

Oczywiście z chęcią przeprowadzimy kontrolę lub naprawę urządzenia po upływie okresu gwarancji, ale będzie się to wiązało z koniecznością uiszczenia opłaty. Zapraszamy również do zwracania się do nas o bezpłatny kosztorys usługi. W przypadku reklamacji lub naprawy gwarancyjnej produkt Riester należy odesłać wraz z wypełnioną kartą gwarancyjną na następujący adres:

Rudolf Riester GmbH Dept. Repairs RR Bruckstr. 31 72417 Jungingen Niemcy

#### **1 RCS-100 com lentes e acessórios óticos**

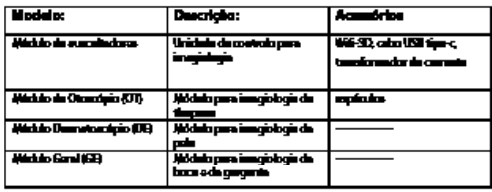

#### **Índice**

Instruções de utilização RCS-100

- 1 RCS-100 com lentes e acessórios óticos<br>2 Informações importantes
- 2 Informações importantes
- 2.1 Símbolos Importantes
- 2.2 Manuseio da câmara
- 2.3 Condensação (quando a lente ou o monitor estão embaciados)
- 3 Advertências e contraindicações!
- 3.1 Durante o uso
- 3.2 Carregar pilha
- 3.3 Proteção
- 4 Utilização prevista<br>5 O que fazer antes e
- 5 O que fazer antes da primeira utilização
- 6 Unidade principal
- 7 instruções de utilização
- 7.1 Troca de lentes:
- 7.2 Substituição de espéculos
- 7.3 Substituição da pilha
- 7.4 Power-on
- 7.5 Indicador LED
- 7.6 Definição de parâmetros
- 7.7 Gestão de registos
- 7.8 Informações de pacientes
- 7.9 Ligar PC
- 7.10 Wifi-SD
- 8 Imagiologia através do módulo ótico OT
- 8.1 Passos para imagiologia do tímpano<br>9 Imagiologia através do módulo ótico
- 9 Imagiologia através do módulo ótico DE
- 9.1 Passos para imagiologia da pele
- 10 Imagiologia através do módulo ótico GE
- 10.1 Passos para imagiologia geral
- 11 Limpeza e desinfeção
- 12 Resolução de problemas
- 13 Informações sobre o dispositivo
- 14 Dados Técnicos
- 15 Ambiente
- 16 Normas

#### **2 Informações importantes para ler antes de começar**

Adquiriu um equipamento Riester RCS-100 de alta qualidade, que foi fabricado de acordo com a Diretiva 93/42 CEE e que foi sujeito aos controlos de qualidade mais rígidos em todos os momentos. Leia estas instruções cuidadosamente antes de colocar a unidade em funcionamento e mantenha-as num local seguro. Caso tenha dúvidas, estamos disponíveis para responder a perguntas em todos os momentos. Poderá encontrar o nosso endereço nestas instruções de utilização. O endereço do nosso parceiro de vendas será fornecido a pedido. Observe que todos os instrumentos descritos nestas instruções de utilização devem ser usados apenas por pessoal adequadamente formado. O funcionamento perfeito e seguro deste instrumento só é garantido quando forem utilizados peças e acessórios originais da Riester.

#### **2.1 Símbolos Importantes**

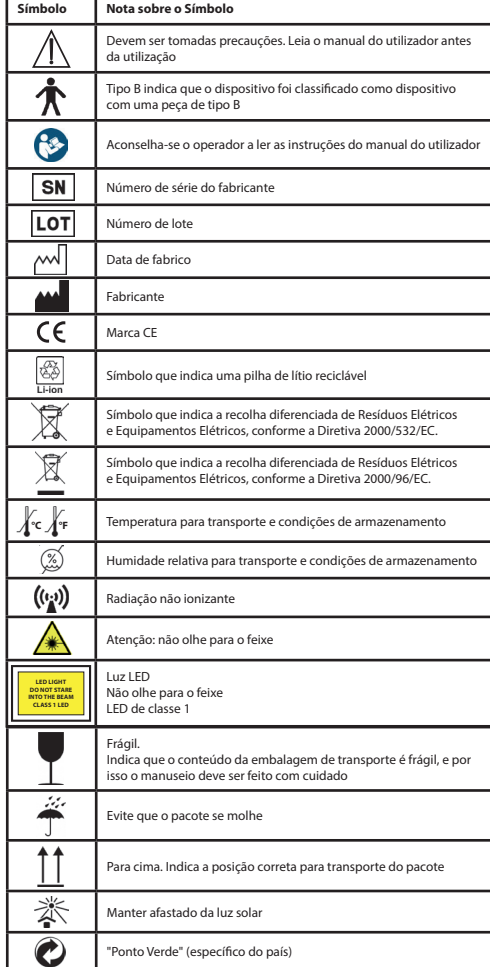

### **2.2 Manuseio da câmara**

Proteja a câmara de vibrações, forças ou pressões excessivas. Evite usar a câmara nas seguintes condições, que podem danificar a lente e os auscultadores, e que também podem causar o mau funcionamento da câmara ou impedir a gravação:

- **•** Deixar cair ou bater a câmara contra uma superfície dura.
- **•** Exercer força excessiva sobre a lente.

A câmara não é resistente à poeira ou a salpicos nem é à prova de água. Evite usar a câmara em locais com excesso de poeiras ou areias, ou onde a água possa entrar em contacto com a câmara. Deve ser aplicado cuidado especial à lente e aos espaços em redor dos botões.

A utilização em locais extremamente poeirentos ou arenosos, ou a exposição da câmara à chuva ou humidade, podem provocar danos irreparáveis.

# **2.3 Condensação**

### **(quando a lente ou o monitor estiverem embaciados)**

Poderá ocorrer condensação quando a câmara for exposta a mudanças repentinas de temperatura ou humidade. Evite essas condições, já que as mesmas podem manchar a lente ou o monitor, criar bolor, ou danificar a câmara. Caso ocorra condensação, desligue a câmara e aguarde cerca de duas horas antes de a utilizar. Assim que a câmara se ajustar à temperatura ambiente, o embaciamento desaparecerá naturalmente.

## **3 Advertências e contraindicações!**

### **3.1 Durante o uso**

- **•** A câmara poderá aquecer se for usada durante um período prolongado.
- **•** Mantenha a câmara o mais longe possível de equipamentos eletromagnéticos (como fornos de micro-ondas, televisores, jogos vídeo, etc.).
- **•** Não use a câmara perto de transmissores de rádio ou de cabos de alta tensão.
- **•** No verão, nunca deixe a câmara e a pilha no carro ou sobre o capô do carro. Isso pode provocar fugas do eletrólito da pilha, sobreaquecimento, incêndio ou explosão da pilha devido à alta temperatura.
- **•** Se a lente ótica e a unidade de controlo se molharem, não tente secá-las num aquecedor, micro-ondas, autoclave ou lâmpada UV.
- **•** Não prolongue os cabos fornecidos. Não mantenha o cabo de alimentação perto de fontes de calor.
- **•** O descarte de espéculos auriculares usados tem de ser realizado em conformidade com as práticas médicas correntes ou regulamentos locais relativos ao descarte de resíduos médico-biológicos e infecciosos.
- **•** O descarte de pilhas de lítio usadas tem de ser realizado de acordo com os regulamentos locais relativos ao descarte de pilhas de lítio.

# **3.2 Carregar pilha**

- **•** O tempo necessário ao carregamento varia e depende das condições de utilização da pilha. O carregamento demora mais em temperaturas altas ou baixas e quando a pilha já não é utilizada há algum tempo.
- **•** A pilha aquecerá durante o carregamento e permanecerá quente durante algum tempo depois disso.
- **•** A pilha gastar-se-á completamente se não for usada por períodos longos, mesmo depois de ser carregada.
- **•** Utilize apenas as pilhas de iões de lítio de 3,6 V e 2,600 mAh fornecidas pelo fabricante. A pilha possui um circuito de proteção integrado. Para garantir a segurança da operação do produto, se a pilha esgotar a sua vida útil, contacte o fabricante para comprar uma pilha sobressalente.

### **3.3 Proteção**

- **•** Não tente remover o invólucro do produto, para evitar o mau funcionamento do produto.
- **•** Não são permitidas modificações a este dispositivo. O desempenho ficaria condicionado às modificações, que podem causar exposição a radiação nociva.

### **4 Utilização prevista**

O sistema de câmara Riester (RCS-100) é um sistema eletrónico de diagnóstico por imagem, portátil e multifuncional, que consiste em três módulos substituíveis OT, DE e GE. Este sistema de câmara foi concebido para ser utilizado por qualquer pessoa que tenha dezoito anos de idade ou por pessoal médico, para capturar imagens e vídeos num ambiente de utilização específico.

### **Otoscópio (OT):**

destina-se a capturar imagens e vídeos do tímpano auditivo. **Dermatoscópio (DE):** 

destina-se a capturar imagens e vídeos da pele.

#### **Lente geral (GE):**

destina-se a capturar imagens e vídeos digitais da boca / garganta.

#### **Ambiente operacional específico:**

**•** Ambiente de instalações profissionais de saúde:

Consultórios médicos, clínicas dentárias, clínicas, instalações de cuidados limitados, centros cirúrgicos autónomos; centros de obstetrícia autónomos; instalações de tratamentos múltiplos; hospitais (serviços de urgência, enfermarias, cuidados intensivos, salas de operações exceto nas proximidades de EQUIPAMENTO CIRÚRGICO HF, fora de divisões blindadas a RF de SISTEMAS EM para imagiologia por ressonância magnética).

### **5 O que fazer antes da primeira utilização**

- **•** Remova o Sistema de Câmara Riester da embalagem e confirme se todas as peças estão intactas
- **•** Instale a pilha de acordo com as instruções no ponto 7.3 deste Manual.

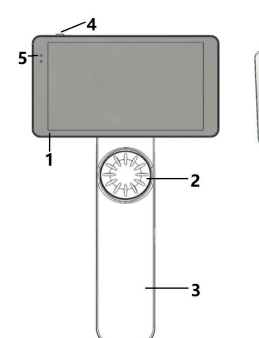

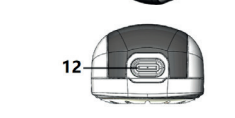

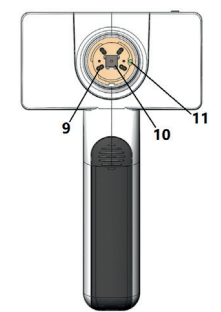

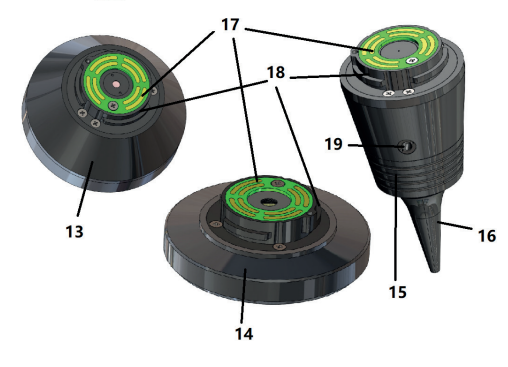

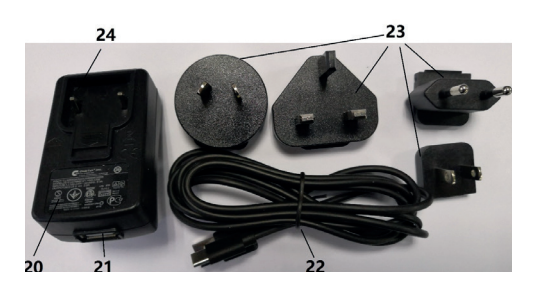

- 1. Ecrã táctil
- 2. Disco
- 3. Pega
- 4. Botão de alimentação (ligado/desligado)
- 5. Ecrã LED
- 6. Suporte da lente
- 7. Tampa da pilha
- 8. Ranhura para Wifi-SD
- 9. Pinos para ligação da lente
- 10. CMOS
- 11. Ponto fixo de posicionamento
- 12. Conector USB Tipo-C
- 13. Módulo DE
- 14. módulo GE
- 15. módulo OT
- 16. Espéculos descartáveis
- 17. PCB de Contacto
- 18. Conector da lente
- 19. Orifício para teste pneumático
- 20. Transformador para carregamento
- 21. Conector USB
- 22. Cabo USB Tipo-C
- 23. Conector do transformador
- 24. Montagem do conector do transformador

# **7 Instruções de utilização**

### **7.1 Troca de lentes:**

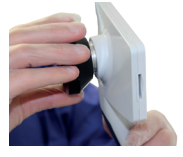

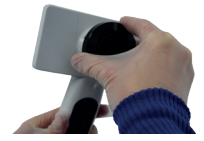

- a) Montagem da lente:<br>1) Sequre o equipamer
- Segure o equipamento com a mão esquerda e a lente a ser montada com a mão direita
- 2) Alinhe as marcas na lente com as marcas no equipamento<br>3) Sequire e rode a lente no sentido horário e instale-a no luga
- 3) Segure e rode a lente no sentido horário e instale-a no lugar
- b) Remoção da lente:
- 1) Segure o equipamento com a mão esquerda e a lente com a mão direita
- 2) Rode a lente no sentido anti-horário e remova a lente

### **7.2 Substituição de espéculos**

a) Instalar espéculos:

Aperte com os seus dedos o espéculo a instalar, alinhe o OT e empurre suavemente o espéculo até encaixar.

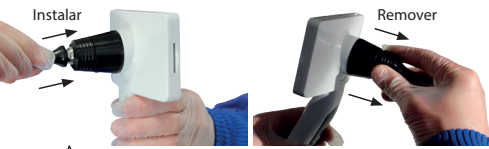

# **Aviso:**

Utilize apenas espéculos fornecidos pelo fabricante.

# Aviso:  $\sqrt{ }$

Veja se os acessórios e as suas embalagens apresentam quaisquer sinais de dano; não os use se detetar quaisquer danos.

b) Remover espéculos:

1) Segure o equipamento com a mão esquerda e a lente com a mão direita

2) Aperte com os seus dedos o dispositivo de substituição dos espéculos e puxe-o para fora até que os espéculos caiam.

## Aviso:  $\sqrt{N}$

O descarte de espéculos deve atender aos requisitos das leis e regulamentos locais.

### **7.3 Substituição da pilha**

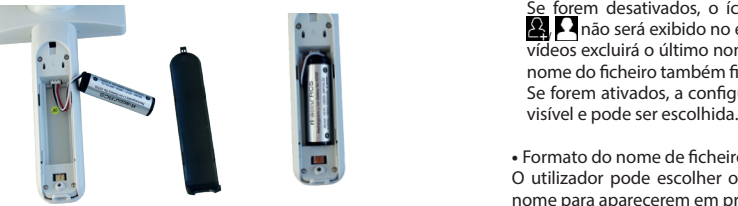

- 1) Pressione e puxe a tampa da pilha com os seus dedos e remova a tampa da pilha.
- 2) Remova a pilha original e o cabo da pilha.
- 3) Segure o cabo da pilha com o polegar e o indicador e ligue-o ao conector na direção correta.
- 4) Coloque a pilha no compartimento da pilha e arrume o cabo. Veja 3.2 para o tipo de pilha.
- 5) Volte a colocar a tampa da pilha, empurrando-a para cima na posição de bloqueio.

## **Aviso:**

Caso não seja provável que o dispositivo seja usado por um período prolongado, as pilhas devem ser removidas antes do transporte ou do armazenamento por uma pessoa qualificada ou formada.

#### **7.4 Ligar/Desligar**

- 1) Pressione o botão de alimentação durante 3 segundos para ligar/desligar o sistema.
- 2) Depois de ligar o sistema, o ecrã exibe a imagem de arranque.
- 3) Cerca de 25 segundos depois, o sistema termina o arranque e reconhece automaticamente a lente (caso esteja instalada uma lente) e exibe a página principal adequada.

#### **7.5 Indicador LED**

Um indicador no canto superior esquerdo do dispositivo que muda entre branco e verde para mostrar o estado do dispositivo. Der Benutzer kann Parameter einstellen, indem er über den Touchscreen die alle Einstellungen gemäß den Anforderungen des Benutzers für die erstmalige

- Se o aparelho estiver a funcionar em modo de pausa: luz verde intermitente
- Pilha fraca: luz branca intermitente
	- **•** Pilha a carregar: luz branca acesa
- Carregamento completo: luz verde acesa

# **7.6 Configurações**

Toque « para entrar na página de configuração.

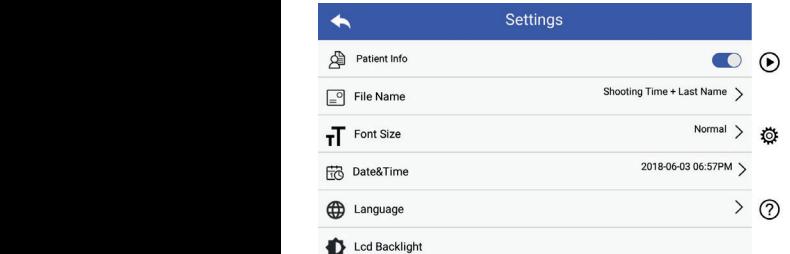

O utilizador pode configurar cada parâmetro, selecionando-o na lista de configurações e tocando no ecrã. Recomenda-se que todos os parâmetros sejam definidos segundo os requisitos do antes da utilização pela primeira vez. Toque para entrar na página de configuração.

#### **•** Dados do paciente:

Os "Dados do Paciente" podem ser ativados/desativados.

Se forem desativados, o ícone de informações do paciente vídeos excluirá o último nome do paciente; a configuração do vídeos excluirá o último nome do paciente; a configuração do dem Bildschirm and Bildschirm and Bildschirm and Patientenname wird bei Foto-1990.<br>Nome do ficheiro também ficará invisível e desativada. australia invisión de fuerte difusive de activitada invisión de la calibrada.<br>Se forem ativados, a configuração do nome do ficheiro ficará  $\Omega$ ,  $\Omega$  não será exibido no ecrã, e o nome de registo de fotos/

#### **•** Formato do nome de ficheiro:

O utilizador pode escolher o tempo de gravação ou o último nome para aparecerem em primeiro lugar no nome do registo.

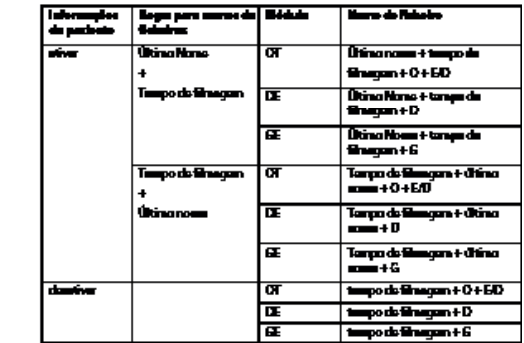

Tamanho da letra:

O utilizador pode definir o tamanho da letra como pequeno, normal, grande ou extra grande.

- **•** Data e hora: O utilizador pode definir a data e a hora atuais.
- **•** Idioma:

O utilizador pode definir o idioma do sistema como "inglês, chinês, alemão, espanhol, russo, francês, italiano, árabe".

**•** Retroiluminação do LCD:

O utilizador pode definir o brilho da retroiluminação do ecrã LCD.

• Modo de Sono

O utilizador pode definir o tempo para o Modo de Sono. O Modo de Sono serve para otimizar a vida útil da bateria e é ativado automaticamente se a RCS-100 não estiver em operação.

As opções são 2, 5, 10, 30 minutos ou nunca.

• Equilíbrio de brancos

O equilíbrio de branco é ajustar a câmara à temperatura da cor da luz para os requisitos específicos quando se trabalha com o RCS-100.

As seguintes opções estão disponíveis

- 1. Equilíbrio Automático de Brancos
- 2. Incandescente (lâmpada incandescente 2800 Kelvin)
- 3. Luz do dia (luz do dia 5600 Kelvin)
- 4. Fluorescente (luz de néon 4500 Kelvin)
- 5. Nublado (nublado 7500 Kelvin)
- 6. Crepúsculo (crepúsculo 10000 Kelvin)
- 7. Sombra (sombra 9000 Kelvin)
- 8. Fluorescente Quente (luz de néon 6500 Kelvin)

#### **•** Modo para mão direita:

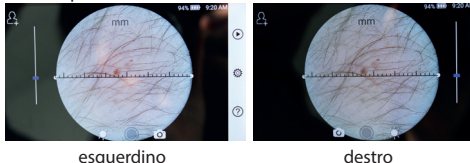

O utilizador pode definir um modo de operação para esquerdinos/destros, em conformidade com os seus hábitos de operação.

**•** Manter a configuração da lente:

O sistema pode ser configurado no modo "predefinido" ou no modo "manutenção de registos". Quando a lente é mudada no modo "predefinido", o sistema será reposto para os parâmetros predefinidos. Quando a lente é mudada no modo "manutenção de registos", serão preservados os parâmetros da última lente usada.

• Duração de pré-visualização de imagem:

O utilizador pode rever o tempo em que a foto é exibida depois de a tirar. O tempo REVER pode ser definido para 2, 3, 5 segundos e congelar.

Se definir Congelar, a imagem será exibida até ser dado o próximo comando (uso da roda de controlo ou toque no display).

• Unidade de régua do dermatoscópio:

Existe uma régua de software na interface principal do dermatoscópio; o utilizador pode definir as unidades da régua de software para mm ou polegadas.

• Correção de focagem no dermatoscópio:

No modo de dermatoscópio, o utilizador pode corrigir a distância de focagem. Coloque a lente DE na superfície pretendida, e à distância de focagem pretendida. O sistema Focará automaticamente. Se a imagem estiver desfocada, pegue na câmara e repita. Quando conseguir ver nitidamente a imagem, toque em "DEFINIR FOCAGEM" para guardar os a magen, ceque em eer min reeneem principal.<br>dados da focagem e voltar ao menu principal.

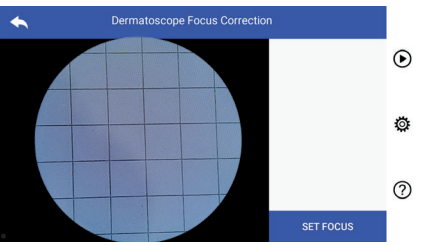

**•** Nome do hospital:

Se o nome do hospital for inserido, será apresentado à direita e em baixo, no relatório do teste.

**•** Sobre:

l Über: Das Über-Element zeigt die Version des Modells, die Version der Software, die A opção "sobre" mostra a versão do modelo, a versão do software, a versão do hardware, armazenamento e reposição de dados de fábrica.

**•** Reposição de dados de fábrica:

# Aviso: <u>/ l</u>

A reposição dos dados de fábrica implicará a perda dos ficheiros gravados.

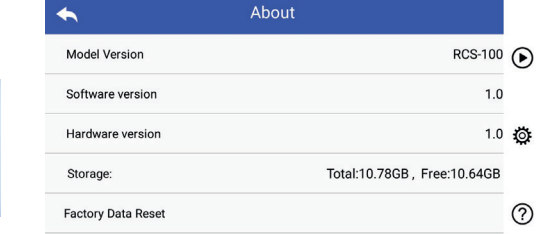

#### **7.7 Gestão de registos**

cronológica inversa. Toque (D) para entrar na página de gestão de registos. Os registos são todos apresentados na lista de registos por ordem

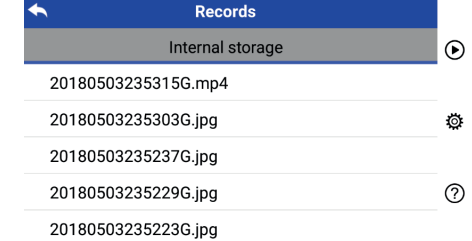

a) Rever um registo:

a) Rever um registo:<br>Clique no registo que pretende rever e entre na página de visualização do registo.

- 1) Deslize o dedo no ecrã táctil para a esquerda/direita, para rever o registo anterior/seguinte.
- ecrã, para poder ver a imagem inteira. 2) Use dois dedos para aproximar (zoom in) ou afastar (zoom out) a visualização da imagem no ecrã táctil. Caso a imagem esteja ampliada, use o seu dedo para mover a imagem pelo

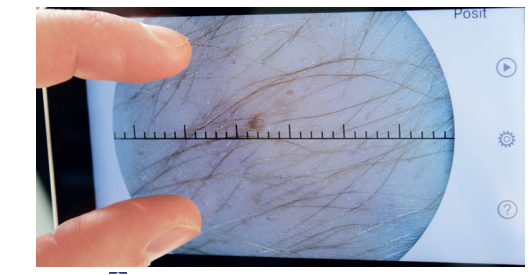

- 3) Toque III para apagar a imagem.
- 4) Toque **2** para entrar numa página em que todas as fotos são exibidas no formato quadrado.
- $5)$  Toque  $\Box$  para voltar à página principal.
	- b) Apagar registos:

Pressione demoradamente um registo para entrar na página 2) Bewegen Sie auf Sie auf Touchschen Touchschreen Touchschreen Touchschreen Finger aufein de eliminação de registos. Klicken Sie auf die Datei, die die angezeigt werden soll, damit die angezeigt werden soll, dami

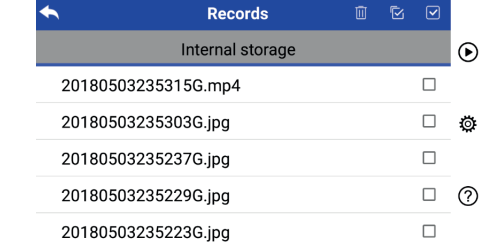

- 1) Toque num registo para marcá-lo/desmarcá-lo.
- 2) Toque III em marcar/desmarcar todos os registos.
- 3) Toque Ele para apagar os registos selecionados.  $3)$ 
	- $\frac{1}{2}$  Toque  $\frac{1}{2}$  para voltar à página principal.

#### 7.8 Informações de pacientes quadratischer Form angezeigt werden.

a) Dados de informações de pacientes:

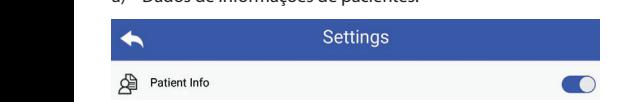

desativam informações de pacientes. parâmetros, co ativam informações de pacientes e As "informações de pacientes" na página de definição de composito i  $\Lambda$ 

b) Adicionar/editar informações de pacientes (Informações de pacientes (C):  $\bullet$ ):

succrites<br>Se o paciente não estiver adicionado (mostrado por 2):

- 1) Toque **M** para entrar na página de adicionar informações de a) Instal paciente. Wenn der Patient noch nicht hinzugefügt wurde (Anzeige ):
- e o sexo corretos. 2) Introduza o último nome, primeiro nome, data de nascimento  $\angle$ 
	- 3) Toque  $\Box$  para terminar de adicionar as informações de paciente. 3) Tippen Sie auf um das Hinzufügung der Patientendaten abzuschließen.

Se o paciente ja tiver sido adiciona Se o paciente já tiver sido adicionado (mostrado por **A**):  $\mathbf{W}$  and  $\mathbf{W}$  and  $\mathbf{W}$  and  $\mathbf{W}$  is  $\mathbf{W}$ .

- do naciente Sie auf um die Bearbeitungsseite für die Patientendaten für die Patientendaten für die 1) Toque **M** para entrar na página de edição de informações<br>do paciente. do paciente.<br>
Wenn der Patient hinzu his pagement wurde
- 2) Introduza o último nome, primeiro nome, data de nascimento e o sexo corretos.  $2$ ) Geben Sie Nachname, Vorname, Vorname, Geschlecht korrekt ein. Geschlecht korrekt eine Geschlecht korrekt ein. Geschlecht korrekt eine Geschlecht korrekt ein. Geschlecht korrekt ein. Geschlecht korrekt ein
- 3) Toque de para terminar de editar as informações do paciente. 3) Tippen Sie auf um die Bearbeitung der Patientendaten abzuschließen.

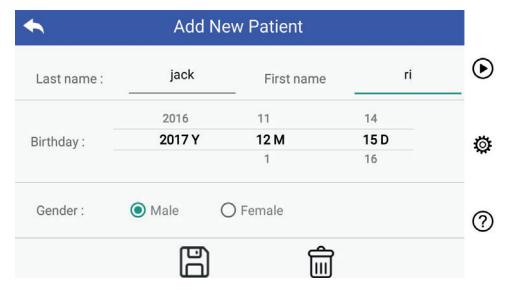

#### Warnung: es ist erforderlich, neue Patientendaten einzugeben, das Gerät für **7.9 Ligar PC**

a) Modo disco USB:

com Microsoft Windows, o sistema operativo exibirá o modo de O método de transferência de dados de imagens para um PC operação opcional. é semelhante ao de uma unidade USB. Se for ligado a um PC

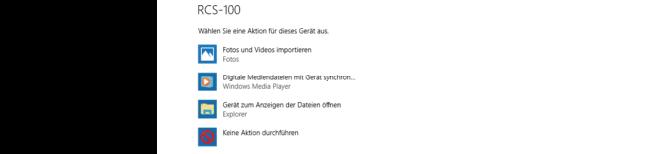

transferir ficheiros para o PC. Poderá selecionar um programa adequado para visualização de imagens, ou simplesmente abrir a pasta para visualizar e

b) Modo UVC:

A câmara pode funcionar em modo UVC.

- 1) Ative o modo UVC nas configurações.
- 2) Abra o componente UVC do sistema Windows no computador.
- 3) A câmara liga-se ao computador através de um cabo USB.
	- 4) Ligue a câmara.
	- 5) O componente UVC do Windows liga-se automaticamente à câmara e exibe a imagem de pré-visualização da câmara.

#### **Aviso:**

O PC deverá estar conforme a norma EN 60950-1.

#### **7.10 Wifi-SD**

Este dispositivo só é compatível com o cartão Wifi-SD TOSHIBA FlashAir (opcional) para expandir o armazenamento interno ou contraste die TOSHIBA FlashAir (optional) para expandir o armazenamento interno ou para suportar Wlan. Também poderá usar o guia de configuração erführtlichen Einstehen und der Erweiterung der der Erweiterung der Speiterung der General der Erweiterung der e definição de informações sobre o cartão nas páginas da TOSHIBA na internet: acientes e **Informational entity:**//www.toshiba-personalstorage.cn

# Aviso:  $\angle$ <sup>[\</sup>

Não se garante a utilização de outras marcas de cartões Wifi-SD/ SD.  $\Omega$ .

- a) Instalação do cartão Wifi-SD:
- Ponha o cartão Wifi-SD na ranhura do equipamento destinada ao cartão (como se mostra a seguir) e coloque-o Setzen Sie die Wifi-SD-Karte in den Kartensteckplatz ein (wie unten gezeigt) und no lugar.

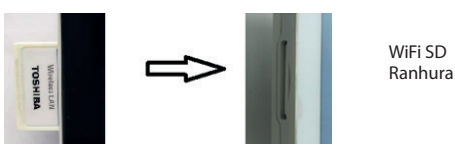

b) Utilização de Wifi-SD no aparelho:

**b)** Se o Wifi-SD estiver instalado, o sistema começa por guardar os registos no Wifi-SD até este estar cheio; seguidamente, o c) c) Ligação a Wifi-SD de PC: sistema guardará os registos no armazenamento interno.

co) verbindung verbindung selecione o nome da ligação "flashair\_XXXXXXXXXXXXX" e Na página de gestão de Wifi do PC (com função Wifi), introduza a palavra-passe (palavra-passe inicial: 12345678).

> Quando a ligação estiver estabelecida, o PC mostrará automaticamente a página de gestão de ficheiros, e poderá visualizar os registos capturados e guardados no Wifi-SD/SD na página de gestão de ficheiros.

#### **8 Imagiologia com o otoscópio de módulo ótico (OT)**

A câmara RCS-100 com lente de otoscópio destina-se a capturar imagens e vídeos digitais do tímpano.

#### **Esta inclui:**

- **•** Suporte da câmara.
- **•** Módulo de otoscópio acoplável.
- **•** Espéculos descartáveis (normalmente Ø 4).

 $\alpha$  mit einem  $\alpha$ O otoscópio permite ajuste de brilho, focagem manual/ automática, modo para ouvido esquerdo/direito.

> O brilho da imagem pode ser ajustado automaticamente pelo sistema de acordo com a intensidade de iluminação do sujeito em tempo real, e pode ser ajustado manualmente.

> O nível do brilho pode ser ajustado manualmente em 6 passos. A iluminação será desligada quando o brilho estiver no seu nível mais baixo, e será ligada quando o nível do brilho for superior ao nível mais baixo.

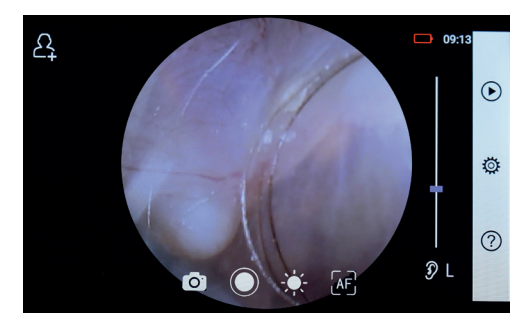

#### **8.1 Passos para imagiologia do tímpano:**

- 1) Ligar o sistema de insuflação (quando for necessário um teste pneumático).
- 2) Instale espéculos descartáveis.
- 3) Toque  $\mathcal{Y} \cup \mathcal{R} \setminus \mathbb{R}$  para selecionar o ouvido a examinar (esquerdo ou direito).
- 4) Toque em L/M/H para selecionar o espéculo, baixo (L), media em Emini partidae em Emini parte da la provincia de la contena de la provincia de la contena de la contena de la contena de la contena de la contena de la contena de la contena de la contena de la contena de la conte
- 5) O examinador puxa a aurícula com uma das mãos para endireitar o canal auditivo o máximo possível, e com a outra mão coloca cuidadosamente a lente no canal auditivo local da cartilagem. externo até que a extremidade dianteira do OT chegue ao den äußeren Gehörgang, bis das vordere Ende des OT die Knorpelstelle erreicht. 4) Tippen Sie auf um die Größe des Spekulums zu wählen.
- $\frac{1}{2}$  Toque  $\frac{1}{2}$  para entrar na função de ajuste de brilho  $\epsilon$  rode o disco ou deslize a barra de processamento para ajustar o brilho da imagem. 3) Tippen Sie auf / um das linke oder rechte Ohr zu untersuchen.
- ecionar focagem manual/**9.1 Passos para imagiologia da pele** 7) Toque  $\left[\mathbb{H}\right]$ ,  $\left[\mathbb{H}\right]$  ara selecionar focagem manual/ **9.1 Passos pa** automática. wenne Sie ausgewählt haben, klicken Sie im Vorschaubereich auf die vorschaubereich auf die vorschaubereich auf die vorschaubereich auf die vorschaubereich auf die vorschaubereich auf die vorschaubere Wenn die Sie ausgewählt is die Sie ausgewählt in die Sie auf die Sie der Sie im die Sie im die Sie auf die Sie  $\sum_{i=1}^{n}$ 4) Tippen Sie auf um die Größe des Spekulums zu wählen. 4) Tippen Sie auf um die Größe des Spekulums zu wählen.

Quando estiver selecionada <sup>[AF</sup>], clique na posição da área <sup>2)</sup> Segure no equi de pré-visualização que pretende focar; o sistema focará pele do pacient Quando estiver selecionada  $\sqrt{mF}$ , rode o disco ou arraste a rode o disco ou automaticamente de acordo com a posição selecionada. 3) Toque - p Wenn Sie ausgewählt haben, klicken Sie im Vorschaubereich auf die Vorschaubereich auf die vorschauber<br>Die vorschaubereich auf die vorschaubereich auf die vorschaubereich auf die vorschaubereich auf Quando estiver selecionada <sup>[AF]</sup>, clique na posição da área <sup>2</sup>20 Segure no e den äußeren Gehörgang, bis das vordere Ende des OT die Knorpelstelle erreicht. 4) Tippen Sie auf um die Größe des Spekulums zu wählen.

barra de progresso de focagem no ecrá táctil para concluir brilho da ima a focagem manual.

 $\frac{1}{2}$ <br>8) Toque  $\textcircled{2}$  para selecionar um modo de captura. Wenn ist, drehen Sie das Rad oder Sie das Rad oder ziehen Sie die Fokusleiste ziehen Sie die

#### Para tirar fotos en alguna a sua constructo de la constructo de la constructo de la constructo de la construct 8) Tippen Sie auf / um einen Aufnahmemodus auszuwählen. den den gehörgang, bis das vordere Ende des OT die Knorpelstelle Ende des OT die Knorpelstelle er

a) Quando o modo de foto estiver selecionado  $\circ$ : den äußeren Gehörgang, bis das vordere Ende des OT die Knorpelstelle erreicht.

Toque  $\bigcirc$  para entrar no modo para tirar fotos  $\bigcirc$ . a) Quando o lTippen Sie erneut auf oder drehen Sie das Rad, um ein Foto a) Wenn der Foto-Modus ausgewählt ist: lTippen Sie auf um in den Foto-Modus zu wechseln .

- $\overline{\text{Toque}}$  novamente ou rode o disco para capturar a foto. • Toque  $\bigcirc$  novamente ou rode o disco para capturar a foto.
- imagem será guardada via Wi-Fi-SD (se disponível) ou para o armazenamento interno, se "Guardar" estiver selecionado na *imagem será que a fo* imagem será<br>janela pop-up. Se a opção "Não guardar" estiver selecionada, expresan proporta - Assim que a foto for tirada, a  $\bigcirc$  mudará para  $\bigcirc$  e a - Toque  $\bigcirc$  r a imagem será excluída.<br>a imagem será excluída. lTippen Sie auf oder drehen Sie das Rad, um das Video zu starten. lTippen Sie auf um den Videoaufnahmemodus aufzurufen . lTippen Sie auf um den Videoaufnahmemodus aufzurufen . externo at que a<br>
fol da cartilagem<br>
fol Toque  $\frac{1}{\sqrt{k}}$  para er<br>
er ode o disco ou<br>
ajustar o brilho da i<br>
7) Toque  $\frac{1}{\sqrt{k}}$ ,  $\frac{1}{\sqrt{k}}$ , automática.<br>
Quando estiver sel<br>
de pré-visualização<br>
Quando estiver sel<br>
Qua das Bild wird über Wifi-SD (falls verwendet) oder im internen Speicher

#### Para gravar vídeo  $\overline{\phantom{a}}$

do o modo de vídeo $\Box$  estiver selecionado lTippen Sie auf oder drehen Sie das Rad, um das Video zu starten. lTippen Sie auf oder drehen Sie das Rad, um das Video zu starten. wird sich ändern zu .  $\frac{1}{2}$  a imagem set a imagem set b) Quando o modo de vídeo  $\Box$  estiver selecionado:  $\mathbf{b}$ 

- Toque  $\bigcirc$  para entrar no modo de captura de vídeo  $\bigcirc$ . **Para gravar v** a) Wenn der Foto-Modus ausgewählt ist:
- Toque  $\bigcirc$  ou rode o disco para iniciar o vídeo, e  $\bigcirc$  mudará  $\bigcirc$  Toque  $\bigcirc$  par  $\mathsf{para}(\blacksquare).$ lTippen Sie auf um in den Foto-Modus zu wechseln . lTippen Sie erneut auf oder drehen Sie das Rad, um ein Foto  $\Box$ Tippen Sie  $\Box$ 
	- mostrando as informações do lembrete de gravação. E o memória interna. · Toque i ou rode o disco para interromper o vídeo, vídeo será guardado no Wifi-SD (se estiver a ser usado) ou na gespeichert.  $R<sub>10</sub>$   $R<sub>20</sub>$ 
		- 9) Toque  $\bigcirc$  para rever os resultados da foto ou para iniciar a próxima foto.

#### **9 Imagiologia com o dermatoscópio de módulo ótico (DE)**

A câmara RCS-100 com lentes dermatoscópicas destina-se a capturar imagens digitais e vídeos da pele. A posição de focagem do DE é predefinida na fábrica, e o utilizador pode redefinir a posição de focagem na página de configuração "Correção de focagem do dermatoscópio" (ver detalhes na secção 8.6). O dermatoscópio tem uma régua que pode medir o comprimento da zona a ser fotografada. O brilho da imagem pode ser ajustado automaticamente pelo sistema de acordo com a intensidade de iluminação do sujeito em tempo real, e pode ser ajustado manualmente.O nível do brilho pode ser ajustado manualmente de 0 a 6 (o valor predefinido é 2). A iluminação será desligada quando o brilho estiver no seu nível mais baixo, e será ligada quando o nível do brilho for superior ao nível mais baixo.

O conjunto de dispositivos para imagiologia da pele consiste de:

**•** Suporte da câmara

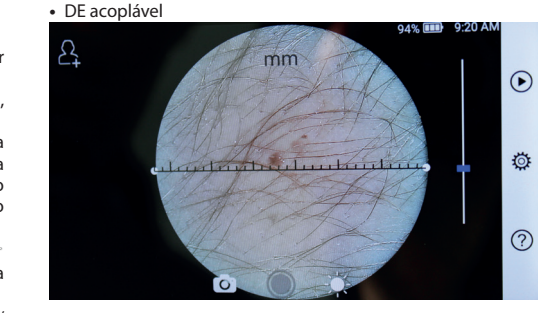

### 5) Der untersuchen die Ohrmusche mit einer Mit einer Mit einer so weit so weit so weit so weit

- $\frac{1}{2}$  limpe a lente e a parte da área da pele a fotografar. 4) Tippen Sie auf um die Größe des Spekulums zu wählen. Position, an der Sie fokussieren möchten. Das System fokussiert automatisch
	- da área 2) Segure no equipamento e coloque a lente sobre a área da ocará pele do paciente a testar. den äußeren äußeren äußeren Gehörgang, bis das vordere Ende des OT die Knorpelstelle erreicht. Die Knorpelstelle erreicht die Knorpelstelle erreicht. Die Knorpelstelle erreicht. Die Knorpelstelle errei den äußeren Gehörgang, bis das vordere Ende des OT die Knorpelstelle erreicht.
	- ma posição selecionada. (a) pero do paciente difestar.<br>ma posição selecionada. (a) Toque pero antrar na função de ajuste de brilho  $\sqrt[3]{x}$  e  $\frac{1}{2}$  a rode o disco ou arraste a barra de processo para ajustar o <u>uir brilho da imagem.</u> oder ziehen Sie die Fokusleiste, um die Helligkeit des Bildes anzupassen.
		- ecrã táctil para concluir brilho da imagem.<br>4) Clique e arraste uma das extremidades da régua ou segure no meio de la regula e mora de comme paracido propriados.<br>Trégua ao ângulo e posição de medição apropriados. nodo de captura. In presenta una conserva de forma paralela, para ajustar a
		- entsprechend der ausgewählten Position. 5) Toque Wenn ausgewählt ist, drehen Sie das Rad oder ziehen Sie die Fokusleiste Wenn ausgewählt ist, drehen Sie das Rad oder ziehen Sie die Fokusleiste 5) Toque  $\bigcirc$  para selecionar um modo de captura.  $\blacksquare$  Tippen  $\blacksquare$ auf Touchscreen, um dem Touchscreen, um den Fokus manuell einzustellen. Den Fokus einzustell einzustell  $\mathcal{L} = \sum_{i=1}^n \mathcal{L}_i$ entsprechend der ausgewählten Position. auf dem Touchscreen, um den Fokus manuell einzustellen.

#### **Para tirar fotos**  $\mathbf{e}$  automodus Sie aufnahmen Sie auszuwählen.  $\mathbf{e}$ 5) Der Untersucher zieht die Ohrmuschel mit einer Hand, um den Gehörgang so weit lTippen Sie erneut auf oder drehen Sie das Rad, um ein ein ein Foto a) Wenn der Foto-Modus ausgewählt ist:  $\overline{a}$  Tippen Sie aufnahmen  $\overline{a}$

- auf dem Touchscreen, um den Fokus manuell einzustellen. lTippen Sie auf um in den Foto-Modus zu wechseln . a) Quando o modo de foto estiver selecionado: a) Wenn der Foto-Modusausgewählt ist: a) Wenn der Foto-Modus ausgewählt ist: Wenn ausgewählt ist, drehen Sie das Rad oder ziehen Sie die Fokusleiste auf dem Touchscreen, um den Fokus manuell einzustellen. a) Wenn der Foto-Modus ausgewählt ist: wie möglich zu begradigen und steckt das Objektiv mit der anderen Hand sanft in 6) Tippen Sie auf um die Helligkeit einzustellen und drehen Sie das Rad 8) Tippen Sie auf / um einen Aufnahmemodus auszuwählen. Wenn ausgewählt ist, drehen Sie das Rad oder ziehen Sie die Fokusleiste auf dem Touchscreen, um den Fokus manuell einzustellen. Wenn ausgewählt ist, drehen Sie das Rad oder ziehen Sie die Fokusleiste auf dem Touchscreen, um den Fokus manuell einzustellen. Wenn ausgewählt ist, drehen Sie das Rad oder ziehen Sie die Fokusleiste
- $\frac{1}{2}$  capturar a foto.  $\bullet$  Toque  $\bullet$  para entrar no modo de tirar fotografias  $\circled{}$ . lTippen Sie erneut auf oder drehen Sie das Rad, um ein Foto lTippen Sie auf um in den Foto-Modus zu wechseln .
	- $\bullet$  Toque  $\bigcirc$  novamente ou rode o disco para capturar a foto. lTippen Sie erneut auf oder drehen Sie das Rad, um ein Foto  $\odot$  e a section of a provemente ou rode o disco para capturar a foto.
- $\bullet$  Assim que a foto for tirada, a  $\circled{}$  mudará para  $\circled{}$  e a armazenamento interno, se "Guardar" estiver selecionado na annazenamento memo, se "Batradi" estren serecionado na a imagem será excluída. rer selecionado na componente impagam será guardada via Wi-Fi-SD (se disponível) ou para o das Bild wird über Wifi-SD (falls verwendet) oder im internen Speicher wenn ist, drehen Sie das Rad oder Rad oder Sie das Rad oder ziehen Sie die Fokusleiste stellt

#### Para gravar vídeo auf dem Touchscreen, um dem Touchscreen, um dem Touchscreen, um den Fokus manuell einzustellen. De

 $\frac{1}{2}$  and de vídeo  $\Box$  estiver selecionado:

- $\circ$  vídeo, e  $\bigcirc$  mudará  $\qquad \bullet$  Toque  $\bigcirc$  para inserir o modo de captura de vídeo  $\bigcirc$ . lTippen Sie auf oder drehen Sie das Rad, um das Video zu starten.
	- $\bullet$  Toque  $\bullet$  novamente ou rode o disco para iniciar o vídeo, e  $\bigcirc$  mudará para  $\bigcirc$ . lTippen Sie auf um in den Foto-Modus zu wechseln . lTippen Sie auf oder drehen Sie das Rad, um das Video zu starten.
		- $\bullet$  Toque  $\bullet$  ou rode o disco para interromper o vídeo, mostrando as informações do lembrete de gravação. E o a na memória interna. vídeo será guardado no Wifi-SD (se estiver a ser usado) ou • Toque vou rode o disco para interromper o vídeo,

próxima foto. **En el siguien de la sua startena de la su** 6) Toque  $\bigcirc$  para rever os resultados da foto ou para iniciar a 7) Depois de tirada a foto, limpe a parte da lente da câmara que contactou com o paciente.

#### 10 Imagiologia com lente do módulo ótico geral (GE)

A câmara RCS-100 com lente geral tem um alcance de objeto entre 30 mm ~ 4 m e destina-se a capturar imagens digitais e vídeo da boca e da garganta.

viaco da boca e da gargama.<br>O brilho da imagem pode ser ajustado automaticamente pelo

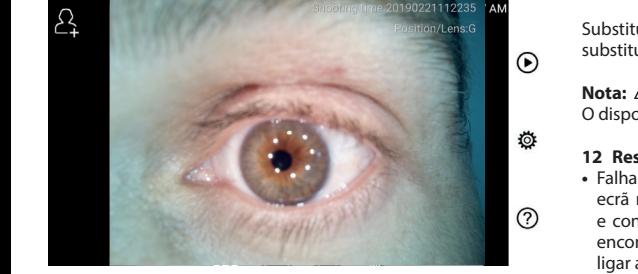

# 10.1 Passos para imagiologia geral

- 1) Segure na pega e mova a até à posição desejada. A lente deve estar a cerca de 35 mm da imagem pretendida. • O equi
- 2) Toque  $\frac{1}{2}$  para ajustar o brilho. Rode o disco ou arraste a  $\cdot$  O tempo de ope barra de processo para ajustar o brilho  $\frac{1}{\sqrt{2}}$  da imagem. Pilha esi
- $\frac{1}{2}$  automática.  $\frac{1}{2}$  Toque  $\frac{1}{2}$ ,  $\frac{1}{2}$ ,  $\frac{1}{2}$  para selecionar focagem manual/ 3) Toque  $\boxed{\mathbb{MP}}$ ,  $\boxed{\mathbb{MP}}$  ar para selecionar focagem  $\overline{\phantom{a}}$ 7) Tippen Sie auf / / um manuellen/automatischen Fokus zu wählen. 7) Tippen Sie auf / / um manuellen/automatischen Fokus zu wählen.

Quando estiver selecionada  $\frac{AF}{}$ , clique na posição da área distribui diambro estreti selectoriada em entrefacto de actual diagnóstico por el entre-visualização que pretende focar o<br>de pré-visualização que pretende focar, o sistema focará consistindo Quando estiver selecionada  $\boxed{\mathbb{MP}}$ , rode o disco ou arraste a barra de progresso de focagem no ecrá táctil para concluir de la de armetera de progresso de focagem no ecrá táctil para concluir a focagem manual. automaticamente de acordo com a posição selecionada. autornanca.<br>Quando estiver selecionada <sup>[A]</sup>, clique na posição da área dinapórtica por  $\sum_{i=1}^{n}$ 

- RCS-100 Rev E 29 / 38 8) Tippen Sie auf / um einen Aufnahmemodus auszuwählen. auf dem Touchscreen, um den Fokus manuell einzustellen. 8) Tippen Sie auf / um einen Aufnahmemodus auszuwählen. 8) Tippen Sie auf / um einen Aufnahmemodus auszuwählen. 8) Tippen Sie auf / um einen Aufnahmemodus auszuwählen. 4) Toque para selecionar um modo de captura. Wenn ausgewählt ist, drehen Sie das Rad oder ziehen Sie die Fokusleiste auf dem Touchscreen, um den Fokus manuell einzustellen. 8) Tippen Sie auf / um einen Aufnahmemodus auszuwählen. auf dem Touchscreen, um den Fokus manuell einzustellen. wie möglich zu begradigen und steckt das Objektiv mit der anderen Hand sanft in 6) Tippen Sie auf um die Helligkeit einzustellen und drehen Sie das Rad 8) Tippen Sie auf / um einen Aufnahmemodus auszuwählen. Wenn ausgewählt ist, drehen Sie das Rad oder ziehen Sie die Fokusleiste auf dem Touchscreen, um den Fokus manuell einzustellen. Wenn ausgewählt ist, drehen Sie das Rad oder ziehen Sie die Fokusleiste Wenn ausgewählt ist, drehen Sie das Rad oder ziehen Sie die Fokusleiste
- a) Quando o modo de foto  $\bigcirc$  estiver selecionado:
	- $\bullet$  Toque  $\bigcirc$  para entrar no modo para tirar fotos. lTippen Sie auf um in den Foto-Modus zu wechseln .
	- $\bullet$  Toque  $\bigcirc$  novamente ou rode o disco para capturar a foto. lTippen Sie auf um in den Foto-Modus zu wechseln . a) Wenn der Foto-Modus ausgewählt ist:
	- Assim que a foto for tirada, a ⊙ mudará para ⊙ e a imagem será guardada via Wi-Fi-SD (se disponível) ou para o armazenamento interno, se "Guardar" estiver selecionado na innelle non-up. Se a opção "Não guardar" estiver selecionada, a imagem será excluída. das Bild wird über Wifi-SD (falls verwendet) oder im internen Speicher lTippen Sie erneut auf oder drehen Sie das Rad, um ein Foto annazenamente mierre, se locaticar con<br>janela pop-up. Se a opção "Não guardar" e
	- b) Quando o modo de vídeo  $\Box$  estiver selecionado:  $\cup$   $\cup$ 
		- $\bullet$  Toque  $\circledcirc$  para entrar no modo de captura de vídeo  $\circledcirc$ . b) Wenn der Video-Modus ausgewählt ist:
		- lTippen Sie auf um den Videoaufnahmemodus aufzurufen . lTippen Sie auf um den Videoaufnahmemodus aufzurufen .  $\bigcirc$  mudará para  $\bigcirc$ . · Toque O novamente ou rode o disco para o vídeo Iniciar, e lTippen Sie auf oder drehen Sie das Rad, um das Video zu starten. lTippen Sie auf oder drehen Sie das Rad, um das Video zu starten.  $\bullet$  Toque  $\bullet$  novamente ou rode o disco para o vídeo Iniciar, e
			- · Toque @ ou rode o disco para interromper o vídeo, wird auf mennações as rembree de gravação. E s na memória interna. mostrando as informações do lembrete de gravação. E o
				- 5) Toque  $\bigcirc$  para rever os resultados da foto ou para iniciar a próxima foto. lTippen Sie auf oder drehen Sie das Rad, um das Video zu starten.

## 11  $\;$ Limpeza e desinfeção  $\sqrt{!} \setminus$

O dispositivo é um instrumento fotoeletrónico de precisão que deve ser manuseado com cuidado.

Observe as seguintes instruções de limpeza:

- Desligue o dispositivo antes de limpá-lo.
	- pano macio embebido num pouco de álcool (álcool etílico a **•** Desinfete a unidade de controlo e o transformador com um 70%). Aguarde que o líquido de limpeza evapore antes de ligar o instrumento, e ligue o transformador e o cabo USB à unidade de controlo.
	- **•** É recomendável limpar a lente ótica com um pano para limpeza ou um tecido para limpeza de lentes, como o tecido

para limpeza de lentes THORLABS Inc. (www.thorlabs.com).

Limpe a posição da lente do dermatoscópio que tenha estado em contacto com o paciente antes de cada utilização:

**•** Desinfete a cabeça da lente do dermatoscópio com o pano macio embebido em álcool (álcool etílico 70 %). Aguarde que o líquido de limpeza evapore antes de colocá-la no equipamento.

Substitua os espéculos antes de cada utilização. Se for necessário substituir os espéculos, contacte o fabricante ou revendedor.

# **Nota:**

O dispositivo não se destina a ser esterilizado.

#### **12 Resolução de problemas**

- **•** Falha no reconhecimento da lente: se a interface principal do ecrã não coincidir com a lente ligada, deve desligar a lente e confirmar se os pinos e superfícies de ligação da lente se encontram em situação normal. Depois de confirmar, volte a ligar a lente.
- Se a iluminação não funcionar: teste as outras lentes e confirme se pode controlar a iluminação.
- 5) Der Untersucher zieht die Ohrmuschel mit einer Hand, um den Gehörgang so weit **•** O equipamento não liga: confirme se a pilha está carregada.
	- pie emálcia **da stecktu indiaria en 1 ·** O tempo de operação da pilha é muito curto: verifique se a pilha está em boas condições.

#### **13 Informações sobre o dispositivo**

Consistindo num O RCS-100 é um sistema eletrónico de diagnóstico por imagem portátil e multifuncional. polegadas, 720 p, multitoque, pilha recarregável de 3,6 V e 2600 mAh, capacidade de armazenamento de 1000 fotos), e três tipos de lentes substituíveis (otoscópio, dermatoscópio, geral).

#### **14 Dados Técnicos**

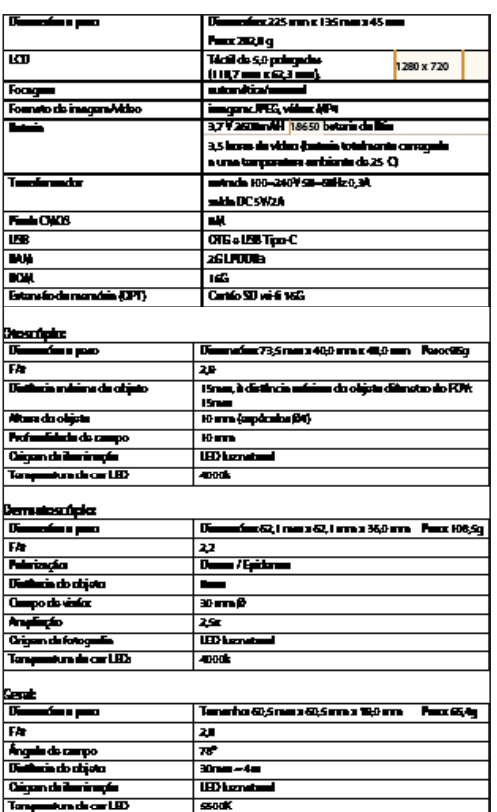

#### **Condições para o funcionamento:**

- **•** Apenas para utilização em espaços interiores
- **•** Temperatura ambiente: 10°C a +40°C
- **•** Humidade relativa: 15 % a 95 %, rel. sem condensação
- **•** Pressão atmosférica: 700 hPa ~ 1060 hPa
- **•** Condições de armazenamento:
- **•** Temperatura ambiente: 0°C a +45°C
- **•** Humidade relativa: 15 % a 95 %, rel. sem condensação

# **Nota:**

Recomenda-se a remoção da pilha caso o dispositivo seja armazenado durante mais de 2 semanas.

#### **15 Ambiente**

- **•** Siga as regulamentações e planos locais de reciclagem relativos ao descarte ou reciclagem dos componentes do dispositivo.Em especial, ao descartar a pilha de iões de lítio, a placa de circuitos, as peças de plástico que contenham retardadores de chama bromados, o LCD ou o cabo de alimentação, assegure-se de que segue as regulamentações locais.
- **•** Quando descartar os materiais de embalagem, separe-os por tipo de material e siga as leis e regulamentos locais de reciclagem.
- **•** O descarte inadequado pode contaminar o meio ambiente.
- **•** Ao descartar o espéculo, ou a placa de contacto, siga os procedimentos de descarte para resíduos médicos, como agulhas, tubos de infusão e instrumentos cirúrgicos de metal

especificados para as suas instalações clínicas, para evitar as infeções fora das instalações e a poluição do ambiente.

#### **16 Normas**

Segurança elétrica CEI 60601-1 2005 (EN 60601-1 2006) EEM e conformidade regulamentar IEC60601-1-2: 2014

COMPATIBILIDADE ELETROMAGNÉTICA ACOMPANHAMENTO DE DOCUMENTOS SEGUNDO A CEI 60601-1-2, 2014, Ed. 4,0

#### **EEM (compatibilidade eletromagnética)**

O instrumento satisfaz os requisitos de compatibilidade eletromagnética. Observe que em caso de influência de intensidades desfavoráveis de campo, p.ex., durante o funcionamento de telefones sem fios ou de instrumentos radiológicos, não poderão ser excluídos efeitos adversos sobre o funcionamento.

A compatibilidade eletromagnética deste dispositivo foi confirmada por testes em conformidade com os requisitos da IEC60601-1-2: 2014.

- **•** Durante a instalação e operação do dispositivo, siga estas instruções:
- **•** Não use o dispositivo em simultâneo com outros equipamentos eletrónicos, para evitar interferências eletromagnéticas com o funcionamento do dispositivo.
- **•** Não use nem empilhe o dispositivo perto de, sobre ou sob outros equipamentos eletrónicos, para evitar interferências eletromagnéticas com o funcionamento do dispositivo.
- **•** Não use o dispositivo na mesma sala que outros equipamentos eletrónicos, como equipamentos de suporte à vida, que tenham efeitos importantes sobre a vida e os resultados de tratamento do paciente, ou que quaisquer outros equipamentos de medição ou tratamento que envolvam correntes elétricas fracas.
- **•** Não use cabos ou acessórios que não sejam indicados para o dispositivo, já que isso pode aumentar a emissão de ondas eletromagnéticas do dispositivo e diminuir a imunidade do dispositivo a perturbações eletromagnéticas.
- **•** Não toque nos pinos que ligam a unidade de controlo às lentes ou ao bloco de sinal nas lentes sem precauções especiais.

# **Atenção:**

Os equipamentos elétricos para medicina (EEM) estão sujeitos a precauções especiais relativas à compatibilidade eletromagnética (CEM). Os dispositivos portáteis e móveis para comunicação por radiofrequência podem afetar os equipamentos elétricos para medicina. O dispositivo EEM destina-se a operação num ambiente eletromagnético adequado a cuidados de saúde e destina-se a instalações profissionais como áreas industriais ou hospitais. O utilizador do dispositivo deve certificar-se de que este está a funcionar num ambiente adequado.

# Aviso:  $\angle$

O dispositivo EEM não pode ser empilhado, disposto ou utilizado diretamente ao lado ou com outros dispositivos. Sempre que seja necessário o funcionamento na proximidade de, ou empilhado com, outros dispositivos, o dispositivo EEM e os restantes dispositivos EEM devem ser observados de modo a garantir o funcionamento devido no arranjo em causa. Este dispositivo EEM destina-se a ser utilizado apenas por profissionais médicos. Este dispositivo pode causar interferências nocivas ou interferir com o funcionamento de dispositivos próximos. Poderá ser necessário tomar as medidas corretivas apropriadas, como redirecionar ou reorganizar o dispositivo EM ou a blindagem.

O dispositivo ME avaliado não apresenta quaisquer características de desempenho essenciais no sentido da norma EN60601-1 que apresentem riscos inaceitáveis para pacientes, operadores ou terceiros, no caso de falha de corrente ou de desligamento da fonte de alimentação.

# Aviso:  $\sqrt{ }$

Os equipamentos portáteis de comunicações por RF (rádios), incluindo acessórios, como cabos de antena e antenas externas, não devem ser usados a uma distância inferior de 30 cm (12 pol) das peças e cabos do RCS-100. O não cumprimento desta regra pode originar a redução do desempenho das funcionalidades do dispositivo.

#### Tabela<sub>1</sub>

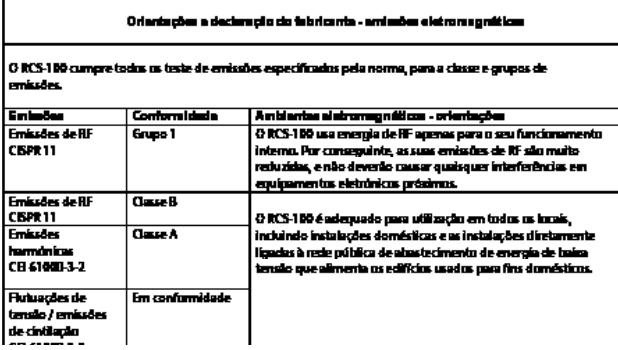

Tabela 2

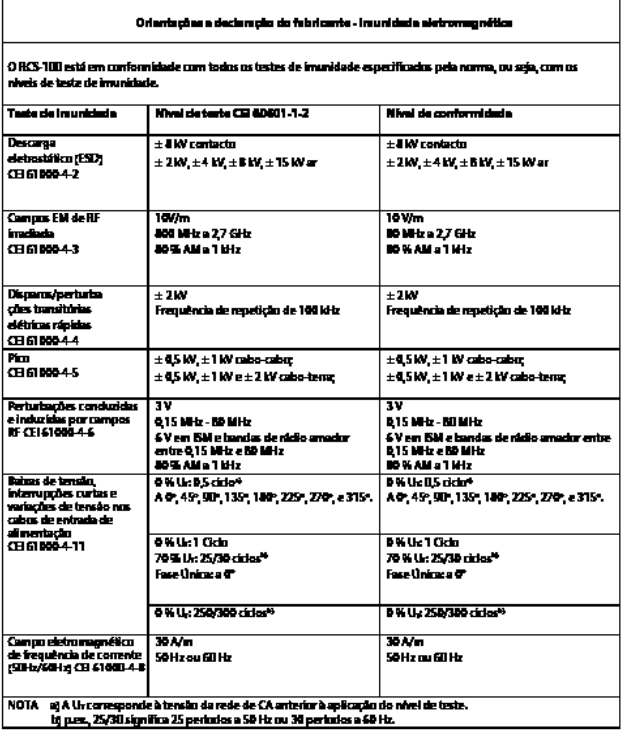

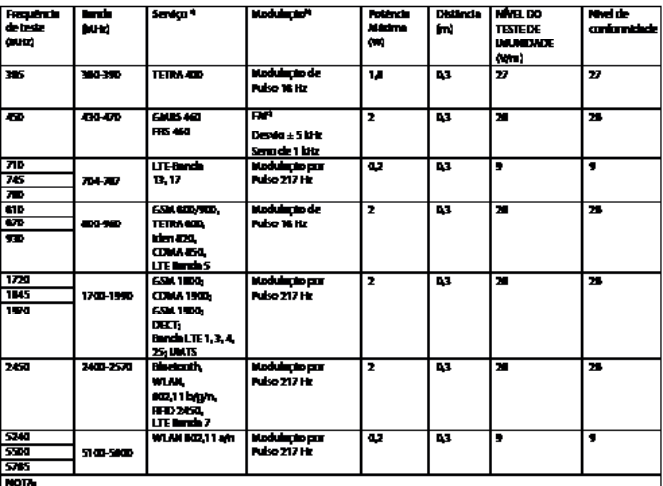

#### Tabela 3 - Especificações do teste para IMUNDADE DA PORTA DO INVOLUCRO a equipamento de comunicações RF sem fios

e voyag ar ma masmma as respecteuse en age a comme para.<br>Aquitahan matbol: into **Mon** 

o consportante deve se romano ao como um sino.<br>Como alternitiva à modulação FM, pode ser usada ar<br>modulação atual, sendo o centrio nuis desfavorivel. stodernicorie 51 % a 16 Kr Waye nio no r) Cranoult

#### **GARANTIA**

Este produto foi fabricado sob os mais rigorosos padrões de qualidade e passou por uma verificação final completa de qualidade antes de deixar a nossa fábrica. Estamos, portanto, satisfeitos por poder fornecer uma garantia de 2 anos a partir da data de compra em todos os defeitos, que podem comprovadamente ser devidos a falhas de material ou de fabrico. Não se aplica uma reclamação de garantia no caso de manuseamento inadequado. Todas as peças defeituosas do produto serão substituídas ou reparadas gratuitamente dentro do período do garantia.

Isto não se aplica a peças de desgaste. Para o R1 à prova de choque concedemos uma garantia adicional de 5 anos para a calibragem, exigida pela certificação CE. Só pode ser concedida uma reclamação de garantia se este Cartão de Garantia tiver sido preenchido e carimbado pelo revendedor e for incluído com o produto. Lembre-se de que todas as reclamações de garantia devem ser feitas durante o período da garantia.

É claro que teremos o prazer de realizar verificações ou reparações após o fim do período de garantia por um custo. Além disso, poderá solicitar-nos gratuitamente uma estimativa de custo provisória. Em caso de reclamação de garantia ou reparação, devolva o produto Riester com o Cartão de Garantia preenchido para o seguinte endereço:

Rudolf Riester GmbH Dept. Reparações RR Bruckstr. 31 72417 Jungingen Alemanha

#### **1 RCS-100 cu lentile optice și accesorii**

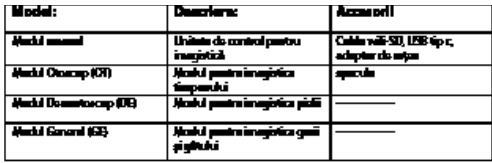

#### **Cuprins**

Instrucțiuni de utilizare RCS-100

- 1 RCS-100 cu lentile optice și accesorii
- 2 Informații importante
- 2.1 Simboluri importante
- 2.2 Manipularea camerei foto
- 2.3 Condensare (atunci când obiectivul sau monitorul este încetoșat)
- 3 Avertismente și contraindicații!
- 3.1 Când este utilizată
- 3.2 Încărcarea bateriei
- 3.3 Protecție<br>4 Destinati
- 4 Destinația utilizării<br>5 Ce trebuie șă faceți
- 5 Ce trebuie să faceți înainte de prima utilizare<br>6 Il nitatea principală
- Unitatea principală
- 7 Instrucțiuni de utilizare
- 7.1 Schimbarea obiectivului:
- 7.2 Înlocuirea speculilor
- 7.3 Înlocuirea bateriei
- 7.4 Pornire
- 7.5 Indicator LED
- 7.6 Setarea parametrilor
- 7.7 Manager de înregistrări
- 7.8 Informații despre pacient
- 7.9 Conectarea PC-ului
- 7.10 Wifi-SD
- 8 Imagistică folosind OT cu modul optic
- 8.1 Etape pentru imagistica timpanului
- 9 Imagistică folosind DE cu modul optic
- 9.1 Etape pentru imagistica pielii
- 10 Imagistică folosind GE cu modul optic
- 10.1 Etape pentru imagistică generală
- 11 Curățare și dezinfectare
- 12 Depanare
- 13 Informații despre dispozitiv
- 14 Date tehnice
- 15 Mediu
- 16 Standarde

#### **2 Informații importante de citit înainte de pornire**

Ați achiziționat un produs Riester RCS-100 de înaltă calitate care a fost fabricat în conformitate cu Directiva 93/42/CEE privind dispozitivele medicale și este supus în permanență celor mai stricte controale ale calității. Citiți cu atenție aceste instrucțiuni de utilizare înainte de punerea în funcțiune a aparatului și păstrați-le într-un loc sigur. Dacă aveți întrebări, suntem disponibili pentru a răspunde la întrebări în orice moment. Adresa noastră poate fi găsită în aceste instrucțiuni de utilizare. Adresa partenerului nostru de vânzări va fi furnizată la cerere. Rețineți că toate instrumentele descrise în aceste Instrucțiuni de utilizare pot fi utilizate numai de personal instruit corespunzător. Funcționarea perfectă și în siguranță a acestui instrument este garantată numai atunci când se utilizează piese și accesorii originale de la Riester.

#### **2.1 Simboluri importante**

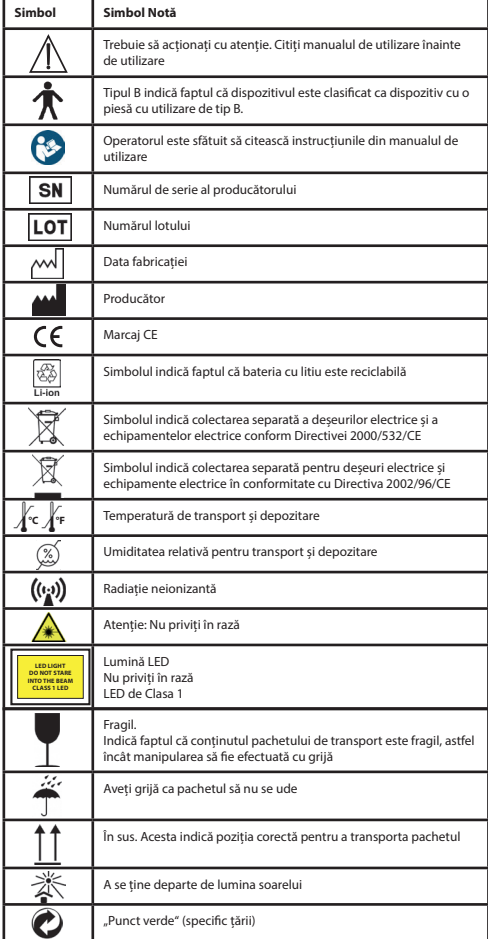

## **2.2 Manipularea camerei foto**

Protejați camera împotriva vibrațiilor, forței sau presiunii excesive.

Evitați utilizarea camerei foto în următoarele condiții, care pot deteriora obiectivul, receptorul și pot provoca funcționarea defectuoasă a camerei sau pot împiedica înregistrarea:

- Căderea sau lovirea camerei foto de o suprafață dură.
- Exercitarea unei forței excesive asupra obiectivului.

Camera foto nu este rezistentă la praf, stropi sau lichide. Evitați utilizarea camerei foto în locuri cu praf, nisip excesiv sau unde apa poate intra în contact cu camera foto. O atenție deosebită trebuie acordată obiectivului și spațiilor din jurul butoanelor. În locurile cu praf sau nisip în exces, sau în cazul expunerii camerei foto la ploaie sau umiditate, se pot produce daune iremediabile.

# **2.3 Condensare**

### **(atunci când obiectivul sau monitorul este încețoșat)**

Condensarea se poate produce atunci când camera foto este expusă la schimbări bruște de temperatură sau umiditate. Evitați aceste condiții, deoarece

acestea pot murdări obiectivul sau monitorul, pot cauza mucegai sau deteriorarea camerei foto. Dacă se produce condensare, opriți camera și așteptați aproximativ două ore înainte de a o folosi. După ce camera se ajustează la temperatura ambiantă, ceața va dispărea în mod natural.

### **3 Avertismente și contraindicații!**

#### **3.1 Când este utilizată**

- Camera foto se poate încălzi dacă este folosită o perioadă mai lungă de timp.
- Țineți camera foto cât mai departe posibil de echipamente electromagnetice (cum ar fi cuptoare cu microunde, televizoare, jocuri video etc.).
- Nu utilizați camera foto în apropierea emițătoarelor radio sau a liniilor de înaltă tensiune.
- Nu lăsați niciodată camera foto și bateria în mașină sau pe capota mașinii vara. În caz contrar, se pot produce scurgeri de la electroliții bateriilor, supraîncălzire, incendiu sau explozia bateriei din cauza temperaturii înalte.
- Dacă lentila optică și unitatea de comandă se udă, nu încercați să uscați folosind un radiator, un cuptor cu microunde, o autoclavă sau lumină UV.
- Nu extindeți cablurile furnizate. Nu țineți cablul de alimentare în apropierea unei surse de căldură.
- Eliminarea speculilor auriculari uzați se va efectua în conformitate cu practicile medicale actuale sau cu reglementările locale privind eliminarea deșeurilor medicale biologice infecțioase.
- Eliminarea bateriei cu litiu consumată trebuie efectuată în conformitate cu reglementările locale privind eliminarea deșeurilor de tip baterie cu litiu.

## **3.2 Încărcarea bateriei**

- Timpul necesar pentru încărcare variază în funcție de condițiile de utilizare a bateriei. Încărcarea durează mai mult la temperaturi ridicate sau joase și când bateria nu a fost folosită de ceva timp.
- Bateria se va încălzi în timpul încărcării și va rămâne caldă pentru o perioadă de timp ulterior.
- Bateria va fi complet descărcată dacă nu este utilizată perioade lungi de timp, chiar și după încărcare.
- Utilizați numai bateria Li-ion de 3,6 V și 2.600 mAh furnizată de producător. Bateria are un circuit de protecție integrat. Pentru a asigura funcționarea în siguranță a produsului, dacă bateria atinge durata de viață, contactați producătorul pentru a cumpăra o baterie de rezervă.

#### **3.3 Protecție**

- Nu încercați să scoateți carcasa din produs, pentru a preveni defectarea produsului.
- Nu este permisă modificarea acestui dispozitiv. Performanța va fi afectată de orice modificări și poate cauza expunerea la radiații periculoase.

#### **4 Destinația utilizării**

Sistemul de camere Riester (RCS-100) este un sistem electronic portabil și multifuncțional de diagnosticare prin imaginstică, format din trei module înlocuibile OT, DE și GE. Acest sistem de camere este conceput pentru a fi utilizat de persoane cu vârsta minimă de optsprezece ani sau de profesioniști din domeniul medical pentru a capta imagini și video în mediul de operare specificat.

#### **Otoscop (OT):**

destinat capturării de imagini și videoclipuri ale timpanului. **Dermatoscop (DE):** 

destinat capturării de imagini și videoclipuri ale pielii. **Obiectiv general (GE):**

destinat capturării de imagini digitale și video ale gurii/gâtului.

#### **Mediu de operare specificat:**

- Mediul profesional al instituției medicale:
- Cabinete medicale, cabinete stomatologice, clinici, centre de îngrijire limitată, centre chirurgicale autonome; maternități autonome; unități de tratament multiplu; spitale (camere de urgență, saloane pentru pacienți, terapie intensiva, săli chirurgicale cu excepția celor din apropierea ECHIPAMENTELOR CHIRURGICALE HF, din afara camerei ecranate RF a unui SISTEM ME pentru imagistică prin rezonanță magnetică).

#### **5 Ce trebuie să faceți înainte de prima utilizare**

- Scoateți sistemul de camere Riester din pachet și verificați integritatea tuturor pieselor.
- Instalați bateria conform instrucțiunilor de la punctul 7.3 din acest manual.

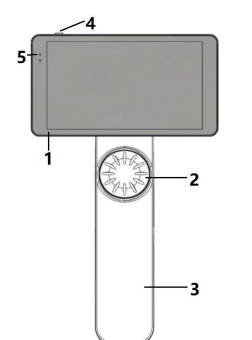

10

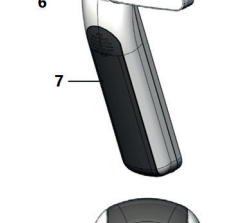

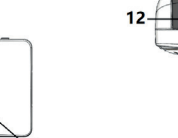

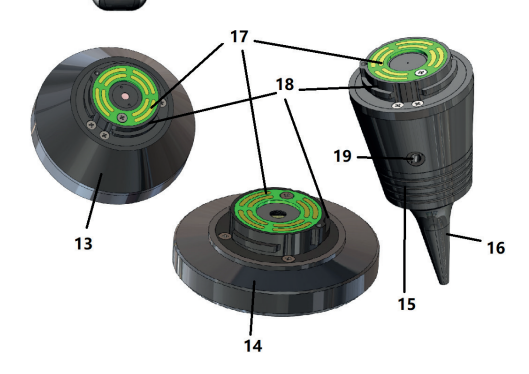

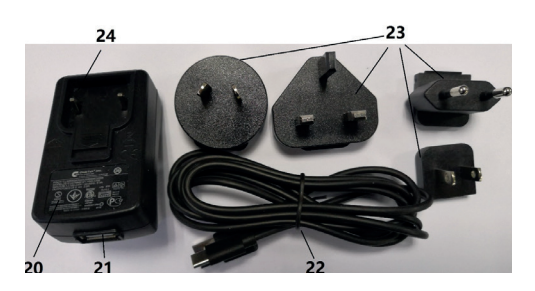

- 1. Ecran tactil
- 
- 2. Roată<br>3. Mâner 3. Mâner<br>4 Buton
- 4. Buton de pornire/oprire (on/off)<br>5. Afisai LED
- 5. Afișaj LED
- 6. Soclu pentru obiectiv<br>7. Capacul bateriei
- 7. Capacul bateriei<br>8. Slot Wifi-SD
- 8. Slot Wifi-SD
- 9. Fișe de conectare a obiectivului
- 10. CMOS
- 11. Poziționarea punctului fix
- 12. Conector USB de tip C
- 13. Modulul DE
- 14. Modulul GE
- 15. Modulul OT
- 16. Speculi de unică folosință
- 17. PCB de contact
- 18. Conector pentru obiectiv
- 19. Orificiu pentru test pneumatic
- 20. Adaptor pentru încărcare
- 21. Conector USB
- 22. Cablu USB de tip C
- 23. Conector pentru adaptor
- 24. Soclu pentru conector pentru adaptor

#### **7 Instrucțiuni de utilizare**

#### **7.1 Schimbarea obiectivului:**

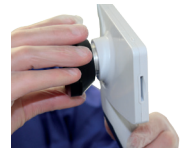

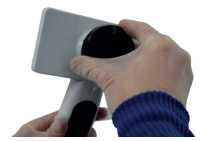

- a) Montarea obiectivului:<br>1) Tineti receptorul în mâ
- 1) Țineți receptorul în mâna stângă, iar obiectivul care urmează a fi montat în mâna dreaptă
- 2) Aliniați marcajele de pe obiectiv cu semnele de pe receptor
- 3) Țineți și rotiți obiectivul în sensul acelor de ceasornic și instalați-l în poziție
- b) Demontarea obiectivului:
- 1) Țineți receptorul în mâna stângă și obiectivul în mâna dreaptă
- 2) Rotiți obiectivul în sens invers acelor de ceasornic și scoateți obiectivul

#### **7.2 Înlocuirea speculilor**

a) Montarea speculilor:

Prindeți cu degetele speculul care urmează să fie montat, aliniați OT, împingeți-l ușor și blocați speculul.

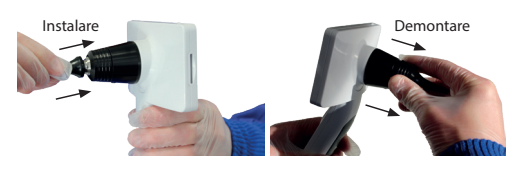

# **Avertizare:**

Utilizați numai speculi furnizați de producător.

# **Avertizare:**

Verificați accesoriile și ambalajele acestora pentru orice semne de deteriorare, nu le utilizați dacă sunt detectate deteriorări.

- b) Demontarea speculilor:<br>1) Tineti receptorul în mân
- 1) Țineți receptorul în mâna stângă și obiectivul în mâna dreaptă.
- 2) Prindeți cu degetele dispozitivul de înlocuire a speculului și trageți-l în afară, până când speculul iese.

### **Avertizare:**

Eliminarea speculilor se va efectua cu respectarea cerințele legilor și reglementărilor locale.

#### **7.3 Înlocuirea bateriei**

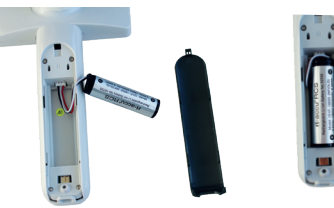

- 1) Țineți apăsat și trageți în afară capacul bateriei cu degetele și îndepărtați capacul bateriei.
- 2) Scoateți bateria originală și cablul bateriei.
- 3) Țineți cablul bateriei între degetul mare și arătător și conectați-l la conector în direcția corectă.
- 4) Introduceți bateria în compartimentul pentru baterii și aranjați cablul. Consultați 3.2 pentru tipul de baterie.
- 5) Așezați la loc capacul bateriei împingându-l în poziția de blocare.

# **Avertizare:**

Dacă este puțin probabil ca aparatul să fie utilizat pentru o perioadă mai lungă de timp, scoateți bateriile înainte de expediere sau de depozitare, apelând la o persoană calificată sau instruită.

#### **7.4 Pornire/oprire**

- 1) Apăsați butonul de alimentare timp de 3 secunde pentru a porni/opri sistemul.
- 2) După pornire, pe ecran este afișată imaginea de pornire.
- 3) După aproximativ 25 de secunde, sistemul finalizează pornirea și recunoaște automat obiectivul (dacă este instalat un obiectiv) și afișează pagina principală corespunzătoare.

#### **7.5 Indicator LED**

Un indicator din colțul din stânga sus al dispozitivului se schimbă în alb și verde pentru a afișa starea dispozitivului. Der Benutzer kann Parameter einstellen, indem er über den Touchscreen die alle Einstellung in

- Receptorul funcționează în modul de repaus: lumină verde intermitentă
- Baterie descarcată: lumină intermitentă albă
	- Încărcare baterie: lumina albă este aprinsă
- Incărcare batene, iamina aiba este aprinsă<br>
Der Încărcare completă: lumina verde este aprinsă

#### **7.6 Setări**

Apăsați pentru a accesa pagina de setări.

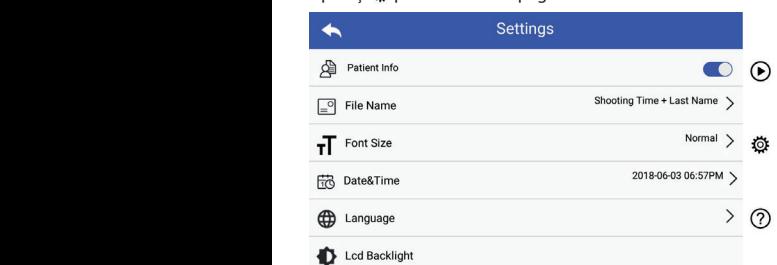

Utilizatorul poate seta parametrul selectând elementul din lista de setări și ecranul tactil. Se recomandă ca toate elementele de setare să fie setate conform cerințelor utilizatorului pentru prima utilizare.

Apăsați pentru a accesa pagina de setări.

#### Date cu privire la pacienți:

"Datele cu privire la pacienți" pot fi activate/dezactivate.

Dacă este dezact<u>ivată, p</u>ictograma pentru informații cu privire la pacienți **XI, - 4** nu va fi afișată pe ecran, numele Bei de înregistrare a fotografiilor/videoclipurilor exclude numele pacientului, iar setarea numelui fișierului va fi, de asemenea, invizibilă și dezactivată.

Dacă este activată, setarea numelui fișierului va fi vizibilă pentru a alege.

• Formatul de nume al fișierului:

Anfang des Dateinamen stehen. **Patientendaten Regel für Dateinamen Modul Dateiname** OT Nachname + Aufnahmezeit + O + mul în denumirea înregistrării. Utilizatorul poate alege ora imaginii sau numele apare pri-

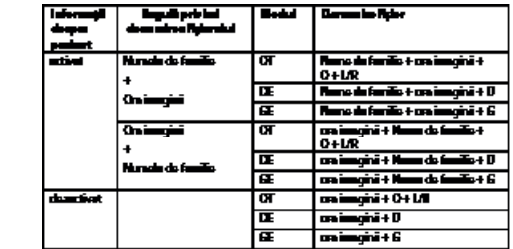

• Marimea fontului: Utilizatorul poate seta dimensiunea fontului sistemului la dimensiuni mici, normale, mari sau foarte mari.

• Data și ora:

Utilizatorul poate seta data și ora curente.

• Limba:

Utilizatorul poate seta limba sistemului ca fiind "engleză, chineză, germană, spaniolă, rusă, franceză, italiană, arabă". • Lumină de fundal LCD:

Utilizatorul poate seta luminozitatea luminii de fundal a ecranului LCD.

• Sleep mode (Mod de veghe)

Utilizatorul poate seta durata pentru modul de veghe. Modul de veghe servește pentru a optimiza durata de viață a bateriei și este activat automat dacă RCS-100 nu este în funcțiune.

Opțiunile sunt de 2, 5, 10, 30 de minute sau niciodată.

• White balance (Balans de alb)

Balansul de alb este utilizat pentru a ajusta camera la temperatura de culoare a luminii pentru cerințele specifice atunci când lucrați cu RCS-100.

Sunt disponibile următoarele opțiuni

1. Auto White Balance (Balans de alb automat)

2. Incandescent (Incandescent - lampă cu incandescență 2800 Kelvin)

- 3. Daylight (Lumină naturală 5600 Kelvin)
- 4. Fluorescent (Fluorescent lumină de neon 4500 Kelvin)
- 5. Cloudy (Înnorat 7500 Kelvin)
- 6. Twilight (Crepuscul 10000 Kelvin)
- 7. Shade (Umbră 9000 Kelvin)

8. Warm Fluorescent (Fluorescent cald - lumină de neon 6500 Kelvin)

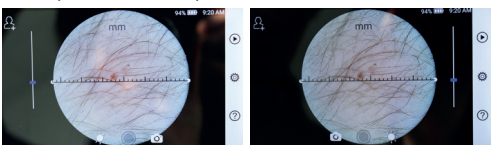

 mâna stângă mâna dreaptă Utilizatorul poate seta modul de operare pentru mâna stângă/ dreaptă în funcție de obiceiurile de operare.

• Păstrarea setărilor obiectivului:

Sistemul poate fi setat la modul "implicit" sau modul "păstrarea înregistrărilor". Când obiectivul este schimbat în modul "implicit", sistemul se va reseta la parametrii impliciți. Când obiectivul este schimbat în modul "păstrarea înregistrărilor", parametrii ultimului obiectiv utilizat vor fi păstrați.

• Durata previzualizării imaginii:

Utilizatorul poate seta durata de previzualizare pentru care este afișată fotografia după efectuarea acesteia. Durata de previzualizare poate fi setată la 2, 3, 5 secunde și înghețare imagine.

Dacă setarea este pentru înghețare imagine, imaginea va fi afișată până când este dată următoarea comandă (folosind roata de comandă sau atingerea afișajului).

- Rigla pentru dermatoscop: Există o riglă software în interfața principală a dermatoscopului, utilizatorul poate seta rigla software în mm sau inci.
- Corecția focalizării dermatoscopului:

În modul dermatoscop, utilizatorul poate corecta lungimea de focalizare.

Așezați obiectivul DE pe suprafața dorită, la distanța de focalizare dorită. Sistemul va focaliza automat. Dacă focalizarea este slabă, ridicați camera și repetați. În momentul în care imaginea este clară, apăsați "SET FOCUS" (setare focalizare) pentru a salva datele de focalizare, apoi reveniți la meniul principal.

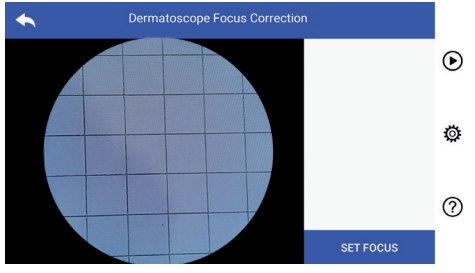

• Numele spitalului:

Când este introdus numele spitalului, acesta va fi afișat în partea dreaptă jos a raportului de testare.

• Despre:

.

s esp.e.<br>Fila "Despre" prezintă versiunea modelului, versiunea software, versiunea hardware, stocarea și resetarea datelor din fabrică.

• Resetarea datelor din fabrică:

# **Avertizare:**

RCS-100 Rev E 19 / 38 La resetarea datelor din fabrică se vor pierde fișierele înregistrate

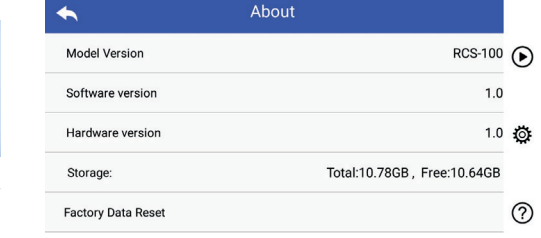

#### **7.7 Manager de înregistrări**

megistamor: Toute in egistame ungate in iista de linește<br>ordine cronologică inversă. Atingeți  $\overline{(\bullet)}$  pentru a accesa pagina de gestionare a înregistrărilor. Toate înregistrările afișate în lista de înregistrări în

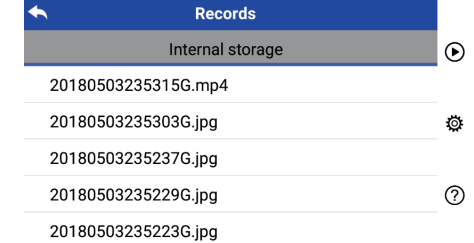

- a Revizuiți o înregistrare: **Batalian eine aufzurufen.** Faceți clic pe înregistrarea dorită pentru a o revizui și a accesa pagina de vizualizare a înregistrărilor.
- 1) Glisați cu degetul pe ecranul tactil la stânga/dreapta pentru a revizui înregistrarea anterioară/următoare.
- mai departe (a micșora), pentru a vizualiza imaginea de pe ecranul 2) Utilizați două degete pentru a vă deplasa mai aproape (a mări) sau tactil.

Când imaginea este mărită, folosiți un deget pentru a muta imaginea pe ecran, astfel încât să se poată vedea întreaga imagine.

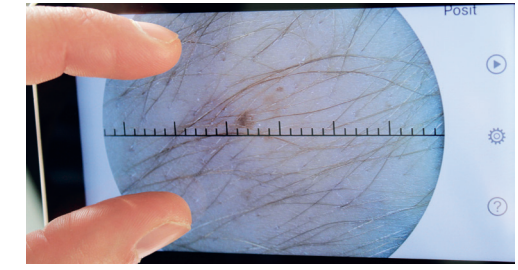

- 3) Atingeți **E** pentru a șterge imaginea.
- sunt afișate sub formă pătrată. 4) Atingeți *i* pentru a accesa o pagină în care toate fotografiile
- 5) Apăsați **de** pentru a reveni la pagina principală. b) Ansehen einer Aufzeichnung:
- b) Ștergeți înregistrările: Apăsați lung o înregistrare pentru a accesa pagina de șterge-Ansichtsseite aufgerufen wird. die vorherige bzw. nächste Aufzeichnung. Ansichtsseite aufgerufen wird. re a înregistrărilor.  $\mathbf{L}$  Ein  $\mathbf{L}$  auf  $\mathbf{L}$  auf  $\mathbf{L}$  auf  $\mathbf{L}$

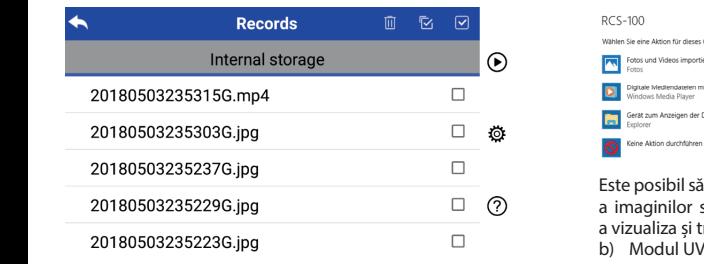

1) Atingeți o înregistrare pentru a o selecta/deselecta. (1)

- 2) Atingeți m pentru a selecta/deselecta toate înregistrările. 3) Tippen Sie auf um das Bild zu löschen.
	- 3) Atingeți de pentru a selecta, aeselecta toate integistrane.<br>3) Atingeți de pentru a șterge înregistrările selectate.
- 4) Apăsați de pentru a reveni la pagina principală.

#### quadratischer Form angezeigt werden. 7.8 Informații despre pacient

4) Tippen Sie auf um zur Hauptseite zurückzukehren. 3 annormații despre pacient<br>a) Date privind informațiile despre pacient: Klicken Sie auf die Datei, die die die datei, daniel werden soll, damit die damit die damit d 8.8Patientendaten a) Patientendaten aktivieren/deaktivieren: a) Patientendaten aktivieren/deaktivieren:

Ansichtsseite aufgerufen wird. 1) Ein Wischen mit dem Finger auf dem Touchscreen nach links oder rechts zeigt  $\bigoplus$  Patient Info 8.8Patientendaten 8.8Patientendaten a) Patientendaten aktivieren/deaktivieren: a) Patientendaten aktivieren/deaktivieren: Settings a) Patientendaten aktivieren/deaktivieren: 8.10 Wifi-SD

"Informații pacient" (Pacient Info) pe pagina de setare a  $\frac{1}{2}$  parametrilor,  $\bullet$  activarea informatiilor despre pacient și dezactivarea informațiilor despre pacient.

- dezactivarea informațiilor despre pacient.<br>al centrulu<br>b) Adăugați/editați informații despre pacien<u>t (</u>Patient Info Dacă pacientul nu a adăugat (indicat de  $\Box$ ): sonalstorage.cn
	- ilor despre pacient. 1) Apăsați **es** protecturilea accesa pagina de adăugare a informați-**Avertizare:**  $\sum_{i=1}^{n}$
	- 2) Introduceți numele, prenumele corect, ziua de naștere, sexul.
	- pacient. 3) Atingeți in pentru a finaliza adăugarea informațiilor despre  $\mathbf{B}_1$

Dacă pacientul a adăugat deja (indicat de  $\Box$ ):

- 1) Atingeți  $\blacksquare$  pentru a accesa pagina de editare a informațiilor pro 1) Timpey. Them a accession grama de cartale ammermation of the state of the state of the state of the state of the state of the state of the state of the state of the state of the state of the state of the state of the st
- 2) Introduceți numele, prenumele corect, ziua de naștere, se-3) Tippen Sie auf um die Bearbeitung der Patientendaten abzuschließen. xul.
- 3) Atingeți [8] pentru a finaliza editarea informațiilor despre pacient. Tippen Sie auf um die Bearbeitung der Patientendaten abzuschließen. Die eine der Patientendaten abzuschließen. Die eine der Patientendaten abzuschließen. Die eine der Patientendaten um die eine der Pa

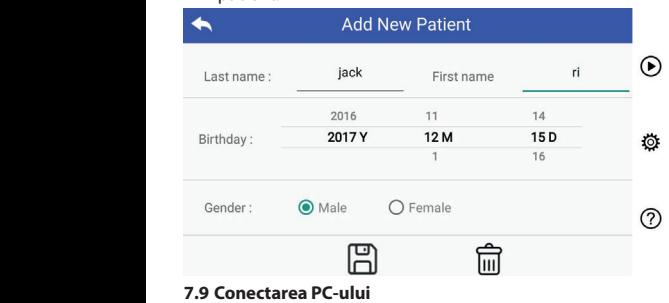

a) Modul disc USB: **es ist erforderlich, neue Patientendaten einzugeben** 8.9Verbindung zum PC Microsoft Windows, sistemul de operare afișează modul opțional a) USB-Festplatten-Modus: a, moduraise 832.<br>Metoda de transfer a datelor de imagine către un PC este similară de operare. cu cea a unui stick USB. Când este conectat la un PC care rulează

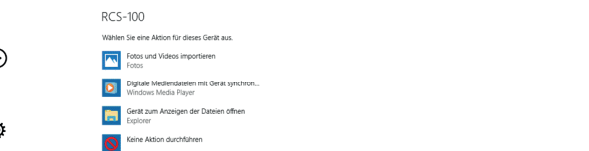

Este posibil să selectați un program corespunzător de vizualizare Este positii să descetăți ai program excepparizător ac metalizare<br>2) a imaginilor sau să deschideți pur și simplu directorul pentru a vizualiza și transfera fișiere pe PC.

- b) Modul UVC:
- Camera poate funcționa în modul UVC.
	- 1) Activați modul UVC în setări.
- 4) Tippen Sie auf um zu einer Seite zu gelangen, auf der alle Fotos in 2) Deschideți componenta UVC a sistemului Windows pe calcula-4) Windows UVC-Komponente verbindet die Kamera automatisch und zeigt das tor.  $\frac{2}{1}$  described by  $\frac{1}{1}$ 
	- 3) Camera foto se conectează la calculator prin cablul USB.
- 4) Porniți camera.
	- 5) Componenta UVC a Windows conectează automat camera și afișează imaginea de previzualizare a camerei foto.

#### **Avertizare:**

PC-ul trebuie să respecte standardul EN 60950-1.

#### **7.10 Wifi-SD**

unter in den Patienten den Amerikaanse konnen met den konnen met die stelle van die stelle van die stelle van <br>verwenden (Patient Information). Die pot fil gäsite pe pagina web TOSHIBA: http://www.toshiba-pera de setare a die Acest dispozitiv acceptă numai cardul TOSHIBA FlashAir Wifi-SD er externe international pentru a extinde memoria internă sau pentru a accepta Wlan. De asemenea, puteți utiliza ghidul de configurare cepta wian. De asemenea, puteți utiliza gindul de comigulate<br>al centrului TOSHIBA FlashAir. Mai multe informații despre card  $\sum_{i=1}^{\infty}$  sonalstorage.cn

Nu garantează utilizarea altor mărci de carduri Wifi-SD/SD. *Achtung: Die Verwendung anderer Marken von Wifi-SD/SD-Karten wird* 

geben Bername, Beep Press, 2012. Instalarea cardului Wifi-SD:

Introduceți cardul Wifi-SD în slotul pentru cartelă al receptorului (după cum se arată mai jos) și împingeți-l în poziție.

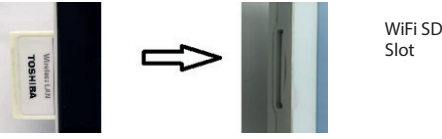

b) Utilizați Wifi-SD pe receptor:

b) Wifi-SD am Mobilteil verwenden: înregistrări pe Wifi-SD până când este plin, iar apoi sistemul wie gastali pe 11 installiert alite este pility iai aper satem.<br>Salvează înregistrări în memoria internă. Atunci când Wifi-SD este instalat, sistemul salvează mai întâi

to c) Conectarea Wifi-SD la PC:

c) Verbindung selectați numele conexiunii "flashair\_XXXXXXXXXXXX" și Pe pagina de administrare Wifi a PC+ului (cu funcție Wifi), introduceți parola (parola inițială 12345678).

> După ce conexiunea a fost realizată cu succes, PC-ul afișează automat pagina de gestionare a fișierelor și puteți vizualiza înregistrările capturate care au fost salvate pe Wifi-SD/SD pe pagina de administrare a fișierelor.

#### **8 Imagistică cu ajutorul otoscopului cu modul optic (OT)**

Camera RCS-100 cu obiectiv de otoscop este destinată capturării de imagini digitale și videoclipuri ale timpanului.

#### **Este alcătuită din:**

• Receptor cu cameră foto.

- Modul otoscop atașabil.
- Speculi de unică folosință (Ø 4 implicit).

Otoscopul permite ajustarea luminozității, focalizarea manuală/ automată, modul ureche stângă/dreaptă.

Luminozitatea imaginii poate fi ajustată automat de sistem în funcție de intensitatea iluminării subiectului în timp real și poate fi ajustată manual.

Nivelul de luminozitate poate fi ajustat manual în 6 pași. Iluminarea se va opri când nivelul de luminozitate se află la cel mai scăzut nivel și va porni când nivelul de luminozitate este mai mare decât nivelul cel mai scăzut.

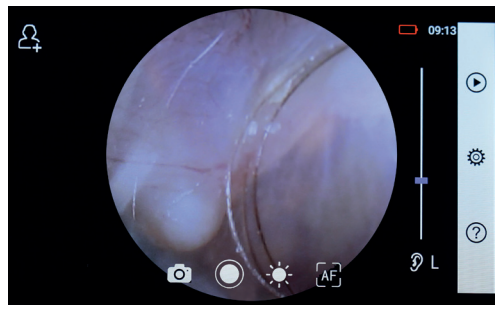

#### **8.1 Etape pentru imagistica timpanului:**

- 1) Conectați sistemul de umflare (când este necesar un test pneumatic).
- 2) Montați speculul de unică folosință.
- 3) Atingeți  $\mathcal{D} \cup \mathcal{D}$  R  $\mathcal{R}$  pentru a selecta urechea stângă sau dreaptă pentru a fi examinată.
- 4) Atingeți L/M/H pentru a selecta speculul, redus (L), mediu  $(M)$ , înalt  $(H)$
- cealaltă mână, introduce ușor obiectivul în canalul auditiv extern până când capătul anterior al OT ajunge la cartilaj. **9.1 Etape pentru in** 5) Examinatorul trage auriculul cu o singură mână pentru a îndrepta canalul auricular cât mai mult posibil și, folosind
- 3) Tippen Sie auf / um das linke oder rechte Ohr zu untersuchen. 6) Tippen Sie auf um die Helligkeit einzustellen und drehen Sie das Rad 6) Apăsați pentru a accesa funcția de ajustare a luminozită-den äußeren Gehörgang, bis das vordere Ende des OT die Knorpelstelle erreicht. wie möglich zu begradigen und steckt das Objektiv mit der anderen Hand sanft in den äußeren Gehörgang, bis das vordere Ende des OT die Knorpelstelle erreicht. den äußeren Gehörgang, bis das vordere Ende des OT die Knorpelstelle erreicht. 5) Der Untersucher zieht die Ohrmuschel mit einer Hand, um den Gehörgang so weit 2) Installieren Sie das Einwegspekulum. 3) Tippen Sie auf / um das linke oder rechte Ohr zu untersuchen. 4) Tippen Sie auf um die Größe des Spekulums zu wählen. 2) Installieren Sie das Einwegspekulum. 2) Installieren Sie das Einwegspekulum.  $\frac{1}{2}$  si rotifi discul sau glisați bara pentru a ajusta lumino-<br>
fii  $\frac{1}{2}$  și rotifi discul sau glisați bara pentru a ajusta luminozitatea imaginii. 4) Tippen Sie auf um die Größe des Spekulums zu wählen. den äußeren äußeren äußeren äußeren Gehörgang, bis die Vordere Ende des OT die Knorpelstelle er<br>Die Knorpelstelle erreicht.
- د المسلم المسلم المسلم المسلم المسلم المسلم المسلم المسلم المسلم المسلم المسلم المسلم المسلم المسلم ا<br>7) Apăsați ( Ar ) Apăsați ( Ar ) pentru a selecta focalizarea manuală/auto- **.**  $\Box$  $\mathsf{mat\check{a}}$ . The set of  $\mathsf{mat\check{a}}$  and  $\mathsf{mat\check{a}}$  and  $\mathsf{mat\check{a}}$  and  $\mathsf{mat\check{a}}$  and  $\mathsf{mat\check{a}}$  and  $\mathsf{mat\check{a}}$  and  $\mathsf{mat\check{a}}$  and  $\mathsf{mat\check{a}}$  and  $\mathsf{mat\check{a}}$  and  $\mathsf{mat\check{a}}$  and  $\mathsf{mat\check{a}}$  and  $\mathsf{mat\check{$ 6) Tippen Sie auf um die Helligkeit einzustellen und drehen Sie das Rad zitatea irilaurilii.<br>7) Apăsați  $\left[\mathbb{H}^2\right]$ , III<sup>-</sup>, pentru a selecta focalizarea manuală/auto-a pacientului care

previzualizare în care doriți să focalizați, sistemul va focaliza imaginii.  $\frac{1}{2}$  conduction to the selectată faceti clic ne nozitia din zona de  $\frac{1}{2}$  si rotiti discul s niada.<br>Când a<sup>r</sup> este selectată, faceți clic pe poziția din zona de  $\Rightarrow$  și rotiți discu automat în funcție de poziția selectată. 44 (4)

Când  $\left[\mathbb{F}\right]$  este selectată, rotiți discul sau trageți bara de riglei și deplasați-o î progres pentru focalizare pe ecranul tactil pentru a finaliza si poziția de mă focalizarea manuală. ala. Wenn ist, drehen Sie das Rad oder ziehen Sie das Rad oder oder ziehen Sie die Fokusleiste

 $\frac{1}{2}$  Ating cy  $\frac{1}{2}$  and  $\frac{1}{2}$  pentru a selecta un mod de captare. 8) Atingeți  $\bigcirc$  pentru a selecta un mod de captare.

# Pentru a realiza fotografii

a) Când este selectat modul fotografie [o]:

- $\alpha$ , and the set selection standard recognition  $\alpha$ .<br>Atingeți  $\bigcirc$  pentru a intra în modul de fotografiere  $\bigcirc$ . a) Wenn der Foto-Modus ausgewählt ist:
- Aninger Chemica a initia in model de l'orognanere C.<br>• Apăsați O din nou sau rotiți discul pentru a realiza fotografia. Fia. fia. lTippen Sie auf um in den Foto-Modus zu wechseln .  $\bm{\cdot}$  Apasați  $\bigcirc$  din nou sau rotiți disci
	- lTippen Sie erneut auf oder drehen Sie das Rad, um ein Foto •
- imaginea va fi salvată prin Wi-Fi-SD (dacă este disponibil) sau în imaginea va fi salvată prin Wi-Fi-SD (dacă este disponibil) sau în imaginea va fi salvată prin Wi-Fi-SD (dacă este disponibil) sau în imaginea va fi s spațiul de stocare intern, dacă se selectează "Save" (Salvare) în confinite astronomiente spațiul de stocare intern, dacă se selectează "Save" (Salvare) în confinite înfereastra popaufzunehmen. gespeichert. das Bild wird über Wifi-SD (falls verwendet) oder im internen Speicher b) Wenn der Video-Modus ausgewählt ist: b) Wenn der Video-Modus ausgewählt ist: b) Wenn der Video-Modus ausgewählt ist: b) Wenn der Video-Modus ausgewählt ist: b) Wenn der Video-Modus ausgewählt ist: lWenn das Foto aufgenommen wurde, wird sich zu ändern und b) Wenn der Video-Modus ausgewählt ist: das Bild wird über Wifi-SD (falls verwendet) oder im internen Speicher aufzunehmen. b) Wenn der Video-Modus ausgewählt ist: fereastra pop-up. Dacă este selectat "Don't save" (Nu salvați), ima-Position, an der Sie fokussieren möchten. Das System fokussiert automatisch lWenn das Foto aufgenommen wurde, wird sich zu ändern und aufzunehmen. lWenn das Foto aufgenommen wurde, wird sich zu ändern und aufzunehmen. • Odată ce fotografia a fost realizată, ○ se va schimba în ⊙, iar ginea se va șterge. lTippen Sie auf um den Videoaufnahmemodus aufzurufen . lTippen Sie auf um den Videoaufnahmemodus aufzurufen .  $\mathcal{L}$  and  $\mathcal{L}$  is the surface  $\mathcal{L}$  internet  $\mathcal{L}$ b) Wenn der Video-Modus ausgewählt ist:  $\ddot{b}$  is sainty  $\ddot{b}$  in  $\ddot{b}$ das Bild wird über Wifi-SD (falls verwendet) oder im internen Speicher

#### Pentru a înregistra video lTippen Sie auf oder drehen Sie das Rad, um das Video zu starten. um das Video zu starten. um

- **Pentru a inregistra video**  $\Box$ :<br>b) Cand este selectat modul video  $\Box$ :<br>Atinoati @exature access modul de contexe video  $\Box$ 
	- Atingeți  $\bigcirc$  pentru a accesa modul de captare video  $\bigcirc$ .
	- $\mathsf{S}$ e va schimba în  $\bullet$ . Atingeti  $\bigcirc$  sau rotiți discul pentru a porni videoclipul și  $\bigcirc$  pu
	- Atingeți i sau rotiți discul pentru a opri videoclipul, cu cu afișarea inform pe Wifi-SD (dacă se folosește) sau în memoria internă. afișarea mementoului de salvare. Iar videoclipul va fi salvat lWenn das Foto aufgenommen wurde, wird sich zu ändern und sich zu ändern und sich zu ändern u

9) Atingeti **(**•) pentru a examina rezultatele fotografiei sau a începe următoarea fotografie.

#### **9 Imagistică cu ajutorul dermatoscopului cu modul optic (DE)**

Camera RCS-100 cu obiectiv de dermatoscop este destinată capturării de imagini digitale și videoclipuri ale pielii. Poziția de focalizare a DE este prestabilită din fabrică, iar pe pagina de setări, la "Corecția focalizării dermatoscopului", utilizatorul poate reseta poziția de focalizare (a se vedea detaliile de la punctul 8.6). Dermatoscopul are o riglă care poate măsura lungimea părții care urmează a fi fotografiată. Luminozitatea imaginii poate fi ajustată automat de sistem în funcție de intensitatea iluminării subiectului în timp real și poate fi ajustată manual.Nivelul de luminozitate poate fi ajustat manual de la 0 la 6 (implicit este 2). Iluminarea se va opri când nivelul de luminozitate se află la cel mai scăzut nivel și va porni când nivelul de luminozitate este mai mare decât nivelul cel mai scăzut.

Setul de dispozitive pentru imagistic pielii este format din:

• Receptor cu cameră foto

• DE atașabil

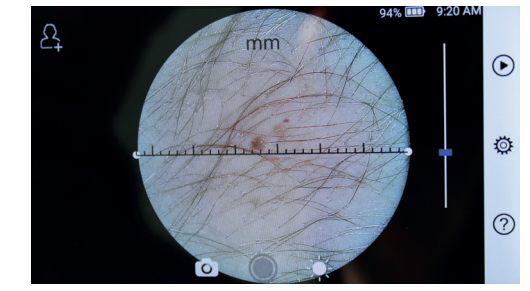

# 9.1 Etape pentru imagistica pielii:

- 1) Curățați obiectivul și zona de piele care urmează a fi fotogra-4) Tippen Sie auf um die Größe des Spekulums zu wählen. wie möglich zu begradigen und steckt das Objektiv mit der anderen Hand sanft in 3) Tippen Sie auf / um das linke oder rechte Ohr zu untersuchen. 5) Der Untersucher zieht die Ohrmuschel mit einer Hand, um den Gehörgang so weit 5) Der Untersucher zieht die Ohrmuschel mit einer Hand, um den Gehörgang so weit 2) Installieren Sie das Einwegspekulum. 5) Der Untersucher zieht die Ohrmuschel mit einer Hand, um den Gehörgang so weit 3) Tippen Sie auf / um das linke oder rechte Ohr zu untersuchen. 2) Installieren Sie das Einwegspekulum.3) Tippen Sie auf / um das linke oder rechte Ohr zu untersuchen. 3) Tippen Sie auf / um das linke oder rechte Ohr zu untersuchen. 2) Installieren Sie das Einwegspekulum. 3) Tippen Sie auf *dată.*<br>2) Installieren rechte oder rechte ohr zu untersuchen.  $\overline{\phantom{a}}$ lidid.  $\overline{\phantom{a}}$ den äußeren Gehörgang, bis das vordere Ende des OT die Knorpelstelle erreicht. wie möglich zu begradigen und steckt das Objektiv mit das Objektiv mit der anderen Hand sanft i wie die möglich zu begradigen und steckt mit der anderen sanft in der anderen in der anderen in  $\overline{\phantom{a}}$   $\overline{\phantom{a}}$   $\overline{\$
- 2) Țineți receptorul și țineți obiectivul pe zona de piele to-<br>a pacientului care urmează să fie testată.
- e poetru a accesa funcția de ajustare a luminozității (1990-1991). Apăsați (1990-1991) de pentru a accesa funcția de ajustare a luminozității  $\frac{1}{2}$  si rotiti discul sau glisați bara pentru a ajusta luminozitatea imaginii. 6) Tippen Sie auf um die Helligkeit einzustellen und drehen Sie das Rad
	- ați, sistemul va localiză de de de miliogrilii.<br>tă. de de la paceți clic și trageți un capăt al riglei sau mențineți mijlocul de la paceți clic și trageți un da dage, bala de la lingua de la lingua de másurare pendida a ajasta ligna de lingua.<br>Ctil pentru a finaliza la ligna de másurare corespunzátoare. rageți bara de riglei și deplasați-o în paralel pentru a ajusta rigla la unghiul wenn Sie ausgewählt haben, klicken Sie im Vorschaubereit auf die Vorschaubereit auf die Vorschauberei<br>Geskiedenis

3) Tippen Sie auf / um das linke oder rechte Ohr zu untersuchen.

 $\frac{1}{2}$  points a manual sphere, a constant exceptimental of de captare.

#### Pentru a realiza fotografii **cheque a che alte altre altre altre altre a** waterwählt ist, drehen Sie das Rad oder ist, der hen Sie das Rad oder oder ziehen Sie die Fokus entsprechend der ausgewählten Position.

Position, an der Sie fokussieren möchten. Das System fokussiert automatisch

- $\frac{1}{2}$  a) Când este selectat modul fotografie  $\textcircled{\tiny{2}}$ :
- $\odot$ : Atingeți  $\odot$  pentru a intra în modul de fotografiere  $\odot$ .
	- $\mathsf{f}$ ia. Wenn der Foto-Modus ausgewählt ist:  $\mathsf{f}$ ia. Wenn der Foto-Modus ausgewählt ist:  $\mathsf{f}$ · Apăsați ⊜ din nou sau rotiți discul pentru a realiza fotogra- $\mathcal{S}$  and  $\mathcal{S}$  automobilen.
- eanza rotograna.<br>• Odată ce fotografia a fost realizată, ◯ se va schimba în ♡, iar disponibil) sau în anima în spațiul de stocare intern, dacă se selectează "Save" (Salvare) in ereastra pop-up. Dacă este selectat "Don't save" (Nu salvați), interesting paper and according to the control of the imaginea se valsterge. a) Wenn der Foto-Modus ausgewählt ist: ba în ☉, iar imaginea va fi salvată prin Wi-Fi-SD (dacă este disponibil) sau entsprechend der ausgewählten Position.  $\ddotsc$  and  $\ddotsc$   $\ddotsc$   $\ddotsc$   $\ddotsc$   $\ddotsc$

#### Pentru a înregistra video lTippen Sie auf oder drehen Sie das Rad, um das Video zu starten. um das Video zu starten. um auf dem Touchscreen, um den Fokus manuell einzustellen. b) Wenn der Video-Modus ausgewählt ist:

- b) Când este selectat modul video  $\Box$ :
- $\therefore$  Atingeti (a) pentru a accesa modul de captare video  $\bigcirc$ .
- $\overline{\phantom{a}}$  are video  $\overline{\phantom{a}}$ . Atingeti  $\overline{\phantom{a}}$  din nou sau rotiti discul pentru a porni videocli- $\frac{1}{2}$  mi videoclipul și  $\bigcirc$  pul și  $\bigcirc$  se va schimba în  $\bigcirc$ .
	- · Atingeți · sau rotiți discul pentru a opri videoclipul, e a angerea mismicișinori de sarrare a memericană. Anii videoclipul va fi salvat pe Wifi-SD (dacă se folosește) sau în RCS-100 Rev E 26 / 38 cu afișarea informațiilor de salvare a mementoului. Iar memoria internă.
- 6) Atingeti  $\bigcirc$  pentru a examina rezultatele fotografiei sau a începe următoarea fotografie.
- 7) După ce ați realizat fotografia, curățați partea obiectivului de pe camera foto care a intrat în contact cu pacientul.

#### **10 Imagistică utilizând obiectivul general al modulului optic (GE)**

Camera RCS-100 cu obiectiv general are un interval obiect de 30 mm ~ 4 m, este destinată capturării imaginilor digitale și video ale gurii și gâtului.

deo ale gurii și gatului.<br>Luminozitatea imaginii poate fi ajustată automat de sistem în funcție de intensitatea iluminării subiectului în timp real și poate fi ajustată manual. Dient digitaler digitaler e digitaler e digitaler digitaler digitaler digitaler digitaler

Nivelul de luminozitate poate fi ajustat manual de la 0 la 6 (implicit este 2). Iluminarea se va opri când nivelul de luminozitate se află la cel mai scăzut nivel și va porni când nivelul de luminozitate este mai mare decât nivelul cel mai scăzut. Helligkeitsstuffe auf der niedrigsten und stuffe und stuffe und eingeschaltet, wenn sie auf eine eine eine eine eine eine eine eine eine eine eine eine eine eine eine eine eine eine eine eine

Setul de dispozitive pentru imagistică generală este format din:

- Receptor cu cameră foto
- $\bullet~$  GE atașabil

Wenn Sie ausgewählt haben, klicken Sie im Vorschaubereich auf die vorschaubereich auf die die die

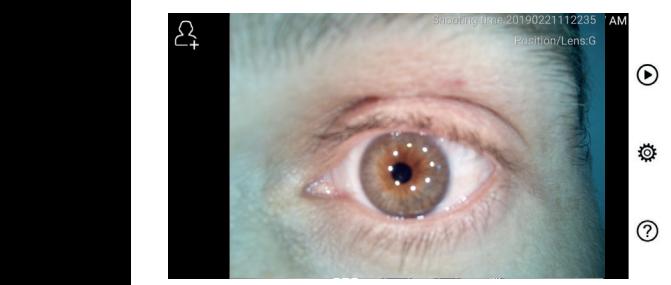

### 10.1 Etape pentru imagistică generală:

- 1) Țineți mânerul și mișcați-l în poziția dorită. Obiectivul trebuie să fie la o distanță de aproximativ 35 mm față de imaginea dorită.
- 1) Halten Sie den Griff in Position zum Aufnahmebereich ein. Der Abstand zwischen Objektiv und Aufnahmebereich sollte etwa 35 mm betragen. 2) Apăsați pentru a ajusta luminozitatea. Rotiți discul sau wie möglich zu begradigen und steckt das Objektiv mit der anderen Hand sanft in den äußeren Gehörgang, bis das vordere Ende des OT die Knorpelstelle erreicht. wie möglich zu begradigen und steckt das Objektiv mit der anderen Hand sanft in den äußeren Gehörgang, bis das vordere Ende des OT die Knorpelstelle erreicht. 5) Der Untersucher zieht die Ohrmuschel mit einer Hand, um den Gehörgang so weit 4) Tippen Sie auf um die Größe des Spekulums zu wählen. 2) Installieren Sie das Einwegspekulum. 3) Tippen Sie auf / um das linke oder rechte Ohr zu untersuchen. 3) Tippen Sie auf / um das linke oder rechte Ohr zu untersuchen. 3) Tippen Sie auf / um das linke oder rechte Ohr zu untersuchen. 2) Installieren Sie das Einwegspekulum. 2) Installieren Sie das Einwegspekulum.  $2\sqrt{10}$  auf um  $\sqrt{10}$  automobility  $\sqrt{10}$ pentru a ajusta luminozitatea imaginii. 6) Tippen Sie auf um die Helligkeit einzustellen und drehen Sie das Rad wie die möglich das das objektiv mit der anderen und steckt das Objektiv mit der anderen sanft i 3) Tippen Sie auf / um das linke oder rechte Ohr zu untersuchen. 4) Tippen Sie auf um die Größe des Spekulums zu wählen. 3) Tippen Sie auf / um das linke oder rechte Ohr zu untersuchen. 4) Tippen Sie auf um die Größe des Spekulums zu wählen. 4) Tippen Sie auf um die Größe des Spekulums zu wählen. 3) Tippen Sie auf / um das linke oder rechte Ohr zu untersuchen. 2) Installieren Sie das Einwegspekulum. 3) Tippen Sie auf/ um das linke oder rechte Ohr zu untersuchen. 2) Installieren Sie das Einwegspekulum. 5) Der Untersucher zieht die Ohrmuschel mit einer Hand, um den Gehörgang so weit 3) Tippen Sie auf / um das linke oder rechte Ohr zu untersuchen. 2) Tapasati "Sie bentru a ajusta iuminozitatea. Kotiți discui sau  $\mathcal{A}$  Tippen Sie auf um die Größe des Spekulums zu wählen. Die Größe des Spekulums zu wählen. Die Größe des Spekulums zu wählen. Die Größe des Spekulums zu wählen. Die Größe des Spekulums zu wählen. Die Grö

 $\mathcal{F}_{\mathbf{u}}$  .

6) Tippen Sie auf um die Helligkeit einzustellen und drehen Sie das Rad

wie en möglich zu begradigen und steckt das Objektiv mit der anderen mit der anderen Hand sanft

3) Apăsați $\left[\overline{w_E}\right]$ ,  $\left[\overline{w_E}\right]$  AF pentru a selecta focalizarea manuală/auto- 13 Info Position, an der Sie fokussieren möchten. Das System fokussiert automatisch mată. oder ziehen Sie die Fokusleiste, um die Helligkeit des Bildes anzupassen. wie das möglich zu begradigen und steckt das Objektiv mit der anderen Hand sanft in der anderen H  $\Box$  Tippen  $S$ ie  $\Box$  die  $\Box$  drehen  $\Box$  drehen  $\Box$  drehen  $\Box$  drehen  $\Box$  drehen  $\Box$  drehen  $\Box$  drehen  $\Box$  drehen  $\Box$  drehen  $\Box$  drehen  $\Box$  drehen  $\Box$  drehen  $\Box$  drehen  $\Box$  drehen  $\Box$  drehen  $\Box$  drehen  $\$  $\overline{\phantom{a}}$  Der  $\overline{\phantom{a}}$  and  $\overline{\phantom{a}}$  and  $\overline{\phantom{a}}$  mit einer  $\overline{\phantom{a}}$  weither  $\overline{\phantom{a}}$  so  $\overline{\phantom{a}}$  weither  $\overline{\phantom{a}}$  and  $\overline{\phantom{a}}$  and  $\overline{\phantom{a}}$  and  $\overline{\phantom{a}}$  and  $\overline{\phantom{a}}$  and  $\overline{\phantom{a}}$  and den äußeren Gehörgang, bis das vordere Ende des OT die Knorpelstelle erreicht. 6) Tippen Sie auf um die Helligkeit einzustellen und drehen Sie das Rad 3) Apăsați  $\left[\begin{matrix} 1 & 0 \\ 0 & 0 \end{matrix}\right]$  (IF) pentru a selecta focalizarea manuală/auto- 13 Informații despi wie das begradigen und steckt das Objektiv mit das Objektiv mit das Objektiv mit der anderen in den äußeren äußeren das vordere Ende des OT die Knorpelstelle Ende des OT die Knorpelstelle er

in funcție de poziția selectată. wenn Sie ausgewählt haben, klicken Sie im Vorschaubereich auf die Sie im Vorschaubereich auf die S<br>Die Sie auf die Vorschaubereich auf die Sie im Vorschaubereich auf die Sie im Vorschaubereich auf d de diagnosticare prin<br>Când <sup>[AF]</sup> este selectată, faceți clic pe poziția din zona de previ- (5 inch. 720 p. afisai zualizare în care doriți să focalizați, sistemul va focaliza automat ve 2.600 mAh, cap Wenn Sie ausgewählt haben, klicken Sie ausgewählt haben, klicken auf die vorschaubereich auf die die 6) Tippen Sie auf um die Helligkeit einzustellen und drehen Sie das Rad Wenn Sie ausgewählt haben, klicken Sie im Vorschaubereich auf die Vorschaubereich auf die Vorschaubereich auf die Vorschaubereich auf die Vorschaubereich auf die Vorschaubereich auf die Vorschaubere

Când  $\boxed{\mathbb{M}^2}$  este selectată, rotiți discul sau trageți bara de progres pentru focalizare pe ecranul tactil pentru a finaliza focalizarea manuală. auf dem **Touchscreen** 7) Tippen Sie auf / /um manuellen/automatischen Fokus zu wählen. auf dem Touchscreen, um den Fokus manuell einzustellen.

- 4) Atingeti  $\bigcirc$  pentru a selecta un mod de captare. a) Wenn der Foto-Modus ausgewählt ist:
- a) Când este selectat modul fotografie  $\bigcirc$ :
	- Atingeti o pentru a accesa modul de fotografiere. a) Wenn der Foto-Modus ausgewählt ist:
		- · Apăsați ∧ din nou sau rotiți discul pentru a realiza fotogradas Bild wird über Wifi-SD (falls verwendet) oder im internen Speicher fia.  $\mathsf{f}_{\mathsf{I}}$  is a single state of the single state  $\mathsf{f}_{\mathsf{I}}$ ltippen  $\mathcal{L}$  and  $\mathcal{L}$ a) Wenn der Foto-Modus ausgewählt ist: wenn die sie ausgewählt die Sie ausgewählt die Sie der Sie im die Sie der Sie im die Sie im die Sie im die Sie<br>Geskiedenis lTippen Sie erneut auf oder drehen Sie das Rad, um ein Foto lTippen Sie auf um in den Foto-Modus zu werken in den Foto-Modus zu werken in den Foto-Modus z<br>The state of the state of the state of the state of the state of the state of the state of the state of the st
		- $\cdot \;$ Odată ce fotografia a fost realizată,  $\bigcirc$  se va schimba în  $\circledcirc$ , iar inisginea ta il sarrata più erritto della este disponibili, sata in spațiar de stociale intern, data se serectează "sure (salvare)<br>în fereastra pop-up. Dacă este selectat "Don't save" (Nu salvați), imaginea va fi salvată prin Wi-Fi-SD (dacă este disponibil) sau inversional paper and concerning concerning<br>imaginea se va șterge. auf dem Touchscreen, um den Fokus manuell einzustellen. • Odată ce fotografia a fost realizată, ◯ se va
	- b) Când este selectat modul video  $\Box$ :
		- $\bullet$  Atingeti  $\odot$  pentru a accesa modul de captare video  $\odot$ .
		- Atingeti in din nou sau rotiți discul pentru a porni videoclipul și ● se va schimba în ●. · Atingeți i din nou sau rotiți discul pentru a porni
			- $\cdot$  Atingeti  $\bigcirc$  sau rotiți discul pentru a opri videoclipul, cu lTippen Sie auf oder drehen Sie das Rad, um das Video zu starten.

afișarea mementoului de salvare. Iar videoclipul va fi salvat pe Wifi-SD (dacă se folosește) sau în memoria internă.

5) Atingeti  $\binom{2}{3}$  pentru a examina rezultatele fotografiei sau a începe următoarea fotografie.

# **11 Curățare și dezinfectare**

Aparatul este un instrument fotoelectronic de precizie care trebuie manipulat cu grijă.

Rețineți următoarele instrucțiuni de curățare:

- Opriți dispozitivul înainte de a-l curăța.
- Dezinfectați unitatea de control și adaptorul de încărcare cu o lavetă moale cu puțin alcool (70% alcool etilic). Așteptați până când lichidul de curățare se evaporă înainte de a porni aparatul și a conecta adaptorul de încărcare și cablul USB la unitatea de comandă.
- Este recomandat să curățați obiectivul optic cu o lavetă de curățat sau un șervețel pentru curățarea obiectivelor, cum ar fi THORLABS Inc. (www.thorlabs.com).

Curățați poziția obiectivului dermatoscopului care a fost în contact cu pacientul înainte de fiecare utilizare:

• Dezinfectați capul obiectivului dermatoscopului cu o lavetă moale cu alcool (70% alcool etilic). Așteptați până când lichidul de curățare se evaporă înainte de a-l atașa la receptor.

Înlocuiți speculul înainte de fiecare utilizare. Dacă este necesară înlocuirea speculului, contactați producătorul sau distribuitorul.

# **Notă:**

Dispozitivul nu este destinat să fie sterilizat.

#### **12 Depanare**

- Recunoașterea obiectivelor defecte: când interfața principală de pe ecran nu se potrivește cu obiectivul conectat, deconectați obiectivul pentru a verifica dacă fișele de conectare ale obiectivului și suprafețele prezintă anomalii sau nu. După verificare, conectați din nou obiectivul.
- Iluminarea nu funcționează: încercați celelalte obiective și verificați dacă iluminarea poate fi controlată.
- Receptorul nu pornește: verificați dacă bateria este încărcată.
- dacă bateria este în stare bună. wie stecht stecht stecht das Dobjektiv mit das Dobjektiv mit das Dobjektiv mit der anderen Hand • Durata de funcționare a bateriei este prea scurtă: verificați

#### **13 Informații despre dispozitiv**

RCS-100 este un sistem electronic portabil și multifuncțional 7) Tippen Sie auf / / um manuellen/automatischen Fokus zu wählen. Position, an der Sie fokussieren möchten. Das System fokussiert automatisch tipuri de obiective înlocuibile (otoscop, dermatoscop, general). de diagnosticare prin imagistică. Acesta constă într-un receptor (5 inch, 720 p, afișaj multi-touch, baterie reîncărcabilă de 3.6 V, 2.600 mAh, capacitate de stocare de 1000 de fotografii), trei

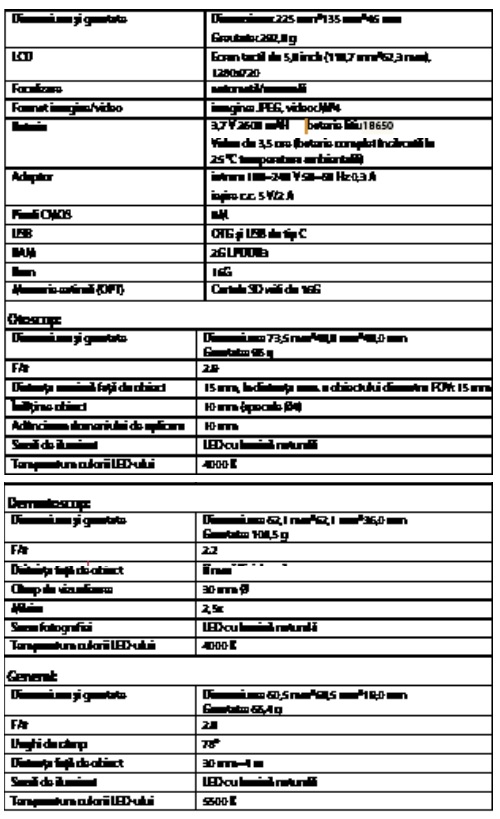

Utilizare:

- Numai pentru utilizare la interior
- Temperatură ambientală: 10° până la +40°
- Umiditate relativă: 15% până la 95%, rel. (fără condensare)
- Presiune atmosferică: 700 hPa ~ 1060 hPa
- Condiții de depozitare:
- Temperatură ambientală: 0 °C până la +45 °C
- Umiditate relativă: 15% până la 95%, rel. (fără condensare)

# **Notă:**

Se recomandă scoaterea bateriei dacă dispozitivul este depozitat timp de peste 2 săptămâni.

#### **15 Mediu**

- Respectați reglementările locale și planurile de reciclare privind eliminarea sau reciclarea componentelor dispozitivului.În special atunci când eliminați bateria cu litiuion, placa de circuit, componentele din plastic care conțin substanțe ignifuge pe bază de bromurat, LCD-ul sau cablul de alimentare, respectați reglementările locale.
- Atunci când eliminați ambalajele, sortați-le după material și respectați reglementările locale și normele de reciclare.
- Eliminarea necorespunzătoare poate contamina mediul înconjurător.
- Atunci când eliminați speculii sau plăcuța de contact, respectați procedurile de eliminare a deșeurilor medicale, cum ar fi ace, tuburi de perfuzie, instrumente metalice pentru intervenții chirurgicale, conform specificațiilor emise de instituția dvs.

medicală, pentru a evita infectarea în afara instituției și poluarea mediului.

#### **16 Standarde**

Siguranța electrică IEC 60601-1 2005 (EN 60601-1 2006) EMC și respectarea reglementărilor IEC60601-1-2: 2014

COMPATIBILITATE ELECTROMAGNETICĂ DOCUMENTE DE ÎNSOȚIRE ÎN CONFORMITATE CU IEC 60601-1-2, 2014, Ed. 4.0

#### **EMC (compatibilitate electromagnetică)**

Instrumentul îndeplinește cerințele privind compatibilitatea electromagnetică. Rețineți că sub influența intensității nefavorabile a câmpului, de exemplu în timpul funcționării telefoanelor fără fir sau a instrumentelor radiologice, nu pot fi excluse efectele adverse asupra funcționării.

Compatibilitatea electromagnetică a acestui dispozitiv a fost verificată prin testare conform cerințelor IEC60601-1-2: 2014.

- În timpul instalării și utilizării dispozitivului, respectați următoarele instrucțiuni:
- Nu utilizați dispozitivul simultan cu alte echipamente electronice, pentru a evita interferența electromagnetică cu funcționarea dispozitivului.
- Nu utilizați sau nu stivuiți dispozitivul lângă, pe sau sub alt echipament electronic, pentru a evita interferența electromagnetică cu funcționarea dispozitivului.
- Nu utilizați dispozitivul în aceeași încăpere cu alte echipamente electronice, cum ar fi echipamentele de urgență, care au efecte majore asupra vieții pacientului și rezultatelor tratamentului sau orice alt echipament de măsurare sau tratament care implică un curent electric mic.
- Nu utilizați cabluri sau accesorii care nu sunt specificate pentru dispozitiv, deoarece pot crește emisia de unde electromagnetice de la dispozitiv și pot scădea imunitatea dispozitivului la perturbații electromagnetice.
- Nu atingeți fișele care conectează unitatea de comandă la obiective sau plăcuța de semnalizare de pe obiective fără precauții speciale.

# Atentie: <sup>//</sup>

Echipamentele electrice medicale (ME) fac obiectul unor precauții speciale privind compatibilitatea electromagnetică (EMC). Dispozitivele portabile și mobile de comunicații pe frecvențe radio pot afecta echipamentele electrice medicale. Dispozitivul ME este destinat funcționării într-un mediu electromagnetic sau de îngrijire medicală la domiciliu și este destinat unor spații

profesionale, cum ar fi zone industriale și spitale.

Utilizatorul dispozitivului trebuie să se asigure că acesta funcționează într-un astfel de mediu.

# **Avertizare:**

Dispozitivul ME nu poate fi stivuit, așezat sau utilizat direct lângă sau cu alte dispozitive. Atunci când este necesară utilizarea în apropiere de sau împreună cu alte dispozitive, trebuie observat dispozitivul ME și celelalte dispozitive ME pentru a asigura o funcționare adecvată în cadrul acestui aranjament. Acest dispozitiv ME este destinat exclusiv profesioniștilor din domeniul medical. Acest aparat poate provoca interferențe adverse sau poate interfera cu funcționarea dispozitivelor din apropiere. Pot fi necesare măsuri corespunzătoare, cum ar fi redirecționarea sau rearanjarea dispozitivului ME sau a scutului. Dispozitivul ME evaluat nu prezintă caracteristici de performanță esențiale în sensul EN60601-1, care ar prezenta un risc inacceptabil pentru pacienți, operatori sau terțe părți în cazul în care s-ar produce o întrerupere sau alimentarea cu energie ar fi oprită.

# **Avertizare:**

Echipamentele de comunicații RF portabile, inclusiv accesoriile, cum ar fi cablurile de antenă și antenele externe, nu trebuie să fie utilizate mai aproape de module decât distanța specificată de producătorul componentelor dispozitivului și cablurilor RCS-100, de 30 cm (12 inci). Nerespectarea poate duce la o reducere a caracteristicilor de performanță ale dispozitivului.

#### **Tabelul 1**

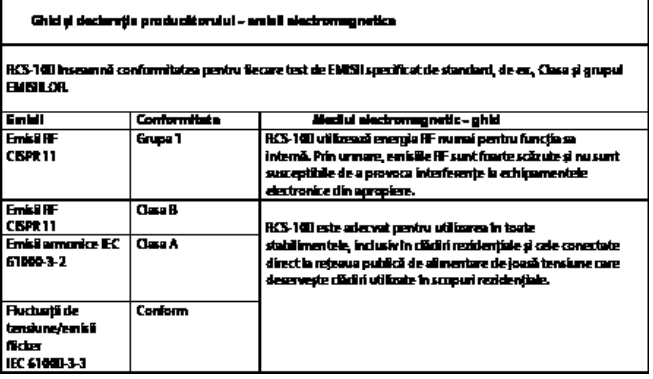

**Tabelul 2** 

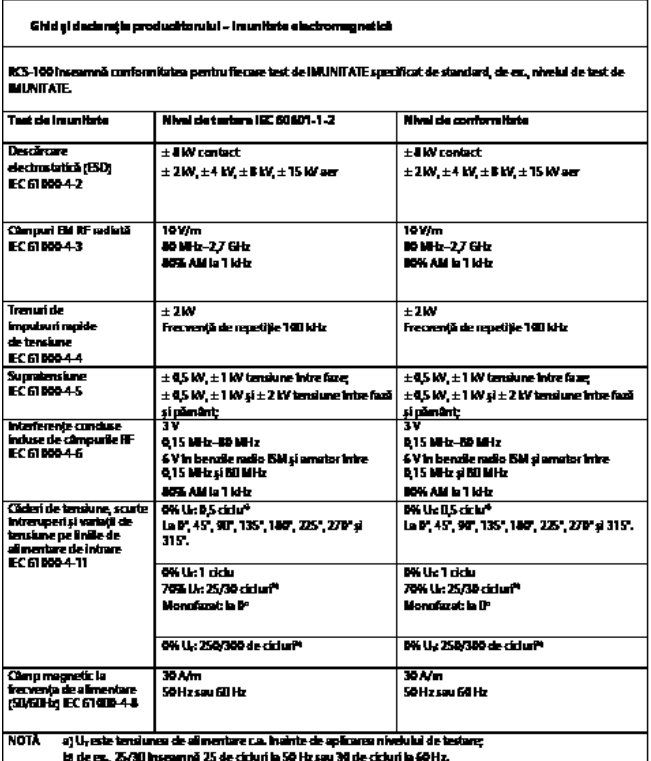

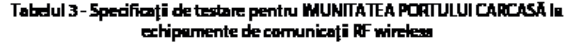

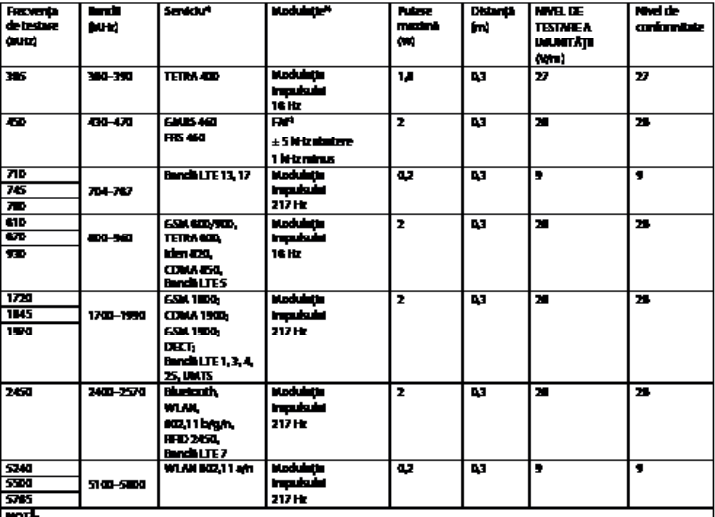

1901a<br>b) Ferim unde servicii, sunt incluse munui feccențele uplini.<br>1) Superiul Isebule și fie muchiat uilicărul un serviul de undii piilizată de SDM din câtul de funcțiumare.<br>1) Superiul Ismailul în modului Pa îl calmatri

#### **GARANȚIE**

Acest produs a fost fabricat în conformitate cu cele mai stricte standarde de calitate și a trecut printr-o verificare completă a calității finale înainte de a părăsi fabrica. Prin urmare, suntem încântați să oferim o garanție de 2 ani de la data achiziționării pentru toate defectele, care pot fi demonstrate în mod verificabil ca fiind datorate unor defecțiuni de materiale sau de fabricație. În cazul manipulării necorespunzătoare, nu se aplică o cerere de garanție. Toate piesele defecte ale produsului vor fi înlocuite sau reparate gratuit în perioada de garanție.

Această prevedere nu se aplică în cazul uzurii pieselor. Pentru dispozitivul R1 rezistent la șocuri, acordăm o garanție suplimentară de 5 ani pentru calibrare, care este cerută de certificarea CE. O cerere de garanție poate fi aprobată numai dacă acest Card de garanție a fost completat și ștampilat de către distribuitor și este anexat produsului. Rețineți că toate cererile de garanție trebuie să fie înaintate în perioada de garanție.

Desigur, vom fi bucuroși să efectuăm verificări sau reparații după expirarea perioadei de garanție, în schimbul unei taxe. De asemenea, puteți solicita o estimare de cost provizorie, gratuit. În cazul unei cereri de garanție sau reparații, vă rugăm să returnați Riester cu Cardul de garanție completat la următoarea adresă:

Rudolf Riester GmbH Departamentul Reparații RR Bruckstr. 31 72417 Jungingen Germania

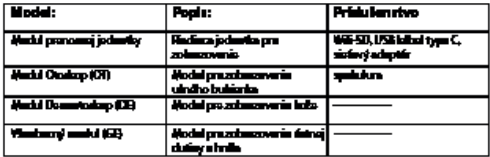

#### **Obsah**

Návod na použitie RCS-100

- 1 RCS-100 s optickými šošovkami a príslušenstvom
- 2 Dôležité informácie
- 2.1 Dôležité symboly
- 2.2 Manipulácia s kamerou
- 2.3 Kondenzácia (keď sú šošovka alebo monitor zahmlené)
- 3 Varovania a kontraindikácie!
- 3.1 Počas používania
- 3.2 Nabíjanie batérie
- 3.3 Ochrana
- 4 Určené použitie
- 5 Čo robiť pred prvým použitím
- 6 Hlavná jednotka<br>7 Návod na obsluh
- Návod na obsluhu
- 7.1 Výmena šošovky:
- 7.2 Výmena roztváracieho zrkadla
- 7.3 Výmena batérie
- 7.4 Zapnutie
- 7.5 Kontrolka LED
- 7.6 Nastavenie parametrov
- 7.7 Správca záznamov
- 7.8 Informácie o pacientovi
- 7.9 Pripojenie k PC
- 7.10 Wifi-SD
- 8 Zobrazovanie pomocou optického modulu OT<br>81 Kroky pri zobrazovaní ušného bubienka
- 8.1 Kroky pri zobrazovaní ušného bubienka
- 9 Zobrazovanie pomocou optického modulu DE<br>9.1. Kroky na zobrazovanie kože
- 9.1 Kroky na zobrazovanie kože<br>10 Zobrazovanie pomocou opt
- Zobrazovanie pomocou optického modulu GE
- 10.1 Kroky pre všeobecné zobrazovanie
- 11 Čistenie a dezinfekcia
- 12 Riešenie problémov
- 13 Informácie o zariadení
- 14 Technické údaje<br>15 Životné prostrec
- Životné prostredie
- 16 Normy

**2 Dôležité informácie, ktoré si treba prečítať pred spustením**

Zakúpili ste vysoko kvalitný výrobok Riester RCS-100, ktorý bol vyrobený podľa smernice 93/42 EHC a vždy podlieha najprísnejším kontrolám kvality. Pred uvedením zariadenia do prevádzky si pozorne prečítajte tento návod na použitie a uschovajte ho na bezpečnom mieste. Ak máte akékoľvek otázky, sme vám vždy k dispozícii. Naša adresa sa nachádza v tomto návode na použitie. Adresa nášho obchodného partnera bude poskytnutá na požiadanie. Upozorňujeme, že všetky prístroje opísané v tomto návode na použitie smú používať len vhodne vyškolení pracovníci. Dokonalé a bezpečné fungovanie tohto prístroja je zaručené len pri použití originálnych dielov a príslušenstva od spoločnosti Riester.

#### **2.1 Dôležité symboly**

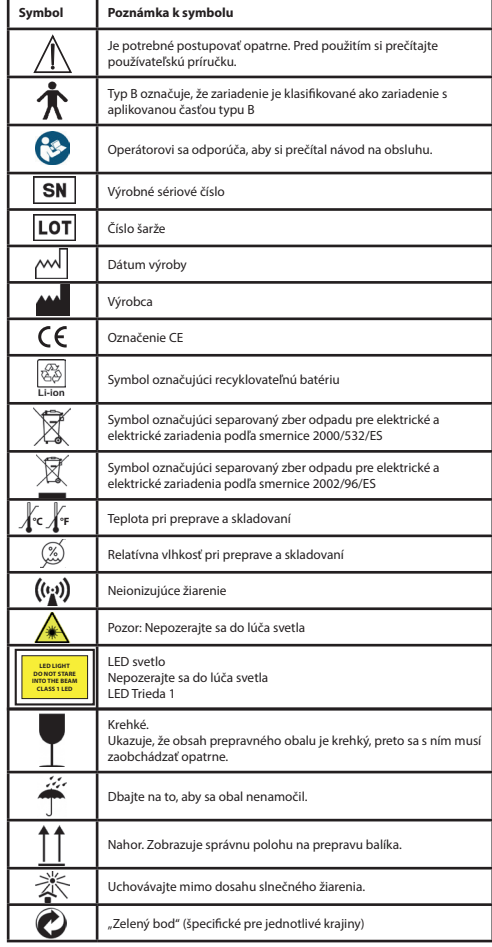

## **2.2 Manipulácia s kamerou**

Chráňte kameru pred nadmernými vibráciami, silou alebo tlakom.

Nepoužívajte kameru za nasledujúcich podmienok, ktoré môžu poškodiť šošovku alebo prenosnú jednotku a ktoré môžu spôsobiť poruchu kamery alebo zabrániť nahrávaniu:

- Spadnutie alebo úder kamerou proti tvrdému povrchu.
- Nadmerná sila aplikovaná na šošovku.

Kamera nie je odolná voči prachu alebo striekajúcej vode a nie je vodotesná. Nepoužívajte kameru na miestach s nadmerným množstvom prachu, piesku alebo vody, ktoré by mohli prísť do styku s kamerou. Osobitnú pozornosť treba venovať šošovke a medzerám okolo tlačidiel.

V extrémne prašnom alebo piesočnom prostredí alebo pri vystavení kamery dažďu alebo vlhkosti môže dôjsť k poškodeniu, ktoré nemusí byť opraviteľné.

## **2.3 Kondenzácia**

#### **(keď sú šošovka alebo monitor zahmlené)**

Kondenzácia môže nastať, keď je kamera vystavená náhlym zmenám teploty alebo vlhkosti. Vyhnite sa týmto podmienkam, pretože môžu znečistiť šošovku alebo monitor a spôsobiť pleseň alebo poškodenie kamery. Ak dôjde ku kondenzácii, vypnite kameru a pred jej použitím počkajte približne dve hodiny. Akonáhle sa kamera prispôsobí okolitej teplote, zahmlievanie sa prirodzene odstráni.

# **3 Varovania a kontraindikácie!**

#### **3.1 Počas používania**

- Ak sa kamera používa dlhšiu dobu, môže sa zahriať.
- Kameru udržujte čo najďalej od elektromagnetických zariadení (ako sú mikrovlnné rúry, televízory, videohry atď.).
- Kameru nepoužívajte v blízkosti rádiových vysielačov alebo vedenia vysokého napätia.
- Kameru a batériu nikdy nenechávajte v lete v aute alebo na kapote. V opačnom prípade môže dôjsť k úniku elektrolytu batérie, prehriatiu, požiaru alebo výbuchu batérie v dôsledku vysokej teploty.
- Ak sa optická šošovka a riadiaca jednotka navlhčia, nepokúšajte sa o sušenie pomocou ohrievača, mikrovlnnej rúry, autoklávu alebo UV žiarenia.
- Dodávané káble nepredlžujte. Napájací kábel nenechávajte v blízkosti žiadneho zdroja tepla.
- Likvidácia použitých ušných zrkadiel sa musí vykonávať v súlade s platnými zdravotníckymi postupmi alebo miestnymi predpismi týkajúcimi sa likvidácie infekčného biologického zdravotníckeho odpadu.
- Likvidácia použitej lítiovej batérie sa musí vykonať v súlade s miestnymi predpismi týkajúcimi sa likvidácie odpadu z batérií.

### **3.2 Nabíjanie batérie**

- Čas potrebný na nabíjanie sa líši v závislosti od podmienok používania batérie. Nabíjanie trvá dlhšie pri vysokých alebo nízkych teplotách a pri dlhšom nepoužívaní batérie.
- Počas nabíjania sa batéria zahreje a potom nejaký čas zostane nahriata.
- Batéria sa úplne vybije, ak sa nebude dlhšiu dobu používať, a to aj po nabití.
- Používajte iba Li-ion batériu s 3,6 V a 2 600 mAh dodanú výrobcom. Batéria má integrovaný ochranný obvod. Ak chcete zaistiť bezpečnosť prevádzky produktu, v prípade, že batéria dosiahne koniec svojej životnosti, obráťte sa na výrobcu a kúpte si náhradnú batériu.

#### **3.3 Ochrana**

- Nepokúšajte sa odobrať kryt z výrobku, aby nedošlo k poruche výrobku.
- Nie je povolená žiadna úprava tohto zariadenia. Akákoľvek úprava by mohla ohroziť výkon a môže spôsobiť nebezpečné ožiarenie.

#### **4 Určené použitie**

Kamerový systém Riester (RCS-100) je prenosný a multifunkčný elektronický zobrazovací diagnostický systém, ktorý pozostáva z troch vymeniteľných modulov OT, DE a GE. Tento kamerový systém je navrhnutý tak, aby ho mohol obsluhovať každý, kto dosiahol vek osemnásť rokov alebo zdravotnícki pracovníci na snímanie obrázkov a videa v určenom operačnom prostredí.

#### **Otoskop (OT):**

určený na snímanie obrázkov a videí ušného bubienka. **Dermatoskop (DE):** 

určený na snímanie obrázkov a videí kože.

#### **Všeobecná šošovka (GE):**

určené na snímanie digitálnych obrázkov a videa z úst a hrdla.

#### **Určené operačné prostredie:**

- Prostredie profesionálneho zdravotníckeho zariadenia:
- lekárske ordinácie, zubné ordinácie, kliniky, zariadenia s obmedzenou starostlivosťou, samostatné chirurgické centrá, samostatné pôrodné centrá, rôzne liečebné zariadenia, nemocnice (pohotovosť, izby pacientov, intenzívna starostlivosť, operačné sály s výnimkou v blízkosti operačných zariadení HF SURGICAL EQUIPMENT, mimo miestnosti s tienením RF systému ME SYSTEM na zobrazovanie magnetickou rezonanciou).

#### **5 Čo robiť pred prvým použitím**

- Odstráňte kamerový systém Riester z predajného balenia a skontrolujte, či jeho časti nie sú poškodené.
- Batériu nainštalujte podľa pokynov v bode 7.3 tohto návodu.

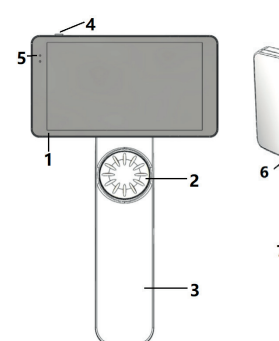

'n۵

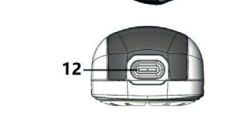

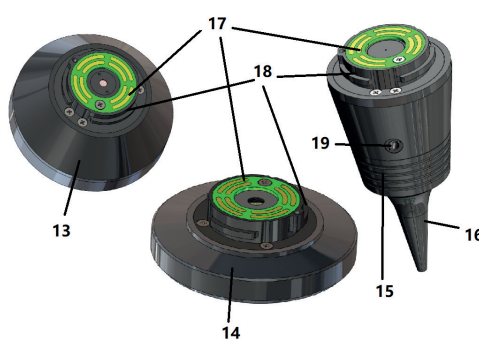

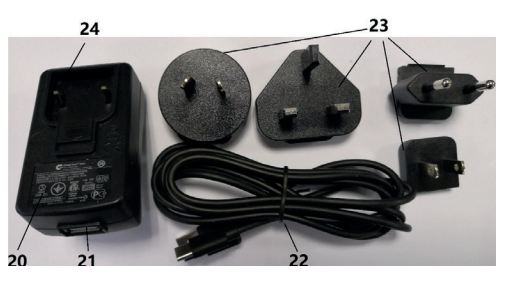

- 1. Dotyková obrazovka
- 2. Koliesko
- 3. Rukoväť
- 4. Tlačidlo napájania (zapnuté/vypnuté)
- 5. LED displej
- 6. Držiak šošovky
- 7. Kryt batérie
- 8. Wifi-SD slot
- 9. Spojovacie kolíky šošovky
- 10. CMOS
- 11. Umiestnenie pevného bodu
- 12. USB konektor typu-C
- 13. Modul DE
- 14. Modul GE
- 15. Modul OT
- 16. Jednorazové roztváracie zrkadlo
- 17. Kontakt PCB
- 18. Konektor šošovky 19. Otvor pre pneumatickú skúšku
- 20. Nabíjací adaptér
- 21. Konektor USB
- 22. USB kábel typu C
- 23. Konektor adaptéra
- 24. Držiak konektora adaptéra

#### **7 Návod na obsluhu 7.1 Výmena šošovky:**

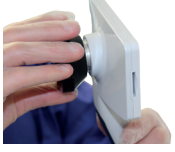

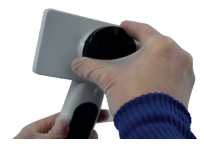

- a) Zostavenie šošovky:
- 1) Držte prenosnú jednotku v ľavej ruke a šošovku, ktorá sa má namontovať v pravej ruke.
- 2) Zarovnajte značky na šošovke so značkami prenosnej jednotky.
- 3) Podržte a otočte šošovkou v smere hodinových ručičiek a nainštalujte ju na miesto.
- b) Odstránenie šošovky:
- 1) Držte prenosnú jednotku v ľavej ruke a šošovku v pravej ruke.
- 2) Otočte šošovku proti smeru hodinových ručičiek a vyberte ju.

# **7.2 Výmena roztváracieho zrkadla**

a) Inštalácia zrkadla:

Prstami chyťte zrkadlo, ktoré sa má nainštalovať, zarovnajte s OT a jemne ho zatlačte dovnútra a zafixujte zrkadlo.

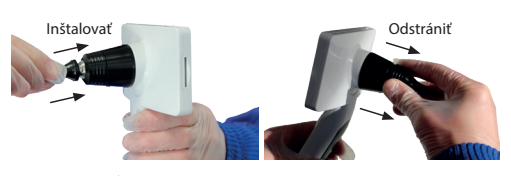

# **Varovanie:**

Používajte len roztváracie zrkadlá dodané výrobcom.

# **Varovanie:**

Skontrolujte, či príslušenstvo a jeho obaly nevykazujú známky poškodenia. V prípade zistenia akéhokoľvek poškodenia ich nepoužívajte.

- b) Vybratie zrkadla:
- 1) Držte prenosnú jednotku v ľavej ruke a šošovku v pravej ruke.
- 2) Prstami zovrite zariadenie na výmenu zrkadiel a ťahajte ho von, až kým zrkadlo nevypadne.

## **Varovanie:**

Likvidácia zrkdiel (spekulí) musí spĺňať požiadavky miestnych zákonov a predpisov.

#### **7.3 Výmena batérie**

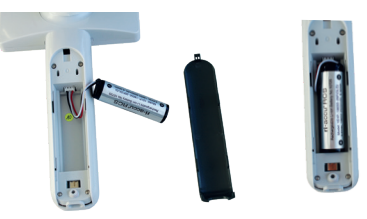

- 1) Držte stlačené, vytlačte kryt batérie prstami a odstráňte kryt batérie.
- 2) Vyberte pôvodnú batériu a kábel batérie.
- 3) Držte kábel batérie palcom a ukazovákom a pripojte ho ku konektoru správnym smerom.
- 4) Vložte batériu do priehradky na batérie a upravte polohu kábla. Pozri 3.2 pre typ batérie.
- 5) Kryt batérie znovu nasaďte zatlačením nahor do uzamknutej polohy.

## **Varovanie:**

Ak je pravdepodobné, že sa zariadenie nebude dlhšiu dobu používať, zabezpečte, aby kvalifikovaná alebo vyškolená osoba vybrala batérie pred odoslaním alebo uskladnením.

#### **7.4 Zapnutie a vypnutie**

- 1) Na zapnutie alebo vypnutie systému stlačte tlačidlo napájania na 3 sekundy.
- 2) Po zapnutí sa na obrazovke zobrazí obrázok pri spustení.
- 3) Približne za 25 sekúnd systém dokončí spustenie, automaticky rozpozná šošovku (ak je nainštalovaná) a zobrazí príslušnú hlavnú stránku.

#### **7.5 Kontrolka LED**  $\mathbf{B}$ en  $\mathbf{B}$

Indikátor v ľavom hornom rohu zariadenia sa prepína v bielej a zelenej farbe a zobrazuje stav zariadenia. entsprechenden Einstellungslisten aufruft. Es wird empfohlen, dass

- · Prenosná jednotka pracuje v režime spánku: bliká zelené svetlo
- · Slabá batéria: bliká biele svetlo
	- Nabíjanie batérie: svieti biele svetlo
- entsprechenden inden die er den die nameter einer einer die entsprechenden von die einstellungslisten von die <br>Die Plne nabité: svieti zelené svetlo

#### **7.6 Nastavenia**

Klepnutím 尊 vstúpite na stránku s nastaveniami.

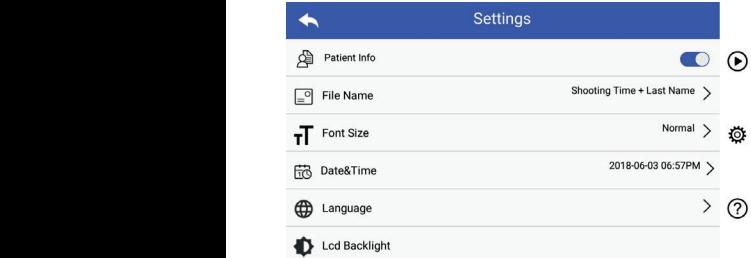

Používateľ môže nastaviť parameter výberom položky v zozname nastavení a na dotykovej obrazovke. Odporúča sa, aby všetky položky nastavenia boli nastavené podľa požiadaviek používateľa na prvé použitie.

Klepnutím vstúpite na stránku s nastaveniami.

#### Údaje o pacientovi:

"Údaje o pacientovi" je možné zapnúť a vypnúť.

Ak je táto možnosť vypnutá<u>, na ob</u>razovke sa nezobrazí ikona s informáciami o pacientovi **A, A** a názov záznamu fotografie Bei Bei Batentendaten i Specialistický priezdatel za priezdatel za priezdatel za priezdatel za priezdatel za p angeze mangezeigt, patientenname patienten, video<br>súboru bude tiež neviditeľné a deaktivované.

ausgeblendet und die Einstellungen für Dateinamen werden ebenfalls deaktiviert Ak je táto možnosť povolená, nastavenie názvu súboru bude und *ausgeblendet.* možné vybrať.

#### • Formát názvu súboru:

Používateľ si môže vybrať či sa v názve záznamu najprv zobrazí čas snímania alebo priezvisko.

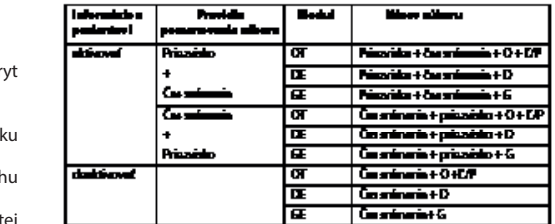

- Veľkosť písma: Používateľ môže nastaviť veľkosť písma systému na malé, normálne, veľké alebo extra veľké.
- Dátum a čas: Používateľ môže nastaviť aktuálny dátum a čas.
- Jazyk:
- Používateľ môže nastaviť systémový jazyk "angličtina, čínština, nemčina, španielčina, ruština, francúzština, taliančina, arabčina". • Podsvietenie LCD:
- Užívateľ môže nastaviť jas podsvietenia obrazovky LCD.
- Režim spánku

 Používateľ môže nastaviť čas pre režim spánku. Režim spánku slúži na optimalizáciu životnosti batérie a automaticky sa aktivuje, ak RCS-100 nie je v prevádzke. Možnosti sú 2, 5, 10, 30 minút alebo nikdy.

• Vyváženie bielej farby

Vyváženie bielej je nastavenie fotoaparátu na teplotu farby svetla podľa konkrétnych požiadaviek pri práci s RCS-100. K dispozícii sú nasledujúce možnosti

- 1. Automatické vyváženie bielej
- 2. Žiarovka (žiarovka 2 800 Kelvinov)
- 3. Denné svetlo (denné svetlo 5 600 Kelvinov)
- 4. Žiarivka (neónové svetlo 4 500 kelvinov)
- 5. Oblačno (zamračené 7 500 Kelvinov)
- 6. Súmrak (šero 10 000 Kelvinov)
- 7. Tieň (tieň 9000 Kelvin)
- 8. Teplá žiarivka (neónové svetlo 6 500 Kelvinov)

#### • Režim pre pravú ruku:

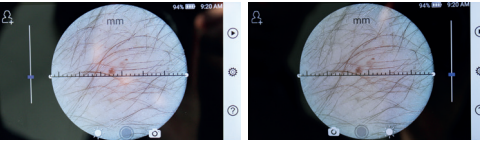

ľavák **pravák** pravák

Užívateľ si môže nastaviť režim prevádzky ľavou alebo pravou rukou podľa svojich prevádzkových návykov.

• Zachovanie nastavenia šošovky:

Systém môže byť nastavený na "predvolený" režim alebo režim "uchovávania záznamov". Keď sa šošovka vymení v "predvolenom" režime, systém sa vráti na predvolené parametre. Keď sa šošovka vymení v režime "uchovávania záznamov", zachovajú sa parametre poslednej použitej šošovky.

• Trvanie ukážky obrázka:

Používateľ môže nastaviť čas zobrazenia fotografie po nasnímaní. Čas zobrazenia je možné nastaviť na 2, 3, 5 sekúnd a Zmraziť.

Ak je nastavený na zmrazenie, obrázok sa bude zobrazovať až do zadania nasledujúceho príkazu (použitím ovládacieho kolieska alebo dotykom displeja).

• Jednotka pravítka dermatoskopu:

V hlavnom rozhraní dermatoskopu je softvér pre pravítko, ktomatorit i Dermatoskope: Dermatoskope: Lineal Benutzer ein der benutzer der benutzer der benutzer der benutzer

• Korekcia zaostrenia dermatoskopu:

V režime dermatoskop môže používateľ korigovať dĺžku zaostrenia.

Umiestnite šošovku DE na požadovaný povrch v požadovanej vzdialenosti zaostrenia. Systém sa automaticky zaostrí. Ak je zaostrenie slabé, kameru zdvihnite a zopakujte. Ak je obraz jasne viditeľný, klepnutím na tlačidlo "SET FOCUS" (Uložiť zaostrenie) uložíte údaje zaostrenia a potom sa vrátite do hlavného menu.<br>
Einstellen um die Fokusdaten zurückzukehren und zurückzukehren.

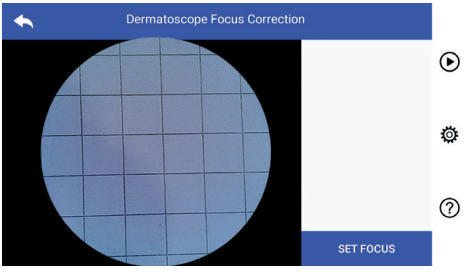

• Názov nemocnice:

Po zadaní názvu nemocnice sa názov zobrazí v pravom dolnom rohu testovacieho protokolu.

• Info:

.......<br>V položke Info (About) je zobrazená verzia modelu, verzia softvéru, verzia hardvéru, pamäť a obnovenie výrobných nastavení.

• Obnovenie výrobných nastavení:

## **Varovanie:**

varovanie: <u>2002</u><br>Pri obnovení výrobných nastavení sa stratia zaznamenané súbory. *gespeicherten Dateien gelöscht.*

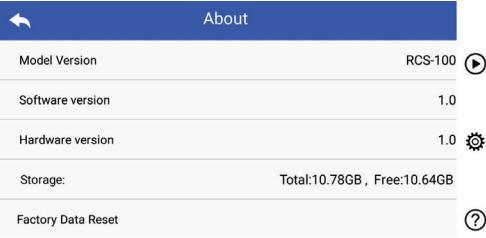

#### **7.7 Správca záznamov**

Klepnutím  $\odot$  vstúpite na stránku správy záznamov. Všetky záznamy sa zobrazia v zozname záznamov v spätnom časovom slede.  $\blacksquare$ 

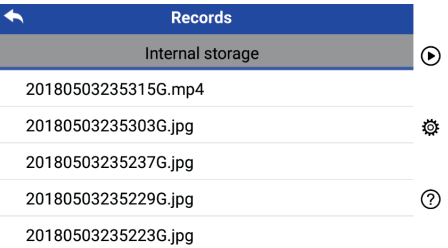

a) Kontrola záznamu:

 Kliknite na záznam, ktorý chcete skontrolovať a zadajte stránku pre zobrazenie záznamu.

- 1) Prstom posúvajte snímky na dotykovej obrazovke vľavo alebo vpravo, aby ste si prezreli predchádzajúci/nasledujúci záznam.
- 2) Pomocou dvoch prstov zväčšíte (priblíženie) alebo zmenšíte (oddialenie) obraz na dotykovej obrazovke.

RCS-100 Rev E 20 / 38 Keď je obrázok priblížený, prstom posúvajte obraz po obrazovke, aby ste videli celý obrázok.

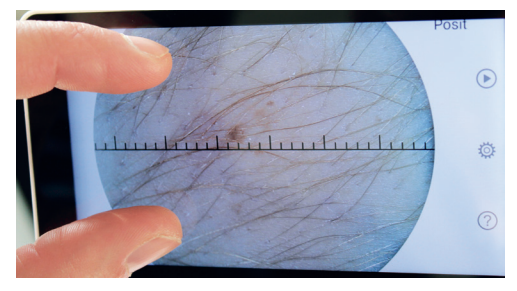

- 3) Klepnutím II vymažete obrázok.
- 4) Klepnutím **Z** zadajte stránku, na ktorej sa zobrazia všetky fotografie v štvorcovej forme.
- 5) Klepnutím **Napoleon** vátite na hlavnú stránku.
- b) Vymazanie záznamov:

záznamu. Dlhým stlačením záznamu zadáte stránku na vymazanie

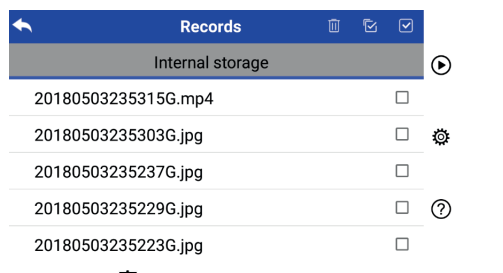

- 1) Klepnutím  $\bar{w}$  na záznam ho vyberte alebo zrušte výber.
- 2) Klepnutím <sup>88</sup> vyberte/zrušte výber všetkých záznamov.
- 3) Klepnutím D vymažete vybrané záznamy.
- 4) Klepnutím sa vrátite na hlavnú stránku.
## 7.8 Informácie o pacientovi

a) Udaje o pacientovi: a) baaje b patienten.

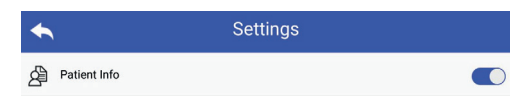

Položka "Patient Info" (Informácie o pacientovi) na stránke s nastaveniami parametrov, a aktivácia informácií o pacientovi a • Nustatemann parameters, www.astatemann.org die Patientendaten aktivieren oder deaktivieren .

- $\frac{1}{2}$  Ak pacient nebol pridaný (zobrazené v $\sum$ ): b) Pridanie/upravenie informácií o pacientovi (Patient Info C): (ako je Wenn der Patient noch nicht hinzugefügt wurde (Anzeige ):
- 16 Pacient nebor pridany (zobrazene v Eg).<br>Klopput im All weltte strânkus pro wedźwonie informácií 1) Klepnutím **2.** zvolíte stránku pre zadávanie informácií o pacientovi. Wenn der Patient noch nicht hinzugefügt wurde (Anzeige ):
	- 2) Zadajte správne priezvisko, krstné meno, dátum narodenia,  $\frac{2}{3}$ pohlavie.
		- $\frac{1}{2}$  absolute privative internative particle of  $\Box$ ): 3) Klepnutím i dokončite pridanie informácií o pacientovi.
		- 1) Klepnutím L<sup>1</sup> vstúpite na stránku úpravy informácií o pacientovi. **European sie die sie die sie en die sie en die sie en die van die patienten die sie en die sie e**
		- o paciemovi:<br>2) Zadajte správne priezvisko, krstné meno, dátum narodenia, en Sie Nachname, Vorname, Geschlecht korrekt ein. Die eine Geschlecht korrekt eine Geschlecht korrekt ein 2) Geben Sie Nachname, Vorname, Geburtstag und Geschlecht korrekt ein. 2) Geben Sie Nachname, Vorname, Geburtstag und Geschlecht korrekt ein.
		- 3) Klepnutím a dokončite úpravu informácií o pacientovi

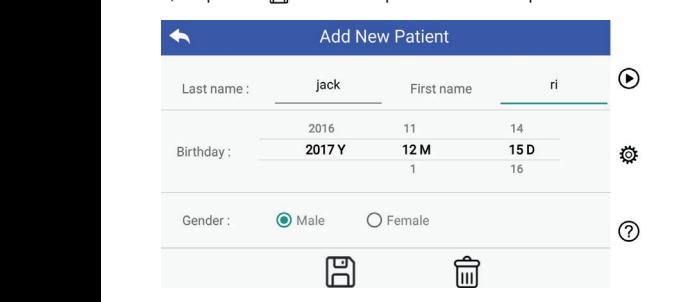

#### Warnung: es ist erforderlich, neue Patientendaten einzugeben, das Gerät für **7.9 Pripojenie k PC**

#### a) Režim USB disku: **Erforderlich, erforderlich, das Gerät für ein**zugeben, das Gerät für einzugeben, das G

a) nezmrosolaiska.<br>Metóda prenosu obrazových dát do PC je podobná ako pri operačný systém zobrazuje voliteľný režim prevádzky. einen verwendet wird von die die die voor gependende die <sub>Pri</sub>maanse prind.<br>USB kľúči. Pri pripojení k PC so systémom Microsoft Windows

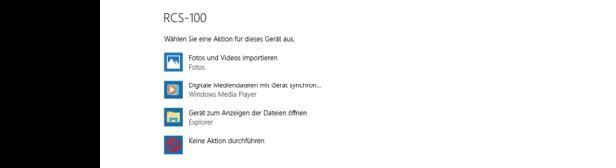

jednoducho otvoriť priečinok na prezeranie a preniesť súbory wenn das Gerät mit einem verbunden windows verbunden ist, zwischen ist, zu das verbunden ist, zwi Je možné zvoliť vhodný program na prezeranie obrázkov alebo do počítača.

- b) Režim UVC:
- Kamera môže pracovať v režime UVC.
	- 1) V nastaveniach aktivujte režim UVC.
	- 2) Otvorte komponent systému UVC pre Windows na počítači.
	- 3) Kamera sa pripája k počítaču pomocou kábla USB.
	- 4) Zapnite kameru.
	- 5) Komponent UVC pre Windows automaticky pripojí kameru a zobrazí náhľad obrazu kamery.

#### **Varovanie:**

Počítač by mal spĺňať normu EN 60950-1.

#### **7.10 Wifi-SD erhältlich**) zurücklich (zurückzukehren. **zur Erweiterung von Derhältlichers oder zur Erweiterung von Speichers oder zur Erweiterung von Derhältlich (zur Erweiterung von Derhältlich) zur**

Toto zariadenie podporuje iba TOSHIBA FlashAir Wifi-SD kartu voliteľné) pre rozšírenie interného úložiska alebo podporu (voliteľné) pre rozšírenie interného úložiska alebo podporu Wlan. Môžete tiež použiť sprievodcu nastavením TOSHIBA FlashAir. Wiac informácií o karte nájdete na internetových FlashAir. Viac informácií o karte nájdete na internetových stránkach TOSHIBA: http://www.toshiba-personalstorage.cn

## $V$ arovanie:  $\langle \cdot | \rangle$

Nezaručuje používanie iných značiek WiFi-SD/SD kariet.

- a) Inštalácia karty Wifi-SD:
- $\frac{1}{2}$ Kartu Wifi-SD vložte do slotu karty prenosnej jednotky (ako je znázornené nižšie) a zatlačte ju na miesto.

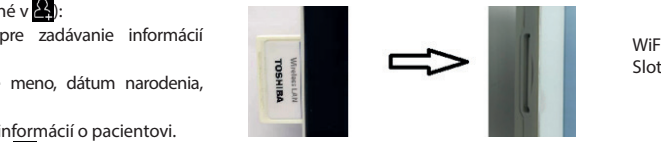

WiFi SD<br>Slot

- b) Použite Wifi-SD na prenosnej jednotke:
- wiedła wiestrowanie Keď je nainštalovaný Wifi-SD, systém najprv ukladá záznamy na Wifi-SD, až kým sa nenaplní, a potom systém ukladá nai oderna, bis záznamy do internej pamäte.
	- c) Pripojenie k počítaču pomocou Wifi-SD:

communication per compression in the communication of the communication in the communication of the communication of the communication of the communication of the communication of the communication of the communication of Na stránke počítača pre správu Wi-fi(s funkciou Wi-fi) vyberte (počiatočné heslo je 12345678).

> Po úspešnom pripojení počítač automaticky zobrazí stránku správy súborov a môžete si prezrieť zachytené záznamy, ktoré boli uložené v sieti Wifi-SD/SD na stránke správy súborov.

#### **8 Zobrazovanie pomocou optického modulu otoskop (OT)**

Kamera RCS-100 so šošovkou otoskop je určená na snímanie digitálnych obrázkov a videí z ušného bubienka.

#### **Skladá sa z:**

- Prenosná jednotka kamery.
- Pripojiteľný otoskopový modul.
- Jednorazová specula (zrkadlo, štandardne Ø 4).

Otokoskop podporuje nastavenie jasu, manuálne/automatické zaostrenie, režim ľavého/pravého ucha.

Jas obrazu môže byť automaticky nastavený systémom podľa intenzity osvetlenia objektu v reálnom čase alebo môže byť nastavený aj manuálne.

Úroveň jasu je možné nastaviť manuálne v 6 krokoch. Osvetlenie sa vypne, keď je úroveň jasu na najnižšej úrovni a zapne sa, keď je úroveň jasu vyššia ako najnižšia úroveň.

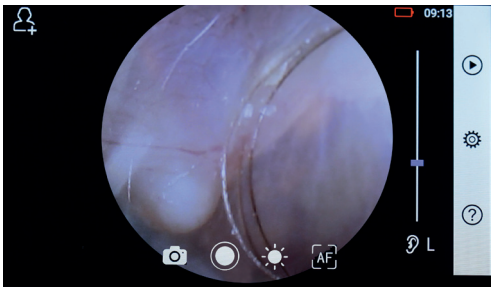

#### **8.1 Kroky pri zobrazovaní ušného bubienka:**

1) Zapojte nafukovací systém (ak sa vyžaduje pneumatická skúška).

- 2) Nainštalujte jednorazové zrkadlá.
- 3) Klepnutím  $\mathcal{Y} \cup \mathcal{R} \setminus \mathbb{C}$  vyberte vyšetrenie ľavého alebo pravého ucha.
- praveno ucha.<br>4) Klepnite na L/M/H na výber zrkadla nízke (L), stredné (M), vysoké  $(H)$  $\overline{a}$   $\overline{b}$  and  $\overline{a}$  automorphisms of  $\overline{a}$ 3) Tippen Sie auf / um das linke oder rechte Ohr zu untersuchen.  $(H)$
- 5) Skúšajúci potiahne ušnicu jednou rukou, aby čo najviac narovnal zvukovod, a druhou rukou jemne vloží šošovku do vonkajna zvakovody, a drahod rakou jehlné vlozí sosovka do vohky.<br>šieho zvukovodu, až kým predná časť OT nedosiahne chrupavku. den äußeren Gehörgang, bis das vordere Ende des OT die Knorpelstelle erreicht. den äußeren Gehörgang, bis das vordere Ende des OT die Knorpelstelle erreicht. wie die möglich zu begradigen und steckt das Objektiv mit der anderen mit der anderen in sanft
- Ku.<br>6) Klepnutím k vstúpite do nastavenia funkcie a jasu a otočením kolieska alebo posunutím lišty procesu nastavite  $\frac{1}{2}$  as obrazu. 5) Der Untersucher zieht die Ohrmuschel mit einer Hand, um den Gehörgang so weit
- 7) Klepnutím $\left[\mathbb{H}^{\mathbb{P}}\right]$  ( $\mathbb{H}^{\mathbb{P}}$  at vyberte manuálne alebo automatické  $\blacksquare$ Zaustreine.  $\blacksquare$ zaostrenie.  $\frac{1}{2}$  Tippen  $\frac{1}{2}$  /  $\frac{1}{2}$  /  $\overline{a}$  Tippen  $\overline{a}$ um  $\overline{a}$ um  $\overline{a}$  $\sigma$ ) Klepnutím  $\left[\overline{\mathbb{E}}_L^T\right]_I$ [LF] vyberte manuálne alebo automatické

ktorú chcete zaostriť, systém sa automaticky zaostrí podľa (a) Vyčistite šoš zaostrenie:<br>Keď je zvolené kal, kliknite na pozíciu v oblasti náhľadu, **9.1 Kroky na z** zvolenej pozície $\overline{a}$ 

 $\frac{1}{2}$ keď je zvolené  $\left[\mathbb{F}\right]$ , otáčaním kolieska alebo potiahnutím pacienta, ktor lišty priebehu zaostrovania na dotykovom displeji dokončite manuálne zaostrenie.

 $\frac{1}{2}$  SNephutim  $\textcircled{2}$  vyberte režim snimania.  $\overline{\phantom{a}}$   $\overline{\phantom{a}}$   $\overline{\$ 

#### **Fotografovanie** 8) Tippen Sie auf / um einen Aufnahmemodus auszuwählen.

a) Keď je vybratý režim fotografie  $\bigcirc$ :

utím  $\bigcirc$  vstúpite do režimu snímania fotografií  $\bigcirc$ .  $\frac{1}{2}$  S) Klepnutím a vstúpite do režimu snímania fotografií  $\bigcirc$ . 5) Klepnutím  $\bigcirc$ 

- tovným klepnutím () alebo otočením kolieska nasníma-**Fotografo** te fotografiu. · Opätovným klepnutím o alebo otočením kolieska nasnímalWenn das Foto aufgenommen wurde, wird sich zu ändern und lwenn das Foto aufgenommen wurde, wird sich zu ändern und wird sich zu ändern und und und und lTippen Sie erneut auf oder drehen Sie das Rad, um ein ein Foton Hand, um ein Foton Hand, um lTippen Sie erneut auf oder drehen Sie das Rad, um ein Foto
	- snímaní fotografie sa  $\bigcirc$  zmení na  $\odot$  a obrázok sa uloží  $\qquad$  Klepr cez Wi-Fi-SD (ak je k dispozícii) alebo do interného úložiska, ak sa v rozbaľovacom okne zvolí možnosť Uložiť. Ak vyberiete fotografiu. možnosť Neukladať, obrázok sa zahodí. lWenn das Foto aufgenommen wurde, wird sich zu ändern und das Bild wird über Wifi-SD (falls verwendet) oder im internen Speicher das Bild wird über Wifi-SD (falls verwendet) oder im internen Speicher das Bild wird über Wifi-SD (falls verwendet) oder im internen Speicher das Bild wird über Wifi-SD (falls verwendet) oder im internen Speicher lTippen Sie erneut auf oder drehen Sie das Rad, um ein Foto lTippen Sie erneut auf oder drehen Sie das Rad, um ein Foto • Po nasnímaní fotografie sa lTippen Sie auf um in den Foto-Modus zu wechseln . zmení na a obrázok sa uloží 7) Tippen Sie auf / / um manuellen/automatischen Fokus zu wählen. 7) Tippen Sie auf / / um manuellen/automatischen Fokus zu wählen. lTippen Sie erneut auf oder drehen Sie das Rad, um ein Foto lTippen Sie auf um in den Foto-Modus zu wechseln . lTippen Sie auf um in den Foto-Modus zu wechseln . a) Wenn der Foto-Modus ausgewählt ist: auf dem Touchscreen, um den Fokus manuell einzustellen.

#### Nahrávanie videa<br>
and and an annual control of the state of the state of the state of the state of the state of the state of the lTippen Sie auf oder drehen Sie das Rad, um das Video zu starten. lTippen Sie auf oder drehen Sie das Rad, um das Video zu starten. auf dem Touchscreen, um den Fokus manuell einzustellen.

b) Keď je vybratý režim videa  $\Box$ :

- Lettra de la moznost Neukladat,<br>• Klepnutím vstúpite do režimu snímania videa ●.
	- Klepnutím O alebo otočením kolieska spustíte video a O Nahrávanie v  $\sum_{i=1}^{n}$  zmení sa na  $\sum_{i=1}^{n}$
	- informácií o uložení pripomienok. Video bude uložené vo Wifi-SD constructivo distribución de la constructivo d · Klepnite a alebo otáčaním kolieska zastavte video so zobrazením (ak sa používa) alebo vo vnútornej pamäti.
- 9) Klepnutím ( zobrazíte výsledky fotografovania alebo spustíte ďalšiu fotografiu.

### 9 Zobrazovanie pomocou optického modulu dermatoskop **(DE)**

Kamera RCS-100 so šošovkou otoskop je určená na snímanie (pozrite si vysvetlenie v časti 8.6). Dermatoskop má pravítko, zaostrenia DE je prednastavená z výroby a v časti "Dermatoscope Focus Correction" (úprava zaostrenia dermatoskopu) na digitálnych obrázkov a videí z ušného bubienka. Pozícia stránke Nastavenia môže užívateľ obnoviť polohu zaostrenia ktoré dokáže zmerať dĺžku fotografovanej časti. Jas obrazu môže byť automaticky nastavený systémom podľa intenzity osvetlenia objektu v reálnom čase alebo môže byť nastavený aj manuálne. Úroveň jasu je možné nastaviť manuálne od 0 do 6 (predvolená hodnota je 2). Osvetlenie sa vypne, keď je úroveň jasu na najnižšej úrovni a zapne sa, keď je úroveň jasu vyššia ako najnižšia úroveň.

Súprava zariadenia pre všeobecné zobrazovanie pozostáva z:

- Prenosná jednotka kamery
- Pripojiteľná DE

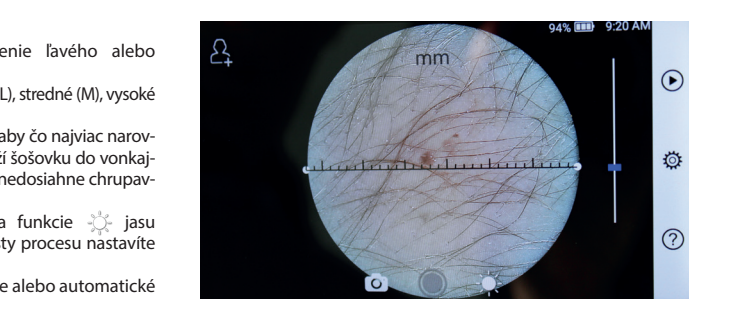

#### 9.1 Kroky na zobrazovanie kože: 3) Tippen Sie auf / um das linke oder rechte Ohr zu untersuchen. 2) Installieren Sie das Einwegspekulum. 5) Der Untersucher zieht die Ohrmuschel mit einer Hand, um den Gehörgang so weit 5) Der Untersucher zieht die Ohrmuschel mit einer Hand, um den Gehörgang so weit wie möglich zu begradigen und steckt das Objektiv mit der anderen Hand sanft in

- 1) Vyčistite šošovku a časť oblasti, ktorú chcete fotografovať. 5) Der Untersucher zieht die Ohrmuschel mit einer Hand, um den Gehörgang so weit 5) Der Untersucher zieht die Ohrmuschel mit einer Hand, um den Gehörgang so weit den äußeren Gehörgang, bis das vordere Ende des OT die Knorpelstelle erreicht. 4) Tippen Sie auf um die Größe des Spekulums zu wählen. 5) Der Untersucher zieht die Ohrmuschel mit einer Hand, um den Gehörgang so weit wie möglich zu begradigen und steckt das Objektiv mit der anderen Hand sanft in wie möglich zu begradigen und steckt das Objektiv mit der anderen Hand sanft in 3) Tippen Sie auf / um das linke oder rechte Ohr zu untersuchen. wie möglich zu begradigen und steckt das Objektiv mit der anderen Hand sanft in 2) Installieren Sie das Einwegspekulum. den äußeren Gehörgang, bis das vordere Ende des OT die Knorpelstelle erreicht.
- atomatický zaostri podľa (a nepresensné premosnú jednotku a držte šošovku na oblasti kože bo potiahnutím pacienta, ktorá sa má testovať.
- 3) Klepnutím vstúpite do nastavenia funkcie 6) Tippen Sie auf um die Helligkeit einzustellen und drehen Sie das Rad jasu 7) Tippen Sie auf / / um manuellen/automatischen Fokus zu wählen. den äußeren Gehörgang, bis das vordere Ende des OT die Knorpelstelle erreicht. oder ziehen Sie die Fokusleiste, um die Helligkeit des Bildes anzupassen. oder ziehen Sie die Fokusleiste, um die Helligkeit des Bildes anzupassen. 5) Der Untersucher zieht die Ohrmuschel mit einer Hand, um den Gehörgang so weit wie möglich zu begradigen und steckt das Objektiv mit der anderen Hand sanft in oder ziehen Sie die Fokusleiste, um die Helligkeit des Bildes anzupassen. 4) Tippen Sie auf um die Größe des Spekulums zu wählen. 5) Der Untersucher zieht die Ohrmuschel mit einer Hand, um den Gehörgang so weit 4) Tippen Sie auf um die Größe des Spekulums zu wählen. 3) Tippen Sie auf / um das linke oder rechte Ohr zu untersuchen. 4) Tippen Sie auf um die Größe des Spekulums zu wählen.5) Der Untersucher zieht die Ohrmuschel mit einer Hand, um den Gehörgang so weit 3) Tippen Sie auf / um das linke oder rechte Ohr zu untersuchen. oder ziehen Sie die Fokusleiste, um die Helligkeit des Bildes anzupassen.7) Tippen Sie auf / / um manuellen/automatischen Fokus zu wählen. a dotykovorii dispieji a otočením kolieska alebo posunutím lišty procesu nastavíte *i* as obrazu.  $P^{\text{c}}$ oder ziehen Sie die Fokusleiste, um die Helligkeit des Bildes anzupassen. wie das möglich zu begradigen und steckt mit der anderen mit der anderen mit der anderen sanft den äußeren Gehörgang, bis das vordere Ende des OT die Knorpelstelle erreicht.
- 4) Kliknite a ťahajte jeden koniec pravítka alebo držte stred na príslušný uhol a polohu merania. pravítka a paralelne ho presuňte tak, aby ste nastavili pravítko 7) Tippen Sie auf / / um manuellen/automatischen Fokus zu wählen. entsprechend der ausgewählten Position.
- entsprechend der ausgewählten Position. entsprechend der ausgewählten Position. 5) Klepnutím 8) Tippen Sie auf / um einen Aufnahmemodus auszuwählen. vyberte režim snímania. entsprechend der ausgewählten Position. Wenn ausgewählt ist, drehen Sie das Rad oder ziehen Sie die Fokusleiste auf dem Touchscreen, um den Fokus manuell einzustellen. Wenn ausgewählt ist, drehen Sie das Rad oder ziehen Sie die Fokusleiste auf dem Touchscreen, um den Fokus manuell einzustellen. Wenn Sie ausgewählt haben, klicken Sie im Vorschaubereich auf die Position, an der Sie fokussieren möchten. Das System fokussiert automatisch auf dem Touchscreen, um den Fokus manuell einzustellen. 2) Installieren Sie das Einwegspekulum.3) Tippen Sie auf / um das linke oder rechte Ohr zu untersuchen. 3) Tippen Sie auf / um das linke oder rechte Ohr zu untersuchen. Wenn Sie ausgewählt haben, klicken Sie im Vorschaubereich auf die 7) Tippen Sie auf / / um manuellen/automatischen Fokus zu wählen. Position, an der Sie fokussieren möchten. Das System fokussiert automatisch Wenn Sie ausgewählt haben, klicken Sie im Vorschaubereich auf die  $\sum_{j}$  , and  $\sum_{j}$  , and  $\sum_{j}$  $\frac{C}{\sqrt{2}}$ ,  $\frac{C}{\sqrt{2}}$  spimania fotografií  $\bigcirc$   $\frac{1}{\sqrt{2}}$  Xlepnutím  $\bigcirc$  yberte režim snímania.

#### ieska nasnima-<br>Fotografovanie 8) Tippen Sie auf / um einen Aufnahmemodus auszuwählen. 4) Tippen Sie auf um die Größe des Spekulums zu wählen. entsprechend der ausgewählten Position.

- $\frac{1}{2}$  a) Keď je vybratý režim fotografie  $\textcircled{3}$ :
	- rázok sa uloží → Klepnutím vstúpite do režimu snímania fotografií ●.
	- Ak vyberiete fotografiu. ého úložiska, vedeným objednou klepnutím alebo otočením kolieska nasnímate a) Wenn der Foto-Modus ausgewählt ist:
- snímaní fotografie sa  $\bigcirc$  zmení na  $\odot$  a obrázok sa uloží ak sa v rozbaľovacom okne zvolí možnosť Uložiť. Ak vyberiete cez Wi-Fi-SD (ak je k dispozícii) alebo do interného úložiska, možnosť Neukladať, obrázok sa zahodí. AR vyberiete<br>• Po nasnímaní fotografie sa  $\bigcirc$  zmení na  $\odot$  a obrázok sa uloží  $\cdot$  Po nasnímaní fotografie sa  $\bigcirc$  zmení na  $\odot$  a obrá ak sa v rozbaľovacom okne zvolí možnosť Uložiť. Ak lTippen Sie auf oder drehen Sie das Rad, um das Video zu starten.

#### video a **O** Nahrávanie videa auf dem Touchscreen, um den Fokus manuell einzustellen.

 $rac{1}{2}$ gespeichert.  $rac{1}{2}$  $\frac{1}{2}$  b) Keď je vybratý režim videa  $\Box$ :

- University v verificante de la contra de la contra del antico de la contra el antica de la contra del antica de la contra de la contra de la contra de la contra de la contra de la contra de la contra de la contra de la co
- video a  $\bullet$  zmení sa na  $\bullet$ . Opätovným klepnutím O alebo otočením kolieska spustíte
- Klepnite a alebo otáčaním kolieska zastavte video so uložené v Wifi-SD (ak sa používa) alebo vo vnútornej pamäti. zobrazením informácií o uložení pripomienok. A video bude
- 6) Klepnutím (b) zobrazíte výsledky fotografovania alebo spustíte ďalšiu fotografiu. RCS-100 Rev E 26 / 38
	- kontakte s pacientom. 7) Po nasnímaní fotografie vyčistite časť šošovky, ktorá je v

#### pomocou optického modulu so **10 Zobrazovanie všeobecnou šošovkou (GE)**

Kamera RCS-100 so všeobecnou šošovkou, ktorá má rozsah RCS-100 Rev E 26 / 38 objektov 30 mm až 4 m, je určená na snímanie digitálnych obrázkov a videozáznamov z úst a hrdla.

intenzity osvetlenia objektu v reálnom čase alebo môže byť Jas obrazu môže byť automaticky nastavený systémom podľa nastavený aj manuálne.

Úroveň jasu je možné nastaviť manuálne od 0 do 6 (predvolená hodnota je 2). Osvetlenie sa vypne, keď je úroveň jasu na najnižšej úrovni a zapne sa, keď je úroveň jasu vyššia ako najnižšia úroveň.

Zariadenie pre všeobecné zobrazovanie pozostáva z:

- Prenosná jednotka kamery
- Pripojiteľná GE

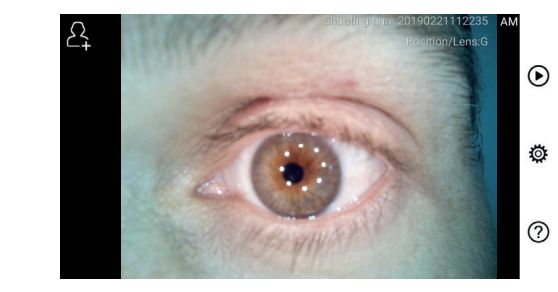

#### 10.1 Kroky pre všeobecné zobrazovanie: 10.1 Kroky pre všeobecné zobrazovanie: 2) Installieren Sie das Einwegspekulum.

- 1) Držte rukovať a posuňte sa do požadovanej polohy. Šošovka ria by mala byť asi 35 mm od požadovanej snímky.
- $2)$  Klepnutím  $\frac{1}{2}$  nastavite jas. Otáčaním kolieska alebo **13 Informácie** pretiahnutím lišty procesu - nastavte jas obrazu.<br>...
	- zaostrenie. 3) Klepnutím  $\left[\mathbb{H}^2\right]$ ,  $\left[\mathbb{H}^2\right]$  vyberte manuálne alebo automatické diagnostick  $\frac{1}{2}$  Tippen  $\frac{1}{2}$  $\overline{\phantom{a}}$ 6) Tippen Sie auf um die Helligkeit einzustellen und drehen Sie das Rad 6) Tippen Sie auf um die Helligkeit einzustellen und drehen Sie das Rad

Keď je zvolené  $\boxed{AF}$ , kliknite na pozíciu v oblasti náhľadu,  $\frac{m}{\epsilon}$ ktorú chcete zaostriť, systém sa automaticky zaostrí podľa xtolenej pozície.<br>Zvolenej pozície.

Keď je zvolené  $\left[\mathbb{R}\right]$ , otáčaním kolieska alebo potiahnutím **14 Technické ú** lišty priebehu zaostrovania na dotykovom displeji dokončite F may present according to any manual program. entsprechend der ausgewählten Position. entsprechend der ausgewählten Position. wenn die Europe en der die die naar de sie de sie die naar de sie die naar de sie die naar de sie die naar de  $\mathcal{L}$  zubsuche.  $\mathcal{L}$ 

- $\Omega$ Klopputím $\widehat{\Omega}$   $\Box$  uyberto rožim spímania 4) Klepnutím ( ) vyberte režim snímania. 4) Klepnutím (a) 1 vyberte režim snímania.
- a) Keď je vybratý režim fotografie  $\bigcirc$ :
	- Klepnutím () vstúpite do režimu snímania fotografií.
		- pätovným / klepnutím alebo otočením kolieska nasnímate fotografiu. eine Britannik von Britannik von Britannik von Britannik von Britannik von Britannik von Britannik von Britann<br>Bis der Britannik von Britannik von Britannik von Britannik von Britannik von Britannik von Britannik von Brit
		- Po nasnímaní fotografie sa © zmení na ⊗ a obrázok sa **Francial de Republica** uloží cez Wi-Fi-SD (ak je k dispozícii) alebo do interného úložiska, ak sa v rozbaľovacom okne zvolí možnosť Uložiť. Ak  $\frac{1}{2}$  where the možnosť Neukladať, obrázok sa zahodí. aufzunehmen.
			- b) Keď je vybratý režim videa <sub>[2]</sub>:
	- $\cdot$  Klepnutím  $\circ$  vstúpite do režimu snímania videa  $\circ$ .
		- tovným klepnutím a alebo otočením kolieska spustíte  $\mathbf{y}$ ,  $\bullet$  zmeni sa na  $\bullet$ . video,  $\bigcirc$  zmení sa na  $\bigcirc$ . Opätovným klepnutím a lebo otočením kolieska spustíte
		- zobrazením informácií o uložení pripomienok. Video bude wird sich ändern zu . das Bild wird über Wifi-SD (falls verwendet) oder im internen Speicher gespeichert. uložené vo Wifi-SD (ak sa používa) alebo vo vnútornej pamäti. video, vieni sa na vieni kolieska zastavte video so
			- spustíte ďalšiu fotografiu. 5) Klepnutím (b) zobrazíte výsledky fotografovania alebo

#### 11 Čistenie a dezinfekcia **/** <u>N</u> RCS-100 Rev E 26 / 38

Prístroj je presný fotoelektronický prístroj, s ktorým by sa malo zaobchádzať opatrne.

----------------------------<br>Dodržiavajte nasledujúce pokyny na čistenie:

 $\lambda$ 

• Pred čistením zariadenie vypnite.

- a kábla USB k riadiacej jednotke počkajte, kým sa čistiaca • Riadiacu jednotku a nabíjací adaptér dezinfikujte mäkkou handričkou s malým množstvom alkoholu (70 % etylalkohol). Pred zapnutím napájania a pripojením nabíjacieho adaptéra kvapalina odparí.
	- Odporúča sa čistiť optickú šošovku čistiacou handričkou alebo čistiacim obrúskom na šošovky, ako je napríklad obrúsky na čistenie šošoviek od THORLABS Inc. (www.thorlabs.com).

Pred každým použitím vyčistite pozíciu dermatoskopickej šošovky, ktorá bola v kontakte s pacientom:

• Dezinfikujte hlavu šošovky dermatoskopu mäkkou handričkou s alkoholom (70 % etylalkohol). Pred pripojením prenosnej jednotky počkajte, kým sa čistiaca kvapalina nevyparí.

Pred každým použitím vymeňte zrkadlo. Ak je potrebná náhrada zrkadla, obráťte sa na výrobcu alebo predajcu.

# **Poznámka:**

Zariadenie nie je určené na sterilizáciu.

#### **12 Riešenie problémov**

- Zlyhanie rozpoznania šošovky: Keď sa hlavné rozhranie na obrazovke nezhoduje s pripojenou šošovkou, odpojte šošovku, aby ste sa uistili, či sú kolíky a povrchy šošovky abnormálne alebo nie. Po potvrdení znova pripojte šošovku.
- Osvetlenie nefunguje: Otestujte ostatné šošovky a overte, či je možné osvetlenie ovládať.
- Prenosná jednotka sa nedá zapnúť: Skontrolujte, či je batéria nabitá.
- مارد.<br>• Prevádzkový čas batérie je príliš krátky: Skontrolujte, či je batéria v dobrom stave.

### ej sminky.<br>čaním kolieska alebo **13 Informácie o zariadení**

anuálne alebo automatické alagnostický systém. Skladá sa z prenosnej jednotky (5,0 palca, nozíciu v oblasti nábľadu manus manuel Fokaus augstriu v oblasti nábľadu RCS-100 je prenosný a multifunkčný elektronický zobrazovací 720 p, multi-dotykový displej, 3,6 V nabíjateľná batéria 2 600 šošoviek (otoskop, dermatoskop, všeobecná).

#### **14 Technické údaje**

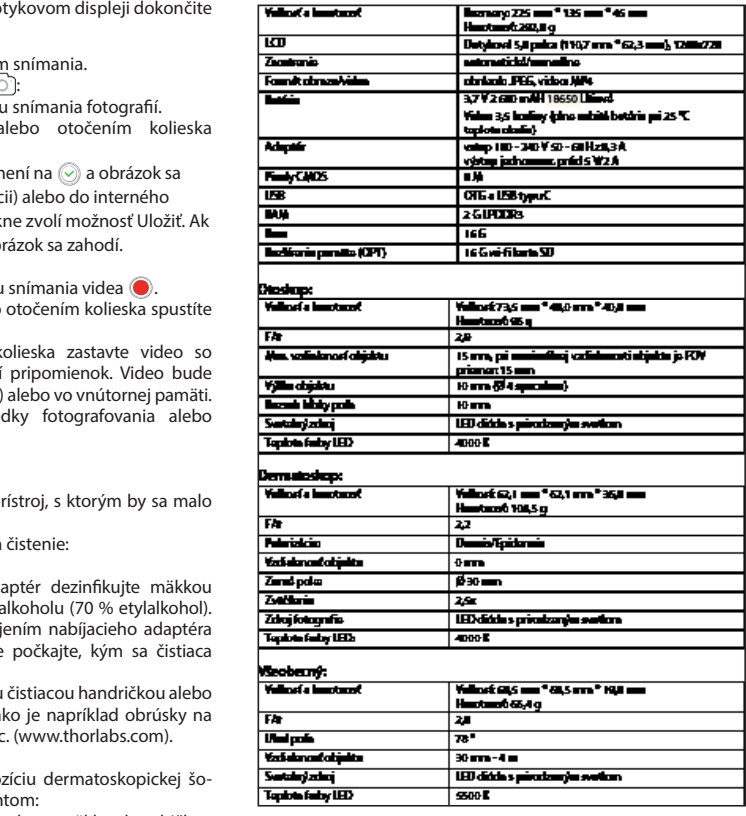

Prevádzkové podmienky:

- Len na vnútorné použitie.
- Teplota okolia: 10 °C až + 40 °C
- Relatívna vlhkosť: 15 % až 95 %, rel. nekondenzujúca
- Atmosférický tlak: 700 hPa až 1060 hPa
- Podmienky skladovania:
- Teplota okolia: 0 °C až + 45 °C
- Relatívna vlhkosť: 15 % až 95 %, rel. nekondenzujúca

## **Poznámka:**

Ak sa zariadenie bude skladovať dlhšie ako 2 týždne, odporúča sa vybrať batériu.

#### **15 Životné prostredie**

- Dodržiavajte miestne platné nariadenia a plány recyklácie týkajúce sa likvidácie alebo recyklácie komponentov zariadenia. Najmä pri likvidácii lítium-iónovej batérie, obvodovej dosky, plastových častí, ktoré obsahujú brómovaný retardér horenia, LCD alebo napájacieho kábla, sa uistite, že sa riadite miestnymi predpismi.
- Pri likvidácii obalových materiálov ich trieďte podľa materiálu a dodržiavajte miestne nariadenia a predpisy o recyklácii.
- Nevhodná likvidácia môže kontaminovať životné prostredie.
- Pri likvidácii zrkadla alebo kontaktnej platne sa riaďte postupmi likvidácie pre zdravotnícky odpad, napr. ihly, infúzne hadičky, kovové chirurgické nástroje, ako boli určené vaším zdravotníckym zariadením, aby sa zabránilo infekcii mimo zariadenia a znečisteniu životného prostredia.

#### **16 Normy**

Elektrická bezpečnosť IEC 60601-1 2005 (EN 60601-1 2006) EMC a dodržiavanie predpisov IEC60601-1-2: 2014

ELEKTROMAGNETICKÁ KOMPATIBILITA SPRIEVODNÉ DOKUMENTY PODĽA IEC 60601-1-2, 2014, Ed. 4.0

#### **EMC (elektromagnetická kompatibilita)**

Prístroj spĺňa požiadavky na elektromagnetickú kompatibilitu. Upozorňujeme, že pod vplyvom nepriaznivých intenzít poľa, napr. počas prevádzky bezdrôtových telefónov alebo rádiologických prístrojov, nie je možné vylúčiť nepriaznivé účinky na funkciu.

Elektromagnetická kompatibilita tohto zariadenia bola overená testom podľa požiadaviek normy IEC60601-1-2: 2014.

- Počas inštalácie a prevádzky zariadenia dodržiavajte nasledujúce pokyny:
- Nepoužívajte zariadenie súčasne s inými elektronickými zariadeniami, aby ste predišli elektromagnetickému rušeniu prevádzky zariadenia.
- Nepoužívajte ani neskladujte zariadenie v blízkosti, na alebo pod iným elektronickým zariadením, aby ste predišli elektromagnetickému rušeniu pri prevádzke zariadenia.
- Nepoužívajte zariadenie v rovnakej miestnosti ako iné elektronické zariadenia, ako sú zariadenia na záchranu života, ktoré majú zásadný vplyv na život pacienta a výsledky liečby, alebo akékoľvek iné meracie alebo ošetrovacie zariadenia, ktoré zahŕňajú malý elektrický prúd.
- Nepoužívajte káble alebo príslušenstvo, ktoré nie je špecifikované pre zariadenie, pretože to môže zvýšiť emisie elektromagnetických vĺn zo zariadenia a znížiť odolnosť zariadenia voči elektromagnetickému rušeniu.
- Nedotýkajte sa kolíkov, ktoré pripájajú riadiacu jednotku k šošovkám alebo signálnej podložke na šošovkách bez osobitných opatrení.

## **Pozor:**

Zdravotnícke elektrické zariadenia (ME) podliehajú špeciálnym opatreniam týkajúcim sa elektromagnetickej kompatibility (EMC).

Prenosné a mobilné rádiofrekvenčné komunikačné zariadenia môžu ovplyvniť zdravotnícke elektrické prístroje. ME zariadenie je určené na prevádzku v elektromagnetickom prostredí domácej zdravotnej starostlivosti a je určené aj pre profesionálne zariadenia, ako sú priemyselné areály a nemocnice.

Používateľ zariadenia by sa mal uistiť, že je prevádzkované v takomto prostredí.

## **Varovanie:**

Zariadenie ME nesmie byť stohované, uložené alebo používané priamo vedľa alebo s inými zariadeniami. Ak sa vyžaduje prevádzka zariadenia v blízkosti alebo v stohu s inými zariadeniami, musí byť zariadenie ME a ostatné zariadenia ME sledované, aby sa overila správna činnosť v rámci tohto usporiadania. Toto zariadenie ME je určené iba pre použitie zdravotníckymi pracovníkmi. Toto zariadenie môže spôsobovať škodlivé rušenie a môže rušiť prevádzku blízkych zariadení. Môže byť potrebné prijať vhodné opatrenia, ako je presmerovanie alebo opätovné usporiadanie zariadenia alebo štítu ME.

Hodnotené zariadenie ME nevykazuje žiadne podstatné výkonnostné charakteristiky v zmysle EN60601-1, ktoré by predstavovali neprijateľné riziko pre pacientov, operátorov alebo tretie strany v prípade, že by sa mal vyskytnúť výpadok alebo by sa mal odpojiť zdroj napájania.

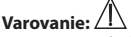

Prenosné rádiofrekvenčné komunikačné zariadenia (rádia) vrátane príslušenstva, ako sú anténne káble a externé antény, by sa nemali používať v bližšej vzdialenosti od modulov, než 30 cm (12 palcov), ktoré špecifikoval výrobca dielov a vedení RCS-100. Nedodržanie týchto pokynov môže viesť k zníženiu výkonnostných vlastností zariadenia.

#### Stol 1

### Smernice a vyhlásenia výrobce – alektromagnetická amisie

| RCS-100 je v súlade s predpismi pre laždú skúšku na EMISIE špecifikovanú normou, napr. trieda EMISSIÍ a<br>| skupina.

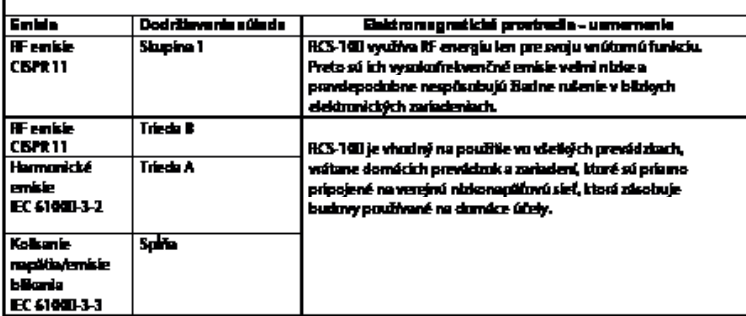

### Tabulla 2

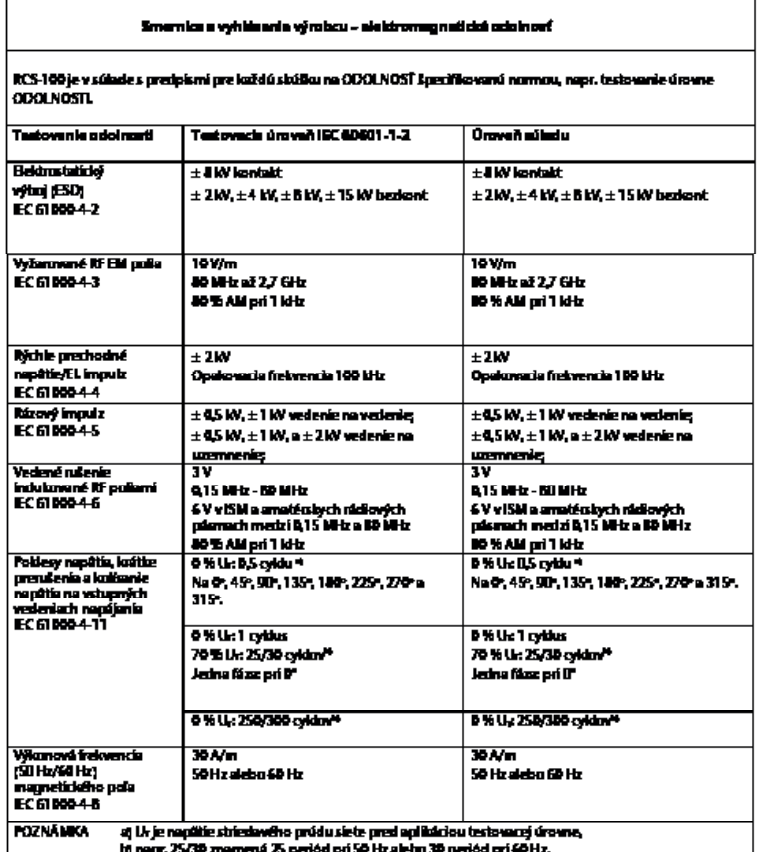

#### Tabulka 3 - Skúšobné špecifikácie pre ODOLNOSŤ KRYTU PORTU pre bezdrôtové RF komunikačné zariadenia

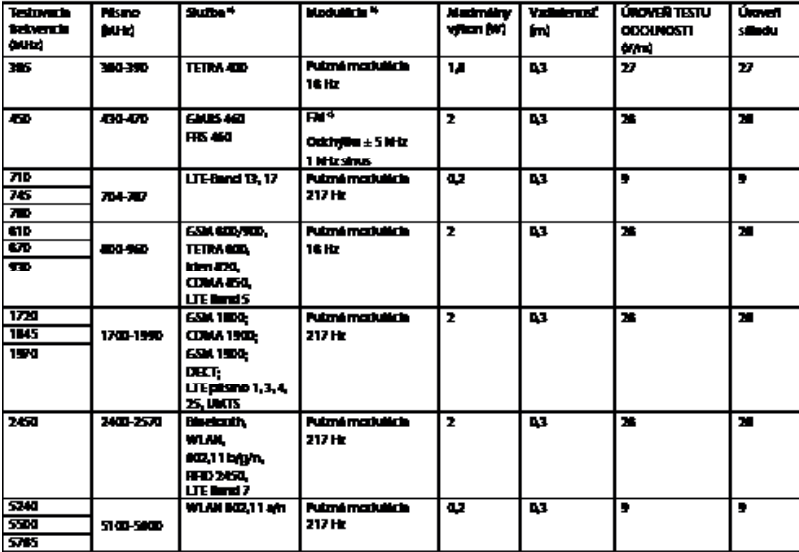

**POZNÁMBOV** 

rvorevere<br>1) Pre rédicté škižy si zahavšě len upliniové internate.<br>1) Nosil mesi byl musicovný s použilm 50 % pracovného sylia utočinilového signálu.<br>1) No alienní Ne KFM modulicii se může použí 50 % prizmi modulicie př. 1

moduliciu, bol by to ne junta paperi.

#### **ZÁRUKA**

Tento výrobok bol vyrobený podľa najprísnejších kvalitatívnych noriem a pred opustením našej továrne prešiel dôkladnou konečnou kontrolou kvality. Preto sme radi, že vám môžeme poskytnúť záruku v trvaní 2 roky od dátumu nákupu na všetky chyby, ktoré sa môžu preukázateľne vyskytnúť v dôsledku materiálových alebo výrobných chýb. Reklamácia sa nevzťahuje na prípady nesprávnej manipulácie. Všetky chybné časti výrobku budú počas záručnej lehoty bezplatne vymenené alebo opravené.

Toto sa nevzťahuje na opotrebované časti. Pre R1 shock-proof poskytujeme podľa požiadaviek certifikácie CE dodatočnú 5-ročnú záruku na kalibráciu. Reklamáciu možno vybaviť len vtedy, ak bola táto záručná karta vyplnená a opečiatkovaná predajcom a je priložená k výrobku. Pamätajte, že všetky reklamácie musia byť podané počas záručnej lehoty.

Samozrejme, za poplatok vykonáme kontroly alebo opravy aj po uplynutí záručnej lehoty. Môžete nás tiež požiadať o bezplatný predbežný odhad nákladov. V prípade reklamácie alebo opravy doručte výrobok Riester spolu s vyplnenou záručnou kartou na túto adresu:

Rudolf Riester GmbH Dept. Repairs RR Bruckstr. 31 72417 Jungingen Nemecko

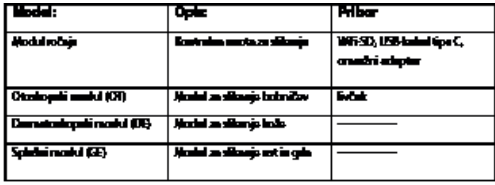

#### **Kazalo**

Navodila za uporabo RCS-100

- 1 RCS-100 z optičnimi objektivi in priborom<br>2 Pomembne informacije
- Pomembne informacije
- 2.1 Pomembni simboli
- 2.2 Upravljanje s kamero
- 2.3 Kondenzacija (če je objektiv ali monitor zamegljen)
- 3 Opozorila in kontraindikacije!
- 3.1 Med uporabo
- 3.2 Polnjenje baterije
- 3.3 Zaščita
- 4 Namenska uporaba<br>5 Kaj storiti pred prvo
- 5 Kaj storiti pred prvo uporabo
- 6 Glavna enota
- 7 Navodila za uporabo
- 7.1 Zamenjava objektiva:
- 7.2 Zamenjava livčka
- 7.3 Zamenjava baterije
- 7.4 Vklop
- 7.5 LED-indikator
- 7.6 Nastavitev parametrov
- 7.7 Upravitelj zapisov
- 7.8 Informacije o bolniku
- 7.9 Povezava računalnika
- 7.10 Wifi-SD
- 8 Slikanje z optičnim modulom OT
- 8.1 Koraki za slikanje bobniča
- 9 Slikanje z optičnim modulom DE
- 9.1 Koraki za slikanje kože
- 10 Slikanje z optičnim modulom GE
- 10.1 Koraki za splošno slikanje
- 11 Čiščenje in razkuževanje
- 12 Odpravljanje težav
- 13 Informacije o napravi<br>14 Tehnični podatki
- Tehnični podatki
- 15 Okolje
- 16 Standardi

#### **2 Pomembne informacije – preberite pred prvo uporabo**

Kupili ste visokokakovosten izdelek Riester RCS-100, ki je bil izdelan v skladu z Direktivo 93/42/EGS za medicinske pripomočke in je predmet stalnih najstrožjih kontrol kakovosti. Pred uporabo naprave pozorno preberite ta navodila za uporabo in jih shranite na varnem mestu. Če imate kakršna koli vprašanja, smo vam vedno na voljo. Naš naslov najdete v teh navodilih za uporabo. Naslov našega prodajnega partnerja vam podamo na zahtevo. Upoštevajte, da lahko vse instrumente, opisane v teh navodilih za uporabo, uporablja samo ustrezno usposobljeno osebje. Popolno in varno delovanje tega instrumenta je zagotovljeno samo, če uporabljate originalne dele in pribor družbe Riester.

#### **2.1 Pomembni simboli**

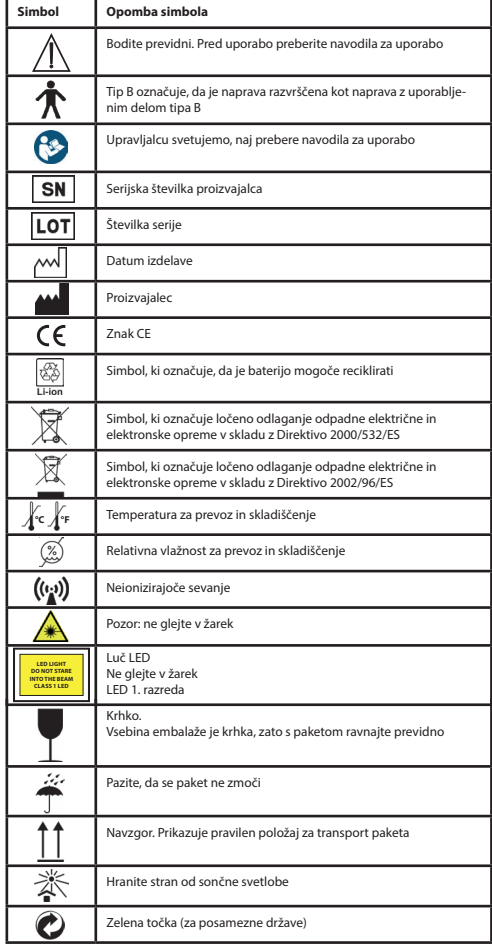

### **2.2 Upravljanje s kamero**

Kamero zaščitite pred prekomernimi vibracijami, silo ali pritiskom.

Izogibajte se uporabi kamere pod spodnjimi pogoji, ki lahko poškodujejo objektiv in ročaj ter lahko povzročijo motnje v delovanju fotoaparata ali preprečijo snemanje:

- Spuščanje ali udarjanje kamero ob trdo površino.
- Izvajanje prekomerne sile na objektiv.

Kamera ni odporna proti prahu ali pljuskom in ni vodotesna. Izogibajte se uporabi kamere na mestih, kjer je veliko prahu ali peska ali kjer lahko voda pride v stik s kamero. Posebej bodite pozorni na objektive in odprtine okoli gumbov.

Uporaba kamere na zelo prašnih ali peščenih mestih ali izpostavljanje kamere dežju ali vlagi lahko privede do poškodb, ki jih morda ni mogoče odpraviti.

### **2.3 Kondenzacija**

#### **(ko sta objektiv ali monitor zamegljena)**

Če je kamera izpostavljena nenadnim spremembam temperature ali vlažnosti, lahko pride do kondenzacije. Izogibajte se tem pogojem, ker lahko umažejo objektiv ali monitor, povzročijo plesen

ali poškodujejo kamero. Če pride do kondenzacije, izklopite kamero in počakajte približno dve uri, preden jo uporabite. Ko se kamera prilagodi temperaturi okolice, bo meglica samodejno izginila.

### **3 Opozorila in kontraindikacije!**

#### **3.1 Med uporabo**

- Kamera se lahko segreje, če jo uporabljate dlje časa.
- Kamero hranite čim dlje od elektromagnetne opreme (kot so mikrovalovne pečice, televizorji, videoigre itd.).
- Kamere ne uporabljajte v bližini radijskih oddajnikov ali visokonapetostnih vodov.
- Kamere in baterije poleti nikoli ne puščajte v avtomobilu ali na pokrovu motorja. To lahko povzroči uhajanje elektrolita baterije, pregrevanje, požar ali eksplozijo baterije zaradi visoke temperature.
- Če se optični objektiv in krmilna enota zmočita, ju ne poskušajte sušiti z grelnikom, mikrovalovno pečico, avtoklavom ali UV-svetlobo.
- Priloženih kablov ne raztegnite. Napajalnega kabla ne shranjujte v bližini virov toplote.
- Odlaganje uporabljenih ušesnih livčkov mora biti v skladu z veljavno medicinsko prakso ali lokalnimi predpisi o odlaganju kužnih bioloških medicinskih odpadkov.
- Izrabljeno litijevo baterijo je treba odložiti v skladu z lokalnimi predpisi o odlaganju odpadnih baterij.

### **3.2 Polnjenje baterije**

- Čas, potreben za polnjenje, je odvisen od pogojev uporabe baterije. Polnjenje traja dlje pri visokih ali nizkih temperaturah in ko baterija nekaj časa ni bila uporabljena.
- Baterija se med polnjenjem segreje in potem ostane še nekaj časa topla.
- Baterija se bo popolnoma izpraznila, če je dalj časa ne uporabljate, tudi po tem, ko je bila napolnjena.
- Uporabljajte samo litij-ionsko 3,6 V in 2.600 mAh baterijo, ki jo priskrbi proizvajalec. Baterija ima integrirano zaščitno vezje. Da bi zagotovili varno delovanje izdelka, če se izteče življenjska doba baterije, se za nakup rezervne baterije obrnite na proizvajalca.

#### **3.3 Zaščita**

- Ne poskušajte odstraniti ohišja izdelka, da bi preprečili okvaro izdelka.
- Spreminjanje te naprave ni dovoljeno. Delovanje bi bilo odvisno od morebitnih sprememb in bi lahko povzročilo nevarno izpostavljenost sevanju.

#### **4 Namenska uporaba**

Sistem kamere Riester (RCS-100) je prenosni in večnamenski elektronski sistem za slikovno diagnostiko, ki ga sestavljajo zamenljivi moduli OT, DE in GE. Ta sistem kamere je zasnovan tako, da ga lahko upravlja katerakoli oseba, starejša od 18 let, ali medicinski strokovnjak za zajemanje slik in videov v določenem delovnem okolju.

#### **Otoskop (OT):**

zajemanje slik in videoposnetkov bobniča ušesa. **Dermatoskop (DE):**  zajemanje slik in videoposnetkov kože. **Splošni objektiv (GE):** zajemanje digitalnih slik in videoposnetkov ust/grla.

#### **Določeno delovno okolje:**

• Okolje profesionalnega zdravstvenega varstva: zdravniške ordinacije, zobozdravstvene ordinacije, klinike, prostori za omejeno oskrbo, samostojni kirurški centri, samostojne porodnišnice, objekti za več vrst zdravljenja, bolnišnice (urgence, bolnišnične sobe, intenzivna nega, operacijske dvorane, razen blizu VISOKOFREKVENČNE KIRURŠKE OPREME, zunaj visokofrekvenčno zaščitenega prostora sistema za slikanje z magnetno resonanco).

#### **5 Kaj storiti pred prvo uporabo**

- Odstranite sistem kamere Riester iz embalaže in preverite, da so vsi deli nepoškodovani
- Namestite baterijo, kot je opisano v poglavju 7.3 tega priročnika.

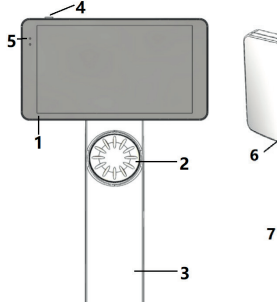

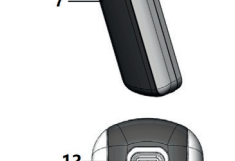

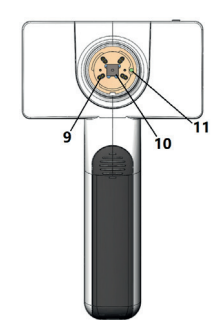

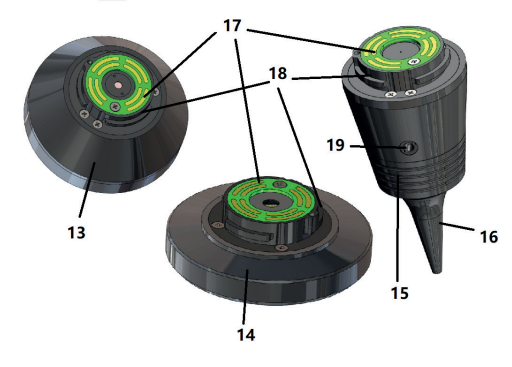

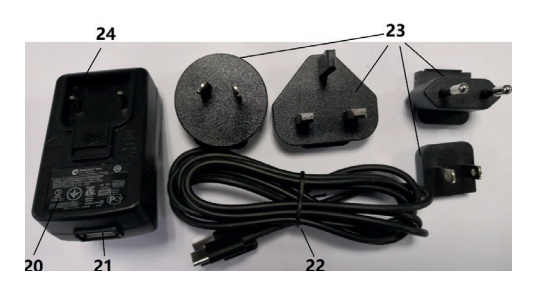

- 1. Zaslon na dotik<br>2. Kolo
- 2. Kolo<br>3. Roča
- 3. Ročaj<br>4 Guml
- 4. Gumb za vklop/izklop
- LED-zaslon
- 6. Nosilec objektiva<br>7. Pokrov baterije
- 7. Pokrov baterije<br>8. Reža Wifi-SD
- 8. Reža Wifi-SD<br>9. Povezovalne
- Povezovalne nožice objektiva
- 10. CMOS
- 11. Fiksna točka za pozicioniranje
- 12. USB priključek tipa C
- 13. Modul DE
- 14. Modul GE
- 15. Modul OT
- 16. Ušesni livček za enkratno uporabo
- 17. Kontakt objektiva
- 18. Konektor objektiva
- 19. Luknja za pnevmatski preskus
- 20. Polnilni adapter
- 21. USB-priključek
- 22. USB kabel tipa C
- 23. Konektor adapterja
- 24. Nosilec za konektor adapterja

#### **7 Navodila za uporabo**

**7.1 Zamenjava objektiva:**

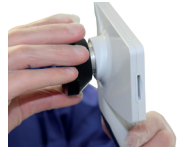

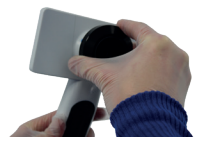

- a) Sestavljanje objektiva:<br>1) Ročaj držite v levi roki.
- 1) Ročaj držite v levi roki, objektiv pa v desni<br>2) Poravnajte oznake na objektivu z oznakan
- 2) Poravnajte oznake na objektivu z oznakami na ročaju
- 3) Držite objektiv in ga zavrtite v smeri urnega, da se usede na svoje mesto
- b) Odstranitev objektiva:<br>1) Ročaj držite v levi roki.
- 1) Ročaj držite v levi roki, objektiv pa v desni
- 2) Obračajte objektiv v nasprotni smeri urinega kazalca in ga odstranite

#### **7.2 Zamenjava livčka**

a) Namestitev ušesnega livčka:<br>S prsti primite livček, ki ga želit

prsti primite livček, ki ga želite namestiti, poravnajte otoskop in nežno potisnite livček, da se zaklene.

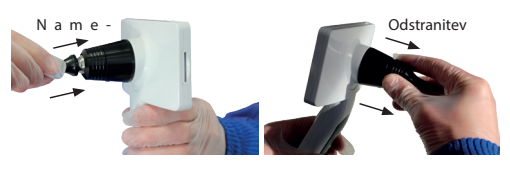

# **Opozorilo:**

Uporabljajte le livčke, ki jih zagotovi proizvajalec.

## **Opozorilo:**

Preverite, če sta pribor ali embalaža poškodovana. Če odkrijete poškodbe, pribora ne uporabljajte.

- b) Odstranitev ušesnega livčka
- 1) Ročaj držite v levi roki, objektiv pa v desni

2) S prsti primite napravo za odstranjevanje livčkov in jo povlecite navzven, dokler livček ne odpade.

### **Opozorilo:**

Ušesne livčke morate odlagati v skladu z zahtevami lokalnih zakonov in predpisov.

#### **7.3 Zamenjava baterije**

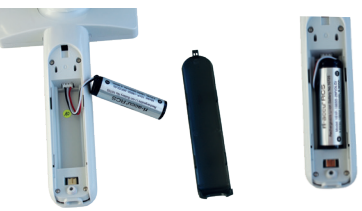

- 1) Pokrov baterije držite navzdol in ga potisnite navzven ter ga odstranite.
- 2) Odstranite originalno baterijo in baterijski kabel.
- 3) Baterijski kabel držite s palcem in kazalcem ter ga priključite na priključek v pravi smeri.
- 4) Baterijo vstavite v prostor za baterijo in pospravite kabel. Glejte poglavje 3.2 za vrsto baterije.
- 5) Pokrov baterije znova namestite tako, da ga potisnete v zaklenjen položaj.

### **Opozorilo:**

Če naprave dlje časa ne boste uporabljali, naj kvalificirana ali usposobljena oseba odstrani baterije pred transportom ali skladiščenjem.

#### **7.4 Vklop/izklop**

- 1) Za vklop/izklop sistema držite gumb za vklop pritisnjen 3 sekunde.
- 2) Po vklopu se na zaslonu prikaže slika ob zagonu.
- 3) Približno po 25 sekundah sistem zaključi zagon in samodejno prepozna objektiv (če je objektiv nameščen) in prikaže ustrezno glavno stran.

#### **7.5 LED-indikator** Der Benutzer kann Parameter einstellen, indem er über den Touchscreen die

Indikator v zgornjem levem kotu naprave spremeni barvo v belo in zeleno, da prikaže stanje naprave. alle Eindik

- Ročaj je v načinu spanja: zelena lučka utripa
- Rocaj je v načinu spanja. Zelena<br>• Baterija prazna: belalučka utripa
- Polnjenje baterije: bela lučka sveti
- Baterija polna: zelena lučka sveti

#### **7.6 Nastavitve**

Tapnite 尊, da odprete stran z nastavitvami.

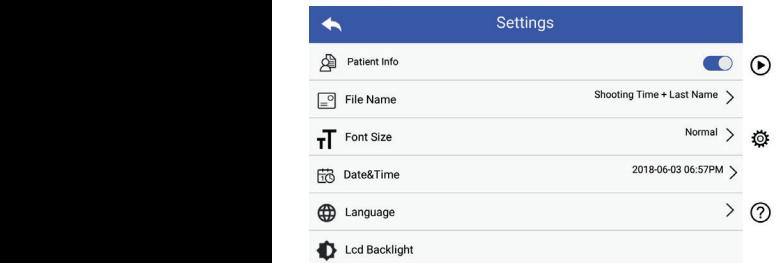

OT Nachname + Aufnahmezeit + O + "Patientendaten" kann aktiviert/deaktiviert werden. nastavitvah prek zaslona na dotik. Priporočljivo je, da so za Uporabnik lahko nastavi parametre z izbiranjem postavk v prvo uporabo vse nastavitve nastavljene glede na zahteve uporabnika.Tapnite, da odprete stran z nastavitvami.

#### Podatki o bolniku:

»Podatke o bolniku« lahko omogočite/onemogočite.

Če je ta funkcija onemogočen<u>a, iko</u>na s podatki o bolniku ne bo prikazana na zaslonu **24, 4** ime zapisa fotografij/ wird die princendatie vier Enchang **in Patienten in Für Patienten in Patienten** verwysing. desperimenten is omgevende primite semi<br>imena datoteke pa bo nevidna in deaktivirana.

mena datoteke pa bo nevidna in deaktivirana.<br>Če je funkcija omogočena, bo nastavitev imena datoteke vidna za izbiro.

• Format imena datoteke:

Uporabnik lahko izbere, ali se na prvem mestu v imenu zapisa pojavi čas snemanja ali priimek bolnika.

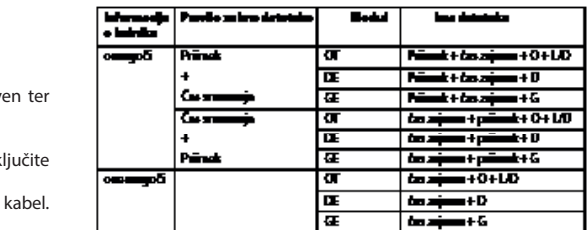

• Velikost pisave:

Uporabnik lahko določi velikost pisave sistema na majhno, normalno, veliko ali zelo veliko.

- Datum in čas:
	- Uporabnik lahko nastavi trenutni datum in čas.
- Jezik:

Uporabnik lahko izbere sistemski jezik med naslednjimi možnostmi: angleščina, kitajščina, nemščina, španščina, ruščina, francoščina, italijanščina, arabščina.

- Osvetlitev LCD zaslona: Uporabnik lahko nastavi svetlost LCD zaslona.
- Način spanja

Uporabnik lahko nastavi način spanja. Način spanja služi za optimizacijo življenjske dobe baterije in se samodejno vklopi, če pripomoček RCS-100 ne deluje. Možnosti so 2, 5, 10 ali 30 minut ali nikoli.

• Uravnavanje beline

Uravnavanje beline se uporablja za prilagajanje kamere barvni temperaturi svetlobe za posebne zahteve pri delu s pripomočkom RCS-100.

Na voljo so naslednje možnosti

- 1. Samodejno uravnavanje beline
- 2. Žarnica z žarilno nitko (2800 Kelvin)
- 3. Dnevna svetloba (5600 Kelvin)
- 4. Fluorescentna (neonska svetloba 4500 Kelvin)
- 5. Oblačno (7500 Kelvin)
- 6. Somrak (10000 Kelvin)
- 7. Senca (9000 Kelvin)
- 8. Topla fluorescentna (neonska svetloba 6500 Kelvin)

• Način za desno roko:

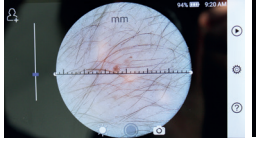

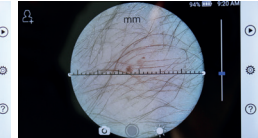

desna roka leva roka

Uporabnik lahko nastavi način delovanja za levo/desno roko glede na svoje navade dela.

• Ohrani nastavitev objektiva:

Sistem lahko nastavite na »privzeti« način ali na način »shrani nastavitve«. Ko nastavitve objektiva spremenite v privzetem načinu, se bo sistem ponastavil na privzete parametre. Ko nastavitve spremenite v načinu »shrani nastavitve«, se ohranijo parametri zadnjega uporabljenega objektiva.

• Trajanje predogleda slike:

Uporabnik lahko nastavi čas predogleda, za katerega se fotografija prikaže po posnetku. Čas predogleda lahko nastavite na 2, 3 ali 5 sekund in zamrznjeno.

Če je izbrana funkcija zamrznjeno, bo slika prikazana do naslednjega ukaza (uporaba krmilnega kolesa ali dotik zaslona). Benutzer Benutzer einstellen, das der das der der der der der der der der

- Enota ravnila dermatoskopa:<br>• Enota ravnila dermatoskopa:

V glavnem vmesniku dermatoskopa je programsko ravnilo, uporabnik pa lahko nastavi enoto programskega ravnila na mm ali palce.<br>
Es der Oberfläche der Dermatoskops. Dermatoskops. Dermatoskops. Dermatoskops. Dermatoskops. Dermatos

nam un purce.<br>• Korekcija ostrenja dermatoskopa:

V načinu dermatoskopa lahko uporabnik popravi dolžino ostrenja.

Postavite objektiv DE nad želeno površino z želeno razdaljo ostrenja. Sistem bo samodejno izostril sliko. Če je slika ni ostra, dvignite kamero in ponovite. Ko je slika jasno vidna, se dotaknite gumba SET FOCUS, da shranite podatke o ostrenju in se nato vrnete v glavni meni.

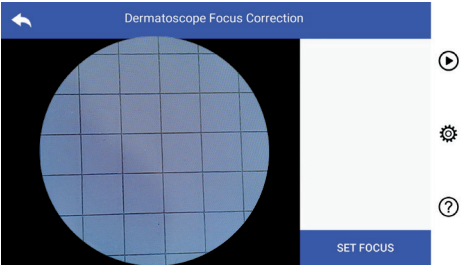

• Ime bolnišnice:

me somsnee:<br>Ko vnesete ime bolnišnice, bo prikazano v spodnjem desnem delu poročila o preskusu.

- Informacije (About):
- nnamnas, v mesa,.<br>Postavka Informacije (About) prikazuje različico modela, različico programske opreme, različico strojne opreme, pomnilnik in ponastavitev tovarniških podatkov.
- Ponastavitev tovarniških podatkov:

### **Opozorilo:**

s ponastavitvijo tovarniških podatkov boste izgubili zajete datoteke.

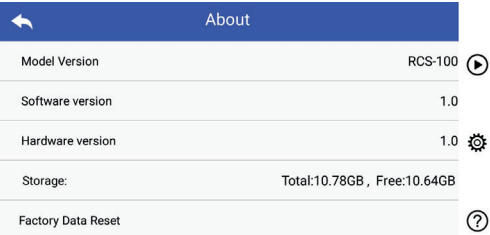

### **7.7 Upravitelj datotek**

Tapnite  $(\triangleright)$ , da odprete stran za upravljanje datotek. Vse rapince (3), da capiece staar za dpravijanje datotek. vse časovnem vrstnem redu.

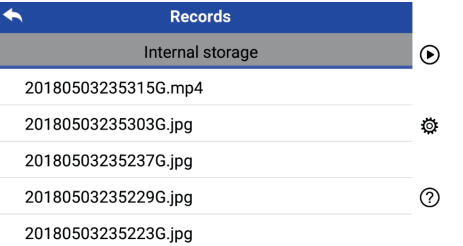

a) Pregled datoteke:

Kliknite na datoteko, ki jo želite pregledati, in pojdite na stran za ogled datotek.

- 1) S prstom podrsajte po zaslonu levo/desno za ogled prejšnje/ naslednje datoteke.
- 2) Z dvema prstoma lahko sliko na zaslonu na dotik približate ali oddaliite.

Ko se slika povečana, s prstom premaknite sliko po zaslonu, da boste lahko videli celotno sliko.

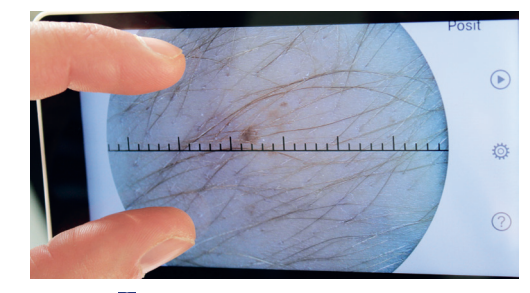

- 3) Tapnite  $\boxed{III}$ za izbris slike.
- 4) Tapnite **Z** za prikaz vseh slik v kvadratni obliki.
- 5) Tapnite **Au**da se vrnete na glavno stran.
- b) Izbris datotek: Izbrano datoteko držite pritisnjeno, da odprete stran za brisanje datotek.

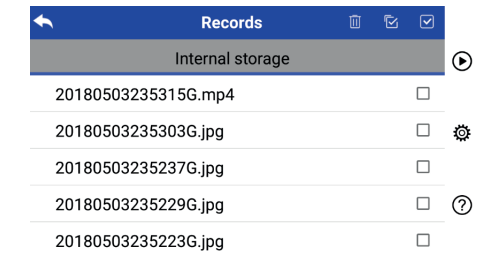

- 1) Tapnite datoteko, da jo izberete/prekličete izbor.
- 2) Tapnite III za izbor vseh datotek/preklic izbora vseh datotek.
	- 3) Tapnite  $\frac{100}{100}$  za izbris izbranih datotek.
	- 4) Tapnite  $\bigcirc$ , da se vrnete na glavno stran.

#### quadratischer Form angezeigt werden. 5) Tippen Sie auf um zur Hauptseite zurückzukehren. **7.8 Informacije o bolniku**

a) Podatki o bolniku:

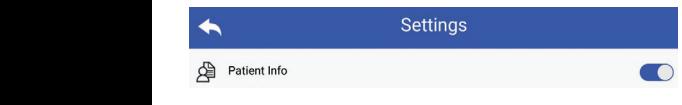

. .<br>Postavka »Podatki o bolniku« (Patient Info), ● gumb omogoči sp podatke o bolniku, o gumb onemogoči podatke o bolniku.

- b) Dodajanje/urejanje podatkov o bolniku (gumb Patient Info  $\bullet$ ): b) Patientendaten hinzufügen/bearbeiten (Patientendaten aktiv ):  $\mathcal{P}(\mathcal{P})$ : die Patientendaten aktivieren oder deaktivieren .
- $\widetilde{\mathbf{c}}$  e bolnik ni dodan (prikazano z ikono $\mathbf{c}$ ):
	- 1) Tapnite ikono **2, za vnos podatkov o bolniku**.
	- 2) Vnesite pravilno ime, priimek, datum rojstva, spol.
	- $\zeta$ e so podatki o bolniku že dodani (prikazano z ikono $\boldsymbol{\Gamma}$ ): 3) Tapnite ikono [...], da zaključite vnos podatkov o bolniku. b) U<sub>l</sub>
	- 1) Tapnite ikono $\sqrt{2}$ za urejanje podatkov o bolniku.
		- 2) Vnesite pravilno ime, priimek, datum rojstva, spol.
		- 3) Tapnite ikono <mark>H</mark>), da dokončate urejanje podatkov o bolniku.

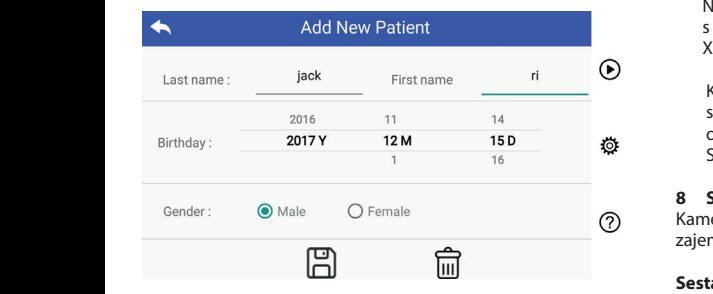

#### **7.9 Povezava računalnika**

#### a) Način USB-diska: **erforderlich, einzugeben, das Gerät für das Gerät für das Gerät für das Gerät für das Gerät für das Gerät für das Gerät für das Gerät für das Gerät für das Gerät für das Gerät für das Gerät für das Ger**

sistemom Microsoft Windows, se prikaže izbirni način delovanja. ključku. Ko je napravo povežete z računalnikom z operacijskim Prenos datotek na osebni računalnik je podoben kot pri USB-

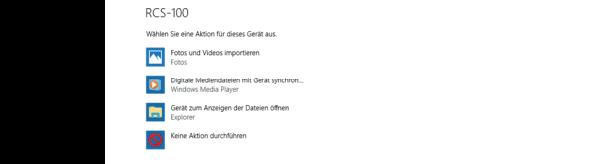

Izberete lahko ustrezen program za pregledovanje slik ali pa preprosto odprete mapo za ogled in prenos datotek v računalnik. b) Način UVC:

- Kamera lahko deluje v načinu UVC.
	- 1) V nastavitvah aktivirajte način UVC.
	- 2) Na računalniku s sistemom Windows oprite komponento UVC.
- 3) Kamera se poveže z računalnikom prek USB-kabla.
	- 4) Vklopite kamero.
- RCS-100 P 5) Komponenta Windows UVC samodejno poveže kamero in prikaže predogled slike kamere.

#### **Opozorilo:**

Računalnik mora ustrezati standardu EN 60950-1.

#### **7.10 Wifi-SD**

Ta naprava podpira samo kartico TOSHIBA FlashAir Wifi-SD (izbirno) za razširitev notranjega pomnilnika ali podporo za Wlan. Uporabite lahko tudi vodnik za nastavitev kartice TOSHIBA FlashAir. Več informacij o kartici najdete na spletnem mestu družbe TOSHIBA: http://www.toshiba-personalstorage.cn

# **Constitution:**  $\angle$  *P Die Verwendung and Principal von Wifi-SD-Karten wird wird wird wird wird wird wird wird wird wird wird wird wird wird wird wird wird wird wird wird wir*

Delovanje kartic Wifi-SD/SD drugih znamk ni zagotovljeno.

a) Namestitev kartice Wifi-SD:

Vstavite kartico Wifi-SD v režo na ročaju (kot je prikazano spodaj) in jo potisnite na mesto.

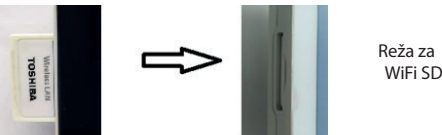

Reža za<br>WiEi SD

b) Uporaba kartice Wifi-SD na ročaju:

b) Wifited Wifi-SD, dokler ni polna, nato pa zapise<br>
shranjuje na kartico Wifi-SD, dokler ni polna, nato pa zapise Wenn Wifi-SD installiert ist, speichert das System die Aufzeichnungen zuerst shranjuje na notranji pomnilnik. Ko je kartica Wifi-SD nameščena, sistem zapise najprej

v o bolniku. c) Povezava z računalnikom prek Wifi-SD:

c) verbindung is povezavami Wifi-in izberite ime povezave »flashair\_ Na računalniku (s funkcijo Wifi) odprite stran za upravljanje XXXXXXXXXXX« ter vnesite geslo (začetno geslo 12345678).

> Ko je povezava uspešno vzpostavljena, računalnik samodejno prikaže stran za upravljanje datotek vi pa si lahko ogledate zajete zapise, ki so bili shranjeni na kartico Wifi-SD/ SD.

#### **8 Slikanje z optičnim modulom OT**

Kamera RCS-100 z objektivom otoskopa je namenjena zajemanju digitalnih slik in videoposnetkov bobniča.

#### **Sestavni deli:**

- Ročaj kamere
- Modul otoskopa
- Livček za enkratno uporabo (privzeto Ø 4)

Otoskop podpira nastavitev svetlosti, ročno/samodejno ostrenje ter način za levo/desno uho.

Svetlost slike lahko sistem samodejno prilagodi glede na jakost osvetlitve v realnem času in jo lahko nastavite ročno.

bo raven svetlosti večja od najnižje. Raven svetlosti lahko nastavite ročno v 6 korakih. Osvetlitev se bo izklopila, ko bo svetlost na najnižji ravni, in se bo vklopila, ko

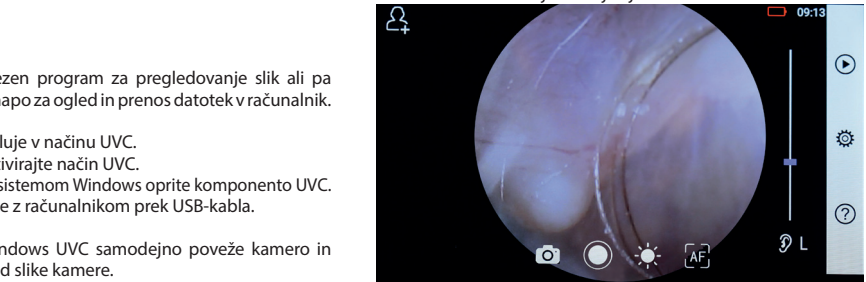

#### **8.1 Koraki za slikanje bobniča:**

- 1) Priključite sistem za vpihovanje (če je potreben pnevmatski preskus).
- 2) Namestite livček za enkratno uporabo.
- $_D$  3) Tapnite  $\widehat{y}$  L  $_R$   $\widehat{y}$ , da izberete pregled levega ali desnega ušesa.
- $\widetilde{A}$  4) Tapnite L/M/H, da izberete livček, nizko (L), srednje (M), visoko (H).
- 5) Der Untersucher zieht die Ohrmuschel mit einer Hand, um den Gehörgang so weit ušesni kanal, z drugo roko pa nežno položi objektiv v zunanji doesni nana, z arago roko pa neziro porozi objektiv v zananji.<br>slušni kanal, dokler sprednji del otoskopa ne doseže mesta 5) Uporabnik z eno roko potegne uhelj, da čim bolj izravna hrustanca.
- 6) Za nastavitev svetlosti slike  $\frac{1}{\sqrt{2}}$  se dotaknite ikone  $\frac{1}{\sqrt{2}}$  ali prestavite drsnik. prestavite drsnik.  $\sim$  Der Untersucher die Ohrmuschel mit einer  $\sim$   $\sim$   $\sim$   $\sim$   $\sim$ 
	- 7) Tapnite  $\left[\begin{matrix} 1 & 0 \\ 0 & 0 \end{matrix}\right], \left[\begin{matrix} 1 & 0 \\ 0 & 1 \end{matrix}\right]$  and  $\left[\begin{matrix} 1 & 0 \\ 0 & 1 \end{matrix}\right]$  and  $\left[\begin{matrix} 1 & 0 \\ 0 & 1 \end{matrix}\right]$  and  $\left[\begin{matrix} 1 & 0 \\ 0 & 1 \end{matrix}\right]$  and  $\left[\begin{matrix} 1 & 0 \\ 0 & 1 \end{matrix}\right]$  and  $\left[\begin{matrix} 1 & 0 \\ 0 & 1 \end{matrix}\right$ 7) Tippen Sie auf / / um manuellen/automatischen Fokus zu wählen. den äußeren Gehörgang, bis das vordere Ende des OT die Knorpelstelle erreicht. den  $d = \frac{d}{dt}$  den  $\frac{d}{dt}$  den  $\frac{d}{dt}$  die  $\frac{d}{dt}$

**Za fotografiranje** entsprechend der ausgewählten Position. 7) Tippen Sie auf / / um manuellen/automatischen Fokus zu wählen. Ko izberete Wenn Sie ausgewählt haben, klicken Sie im Vorschaubereich auf die , kliknite na mesto v območju, ki ga želite 7) Tippen Sie auf / / um manuellen/automatischen Fokus zu wählen. oder ziehen Sie die Fokusleiste, um die Helligkeit des Bildes anzupassen. oder ziehen Sie die Fokusleiste, um die Helligkeit des Bildes anzupassen. 6) Tippen Sie auf um die Helligkeit einzustellen und drehen Sie das Rad den äußeren Gehörgang, bis das vordere Ende des OT die Knorpelstelle erreicht. 7) Tippen Sie auf / / um manuellen/automatischen Fokus zu wählen. 6) Tippen Sie auf um die Helligkeit einzustellen und drehen Sie das Rad oder ziehen Sie die Fokusleiste, um die Helligkeit des Bildes anzupassen. oder ziehen Sie die Fokusleiste, um die Helligkeit des Bildes anzupassen. 6) Tippen Sie auf um die Helligkeit einzustellen und drehen Sie das Rad  $\frac{1}{2}$  and  $\frac{1}{2}$  and  $\frac{1}{2}$  are  $\frac{1}{2}$  and  $\frac{1}{2}$  are  $\frac{1}{2}$  and  $\frac{1}{2}$  and  $\frac{1}{2}$  and  $\frac{1}{2}$  and  $\frac{1}{2}$  and  $\frac{1}{2}$  are  $\frac{1}{2}$  and  $\frac{1}{2}$  are  $\frac{1}{2}$  and  $\frac{1}{2}$  and  $\frac{1}{2}$  a auf dem Touchscreen, um den Fokus manuell einzustellen. izbran položaj. entsprechend der ausgewählten Position. entsprechend der ausgewählten Position. 7) Tippen Sie auf / / um manuellen/automatischen Fokus zu wählen. den äußeren Gehörgang, bis das vordere Ende des OT die Knorpelstelle erreicht. 7) Tippen Sie auf / / um manuellen/automatischen Fokus zu wählen.

na zaslonu na dotik, da dokončate ročno ostrenje. Ko izberete ME, obrnite kolesce ali povlecite vrstico ostrenja Ko izberete  $\left[\mathbb{H}^{\overline{\mathbb{F}}}\right]$ , obrnite kolesce ali povlecite vrstico ost A Ba iologi<br>Ko izberete kolesce ali povlecite vrstico ostrenja a A Ko je izl

8) Tapnite  $\bigcirc$   $\Box$ , da izberete način zajemanja. 8) Tippen Sie auf / um einen Aufnahmemodus auszuwählen. 8) Tippen Sie auf / um einen Aufnahmemodus auszuwählen. den äußeren Gehörgang, bis das vordere Ende des OT die Knorpelstelle erreicht.

### $\mathsf Z$ a fotografiranje  $\overline{\mathcal{A}}$

**La lotogramanje**<br>a) Wo je izbran način fotografiranja ြါး a) Ko je izbran način fotografiranja  $\circ$ : a) Wenn der Foto-Modus ausgewählt ist:

 $\overline{a}$  and  $\overline{b}$  and  $\overline{a}$  and  $\overline{b}$  and  $\overline{b}$  and  $\overline{a}$  and  $\overline{b}$  and  $\overline{a}$  and  $\overline{b}$  and  $\overline{a}$  and  $\overline{a}$  and  $\overline{a}$  and  $\overline{a}$  and  $\overline{a}$  and  $\overline{a}$  and  $\overline{a}$  and  $\overline{a}$  and

- $\frac{1}{2}$  and  $\frac{1}{2}$  and  $\frac{1}{2}$  a
- Ko je fotografija posneta, se  $\bigcirc$  spremeni v  $\circledcirc$  in slika se shrani prek Wi-Fi-SD (če je na voljo) ali v notranji pomnilnik, če v pojavnem oknu izberete »Save (Shrani)«. Če izberete b) Ko je izbran et v pojavnem okru izbeiete »Save (smani)», et izbeiete v pojavnem okru izbeiete »Save (smani)», et izbeiete v<br>možnost »Don't save (Ne shrani)«, se slika zavrže.

#### Za snemanje videa luta Sie aufzurufen Sie aufzurufen videoaufnahmen videoaufnahmen videoaufnahmen videoaufnahmen vi

- <u>ausgewählt video.</u><br>La Kolie izbran način fotografiranja lTippen Sie auf um den Videoaufnahmemodus aufzurufen . lTippen Sie auf um den Videoaufnahmemodus aufzurufen . gespeichert. a) Ko je izbran način fotografiranja $\square$ :
	- $\cdot$  Tapnite ikono az vstop v način zajemanja videa  $\bigcirc$ .  $\cdot$  Tapnite
	- videoposnetek, ikona pa se spremeni v ikono . (2016)  $\cdot$  Tapnite ikono  $\odot$  ali zavrtite kolesce, da začnete snemati • Tapnite ikono ali zavrtite kolesce, da začnete snemati videoposno
		- videoposnetek. Prikaže se opomnik za shranjevanje  $\cdot$  Tapnite ikono ali zavrtite kolesce, da ustavite 6) SD (če jo uporabljate) ali v notranji pomnilnik. videoposnetka. Videoposnetek bo shranjen na kartico Wifi-
		- 9) Tapnite ikono (▶, če želite pregledati rezultate fotografiranja ali posneti naslednjo fotografijo.

#### 9 Slikanje z optičnim modulom DE

Correction) (glejte podrobnosti v poglavju 8.6). Dermatoskop 2 **Simanje z optemili modulom BL**<br>Kamera RCS-100 z objektivom dermatoskopa je namenjena zajemanju digitalnih slik in videoposnetkov kože. Položaj za lahko v nastavitvah (Settings) ponastavi položaj za izostritev v izostritev objektiva DE je tovarniško prednastavljen. Uporabnik meniju Nastavitev ostrenja dermatoskopa (Dermatoscope Focus ima ravnilo, ki lahko meri dolžino območja, ki ga želite fotografirati. Svetlost slike lahko sistem samodejno prilagodi glede na jakost osvetlitve v realnem času in jo lahko nastavite ročno. Raven svetlosti lahko nastavite ročno od 0 do 6 (privzeta vrednost je 2). Osvetlitev se bo izklopila, ko bo svetlost na najnižji ravni, in se bo vklopila, ko bo raven svetlosti večja od najnižje. Napravo, nastavljeno za slikanje kože, sestavljajo:

- Ročaj kamere
- Objektiv DE

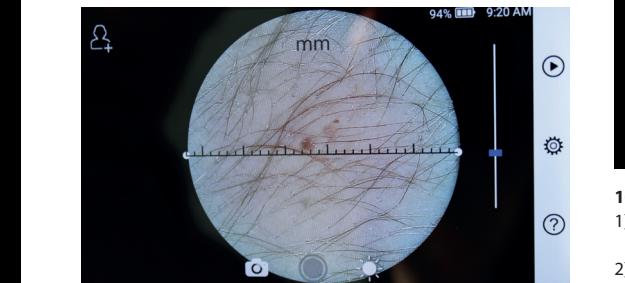

#### 9.1 Koraki za slikanje kože:

- 1) Očistite objektiv in del površine kože, ki ga želite fotografirati.
	- 2) Držite ročaj in objektiv pridržite na delu bolnikove kože, ki stanovejno ostrenje. ga želite testirati.
- 3) Za nastavitev svetlosti  $\gg$  slike se dotaknite ikone  $\gg$  ali

prestavite drsnik. 6) Tippen Sie auf um die Helligkeit einzustellen und drehen Sie das Rad  $\mathcal{C}$  austria,  $\mathcal{C}$  im  $\mathcal{C}$  im  $\mathcal{C}$  is a single signal dietails in  $\mathcal{C}$  in  $\mathcal{C}$  is a single signal dietails in  $\mathcal{C}$  in  $\mathcal{C}$  is a single signal dietails in  $\mathcal{C}$  is a single signal dietail oder ziehen Sie die Fokusleiste, um die Helligkeit deur die Helligkeit deur die Bildes anzupassen.<br>Die gewone die Helligkeit die Helligkeit die Helligkeit die Helligkeit die Helligkeit die Helligkei

- 4) Kliknite in povlecite en del ravnila ali držite sredino ravnila odejno ostrenje. The film of the poweene entractment and affect seems results and all the pole of the power in ete rotne, samoacjino osnenje.<br>Ustreznemu kotu merjenja in položaju. Position, an der Sie fokussieren möchten. Das System fokussiert automatisch
	- 5) Tapnite 8) Tippen Sie auf / um einen Aufnahmemodus auszuwählen. , da izberete način zajemanja. entsprechend der ausgewählten Position. Wenn ausgewählt ist, drehen Sie das Rad oder ziehen Sie die Fokusleiste auf dem Touchscreen, um den Fokus manuell einzustellen. Wenn ausgewählt ist, drehen Sie das Rad oder ziehen Sie die Fokusleiste auf dem Touchscreen, um den Fokus manuell einzustellen. Wenn Sie ausgewählt haben, klicken Sie im Vorschaubereich auf die Position, an der Sie fokussieren möchten. Das System fokussiert automatisch auf dem Touchscreen, um den Fokus manuell einzustellen. 3) Tippen Sie auf / um das linke oder rechte Ohr zu untersuchen. 4) Tippen Sie auf um die Größe des Spekulums zu wählen. entsprechend der ausgewählten Position. Position, an der Sie fokussieren möchten. Das System fokussiert automatisch entsprechend der ausgewählten Position. Wenn Sie ausgewählt haben, klicken Sie im Vorschaubereich auf die Position, an der Sie fokussieren möchten. Das System fokussiert automatisch entsprechend der ausgewählten Position. Wenn Sie ausgewählt haben, klicken Sie im Vorschaubereich auf die Position, an der Sie fokussieren möchten. Das System fokussiert automatisch 7) Tippen Sie auf / / um manuellen/automatischen Fokus zu wählen.

#### 8) Tippen Sie auf / um einen Aufnahmemodus auszuwählen. 4) Tippen Sie auf um die Größe des Spekulums zu wählen.

**Za fotografiranje**<br>stico ostrenja a) Ko je izbran način fotografiranja *(O*): 8) Tippen Sie auf / um einen Aufnahmemodus auszuwählen.

- ieche visitco ostrenja do ko je izbran način odgrananja ( $\bigcirc$ ).<br>Io ostrenje. No ko kone (o) za način zajemanja fotografij (o).
- ia.<br>ia. 6. 2000 2001 2001 2001 2011 2012 2014 2014 2014 2014 2014 2014 2014 2014 2014  $\frac{1}{2}$  fotografijo. lTippen Sie auf um in den Foto-Modus zu wechseln .  $\Gamma$  $\mathcal{G}_1$  , and the die die  $\mathcal{G}_2$  and  $\mathcal{G}_3$ a) Wenn der Foto-Modus ausgewählt ist:  $\overline{\mathcal{O}}$  to  $\overline{\mathcal{O}}$  augusting. e sie gewen durch die gewen durch die gewen durch die gewen die gewen die gewen die gewen die gewen die gewen<br>Gewone die gewone die gewone gewone gewone gewone gewone gewone gewone gewone gewone gewone gewone gewone gewo
- $\cdot$  Ko je fotografija posneta, se  $\bigcirc$  spremeni v $\circ$  in slika se shrani prek Wi-Fi-SD (če je na voljo) ali v notranji pomnilnik, če v pojavnem oknu izberete »Save (Shrani)«. Če izberete možnost »Don't save (Ne shrani)«, se slika zavrže. das Bild wird wird wird wird verwendet) oder internet internet speicher internet internet speicher

#### otranji pomnilnik, **Za snemanje videa** das Bild wird wird wird wird wird wird wird verwendet) oder im internen Speicher im internen S

. Če izberete b) Ko je izbran način fotografiranja  $\Box$ :

- wird sich ändern zu . lTippen Sie auf um den Videoaufnahmemodus aufzurufen . lTippen Sie auf oder drehen Sie das Rad, um das Video zu starten. wird sich ändern zu . 8) Tippen Sie auf / um einen Aufnahmemodus auszuwählen. :  $\bullet$  Tapnite ikono  $\circledcirc$  za vstop v način zajemanja videa  $\circledcirc$ .
- snemati videoposnetek, i ikona pa se spremeni v ikono • Znova tapnite ikono ● ali zavrtite kolesce, da začnete snemati videoposnetek, ● ikona pa se spremeni v ikono ●.<br>Tapnite - ikono ● ali - zavrtite - kolesce. - da - ustavite b) Wenn ausgewählt ist: wenn ausgewählt ist: wenn ausgewählt ist: wenn ausgewählt ist: wenn ausgewählt ist: wenn ausgewählt ist: wenn ausgewählt ist: wenn ausgewählt ist: wenn ausgewählt ist: wenn ausgewählt ist: wenn ausg

 $\mathsf{mo}(\blacksquare)$  (če jo uporabljate) ali v notranji pomnilnik. rija video v videoposnetek. Prikaže se opomnik za shranjevanje videoposnetka. Videoposnetek bo shranjen na kartico Wifi-SD  $\frac{1}{2}$  include videopositietic,  $\frac{1}{2}$  include pass spierite in vincing  $\frac{1}{2}$ .

- (15) e e percargare, an orientar, permananta.<br>6) Tapnite ikono (▶, če želite pregledati rezultate fotografiranja ali posneti naslednjo fotografijo.
	- 7) Ko je fotografija posneta, očistite del objektiva, s katerim kamera pride v stik z bolnikom.

### 10 Slikanje z optičnim modulom GE

Kamera RCS-100 s splošnim objektivom ima območje videoposnetkov ust in grla. 30 mm~4 m, namenjen pa je za zajem digitalnih slik in

osvetlitve v realnem času in jo lahko nastavite ročno. Svetlost slike lahko sistem samodejno prilagodi glede na jakost

Raven svetlosti lahko nastavite ročno od 0 do 6 (privzeta vrednost je 2). Osvetlitev se bo izklopila, ko bo svetlost na najnižji ravni, in se bo vklopila, ko bo raven svetlosti večja od najnižje.

Napravo, nastavljeno za splošno slikanje, sestavljajo:

- Ročaj kamere **bildgebung i die na die na die stel**
- $\bullet\,$  Objektiv GE

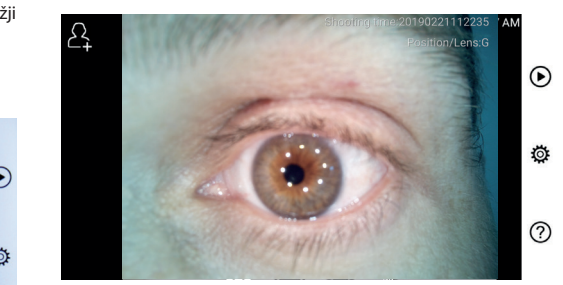

### 10.1 Koraki za splošno slikanje:

- $\overline{2}$  1) Držite ročaj in instrument pomaknite v želeni položaj. Objektiv mora biti približno 35 mm od želenega mesta.
- 2) Dotaknite se ikone  $\frac{1}{2}$ , da prilagodite svetlost. Obrnite kolesce ali povlecite drsnik  $\sqrt[3]{x}$ , da prilagodite svetlost slike. 2) Dotaknite se ikone (1, da prilagodite svetlost. Obrni
- 3) Tapnite ikono  $\sqrt{m}$   $\sqrt{m}$  da izberete ročno/ i ga zelite fotografirati.<br>والمسترد عن المسترد samodejno ostrenje.  $\overline{r}$   $\overline{r}$  /  $\overline{r}$   $\overline{r}$  /  $\overline{u}$   $\overline{r}$   $\overline{r}$  , da izberete ročno/  $\overline{w}$   $\overline{w}$   $\overline{w}$   $\overline{w}$   $\overline{w}$   $\overline{w}$

Ko izberete <sup>[AF]</sup>, kliknite na mesto v območju, ki ga želite izostriti, sistem pa bo samodejno izostril sliko glede na ito ikono de ali kontra Konde Konde (AF), kliknite na mesto v območju, ki ga želite

izbran položai.

Ko izberete <sup>(are</sup>), obrnite kolesce ali povlecite vrstico ostrenja **kolestinua** na zaslonu na dotik, da dokončate ročno ostrenje. 8) Tippen Sie aufnahmen Sie aufnahmen Sie aufnahmen Aufnahmemodus auszuwählen. Aufnahmen auszuwählen.

- 4) Tapnite ikono (o) da izberete način zajemanja.
- a) Ko je izbran način fotografiranja  $\bigcirc$ :
	- $\overline{a}$  Tapnite (a) za način fotografiranja.
		- 2. Znova tapnite o ali zavrtite kolesce, da zajamete fotografijo.
		- Ko je fotografija posneta, se  $\bigcirc$  spremeni v  $\bigcirc$  in slika se shrani prek Wi-Fi-SD (če je na voljo) ali v notranji pomnilnik, **nad** če v pojavnem oknu izberete »Save (Shrani)«. Če izberete  $\frac{1}{2}$  možnost »Don't save (Ne shrani)«, se slika zavrže.
			- a) Ko je izbran način za zajemanje videa  $\Box$ :
	- $\cdot$  Tapnite and a stop v način zajemanja videa  $\bullet$ . lTippen Sie auf um in den Foto-Modus zu wechseln . ltipe video **Sie das Sie das Radium auf d** 
		- Znova tapnite ikono (O) ali zavrtite kolesce, da začno<br>zajemati video ikona (O) pa se spremeni v ikono (O). Exposition al interior ordinalizavitate kolesce, da za zajemati video, ikona  $\bigcirc$  pa se spremeni vikono  $\bigcirc$ . kona vir på se ali zavrtite kolesce da z:  $\alpha$  se spierinem v invino $\Box$ . <u>zaiemati video, ikona (O) na se sprem</u> • Znova tapnite ikono  $\bigcirc$  ali zavrtite kolesce, da začnete<br>zajemati video ikona  $\bigcirc$  na se spremeni vikono  $\bigcirc$ znova tapnite ikono **od** ali zavrtite kolesce, da zacnete<br>zajemati video, ikona **od** pa se spremeni v ikono **oderodi za odestep:** aus tannite ikono ali zaurtite kole Elliati video, indija v pa se spiellielli v in
		- videoposnetek. Prikaže se opomnik za shranjevanje videoposnetka. Videoposnetek bo shranjen na kartico Wifi-· Tapnite ikono ali zavrtite kolesce, da ustavite [ SD (če jo uporabljate) ali v notranji pomnilnik.
			- ali posneti naslednjo fotografijo. 5) Tapnite ikono (b), če želite pregledati rezultate fotografiranja  $\mathcal{L}$  wenn  $\mathcal{L}$  wenn  $\mathcal{L}$  is the video-Modus ausgewählt  $\mathcal{L}$

#### 11 Čiščenje in razkuževanje  $\bigwedge$  $\sqrt{1+\frac{1}{2}}$

Naprava je natančen fotoelektronski instrument, s katerim je treba ravnati previdno.

Upoštevajte naslednja navodila za čiščenje:

- Pred čiščenjem napravo izklopite.
- tekočina izhlapi, preden vklopite napravo ter priklopite • Kontrolno enoto in polnilni adapter razkužite z mehko krpo z malo alkohola (70 % etilni alkohol). Počakajte, da čistilna polnilni adapter in kabel USB na krmilno enoto.
	- Za čiščenje objektiva priporočamo čistilno krpo ali robčke za čiščenje leč družbe THORLABS Inc. (www.thorlabs.com).

Pred vsako uporabo očistite lečo dermatoskopa, ki je bila v stiku z bolnikom:

• Glavo objektiva razkužite z mehko krpo z alkoholom (70 % etilni alkohol). Počakajte, da čistilna tekočina izhlapi, preden objektiv pritrdite na ročaj.

Pred vsako uporabo zamenjajte livček. Če potrebujete zamenjavo livčka, se obrnite na proizvajalca ali zastopnika.

# **Opomba:**

Naprava ni namenjena za sterilizacijo.

#### **12 Odpravljanje težav**

- Neuspelo prepoznavanje objektiva: če se glavni vmesnik na zaslonu ne ujema z priključenim objektivom, odstranite objektiv in preverite, ali je vse v redu z nožicami in priključitvenimi površinami objektiva. Nato ponovno namestite objektiv.
- Osvetlitev ne deluje: preizkusite druge objektive in preverite, ali je mogoče upravljati osvetlitev.
- Ročaj se ne vklopi: preverite, ali je baterija napolnjena.
- Čas delovanja baterije je prekratek: preverite, ali je baterija v dobrem stanju.

#### **13 Informacije o napravi**

RCS-100 je prenosni in večnamenski sistem za elektronsko slikovno diagnostiko. Sestavljajo ga ročaj (5,0-palčni zaslon na večtočkovni dotik z ločljivostjo 720 p, 3,6 V, 2.600 mAh akumulatorska baterija, prostor za shranjevanje 1000 fotografij) in tri vrste zamenljivih objektivov (otoskop, dermatoskop, splošni).

#### Wenn ausgewählt ist, drehen Sie das Rad oder ziehen Sie die Fokusleiste **14 Tehnični podatki**

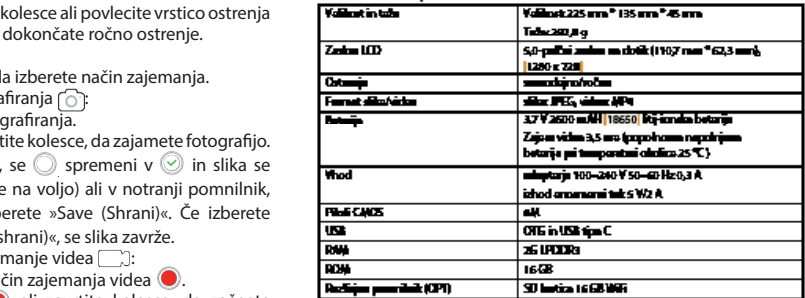

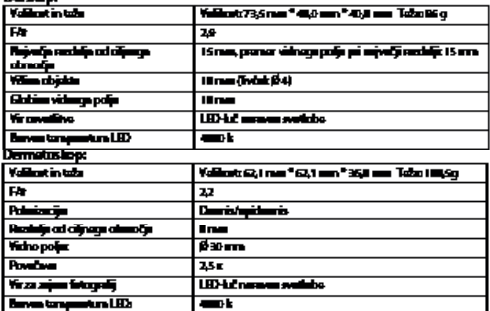

Selectro

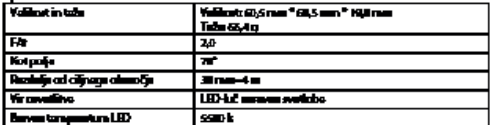

Pogoji delovanja:

- Samo za notranjo uporabo
- Temperatura okolja: 10 °C to +40 °C
- Relativna vlažnost: 15 % do 95 %, brez kondenzacije
- Atmosferski tlak: 700 hPa~1060 hPa
- Pogoji skladiščenja:
- Temperatura okolja: 0 °C to +45 °C
- Relativna vlažnost: 15 % do 95 %, brez kondenzacije

### **Opomba:**

Če naprava ne bo v uporabi več kot 2 tedna, je priporočljivo odstraniti baterijo.

#### **15 Okolje**

- Upoštevajte lokalne predpise in načrte za recikliranje v zvezi z odlaganjem ali recikliranjem komponent naprave.Upoštevanje lokalnih predpisov je posebej pomembno za odlaganje litij-ionske baterije, tiskanega vezja, plastičnih delov, ki vsebujejo bromiran zaviralec gorenja, LCD-zaslona ali napajalnega kabla.
- Pri odlaganju embalaže jih razvrstite po materialu in upoštevajte lokalne predpise o recikliranju.
- Neustrezno odlaganje lahko onesnaži okolje.
- Pri odlaganju livčkov ali kontaktne plošče upoštevajte postopke odlaganja medicinskih odpadkov, kot so igle, infuzijske cevi in kovinski instrumenti za kirurgijo, ki jih določi vaša zdravstvena ustanova, da preprečite okužbo zunaj ustanove in onesnaževanje okolja.

#### **16 Standardi**

Električna varnost IEC 60601-1 2005 (EN 60601-1 2006) EMC in skladnost z zakonodajo IEC60601-1-2:2014

ELEKTROMAGNETNA ZDRUŽLJIVOST SPREMLJEVALNI DOKUMENTI V SKLADU Z IEC 60601-1-2, 2014, izd. 4.0

#### **Elektromagnetna združljivost**

Instrument izpolnjuje zahteve za elektromagnetno združljivost. Upoštevajte, da pri večjem vplivu neugodnih poljskih jakosti, npr. zaradi mobilnih telefonov in radioloških instrumentov, motenj delovanja ni mogoče popolnoma izključiti.

Elektromagnetna združljivost te naprave je bila preverjena s preskusom v skladu z zahtevami IEC60601-1-2:2014.

- Med namestitvijo in delovanjem naprave upoštevajte naslednja navodila:
- Naprave ne uporabljajte hkrati z drugo elektronsko opremo, da se izognete elektromagnetnim motnjam pri delovanju naprave.
- Naprave ne uporabljajte ali postavite v bližino, na ali pod drugo elektronsko opremo, da se izognete elektromagnetnim motnjam pri delovanju naprave.
- Naprave ne uporabljajte v istem prostoru kot drugo elektronsko opremo, kot je oprema za ohranjanje pri življenju, ki ima velik vpliv na življenje bolnika in rezultate zdravljenja, ali katero koli drugo opremo za merjenje ali zdravljenje, ki uporablja majhen električni tok.
- Ne uporabljajte kablov ali pribora, ki niso predvideni za napravo, ker lahko to poveča emisijo elektromagnetnih valov iz naprave in zmanjša imunost naprave na elektromagnetne motnje.
- Brez posebnih varnostnih ukrepov se ne dotikajte nožic, ki povezujejo krmilno enoto z objektivi ali signalne blazinice na objektivih.

## **Pozor:**

Za medicinsko električno opremo veljajo posebni previdnostni ukrepi glede elektromagnetne združljivosti (EMC).

Prenosne in mobilne radiofrekvenčne komunikacijske naprave lahko vplivajo na medicinsko električno opremo. Naprava ME je namenjena za delovanje v elektromagnetnem okolju ali domači oskrbi in je namenjena profesionalnim objektom, kot so industrijska območja in bolnišnice.

Uporabnik naprave mora zagotoviti, da naprava deluje v takšnem okolju.

## **Opozorilo:**

Naprave ME se ne smete zlagati, postaviti ali uporabljati neposredno ob drugih napravah ali z njimi. Če je potrebno delovanje v bližini drugih naprav ali z njimi, morate opazovati napravo ME in druge naprave ME, da zagotovite pravilno delovanje s to postavitvijo. Ta naprava ME je namenjena samo za uporabo medicinskih strokovnjakov. Ta naprava lahko povzroči škodljive motnje ali moti delovanje bližnjih naprav. Morda bo treba sprejeti ustrezne korektivne ukrepe, npr. preusmeritev ali ponovna postavitev naprave ME ali ščita.

Ocenjena naprava ME ne izkazuje bistvenih lastnosti delovanja v smislu EN60601-1, kar bi predstavljalo nesprejemljivo tveganje za bolnike, upravljalce ali tretje osebe v primeru izpada električne energije ali izklopljenega napajanja.

sprejemnikov), vključno z dodatno opremo, kot so antenski kabli in zunanje antene, ne smete uporabljati bližje kot 30 cm (12 palcev) od delov in kablov modulov naprave RCS-100, kot je določil proizvajalec. Neupoštevanje lahko povzroči zmanjšanje zmoglijvosti naprave.

## **Opozorilo:**

Prenosne radiofrekvenčne komunikacijske opreme (radijskih

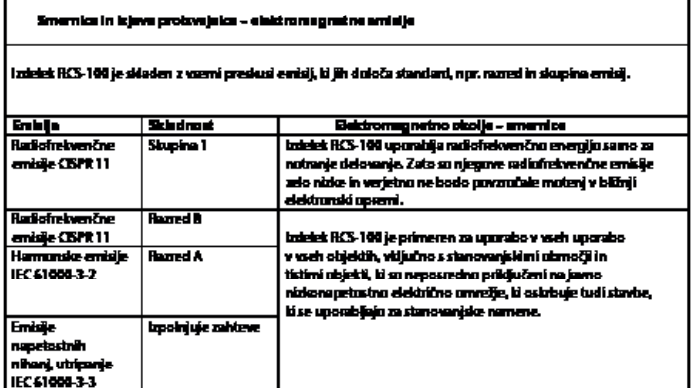

#### Tabela 2

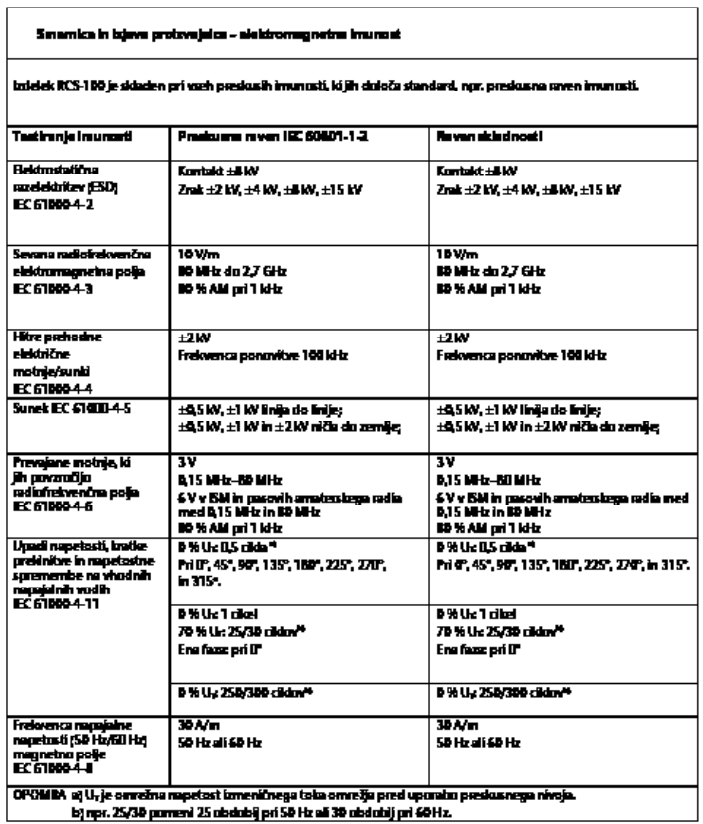

159

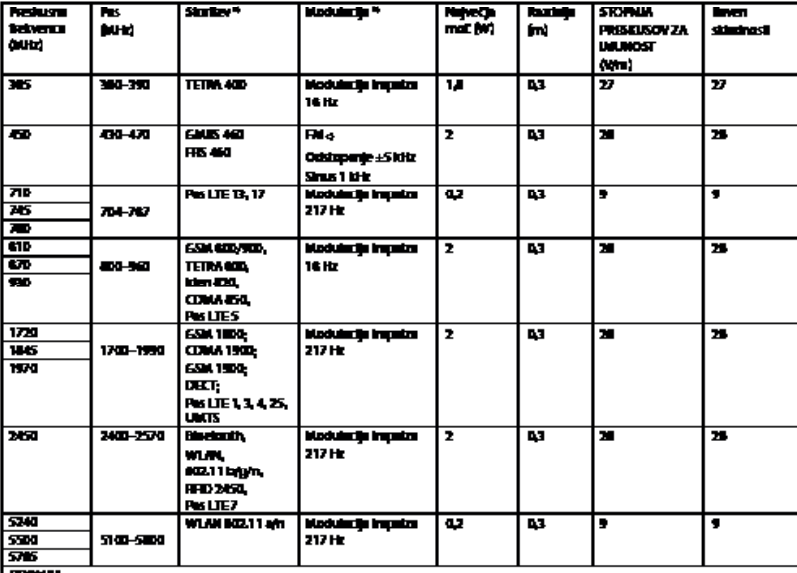

#### Tabela 3 - Specifikacije preskusa za imunost priključka na brezžično radiofrekvenčno kamunikacijska oprema

t) Za netatere starine so vid juliere sano delovenze poverave ravagar.

to Nosilez se markiiru skwaiminim valovnim signatum 50 % ditta.

c) Nat alternativa modulaciji FN se lahko uporabi 50 % modulacija imputor pd. 16 Hz, ker ne predstavlju dejanske modulacije,

vendar bi to bil najskibil primer.

#### **GARANCIJA**

Ta izdelek je bil izdelan v skladu z najstrožjimi standardi kakovosti, pred izstopom iz naše tovarne pa je bilo opravljeno temeljito preverjanje kakovosti. Zato smo veseli, da lahko zagotovimo dvoletno garancijo od dneva nakupa za vse napake, za katere se lahko dokaže, da so nastale zaradi materialnih ali proizvodnih napak. Zahtevek za garancijo ne velja v primeru nepravilnega ravnanja. Vsi okvarjeni deli izdelka bodo v garancijskem roku brezplačno zamenjani ali popravljeni.

To ne velja za obrabne dele. Za stetoskop r1 shock-proof podeljujemo dodatno 5-letno garancijo, ki je zahtevana s certifikacijo CE. Garancijski zahtevek lahko uveljavljate le, če je prodajalec izpolnil in ožigosal ta garancijski list ter je ta priložen izdelku. Upoštevajte, da morajo biti garancijski zahtevki podani v garancijskem roku.

Po izteku garancijskega roka bomo z veseljem opravili plačljive preglede ali popravila. Prav tako lahko zahtevate brezplačno oceno stroškov. V primeru garancijskega zahtevka ali popravila vrnite izdelek Riester s priloženim garancijskim listom na naslednji naslov:

Rudolf Riester GmbH Dept. Repairs RR Bruckstr. 31 72417 Jungingen Nemčija

#### **1 RCS-100 med linser och tillbehör**

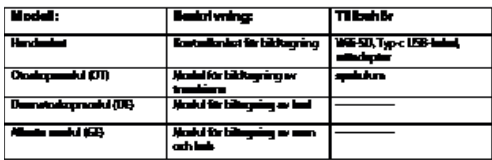

#### **Innehållsförteckning**

Bruksanvisning

RCS-100

- 1 RCS-100 med linser och tillbehör
- 2 Viktig information
- 2.1 Viktiga symboler
- 2.2 Kamerahantering
- 2.3 Kondensation (när det bildas imma på linsen eller skärmen)
- Varningar och kontraindikationer!
- 3.1 Vid användning
- 3.2 Laddning av batteri
- 3.3 Skydd
- 4 Avsedd användning
- 5 Före första användning
- 6 Huvudenhet<br>7 Pruksanvisni
- **Bruksanvisning**
- 7.1 Byte av lins:
- 7.2 Utbyte av spekulum
- 7.3 Byte av batteri
- 7.4 Start
- 7.5 Indikatorlampa
- 7.6 Parameterinställning
- 7.7 Inspelningshanterare
- 7.8 Patientinformation
- 7.9 Anslut PC
- 7.10 Wifi-SD
- 8 Bildtagning med optikmodul OT<br>8.1. Steg för bildtagning av trumbinn
- Steg för bildtagning av trumhinna
- 9 Bildtagning med optikmodul DE
- 9.1 Steg för bildtagning av huden
- 10 Bildtagning med optikmodul GE
- 10.1 Steg för allmän bildtagning
- 11 Rengöring och desinfektion
- 12 Felsökning
- 13 Information om enheten
- 14 Tekniska data
- 15 Miljö
- 16 Standarder

### **2 Viktig information före start**

Du har köpt en högkvalitativ Riester RCS-100, som har tillverkats enligt EU-direktiv 93/42 EEG och har genomgått de striktaste kvalitetskontrollerna. Läs noga igenom dessa anvisningar innan du börjar använda enheten och förvara dem på ett säkert ställe. Vi svarar gärna på eventuella frågor. Vår adress hittar du i denna bruksanvisning. Adressen till vår försäljningspartner lämnas på begäran. Observera att alla instrument som beskrivs i denna bruksanvisning endast ska användas av lämpligt utbildad personal. Det här instrumentets perfekta och säkra funktion garanteras endast när originaldelar och tillbehör från Riester används.

### **2.1 Viktiga symboler**

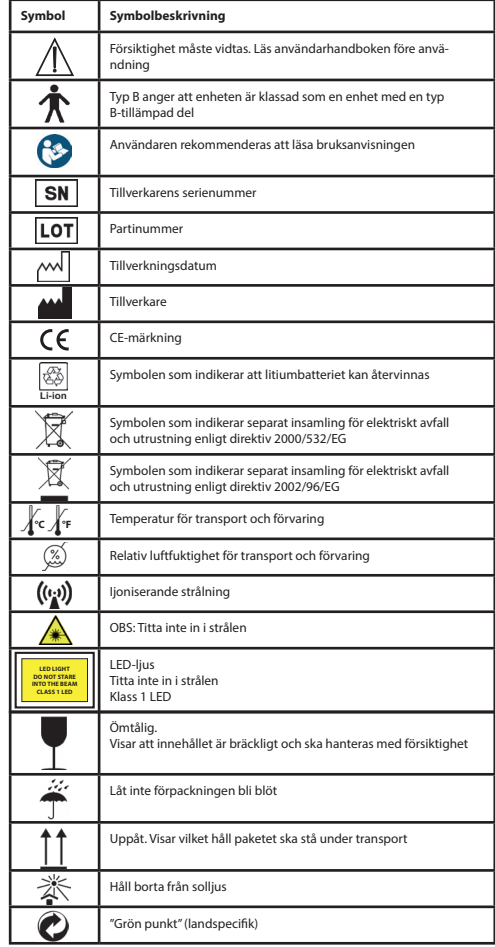

### **2.2 Kamerahantering**

Skydda kameran mot överdrivna vibrationer, kraft eller tryck. Undvik att använda kameran under följande förhållanden som kan skada linsen eller handenheten och därmed orsaka att kameran fungerar felaktigt:

- Tappa eller slå kameran mot en hård yta.
- Tillföra överdriven kraft på linsen.

Kameran är inte damm- eller stänk- eller vattentät. Undvik att använda kameran på platser med mycket damm, sand eller där vatten kan komma i kontakt med kameran. Var extra försiktig med linsen och mellanrum runt knapparna.

Extremt dammiga eller sandiga ställen, eller där kameran utsätts för regn eller fukt, kan leda till skador som kanske inte kan repareras.

### **2.3 Kondensation**

### **(när det bildas imma på linsen eller bildskärmen)**

Kondens kan uppstå när kameran utsätts för plötsliga temperatur- eller fuktighetsförändringar. Undvik dessa miljöer, eftersom de kan smutsa ner linsen eller bildskärmen, vara en grogrund till mögel eller skada kameran. Om kondens bildas, stäng av kameran och vänta i ca två timmar innan du använder den. När kameran anpassar sig till omgivande temperatur, kommer imman att försvinna naturligt.

### **3 Varningar och kontraindikationer!**

#### **3.1 Vid användning**

- Kameran kan bli varm om den används under en längre tid.
- Håll kameran så långt bort som möjligt från elektromagnetisk utrustning (t.ex. mikrovågsugnar, tv-apparater, tv-spel etc.).<br>• Använd inte kameran nära radiosändare eller
- radiosändare högspänningsledningar.
- Lämna aldrig kameran och batteriet i bilen eller på motorhuven på sommaren. Detta kan leda till läckage av batterielektrolyten, överhettning, brand eller explosion på grund av hög temperatur.
- Om den optiska linsen och kontrollenheten blir blöt, försök inte torka med hjälp av värmare, mikrovågsugn, autoklav eller UV-lius.
- Dra inte ut de medföljande kablarna. Förvara inte kabeln nära någon värmekälla.
- Kassering av använt öronspekulum måste ske enligt gällande medicinsk praxis eller lokala föreskrifter för bortskaffande av infektiöst, biologiskt medicinskt avfall.
- Kassering av förbrukat litiumbatteri måste ske i enlighet med lokala föreskrifter för bortskaffande av batterier.

### **3.2 Laddning av batteri**

- Tiden som krävs för laddning varierar beroende på användningsförhållandena för batteriet. Laddning tar längre tid vid höga eller låga temperaturer samt när batteriet inte har använts under en tid.
- Batteriet blir varmt under laddning och håller sig varmt under en tid därefter.
- Batteriet dräneras helt om det inte används under långa perioder, även efter att ha laddats.
- Använd endast Li-ion-batteri 3.6 V och 2600 mAh som tillhandahålls av tillverkaren. Batteriet har en integrerad skyddskrets. För att säkerställa produktsäkerheten när batteriet nått slutet av sin livslängd bör du kontakta tillverkaren för att köpa ett extrabatteri.

#### **3.3 Skydd**

- Försök inte ta bort höljet från produkten för att förhindra att produkten slutar fungera.
- Ingen modifiering av denna enhet är tillåten. Alla typer av modifieringar kan medföra farlig strålningsexponering.

#### **4 Avsedd användning**

Riester-kamerasystemet (RCS-100) är ett bärbart och multifunktionellt system för bilddiagnostik, och som består av tre utbytbara moduler: OT, DE och GE. Detta kamerasystem är utformat för att kunna användas av alla som är arton år och äldre eller sjukvårdspersonal för att ta bilder och video i en specifik arbetsmiljö.

#### **Otoskop (OT):**

avsett att ta bilder och videor av trumhinnan. **Dermatoskop (DE):**  avsett att ta bilder och videor av hud. **Allmänt objektiv (GE):** avsett att ta digitala bilder och video av munnen/halsen.

#### **Specificerad driftsmiljö:**

• Professionell hälso- och sjukvårdsmiljö: tandläkare, kliniker, vårdanläggningar, fristående kirurgiska centra; barnavårdscentraler; behandlingsanläggningar; sjukhus (akuter, patientrum,

intensivvård, operationssalar utom i närheten av HF KIRURGISK UTRUSTNING, utanför det RF-skärmade rummet för ett ME-SYSTEM för magnetisk resonansbildtagning).

#### **5 Före första användning**

- Ta ut Riester-kamerasystemet ur förpackningen och kontrollera att alla delar är oskadade
- Montera batteriet enligt instruktionerna i punkt 7.3 i denna bruksanvisning.

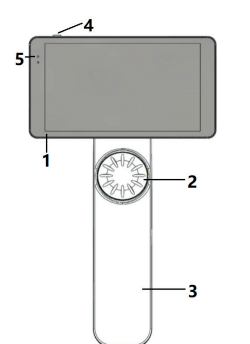

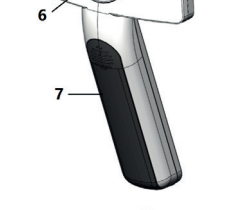

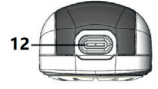

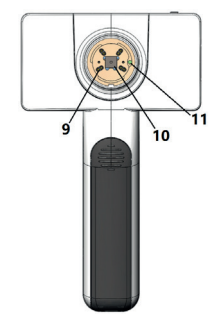

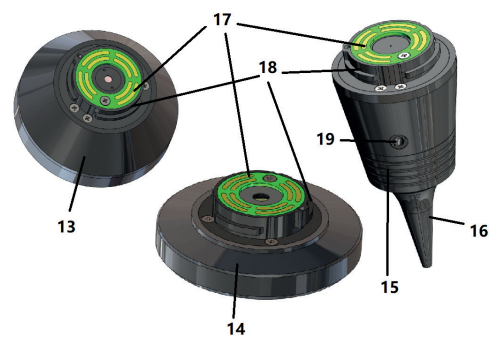

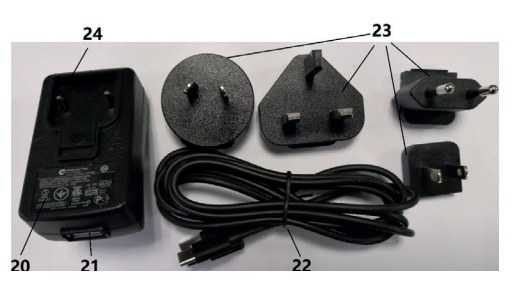

- 1. Pekskärm
- 2. Hiul
- 3. Handtag
- 4. Strömbrytare (på/av)
- 5. LED-skärm
- 6. Linsfäste
- 7. Batterilucka
- 8. Kortplats för Wifi-SD
- 9. Linsstift
- 10. CMOS
- 11. Placering av fast punkt
- 12. Typ-C USB-kontakt
- 13. DE-modul
- 14. GE-modul
- 15. OT-modul
- 16. Engångsspekulum
- 17. Kontakt-PCB
- 18. Linsanslutning
- 19. Hål för pneumatiskt prov
- 20. Laddningsadapter
- 21. USB-kontakt
- 22. Typ-C USB-kabel
- 23. Adapterkontakt
- 24. Anslutningsfäste

#### **7 Bruksanvisning 7.1 Byte av lins:**

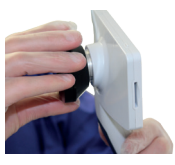

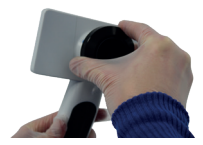

- a) Linsmontering:
- 1) Håll handenheten i vänster hand och linsen som ska monteras i höger hand
- 2) Justera in linsmarkeringarna med de på handenheten
- 3) Håll och vrid linsen medsols för att sätta den på plats
- b) borttagning av lins:
- 1) Håll handenheten i vänster och linsen i höger hand
- 2) Vrid linsen moturs och ta bort linsen

### **7.2 Utbyte av spekulum**

a) Installera spekulum: Håll det spekulum som ska installeras mellan fingrarna, justera OT och lås fast.

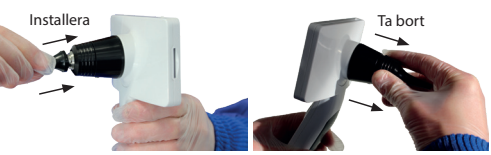

## **Varning:**

Använd endast det spekulum som tillverkaren tillhandahåller.

### **Varning:**

Kontrollera tillbehören och deras förpackningar för eventuella tecken på skador, använd inte dem om någon skada upptäcks.

- b) Ta bort spekulum:
- 1) Håll handenheten i vänster och linsen i höger hand.

2) Håll fast utbytesenheten mellan fingrarna och dra utåt tills och drar utåt tills spekulumet faller ut.

### **Varning:**

Avfallshantering av spekulum ska ske enligt lokala lagar och förordningar.

#### **7.3 Byte av batteri**

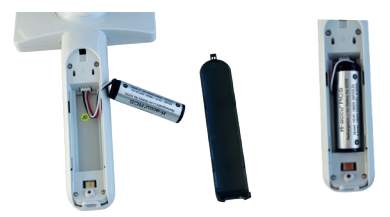

- 1) Håll ner och skjut ut batteriluckan med fingrarna och ta bort den.
- 2) Ta bort originalbatteriet och batterikabeln.
- 3) Håll batterikabeln med tummen och pekfingret, och anslut den till kontakten i rätt riktning.
- 4) Sätt i batteriet i batterifacket och lägg kabeln rätt.. Se 3.2 för batterityp.
- 5) Sätt tillbaka batteriluckan genom att trycka den uppåt till låst läge.

## **Varning:**

Om enheten inte kommer att användas under en längre tidsperiod, bör batterierna plockas ur av kvalificerad eller utbildad person före transport eller förvaring.

#### **7.4 Slå på/av**

1) Tryck på strömbrytaren i 3 sekunder för att slå på/av systemet.

- 2) När systemet startat visas startskärmen.
- 3) Efter ca 25 sekunder är systemet helt uppstartat och känner automatiskt igen linsen (om en lins är installerad) och visar lämplig huvudsida.

#### **7.5 Indikatorlampa** Der Benutzer kann Parameter einstellen, indem er über den Touchscreen die

En indikator längst upp till vänster på enheten växlar i vitt och grönt för att visa enhetsstatus. alle Einstellungen gemäß den Anforderungen des Benutzers für die erstmalige

- Handenheten arbetar i viloläge: blinkande grönt ljus
- e Handermeterr ansetar i Indiagens.<br>• Låg batterinivå: blinkande vitt ljus
	- Batteriladdning: stadigt vitt ljuset
- Battermaddring: stadigt vitt rjuset<br>• Fulladdat: stadigt grönt ljus

#### 7.6 Inställningar

Tryck för att gå in i inställningar.

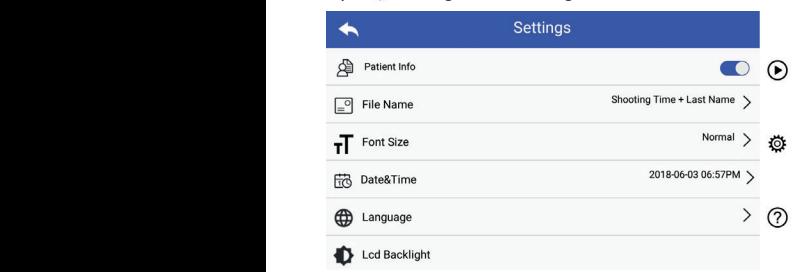

i inställningslistan och på pekskärmen. Det rekommenderas Användaren kan ställa in parametrar genom att välja objekt att alla inställningsdetaljer ställs in enligt användarens krav vid första användningen. Tryck för att gå till inställningar.

#### Patientdata:

"Patientdata" kan aktiveras/inaktiveras.

Vid inaktivering visas inte ikonen **¥4** för patientinformation på skärmen, och namnet på bilder/videor innehåller inte pa shannen, och hannet på shaen videor innehaner inte att vara osynlig och inaktiverad.

Vid aktivering är det möjligt att välja filnamn.

#### • Filnamnsformat:

Användaren kan välja mellan att fotograferingstid eller efternamn visas först i filnamnet.

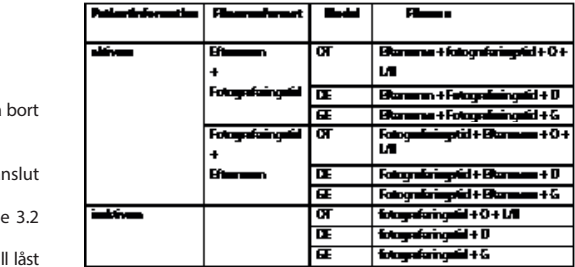

- Textstorlek: Användaren kan ställa in textstorleken till liten, normal, stor eller extra stor.
- Datum och tid:
- Användaren kan ställa in aktuellt datum och tid.
- Språk:

Användaren kan ställa in systemets språk till "engelska, kinesiska, tyska, spanska, ryska, franska, italienska, arabiska".

- LCD-bakgrundsbelysning: Användaren kan ställa in ljusstyrkan på LCD-skärmen.
- Viloläge

Användaren kan ställa in tiden för viloläge. Viloläget optimerar batteriets livslängd och aktiveras automatiskt om RCS-100 inte är i drift. Alternativen är: 2, 5, 10 eller 30 minuter samt aldrig.

• Vitbalans

Vitbalans betyder att kameran anpassas till ljusets färgtemperatur för de specifika kraven när du arbetar med RCS-100.

Följande alternativ är tillgängliga

- 1. Automatisk vitbalans
- 2. Glödlampa (glödlampa 2800 kelvin)
- 3. Dagsljus (dagsljus 5600 kelvin)
- 4. Lysrör (neonljus 4500 kelvin)
- 5. Molnigt (molnigt 7500 kelvin)
- 6. Skymning (skymning 10 000 kelvin)
- 7. Skugga (skugga 9000 kelvin)
- 8. Varmt lysrör (neonljus 6500 kelvin)

• Högerhänt läge:

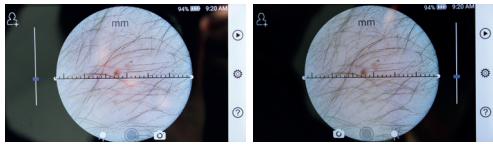

vänsterhänt högerhänt

Användaren kan ställa in vänster-/högerhänt driftläge efter behag.

• Bevara linsinställning:

Systemet kan ställas in till standard- eller lagringsläge. När linsen ställs i standardläge, återställs systemet till sdina standardparametrar. När linsen ställs i lagringsläget, kommer parametrarna för den senast använda linsen att bevaras.

• Förhandsvisningens längd: Användaren kan ställa in den granskningstid då fotot ska visas efter att ha tagit bilden. Granskningstiden kan ställas in på 2, 3 eller 5 sekunder samt fast.

Om den är inställd på fast kommer bilden att visas tills nästa kommando ges (med hjälp av kontrollhjulet eller genom att man rör vid displayen).

- mannor via alsplayen).<br>• Enhet för dermatoskoplinjal: Det finns en digital linjal i dermatoskopets huvudgränssnitt, och användaren kan ställa in enheten till mm eller tum.
- Fokuskorrigering av dermatoskop:

I dermatoskopsläget kan användaren justera fokuseringslängden. Im Dermatoskop-Modus kann der Benutzer die Fokussierlänge korrigieren.

Placera DE-linsen på önskad yta på önskat fokusavstånd. Systemet fokuserar automatiskt. Om fokusen är dålig, höj upp kameran och upprepa. När bilden kan ses klart, tryck på SET kameran och apprepar har snaen kan ses klart, af sin på ser<br>FOCUS (ställ in fokus) för att spara inställningen och återgå till huvudmenyn. Die Fokusiaanse speichern wurdt die Fokuse van die Fokuse van die Fokuse van die Fokuse van die Fo

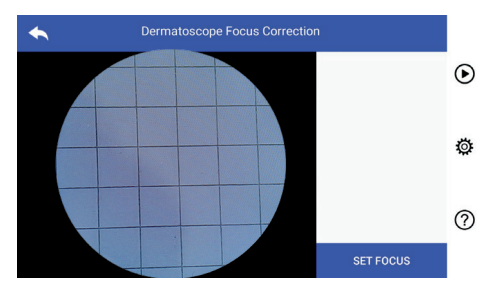

• Sjukhusnamn:

.<br>När sjukhusnamn har angetts visas det längst ner till höger nar sjännasnam.<br>på testrapporten.

das die version die version die version die version die version die version die ve<br>Die version die version version die version version version version version version ve • Om:

Här visas modellversion, programvaruversion, hårdvaruversion, lagring och fabriksdataåterställning.

• Fabriksåterställning av data:

### **Varning:**  $\Delta$

Om du gör en fabriksdataåterställning kommer du att förlora sparade filer.

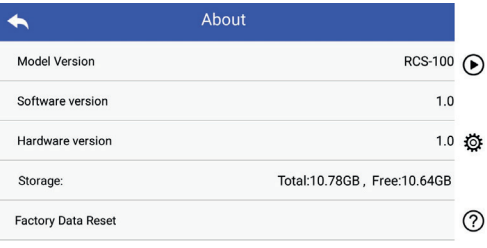

### **7.7 Inspelningshanterare**

Tryck  $\bigcirc$  för att gå in på sidan för dokumenthantering. Alla filer visas i listan efter omvänd tid.

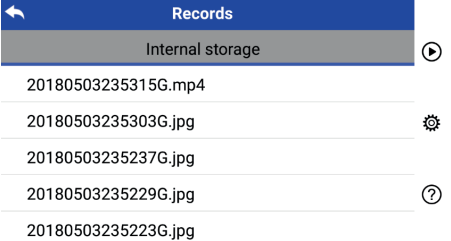

a) Granska en fil:

 Klicka på filen som du vill granska och gå till granskningssidan.

- 1) Använd reglagen på pekskärmens vänster-/högersida för att granska föregående/nästa fil.
- längre bort (zooma ut) för att visa bilden på pekskärmen. 2) Använd två fingrar för att flytta närmare (zooma in) eller

När bilden zoomas in, använd ett finger för att flytta runt bilden på skärmen så att hela bilden kan ses.

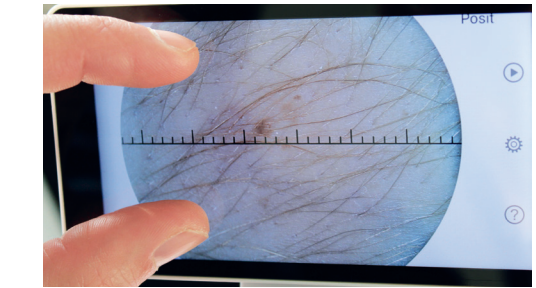

- 3) Tryck III för att radera bilden.
- 4) Tryck **D** för att ange en sida där alla foton visas i fyrkantig form. **3)** Tippen Sie auf um die ausgewählten Dateien zu löschen. Dateien zu löschen zu löschen. Dateien zu löschen zu löschen. Dateien zu löschen zu löschen. Dateien zu löschen. Dateien zu löschen.
- 5) Tryck Tför att komma tillbaka till huvudsidan.
- b) Radera filer:

er, nädera mer.<br>Håll nere på en fil för att komma in på sidan för borttagning.

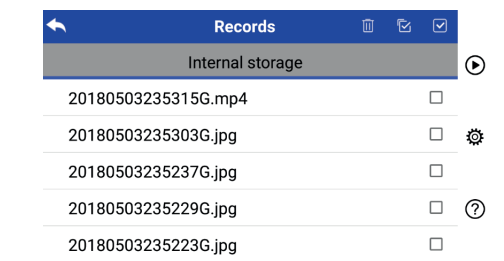

- 1) Tryck på en fil för att markera/avmarkera den.
- 2) Tryck Ⅲ för att markera/avmarkera alla filer.
	- 3) Tryck  $E E$  för att radera de valda filerna.
	- 4) Tryck  $\bigcirc$  för att komma tillbaka till huvudsidan. quadratischer Form angezeigt werden.

#### **7.8 Patientinformation**

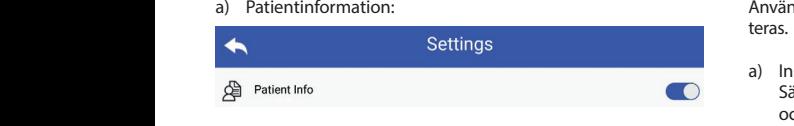

Bland "Patientinfo" på parametersidan kan patientinformation Caktiveras/O inaktiveras.

- b) Lägg till/redigera patientinformation **O**: Om patienten inte är tillagd (visas med **4.**):
	- 1) Tryck **3** för att gå till sidan med patientinformation.
	- 2) Ange efternamn, förnamn, födelsedag, kön.
	- 3) Tryck if för att spara patientinformationen.
	- Om patienten redan är tillagd (visas med $\sum$ ): När  $\epsilon$ 
		- 1) Knacka i för att gå till sidan där du kan redigera tills det ä patientinformation.
		- 2) Ange efternamn, förnamn, födelsedag, kön.
			- $\frac{1}{2}$  Tryck  $\boxed{m}$  för att slutföra redigering av patientinformation. 2) Geben Sie Nachname, Vorname, Geburtstag und Geschlecht korrekt ein.

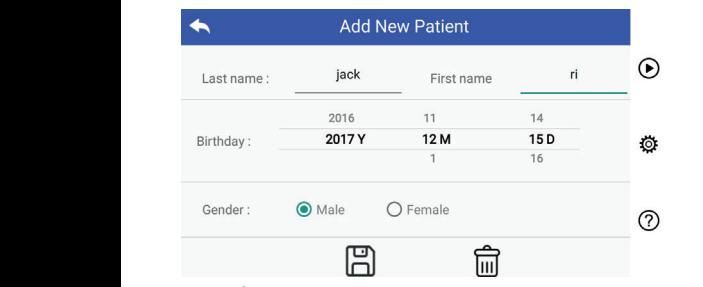

### **7.9 Anslut PC**

#### a) USB-läge:

USB-minne. När du är ansluten till en dator med Microsoft Windows, visar operativsystemet alternativa driftsätt. a, Soorlage.<br>Överföring av bilder till PC görs på samma sätt som med ett

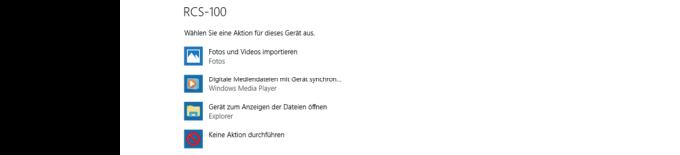

kelt öppna mappen för att visa och överföra filer till datorn. Det går att välja ett lämpligt bildvisningsprogram eller helt en-

- b) UVC-läge:
- Kameran kan användas i UVC-läge.
- 1) Aktivera UVC-läget i inställningarna.
- RCS-100 Rev E 23 / 38 2) Öppna Windows-systemets UVC-komponent på datorn.
	- 3) Anslut kameran till datorn via USB-kabeln.
	- 4) Slå på kameran.
	- 5) Windows UVC-komponent ansluter automatiskt till kameran och visar kamerans förhandsgranskningsbild.

#### **Varning:**

Datorn ska följa EN 60950-1-standarden.

#### **7.10 Wifi-SD**

Denna enhet stöder endast TOSHIBA FlashAir Wifi-SD-kort (tillval) för utökning av internt lagringsutrymme eller support av Wlan. Du kan även använda installationsguiden för TOSHIBA FlashAir Center. Mer information om kortet finns på TOSHIBAs webbplats: http://www.toshiba-personalstorage.cn

# **Varning:**

Användning av andra märken av Wifi-SD/SD-kort kan inte garanteras.

a) Installation av Wifi-SD-kort:

(C) Sätt Wifi-SD-kortet i handenheten (enligt bilden nedan) och tryck det på plats.

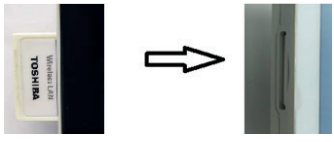

 WiFi-SD Kortplats

- b) Användning av Wifi-SD på handenheten: När ett Wifi-SD är installerat sparar systemet filer på kortet tills det är fullt, och sparar därefter filer på det interna minnet. wenn Wifi-SD installiert is the specific installiert is the system die Aufzeichnungen zuerst in die <br>Die Aufzeichnungen zuerst in die Aufzeichnungen zuerst in die Aufzeichnungen zuerst in die Aufzeichn
- c) PC-anslutning Wifi-SD:

 På datorns (med Wifi-funktion) Wifi-hanteringssida, välj "flashair\_XXXXXXXXXXX" -anslutningen och ange c) Verbindung zum PC per Wifi-SD: lösenordet (första lösenordet 12345678).

> När anslutningen lyckats visar datorn automatiskt filhanteringssidan, och du kan se tagna bilder och videor som har sparats på Wifi-SD/SD på filhanteringssidan.

#### **8 Bildbehandling med hjälp av otoskopmodulen (OT)**

RCS-100-kameran med otoskoplinsen är avsedd för att ta digitala bilder och videor av trumhinnan.

### **Den består av:**

- Handenhet med kamera.
- Tillhörande otoskopmodul.
- Engångsspekulum (standard Ø 4).

För otoskopet kan inställningar göras för ljusstyrka, manuellt/ autofokus samt vänster/höger öra.

Bildens ljusstyrka kan automatiskt justeras av systemet beroende på motivets ljusintensitet i realtid, och kan även justeras manuellt.

Ljusnivån kan justeras manuellt i 6 steg. Belysningen stängs av när ljusstyrkan är på lägsta nivå och tänds när ljusstyrkan är högre än den lägsta nivån.

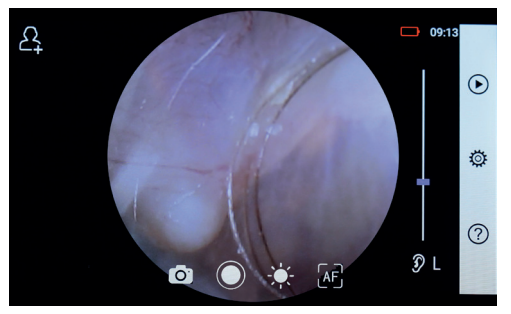

#### **8.1 Steg för bildtagning av trumhinna:**

- 1) Anslut inflationssystemet (när det krävs ett pneumatiskt prov).
- 2) Montera ett engångsspekulum.
- (till-  $\qquad$  3)  $\;$  Tryck  $\mathcal{D} \;$  L  $\;$   $_{f}$  R  $\mathcal{C}$  för att välja om det är vänster eller höger öra som ska undersökas.
- IIBA 4) Tryck på L/M/H för att välja spekulum, låg (L), medium (M), hög (H)
- 5) Der Untersucher zieht die Ohrmuschel mit einer Hand, um den Gehörgang so weit hörselgången så mycket som möjligt, och sätter med den andra handen försiktigt linsen mot den yttre hörselgången 5) Undersökaren drar upp örat med en hand för att räta upp

tills den främre änden av OT hamnar rätt. tills den främre änden av OT hamnar rätt.

- 6) Tryck för att komma till menyn för att justera ljusstyrka (a) Klicka och dra och vrid hjulet eller justera reglaget för att justera av bildens Ijusstyrka.  $\frac{1}{2}$  och vrid hjulet eller justera reglaget för att justera av linjalen och t
	- 7) Tryck  $\left[\mathbb{H}^2\right]$ ,  $\left[\mathbb{H}^2\right]$  för att välja manuellt/autofokus. 5) Tryck  $\left[\odot$ 7) Tippen Sie auf / / um manuellen/automatischen Fokus zu wählen. oder Sie die Fokusleiste, um die Helligkeit die Helligkeit die Helligkeit des Bildes anzupassen.<br>Die Helligkeit die Helligkeit die Helligkeit die Helligkeit die Helligkeit die Helligkeit die Hel den äußeren Gehörgang, bis das vordere Ende des OT die Knorpelstelle erreicht.

När du har valt <sup>AF</sup>, klicka på positionen Tabilder i förhandsgranskningsområdet där du vill fokusera. a) När office Systemet kommer då automatiskt att fokusera enligt det **Fryck** för att Tryck is igen eller vrid på valda läget. När du har valt AF, l i förhandsgranskningsområdet där du vill fokusera. a) När 6) Tippen Sie auf um die Helligkeit einzustellen und drehen Sie das Rad När du 5) Der Untersucher zieht die Ohrmuschel mit einer Hand, um den Gehörgang so weit 6) Tippen Sie auf um die Helligkeit einzustellen und drehen Sie das Rad

När läget  $\left[\mathbb{F}\right]$  är valt, vrid hjulet eller justera reglaget  $\cdot$  När fotot tag på pekskärmen för att slutföra den manuella fokuseringen. väljs i popu  $\mathbb{R}^2$  $\beta$ ) Tryck  $\bigodot$   $\bigodot$  för att välja läge. wenn Sie ausgewählt haben, klicken Sie im Vorgeleit auf die Sie im die Sie im die gewählt die stell

#### Ta bilder **The State of Tability** 8) Tippen Sie auf / um einen Aufnahmemodus auszuwählen.  $\mathcal{L}$  is the single data is the signal of  $\mathcal{L}$ auf dem Touchscreen, um den Fokus manuell einzustellen. wie das begradigen und steckt das Objektiv mit das Objektiv mit der anderen mit der anderen san  $\overline{\phantom{a}}$  Tippen  $\overline{\phantom{a}}$  and  $\overline{\phantom{a}}$

a) När fotoläge  $\bigodot$  är valt: 8) Tippen Sie auf / um einen Aufnahmemodus auszuwählen. a) Wenn der Foto-Modus ausgewählt ist:

6) Tippen Sie auf um die Helligkeit einzustellen und drehen Sie das Rad

Tryck  $\bigcirc$  för att komma till fotograferingsläge  $\bigcirc$ . lTippen Sie auf um in den Foto-Modus zu wechseln . a) Wenn der Foto-Modus ausgewählt ist:

- $\cdot$  Tryck  $\circ$  is attractive and the sequence of the state of the state of the state of the state of the state of the state of the state of the state of the state of the state of the state of the state of the state of th
- i popupfönstret sparas fotot via wifi-SD (om tillgängligt) eller byta till • När fotot tagits kommer  $\bigcirc$  att ändras till  $\bigcirc$ . Om "Spara" väljs • Tryck  $\bigcirc$  is till den interna lagringen. Om "Spara inte" väljs kommer bilden Fryck Deller att kasseras. lWenn das Foto aufgenommen wurde, wird sich zu ändern und das Bild wird über Wifi-SD (falls verwendet) oder im internen Speicher das Bild wird über Wifi-SD (falls verwendet) oder im internen Speicher gespeichert.  $b$ wasseras. ist, drehen Sie das Rad oder ist, drehen Sie das Rad oder ziehen Sie die Fokusleiste

### Spela in video

- b) När videoläge $\square$  är valt:
	- $\cdot$  Tryck  $\bigcirc$  för att gå in i videoinspelningsläge  $\bigcirc$ . litipien Sie aufzurufen Sie aufzurufen von den Videoaufnahmen aufzurufen ... aufzurufen ... aufzu
	- $\cdot$  Tryck  $\odot$  eller vrid ratten för att starta videon och  $\odot$  byta  $\qquad$  7) Efter a  $\text{till}$   $\bullet$ lTippen Sie auf oder drehen Sie das Rad, um das Video zu starten. lTippen Sie auf oder Sie auf oder Sie das Rad, um das Video zu starten. Das Video zu starten auf lTippen Sie auf um in den Foto-Modus zu wechseln .
		- Tryck in eller vrid på hjulet för att stoppa videon och visa påminnelsen att spara. Videon kommer då att sparas internminnet. på enhetens Wifi-SD-kort (om sådant används) eller i
		- entermininet.<br>9) Tryck ▶ för att granska fotot eller starta nästa fotografering.  $\mathcal{L}$  -26  $\mathcal{L}$  -38  $\mathcal{L}$  $\mathcal{L}$  $\mathcal{L}$

### b) Wenn der Video-Modus ausgewählt ist: **9 Bildbehandling med hjälp av dermatoskopsmodulen (DE)**

e Entertation angen sig om det auf dermatisk personeran og en av starten. Det av med dermatoskoplinsen är avsedd för m Ram datomatiskt jasteras av systemet beroende på motivets<br>Ijusintensitet i realtid, och kan även justeras manuellt.Ljusnivån att ta digitala bilder och videor av hud. Fokuspositionen för fokuspositionen via inställningarna (se detaljade instruktioner längden på den del som ska fotograferas. Bildens ljusstyrka DE är förinställd i fabriken, och användaren kan återställa i avsnitt 8.6). Dermatoskopet har en linjal som kan mäta kan automatiskt justeras av systemet beroende på motivets kan justeras manuellt från 0 till 6 (standard är 2). Belysningen stängs av när ljusstyrkan är på lägsta nivå och tänds när ljusstyrkan är högre än den lägsta nivån.

Enhetsuppsättningen för hudbildsbehandling består av:

- Handenhet med kamera
- Monterbar DE-modul

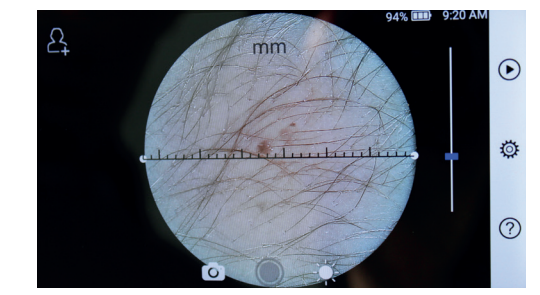

### 9.1 Steg för bildtagning av huden:

- 1) Rengör linsen och den del av hudområdet som ska fotograferas. Wie das steckt das objektiv mit der anderen mit der anderen mit der anderen Hand s iologiaieras.
	- 2) Håll handenhetens lins mot hudområdet som ska testas.
	- 3) Tryck  $\cdot$  för att komma till menyn för att justera ljusstyrka och vrid hjulet eller justera reglaget för att justera

ar rätt. Tallens lingvalla och bildens ljusstyrka.

- rka 14 Klicka och dra den ena änden av linjalen eller håll mitten tera av linjalen och flytta den parallellt för att justera till lämplig mätvinkel och position.
	- autofokus.  $5)$  Tryck  $\textcircled{2}$  för att välja ett inspelningsläge. auf dem Touchscreen, um den Fokus manuell einzustellen. Position, an der Sie fokussieren möchten. Das System fokussiert automatisch

#### Ta bilder and the state of the state of the state of the state of the state of the state of the state of the s 8) Tippen Sie auf / um einen Aufnahmemodus auszuwählen.

- a) När $\overline{)}$  fotoläge är valt:
- det Tryck  $\bigcirc$  för att gå in i fotograferingsläget  $\bigcirc$ .
	- $\cdot$  Tyck  $\odot$  is at gain notes intensity and the bilder.<br> $\cdot$  Tyck  $\odot$  igen eller vrid på hjulet för att ta bilder. a) Wenn der Foto-Modus ausgewählt ist:
- väljs i popupfönstret sparas fotot via wifi-SD (om tillgängligt) eller till den interna lagringen. Om "Spara inte" väljs kommer bilden att kasseras. get  $\qquad \quad \bullet \quad$  När fotot tagits kommer  $\bigcirc$  att ändras till  $\otimes$ . Om "Spara" wird en deenwoodraar das Bild wird wird wird wird verwendet im internet im internet im internet im internet im interne aufzunehmen. 8) Tippen Sie auf / um einen Aufnahmemodus auszuwählen. auf dem Touchscreen, um den Fokus manuell einzustellen.

#### Spela in video lTippen Sie auf um den Videoaufnahmemodus aufzurufen . a) Wenn der Foto-Modus ausgewählt ist:

- $\frac{1}{2}$  h När $\Box$ ) videoläge är valt:
	- $\overline{\text{I}}$  lder.  $\overline{\text{I}}$  of  $\overline{\text{I}}$  för att gå in i videoinspelningsläge  $\overline{\text{I}}$ .
		- byta till **D** n.<br>Im "Spara" väljs → Tryck ● igen eller vrid ratten för att starta videon och ●  $\blacksquare$
- visa påminnelsen att spara. Videon kommer då att sparas RCS-100 Rev E 26 / 38 • Tryck  $\bigcirc$  eller vrid på hjulet för att stoppa videon och på enhetens Wifi-SD-kort (om sådant används) eller i internminnet.  $\mathbf{R}^{\text{max}}$  $\mathbf{r}$  automodus Sie aufzurufen videoaufnahmemodus aufzurufen aufzurufen aufzurufen aufzurufen aufzurufen  $\mathbf{r}$ 
	- ge ●. 6) Tryck D för att granska fotot eller starta nästa fotografering. RCS-100 Rev E 26 / 38
	- har kontakt med patienten. 7) Efter att bilden har tagits, rengör den del av linsen som

#### **10 Bildbehandling med allmän lins (GE)**

lTippen Sie auf oder drehen Sie das Rad, um das Video zu starten. RCS-100-kameran med allmän lins har ett objektområde på 30 mm ~ 4 m, och är avsedd för att ta digitala bilder och video i mun och hals.

Bildens ljusstyrka kan automatiskt justeras av systemet beroende på motivets ljusintensitet i realtid, och kan även justeras manuellt. **Eine der System is der systematisch automatisch entsprechend der system is der system of the system of the system of the system of the system of the system of the system of the system of the system of the system** 

manden.<br>Ljusnivån kan justeras manuellt från 0 till 6 (standard är 2). Belysnivan Kan Justeras manuellt han 0 till 0 (ständard al 2).<br>Belysningen stängs av när ljusstyrkan är på lägsta nivå och tänds när ljusstyrkan är högre än den lägsta nivån.

Enhetsuppsättningen för allmän bildbehandling består av:

- Handenhet med kamera
- Monterbar GE-modul

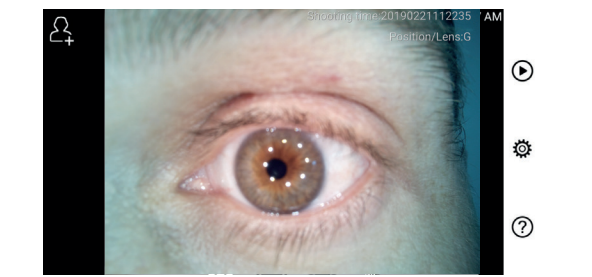

#### 10.1 Steg för allmän bildtagning: 10.1 Steg för allmän bildtagning:

- 1) Håll i handtaget och gå mot önskad position. Linsen ska vara ca 35 mm från den önskade bilden.
- 2) Tryck  $\frac{1}{2}$  för att justera ljusstyrkan. Vrid hjulet eller skjut reglaget för att justera bildens ljusstyrka  $\downarrow$  .
- 3) Tryck $\sqrt{M_{\odot}}$ ,  $\sqrt{M_{\odot}}$   $\sqrt{M_{\odot}}$  för att välja manuellt/autofokus. 7) Tippen Sie auf / / um manuellen/automatischen Fokus zu wählen.  $\tau \rightarrow \tau$  , and  $\tau$  and  $\tau$ 7) Tippen Sie auf / / um manuellen/automatischen Fokus zu wählen.

oder ziehen Sie die Helligkeitsleiste, um die Helligkeit des Bildes anzupassen. förhandsgranskningsområdet där du vill fokusera. Systemet När MF läget är valt, vrid hjulet eller justera reglaget på pekskärmen för att slutföra den manuella fokuseringen. kommer då automatiskt att fokusera enligt det valda läget. auf dem Touchscreen, um den Fokus manuell einzustellen. lär du har valt **klit, klicka på positionen i** När du har valt **Ma, klicka på po** 

 $\frac{1}{2}$   $\frac{1}{2}$   $\frac{1}{2}$ 

- 4) Tryck (O) för att välja läge.
- a) När $\circ$  fotoläge är valt:
	- · Tryck if or att komma till fotograferingsläge. a) Wenn der Foto-Modus ausgewählt ist:
		- $\overline{m}$  Tryck is the determined in the contract myster of  $\overline{m}$
		- $\cdot$  När fotot tagits kommer  $\bigcirc$  att ändras till  $\bigcirc$ . Om "Spara" väljs i popupfönstret sparas fotot via wifi-SD (om tillgängligt) eller till den interna lagringen. Om "Spara inte" väljs kommer bilden att kasseras. aufzunehmen.
		- b) När $\Box$  videoläge är valt:
			- $\cdot$  Tryck  $\odot$  för att gå in i videoinspelningsläge  $\odot$ .
		- $\cdot$  Tryck  $\odot$  ior att gaint videomsperingslage  $\odot$ .  $\mathsf{by}\mathsf{ta}$  till  $\Box$ .  $\cdot$  ltyck  $\bullet$  igen eller vrid ratten för att starta videon och  $\bullet$
		- Tryck eller vrid på hjulet för att stoppa videon och visa påminnelsen att spara. Videon kommer då att sparas på enhetens Wifi-SD-kort (om sådant används) eller i internminnet. RCS-100 Rev E 26 / 38
			- $\ddotsc$  $\frac{1}{2}$  Tryck ( $\bigodot$  för att granska fotot eller starta nästa fotografering. RCS-100 Rev E 26 / 38

### 11 Rengöring och desinfektion  $\angle\Gamma$

Enheten är ett precisionsfotoelektroniskt instrument som bör hanteras med försiktighet.

- Följ följande rengöringsanvisningar:
- Stäng av enheten innan den rengörs.
	- Desinficera styrenheten och laddningsadaptern med den mjuka trasan med lite alkohol (70 % etylalkohol). Vänta tills rengöringsvätskan förångats innan du slår på strömmen, och anslut därefter laddningsadaptern och USB-kabeln till styrenheten.
	- Det rekommenderas att den optiska linsen rengörs med en rengöringsduk eller -servett, till exempel från THORLABS Inc. (www.thorlabs.com) .

Rengör ytan på dermatoskoplinsen som har varit i kontakt med patienten före varje användning:

• Desinficera dermatoskopens linshuvud med den mjuka trasan med alkohol (70 % etylalkohol). Vänta på att rengöringsvätskan avdunstat innan du sätter fast handenheten.

Byt spekulum före varje användning. Om det behövs ett extra spekulum, vänligen kontakta tillverkaren eller återförsäljaren.

## **Notera:**

Enheten är inte avsedd att steriliseras.

#### **12 Felsökning**

- Felaktig objektivigenkänning: När huvudgränssnittet på skärmen inte överensstämmer med den anslutna linsen, koppla loss linsen för att kontrollera stift och ytor. Montera därefter linsen på nytt.
- Belysningen fungerar inte: Testa de andra linserna och kontrollera om belysningen fungerar.
- Handenheten kan inte startas: Kontrollera att batteriet är laddat.
- Batteriets driftstid är för kort: Kontrollera att batteriet är i gott skick.

#### **13 Information om enheten**

RCS-100 är ett bärbart och multifunktionellt elektroniskt bilddiagnostiksystem. Systemet består av en handenhet (5,0 tums, 720 p, pekskärm, 3,6 V 2600 mAh laddningsbart batteri, plats för 1000 bilder), tre typer av utbytbara linser (Otoskop, Dermatoskop, Allmänt).

#### 8) Tippen Sie auf / um einen Aufnahmemodus auszuwählen. **14 Tekniska data**

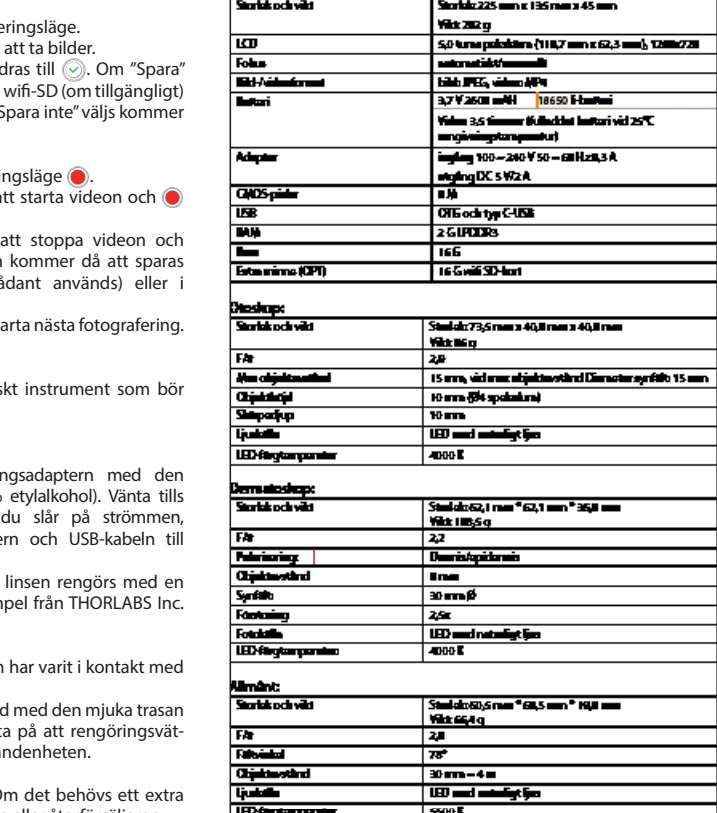

Driftsvillkor:

- Endast för inomhusbruk
- Omgivningstemperatur: 10 °C till + 40 °C
- Relativ luftfuktighet: 15 % till 95 % icke-kondenserande
- Atmosfärstryck: 700 hPa ~ 1060 hPa
- Förvaringsförhållanden:
- Omgivningstemperatur: 0 °C till + 45 °C
- Relativ luftfuktighet: 15 % till 95 % icke-kondenserande

### **Notera:**

Det rekommenderas att ta bort batteriet om enheten inte ska användas på mer än 2 veckor.

#### **15 Miljö**

- Följ de lokala föreskrifterna och bestämmelserna för bortskaffande eller återvinning av komponentdelar.Speciellt vid bortskaffande av litiumjonbatteri, kretskort, plastdelar som innehåller bromerat flamskyddsmedel, LCD eller elkabel, måste de lokala reglerna följas.
- Vid bortskaffande av förpackningsmaterial, sortera det efter material och följ lokala föreskrifter och återvinningsregler.
- Felaktig avfallshantering kan förorena miljön.
- Vid bortskaffande av spekulum eller kontaktplatta, följ avfallsförfarandena för medicinskt avfall, såsom nålar, infusionsrör och metallinstrument för kirurgi som anges av din medicinska anläggning för att undvika infektion utanför anläggningen och miljöförorening.

#### **16 Standarder**

Elsäkerhetsmärkning IEC 60601-1 2005 (EN 60601-1 2006) EMC- och regleringsöverensstämmelse IEC60601-1-2: 2014

ELEKTROMAGNETISK KOMPABILITET TILLHÖRANDE DOKUMENT SOM GÄLLER IEC 60601-1-2, 2014, Ver. 4,0

#### **EMC (elektromagnetisk kompatibilitet)**

Instrumentet uppfyller kraven för elektromagnetisk kompatibilitet. Observera att under påverkan av ogynnsamma fältstyrkor, t.ex. från trådlösa telefoner eller radiologiska instrument, kan negativa effekter på funktionen inte uteslutas.

Den elektromagnetiska kompatibiliteten hos denna enhet har verifierats med test enligt kraven för IEC60601-1-2: 2014.

- Under installation och användning av enheten, tänk på följande:
- Använd inte enheten samtidigt som annan elektronisk utrustning för att undvika elektromagnetisk störning av enhetens funktion.
- Använd eller stapla inte enheten nära, på eller under annan elektronisk utrustning för att undvika elektromagnetisk störning av enhetens funktion.
- Använd inte enheten i samma rum som annan elektronisk utrustning, såsom livsuppehållande utrustning som har stora effekter på patientens livslängd och resultat av behandlingen, eller annan mät- eller behandlingsutrustning som involverar låg elektrisk ström.
- Använd inte kablar eller tillbehör som inte är specificerade för enheten, eftersom det kan öka utsläppet av elektromagnetiska vågor från enheten och därmed öka enhetens känslighet för elektromagnetisk störning.
- Rör inte vid stiften som förbinder kontrollenheten med linserna eller signallampan på linserna utan särskilda försiktighetsåtgärder.

## $\Omega_{\rm obs:}$  /  $\Lambda$

Medicinsk elektrisk utrustning (ME) är föremål för särskilda försiktighetsåtgärder avseende elektromagnetisk kompatibilitet (EMC).

Bärbara och mobila apparater för radiofrekvenskommunikation kan påverka medicinsk elektrisk utrustning. ME-enheten är avsedd att användas i en elektromagnetisk miljö för hemvård och är avsedd för professionella inrättningar som industriområden och sjukhus.

Användaren av enheten bör se till att den används inom en sådan miljö.

## **Varning:**

ME-enheten får inte staplas, placeras eller användas intill eller med andra enheter. När bildtagning måste ske nära eller staplad med andra enheter måste både enheten och övriga ME-enheterna observeras för att verifiera korrekt funktion. Denna ME-enhet är endast avsedd att användas av medicinsk personal. Denna enhet kan orsaka skadlig störning eller störa användningen av närliggande enheter. Det kan bli nödvändigt att vidta lämpliga åtgärder, såsom vridning eller flytt av MEenheten eller skärmen.

Mätinstrumentet som utvärderas uppvisar inte några väsentliga prestationsegenskaper i den mening som avses i EN60601- 1, som skulle innebära en oacceptabel risk för patienter, användare eller tredje part vid ett eventuellt strömavbrott eller om strömförsörjningen kopplas bort.

# **Varning:**

RF-kommunikationsutrustning (radioapparater) inklusive tillbehör, såsom antennkablar och externa antenner, ska inte användas närmare än 30 cm (12 tum) till moduler annat än specificerade av RCS-100-tillverkaren. Underlåtenhet att följa instruktionerna kan leda till en försämring av enhetens funktioner.

#### **Tabell 1**

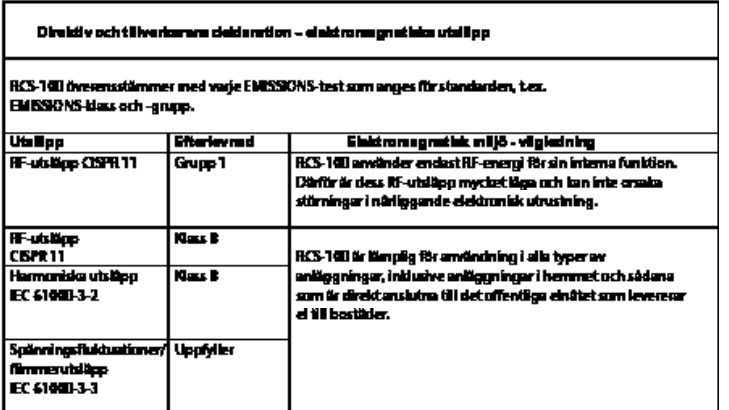

### **Tabell 2**

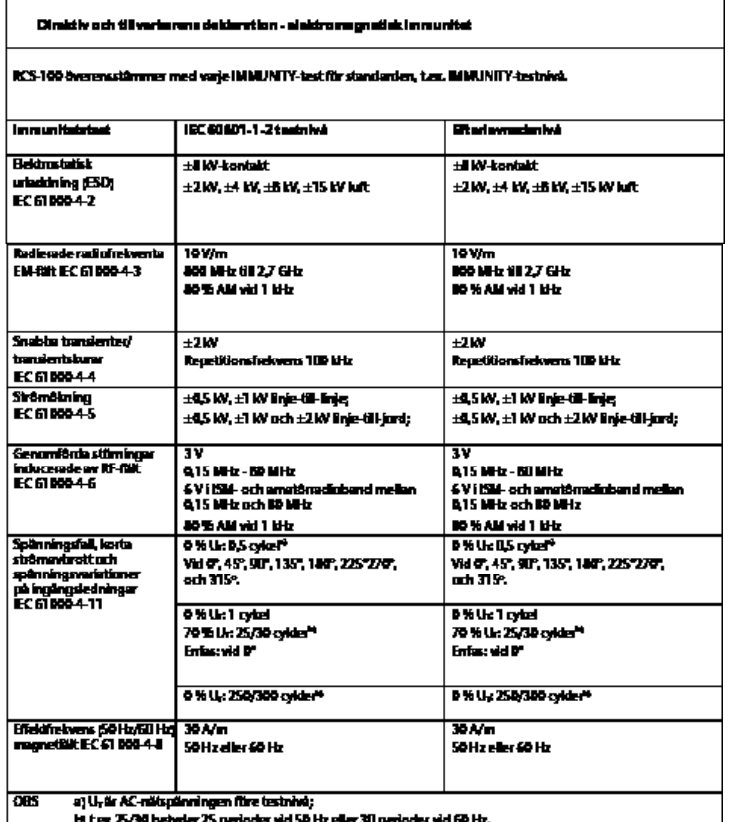

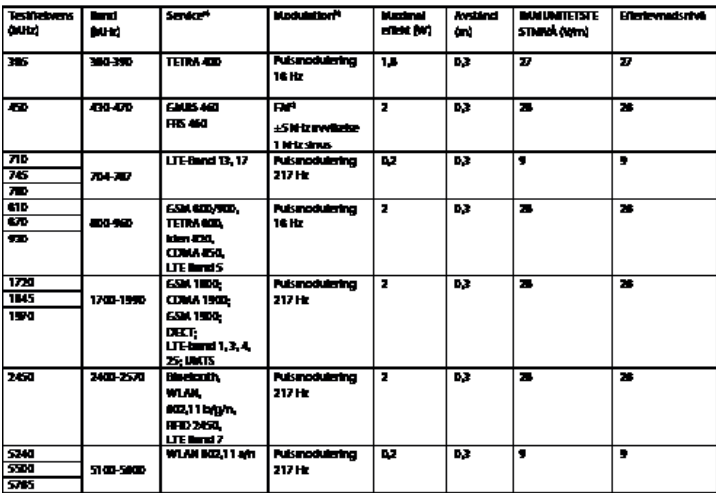

#### Tabell 3 - Provspecifikationer Rk-HÖLJETS PORTIMMUNITET till radiofrekvent trådkis **kommunikationsutrustning**

 $\overline{N}$ 

n) För vissa tjänster ingår endast upäntstet versemm.

n)<br>b) Minsen sin modulens med använtning aven bachninågsignal på 50 të adotsrykel.<br>1) Sum eti aliennifivilli FM-musialeing kon en 50 % pulsmoduleing vid 16 Hz användas, då bots att det inte representenn

vertilg modulation, landet van virste stgingen.

#### **GARANTI**

Denna produkt har tillverkats enligt de striktaste kvalitetsstandarder och genomgick en noggrann slutkvalitetskontroll innan den lämnade vår fabrik. Vi kan därför erbjuda en garanti på 2 år från inköpsdatumet, för alla fel som kan bevisas bero på material- eller tillverkningsfel. Garantin gäller inte för felaktig hantering. Alla defekta delar i produkten kommer ersättas eller repareras kostnadsfritt under garantiperioden.

Detta gäller inte för slitdelar. För R1 shock-proof lämnas en ytterligare garanti på 5 år för kalibreringen, vilket krävs enligt CE-certifiering. Ett garantianspråk kan endast beviljas om detta garantikort är ifyllt och stämplat av återförsäljaren samt medföljer produkten. Kom ihåg att alla garantianspråk måste göras inom garantiperioden.

Vi kommer, givetvis, gärna utföra kontroller eller reparationer även efter garantiperiodens löptid och då mot en avgift. Du får även gärna begära en preliminär kostnadsberäkning från oss utan kostnad. Vid garantianspråk eller reparation, vänligen returnera Riester-produkten med det kompletta garantikortet till följande adress:

Rudolf Riester GmbH Dept. Repairs RR Bruckstr. 31 72417 Jungingen Tyskland

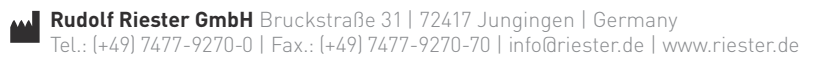